## ПРОЕКТИРОВАНИЕ И РАЗРАБОТКА ТИПОВОГО ОБЛАЧНОГО РЕШЕНИЯ, ОБЕСПЕЧИВАЮЩЕГО АВТОМАТИЗАЦИЮ ОСНОВНЫХ ПРОЦЕССОВ ПРИ РЕАЛИЗАЦИИ КОНТРОЛЬНО-НАДЗОРНЫХ ФУНКЦИЙ

Разработка технической и эксплуатационной документации на типовое облачное решение комплексной автоматизированной системы обеспечения основных процессов при реализации контрольно-надзорных функций

Руководство администратора комплексной автоматизированной системы обеспечения основных процессов при реализации контрольно-надзорных функций

# **Содержание**

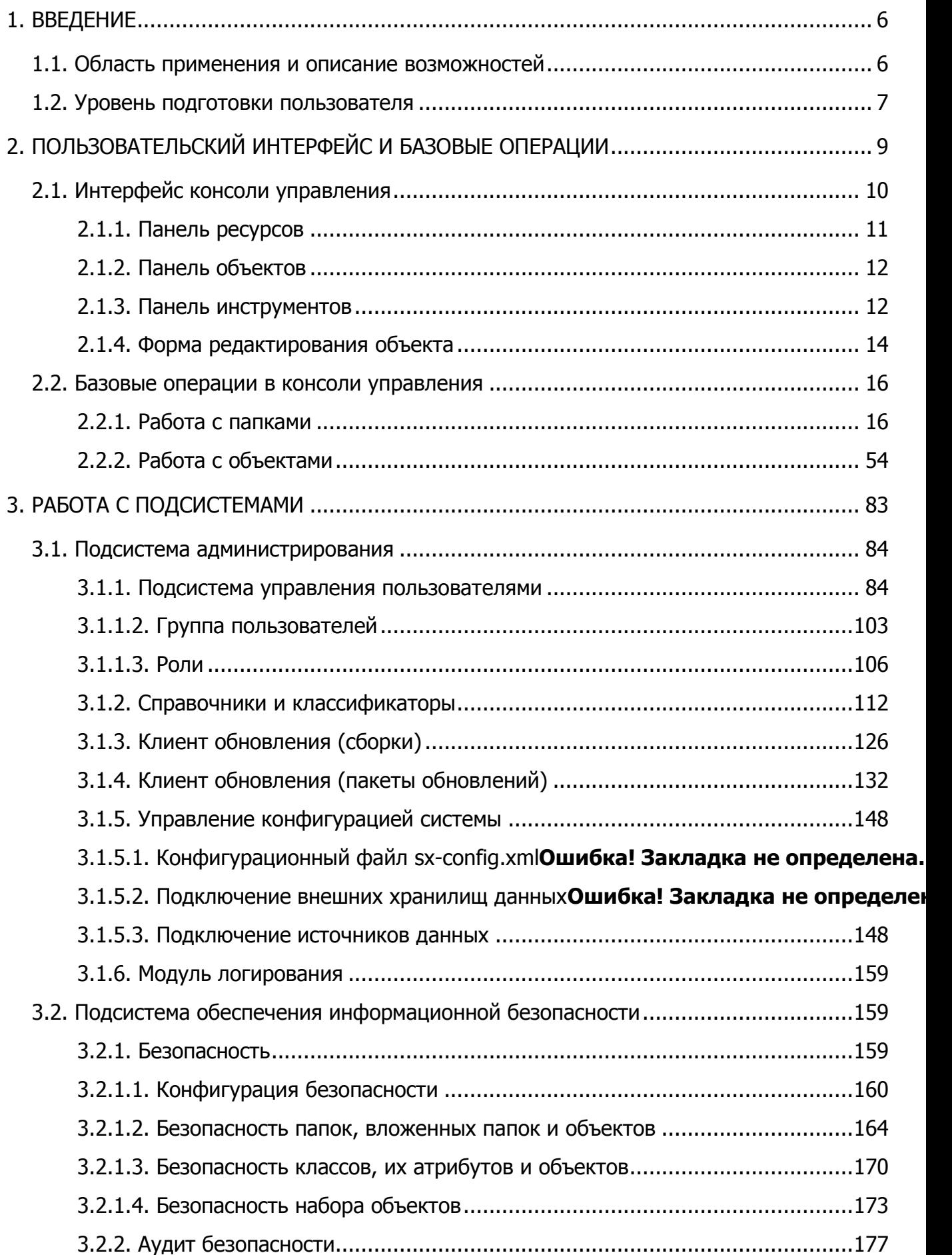

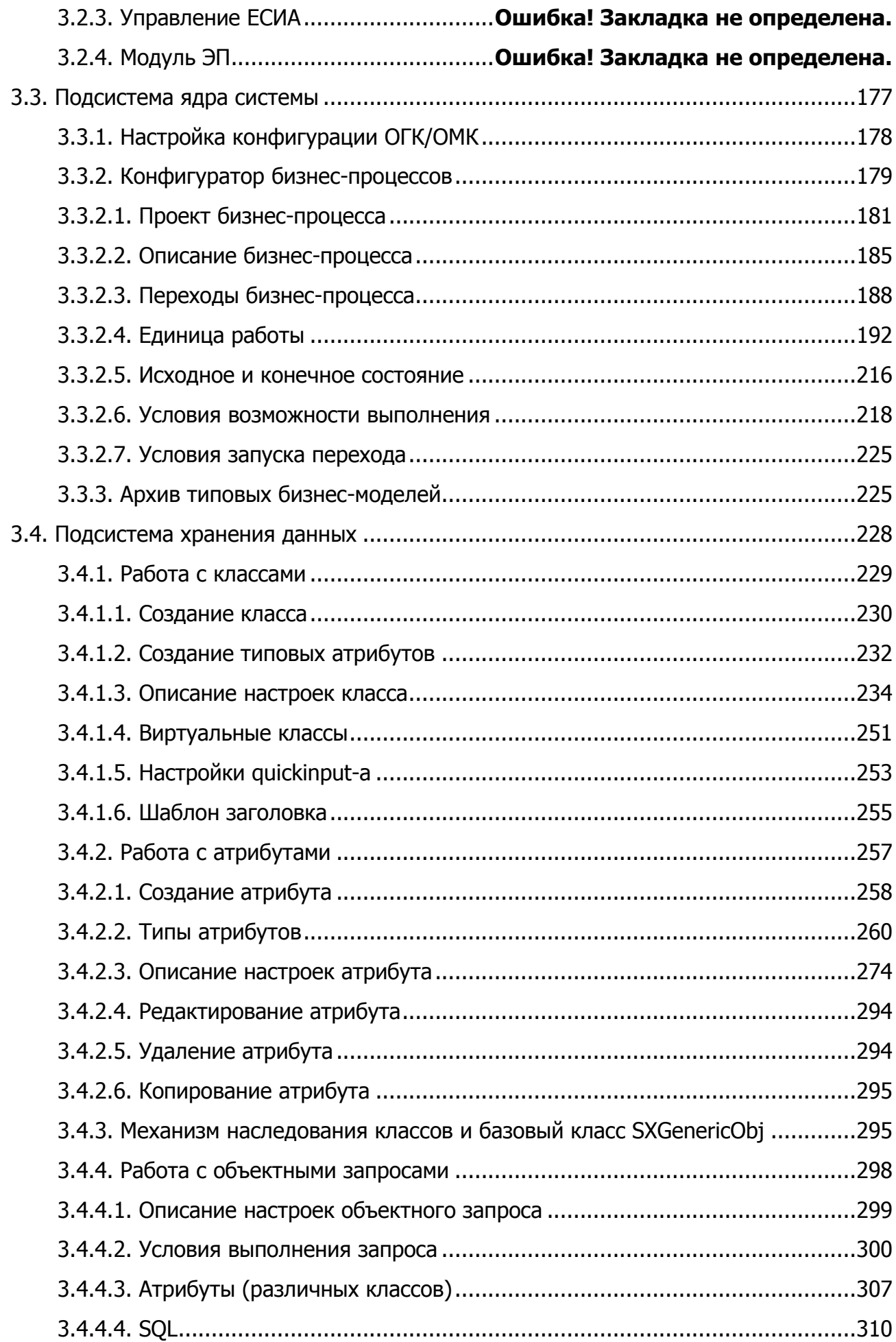

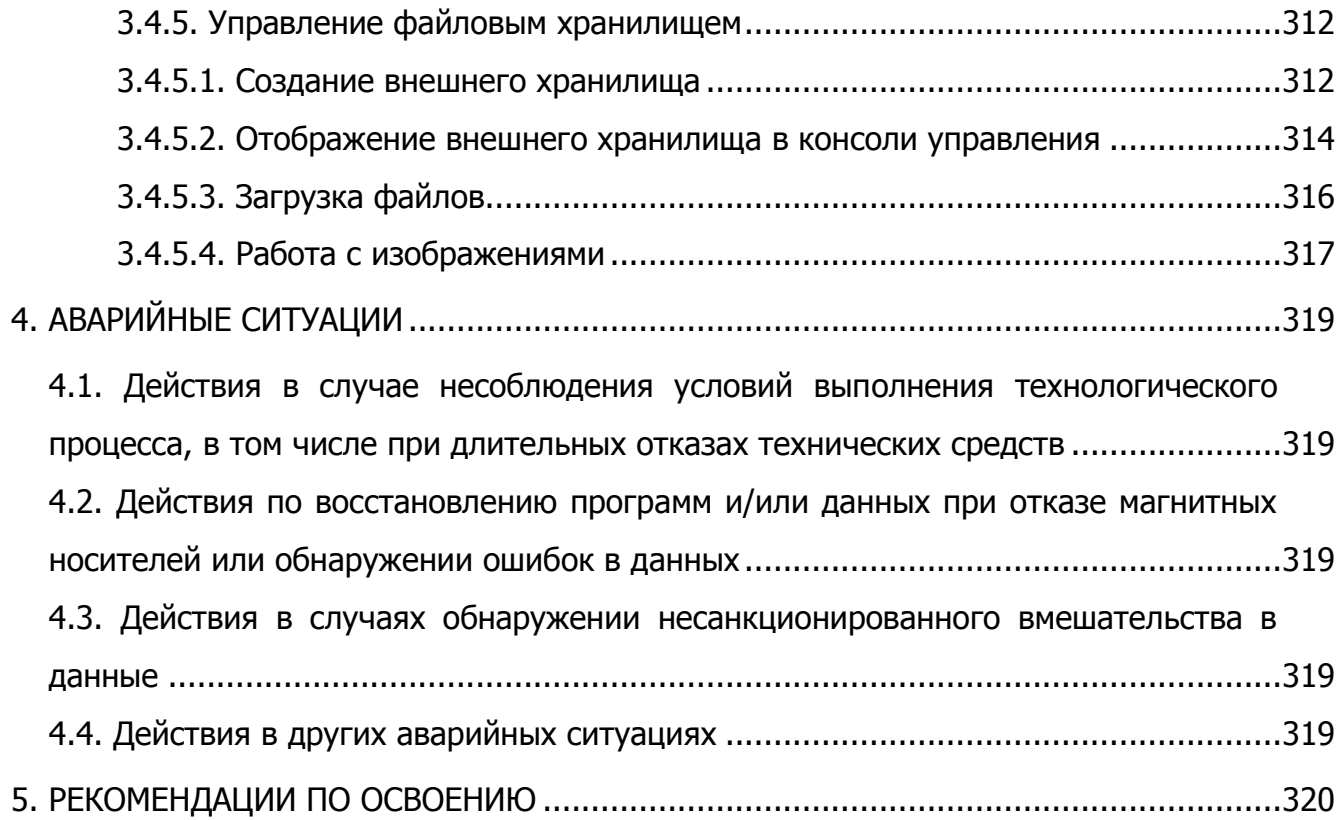

### **Аннотация**

Настоящий документ является руководством пользователя КАС ООП (далее – Система).

Текст документа содержит четыре уровня иерархии, представленные разделами, подразделами, пунктами и подпунктами. Их названия напечатаны жирным шрифтом без засечек и выделены заливкой.

Первый уровень называется «Разделом». Название раздела напечатано заглавными буквами 16 кегля, например, **1. ВВЕДЕНИЕ**.

Второй уровень называется «Подразделом». Название подраздела напечатано шрифтом 16 кегля, например, **3.1. Перечень документации**.

Третий уровень называется «Пунктом». Название пункта напечатано шрифтом 14 кегля, например, **6.3.1. Папки документооборота**.

Четвертый уровень называется «Подпунктом». Название пункта напечатано шрифтом 12 кегля, например, **6.1.1.1. Работа пользователей с документами на исполнении**.

Для выделения важной информации в тексте используется **жирный текст**.

Поля, обязательные для заполнения, обозначены символом **\***.

Программный код и подобный текст напечатан моноширинным шрифтом. Фрагменты программного кода и описание его элементов приводится в виде таблиц с рамкой из точечного пунктира и заливкой розового цвета.

Информация, на которую следует обратить особое внимание, обозначена пометкой **ВАЖНО!**

#### **1. ВВЕДЕНИЕ**

<span id="page-5-0"></span>КАС ООП – это комплексная автоматизированная система, построенная, предназначенная для автоматизации контрольно-надзорной деятельности органов государственной власти, исполняющих контрольно-надзорные функции. КАС ООП объединяет объектно-ориентированную и реляционную концепции, позволяя описывать бизнес-объекты (понятия предметной области, например, «карточка проверки», «приказ») и правила их взаимодействия на языке мета-описания Системы. При этом пользователь приложения может не заботиться о размещении информации в хранилище данных, в качестве которого выступает реляционная база данных.

Механизмы безопасности и управления бизнес-процессами Системы позволяют организовать защищенный доступ к общим информационным ресурсам организации в соответствии с должностными обязанностями сотрудника.

Поддержка распределенных транзакций предоставляет возможность создания единой системы для организаций с территориально-удаленными подразделениями/филиалами.

Встроенные средства работы с внешними источниками данных позволяют легко интегрировать существующие в организации приложения с приложением КАС ООП.

Система содержит средства настройки функциональности без программирования. Это позволяет корректировать описанные в рамках приложения бизнес-процессы в процессе эксплуатации. Корректировка может осуществляться непосредственно конечным пользователем.

#### <span id="page-5-1"></span>1.1. Область применения и описание возможностей

КАС ООП является распределенной системой и поддерживает:

 реализацию хранилища данных и бизнес-логики работы приложения, созданного на основе Системы;

решение широкого круга задач и описание их в терминах КАС ООП;

 расширение системы, как с точки зрения выполняемых задач, так и используемых технологий;

встроенную подсистему безопасности;

механизмы управления потоками работ.

Система реализует трехзвенную архитектуру (слой хранения данных, слой бизнеслогики и презентационный слой), позволяющую оптимально распределить нагрузку на составляющие распределенной системы и обеспечить:

6

 прозрачный доступ ко всем ресурсам приложения, построенного на базе КАС ООП;

масштабируемость приложения, построенного на базе КАС ООП;

 поддержку распределенной структуры приложения, построенного на базе КАС ООП.

Особенностью КАС ООП является реализация методики расширения функциональности:

 описание новых классов (например, классов новых документов) объектов бизнеспроцессов и связей между ними в терминах метамодели КАС ООП, которая предоставляет набор базовых операций над объектами этих классов (создание, редактирование свойств, удаление, копирование, перемещение, определение набора прав доступа и т.п.), без программирования;

 определение операций по работе с созданными классами объектов. В системе реализован набор базовых операций (шаблонов) над объектами Системы. Разработчику приложения на базе КАС ООП достаточно их специфицировать, задав параметры;

 в случае необходимости – написание кода бизнес-операций на языке Java с использованием API КАС ООП.

В Системе реализованы базовые механизмы управления потоками работ (бизнеспроцессами), позволяющие свести прикладное программирование к минимуму, требующее от прикладного программиста написание только кода атомарной операции работы.

КАС ООП обеспечивает решение следующих основных задач:

 обеспечение свободного и бесплатного доступа к информации о результатах осуществления контроля (надзора);

 осуществление подготовки, согласования и утверждения ежегодных планов проведения проверок исключительно в электронном виде;

 осуществление подготовки к проведению проверки (включая согласование с органами прокуратуры) и оформление результатов проведения проверки;

 обеспечение взаимодействия информационных систем в сфере контрольнонадзорной деятельности.

#### <span id="page-6-0"></span>1.2. Уровень подготовки пользователя

Подготовка пользователя КАС ООП должна соответствовать продвинутому уровню.

Квалификация администратора Системы:

 высокий уровень знаний и наличие практического опыта выполнения работ по установке, настройке и администрированию программных средств, применяемых в

7

Системе, а также наличие профессиональных знаний и практического опыта в области системного администрирования;

 высокий уровень знаний и наличие практического опыта выполнения работ по установке, настройке и администрированию используемых в КАС ООП систем управления базами данных.

 знание эксплуатационной документации на пользовательскую часть КАС ООП («Руководство администратора КАС ООП»).

Квалификация оператора системы:

 высокий уровень знаний и наличие практического опыта работы с подсистемами КАС, а также наличие профессиональных знаний и практического опыта в области технического обслуживания. Операторы должны:

 иметь опыт работы c операционными системами MS Windows XP (и выше), с веббраузерами (Internet Explorer версии не ниже 9, Mozilla Firefox версии не ниже 23, Google Chrome версии не ниже 29, Apple Safari версии не ниже 6);

 знать эксплуатационную документацию на пользовательскую часть КАС ООП («Руководство администратора КАС ООП»).

# <span id="page-8-0"></span>**2. ПОЛЬЗОВАТЕЛЬСКИЙ ИНТЕРФЕЙС И БАЗОВЫЕ ОПЕРАЦИИ**

Для управления ресурсами Системы реализовано клиентское приложение – консоль управления. С помощью консоли можно решать как прикладные задачи, описывая их в терминах предметной области, так и наращивать функциональность приложения, созданного на базе КАС ООП.

Консоль позволяет управлять ресурсами Системы:

модифицировать БД, добавляя, удаляя и редактируя ее объекты;

 описывать предметную область, определяя классы, задающие структуру и методы манипулирования объектами предметной области;

 создавать хранилище данных посредством создания иерархического набора папок, для каждой из которых определяется класс, задающий структуру хранимых в папке объектов;

 управлять правами доступа к объектам Системы, регистрировать пользователей, группы и роли пользователей;

управлять функциональными возможностями Системы;

 определять действия, которые может выполнять пользователь с теми или иными объектами Системы, используя подсистему управления потоками работ.

Стартовое диалоговое окно программы показано на [Рис.](#page-9-1) 1.

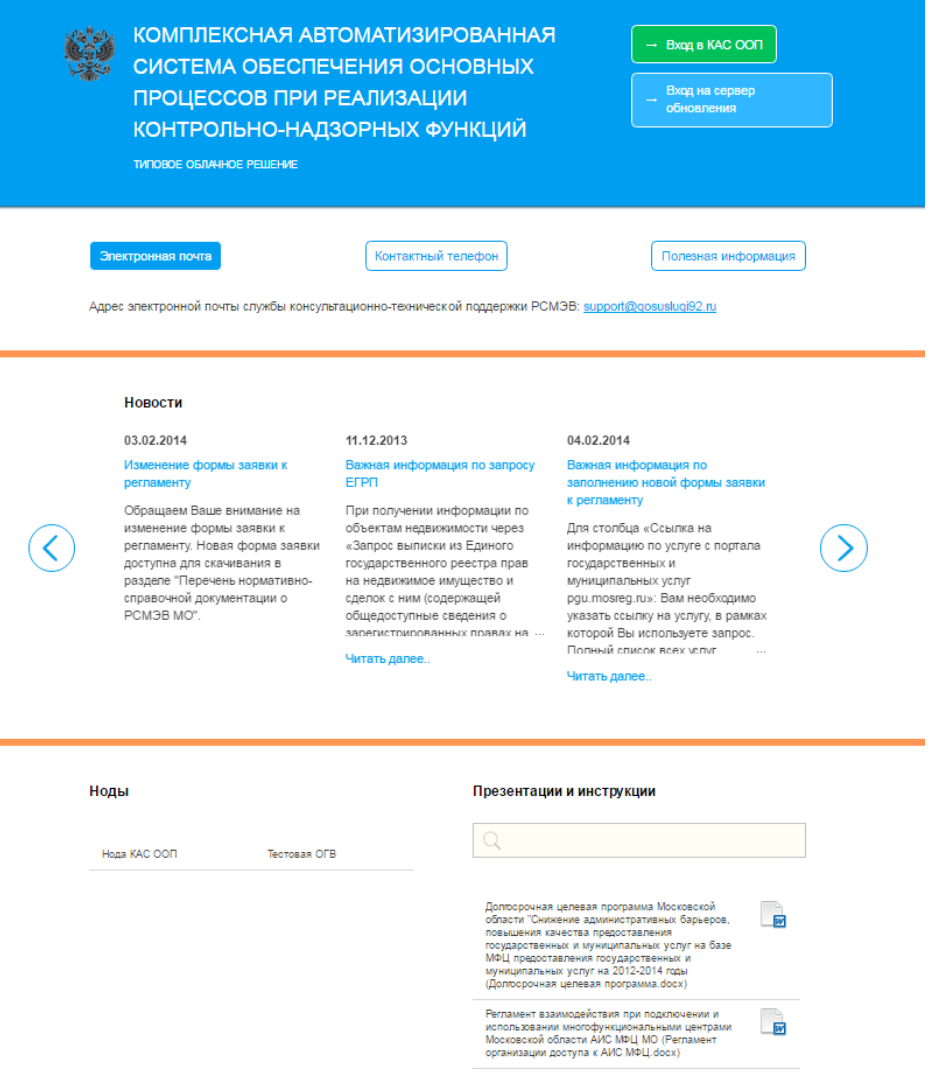

Рис. 1. Форма входа в Систему

#### <span id="page-9-1"></span><span id="page-9-0"></span>2.1. Интерфейс консоли управления

Управление всеми ресурсами системы осуществляется из консоли управления. Доступ к консоли управления осуществляется через веб-браузер. Интерфейс консоли управления схож с интерфейсом программы «Проводник» (Explorer) операционной системы Windows и состоит из двух панелей: слева находится панель ресурсов, справа – панель объектов. Над панелями ресурсов и объектов находится горизонтальная панель инструментов. Панель инструментов содержит кнопки, с помощью которых можно выполнять различные операции с папками и объектами Системы. В консоли управления реализована функция контекстного меню, которое открывается по щелчку правой кнопки мыши на иконке объекта. В контекстном меню отображаются функции, доступные из панели инструментов для текущей папки или объекта, и функции, доступные в режиме редактирования папки или объекта.

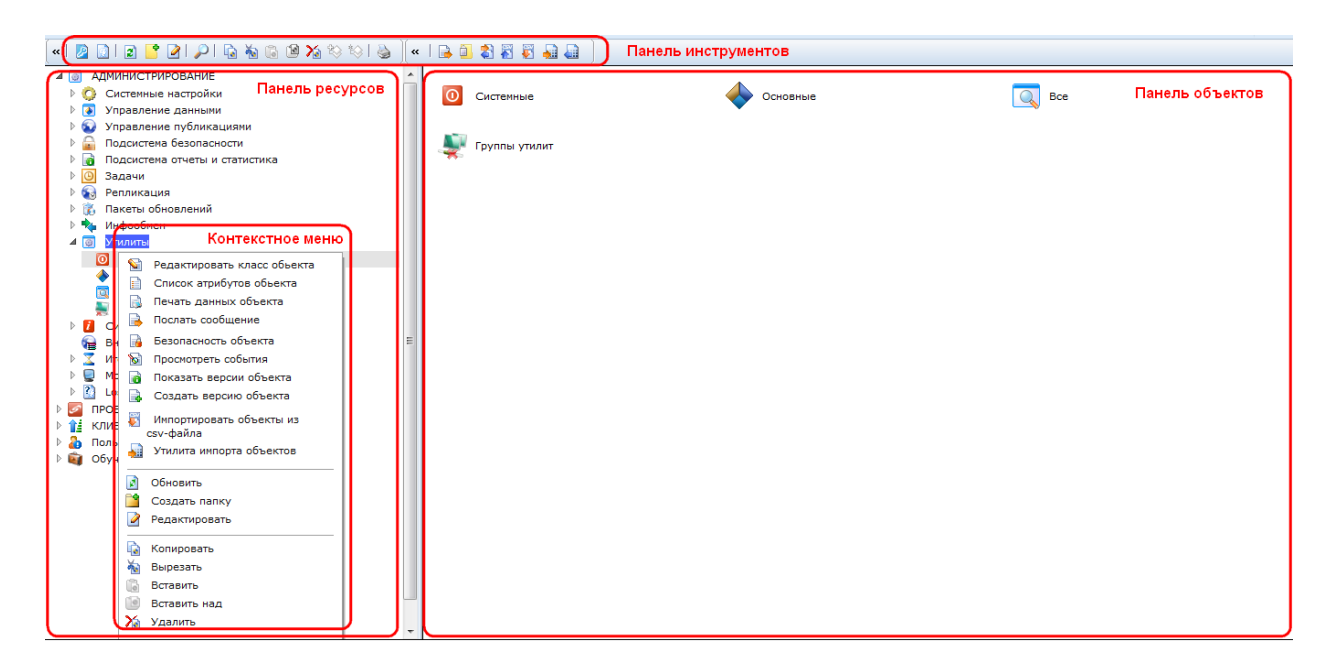

#### Рис. 2. Консоль управления

#### **2.1.1. Панель ресурсов**

<span id="page-10-0"></span>На панели ресурсов в виде иерархического дерева отображаются папки. Объекты на панели не отображаются. Действия, доступные в панели ресурсов:

 выбор папки – щелчок левой кнопки мыши по названию папки. Если в папке есть другие папки и/или объекты, то они отображаются на панели объектов. Папки отображаются в виде иконок с названиями. Объекты отображаются в виде списка. Если в текущей папке есть и другие папки и объекты, то в панели объектов отображаются только объекты;

 раскрытие иерархии вложенных папок – двойной щелчок левой кнопки мыши по названию родительской паки или одинарный по значку ⊳ слева от иконки папки;

 раскрытие иерархии вложенных папок с отображением объектов папки в панели объектов – двойной щелчок левой кнопки мыши по названию папки;

 вывод на экран контекстного меню – одинарный щелчок правой кнопки мыши на иконке или названии папки;

 открытие окна редактирования папки – одинарный щелчок левой кнопки мыши на иконке папки;

 перемещение по иерархии – для каждой папки в окне ее редактирования можно задать родителя (папку, для которой она является вложенной) и порядковый номер следования среди папок того же уровня иерархии.

### **2.1.2. Панель объектов**

<span id="page-11-0"></span>На панели объектов отображаются папки или объекты, привязанные к текущей папке. Папки отображаются в виде иконок с названиями. Объекты отображаются в виде списка. В списке объектов отображаются значения атрибутов, отмеченных в мета-описании как выводимые в списке. Если в текущей папке есть и другие папки и объекты, то в панели объектов отображаются только объекты.

Действия, реализованные для панели объектов:

 выбор объекта – одинарный щелчок левой кнопки мыши в поле выбора объекта в начале строки, описывающей объект;

 порядок отображения объектов по возрастанию или убыванию атрибута задается щелчком мыши на названии атрибута в заголовке списка;

– вызов контекстного меню – щелчок правой кнопки мыши по иконке

<span id="page-11-1"></span>– открытие окна редактирования объекта – щелчок левой кнопки мыши по иконке  $\mathcal{Q}$ .

#### **2.1.3. Панель инструментов**

Панель инструментов позволяет вызвать базовые команды Системы: создание, удаление и редактирование объекта и папки, поиск объектов. Описание кнопок на панели инструментов приведено ниже.

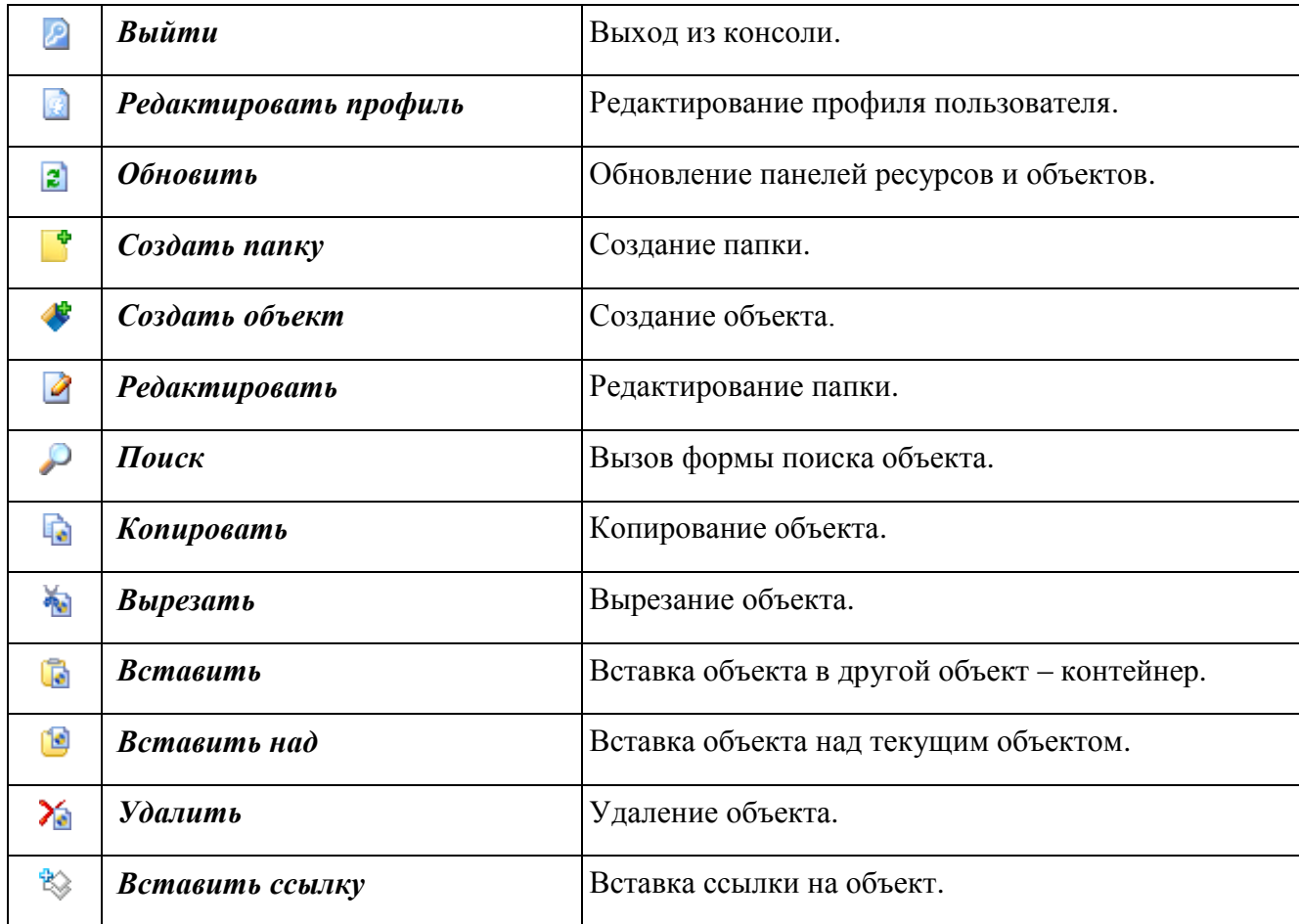

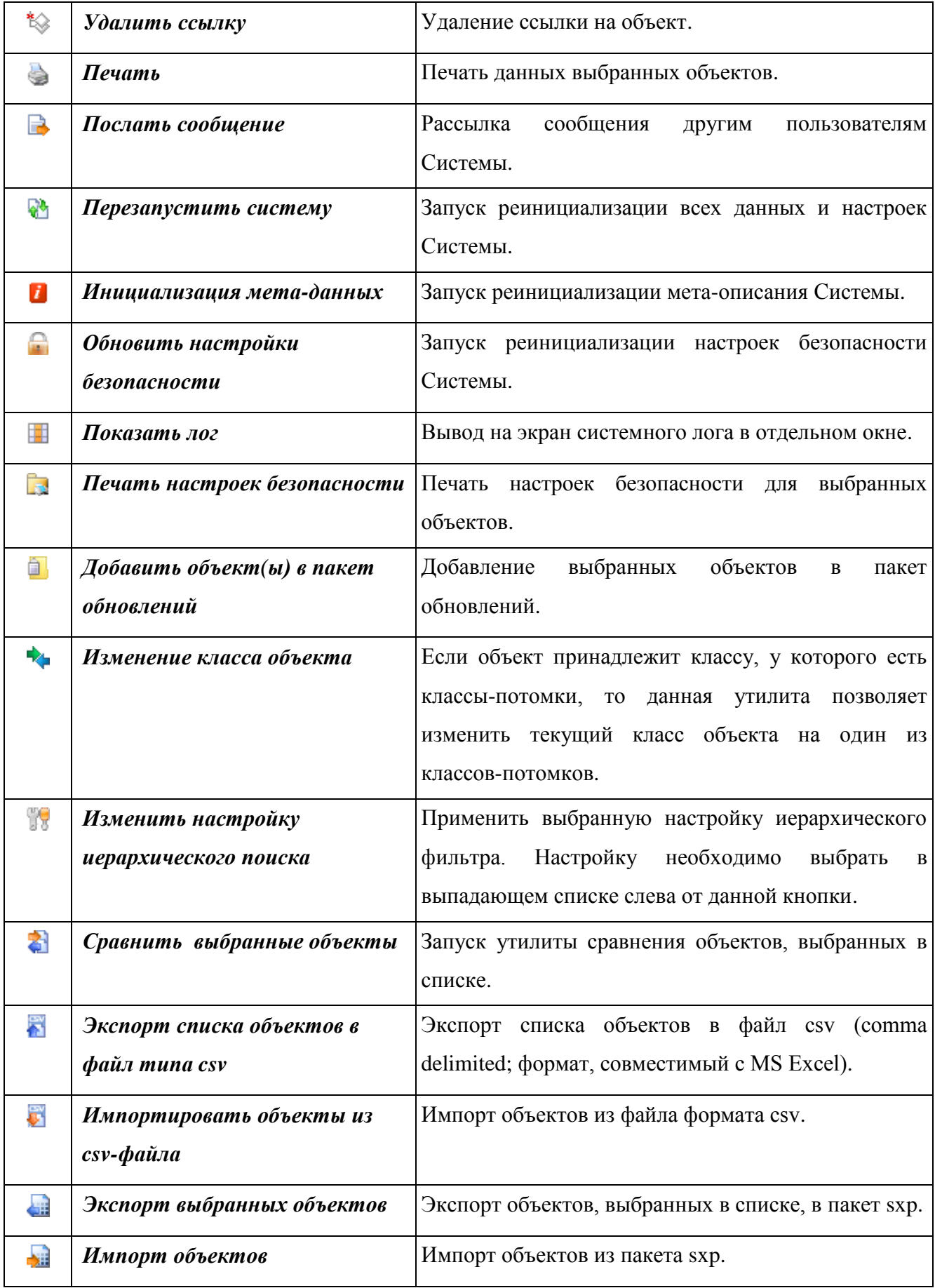

<span id="page-13-0"></span>Форма редактирования любого объекта Системы генерируется динамически и зависит от заданного представления атрибутов класса объекта [\(Рис.](#page-13-1) 3).

Помимо атрибутов, отображаемых в форме редактирования объекта, в верхней части формы отображается панель с утилитами, в настройках которых указан класс текущего объекта.

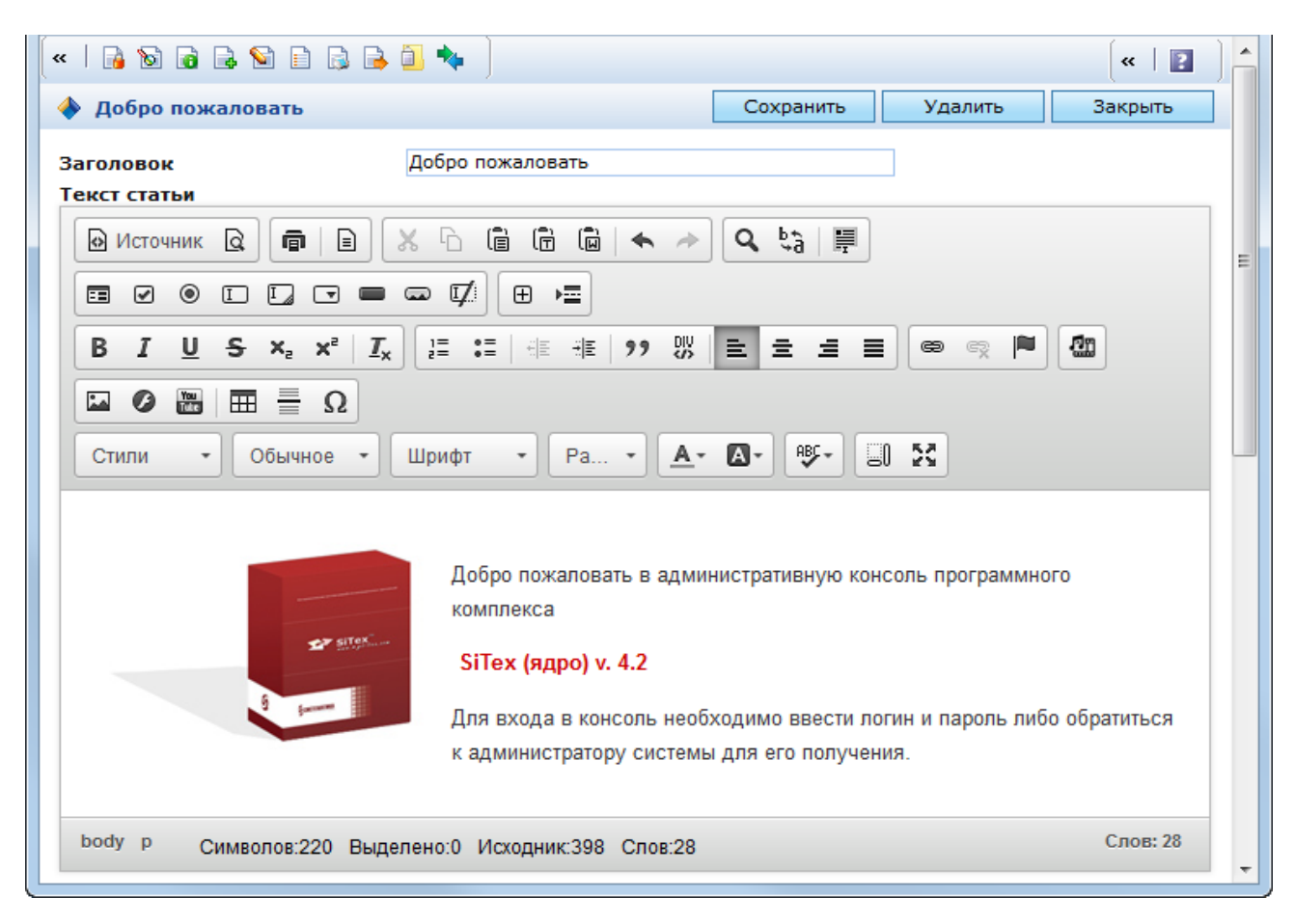

Рис. 3. Форма редактирования объекта

<span id="page-13-1"></span>На рисунке приведен пример объекта, класс которого является наследником базового класса [\(Рис.](#page-13-1) 3). В панели инструментов окна настроек объекта отображаются кнопки запуска основных утилит:

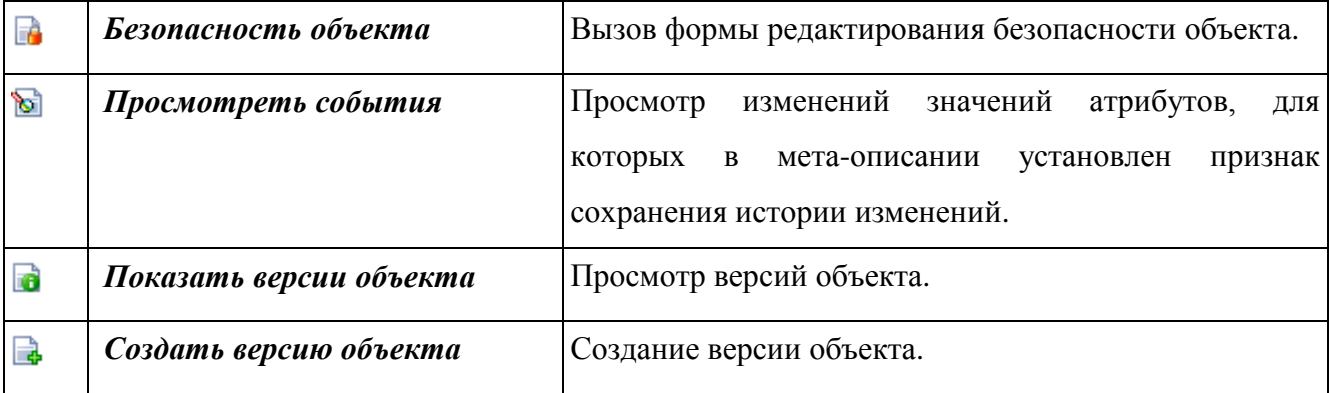

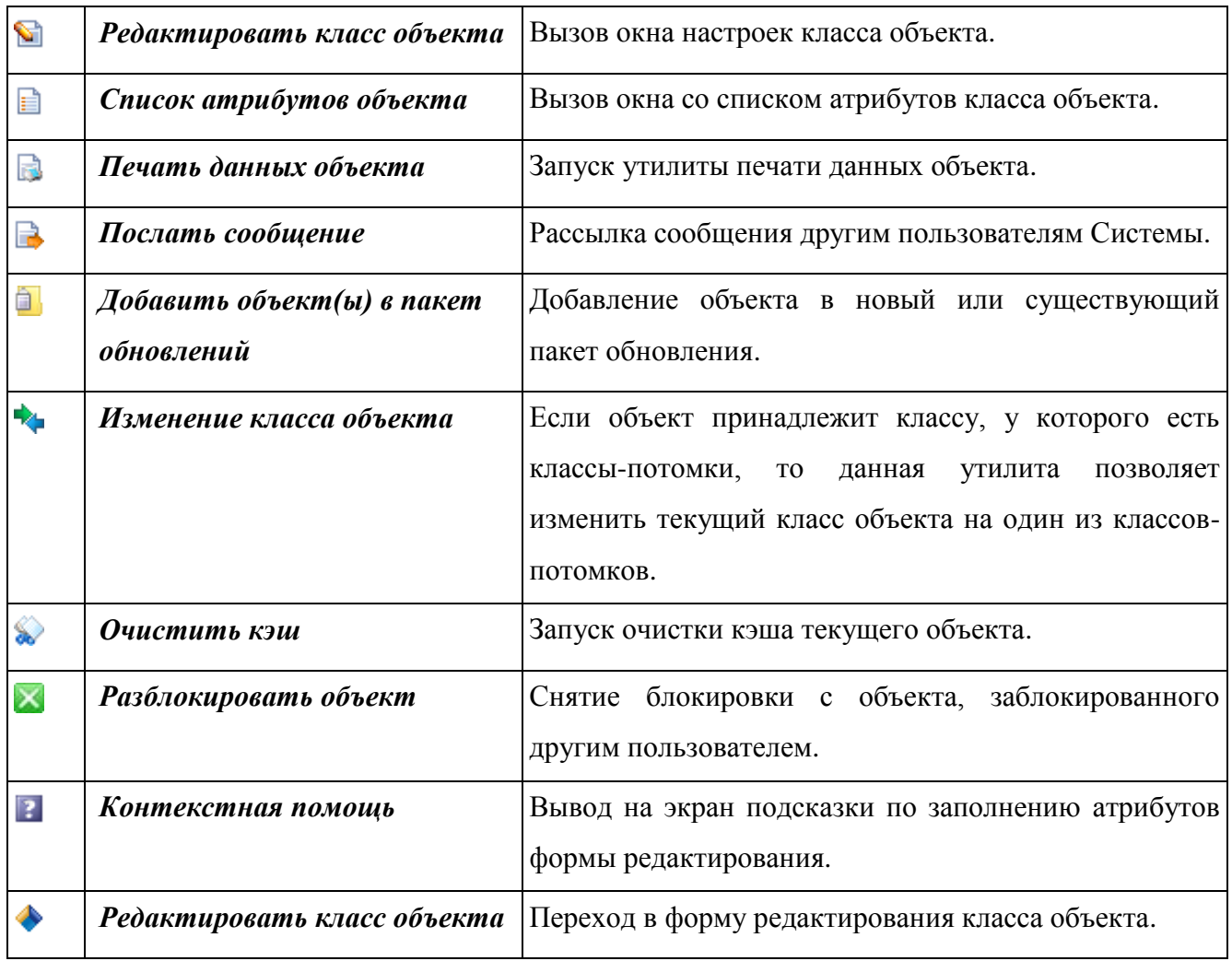

Для заполнения атрибутов значениями из других справочников (например, ссылочные атрибуты), используются следующие кнопки [\(Рис. 4\)](#page-15-2):

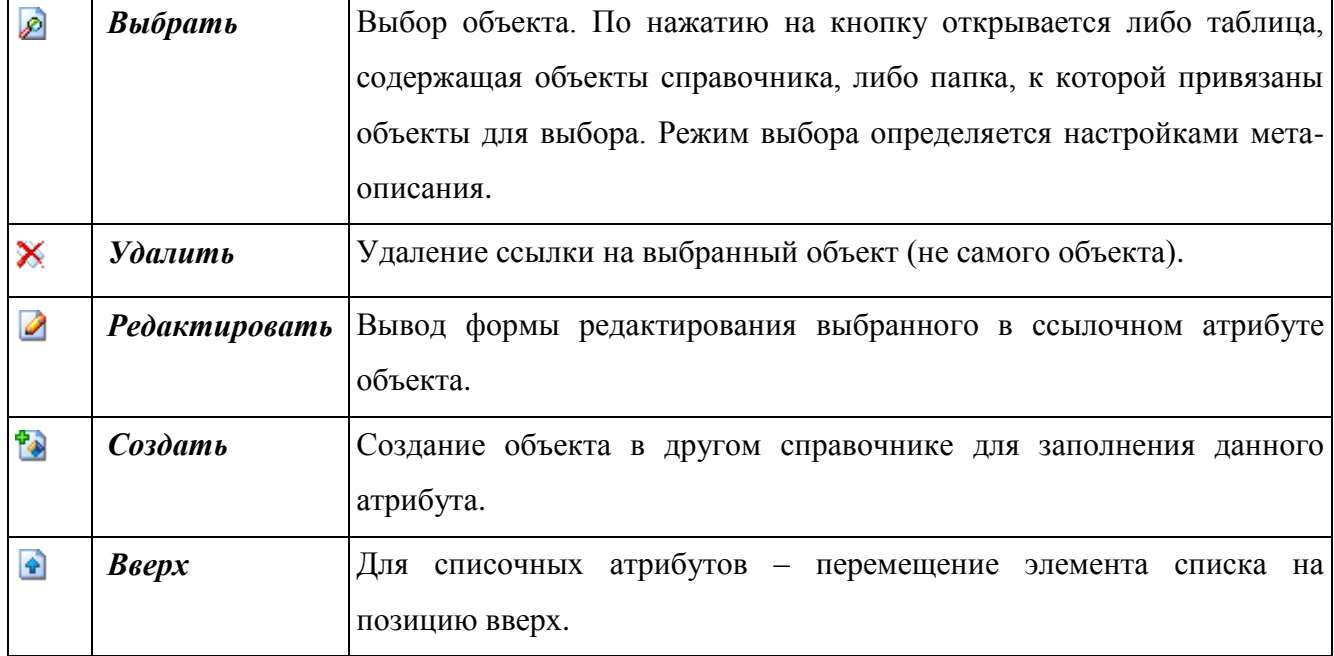

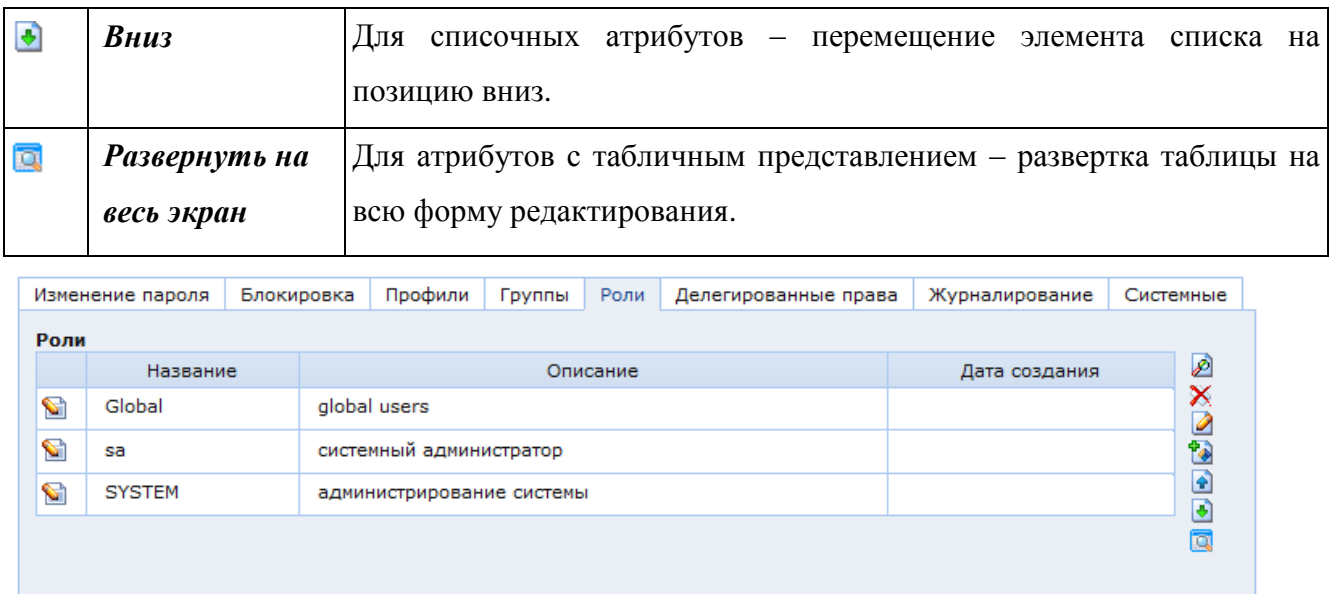

Рис. 4. Форма заполнения ссылочных атрибутов

<span id="page-15-2"></span>**ВАЖНО!** В том случае, когда значение ссылочного атрибута не выбрано, в поле отображается сообщение «объект не выбран». Если в поле не отображается ничего, это означает, что объект выбран, но в классе, к которому он относится, некорректно настроено мета-описание (нет атрибутов, выведенных в заголовок).

#### <span id="page-15-0"></span>2.2. Базовые операции в консоли управления

<span id="page-15-1"></span>В подразделе описаны операции с объектами КАС ООП, общие для всей Системы.

### **2.2.1. Работа с папками**

Папка представляет собой объект класса SXFolder или его классов-наследников. Папка может иметь дочерние папки и содержать объекты. Количество вложенных объектов/папок не ограничено.

Базовые функции по манипулированию папками:

- Создание папки на любом уровне иерархии папок.
- Редактирование атрибутов папки.
- Удаление папки.
- Создание иерархических структур папок.

 Настройка прав доступа к папке, к вложенным папкам и объектам внутри папки (рассматривается в п. [3.2.1.2\)](#page-163-0).

Все операции в Системе сопровождаются подтверждающими сообщениями.

#### **2.2.1.1.1 Создание папки**

Для создания папки необходимо на панели ресурсов выбрать папку, в которую будет добавлена новая папка, и нажать кнопку «Создать папку» на панели инструментов. В появившейся форме задаются параметры отображения папки в консоли:

– название папки, под которым она будет отображаться в консоли управления;

иконка папки, которая будет отображаться в консоли управления;

 родитель – папка в иерархии ресурсов, к которой привязывается вновь создаваемая папка, для перемещения папки по иерархии на панели ресурсов достаточно выбрать другого «родителя»;

 класс объектов, которые привязываются к папке, задается в атрибуте «класс объектов». Система предоставляет средства для детализации, определения какие именно объекты будут содержаться в папке за счет указания объектного запроса, или фильтра, или указания опции «Показать все объекты», которая позволяет привязать к папке все объекты класса, а также все объекты наследующих его классов.

#### **2.2.1.1.2 Редактирование атрибутов папки**

Для изменения атрибутов необходимо выполнить одно из следующих действий:

 выбрать папку на панели ресурсов и нажать «Свойства объекта» на панели инструментов консоли;

 щелкнуть правой кнопкой мыши по иконке или названию папки в панели ресурсов и выбрать пункт «Редактировать» в появившемся контекстном меню;

щелкнуть левой кнопкой мыши по иконке папки в панели ресурсов.

Откроется окно настроек новой папки [\(Рис. 5\)](#page-16-0).

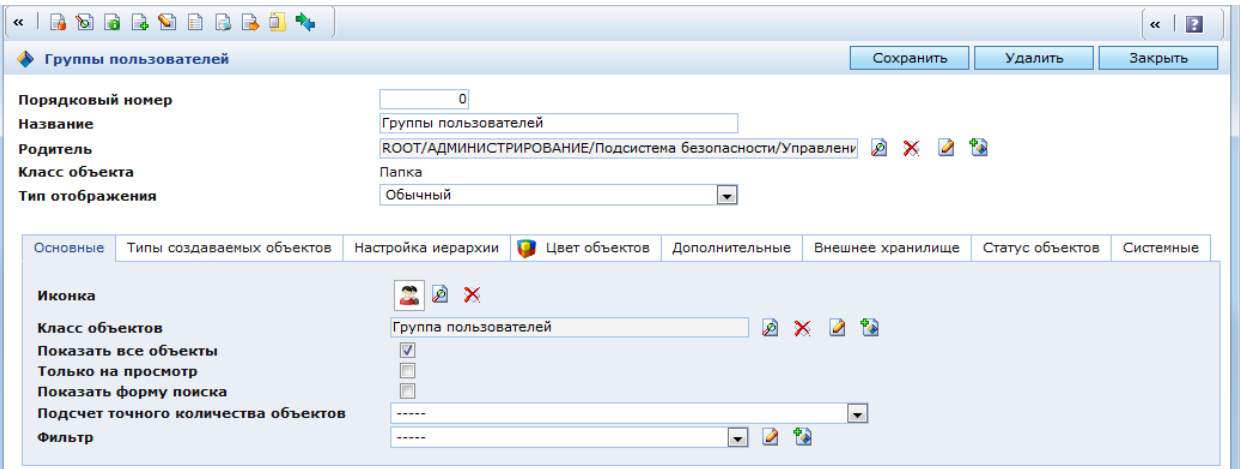

Рис. 5. Окно настроек папки. Закладка «Основные»

<span id="page-16-0"></span>В главной области окна настроек папки находятся следующие поля:

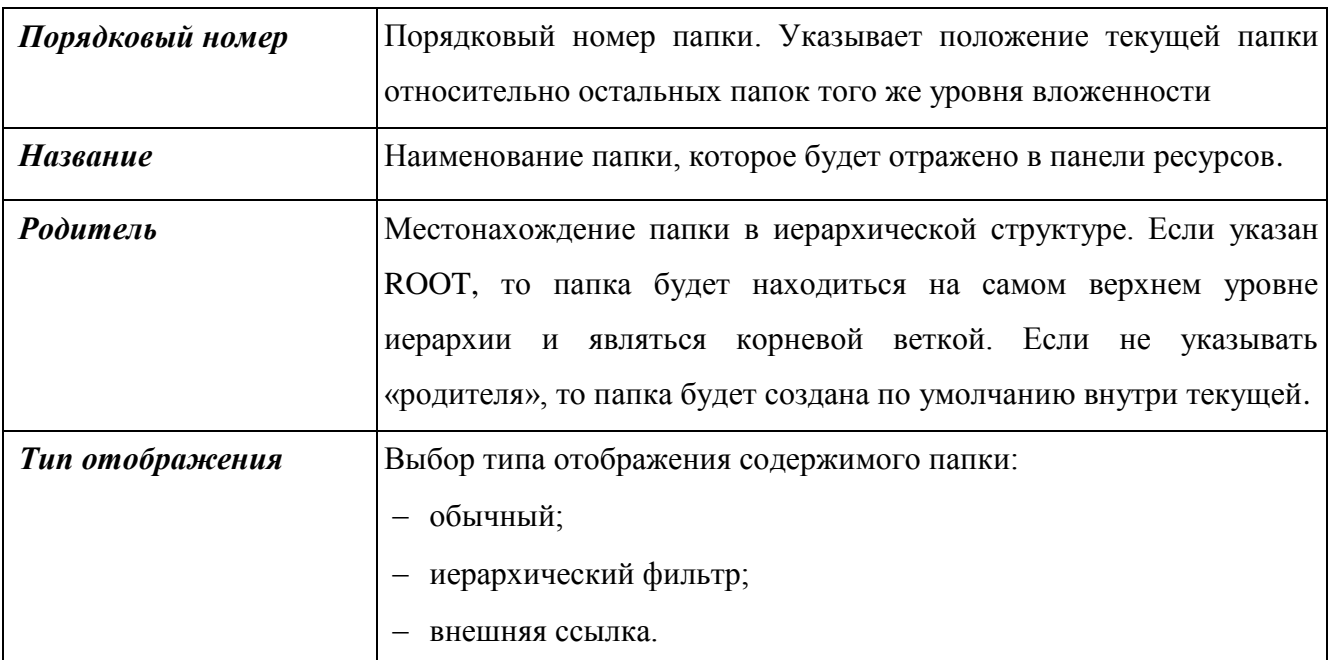

# **2.2.1.1.3 Основные**

В закладке «Основные» [\(Рис. 5\)](#page-16-0) находятся следующие параметры папки:

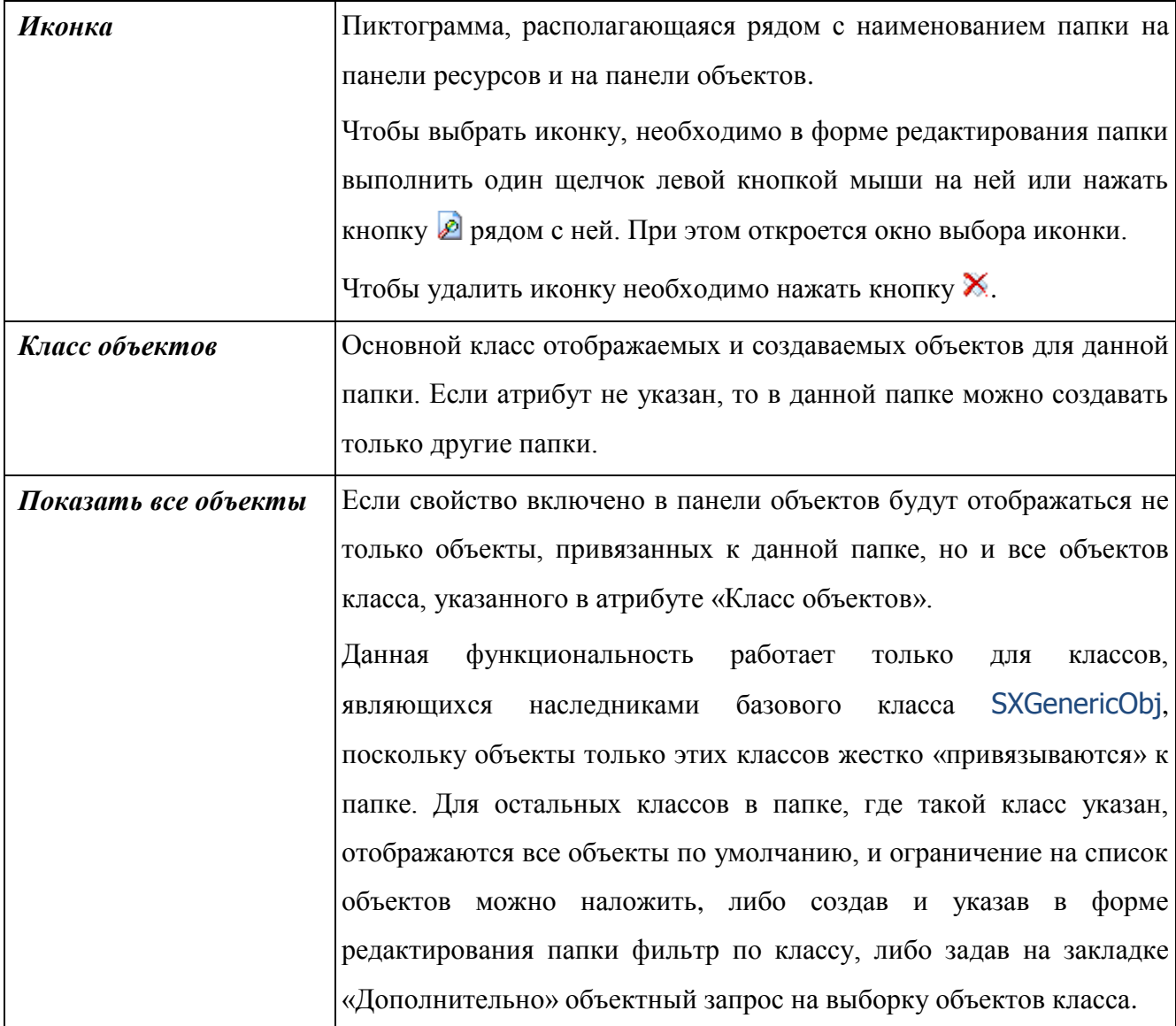

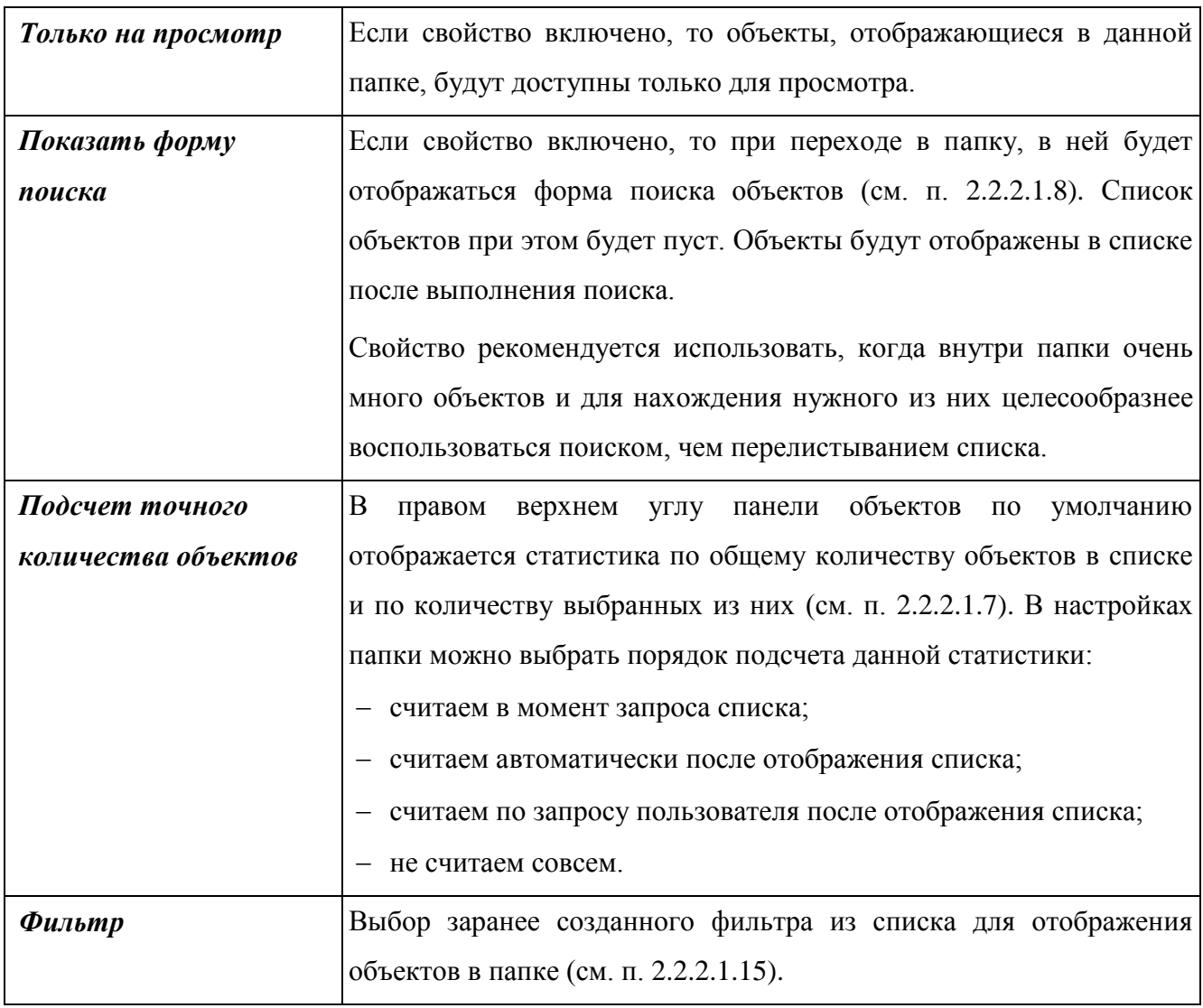

# **2.2.1.1.4 Типы создаваемых объектов**

| Все классы потомки<br>Классы создаваемых объектов<br>Атрибуты<br>Таблица<br>Кэш<br>Название<br>Кодовое<br>Не синхронизировать с<br>База<br>Проверять<br>Дата<br>безопасность<br>БД<br>класса<br>ИМЯ<br>данных<br>создания<br>$\overline{\mathbb{R}^n}$<br>Все наследники папки<br>Список классов папок<br>Таблица<br>Кэш<br>Атрибуты<br>Не синхронизировать с<br>База<br>Дата<br>Название<br>Проверять<br>Кодовое<br>безопасность<br>БД<br>ИМЯ<br>класса<br>данных<br>создания | Основные | Типы создаваемых объектов |  | Цвет объектов | Дополнительные |  | Внешнее хранилище |  | Статус объектов |  | Системные |
|----------------------------------------------------------------------------------------------------|----------|---------------------------|--|---------------|----------------|--|-------------------|--|-----------------|--|-----------|
|                                                                                                    |          |                           |  |               |                |  |                   |  |                 |  |           |
|                                                                                                    |          |                           |  |               |                |  |                   |  |                 |  | Ø         |
|                                                                                                    |          |                           |  |               |                |  |                   |  |                 |  | XARA      |
|                                                                                                    |          |                           |  |               |                |  |                   |  |                 |  |           |
|                                                                                                    |          |                           |  |               |                |  |                   |  |                 |  |           |
|                                                                                                    |          |                           |  |               |                |  |                   |  |                 |  |           |
|                                                                                                    |          |                           |  |               |                |  |                   |  |                 |  |           |
|                                                                                                    |          |                           |  |               |                |  |                   |  |                 |  | Ø         |
|                                                                                                    |          |                           |  |               |                |  |                   |  |                 |  |           |
|                                                                                                    |          |                           |  |               |                |  |                   |  |                 |  | XQQQQQ    |

Рис. 6. Окно настроек папки. Закладка «Типы создаваемых объектов»

В закладке «Типы создаваемых объектов» (Рис. 6) находятся следующие параметры папки:

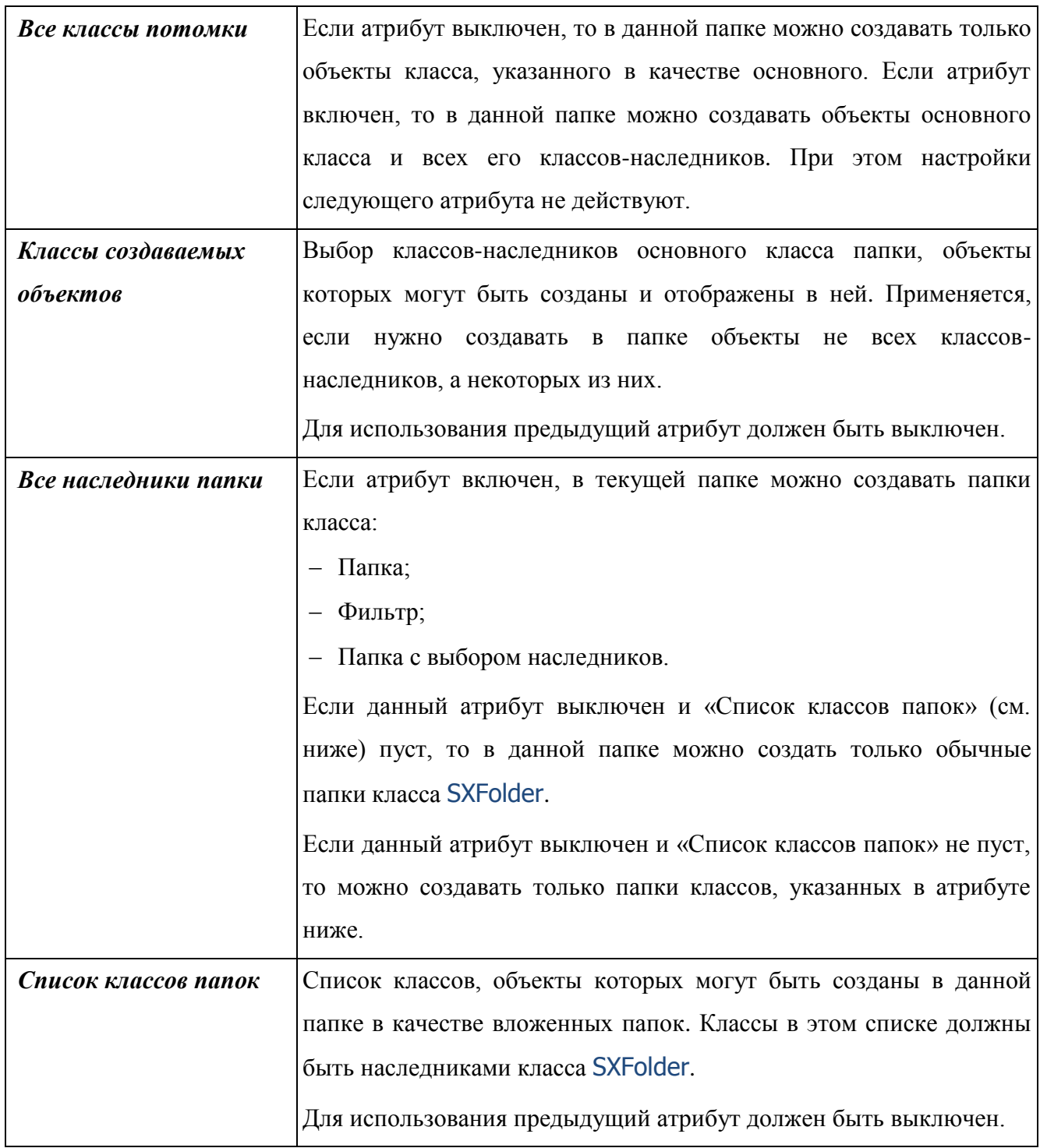

Если настройки папки позволяют создавать в ней объекты различных классов, то при создании объекта будет открываться окно выбора класса создаваемого объекта (Рис. 7). Если настройки папки позволяют создавать в ней объекты только одного класса, то при создании объекта сразу будет открываться форма редактирования объекта данного класса.

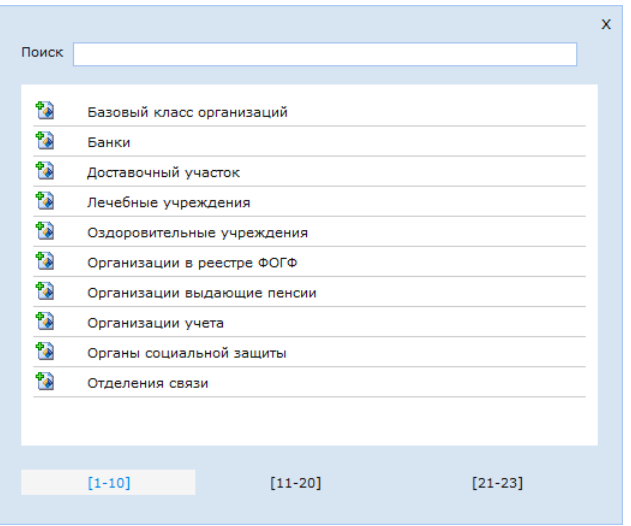

Рис. 7. Выбор класса создаваемого объекта

Если настройки папки позволяют создавать в ней папки различных классов, то рядом с кнопкой создания папки **в** в панели инструментов при выборе данной папки будет отображаться выпадающий список с перечнем доступных классов папок (Рис. 8). Если настройки папки позволяют создавать в ней папки только одного класса, то при ее создании сразу будет открываться форма редактирования папки данного класса.

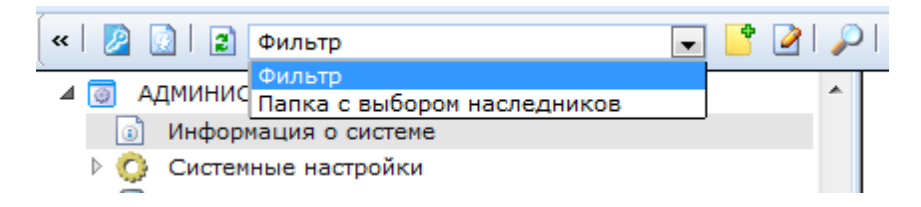

Рис. 8. Перечень классов папок доступных для создания

### **2.2.1.1.5 Настройка иерархии**

| Основные  | Типы создаваемых объектов                                       | Настройка иерархии | Цвет объектов            | Дополнительные           | Внешнее хранилище | Статус объектов | Системные |
|-----------|-----------------------------------------------------------------|--------------------|--------------------------|--------------------------|-------------------|-----------------|-----------|
|           | Текущая настройка<br>Настройка поиска по атрибутам              | -----              |                          | $\overline{\phantom{a}}$ |                   |                 |           |
|           | Структура                                                       |                    |                          |                          | Дата создания     |                 |           |
|           | Вывод атрибута с типом Дата<br>Показывать все ссылочные объекты | -----<br>F         | $\overline{\phantom{a}}$ |                          |                   |                 | XQ\$E     |
|           | Сортировка                                                      |                    |                          |                          |                   |                 |           |
| 1 уровень |                                                                 | -----              | $\overline{\phantom{a}}$ |                          |                   |                 |           |
| 2 уровень |                                                                 | -----              | $\overline{\phantom{a}}$ |                          |                   |                 |           |
| 3 уровень |                                                                 | -----              | ▼                        |                          |                   |                 |           |
| 4 уровень |                                                                 | -----              | ▼                        |                          |                   |                 |           |
| 5 уровень |                                                                 | $\cdots$           | $\overline{\phantom{a}}$ |                          |                   |                 |           |

Рис. 9. Окно настроек папки. Закладка «Настройка иерархии»

В закладке «Настройка иерархии» (Рис. 9) находятся параметры настройки папки с типом отображения «Иерархический фильтр» (см. п. [2.2.1.1.11\)](#page-27-0):

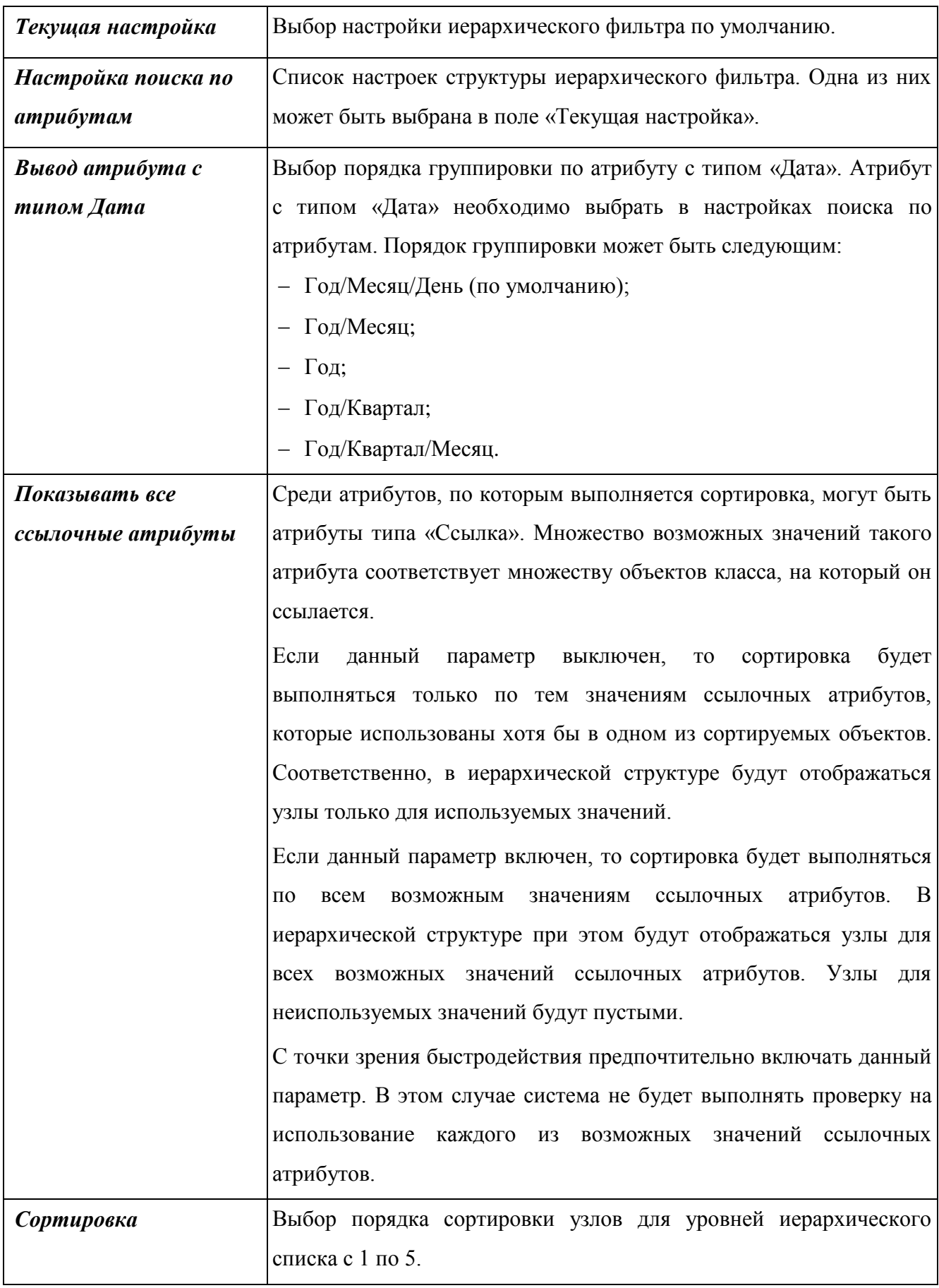

### **2.2.1.1.6 Цвет объектов**

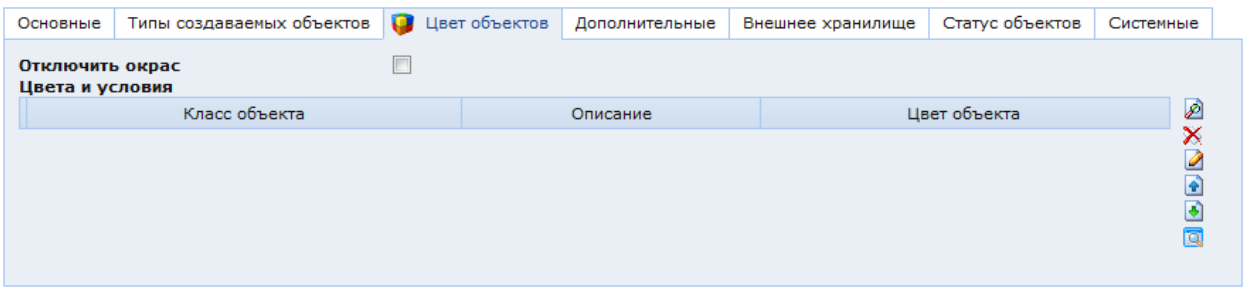

Рис. 10. Окно настроек папки. Закладка «Цвет объектов»

<span id="page-22-0"></span>В закладке «Цвет объектов» (Рис. 10) находятся параметры настройки окрашивания объектов, содержащихся в папке, при отображении в панели объектов:

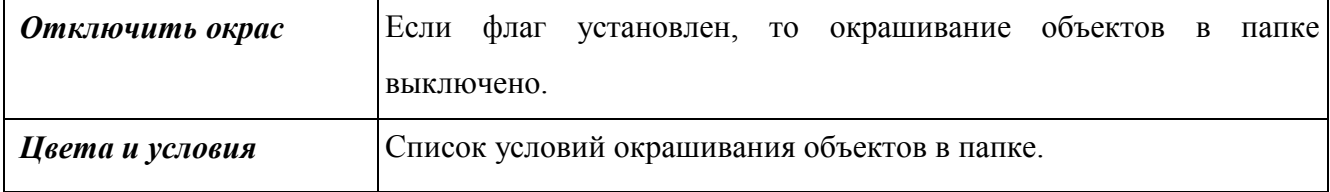

Условия окрашивания основываются на значениях атрибутов объектов папки. Для выбора или создания условий окрашивания необходимо нажать кнопку [\(Рис. 10\)](#page-22-0). В открывшемся окне «Справочник цветов и условий» [\(Рис. 11\)](#page-22-1) можно выбрать существующие условия и создать новые.

| Выбрать<br>$\vert z \vert$<br>$\pmb{\ll}$                  | $\blacklozenge$ , $\rho$ i & a a a a $\bowtie$ a $\bowtie$ $\bowtie$ i $\bowtie$ |                     |                   |   |  |  |  |
|------------------------------------------------------------|----------------------------------------------------------------------------------|---------------------|-------------------|---|--|--|--|
| Фильтр<br>$- - - -$                                        | - IR)<br>$\frac{1}{2}$<br>$\sqrt{a}$<br>$  $                                     |                     |                   |   |  |  |  |
| Простой поиск                                              | Расширенный поиск                                                                | Универсальный поиск | Запросная система |   |  |  |  |
| Искать: равно                                              | $\mathbf{r}$                                                                     |                     |                   |   |  |  |  |
| Искать в найденном                                         |                                                                                  |                     |                   |   |  |  |  |
| Показать дополнительные опции                              |                                                                                  |                     |                   | Ξ |  |  |  |
| Поиск<br>Показать все                                      |                                                                                  |                     |                   |   |  |  |  |
| Справочник цветов и условий<br>Найдено записей: Выбрано: 0 |                                                                                  |                     |                   |   |  |  |  |
| • Класс объекта                                            | Описание                                                                         |                     | Цвет объекта      |   |  |  |  |
| S                                                          | Выплата - неоплата                                                               |                     |                   |   |  |  |  |
| ଵ<br>Выплата - выплачено (закрыто)                         |                                                                                  |                     |                   |   |  |  |  |
| ବ<br>Выплаты - передано в выплатную организацию            |                                                                                  |                     |                   |   |  |  |  |
| v<br>Выплата - сформирована                                |                                                                                  |                     |                   |   |  |  |  |
| $\mathbf{C}$                                               | <b>Bunnata - Hennesta (2)</b>                                                    |                     |                   |   |  |  |  |

Рис. 11. Справочник цветов и условий

<span id="page-22-1"></span>Для выбора условий из существующих необходимо отметить их в списке и нажать кнопку «Выбрать». Для создания нового условия необходимо нажать кнопку . Откроется окно создания нового условия [\(Рис. 12\)](#page-23-0). В этом окне необходимо заполнить следующие поля:

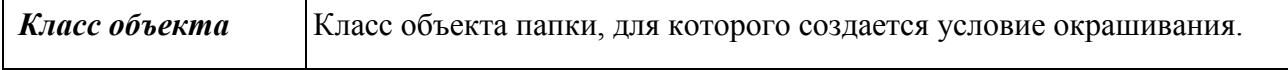

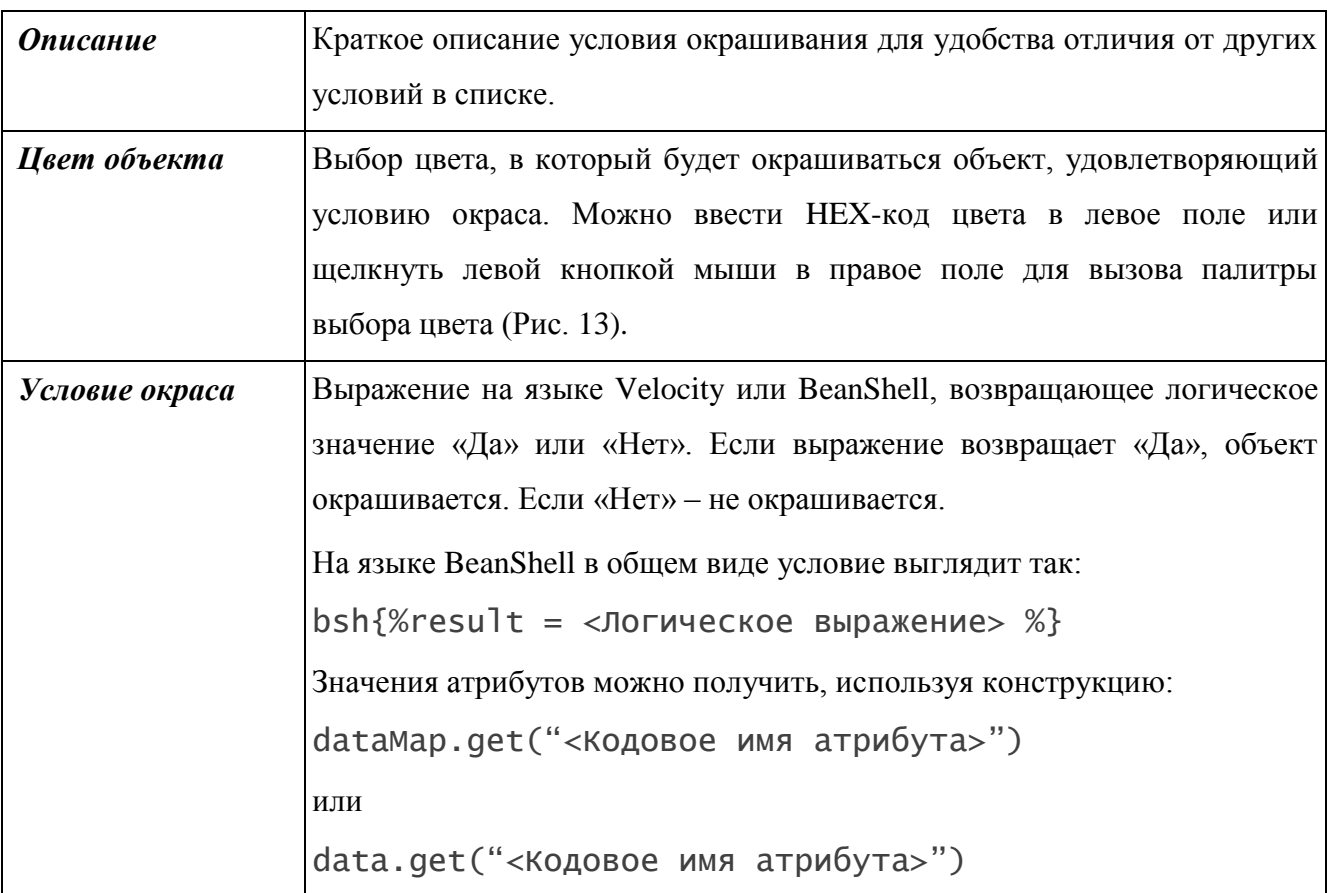

Пример окрашивания объектов приведен на [Рис. 14.](#page-24-0)

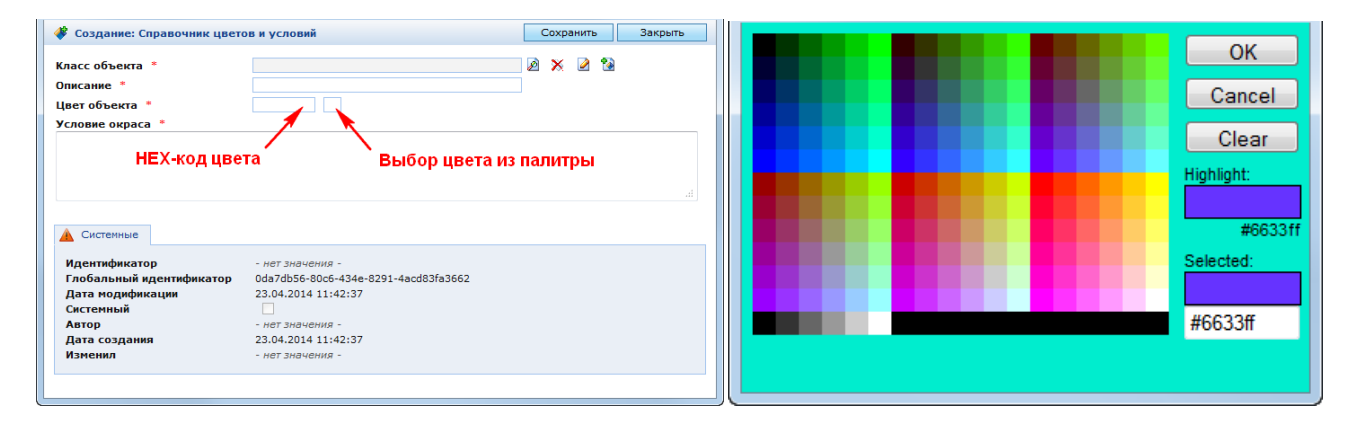

<span id="page-23-0"></span>Рис. 12. Создание условия окрашивания Рис. 13. Палитра выбора цвета

<span id="page-23-1"></span>

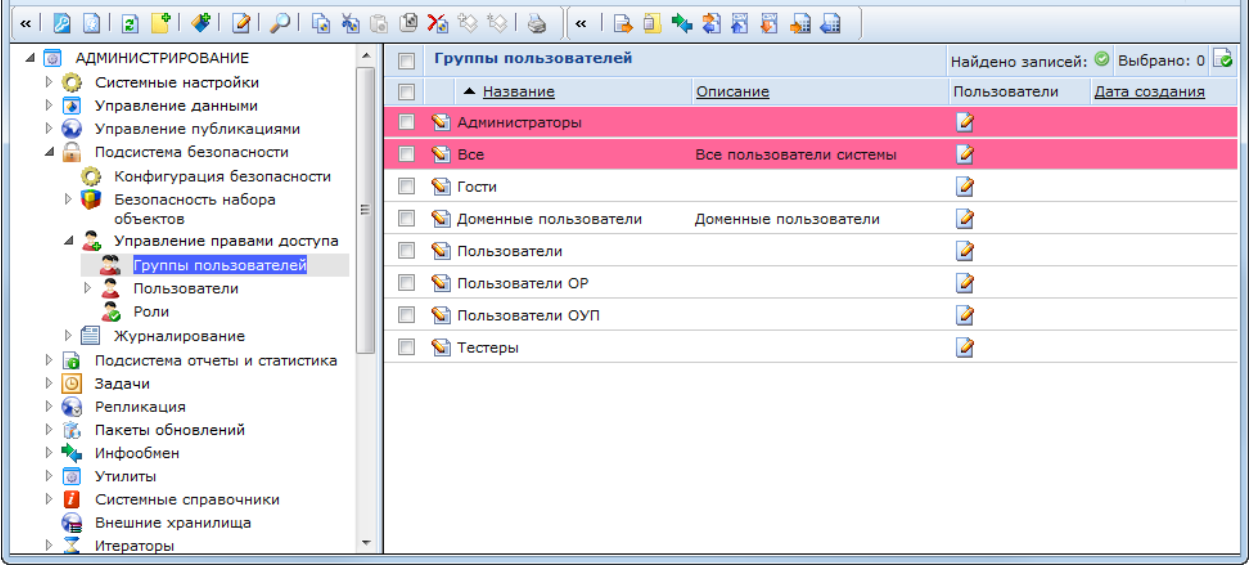

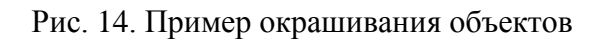

<span id="page-24-0"></span>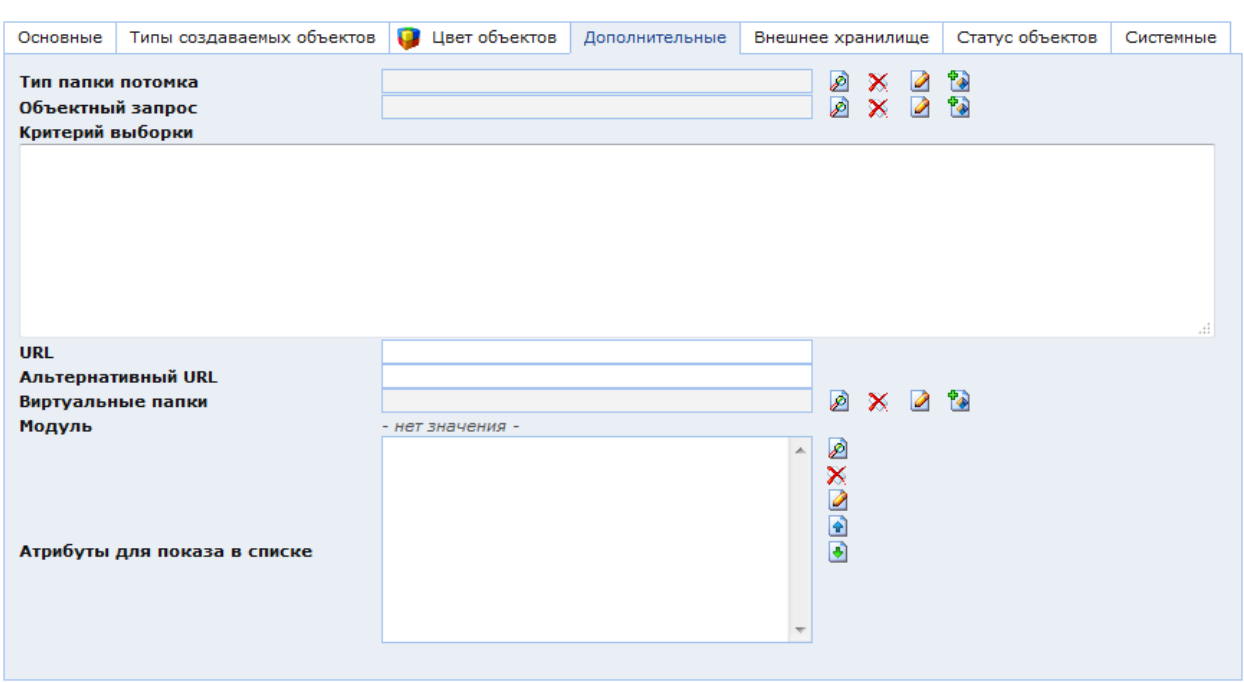

# **2.2.1.1.7 Закладка «Дополнительные»**

Рис. 15. Форма редактирования папки. Закладка «Дополнительные»

В закладке «Дополнительные» (Рис. 15) находятся следующие параметры:

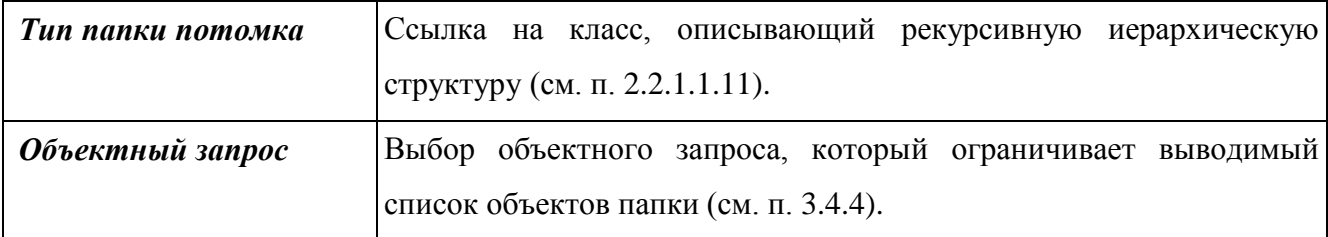

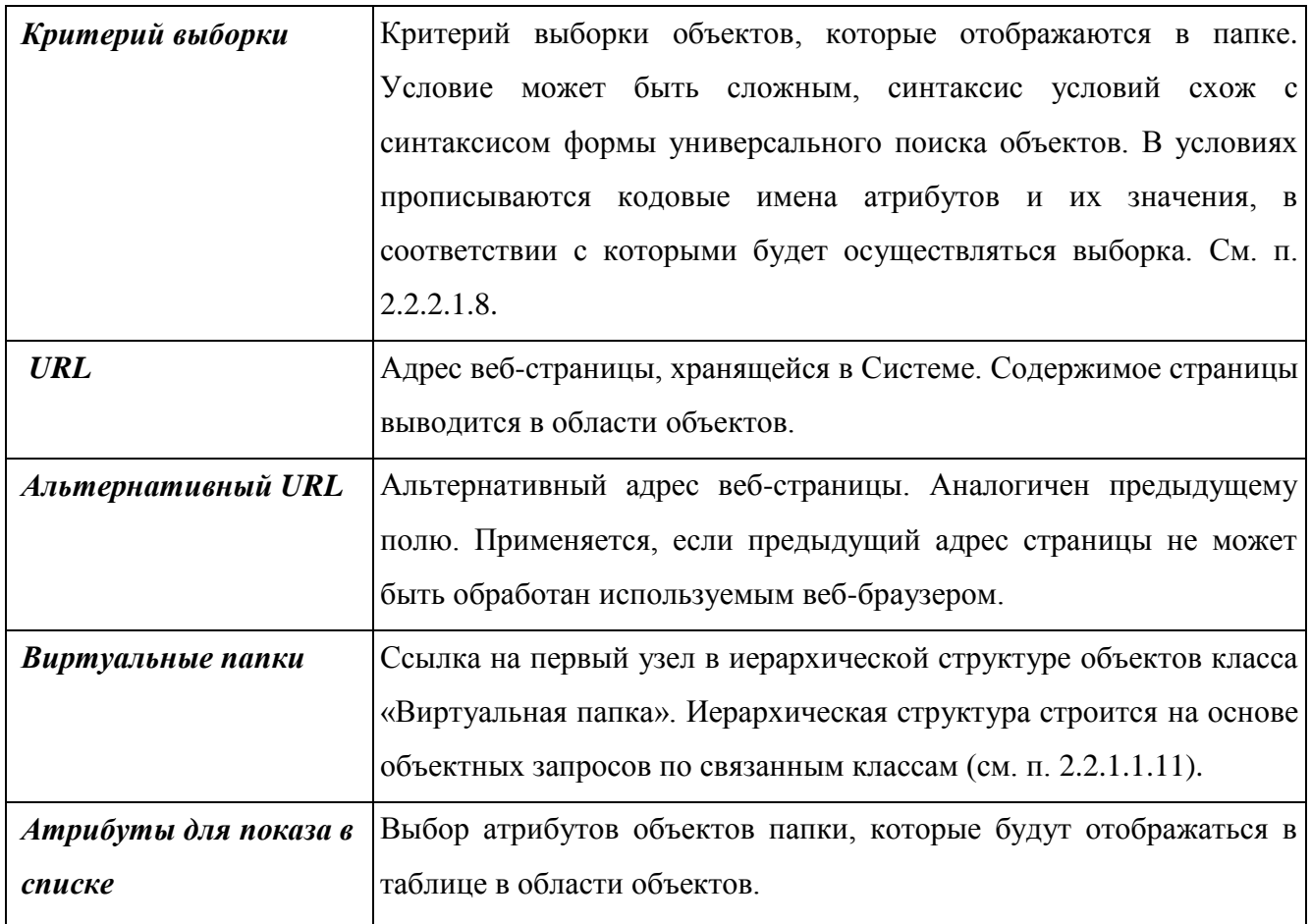

# **2.2.1.1.8 Внешнее хранилище**

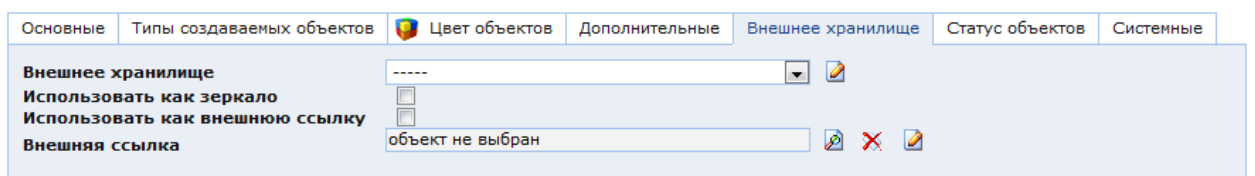

Рис. 16. Окно настроек папки. Закладка «Внешняя ссылка»

В закладке «Внешнее хранилище» (Рис. 16) находятся параметры настройки папки с типом отображения «Внешняя ссылка»:

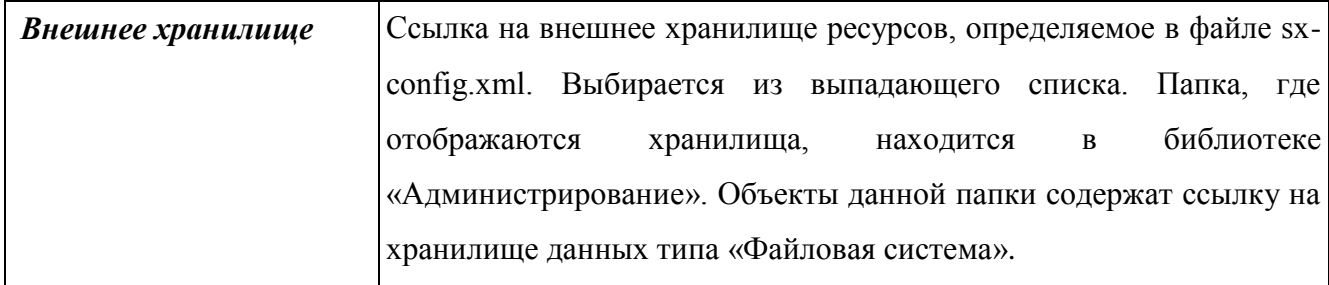

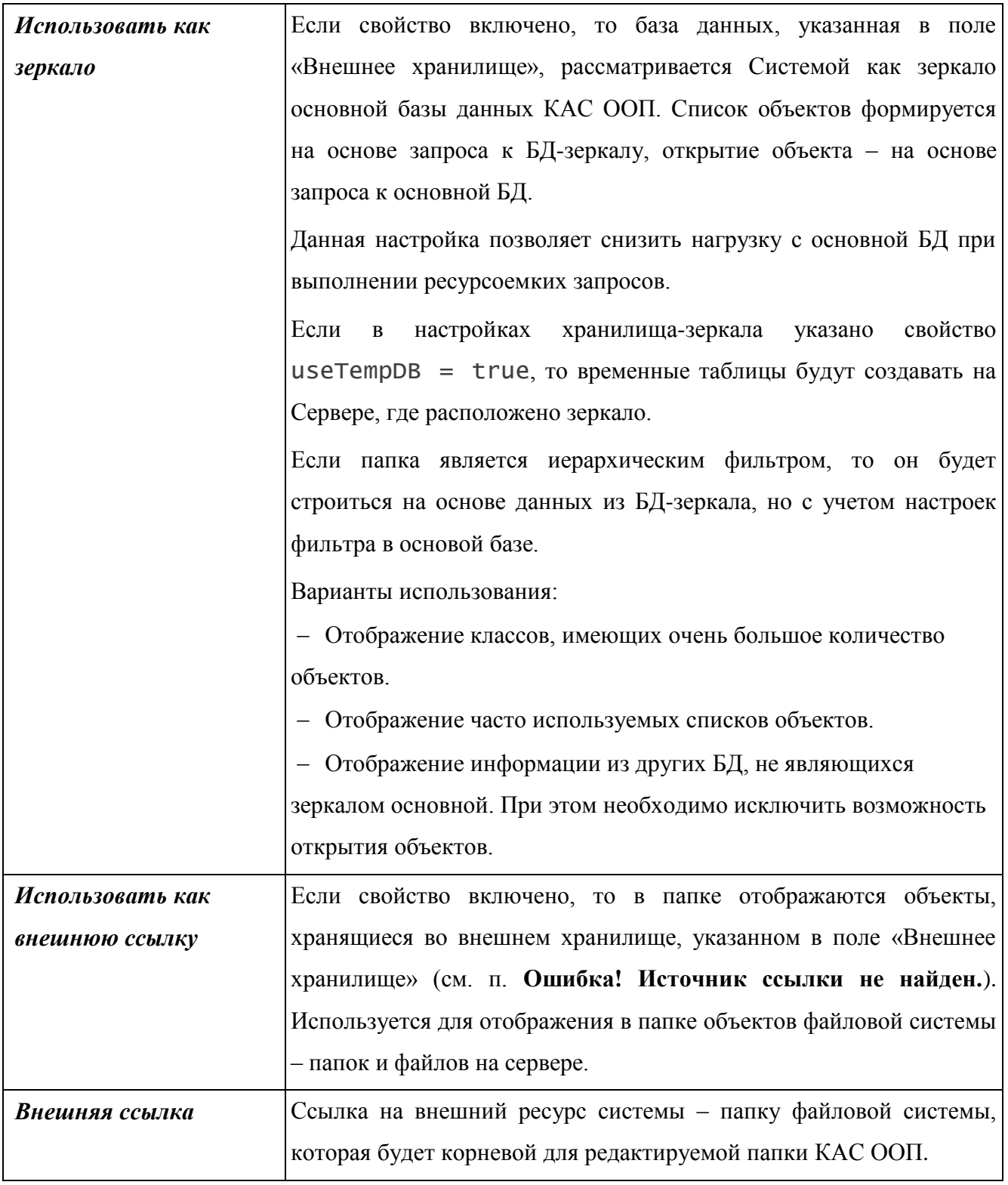

### **2.2.1.1.9 Статус объектов**

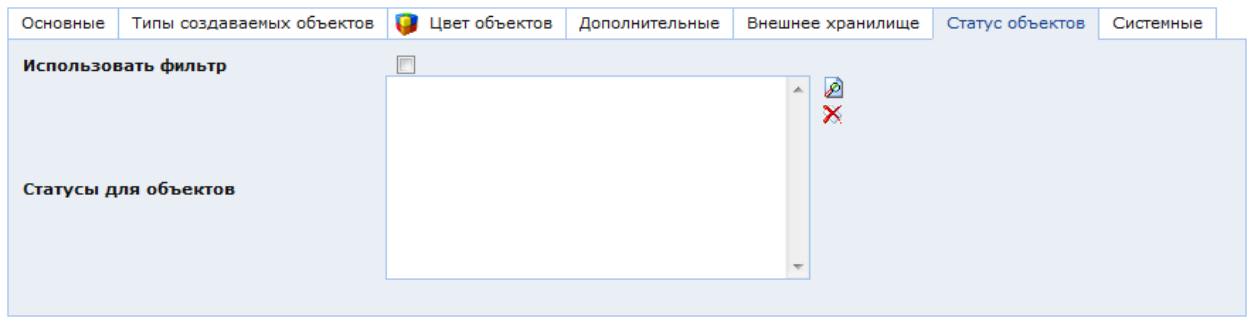

Рис. 17. Окно настроек папки. Закладка «Статус объектов»

<span id="page-27-1"></span>В закладке «Статус объектов» [\(Рис. 17\)](#page-27-1) находятся параметры настройки отображения в папке объектов с определенным системным статусом:

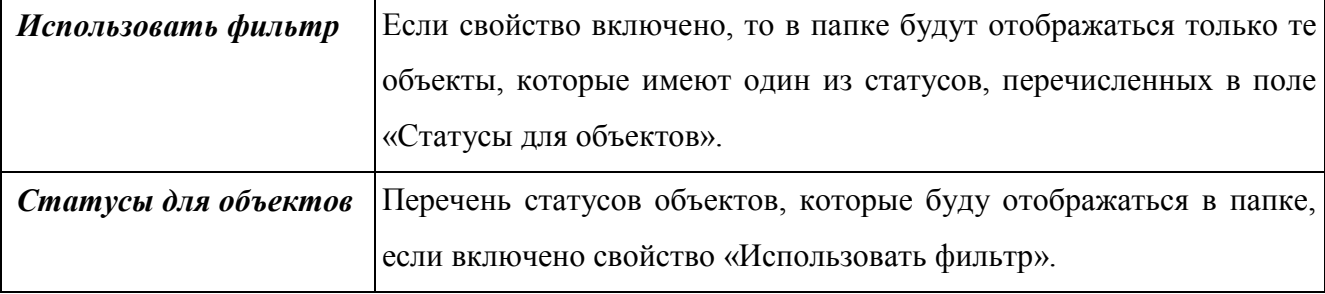

#### **2.2.1.1.10 Удаление папки**

Чтобы удалить папку, необходимо выполнить одно из следующих действий:

 выбрать папку на панели ресурсов и нажать «Удалить» на панели инструментов консоли;

 щелкнуть правой кнопкой мыши по иконке или названию папки в панели ресурсов и выбрать пункт «Удалить» в появившемся контекстном меню;

 щелкнуть левой кнопкой мыши по иконке папки в панели ресурсов, чтобы открыть окно редактирования папки, и нажать в нем кнопку «Удалить».

<span id="page-27-0"></span>Появится окно подтверждения удаления. После нажатия кнопки «ОК» папка будет удалена. При этом будут удалены все вложенные папки. Все объекты, содержащиеся в удаляемой папке и в папках-наследниках, останутся в хранилище системы.

#### **2.2.1.1.11 Иерархические структуры папок**

#### **2.2.1.1.12 Простая иерархия**

Простая иерархия создается на основе возможности указать одну папку в качестве родителя для другой папки. Количество папок-потомков у одного родителя не ограничено. Папка-родитель указывается в поле «Родитель» в области главных атрибутов папки в форме ее редактирования. Для каждой папки можно указать свой класс объектов.

Данный функционал позволяет создать сколь угодно разветвленную иерархическую структуру папок. Для перемещения папки по уровням иерархии необходимо указать для нее новую папку-родителя и сохранить изменения. Текущая папка будет перемещена в выбранную папку со всеми своими потомками. Для перемещения папки в пределах текущего уровня иерархии используется атрибут «Порядковый номер». Этим атрибутом определяется порядок сортировки папок в пределах одного уровня иерархии. Если несколько папок имеют одинаковый порядковый номер, то сортировка осуществляется по названию папок.

#### **2.2.1.1.13 Рекурсивная иерархия**

Рекурсивная иерархия используется для пользовательских классов и основана на простой иерархии. В простой иерархии папки являются объектами класса SXFolder или его наследников. В данном классе для организации иерархии используются следующие атрибуты:

Родитель (кодовое имя parent) – ссылка «N к 1» на папку-родителя;

Дети (кодовое имя childs) – обратная ссылка на папки-потомки;

 Объекты (кодовое имя members) – обратная ссылка на класс, привязанный к папке.

Кодовые имена parent, childs и members являются зарезервированными и могут применяться в пользовательских классах для создания рекурсивных иерархических структур.

Для создания такой структуры необходимо создать два класса (подробнее о создании классов см. п. [3.4.1. Работа с классами\)](#page-228-0):

класс, описывающий узлы иерархической структуры (главный);

 класс объектов, которые привязываются к отдельным узлам иерархической структуры (подчиненный).

Объекты главного класса отображаются в панели ресурсов аналогично папкам. Каждый из этих объектов представляет собой узел иерархической структуры и может иметь неограниченное количество вложенных узлов. Чтобы развернуть узел и отобразить вложенные в него узлы необходимо нажать значок ♭ слева от иконки узла.

Объекты подчиненного класса отображаются в панели объектов аналогично объектам, привязанным к папкам. Для каждого узла отображаются только те объекты, которые к нему привязаны.

Последовательность описания иерархической структуры следующая:

создать главный класс;

29

– в форме редактирования главного класса [\(Рис. 18\)](#page-29-0) нажать кнопку **изменять создания** типовых атрибутов. В открывшемся окне «Создание типовых атрибутов» нажать кнопку «Далее». В этом же окне появится сообщение о результатах создания типовых атрибутов, после чего необходимо нажать кнопку «Закрыть»;

– в форме редактирования главного класса нажать кнопку «Сохранить» и  $\blacksquare$ ;

 в главном классе в закладке «Основные» в поле «Класс JAVA» [\(Рис. 18\)](#page-29-0) ввести: sx.datastore.impl.SXFolderObj;

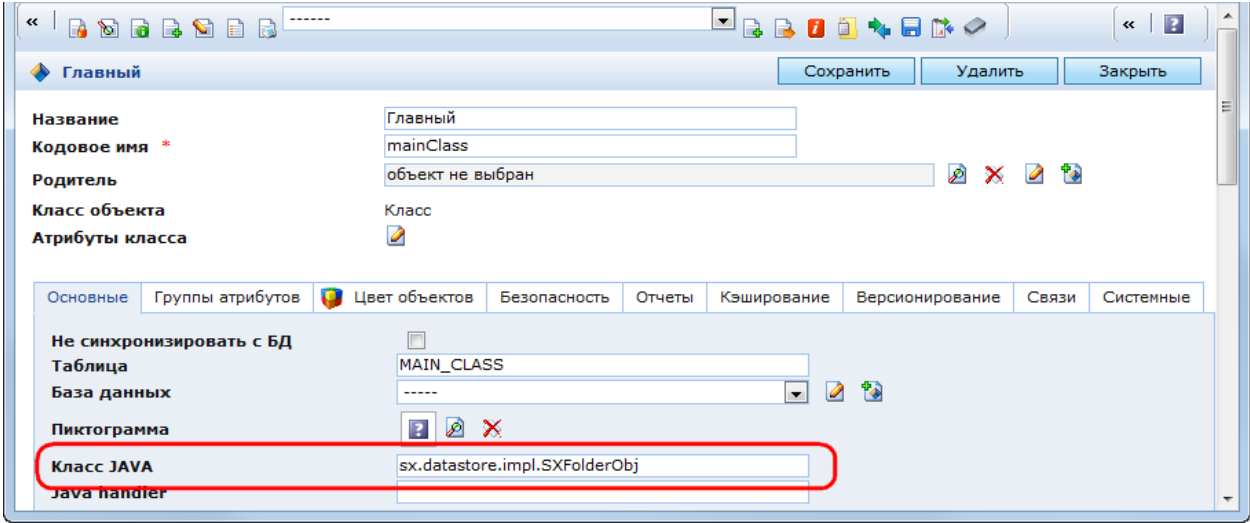

<span id="page-29-0"></span>Рис. 18. Класс, описывающий узлы иерархической структуры. Поле «Класс JAVA»

 в главном классе создать атрибут с кодовым именем parent и типом «Ссылка на объект (N к 1)» и включить признак «Иерархический» [\(Рис. 19\)](#page-29-1);

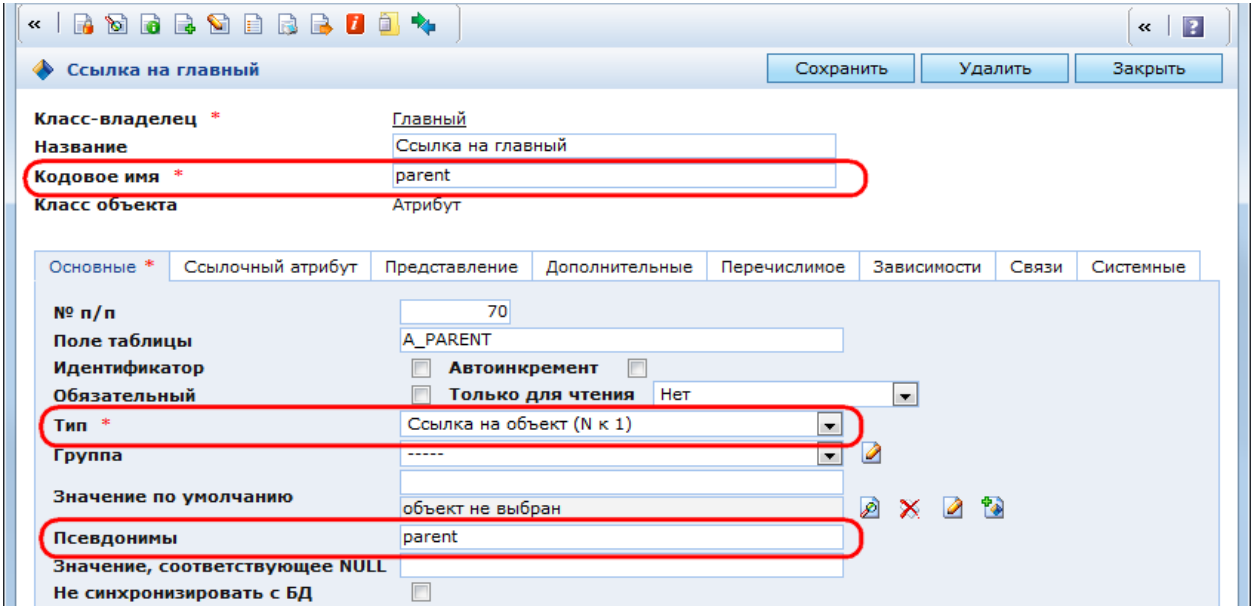

Рис. 19. Атрибут «parent». Закладка «Основные»

<span id="page-29-1"></span> в атрибуте parent в закладке «Ссылочный атрибут» в поле «Ссылка на класс» необходимо выбрать главный класс [\(Рис. 20\)](#page-30-0) и нажать кнопку «Сохранить» и **.**  Посредством данного атрибута класс ссылается сам на себя. Это позволяет устанавливать связь между узлами иерархической структуры. Если необходимо сделать главным уже существующий класс, и у него уже есть атрибут, связывающий класс с самим собой, то можно не изменять его кодовое имя на parent, а указать ключевое слово parent в поле «Псевдонимы» в закладке «Основные» [\(Рис. 19\)](#page-29-1);

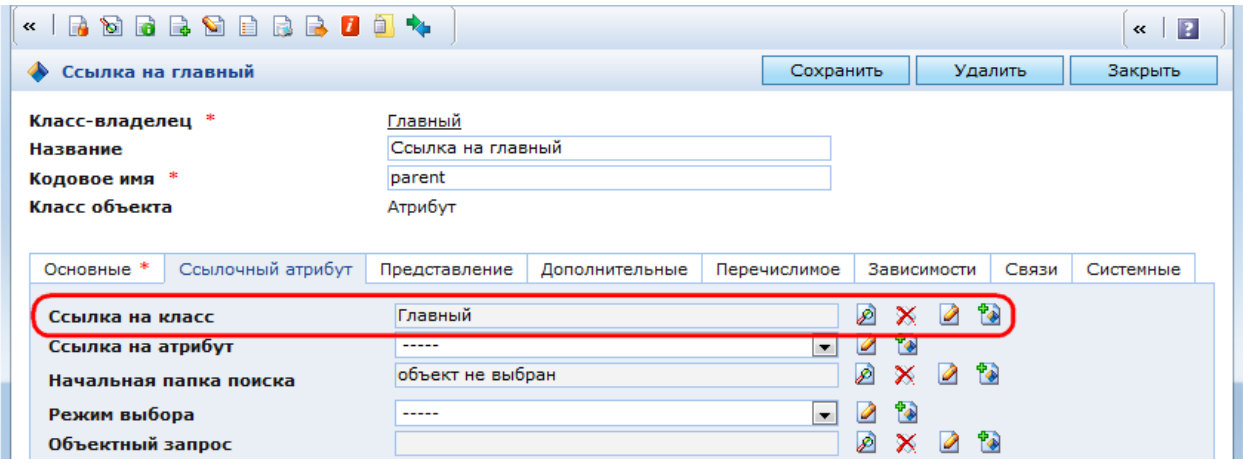

Рис. 20. Атрибут «parent». Закладка «Ссылочный атрибут»

<span id="page-30-0"></span> в «главном» классе создать атрибут с кодовым именем childs и типом «Обратная ссылка» [\(Рис. 21\)](#page-30-1). Посредством атрибута childs каждому узлу иерархической структуры доступен список вложенных узлов. Это позволяет при удалении узла удалять все вложенные в него узлы. Аналогично атрибуту parent вместо кодового имени можно указать ключевое слово childs в поле «Псевдонимы» [\(Рис. 21\)](#page-30-1).

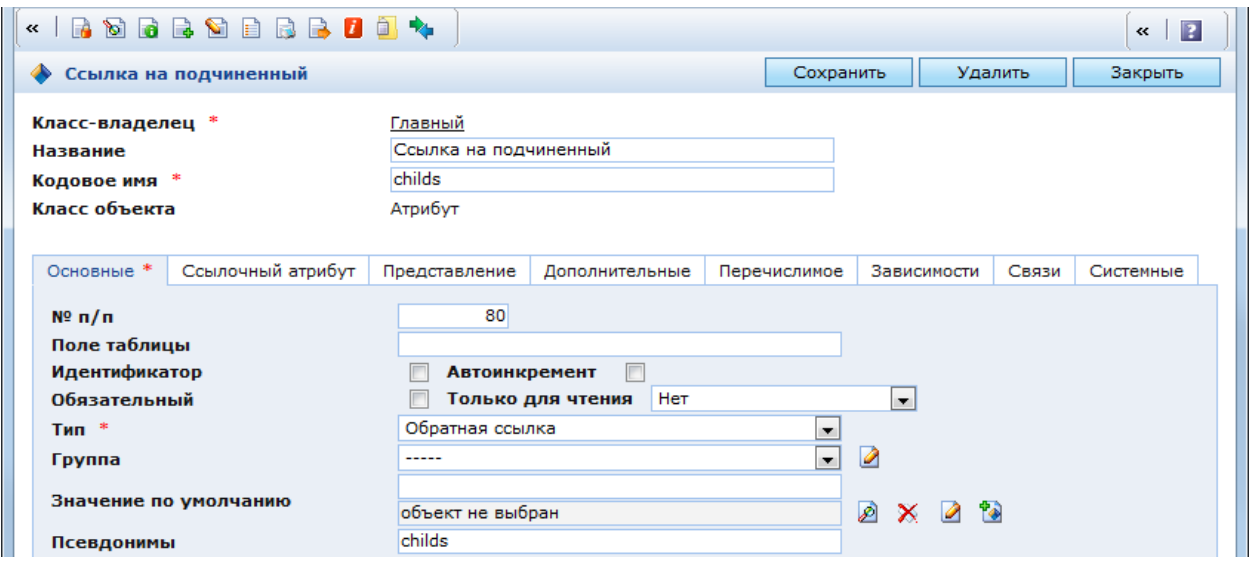

Рис. 21. Атрибут «childs». Закладка «Основные»

<span id="page-30-1"></span> в атрибуте childs в закладке «Ссылочный атрибут» в поле «Ссылка на класс» необходимо выбрать главный класс [\(Рис. 22\)](#page-31-0) и нажать кнопку «Сохранить»;

 в той же закладке в поле «Ссылка на атрибут» необходимо выбрать атрибут с кодовым именем parent [\(Рис. 22\)](#page-31-0);

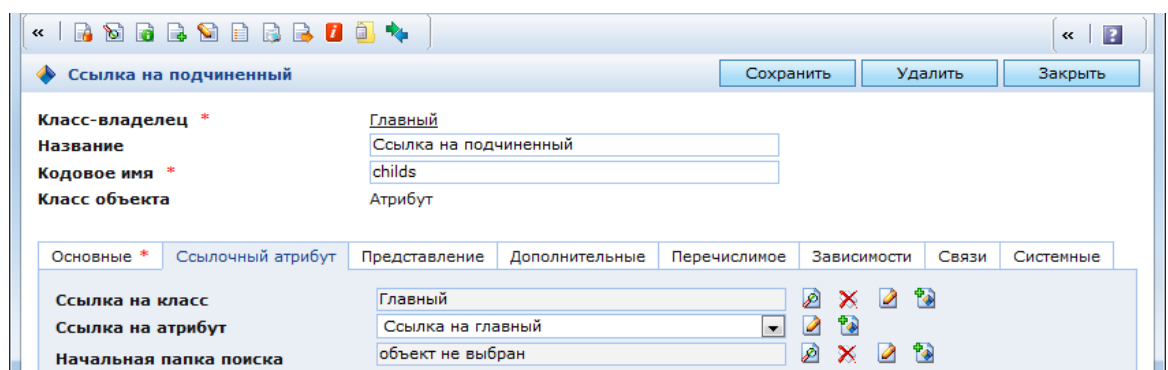

Рис. 22. Атрибут childs. Закладка «Ссылочный атрибут»

<span id="page-31-0"></span> в закладке «Дополнительные» включить признак «Каскадно удалять» и нажать кнопку «Сохранить» и **и** в форме редактирования атрибута.

 аналогично главному классу создать подчиненный класс и типовые атрибуты для него [\(Рис. 23\)](#page-31-1);

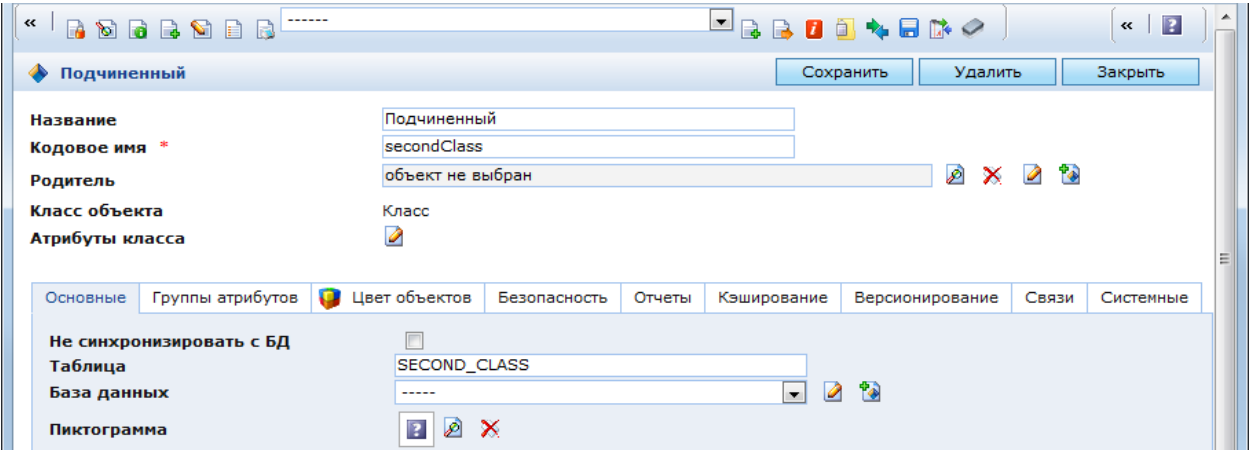

Рис. 23. Класс объектов, привязанных к узлам иерархической структуры

<span id="page-31-1"></span> в подчиненном классе создать атрибут с типом «Ссылка на объект (N к 1)». Посредством данного атрибута объекты подчиненного класса привязываются к узлам иерархической структуры. Кодовое имя атрибута может быть произвольным [\(Рис. 24\)](#page-32-0);

 в закладке «Ссылочный атрибут» этого атрибута в поле «Ссылка на класс» выбрать «главный» класс [\(Рис. 25\)](#page-32-1);

– нажать кнопку «Сохранить» и **в** в форме редактирования атрибута, а затем – в форме редактирования подчиненного класса;

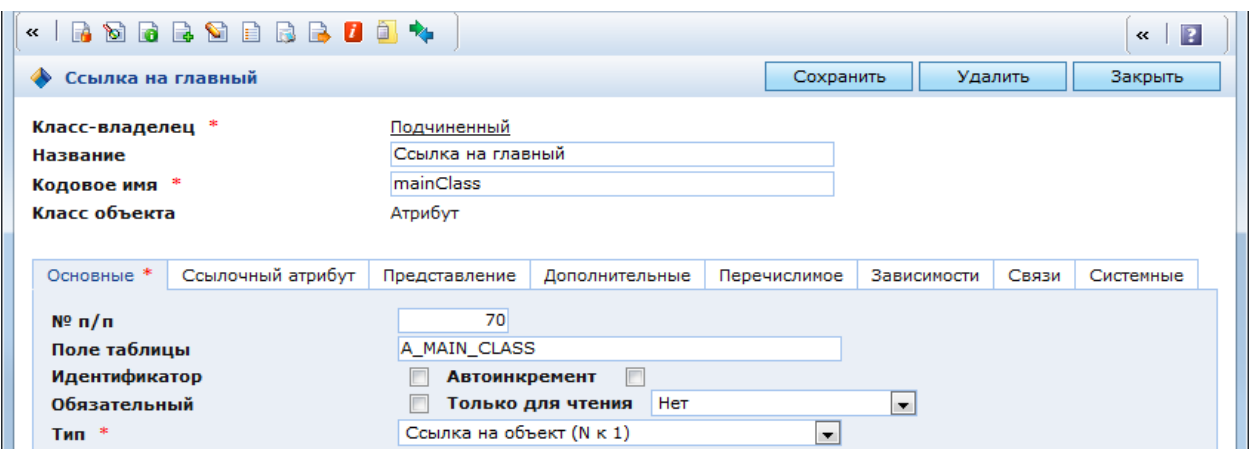

<span id="page-32-0"></span>Рис. 24. Атрибут, ссылающийся на узел иерархической структуры. Закладка «Основные»

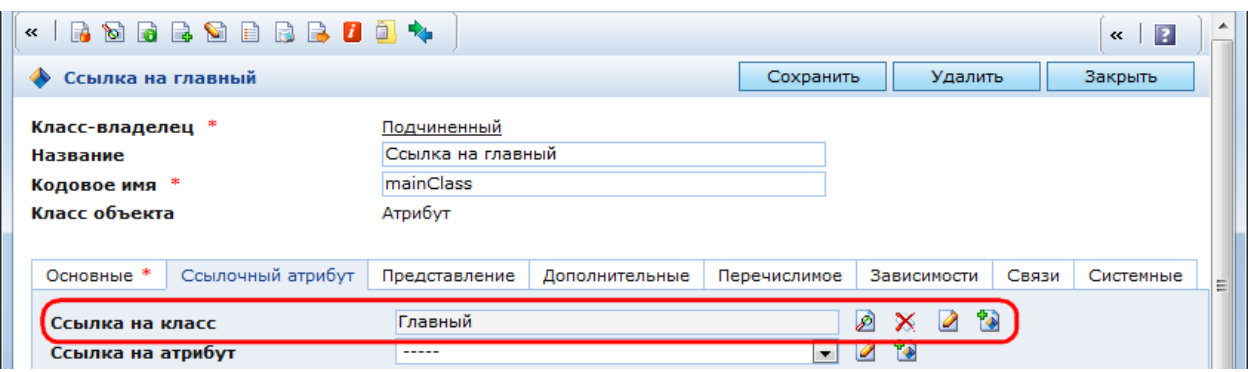

<span id="page-32-1"></span>Рис. 25. Атрибут, ссылающийся на узел иерархической структуры. Закладка «Ссылочный

атрибут»

 в главном классе создать атрибут с кодовым именем members и типом «Обратная ссылка» [\(Рис. 26\)](#page-32-2);

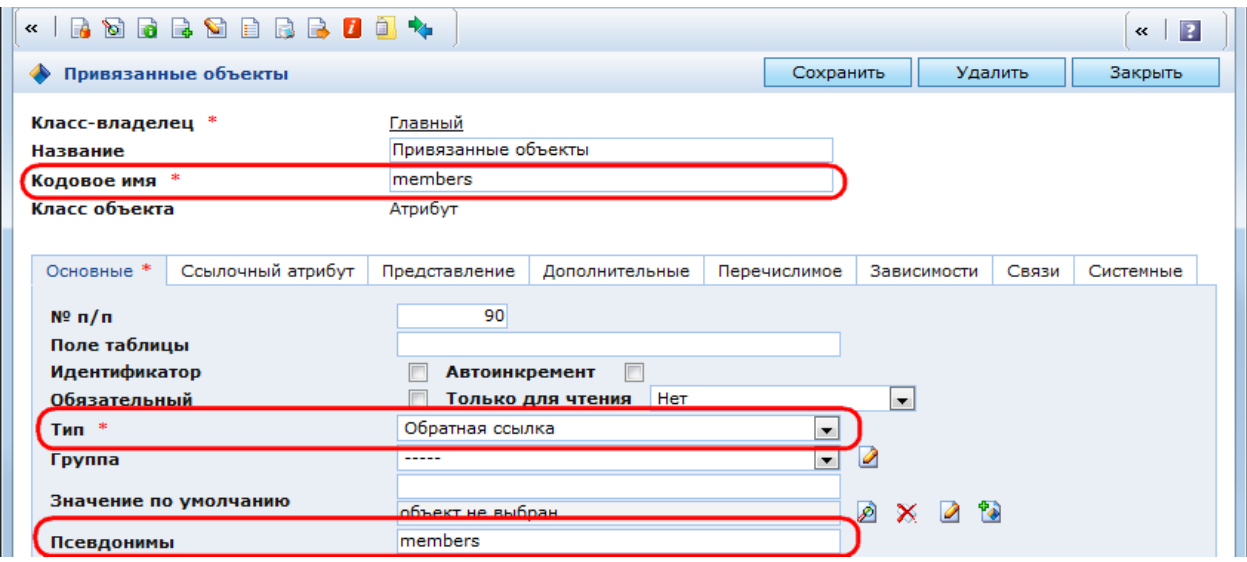

Рис. 26. Атрибут members. Закладка «Основные»

<span id="page-32-2"></span> в атрибуте members в закладке «Ссылочный атрибут» в поле «Ссылка на класс» необходимо выбрать подчиненный класс [\(Рис. 27\)](#page-33-0) и нажать кнопку «Сохранить»;

 в той же закладке в поле «Ссылка на атрибут» необходимо выбрать атрибут подчиненного класса, который ссылается на главный класс [\(Рис. 27\)](#page-33-0);

– нажать кнопку «Сохранить» и **в** в форме редактирования атрибута, а затем – в форме редактирования главного класса;

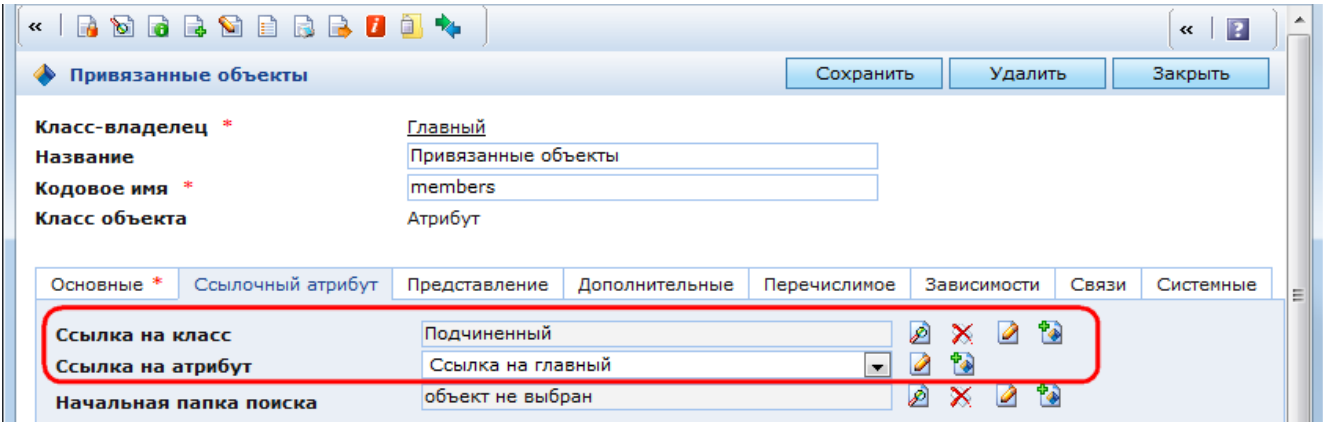

Рис. 27. Атрибут members. Закладка «Ссылочный атрибут»

<span id="page-33-0"></span> создать в главном и в подчиненном классах остальные необходимые атрибуты. При этом для главного класса рекомендуется создать один атрибут для хранения наименования объекта [\(Рис. 28\)](#page-33-1) и в закладке «Представление» указать, чтобы значение этого атрибута выводилось в заголовок объекта [\(Рис. 29\)](#page-34-0). В этом случае справа от иконки каждого узла будет указано его наименование. В списке объектов для каждого узла выводятся атрибуты, для которых в закладке «Представление» указано, чтобы их значение было показано в списке [\(Рис. 29\)](#page-34-0).

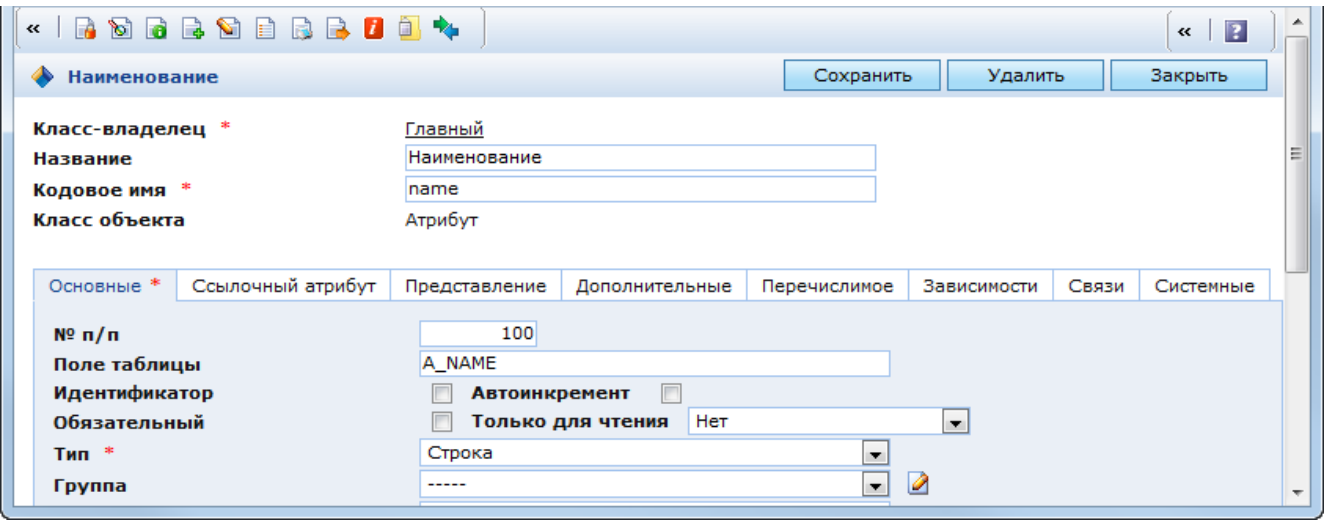

<span id="page-33-1"></span>Рис. 28. Атрибут «Наименование». Закладка «Основные»

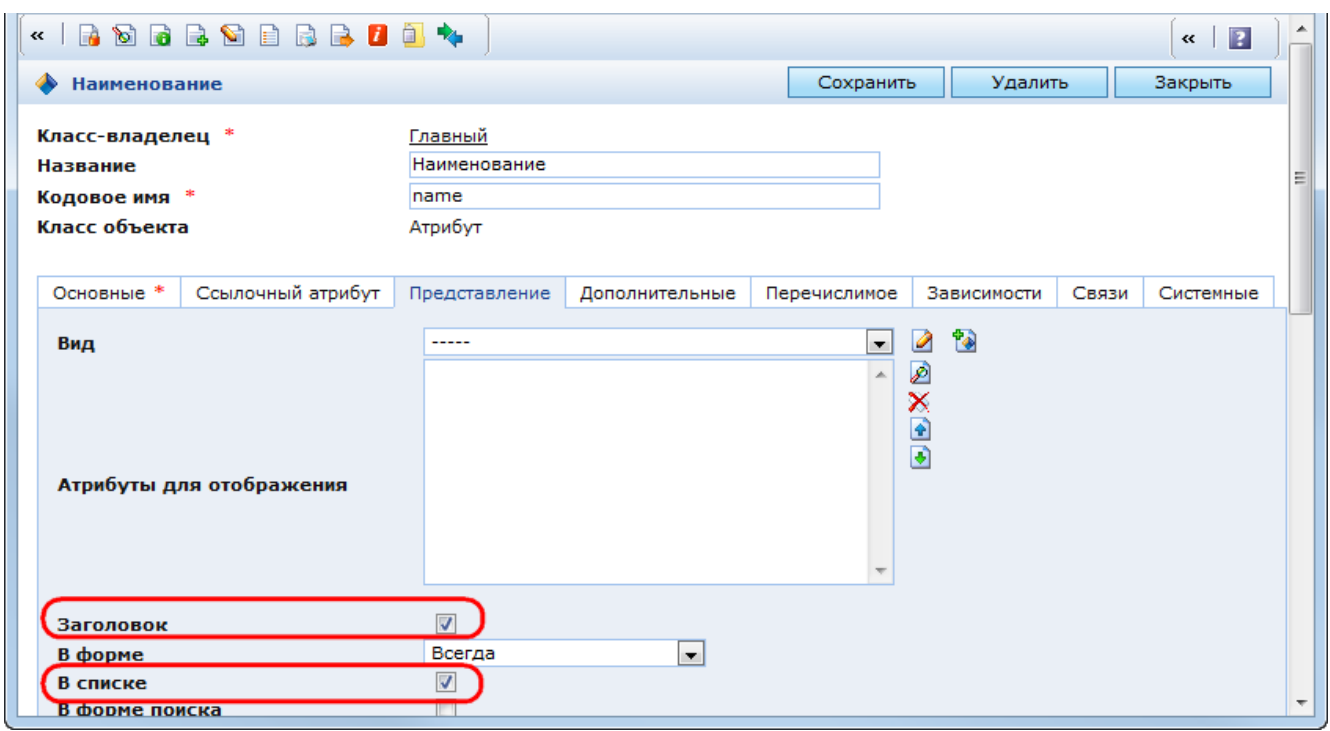

<span id="page-34-0"></span>Рис. 29. Атрибут «Наименование». Включение вывода значения атрибута в заголовок и

#### список

После описания главного и подчиненного классов и всех необходимых атрибутов рекомендуется выполнить инициализацию мета-данных Системы (кнопка в панели инструментов). Далее можно приступать к созданию иерархической структуры. Прежде всего, необходимо создать в панели ресурсов папку, в которой будет отображаться иерархическая структура:

выбрать в панели ресурсов папку, в которой будет создана новая папка;

- нажать кнопку в панели инструментов для создания новой папки. Откроется окно редактирования создаваемой папки;

 в окне редактирования создаваемой папки ввести название папки и в закладке «Основные» в поле «Класс объектов» выбрать главный класс [\(Рис. 30\)](#page-34-1);

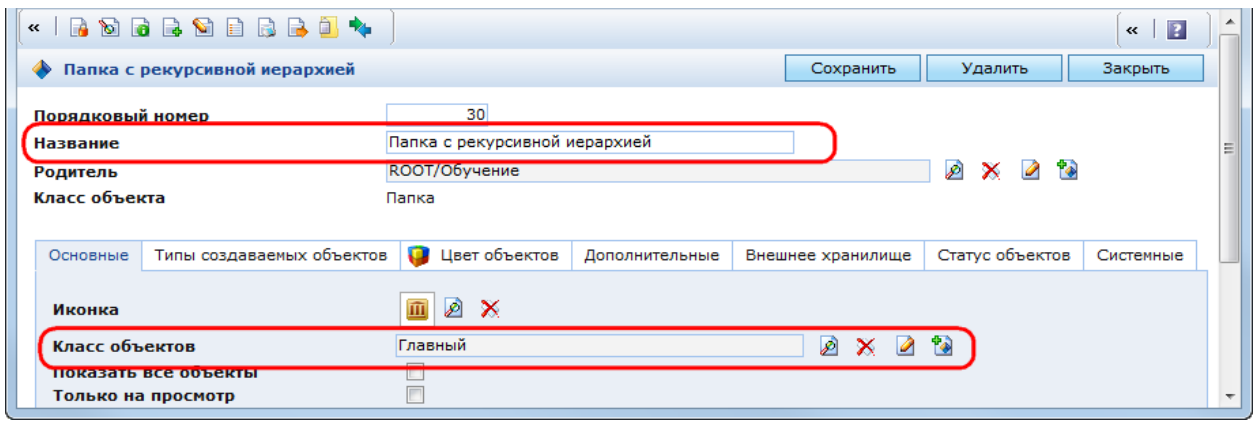

<span id="page-34-1"></span>Рис. 30. Создание папки с рекурсивной иерархической структурой. Закладка «Основные»

в закладке «Дополнительные» в поле «Тип папки потомка» выбрать главный класс

[\(Рис. 31\)](#page-35-0) и нажать кнопку «Сохранить».

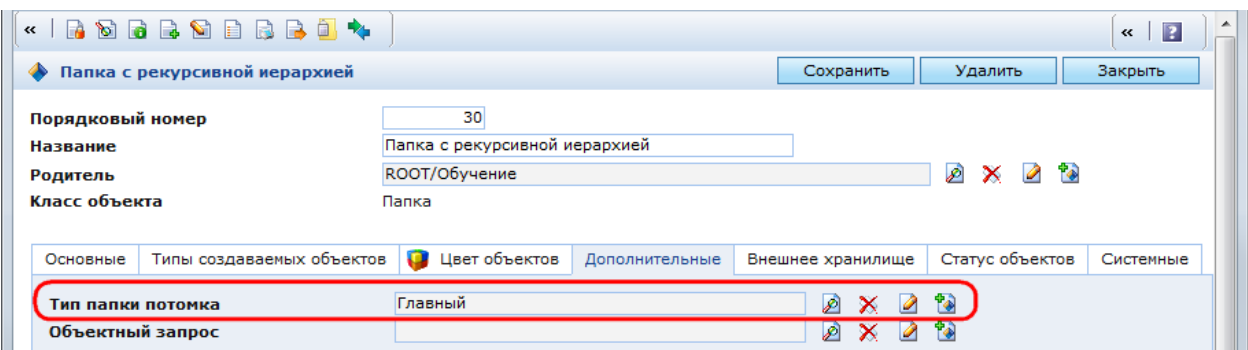

<span id="page-35-0"></span>Рис. 31. Создание папки с рекурсивной иерархической структурой. Закладка «Дополнительные»

В панели ресурсов появится созданная папка. Она является первым узлом в рекурсивной иерархической структуре. Для этой папки можно создавать только вложенные узлы. Для остальных узлов можно создавать и вложенные узлы, и объекты.

Новые узлы создаются аналогично папкам:

выбрать узел, для которого необходимо создать вложенный узел;

 нажать кнопку в панели инструментов или вызвать контекстное меню и выбрать в нем пункт «Создать папку».

Новые объекты создаются следующим образом:

выбрать узел, для которого нужно создать новый объект;

 нажать кнопку в панели инструментов или вызвать контекстное меню и выбрать в нем пункт «Создать объект».

Пример рекурсивной иерархической структуры представлен на [Рис. 32.](#page-35-1)

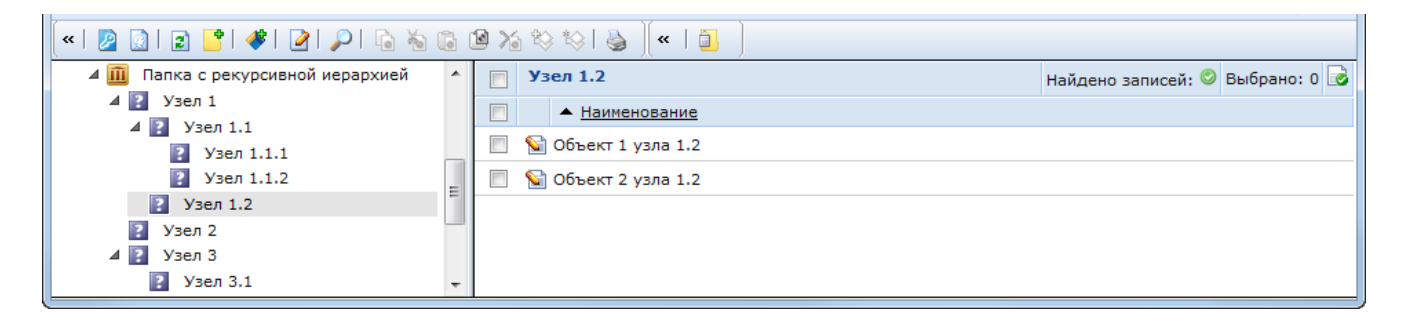

Рис. 32. Пример рекурсивной иерархической структуры

#### **2.2.1.1.14 Иерархический фильтр**

<span id="page-35-1"></span>Иерархический фильтр – разновидность структуры папок с объектами одного класса, которые необходимо сортировать по атрибутам и наглядно отображать в консоли. Чаще
всего такими объектами являются элементы списков большого объема, такие как системные журналы, списки новостей, сообщения форумов и гостевых книг и т.д.

Иерархический фильтр разбивает список объектов выбранного класса по уровням иерархии. Каждый уровень иерархии соответствует одному из атрибутов объекта. Каждый узел в пределах одного уровня иерархии соответствует конкретному значению этого атрибута. Таким образом, количество узлов на одном уровне иерархии равно количеству уникальных значений этого атрибута по всем объектам.

Количество уровней иерархии определяется количеством выбранных для сортировки атрибутов. Порядок следования уровней определяется порядком сортировки по выбранным атрибутам. Задавая различные атрибуты и порядок сортировки по ним, можно создавать различные иерархические структуры. Для одного иерархического фильтра можно создать несколько таких настроек. Список настроек доступных для текущего иерархического фильтра отображается в панели инструментов. Для изменения структуры текущего иерархического фильтра необходимо выбрать в этом списке и применить требуемую настройку, нажав кнопку . Примером реализации иерархического фильтра является системный лог «Журналирование», который находится в библиотеке настроек безопасности [\(Рис. 33\)](#page-36-0).

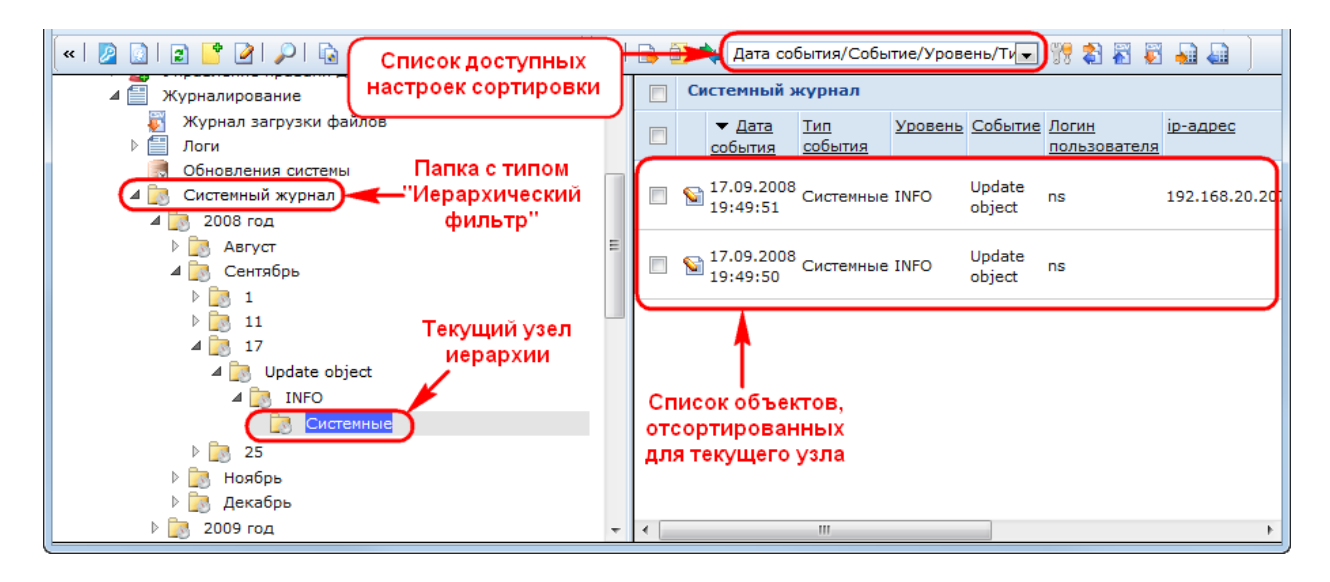

Рис. 33. Пример иерархического фильтра

<span id="page-36-0"></span>Для создания иерархического фильтра необходимо:

 выбрать в панели ресурсов папку, в которой требуется создать иерархический фильтр;

- нажать в панели инструментов кнопку  $\mathbb{R}$ . Откроется окно создания новой папки [\(Рис. 34\)](#page-37-0);

 в окне создания новой папки задать имя иерархического фильтра в поле «Название», выбрать тип отображения «Иерархический фильтр» и выбрать класс объектов,

которые будут отображаться в папке, и по атрибутам которого будет настраиваться фильтр [\(Рис. 34\)](#page-37-0);

 в примере выбран класс «Системный журнал», который является потомком базового класса, поэтому для отображения объектов в области объектов необходимо включить признак «Показать все объекты»;

нажать кнопку «Сохранить».

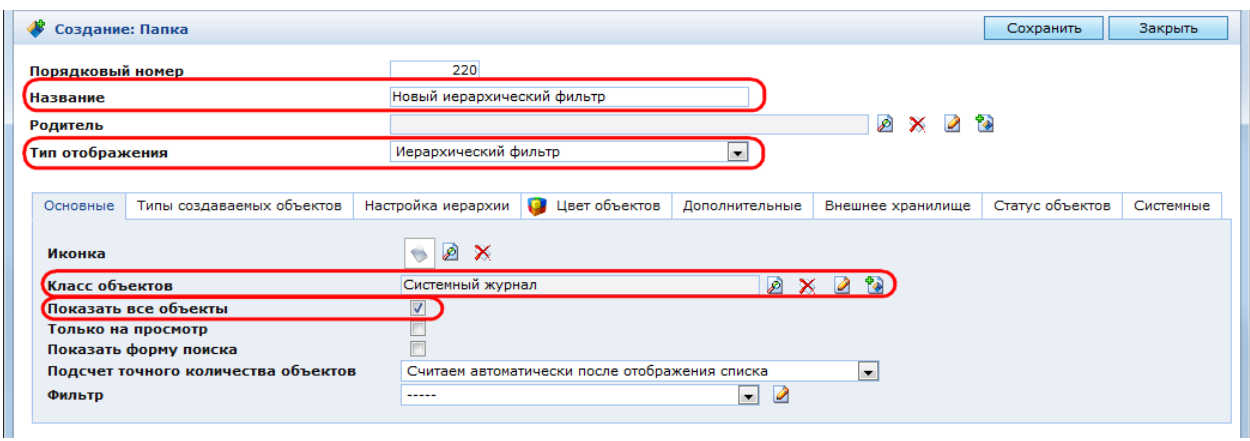

## Рис. 34. Создание иерархического фильтра. Закладка «Основные»

<span id="page-37-0"></span>Настройки сортировки иерархического фильтра задаются в закладке «Настройка иерархии» [\(Рис. 35\)](#page-37-1). Описание полей закладки – см. п. [2.2.1.1.2.](#page-16-0)

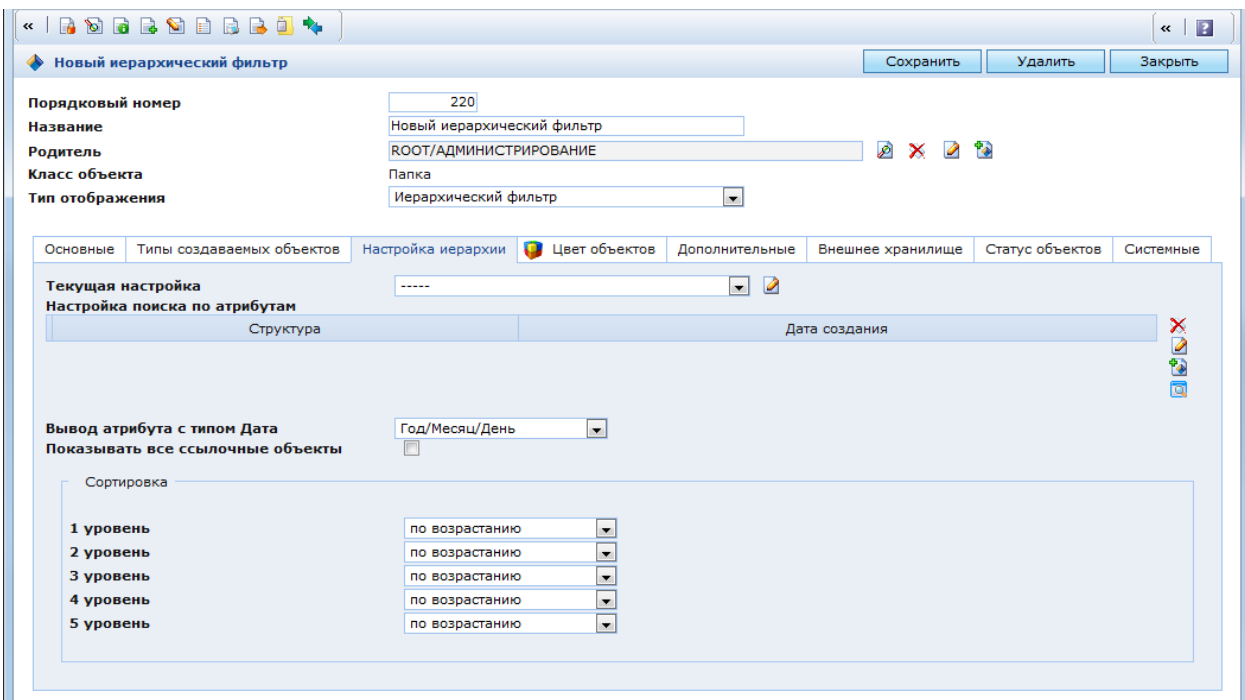

Рис. 35. Создание иерархического фильтра. Закладка «Настройка иерархии»

<span id="page-37-1"></span>Для создания настройки сортировки необходимо нажать кнопку **в справа от поля** «Настройка поиска по атрибутам». Откроется окно создания новой настройки [\(Рис. 36\)](#page-38-0).

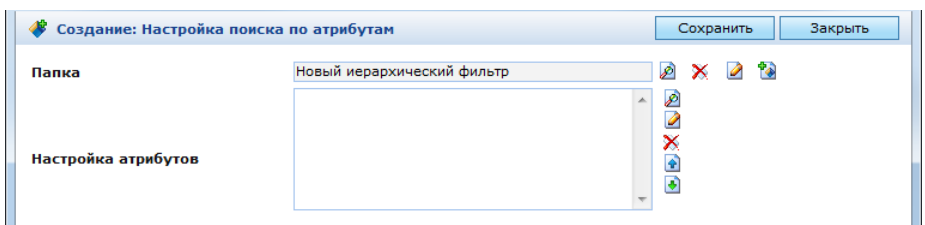

Рис. 36. Создание настройки поиска по атрибутам.

<span id="page-38-0"></span>Окно создания настройки поиска по атрибутам содержит следующие поля:

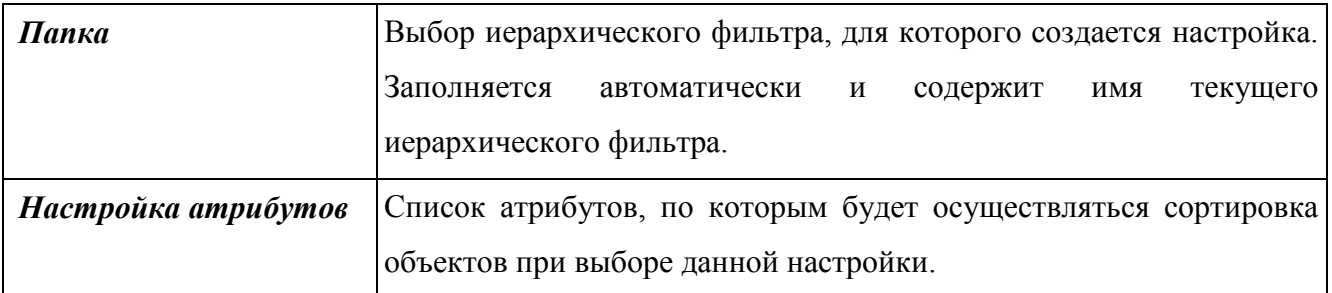

Прежде чем приступить к формированию списка атрибутов, необходимо нажать кнопку «Сохранить», чтобы проинициализировать класс объектов иерархического фильтра. Для выбора атрибутов необходимо нажать кнопку <sup>2</sup> справа от списка атрибутов. При этом откроется окно с перечнем всех атрибутов класса объектов, выбранного в закладке «Основные» для создаваемого иерархического фильтра [\(Рис. 37\)](#page-38-1). В примере выбран класс «Системный журнал».

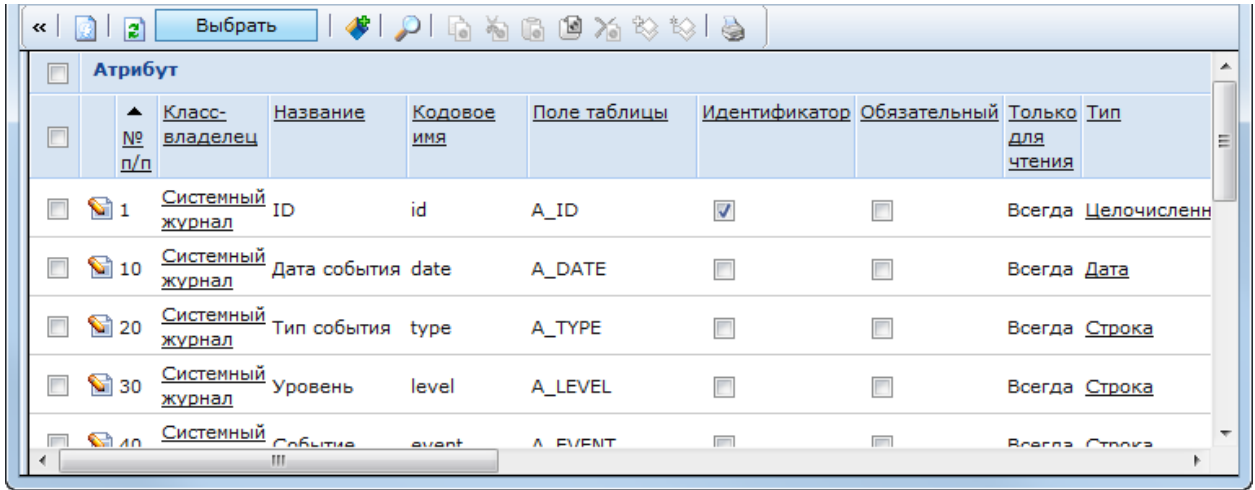

Рис. 37. Выбор атрибутов для настройки поиска в иерархическом фильтре

<span id="page-38-1"></span>В открывшемся окне необходимо отметить атрибуты, по которым будет осуществляться сортировка, и нажать кнопку «Выбрать». В окне настройки поиска по атрибутам отобразится перечень выбранных атрибутов [\(Рис. 38\)](#page-39-0).

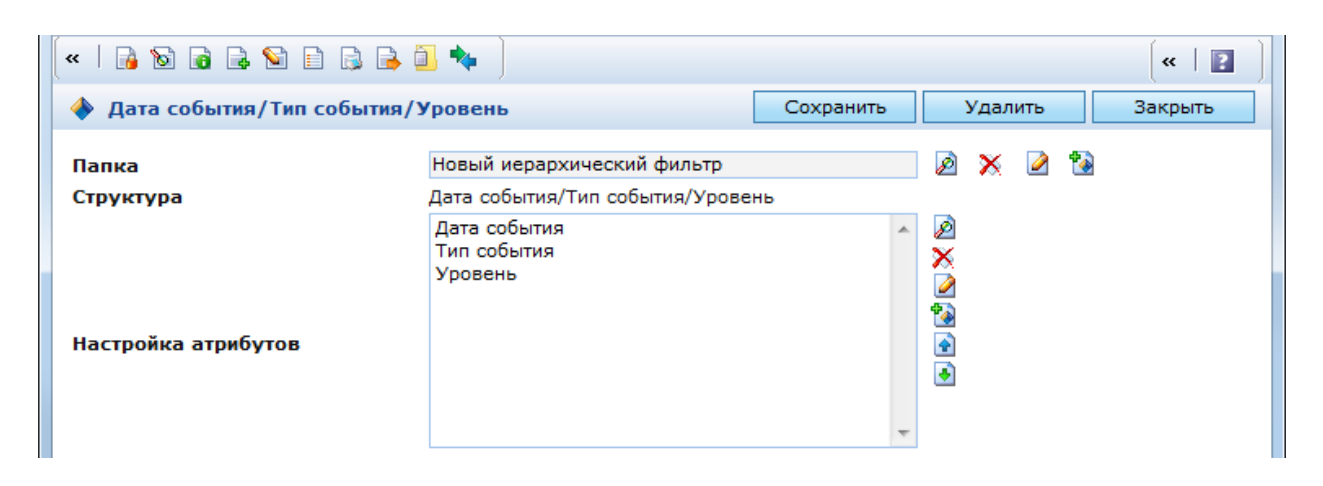

Рис. 38. Окно настройки поиска с выбранными для сортировки атрибутами

<span id="page-39-0"></span>Порядок сортировки определяется порядком следования выбранных атрибутов в перечне. Чтобы изменить положение атрибута в перечне, необходимо выбрать данный атрибут и нажать кнопку:

 $\bullet$  – переместить атрибут вверх по перечню;

 $\bullet$  – переместить атрибут вниз по перечню.

Кроме того, доступны следующие действия с атрибутами:

 $\mathbb{X}$  – удалить атрибут из перечня;

 $\triangleright$  – изменить параметры атрибута;

 $\ddot{P}$  – создать новый атрибут.

После того как выбраны все требуемые атрибуты и установлен порядок их следования, необходимо нажать кнопку «Сохранить». В окне создания иерархического фильтра в закладке «Настройка иерархии» отобразится созданная настройка сортировки. Необходимо нажать кнопку «Сохранить», чтобы ее проинициализировать. После этого она станет доступна для выбора в выпадающем списке «Текущая настройка» и в панели инструментов. Другие настройки сортировки создаются аналогичным образом. Можно, например, создать настройки сортировки с одинаковым набором атрибутов, но с различным порядком сортировки [\(Рис. 39\)](#page-40-0).

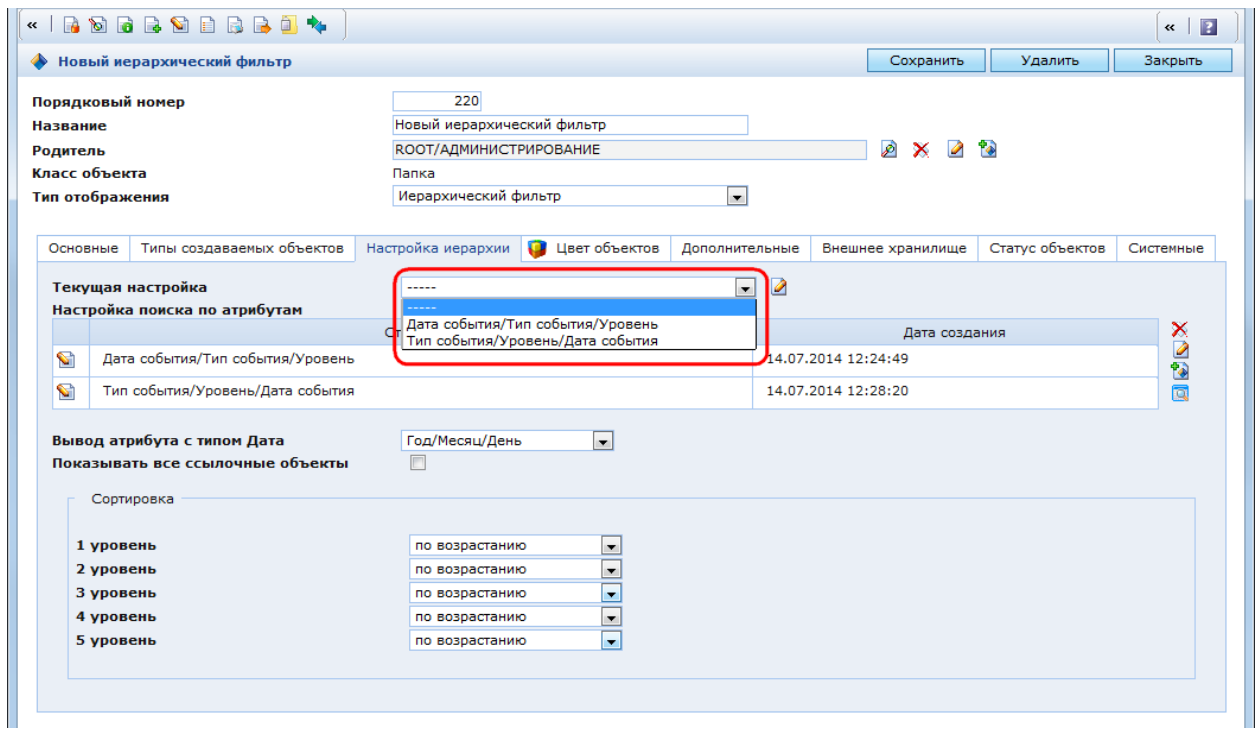

Рис. 39. Создание иерархического фильтра. Выбор настройки сортировки

<span id="page-40-0"></span>Если среди выбранных для сортировки атрибутов есть атрибуты с типом «Дата», то для них используется дополнительная настройка сортировки, указанная в поле «Вывод атрибута с типом Дата»:

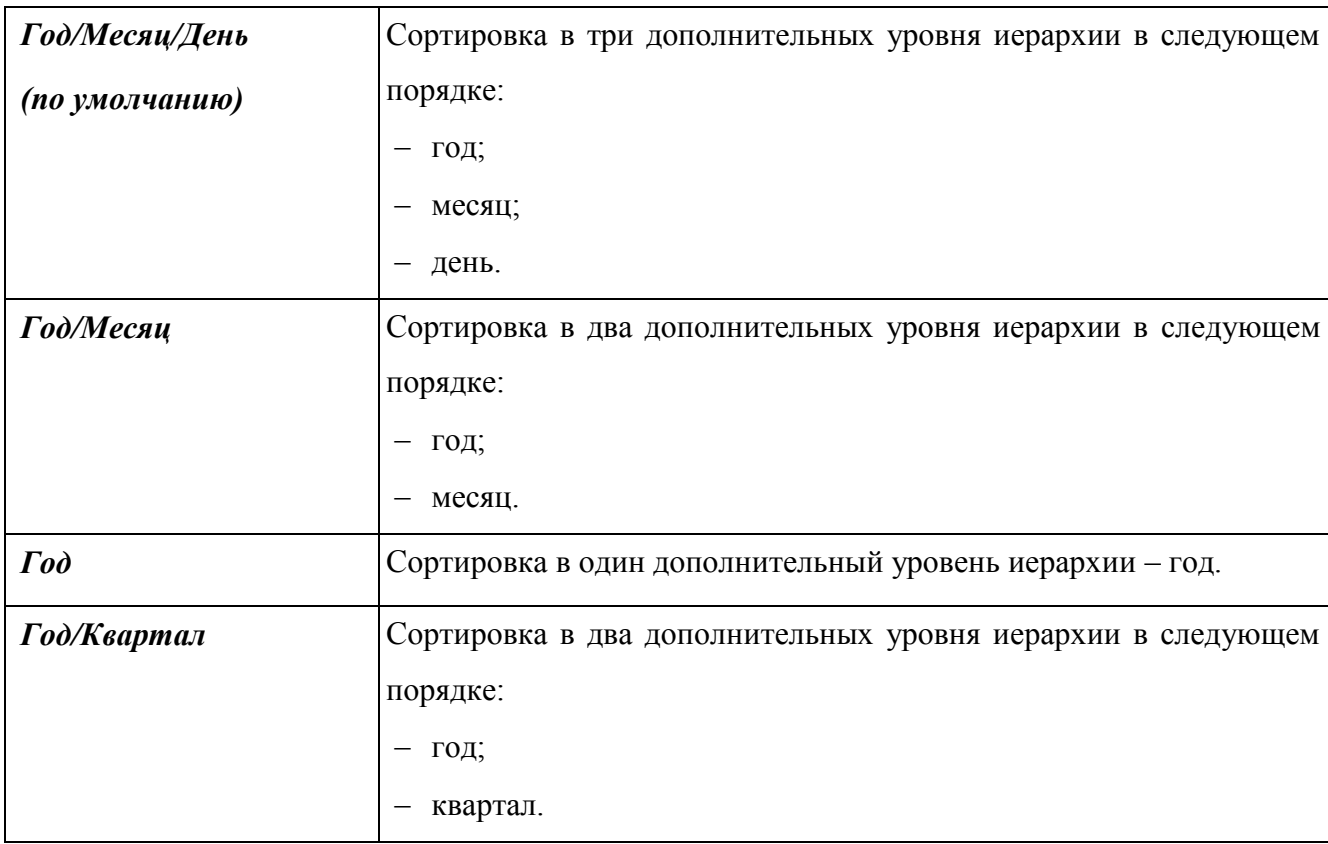

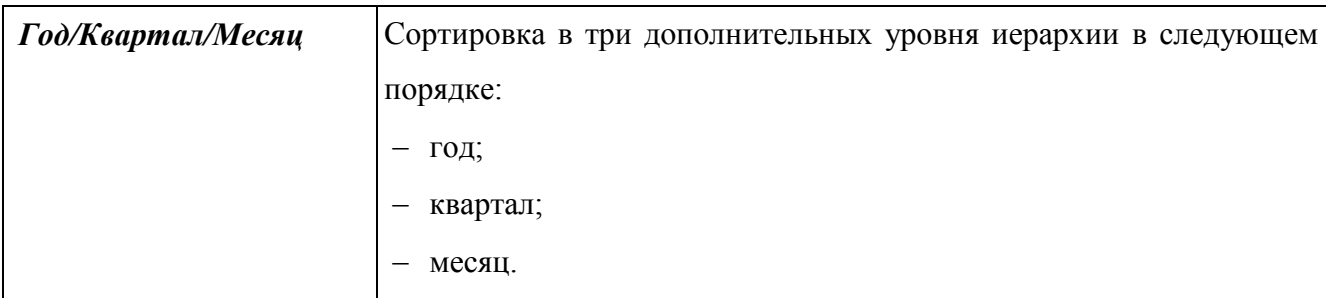

Порядок сортировки узлов иерархической структуры определяется в поле «Сортировка» для каждого уровня [\(Рис. 40\)](#page-41-0) и может принимать значение:

- по возрастанию (по умолчанию);
- по убыванию.

Для дополнительных уровней применяется порядок сортировки, который выбран для атрибута типа «Дата», породившего их. В примере атрибут «Дата события» имеет третий уровень, и для него выбран порядок сортировки «по убыванию» [\(Рис. 41\)](#page-42-0).

Если количество уровней больше пяти, то в классе SXFolder в группу «Сортировка» можно добавить атрибуты «6 уровень», «7 уровень» и т.д. О работе с атрибутами классов – см. п. [3.4.2.](#page-256-0)

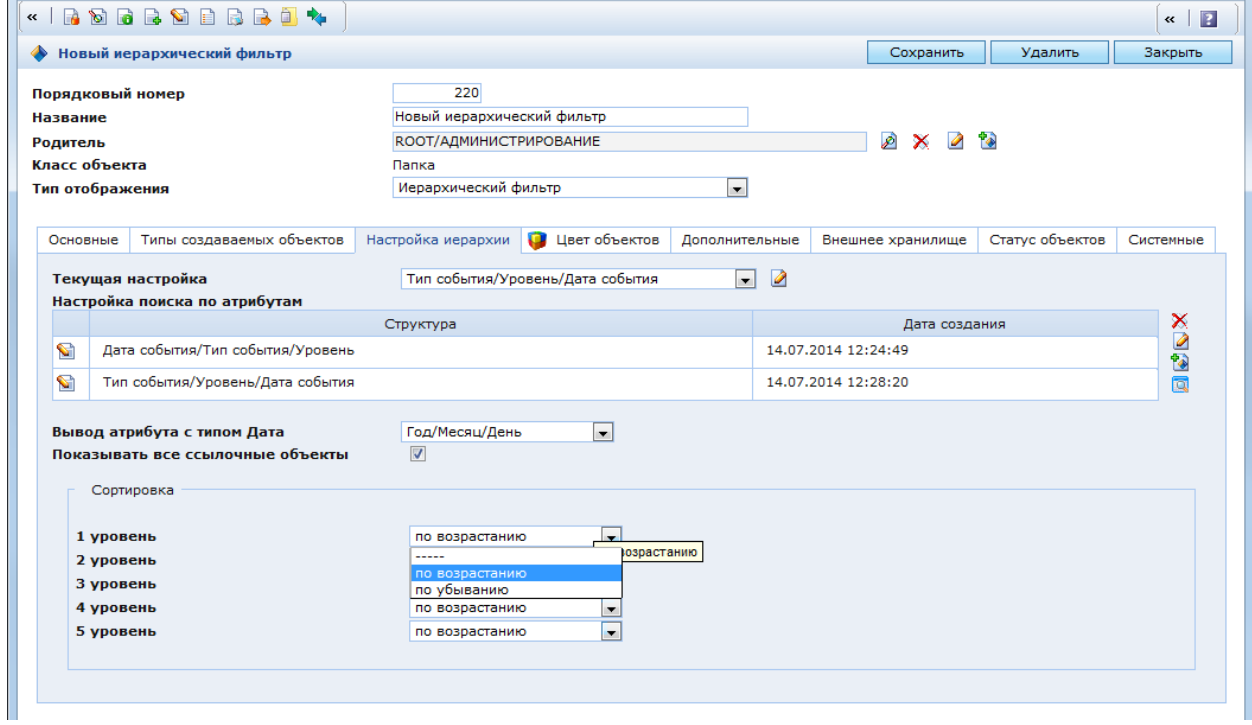

<span id="page-41-0"></span>Рис. 40. Иерархический фильтр. Выбор порядка сортировки

|                                                |  | « Тип события/Уровень/Дата событи - 199 - 199 - 199 - 199 - 199 - 199 - 199 - 199 - 199 - 199 - 199 - 199 - 19 |             |                                                |                                  |                          |                                                                                                    |                          |                   |                                                            |  |
|------------------------------------------------|--|----------------------------------------------------------------------------------------------------|-------------|------------------------------------------------|----------------------------------|--------------------------|----------------------------------------------------------------------------------------------------|--------------------------|-------------------|------------------------------------------------------------|--|
| 4 Новый иерархический фильтр                   |  | Фильтр -----                                                                                                   |             | $\blacksquare$ $\blacksquare$ $\triangleright$ | 面<br>ы<br>$\alpha$               |                          |                                                                                                    |                          |                   |                                                            |  |
| Системные<br>$\blacktriangleleft$              |  | Простой поиск                                                                                                  |             |                                                | Расширенный поиск                |                          | Универсальный поиск                                                                                            |                          |                   |                                                            |  |
| <b>ERROR</b>                                   |  |                                                                                                    |             |                                                |                                  |                          |                                                                                                    |                          |                   |                                                            |  |
| 1 2014 год<br>1 2013 год                       |  | Дата события                                                                                                   |             | между                                          |                                  |                          | $\sqrt{12.06.2013}$ 0 : 0 : 0 <b>a</b>                                                                         |                          |                   |                                                            |  |
| <b>INFO</b><br>$\blacktriangleleft$            |  |                                                                                                    |             |                                                |                                  |                          | $\mathscr{D} \times$<br>12.06.2013 23:59:59                                                                    |                          |                   |                                                            |  |
| 2014 год<br>D. O.                              |  |                                                                                                    |             |                                                |                                  |                          | D X                                                                                                    |                          |                   |                                                            |  |
| 2013 год<br>$\blacktriangleleft$               |  | Тип события                                                                                                    |             |                                                |                                  |                          | • Системные                                                                                                    | $\overline{\phantom{a}}$ |                   |                                                            |  |
| Декабрь<br>$\triangleright$                    |  |                                                                                                    |             | ٠                                              |                                  |                          |                                                                                                    |                          |                   |                                                            |  |
| Ноябрь<br>$\triangleright$                     |  | Уровень                                                                                                    |             |                                                | равно (без учета регистра - INFO |                          |                                                                                                    |                          |                   |                                                            |  |
| Октябрь<br>$\triangleright$                    |  | Событие                                                                                                    |             | содержит                                       |                                  | $\vert \cdot \vert$      |                                                                                                    |                          |                   |                                                            |  |
| Сентябрь<br>$\triangleright$ $\leftrightarrow$ |  | Логин пользователя                                                                                             |             | содержит                                       |                                  | $\overline{\phantom{0}}$ |                                                                                                    |                          |                   |                                                            |  |
| Август<br>$\triangleright$                     |  | <b>ip-адрес</b>                                                                                                |             | содержит                                       |                                  | $\overline{\phantom{a}}$ |                                                                                                    |                          |                   |                                                            |  |
| Июль<br>$\triangleright$                       |  | Объект                                                                                                    |             | содержит                                       |                                  | $\overline{\phantom{0}}$ |                                                                                                    |                          |                   |                                                            |  |
| Июнь<br>$\blacktriangleleft$                   |  | Успешно                                                                                                    |             | -----                                          |                                  |                          |                                                                                                    |                          |                   |                                                            |  |
| $\rightarrow$ 12                               |  |                                                                                                    |             |                                                |                                  | $\overline{\phantom{0}}$ |                                                                                                    |                          |                   |                                                            |  |
| $\frac{1}{2}$ 11                               |  | Имя сервера                                                                                                    |             | содержит                                       |                                  | $\overline{\phantom{a}}$ |                                                                                                    |                          |                   |                                                            |  |
| 10<br>۰<br>9<br>v.                             |  | IP-адрес сервера                                                                                               |             | содержит                                       |                                  | $\overline{\phantom{0}}$ |                                                                                                    |                          |                   |                                                            |  |
| 8<br>$\bullet$                                 |  | Описание                                                                                                    |             | содержит                                       |                                  | $\overline{\phantom{0}}$ |                                                                                                    |                          |                   |                                                            |  |
| $\overline{7}$<br>O.                           |  | Искать в найденном                                                                                             |             |                                                |                                  |                          |                                                                                                    |                          |                   |                                                            |  |
| 6<br>÷                                         |  |                                                                                                    |             |                                                |                                  |                          |                                                                                                    |                          |                   |                                                            |  |
| -5<br>÷                                        |  | Показать дополнительные опции                                                                                  |             |                                                |                                  |                          |                                                                                                    |                          |                   |                                                            |  |
| $\rightarrow$<br>-4                            |  |                                                                                                    |             |                                                | Поиск                            |                          | Показать все                                                                                                   |                          |                   |                                                            |  |
| -3                                             |  | Новый иерархический фильтр                                                                                     |             |                                                |                                  |                          |                                                                                                    |                          |                   | Найдено записей: 1564 Выбрано: 0                           |  |
| $\overline{2}$<br>$\leftrightarrow$            |  |                                                                                                    |             |                                                |                                  |                          | <u>«</u> « [1-50] [51-100] [101-150] [151-200] [201-250] [251-300] [301-350] [351-400] [401-450] [451-500] » » |                          |                   |                                                            |  |
| $\leftrightarrow$<br>$\mathbf{1}$              |  | $\blacktriangledown$ Дата                                                                                      |             | Уровень Событие                                | Логин                            |                          | Объект                                                                                                    | Описание                 |                   |                                                            |  |
| Май<br>$\triangleright$                        |  | события                                                                                                    |             |                                                | пользователя                     |                          |                                                                                                    |                          |                   |                                                            |  |
| Апрель<br>Март                                 |  | 12.06.2013                                                                                                    |             | Update                                         |                                  |                          |                                                                                                    |                          |                   | Object(Пакеты обновления (patch)) 269@SXPatchPackage is    |  |
| Февраль                                        |  | ▣<br>e<br>18:28:55                                                                                             | <b>INFO</b> | object                                         | sulyanov                         |                          | Отображение QlikView                                                                                           |                          | updated in 20 ms. |                                                            |  |
| Январь<br><b>COL</b>                           |  | $\sum_{1}^{12.06.2013}$<br>E<br>18:28:53                                                                       | <b>INFO</b> | Update<br>object                               | sulyanov                         |                          | Отображение QlikView                                                                                           |                          | updated in 22 ms. | Object(Пакеты обновления (patch)) 269@SXPatchPackage is    |  |
| 2012 год<br>Безопасность                       |  | $\sum_{1}^{12.06.2013}$<br>18:28:51                                                                            | <b>INFO</b> | Execute<br>action                              | sulvanov                         |                          | Создать пакет                                                                                                  |                          |                   | Action (Создать пакет) util/CreatePatchPackage is execute. |  |
| <b>В Поикладные</b>                            |  |                                                                                                    |             |                                                |                                  |                          |                                                                                                    |                          |                   |                                                            |  |

Рис. 41. Пример иерархического фильтра

## **2.2.1.1.15 Виртуальные папки**

<span id="page-42-0"></span>Виртуальная папка – разновидность иерархической структуры папок, созданная на основе объектов различных классов. Данная структура предоставляет наибольшую свободу относительно других иерархических структур с точки зрения возможностей своего описания, которое содержит:

описание узлов;

описание списка объектов, привязанных к узлам.

Основой описания узла является объектный запрос. По описанию узла создается группа узлов, количество которых равно количеству объектов, возвращаемых объектным запросом. Для каждой группы узлов может быть указано

неограниченное количество вложенных групп узлов;

список объектов, который может быть ограничен посредством объектного запроса;

перечень атрибутов, выводимых для списка объектов.

Для создания новой виртуальной папки необходимо:

 в панели ресурсов выбрать папку, в которой необходимо создать виртуальную папку;

– в панели инструментов нажать кнопку  $\mathbb{R}$ , откроется окно создания новой папки [\(Рис. 42\)](#page-43-0);

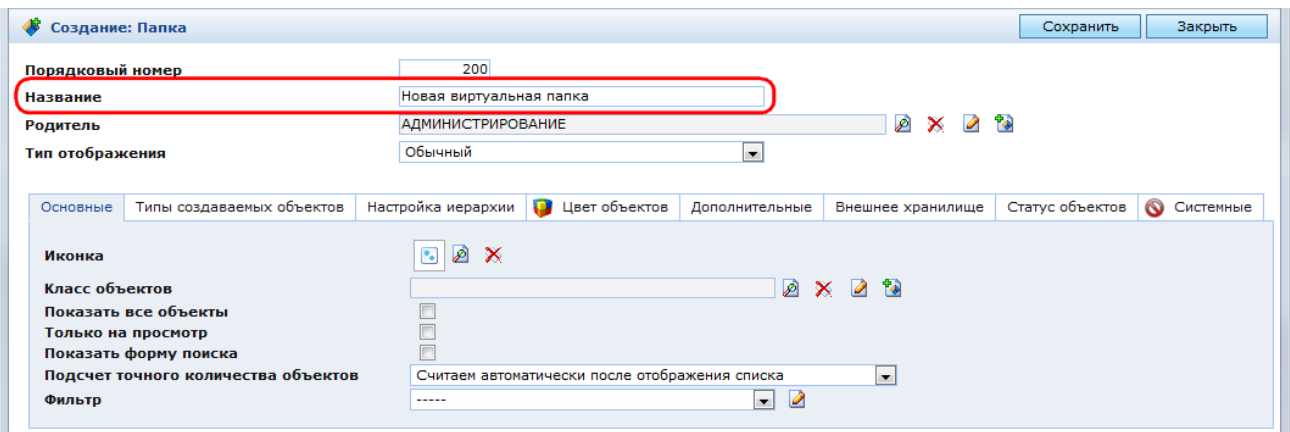

Рис. 42. Создание новой виртуальной папки

<span id="page-43-0"></span>в этом окне указать имя папки в поле «Название»;

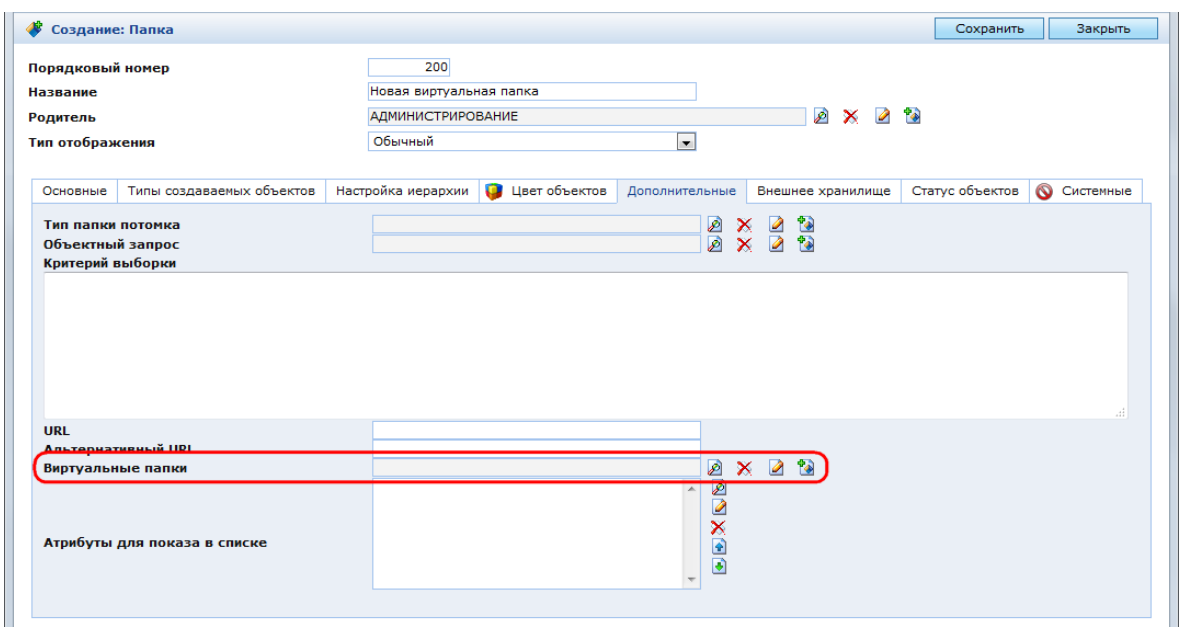

Рис. 43. Создание виртуальной папки. Закладка «Дополнительные»

 в закладке «Дополнительные» справа от поля «Виртуальные папки» нажать кнопку Откроется окно описания узла первого уровня иерархии [\(Рис. 44\)](#page-43-1);

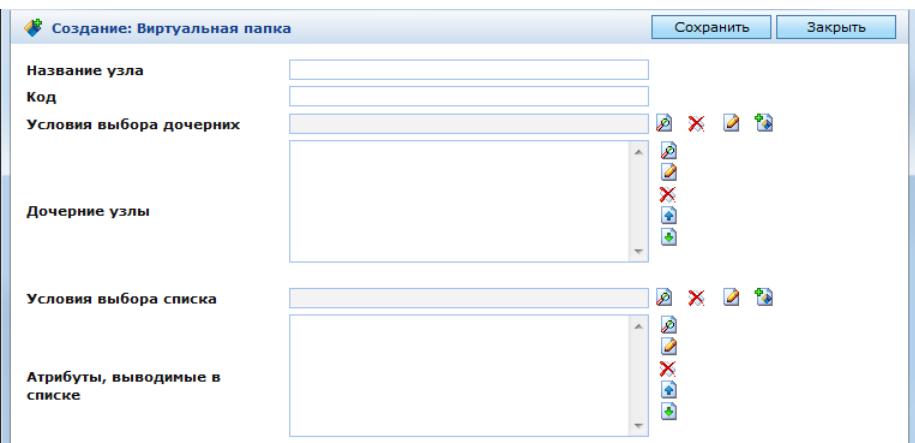

<span id="page-43-1"></span>Рис. 44. Создание узла виртуальной папки

В окне параметров узла виртуальной папки [\(Рис. 44\)](#page-43-1) содержатся следующие поля:

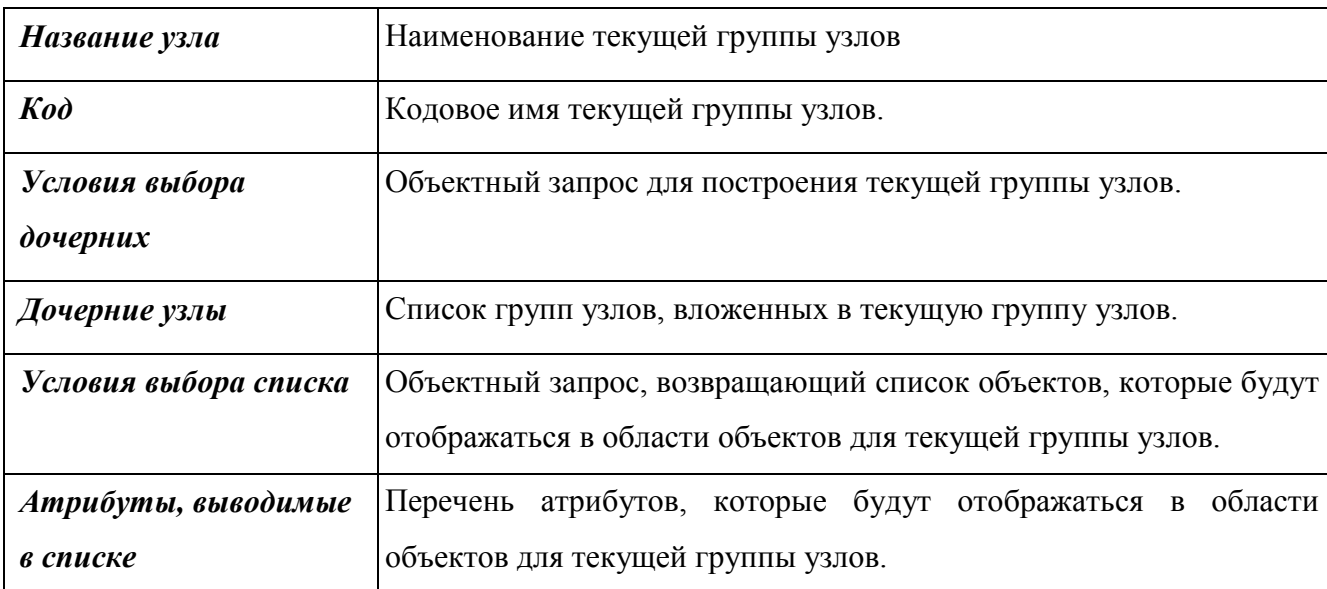

В описании узла необходимо [\(Рис. 45\)](#page-45-0):

указать название узла и код;

– в поле «Условия выбора дочерних» выбрать существующий (кнопка 2) или создать новый (кнопка <sup>4</sup>) объектный запрос, на основе которого будет сформирована группа узлов первого уровня иерархии. Создание объектного запроса – см. п. [3.4.4.](#page-297-0)

В примере приводится создание виртуальной папки – адресного справочника. Узлы первого уровня – страны. Для их формирования выбран объектный запрос на выбор всех объектов из справочника стран. В объектном запросе на выбор всех объектов из какой-либо таблицы указывается только имя запроса и класс объектов, условия выбора указывать не нужно [\(Рис. 46\)](#page-45-1).

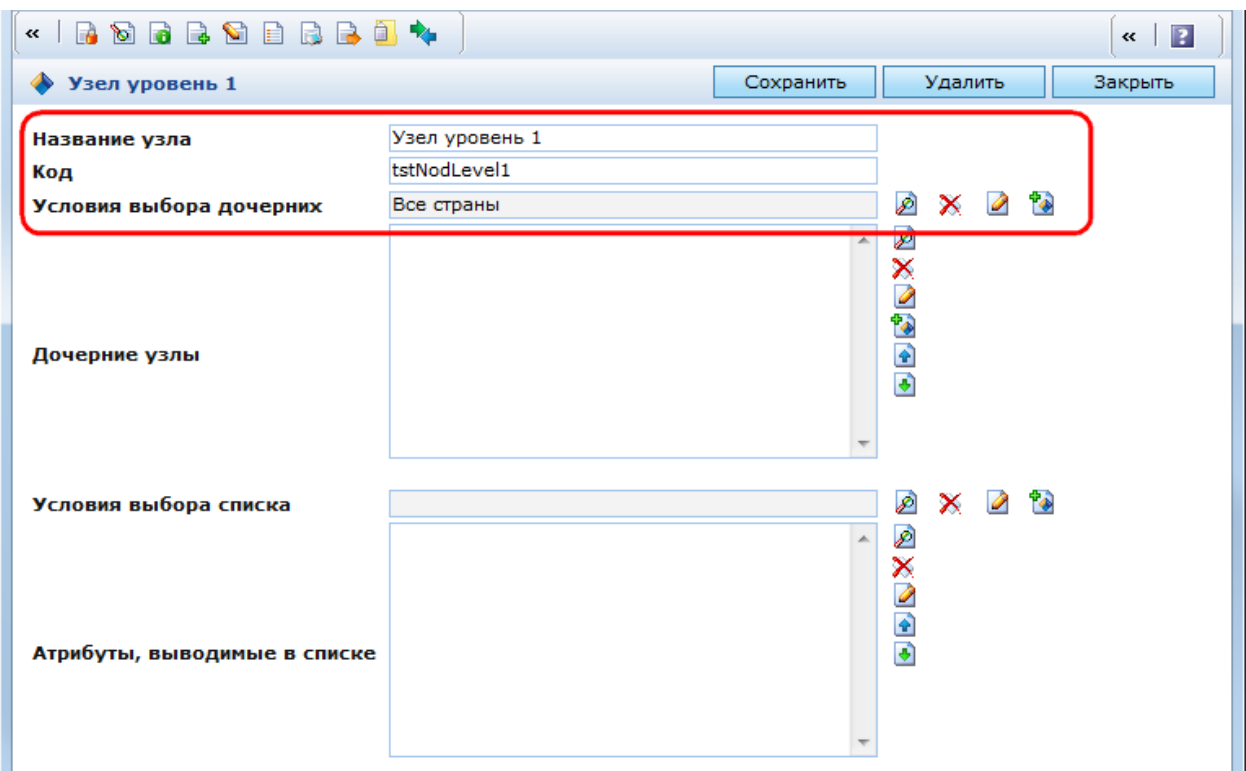

Рис. 45. Виртуальная папка. Описание узла первого уровня

<span id="page-45-0"></span>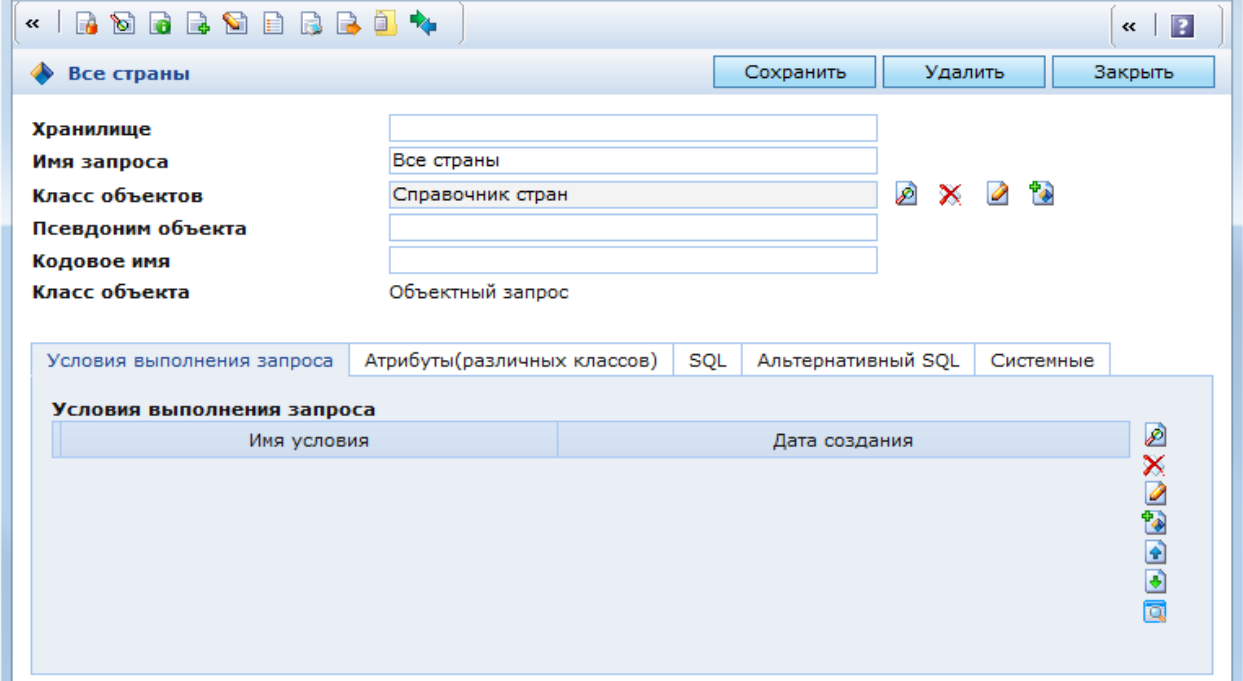

Рис. 46. Объектный запрос на выбор всех объектов класса

<span id="page-45-1"></span>Если требуется ограничить перечень объектов, для которых создаются узлы первого уровня, то в объектном запросе необходимо задать «Условия выполнения запроса».

Иерархическая структура виртуальной папки примет вид, представленный на [Рис. 47.](#page-46-0) Узлы первого уровня созданы по справочнику стран. Панель объектов для каждого узла пуста, т.к. поле «Условия выбора списка» не заполнено.

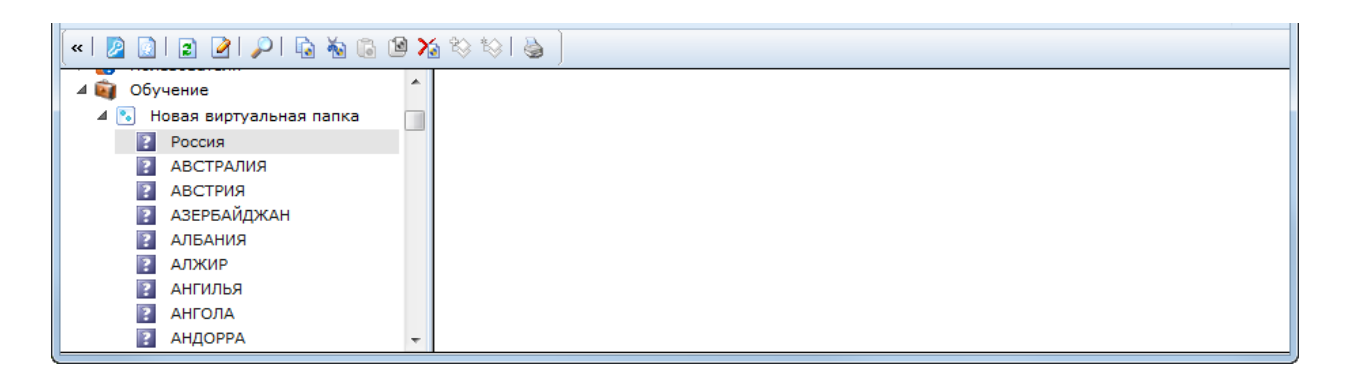

Рис. 47. Виртуальная папка. Узлы первого уровня иерархии

<span id="page-46-0"></span>Если необходимо для каждого узла отобразить список объектов, связанный с этим узлом, задается условие выбора списка. Условие выбора списка представляет собой объектный запрос. В данном запросе необходимо указать «Условие выполнения запроса», в соответствии с которым объекты будут рассортированы по узлам.

Для создания условия сортировки, позволяющего сопоставить каждый из сортируемых объектов конкретному узлу, необходимо, чтобы у данных объектов был атрибут, ссылающийся на класс, использованный для создания узлов. Например, для отображения списка регионов для каждого узла-страны необходимо, чтобы у класса «Справочник субъектов федерации» был атрибут, ссылающийся на класс «Справочник стран». В условии сортировки при этом используется параметр #curObject.ouid#.

**ВАЖНО!** В условиях сортировки объектов по узлам параметр #curobject.ouid# возвращает идентификатор, относящийся к текущему узлу.

В примере #curObject.ouid# возвращает идентификатор страны из «Справочника стран». Для каждого узла-страны по ее идентификатору создается список субъектов федерации. Условие объектного запроса представлено на [Рис. 48](#page-47-0) и [Рис. 49.](#page-47-1)

**ВАЖНО!** Если в условии сортировки не используется параметр #curobject.ouid#, то связь между узлами и их списками объектов не будет установлена. В этом случае для всех узлов будут отображаться одинаковые списки объектов.

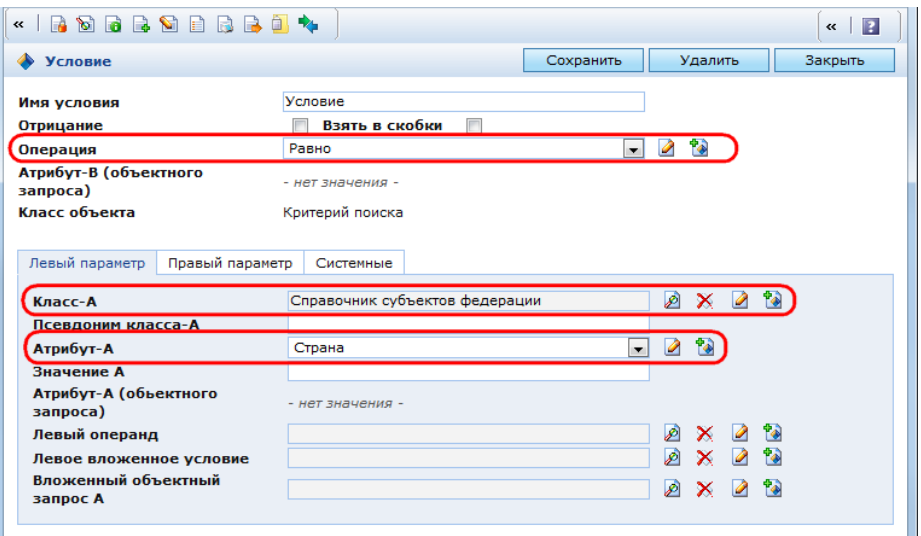

<span id="page-47-0"></span>Рис. 48. Виртуальная папка. Условие выбора списка. Левый параметр

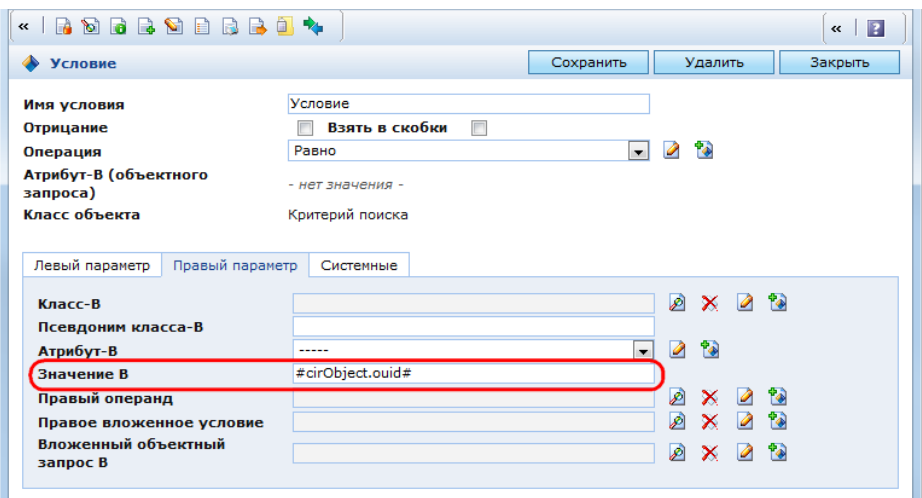

Рис. 49. Виртуальная папка. Условие выбора списка. Правый параметр

<span id="page-47-1"></span>В примере [\(Рис. 48](#page-47-0) и [Рис. 49\)](#page-47-1):

 левый параметр – атрибут «Страна» для объектов из «Справочника субъектов федерации». Возвращает идентификатор страны, к которой относится субъект;

 правый параметр – #curObject.ouid#, который возвращает идентификатор страны для узла.

Иерархическая структура виртуальной папки примет вид, представленный на [Рис. 50.](#page-48-0) Узлы первого уровня созданы по справочнику стран. В панели объектов для каждого узластраны выводится перечень соответствующих субъектов.

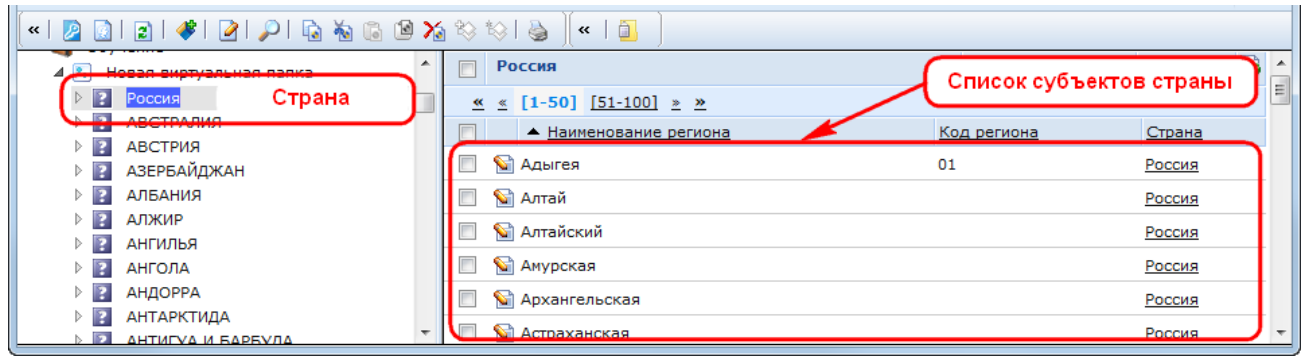

<span id="page-48-0"></span>Рис. 50. Виртуальная папка. Узлы первого уровня иерархии со списками объектов

По умолчанию в списке объектов отображаются те атрибуты, у которых в настройках в закладке «Представление» включен признак «В списке». Если для узлов виртуальной папки требуется отобразить другие атрибуты, то их необходимо выбрать в поле «Атрибуты, выводимые в списке» в настройках узла. Чтобы выбрать атрибуты необходимо:

выбрать объектный запрос в поле «Условие выбора списка»;

 нажать кнопку «Сохранить», чтобы проинициализировать этот объектный запрос для текущего узла;

 $-$  нажать кнопку  $\mathcal P$  справа от поля «Атрибуты, выводимы в списке». Откроется окно выбора со списком атрибутов объектов класса, указанного в проинициализированном объектном запросе [\(Рис. 51\)](#page-49-0);

 для выбора атрибутов необходимо отметить их в списке и нажать кнопку «Выбрать», выбранные атрибуты отобразятся в поле «Атрибуты, выводимы в списке» [\(Рис.](#page-49-1)  [52\)](#page-49-1);

- кнопками  $\bullet$  и  $\bullet$  можно изменить порядок следования атрибутов в списке;

 для сохранения изменений необходимо нажать кнопку «Сохранить» в форме редактирования узла. Выбранные атрибуты отобразятся в списке объектов.

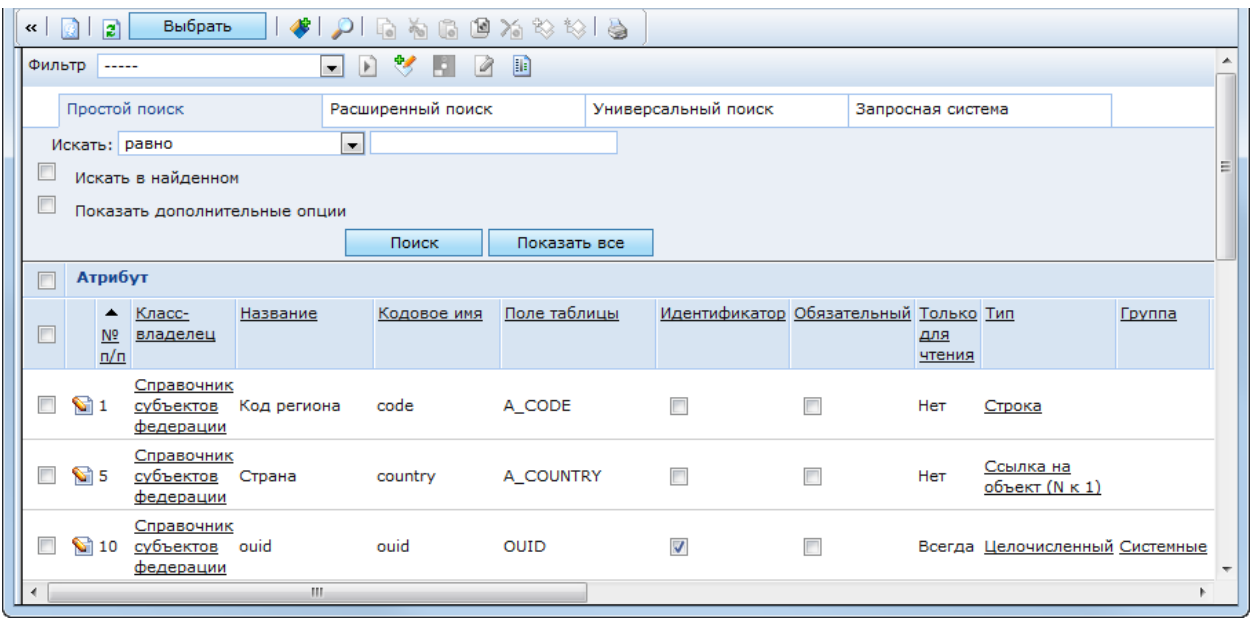

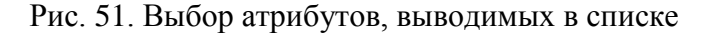

<span id="page-49-0"></span>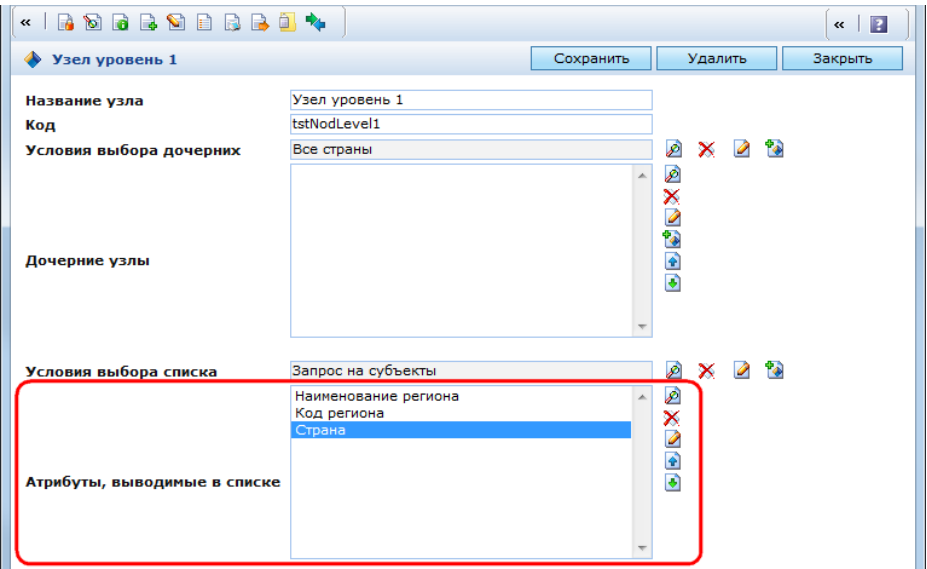

Рис. 52. Виртуальная папка. Атрибуты, выводимые в списке

<span id="page-49-1"></span>Для описания следующего уровня иерархии необходимо в поле «Дочерние узлы» выбрать (кнопка  $\bullet$ ) или создать (кнопка  $\bullet$ ) узлы для этого уровня. В списке дочерних узлов можно указать несколько узлов. Каждый из них настраивается аналогично узлу первого уровня, за исключением поля «Условия выбора дочерних».

**ВАЖНО!** Для узлов всех уровней кроме первого с помощью условия выбора дочерних можно отсортировать узлы текущего уровня по узлам предыдущего уровня.

Для создания условия выбора дочерних, позволяющего сопоставить каждый из дочерних узлов конкретному родительскому узлу, необходимо, чтобы у класса дочерних узлов был атрибут, ссылающийся на класс родительских узлов. Например, для отображения узлов федеральных округов для каждого узла-страны необходимо, чтобы у класса «Справочник федеральных округов» был атрибут, ссылающийся на класс «Справочник стран». В условии выбора дочерних при этом используется параметр #curObject.ouid#.

**ВАЖНО!** В условиях выбора дочерних узлов параметр #curObject.ouid# возвращает идентификатор, относящийся к узлу предыдущего уровня.

В примере #curObject.ouid# возвращает идентификатор страны из «Справочника стран». Для каждого узла-страны по ее идентификатору создается список дочерних узлов федеральных округов. Условие объектного запроса представлено на [Рис. 53](#page-50-0) и [Рис. 54.](#page-50-1)

**ВАЖНО!** Если в условии выбора дочерних не используется параметр #curObject.ouid#, то связь между дочерними и родительскими узлами не будет установлена. В этом случае для всех родительских узлов будут отображаться одинаковые дочерние узлы.

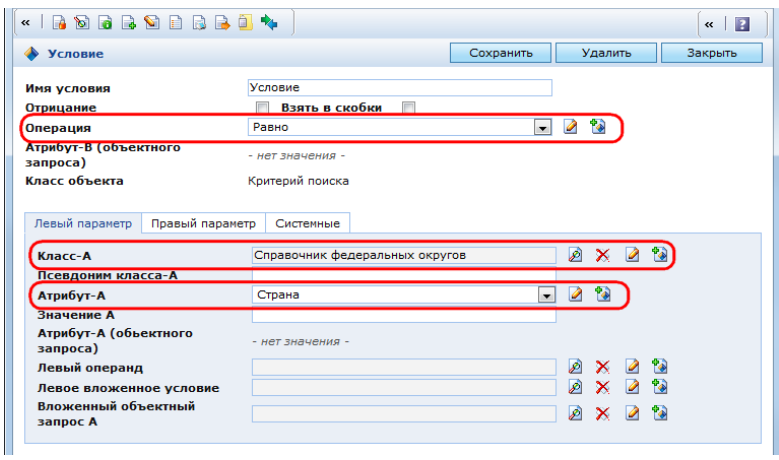

<span id="page-50-0"></span>Рис. 53. Виртуальная папка. Условия выбора дочерних. Левый параметр

| « ROBROBBO <sup>4</sup>                         |                                |                          |                             | $\overline{2}$<br>$\ll$ |
|-------------------------------------------------|--------------------------------|--------------------------|-----------------------------|-------------------------|
| <b>Условие</b>                                  |                                | Сохранить                | Удалить                     | Закрыть                 |
| Имя условия                                     | Условие                        |                          |                             |                         |
| Отрицание                                       | Взять в скобки                 |                          |                             |                         |
| Операция                                        | Равно                          | $\blacksquare$           | ٠.<br>$\mathscr{D}$         |                         |
| Атрибут-В (объектного<br>запроса)               | - нет значения -               |                          |                             |                         |
| Класс объекта                                   | Критерий поиска                |                          |                             |                         |
|                                                 |                                |                          |                             |                         |
| Левый параметр<br>Правый параметр               |                                |                          |                             |                         |
|                                                 | Системные                      |                          |                             |                         |
| Класс-А                                         | Справочник федеральных округов |                          | $\mathcal{P}$<br>$\times$ 2 |                         |
| Псевдоним класса-А                              |                                |                          |                             |                         |
| Атрибут-А                                       | Страна                         | $\overline{\phantom{a}}$ | $\mathcal{Q}$               |                         |
| Значение А<br>Атрибут-А (объектного<br>запроса) | - нет значения -               |                          |                             |                         |
| Левый операнд                                   |                                |                          | $\times$ 2 3<br>Ø           |                         |
| Левое вложенное условие                         |                                |                          | ♪<br>$\bullet$<br>×         |                         |

<span id="page-50-1"></span>Рис. 54. Виртуальная папка. Условия выбора дочерних. Правый параметр В примере [\(Рис. 53](#page-50-0) и [Рис. 54\)](#page-50-1):

 левый параметр – атрибут «Страна» для объектов из «Справочника федеральных округов». Возвращает идентификатор страны для федерального округа. Каждый узел второго уровня будет соответствовать отдельному федеральному округу;

 правый параметр – #curObject.ouid#, который возвращает идентификатор страны для узла первого уровня.

Иерархическая структура виртуальной папки примет вид, представленный на [Рис. 55.](#page-51-0) Узлы первого уровня созданы по справочнику стран. Узлы второго уровня – по справочнику федеральных округов. Панель объектов для каждого узла второго уровня пуста, т.к. поле «Условия выбора списка» для узлов второго уровня не заполнено.

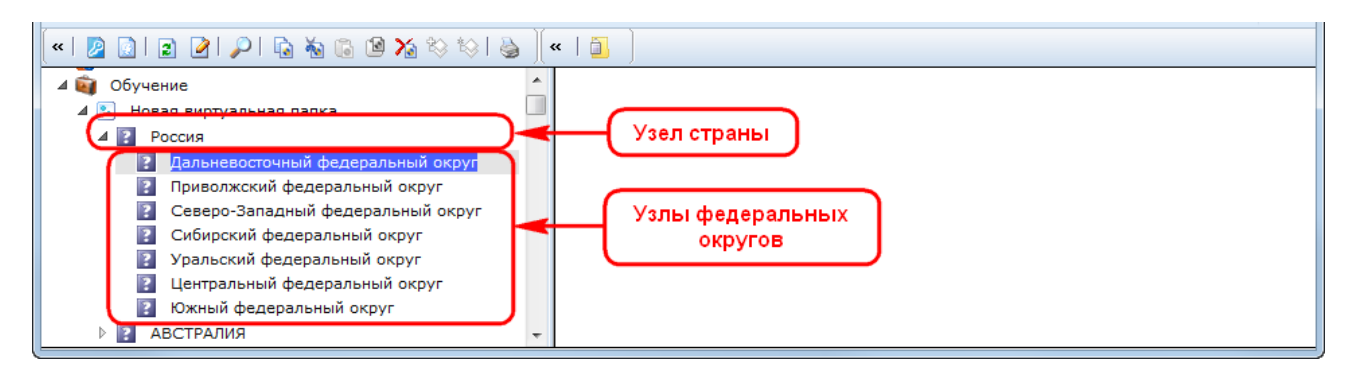

Рис. 55. Виртуальная папка. Узлы первого и второго уровня иерархии

<span id="page-51-0"></span>В поле «Дочерние узлы» можно указать несколько узлов следующего уровня. В примере [\(Рис. 56\)](#page-51-1) выбрано два узла второго уровня:

- узлы, созданные по справочнику федеральных округов;
- узлы, созданные по справочнику субъектов федерации.

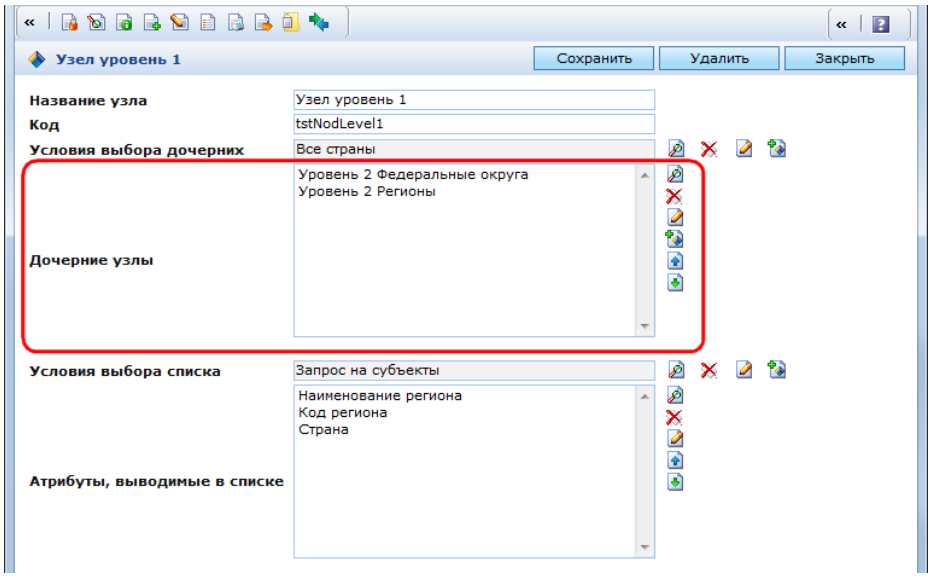

Рис. 56. Виртуальная папка. Два дочерних узла

<span id="page-51-1"></span>Иерархическая структура виртуальной папки примет вид, представленный на [Рис. 57.](#page-52-0) Узлы первого уровня созданы по справочнику стран. Второй уровень иерархии содержит две группы узлов: созданные по справочнику федеральных округов и по справочнику субъектов федерации.

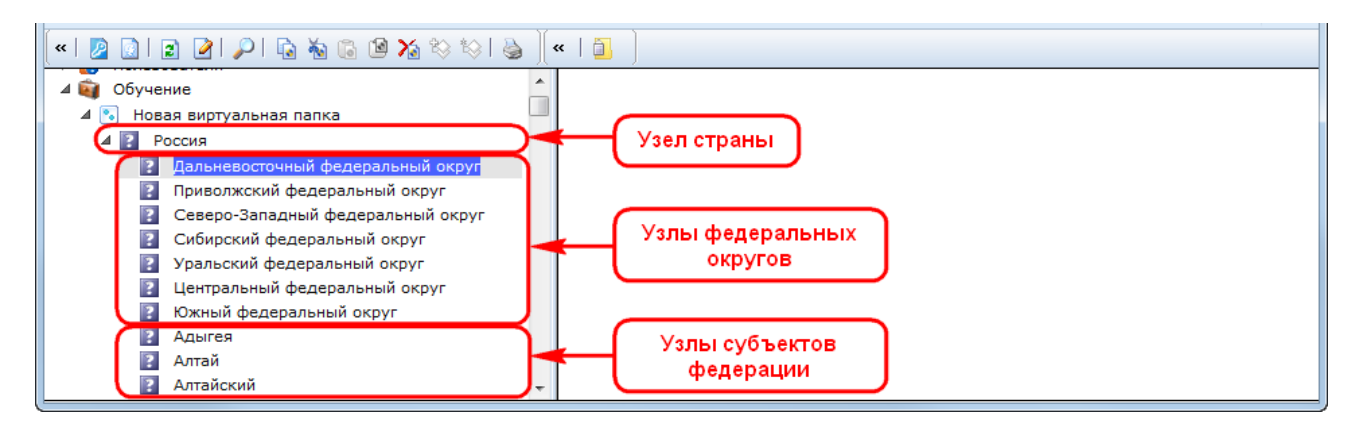

Рис. 57. Виртуальная папка. Две группы узлов второго уровня иерархии

<span id="page-52-0"></span>Для каждого узла нового уровня также как для предыдущего уровня можно задать «Дочерние узлы», «Условия выбора списка» и «Атрибуты, выводимые в списке». В результате для каждого узла нового уровня в панели ресурсов будут созданы узлы следующего уровня иерархии, а в панели объектов будет отображать список объектов, соответствующих данному узлу. Аналогичным образом настраиваются все узлы всех уровней иерархии.

**ВАЖНО!** В качестве названия узла отображается заголовок соответствующего объекта. Поэтому, если узлы разных уровней и/или списки объектов созданы на основе одного и того же класса, то они будут иметь одинаковые заголовки. Чтобы этого избежать, для требуемого класса можно создать необходимое количество дочерних виртуальных классов (см. п. [3.4.1.4\)](#page-250-0) и описать узлы и списки объектов на их основе. Т.к. классы виртуальные, то фактически узлы и списки объектов будут формироваться на основе одного и того же класса. В то же время для дочерних классов можно задать разные заголовки, отличные от родительского. Это позволит избежать появления одинаковых названий узлов.

Примером виртуальной папки служит справочник улиц [\(Рис. 58\)](#page-53-0).

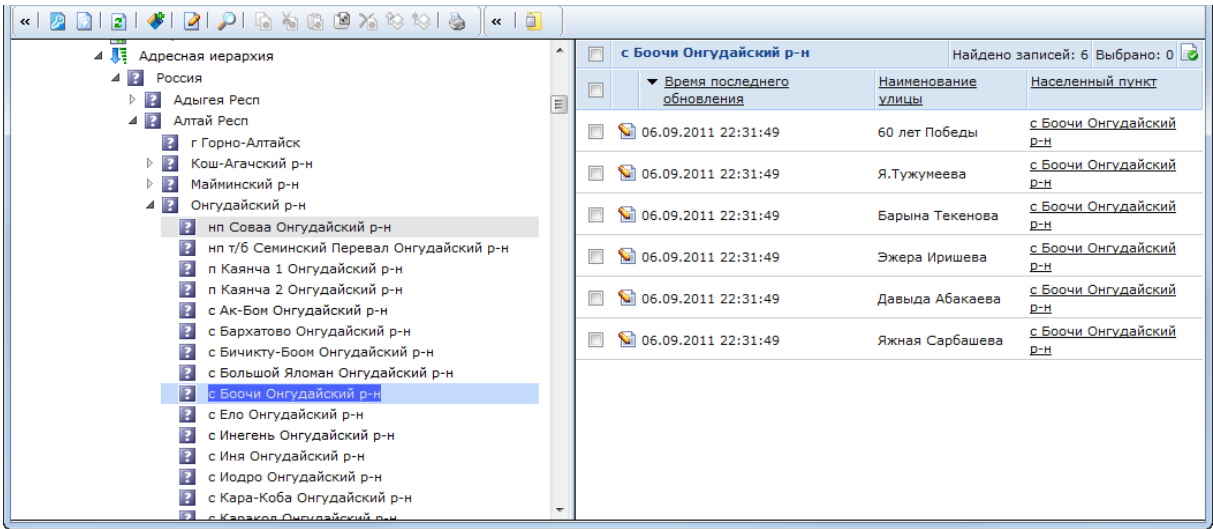

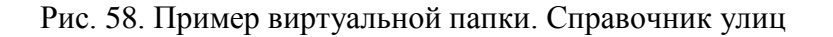

## **2.2.2. Работа с объектами**

- <span id="page-53-0"></span>В Системе доступны следующие операции с объектами:
- создание объекта;
- редактирование атрибутов объекта;
- изменение класса объекта;
- кэширование;
- копирование и перемещение объекта;
- создание и удаление ссылки на объект;
- удаление объекта;
- работа с выборкой объектов;
- поиск и фильтрация объектов;
- печать объектов;
- работа с версиями объектов;
- экспорт/импорт объектов в файл CSV;
- экспорт/импорт объектов в пакет SXP.

## **2.2.2.1.1 Создание объекта**

Для создания объекта необходимо в панели ресурсов выбрать папку, к которой данный объект будет привязан, и нажать кнопку В панели инструментов или в контекстном меню для данной папки. По умолчанию в папке можно создавать объекты класса, который указан в поле «Класс объектов» для данной папки. Если класс является абстрактным, то объекты такого класса создавать нельзя. Если класс является родителем для других классов, то существует возможность создавать объекты классов-потомков, даже

если класс-родитель является абстрактным. Для этого в папке в закладке «Типы создаваемых объектов» должен быть включен признак «Все классы потомки» или выбраны классы создаваемых объектов (см. п. [2.2.1.1.2\)](#page-16-0). Если настройки папки позволяют создавать в ней объекты разных классов, то при создании объекта откроется окно выбора класса создаваемого объекта [\(Рис. 59\)](#page-54-0). Для создания объекта необходимо щелкнуть левой кнопкой мыши по требуемому классу, после чего откроется окно редактирования нового объекта.

|           |                             |             |             | x |  |  |  |  |  |  |  |
|-----------|-----------------------------|-------------|-------------|---|--|--|--|--|--|--|--|
| Поиск     |                             |             |             |   |  |  |  |  |  |  |  |
|           |                             |             |             |   |  |  |  |  |  |  |  |
| $\bullet$ | Базовый класс организаций   |             |             |   |  |  |  |  |  |  |  |
| $\bullet$ | Банки                       |             |             |   |  |  |  |  |  |  |  |
| $\bullet$ | Доставочный участок         |             |             |   |  |  |  |  |  |  |  |
| <b>B</b>  | Лечебные учреждения         |             |             |   |  |  |  |  |  |  |  |
| $\bullet$ | Оздоровительные учреждения  |             |             |   |  |  |  |  |  |  |  |
| $\bullet$ | Организации в реестре ФОГФ  |             |             |   |  |  |  |  |  |  |  |
| $\bullet$ | Организации выдающие пенсии |             |             |   |  |  |  |  |  |  |  |
| $\bullet$ | Организации учета           |             |             |   |  |  |  |  |  |  |  |
| $\bullet$ | Органы социальной защиты    |             |             |   |  |  |  |  |  |  |  |
| $\bullet$ | Отделения связи             |             |             |   |  |  |  |  |  |  |  |
|           |                             |             |             |   |  |  |  |  |  |  |  |
|           |                             |             |             |   |  |  |  |  |  |  |  |
|           | $[1 - 10]$                  | $[11 - 20]$ | $[21 - 23]$ |   |  |  |  |  |  |  |  |
|           |                             |             |             |   |  |  |  |  |  |  |  |

Рис. 59. Выбор класса создаваемого объекта

<span id="page-54-0"></span>В контекстном меню для такой папки рядом с кнопкой содержится выпадающий список классов, объекты которых можно создать в данной папке [\(Рис. 60\)](#page-55-0). Для создания объекта из контекстного меню необходимо выбрать в выпадающем списке требуемый класс и нажить кнопку рядом с выпадающим списком, после чего откроется окно редактирования нового объекта.

Окно редактирования объекта содержит поля для заполнения значений атрибутов, заданных в описании класса объекта. Среди них могут быть поля обязательные для заполнения. Если такие поля не заполнены, то при попытках сохранения объекта будет выводиться сообщение «Обязательное поле 'Название поля' не заполнено», и объект не будет сохранен. После заполнения всех полей необходимо нажать кнопку «Сохранить». Созданный объект отобразится в списке в панели объектов для выбранной папки.

Если необходимо создать объект класса, который не привязан ни к одной из папок, то это можно сделать следующими способами:

нажать кнопку «Создать объект» в контекстном меню класса [\(Рис. 62\)](#page-56-0);

 открыть список объектов класса с помощью кнопки «Показать объекты класса» в окне редактирования класса [\(Рис. 61\)](#page-55-1);

 открыть список объектов класса с помощью кнопки «Показать объекты класса» в контекстном меню класса [\(Рис. 62\)](#page-56-0).

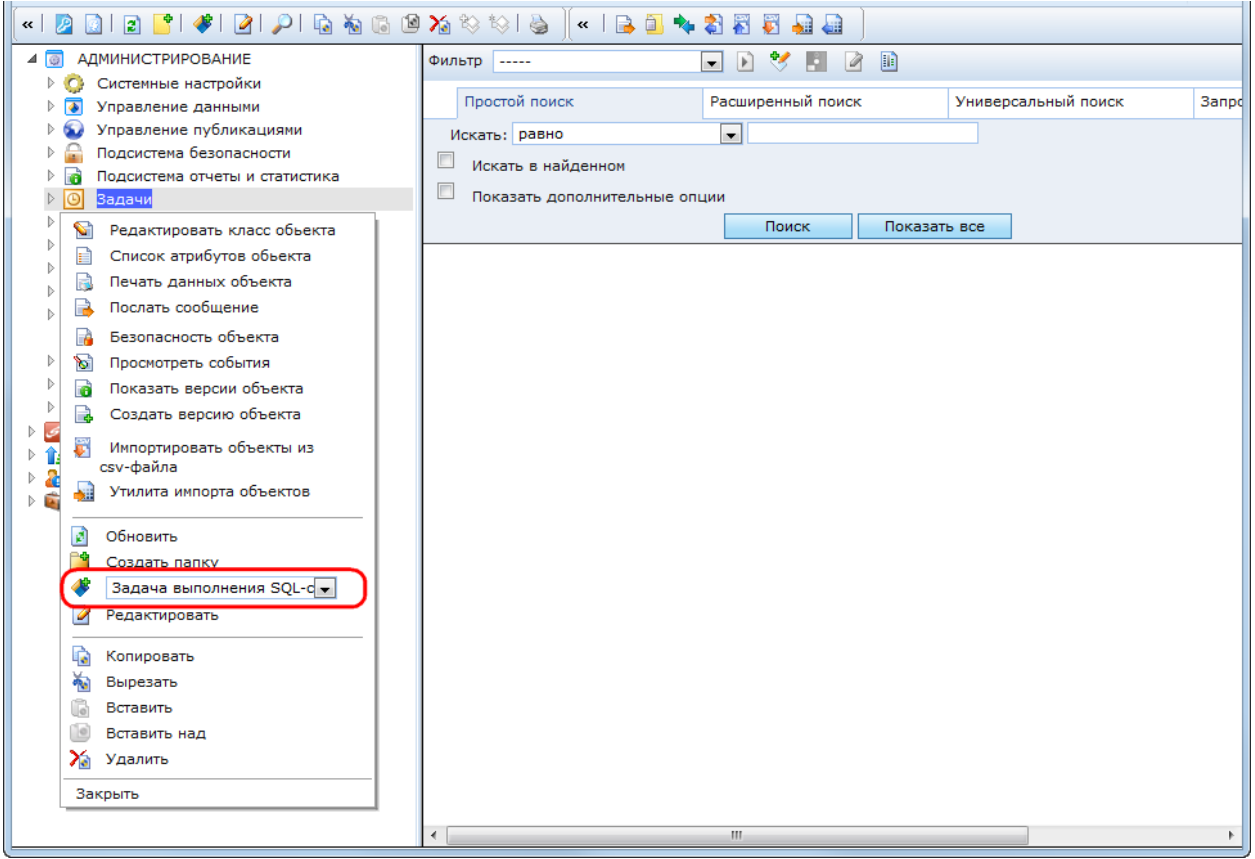

Рис. 60. Контекстное меню. Выбор класса создаваемого объекта

<span id="page-55-0"></span>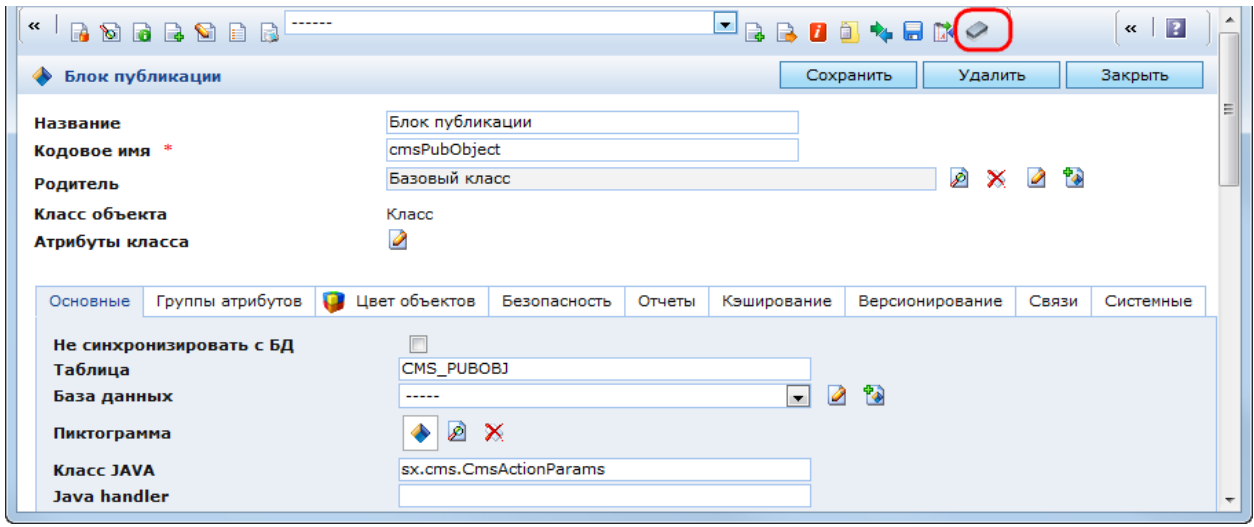

Рис. 61. Окно редактирования класса

<span id="page-55-1"></span>Все классы, доступные в Системе, отображаются в папке «Администрирование / Управление данными / Все классы».

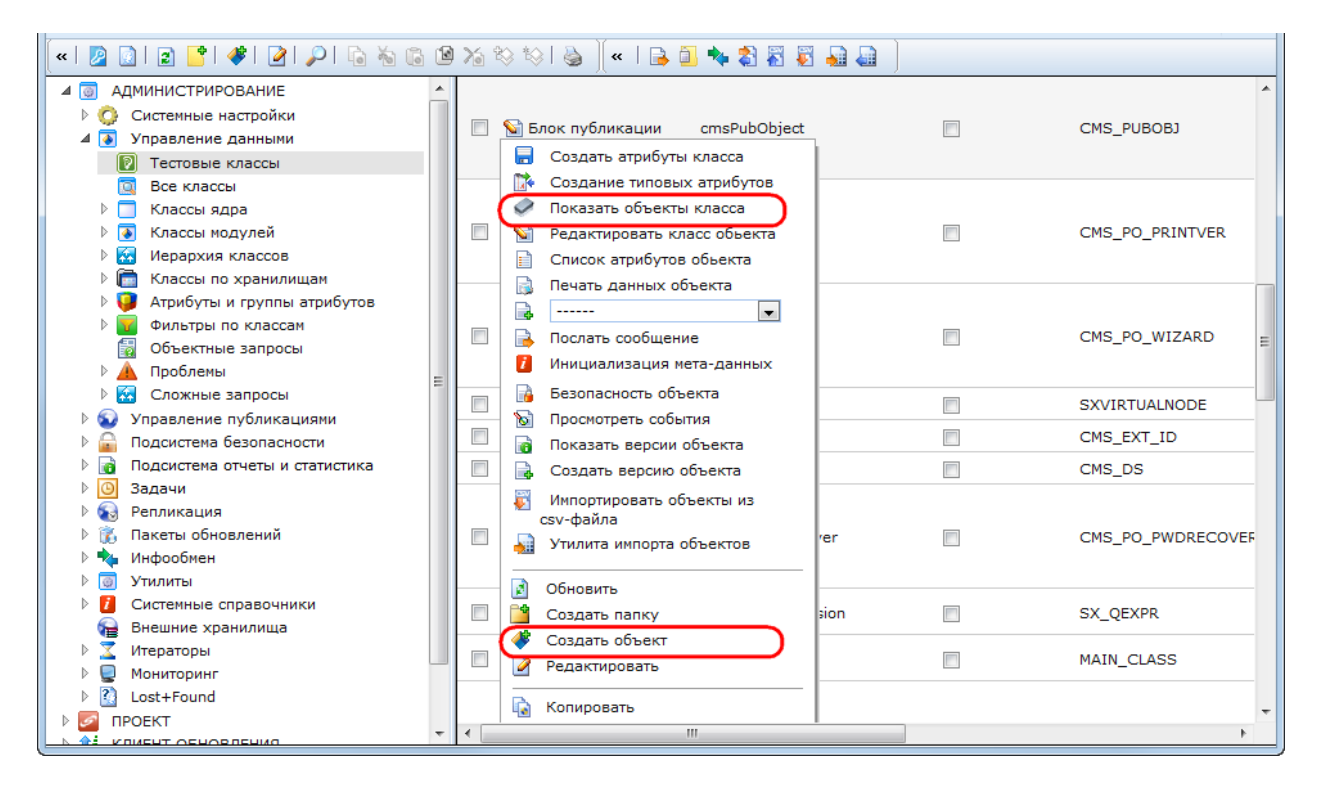

Рис. 62. Класс. Контекстное меню

<span id="page-56-0"></span>После нажатия кнопки «Показать объекты класса», откроется окно со списком всех объектов выбранного класса. Для создания нового объекта необходимо нажать в нем кнопку [\(Рис. 63\)](#page-56-1).

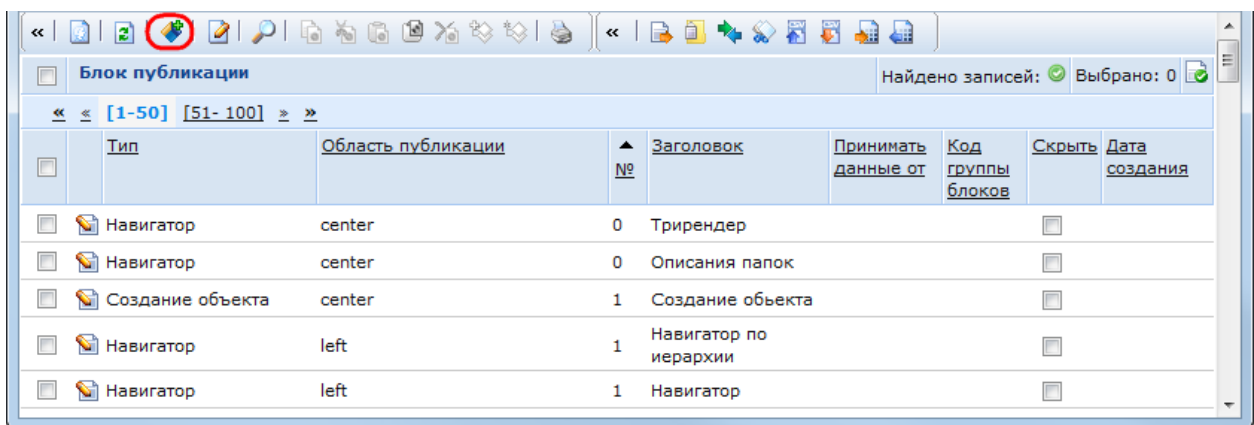

Рис. 63. Список всех объектов класса

<span id="page-56-1"></span>После нажатия кнопки **в** в контекстном меню класса или в окне со списком объектов класса откроется окно редактирования объекта. В нем необходимо заполнить поля атрибутов и нажать кнопку «Сохранить». Созданный объект отобразится в списке объектов класса и во всех папках, к которым привязан данный класс.

## **2.2.2.1.2 Редактирование атрибутов объекта**

Для редактирования атрибутов объекта необходимо:

 открыть папку, к которой привязан класс данного объекта, или открыть список объектов данного класса;

- выбрать требуемый объект в списке;
- нажать кнопку **«Редактировать»**, которая может быть расположена:

o в панели инструментов;

- o слева от параметров объекта в списке;
- o в контекстном меню объекта;

 откроется форма редактирования выбранного объекта. Внести требуемые изменения в полях атрибутов объекта и нажать кнопку «Сохранить».

## **2.2.2.1.3 Изменение класса объекта**

Утилита «Изменение класса объекта» позволяет изменить текущий класс выбранных объектов на один из его дочерних классов.

Для изменения класса объектов необходимо отметить их в списке и нажать кнопку Откроется окно «Смена класса объекта», в котором отображается список классов-потомков текущего класса объектов с предложением выбрать один из них [\(Рис. 64\)](#page-57-0).

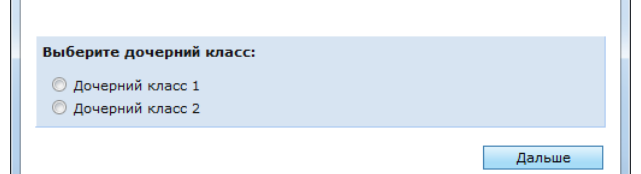

Рис. 64. Окно «Смена класса объекта»

<span id="page-57-0"></span>В данном окне необходимо выбрать требуемый класс и нажать кнопку «Дальше», после чего в нем отобразится сообщение «Смена класса успешно произведена». Класс выбранных объектов изменен на выбранный дочерний класс.

## **2.2.2.1.4 Копирование и перемещение объекта**

Копирование и перемещение объектов выполняется с помощью следующих функций:

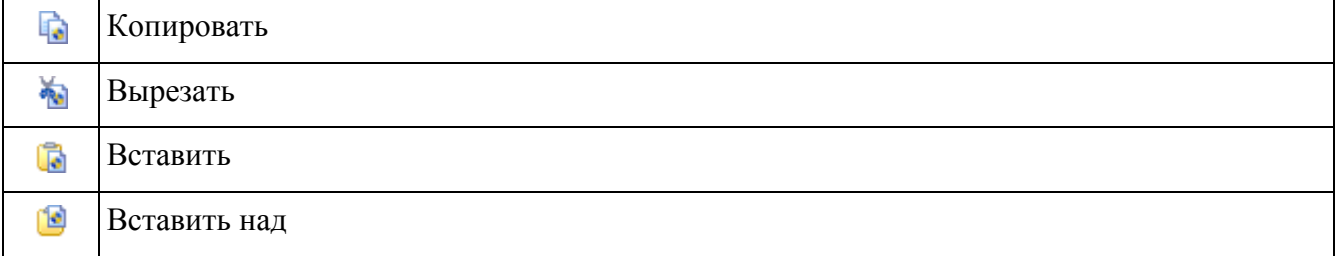

Чтобы создать копии объектов необходимо:

выбрать копируемые объекты;

– нажать кнопку **в** панели инструментов или в контекстном меню объектов. Отобразится сообщение «Объекты скопированы»;

 перейти в папку, в которую необходимо скопировать объекты. Можно создать копии объектов в той же папке;

- нажать кнопку **в** в панели инструментов. Скопированные объекты будут вставлены в выбранную папку.

Чтобы переместить объекты из одной папки в другую необходимо:

выбрать перемещаемые объекты;

- нажать кнопку в панели инструментов или в контекстном меню объектов;

перейти в папку, в которую необходимо переместить объекты;

– нажать кнопку **в** панели инструментов. Скопированные объекты будут вставлены в выбранную папку.

Если требуется вставить копируемые или перемещаемые объекты в определенном месте списка, то при вставке объектов необходимо выполнить следующие действия:

 в папке, в которую необходимо вставить объекты, отметить в списке объект, над которым они будут вставлены;

– нажать кнопку **в** панели инструментов. Объекты будут вставлены в список над выбранным объектом.

#### **2.2.2.1.5 Удаление объекта**

Удалить объект можно двумя способами:

в списке объектов;

в форме редактирования объекта.

Для удаления одного или нескольких объектов в списке объектов необходимо:

выбрать требуемые объекты в списке;

– нажать кнопку **X** «Удалить» в панели инструментов или в контекстном меню выбранных объектов.

Для удаления объекта в форме редактирования, необходимо нажать в ней кнопку «Удалить».

После нажатия кнопки «Удалить» в списке объектов или в форме редактирования объекта, отобразится сообщение «Вы собираетесь удалить объекты класса «…»! Вы уверены?» с кнопками «ОК» и «Отмена» для подтверждения и отмены удаления. После нажатия кнопки «ОК» отобразится сообщение «Объекты удалены».

#### **2.2.2.1.6 Создание и удаление ссылки на объект**

Функции создания и удаления ссылки на объект предназначены для работы с объектами классов-наследников базового класса. Объекты таких классов отображаются только в папках, к которым эти классы привязаны, и у которых включено свойство «Показать все объекты».

Во всех остальных папках, к которым привязаны классы-наследники базового класса, но свойство «Показать все объекты» выключено, отображаются ссылки на объекты этих классов. Ссылки на объекты классов-наследников базового класса отображаются в такой папке в двух случаях:

- объект был создан в данной папке;
- ссылка на объект была вставлена в данную папку.

В папку можно вставить ссылку на объект только того класса, который указан в ее настройках в качестве класса объектов. Чтобы вставить ссылку на один или несколько объектов в папку, необходимо:

- выбрать эти объекты или ссылки на них в любой другой папке;
- нажать кнопку **в** панели инструментов;
- перейти в папку, в которую необходимо вставить ссылки;
- нажать кнопку  $\mathbb{R}$  в панели инструментов;
- ссылки на выбранные объекты будут вставлены в выбранную папку.

Чтобы удалить ссылку на один или несколько объектов, необходимо выбрать их в списке и нажать кнопку  $\mathbb{R}$ . Если выбранные записи не удаляются, значит это не ссылки на объекты, а сами объекты.

Если выбрать ссылку на объект и нажать кнопку  $\lambda$  «Удалить», то удалится сам объект и все ссылки на него во всех папках.

Визуально ссылка на объект не отличается от объекта.

#### **2.2.2.1.7 Работа с выборкой объектов**

Данная функция позволяет отображать в списке объектов текущей папки только те объекты, которые выбраны пользователем. Данная возможность доступна пользователю, если в настройках его профиля включен флаг «Разрешить сохранение выборки объектов» [\(Рис. 65\)](#page-60-0). Подробнее о настройках профилей пользователей – см. п. [3.1.1.1.2.](#page-85-0)

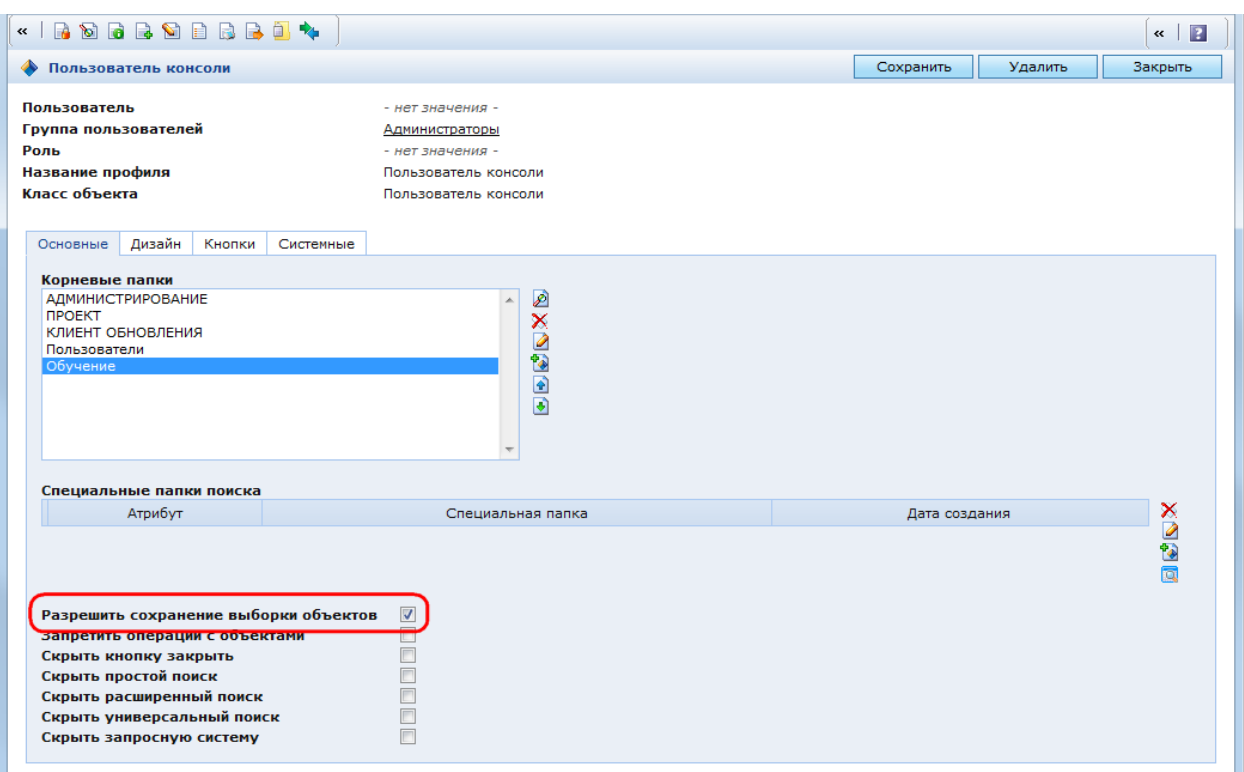

Рис. 65. Форма редактирования профиля пользователей

<span id="page-60-0"></span>Для создания выборки объектов необходимо отметить требуемые объекты в списке и нажать кнопку  $\rightarrow$  [\(Рис. 66\)](#page-60-1).

| $2$ , $2$ , $6$ , $6$ , $6$ , $2$ , $3$ , $3$<br>$\left  \begin{array}{c} 2 \end{array} \right $<br>$\bullet$<br>$\mathbb{Z}$ $\mathbb{Z}$ $\mathbb{Z}$ $\mathbb{Z}$ |   |                          | 6                | $\left\langle \left\langle \right\rangle \right\rangle$ | BO + 385 BB |                   |                    |                     |                    |               |
|----------------------------------------------------------------------------------------------------|---|--------------------------|------------------|---------------------------------------------------------|-------------|-------------------|--------------------|---------------------|--------------------|---------------|
| <b>АДМИНИСТРИРОВАНИЕ</b><br>40                                                                                                    |   |                          | <b>Bce</b>       |                                                         |             |                   |                    |                     | Найдено записей: © | Выбрано:<br>œ |
| Системные настройки                                                                                                    |   |                          |                  | ▲                                                       | Логин       | Описание          | Группы             | Роли                | Дата               | Заблокирован  |
| Управление данными<br>$\overline{\bullet}$                                                                                                    |   |                          |                  | Отключен                                                |             |                   |                    |                     | создания           | 40            |
| Управление публикациями<br>Подсистема безопасности                                                                                                    |   |                          |                  |                                                         |             |                   |                    |                     |                    |               |
| Конфигурация безопасности                                                                                                    | 릐 | $\overline{\mathcal{A}}$ | $\sim$           | F                                                       | sa          | sa                | <b>Bce</b>         | Global              |                    |               |
| Безопасность набора объектов<br><sup>1</sup>                                                                                                    |   |                          |                  |                                                         |             |                   | Пользователи<br>OP | sa<br><b>SYSTEM</b> |                    |               |
| $4\frac{6}{25}$<br>Управление правами доступа                                                                                                    |   |                          |                  |                                                         |             |                   |                    |                     |                    |               |
| Группы пользователей                                                                                                    |   | $\overline{\mathcal{L}}$ | N                |                                                         | controler   | Контролер         | <b>Bce</b>         |                     |                    |               |
| $\overline{2}$<br>Пользователи                                                                                                    |   | $\overline{\mathcal{A}}$ | $\mathbf{S}$     | $\blacksquare$                                          |             | анонимный         |                    |                     |                    |               |
| <b>Bce</b>                                                                                                    |   |                          |                  |                                                         | anonymous   | пользователь      | Bce                |                     |                    |               |
| Пользователи ОР                                                                                                    |   | $\checkmark$             | $\bullet$        | F                                                       | admin       | Администратор     |                    |                     |                    |               |
| Пользователи ОУП                                                                                                    |   |                          |                  |                                                         |             |                   | <b>Bce</b>         | <b>SYSTEM</b>       |                    |               |
| А<br>Роли                                                                                                    |   | $\Box$                   | $\sum_{i=1}^n$   | m                                                       | datamaker   | управляет данными |                    |                     |                    |               |
| Журналирование                                                                                                    |   |                          |                  |                                                         |             |                   | <b>Bce</b>         |                     |                    |               |
| Подсистема отчеты и статистика                                                                                                    |   | $\Box$                   | $\sum_{i=1}^{n}$ | m                                                       | catalog     | Наполнение        |                    |                     |                    |               |
| Задачи                                                                                                    | - |                          |                  |                                                         |             | каталога          | <b>Bce</b>         | <b>SYSTEM</b>       |                    |               |

Рис. 66. Выбор объектов в списке

<span id="page-60-1"></span>Рядом с данной кнопкой выводится статистика по общему количеству объектов в списке и по количеству выбранных из них. После нажатия на кнопку **о** отобразится информация о количестве выбранных объектов и две кнопки «Выбранные объекты» и «Очистить выборку» [\(Рис. 67\)](#page-61-0).

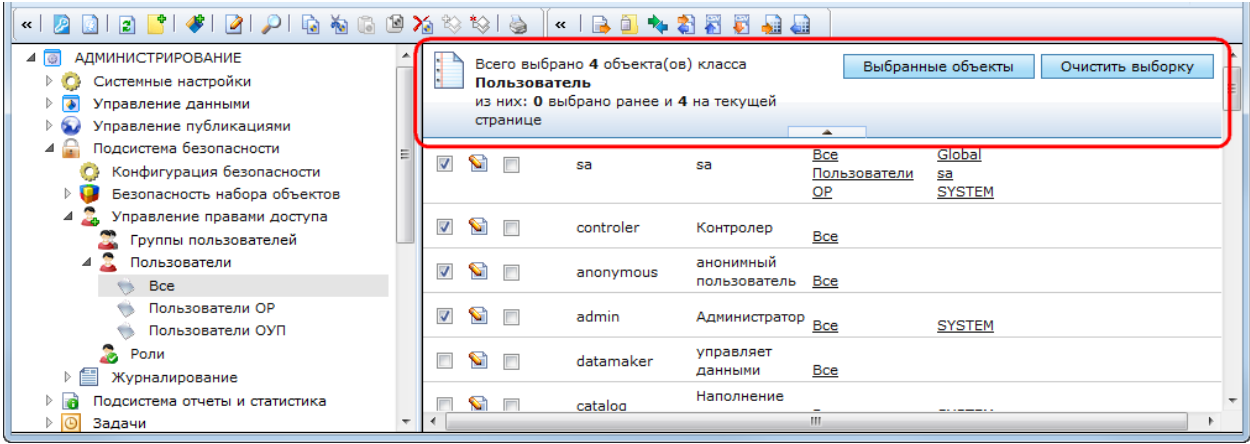

## Рис. 67. Создание/очистка выборки объектов

<span id="page-61-0"></span>После нажатия на кнопку «Выбранные объекты» в списке будут отображаться только отмеченные пользователем объекты. После нажатия на кнопку «Очистить выборку» будут сняты все флажки, которыми в списке отмечены объекты.

## **2.2.2.1.8 Поиск объектов**

Для поиска объектов в текущей папке необходимо нажать кнопку В в панели инструментов. При этом в панели объектов отобразится форма поиска. В форме поиска доступно четыре закладки, соответствующие следующим видам поиска [\(Рис. 68\)](#page-61-1):

- простой поиск;
- расширенный поиск;
- универсальный поиск;
- запросная система.

Если в настройках папки включено свойство «Показать форму поиска», то при выборе данной папки в панели объектов всегда отображается форма поиска.

| «   2 0   2   3   3   4   2   8   4   6   8 % %   8   «   8 <mark>8 % # 8 5 5 8 8</mark> 8 |                                               |                               |                  |                           |           |                          |                     |               |                            |    |  |
|--------------------------------------------------------------------------------------------|-----------------------------------------------|-------------------------------|------------------|---------------------------|-----------|--------------------------|---------------------|---------------|----------------------------|----|--|
| <b>АДМИНИСТРИРОВАНИЕ</b><br>40                                                             |                                               | Фильтр -----                  |                  |                           |           | 日号国区国<br>$\mathbf{r}$    |                     |               |                            |    |  |
| Системные настройки<br>o                                                                   |                                               |                               |                  |                           |           |                          |                     |               |                            |    |  |
| Управление данными<br>D.                                                                   |                                               |                               |                  | Простой поиск             |           | Расширенный поиск        | Универсальный поиск |               | Запросная система          |    |  |
| 62<br>Управление публикациями                                                              |                                               |                               |                  | Искать: равно             |           | $\overline{\phantom{a}}$ |                     |               |                            |    |  |
| Подсистема безопасности<br>⊿                                                               | Искать в найленном                            |                               |                  |                           |           |                          |                     |               |                            |    |  |
| Конфигурация безопасности<br>O                                                             |                                               | Показать дополнительные опции |                  |                           |           |                          |                     |               |                            |    |  |
| Безопасность набора объектов                                                               |                                               |                               |                  |                           |           |                          |                     |               |                            |    |  |
| Управление правами доступа<br>4                                                            | Показать все<br>Поиск                         |                               |                  |                           |           |                          |                     |               |                            |    |  |
| Группы пользователей                                                                       | <b>Bce</b><br>Найдено записей: • Выбрано: 0 6 |                               |                  |                           |           |                          |                     |               |                            |    |  |
| Пользователи                                                                               |                                               |                               |                  |                           |           |                          |                     |               |                            |    |  |
| <b>Bce</b>                                                                                 | 름                                             |                               |                  |                           | Логин     | Описание                 | Группы              | Роли          | Дата создания Заблокирован |    |  |
| Пользователи ОР                                                                            |                                               |                               |                  | Отключен                  |           |                          |                     |               |                            | 40 |  |
| Пользователи ОУП                                                                           |                                               |                               |                  |                           |           |                          |                     | Global        |                            |    |  |
| 2<br>Роли                                                                                  |                                               |                               | S                | $\Box$                    | sa        | sa                       | <b>Bce</b>          | <u>sa</u>     |                            |    |  |
| Журналирование                                                                             |                                               |                               |                  |                           |           |                          | Пользователи ОР     | <b>SYSTEM</b> |                            |    |  |
| Подсистема отчеты и статистика<br>m                                                        |                                               |                               |                  |                           |           |                          |                     |               |                            |    |  |
| $\overline{\odot}$<br>Задачи                                                               |                                               |                               | $\blacksquare$   |                           | controler | Контролер                | <b>Bce</b>          |               |                            |    |  |
| Репликация                                                                                 |                                               |                               |                  |                           |           |                          |                     |               |                            |    |  |
| Пакеты обновлений                                                                          |                                               | П                             | $\mathbf{v}$     | $\overline{\phantom{a}}$  | anonymous | анонимный пользователь   | <b>Bce</b>          |               |                            |    |  |
| Инфообмен<br>٠.                                                                            |                                               |                               |                  |                           |           |                          |                     |               |                            |    |  |
| ा<br>Утилиты                                                                               |                                               | O                             | $\sum_{i=1}^{n}$ | $\overline{\phantom{a}}$  | admin     | Администратор            | <b>Bce</b>          | <b>SYSTEM</b> |                            |    |  |
| Системные справочники                                                                      |                                               |                               |                  |                           |           |                          |                     |               |                            |    |  |
| ⊶<br>Внешние хранилища                                                                     |                                               |                               | $\mathbf{v}$     | $\Box$                    | datamaker | управляет данными        | <b>Bce</b>          |               |                            |    |  |
| X<br>Итераторы                                                                             |                                               |                               | $\sum_{i=1}^{n}$ |                           |           |                          |                     |               |                            |    |  |
| e<br>Мониторинг                                                                            | ٠                                             |                               |                  | $\overline{\mathbb{R}^n}$ | catalog   | Наполнение каталога      | <b>Bce</b>          | <b>SYSTEM</b> |                            |    |  |
| $?$ Lost+Found                                                                             |                                               |                               |                  |                           |           |                          |                     |               |                            |    |  |

<span id="page-61-1"></span>Рис. 68. Форма поиска

Запросная система доступна, если в конфигурации CMS для консоли в закладке «Запросная система» включено свойство «Использовать запросную систему для поиска».

## **2.2.2.1.9 Простой поиск**

Простой поиск позволяет выполнять поиск по одному заданному условию. Условие поиска выбирается в выпадающем списке, искомое значение – в поле справа от условия [\(Рис. 69\)](#page-62-0). Простой поиск выполняет поиск искомого значения по заданному условию среди строковых атрибутов объектов, для которых включены свойства: «Заголовок» и «В форме поиска», а также по атрибуту, выбранному в качестве идентификатора. Регистр при поиске не учитывается.

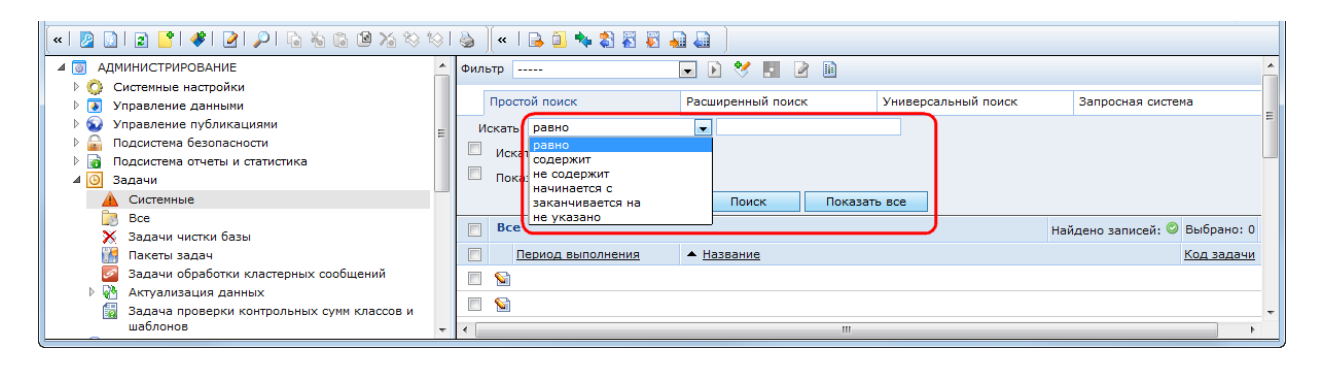

Рис. 69. Форма простого поиска

<span id="page-62-0"></span>Доступны следующие условия поиска:

- «равно» значение атрибута равно искомому значению;
- «содержит» значение атрибута содержит искомое значение;
- «не содержит» значение атрибута не содержит искомое значение;
- «начинается с» значение атрибута начинается с искомого значения;
- «заканчивается на» значение атрибута заканчивается на искомое значение;
- «не указано» значение атрибута не указано. Искомое значение не задается.

Чтобы выполнить простой поиск, необходимо:

- перейти в закладку «Поиск»;
- выбрать условие поиска;
- ввести искомое значение;
- нажать кнопку «Поиск».

После нажатия на кнопку «Поиск» будут найдены все объекты, хранящиеся в данной папке и отвечающие заданному условию. Чтобы отобразить все объекты, хранящиеся в данной папке, необходимо нажать кнопку «Показать все».

## **2.2.2.1.10 Расширенный поиск**

Расширенный поиск позволяет выполнять отбор объектов по значениям нескольких атрибутов одновременно. Для расширенного поиска доступны атрибуты, в настройках которых включено свойство «В форме поиска» в закладке «Представление». В форме расширенного поиска задаются условия поиска и ключевые значения для каждого из атрибутов [\(Рис. 70\)](#page-63-0). Если для класса объектов, по которым осуществляется поиск, существуют классы-потомки, то в форме расширенного поиска отображается условие поиска «Класс объектов:» с выпадающим списком выбора одного из классов-потомков.

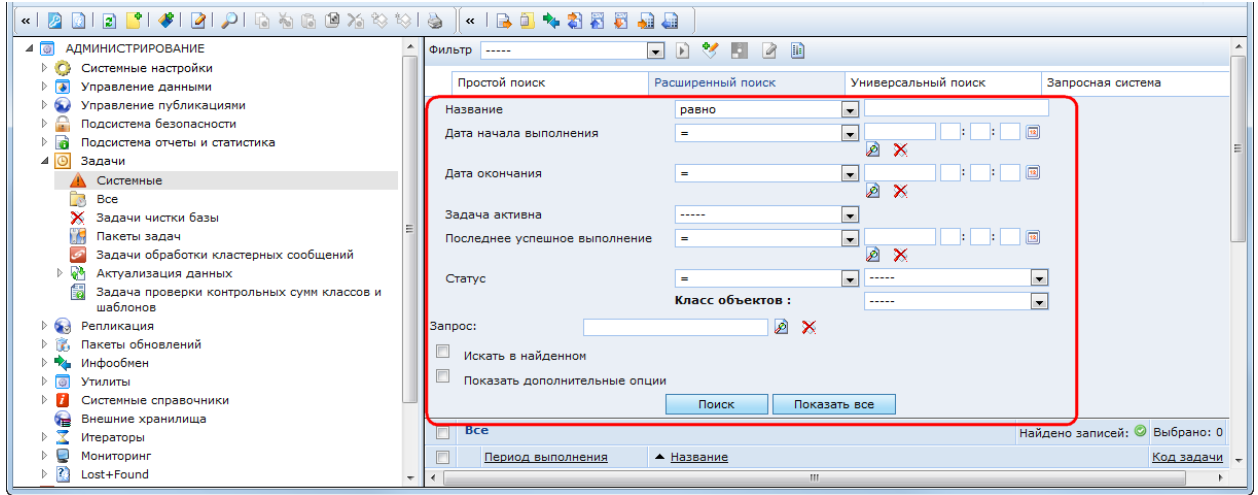

Рис. 70. Форма расширенного поиска

<span id="page-63-0"></span>Доступные условия поиска зависят от типа атрибута:

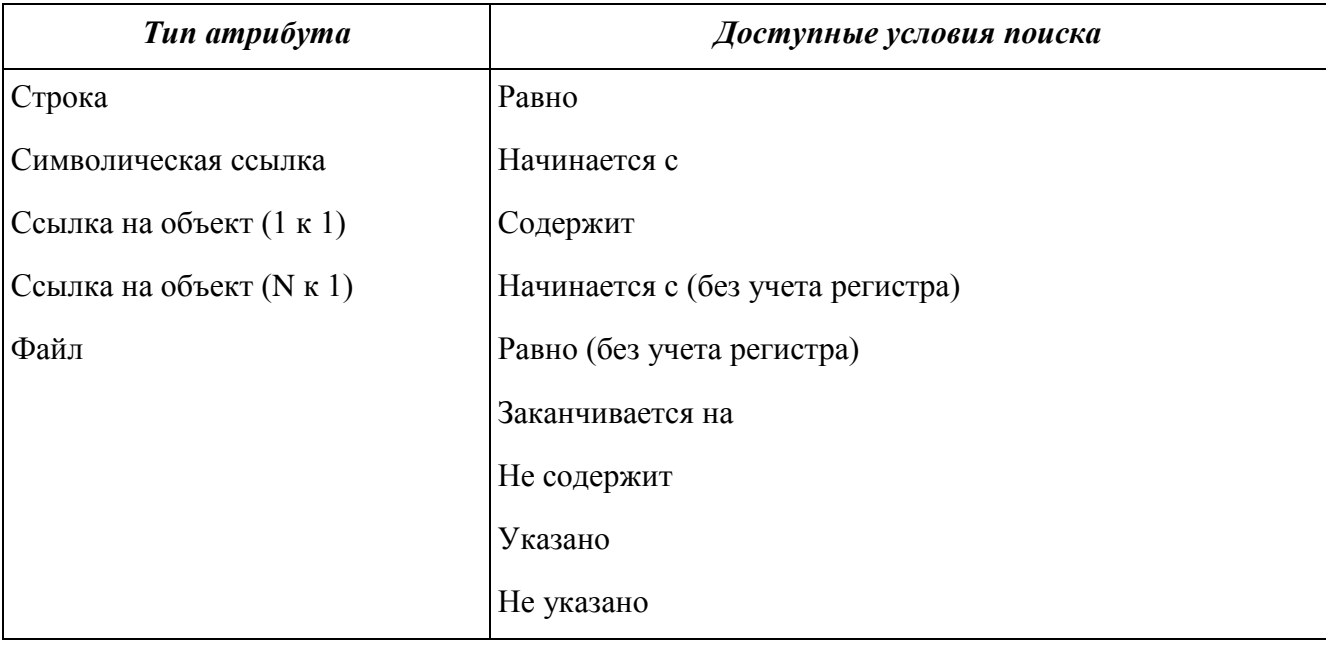

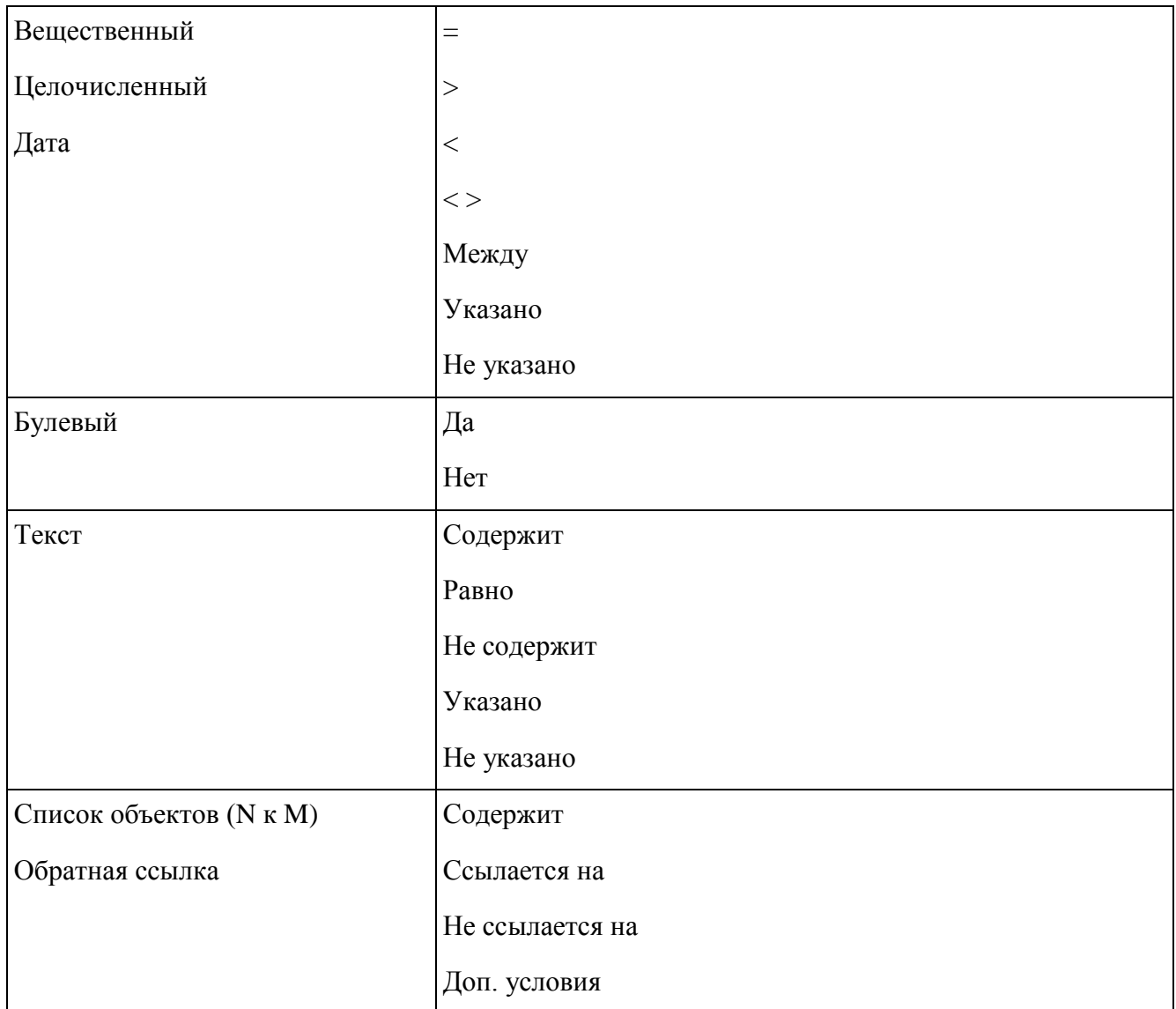

Если для атрибута типа «Список объектов (N к M)» или «Обратная ссылка» выбрать условие поиска «Доп. условия», то под ним отобразятся условия поиска для атрибутов класса, на который ссылается данный атрибут. Отобразятся только те атрибуты, у которых в настройках включено свойство «В расширенном списке». Доступные условия поиска для этих атрибутов зависят от их типа как указано в таблице выше.

Если в настройках «Представление» атрибута указан вид «Выпадающий список» или «Иерархический выпадающий список», то для него доступны следующие условия поиска: «  $=$  », «  $\lt$  > », «Указано», «Не указано».

Вид поля ввода ключевого значения зависит от типа атрибута и настроек представления:

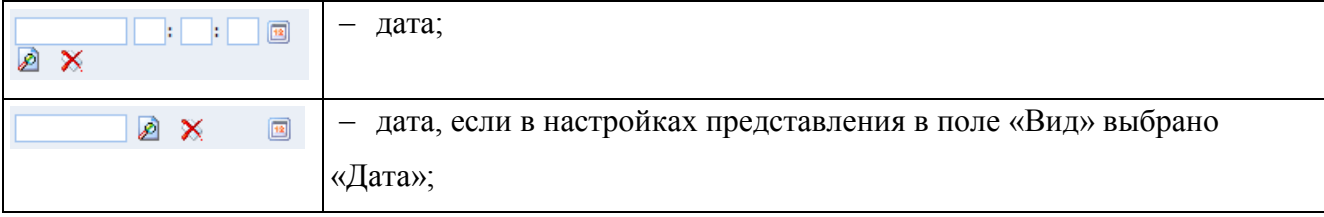

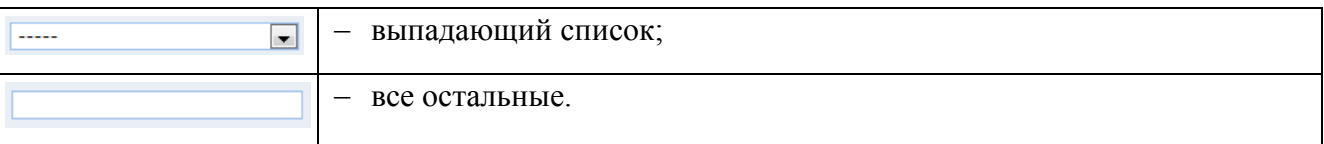

Чтобы выполнить расширенный поиск, необходимо:

- перейти в закладку «Расширенный поиск»;
- выбрать условия поиска и ввести ключевые значения;
- нажать кнопку «Поиск».

После нажатия на кнопку «Поиск» будут найдены все объекты, хранящиеся в данной папке и отвечающие заданным условиям. Чтобы отобразить все объекты, хранящиеся в данной папке, необходимо нажать кнопку «Показать все».

#### **2.2.2.1.11 Универсальный поиск**

Универсальный поиск позволяет создать сложное условие поиска из нескольких элементарных условий. Форма универсального поиска приведена на [Рис. 71.](#page-66-0)

Каждое элементарное условие задается для одного из атрибутов класса. Для каждого атрибута можно задать несколько элементарных условий. Для создания элементарного условия предназначены поля:

 «Название атрибута» – выпадающий список выбора атрибута. Доступны все атрибуты класса;

 «Условие выбора» – условие поиска. Список доступных условий поиска зависит от типа выбранного атрибута;

 «Значения критерия выбора» – ключевое значение поиска для выбранного атрибута.

Элементарные условия поиска последовательно добавляются в общее условие следующим образом:

выбрать атрибут в поле «Название атрибута»;

задать условие поиска в поле «Условие выбора»;

- задать ключевое значение в поле «Значения критерия выбора»;
- нажать кнопку «Добавить условие».

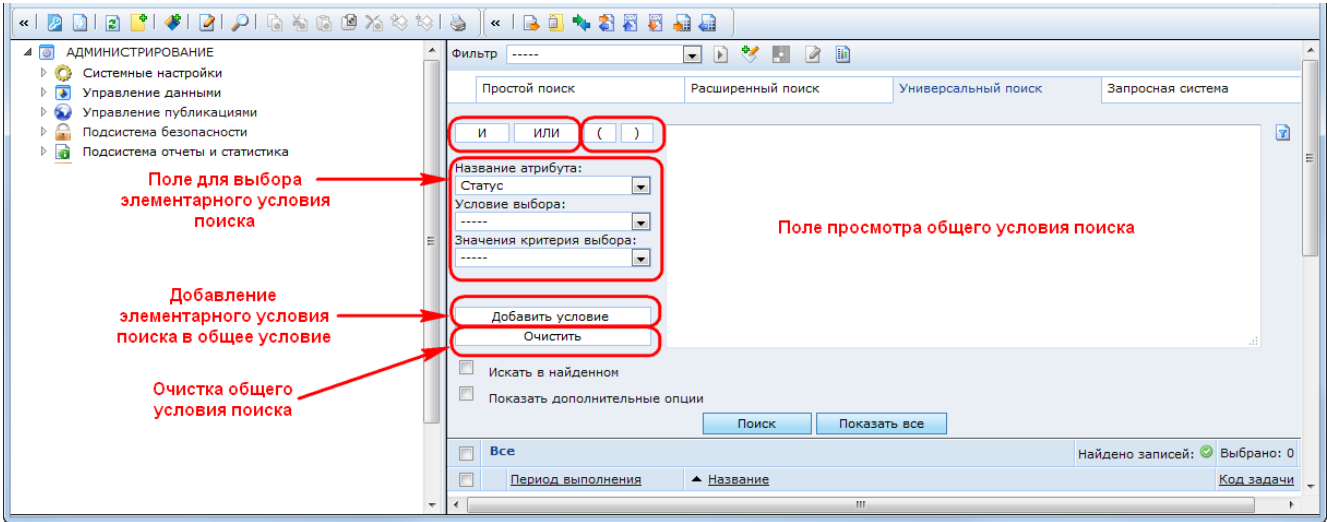

Рис. 71. Форма универсального поиска

<span id="page-66-0"></span>Введенное элементарное условие будет добавлено в конец общего условия и отобразится в поле просмотра в виде: ([Атрибут] Условие "Значение").

Перед вводом каждого последующего элементарного условия обязательно должна быть задана операция связывания его с предыдущим условием – логическое «И» или логическое «ИЛИ», и, при необходимости, установлен знак повышения приоритета – открывающая или закрывающая круглая скобка. Для этого предназначены кнопки:

- «И» логическое И;
- «ИЛИ» логическое ИЛИ;
- «(» открыть скобку;
- «)» закрыть скобку.

Редактирование условия поиска не предусмотрено. Если требуется внести изменения в условие поиска, необходимо нажать кнопку «Очистить» и ввести все условие заново.

Для создания условия поиска, приведенного в примере [\(Рис. 72\)](#page-67-0), необходимо выполнить следующую последовательность действий:

- задать первое элементарное условие:
	- o в поле «Название атрибута» выбрать «Статус»;
	- o в поле «Условие выбора» выбрать « = »;
	- o в поле «Значения критерия выбора» выбрать «Готова к выполнению»;
- нажать кнопку «Добавить условие»;
- нажать кнопку «И»;
- нажать кнопку «(»;
- задать второе элементарное условие:
	- o в поле «Название атрибута» выбрать «Последнее успешное выполнение»;
	- o в поле «Условие выбора» выбрать « =< »;
- o в поле «Значения критерия выбора» ввести дату «31.12.2010»;
- нажать кнопку «Добавить условие»;
- нажать кнопку «ИЛИ»;
- задать третье элементарное условие:
	- o в поле «Название атрибута» выбрать «Последнее успешное выполнение»;
	- o в поле «Условие выбора» выбрать « => »;
	- o в поле «Значения критерия выбора» ввести дату «01.01.2013»;
- нажать кнопку «Добавить условие»;
- нажать кнопку «)».

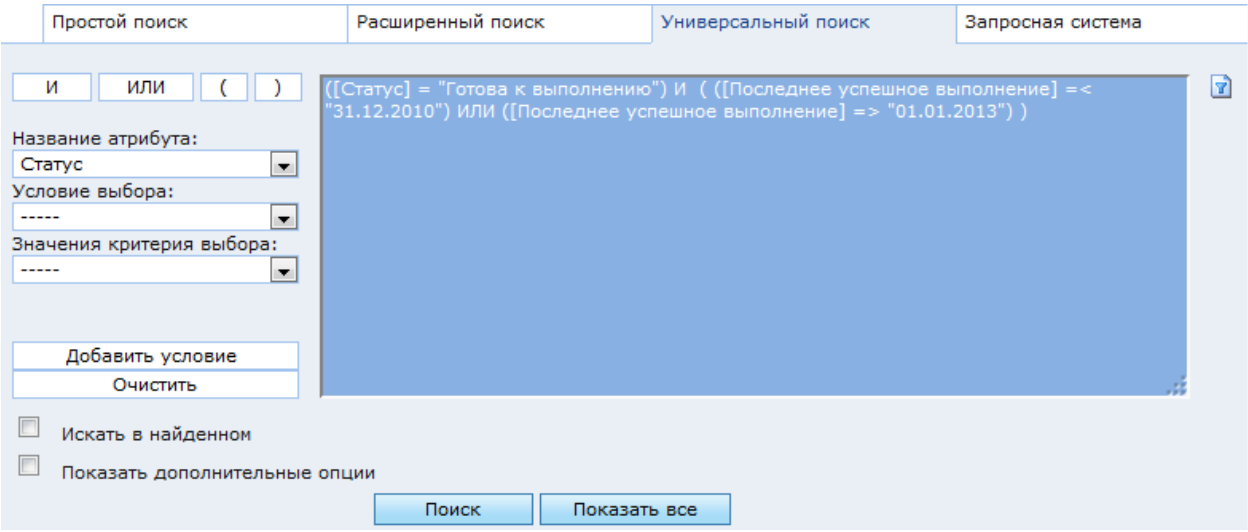

Рис. 72. Пример условия универсального поиска

<span id="page-67-0"></span>После нажатия на кнопку «Поиск» будут найдены все объекты, хранящиеся в данной папке и отвечающие заданному условию. Чтобы отобразить все объекты, хранящиеся в данной папке, необходимо нажать кнопку «Показать все».

Универсальный поиск можно использовать для создания критерия выборки для ссылочного атрибута (см. п. [3.4.2.3\)](#page-273-0).

Справа от поля, содержащего выражение условия поиска, находится кнопка «Показать/скрыть условие». Если нажать данную кнопку, то отобразится текстовое поле, содержащее условие поиска на языке Системы. Данное выражение соответствует синтаксису условий Системы и может быть использовано в качестве критерия выборки [\(Рис. 73\)](#page-68-0).

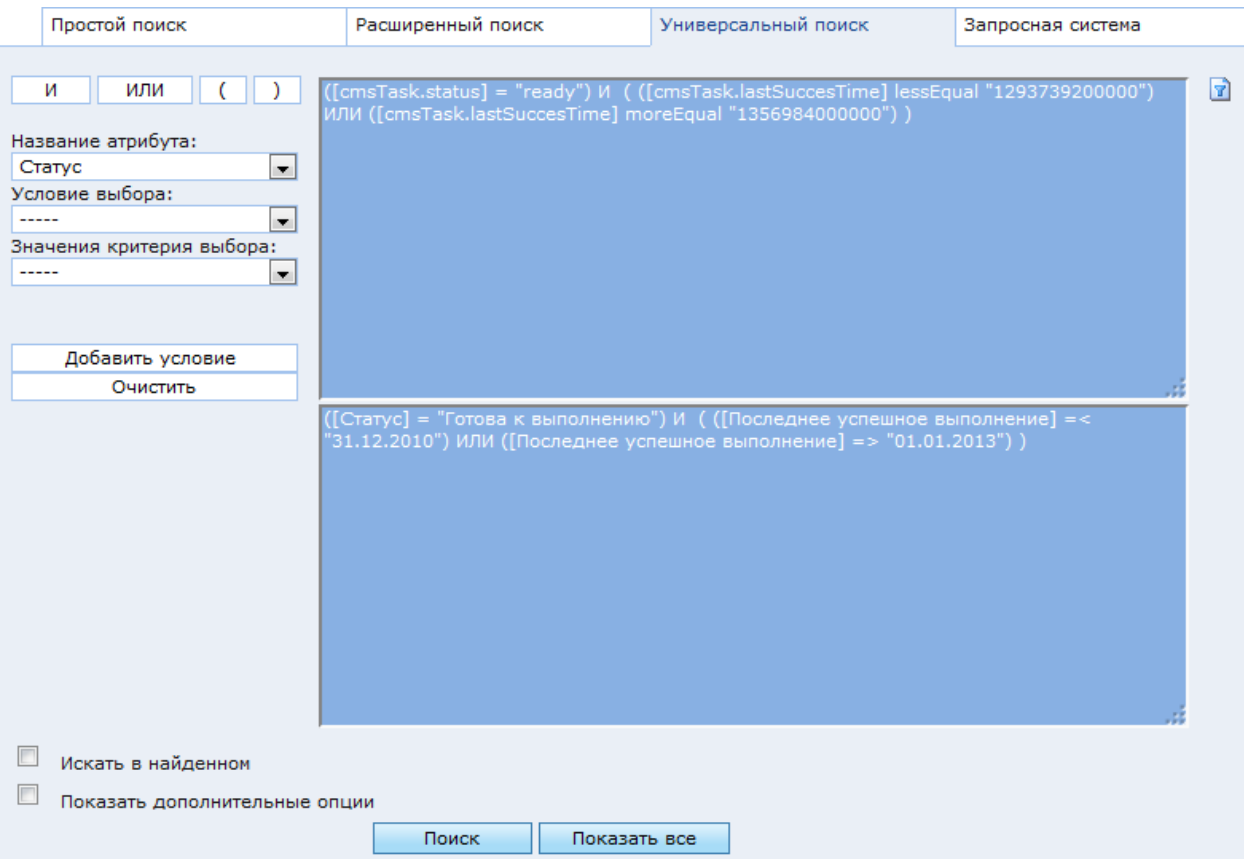

<span id="page-68-0"></span>Рис. 73. Пример условия универсального поиска на языке Системы

# **2.2.2.1.12 Синтаксис условий**

Синтаксис условий используется при формировании следующих критериев поиска:

Критерии выборки в настройках папки и атрибута класса;

 Критерии выборки в настройках блоков публикации «Список объектов» и «Список статей»;

Условия универсального поиска;

Условия сложного запроса в запросной системе.

Условия имеют следующую структуру: [имя атрибута] условие "значение"

Сложная структура условия с использованием операций «И» и «ИЛИ» следующая:

((условие1) И (условие2)) ИЛИ ((условие3) И (условие4))

Для каждого типа атрибутов существует набор возможных условий и правил написания значений:

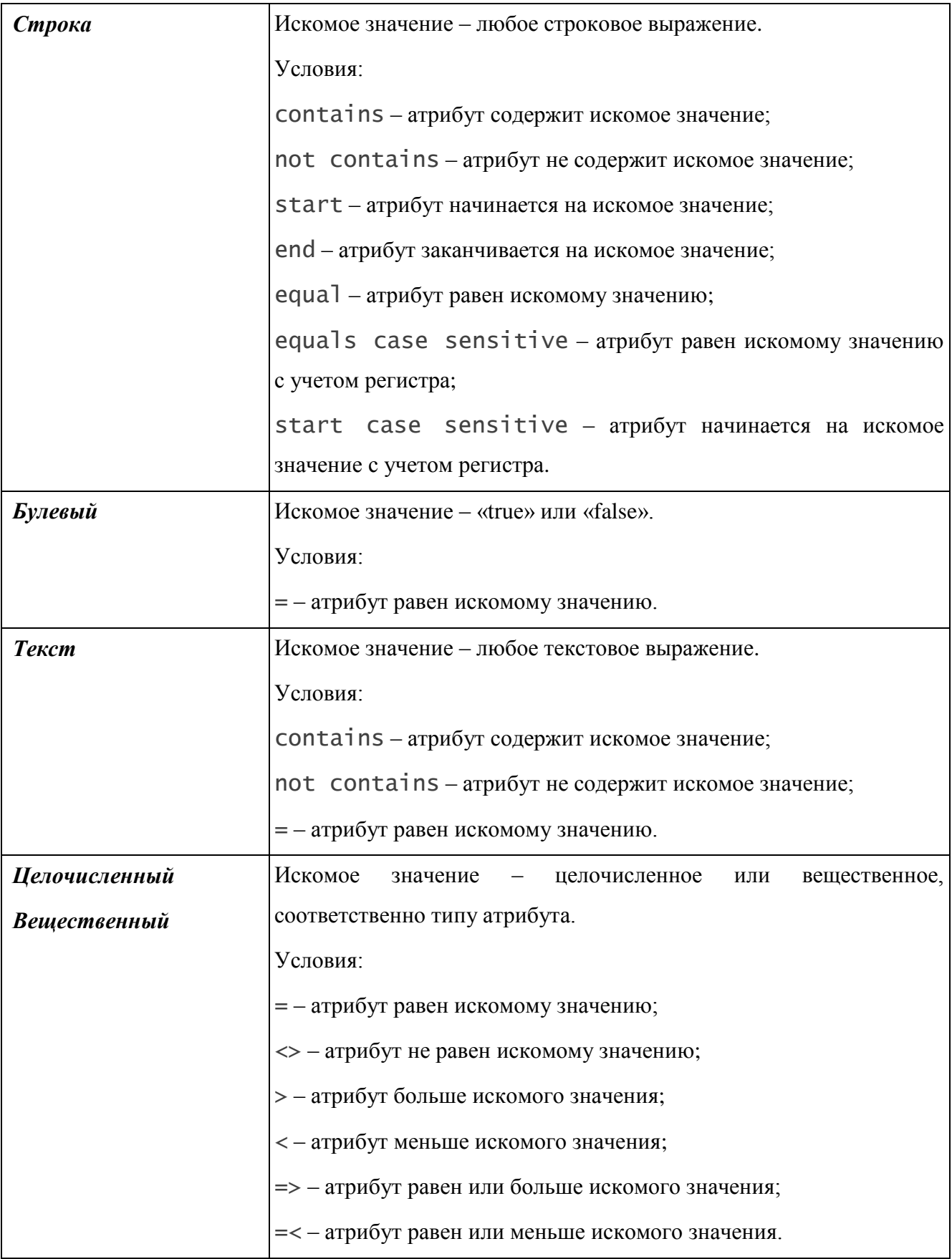

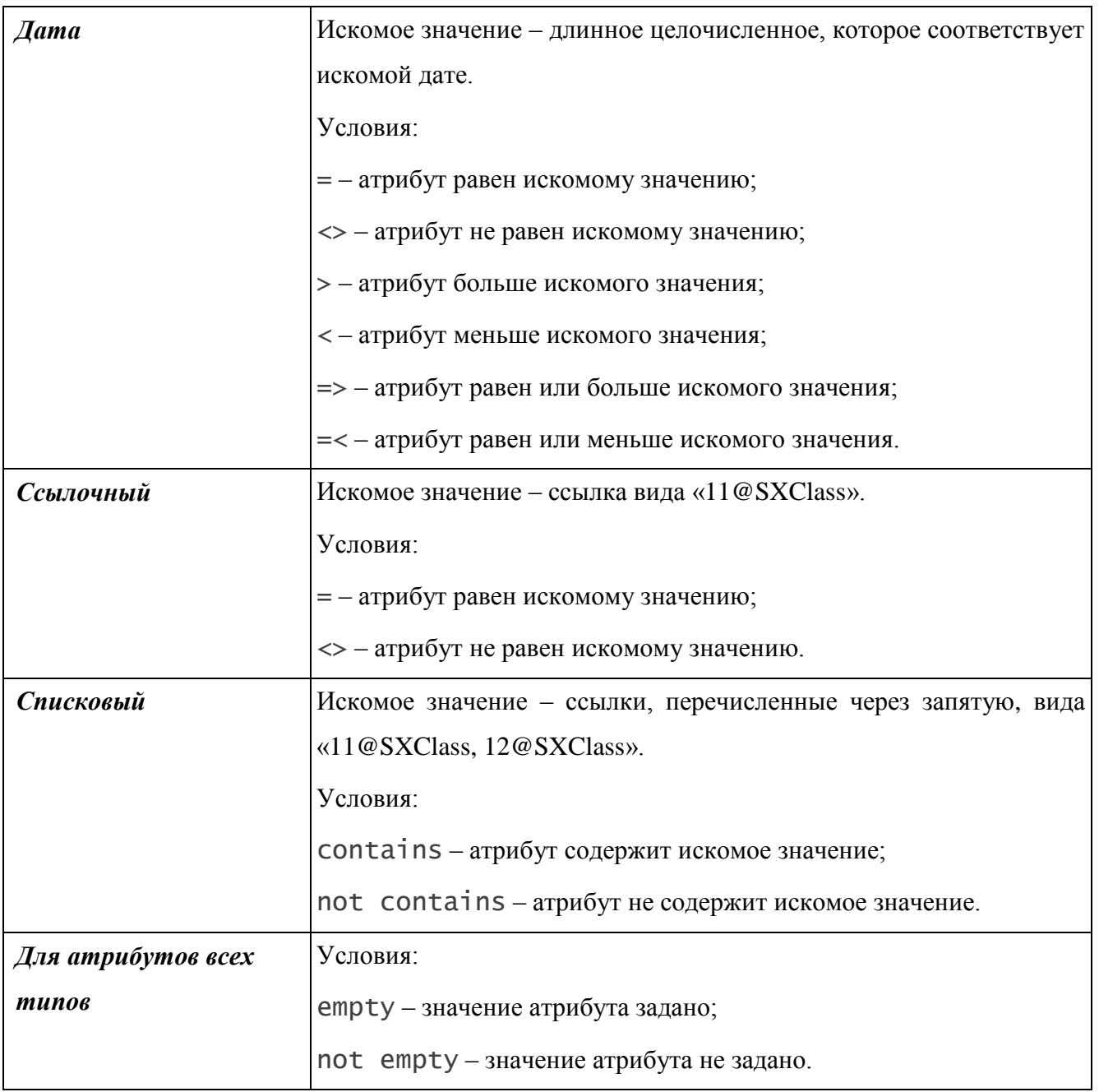

Для создания выражения условия можно использовать форму универсального поиска.

## **2.2.2.1.13 Запросная система**

Запросная система представляет собой полнофункциональный модуль КАС ООП, предназначенный для формирования выборок объектов и их экспорта в файлы поддерживаемых форматов.

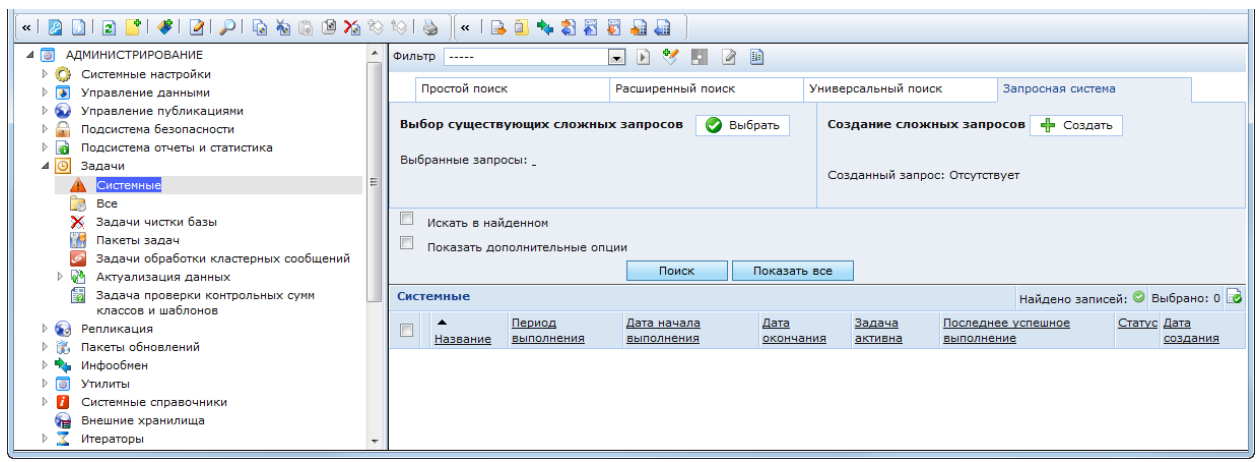

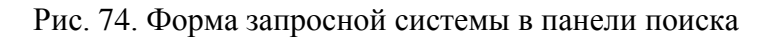

<span id="page-71-0"></span>В закладке «Запросная система» [\(Рис. 74\)](#page-71-0) можно выбрать существующий или создать новый сложный запрос и выполнить посредством него поиск объектов в текущей папке.

# **2.2.2.1.14 Дополнительные опции поиска**

Для всех видов поиска доступны следующие дополнительные опции:

 «Искать в найденном» – если включен, то новый поиск будет выполняться по выборке объектов, созданной предыдущим поиском;

 «Показать дополнительные опции» – если включен, то в форме будут отображаться дополнительные поля [\(Рис. 75\)](#page-71-1).

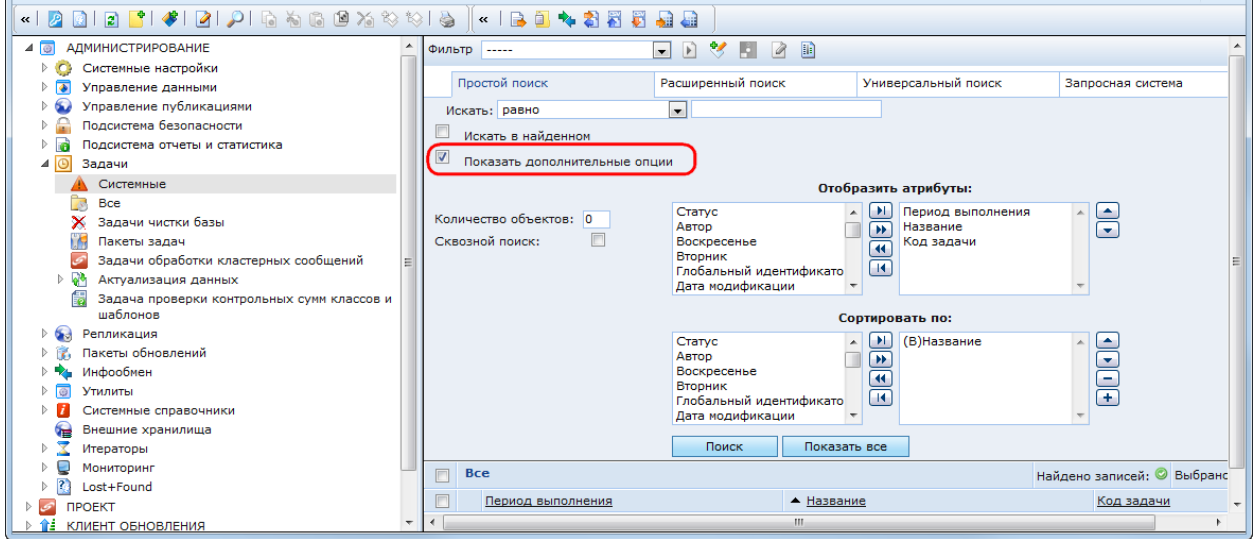

Рис. 75. Дополнительные опции поиска

<span id="page-71-1"></span>В режиме «Показать дополнительные опции» доступны следующие поля:

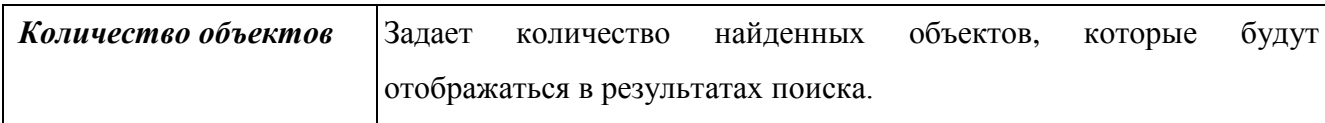
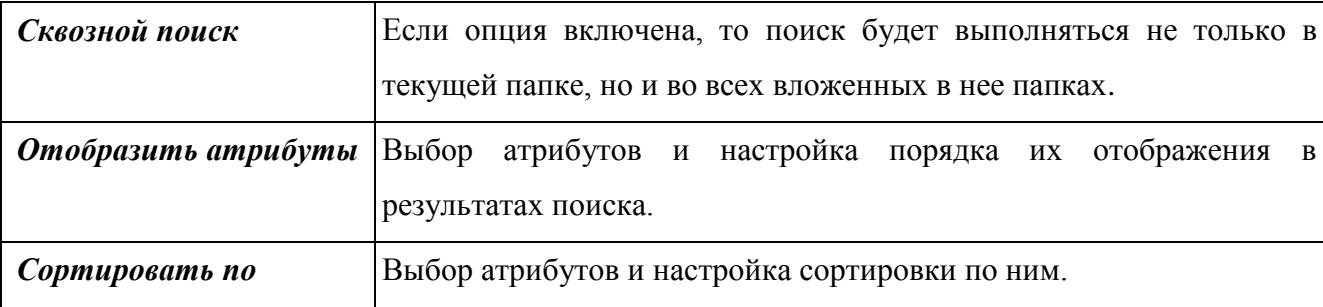

В поле «Отобразить атрибуты» доступны два списка:

слева – все атрибуты объектов;

справа – атрибуты, выбранные для настройки отображения.

В каждом из данных списков можно выделить один или несколько атрибутов. Чтобы выделить несколько атрибутов подряд, необходимо выполнить один из двух вариантов действий:

 провести от первого требуемого атрибута к последнему указателем, зажав левую кнопку мыши;

 щелкнуть левой кнопкой мыши на первом из требуемых атрибутов, затем щелкнуть левой кнопкой мыши, зажав клавишу SHIFT, на последнем из требуемых атрибутов.

Чтобы выделить несколько атрибутов, не следующих подряд, необходимо щелкнуть по ним левой кнопкой мыши, зажав, клавишу CTRL.

Для изменения перечня атрибутов в правом списке предназначены кнопки, расположенные между списками:

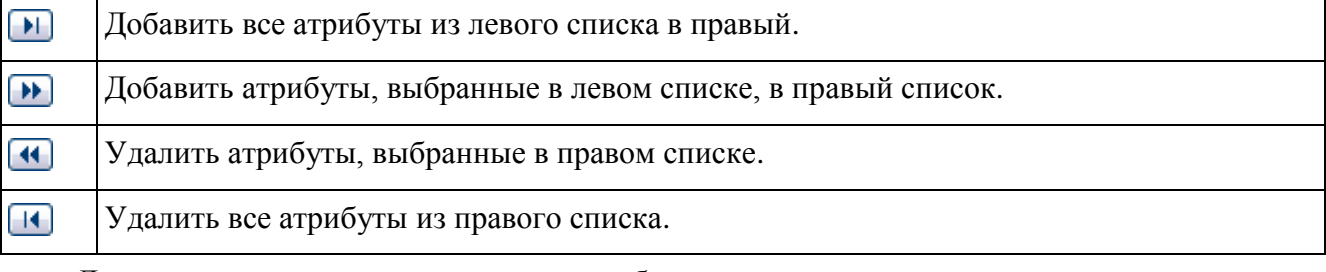

Для изменения порядка следования атрибутов в правом списке используются кнопки:

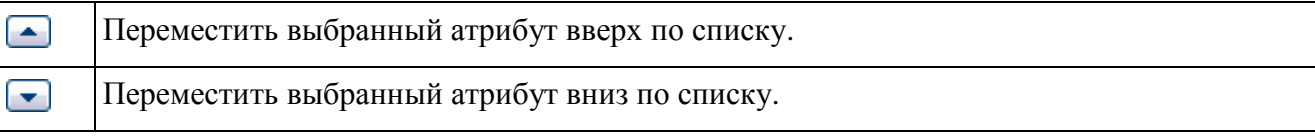

По умолчанию в правом списке отображаются атрибуты, у которых в настройках включен признак «В списке», а порядок их следования соответствует их порядковым номерам, указанным в настройках.

В поле «Сортировать по» содержатся два аналогичных списка:

- слева все атрибуты объектов;
- справа атрибуты, выбранные для настройки сортировки.

Кнопки управления списками аналогичны кнопкам в поле «Отобразить атрибуты», описанном выше. Помимо этого, в поле «Сортировать по» доступны две кнопки для настройки порядка сортировки для каждого выбранного атрибута:

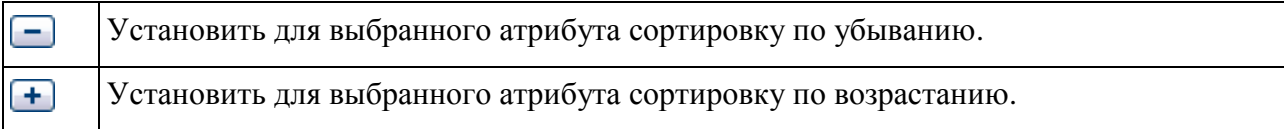

Перед названием каждого атрибута в правом списке отображается установленный для него порядок сортировки:

(В) – по возрастанию;

(У) – по убыванию.

По умолчанию в правом списке отображается атрибут «Название» с порядком сортировки «по возрастанию». Для вновь выбранных атрибутов по умолчанию также устанавливается порядок сортировки «по возрастанию».

Сортировка осуществляется по каждому из выбранных атрибутов, в порядке их следования в списке.

В форме поиска объектов можно создавать и сохранять фильтры поиска, чтобы при последующих обращениях к папке выводить в ней объекты в соответствии с заранее настроенными критериями.

### **2.2.2.1.15 Работа с фильтрами**

Фильтры предназначены для того, чтобы при обращении к папке отображать в ней объекты в соответствии с заранее настроенными условиями поиска. Панели управления фильтрами находится в форме поиска [\(Рис. 76\)](#page-73-0). Чтобы открыть ее, необходимо нажать кнопку  $\mathbf{P}$  в панели инструментов.

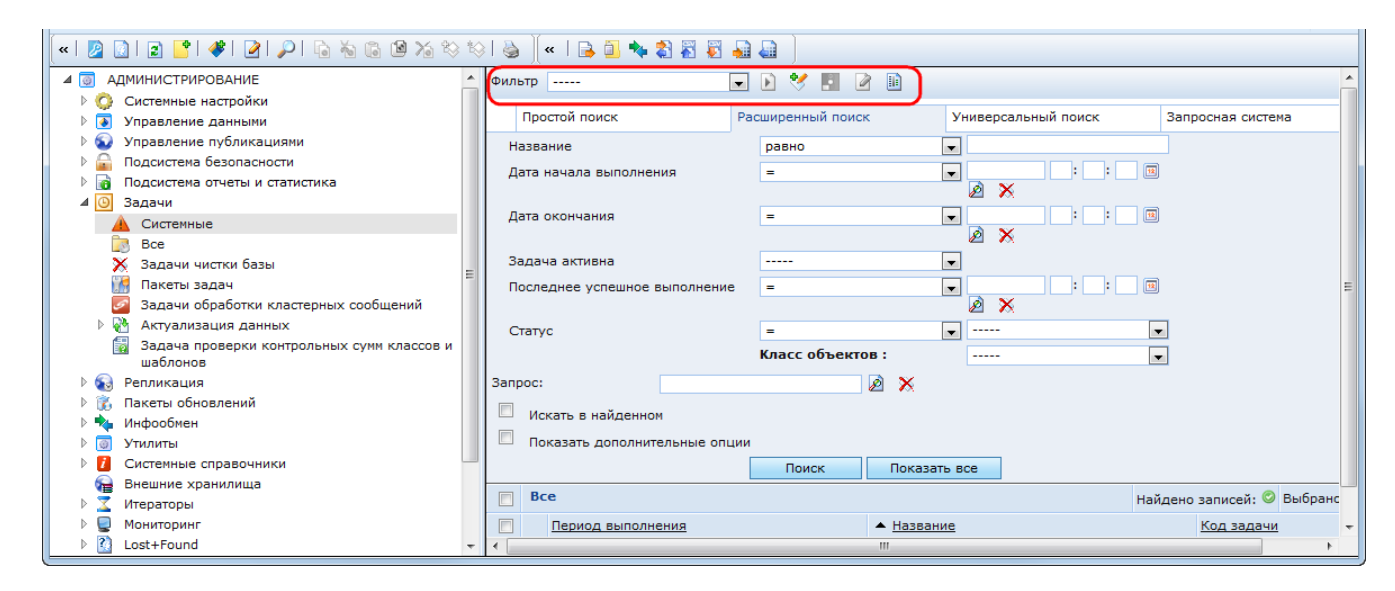

<span id="page-73-0"></span>Рис. 76. Панель управления фильтрами

В панели управления фильтрами доступен выпадающий список выбора фильтра и кнопки:

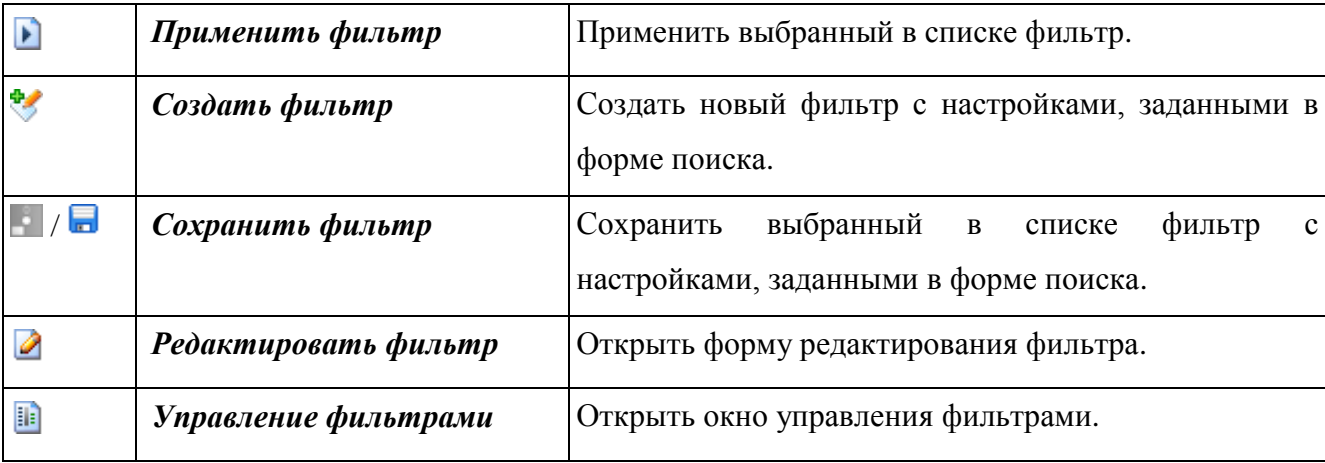

Новый фильтр можно создать двумя способами:

в форме поиска;

в окне управления фильтрами.

Чтобы создать новый фильтр в форме поиска, необходимо выполнить следующие действия:

– открыть форму поиска, нажав кнопку  $\mathcal P$  в панели инструментов;

задать условия для одного из видов поиска (см. п. [2.2.2.1.8. Поиск объектов\)](#page-61-0);

 нажать кнопку в панели управления фильтрами. Откроется окно создания нового фильтра [\(Рис. 77\)](#page-74-0);

 в окне создания нового фильтра ввести название фильтра и включить свойство «Общий», если требуется, чтобы фильтр был доступен другим пользователям. Если свойство «Общий» выключено, фильтр доступен только создавшему его пользователю;

 нажать кнопку «Создать». Новый фильтр станет доступен в выпадающем списке выбора.

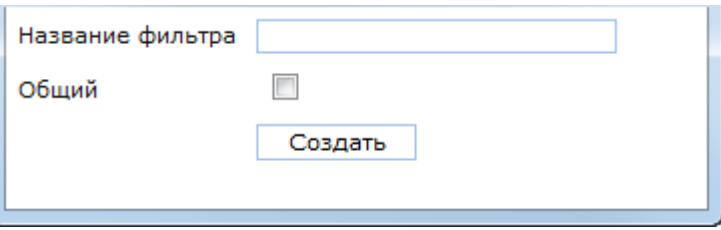

Рис. 77. Окно создания нового фильтра

<span id="page-74-0"></span>Чтобы создать новый фильтр в окне управления фильтрами, необходимо выполнить следующие действия:

 $-$  открыть форму поиска, нажав кнопку  $\mathcal P$  в панели инструментов;

- нажать кнопку **в в панели управления фильтрами**. Откроется окно управления фильтрами [\(Рис. 78\)](#page-75-0);

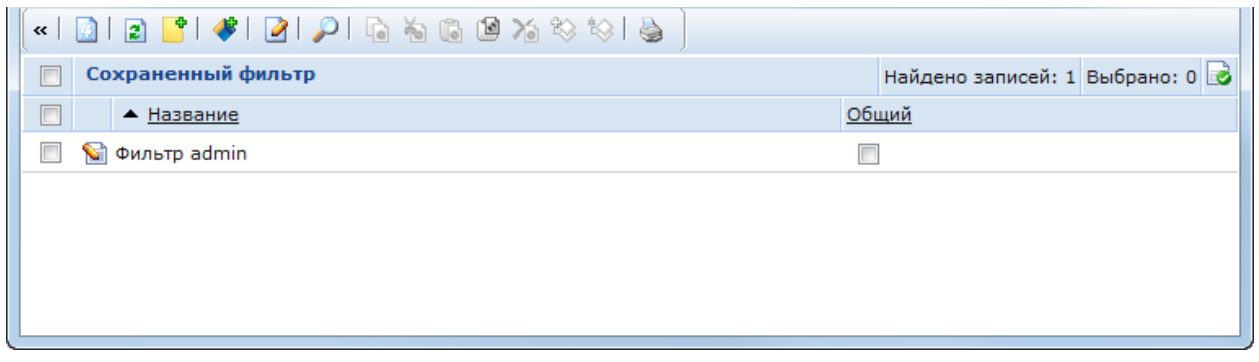

Рис. 78. Окно управления фильтрами

<span id="page-75-0"></span> нажать кнопку в панели инструментов окна управления фильтрами. Откроется окно создания нового фильтра [\(Рис. 79\)](#page-75-1);

 в окне создания нового фильтра выбрать класс объектов, к которому будет применяться фильтр, ввести название фильтра и включить свойство «Общий», если требуется, чтобы фильтр был доступен другим пользователям. Если свойство «Общий» выключено, фильтр доступен только создавшему его пользователю;

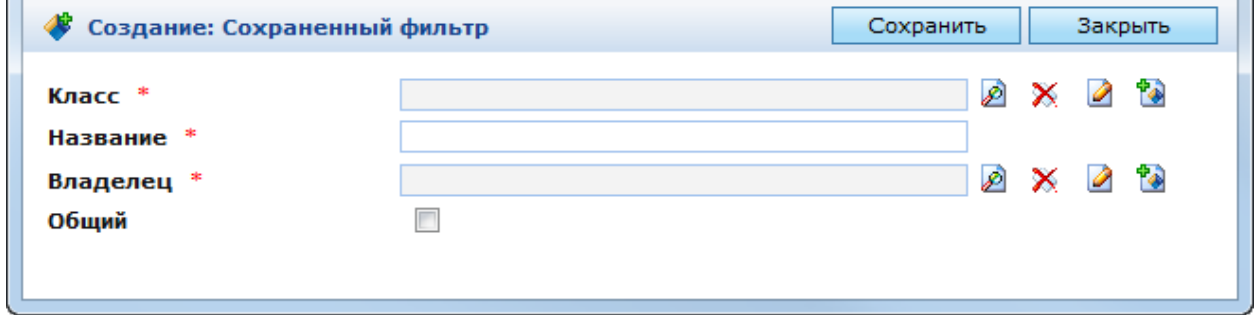

Рис. 79. Окно создания нового фильтра

<span id="page-75-1"></span> нажать кнопку «Сохранить». В окне создания нового фильтра отобразится форма настройки поиска [\(Рис.](#page-76-0) 80);

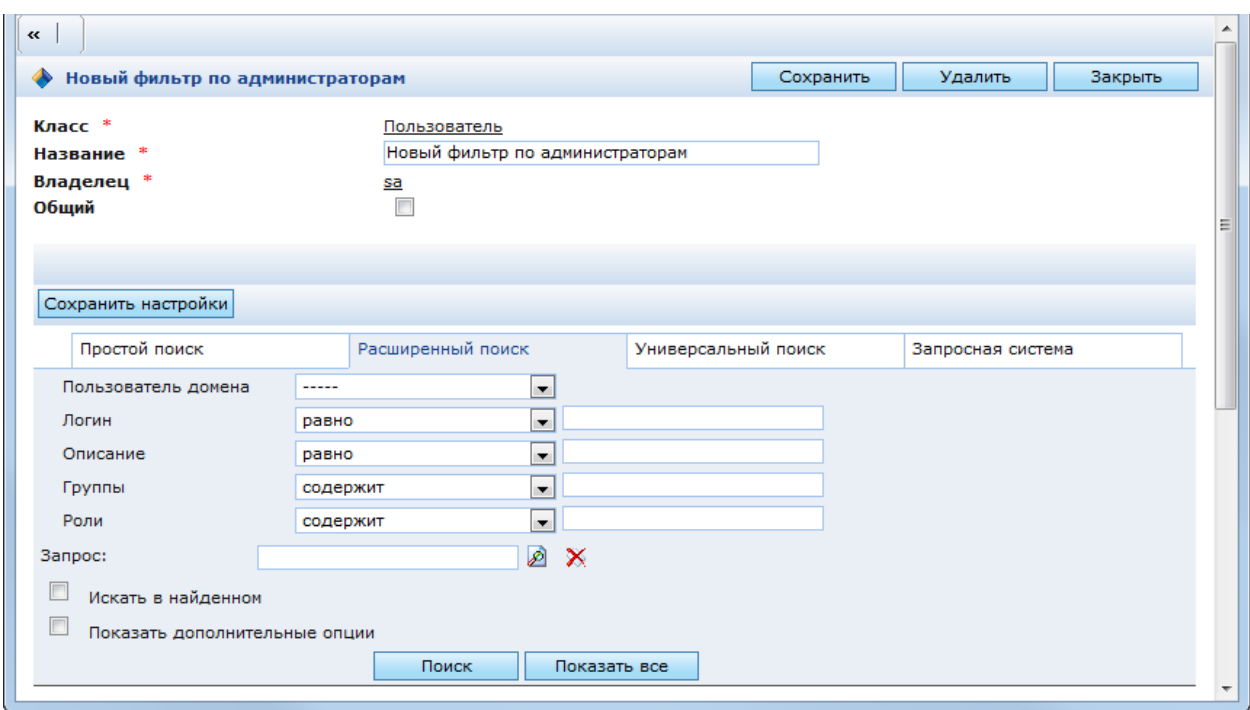

Рис. 80. Окно создания нового фильтра. Форма настройки поиска

<span id="page-76-0"></span> в форме настройки поиска задать условия для одного из видов поиска (см. п. [2.2.2.1.8\)](#page-61-0) и нажать кнопку «Сохранить настройки»;

нажать кнопку «Сохранить» в окне создания нового фильтра.

Созданный фильтр доступен в окне управления фильтрами и в выпадающем списке в панели управления фильтрами только в папках с объектами класса, который был выбран при создании фильтра.

Данный фильтр можно выбрать в настройках любой из этих папок в поле «Фильтр» закладки «Основные» [\(Рис. 81\)](#page-77-0). В этом случае при открытии данной папки в ней будут отображаться только те объекты, которые удовлетворяют условиям поиска выбранного фильтра.

Если требуется отредактировать фильтр, необходимо:

 выбрать фильтр в панели управления фильтрами, в окне управления фильтрами или в окне настроек папки и нажать кнопку **.** Откроется окно редактирования фильтра [\(Рис.](#page-76-0) 80);

внести требуемые изменения;

– если были внесены изменения в форме настройки поиска, нажать кнопку «Сохранить настройки», и только после этого нажать кнопку «Сохранить».

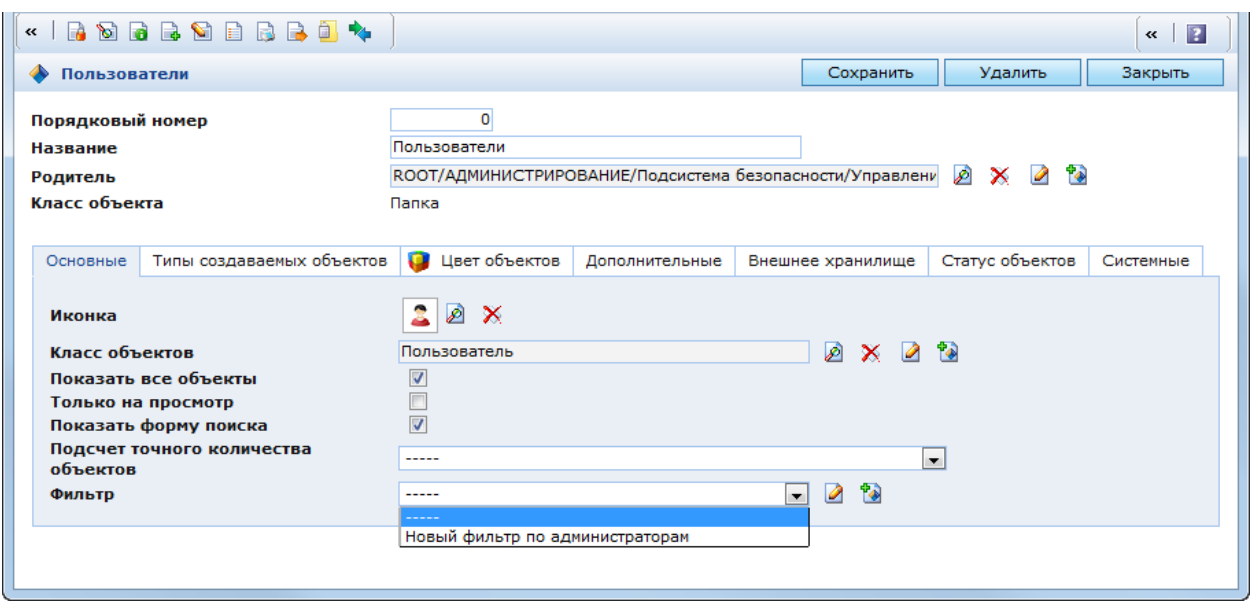

Рис. 81. Фильтр сохранен и доступен при работе с папкой

<span id="page-77-0"></span>Если требуется удалить фильтр, это можно сделать двумя способами:

 открыть окно редактирования фильтра любым из описанных выше способов и нажать в нем кнопку «Удалить»;

 открыть окно управления фильтрами [\(Рис. 78\)](#page-75-0), выбрать в списке требуемый фильтр и нажать кнопку $\mathbb{X}$ .

## **2.2.2.1.16 Печать объектов**

Данная функция предназначена для печати списка выбранных объектов. В настройках печати можно выбрать вид списка и выводимые атрибуты объектов.

Чтобы распечатать список объектов, необходимо:

- выбрать требуемые объекты в области объектов;
- если ни один объект не выбран, то будут напечатаны все объекты;

- нажать кнопку • «Печать» в панели инструментов. Откроется окно настройки печати [\(Рис. 82\)](#page-77-1);

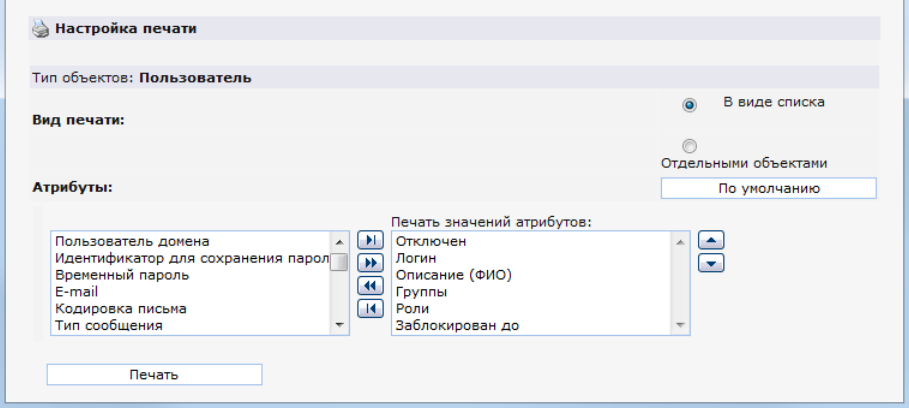

<span id="page-77-1"></span>Рис. 82. Настройка печати объектов

 выбрать требуемые параметры печати и нажать кнопку «Печать». Откроется окно предварительного просмотра печати [\(Рис. 83](#page-78-0) и [Рис. 84\)](#page-78-1);

нажать кнопку для печати;

 откроется стандартное окно настроек печати операционной системы, в котором необходимо выбрать принтер и требуемые параметры печати и нажать кнопку «ОК». Объекты будут выведены на печать на выбранном принтере.

В окне настройки печати объектов доступны следующие параметры:

- вид печати;
- атрибуты.

В поле «Вид печати» можно выбрать один из двух вариантов печати объектов:

 в виде списка – объекты печатаются аналогично отображению в области объектов [\(Рис. 83\)](#page-78-0);

 отдельными объектами – каждый объект печатается по-отдельности вместе со списком своих атрибутов [\(Рис. 84\)](#page-78-1);

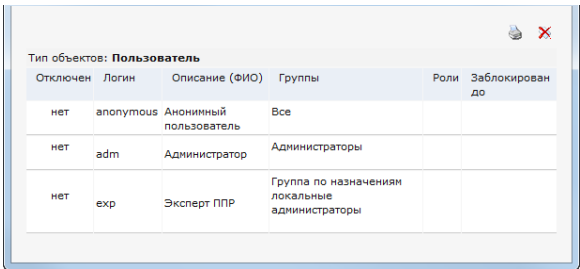

Рис. 83. Печать объектов в виде списка

<span id="page-78-0"></span>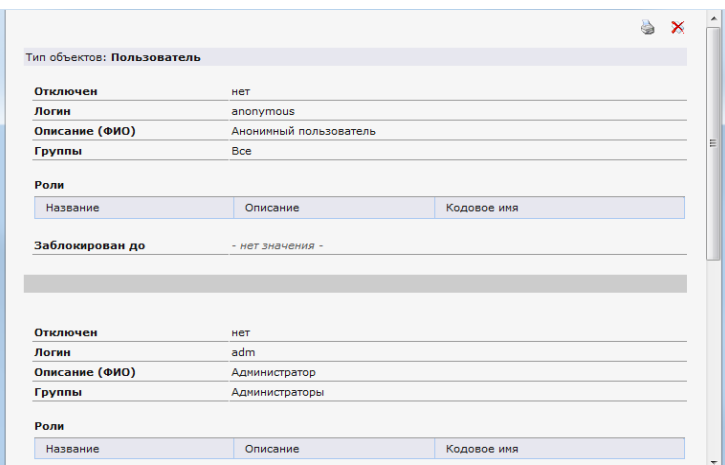

Рис. 84. Печать отдельными объектами

<span id="page-78-1"></span>В поле «Атрибуты» отображается два списка:

- слева все атрибуты объектов;
- справа атрибуты, которые будут выведены на печать.

Перечень и порядок следования атрибутов при печати определяется в правым списком. По умолчанию в правом списке отображаются атрибуты, у которых в настройках включен признак «В списке», а порядок их следования соответствует их порядковым номерам, указанным в настройках.

В каждом из данных списков можно выделить один или несколько атрибутов. Чтобы выделить несколько атрибутов подряд, необходимо выполнить один из двух вариантов действий:

 провести от первого требуемого атрибута к последнему указателем, зажав левую кнопку мыши;

 щелкнуть левой кнопкой мыши на первом из требуемых атрибутов, затем щелкнуть левой кнопкой мыши, зажав клавишу SHIFT, на последнем из требуемых атрибутов.

Чтобы выделить несколько атрибутов, не следующих подряд, необходимо щелкнуть по ним левой кнопкой мыши, зажав, клавишу CTRL.

Для изменения перечня атрибутов в правом списке предназначены кнопки, расположенные между списками:

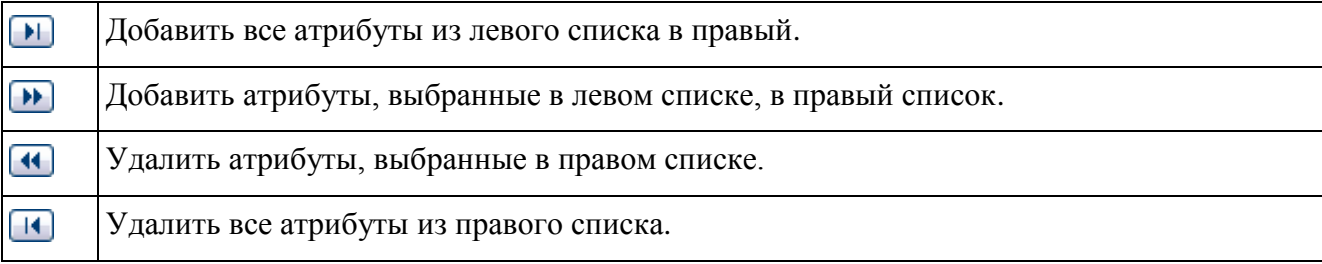

Для изменения порядка следования атрибутов в правом списке при печати Справа от правого списка находятся кнопки, предназначенные:

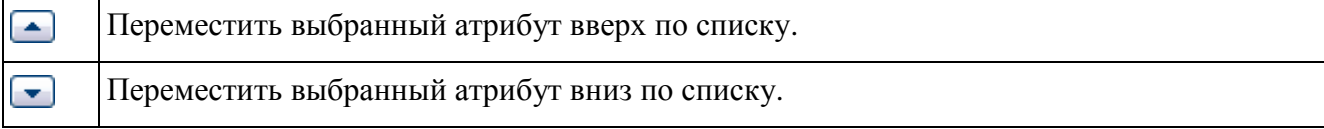

Чтобы установить перечень и порядок следования атрибутов в правом списке по умолчанию, необходимо нажать кнопку «По умолчанию».

### **2.2.2.1.17 Работа с версиями объектов**

Функции работы с версиями доступны для объектов, класс которых является наследником базового класса. Настройки версионирования объекта доступны в форме редактирования его класса в закладке «Версионирование» (см. п. [3.4.1.3.](#page-233-0) [Описание](#page-233-0)  [настроек класса](#page-233-0) – [Версионирование\)](#page-247-0).

Доступно два типа создания версий:

автоматически;

по запросу (по умолчанию).

При автоматическом создании версий объекта сохраняются только значения атрибутов, которые были изменены (аддитивное версионирование). При ручном – создается полная версия объекта. Функции ручного режима доступны в контекстном меню объекта, даже если выбран автоматический режим версионирования:

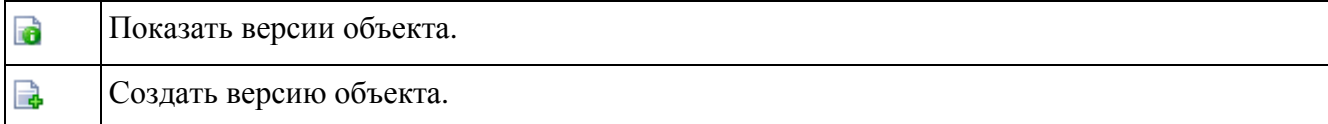

Для создания полной версии объекта необходимо вызвать его контекстное меню и нажать в нем кнопку . Полная версия объекта будет создана, после чего отобразится информационное сообщение об этом.

Для просмотра всех версий объекта необходимо вызвать его контекстное меню и нажать в нем кнопку **в**. Откроется окно со списком всех версий выбранного объекта (Рис. [85\)](#page-80-0).

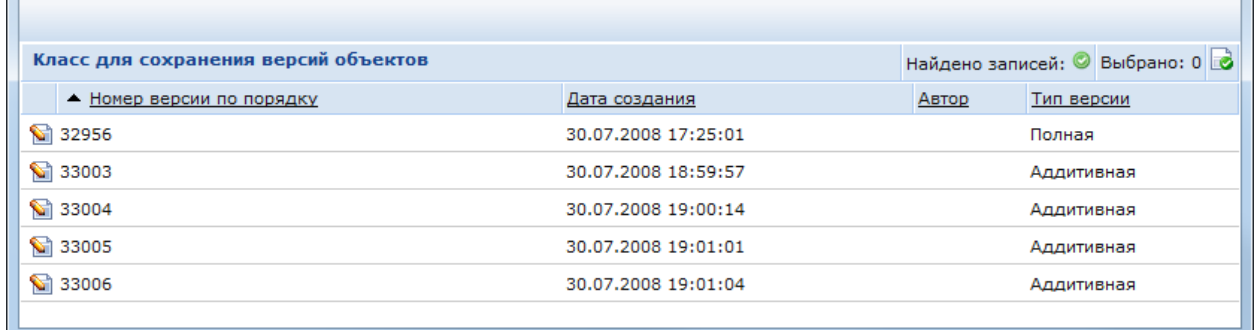

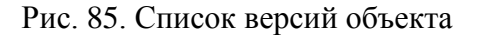

<span id="page-80-0"></span>Для просмотра одной из версий объекта необходимо в ее контекстном меню нажать кнопку «Показать объект». Откроется окно просмотра версии объекта [\(Рис. 86\)](#page-80-1).

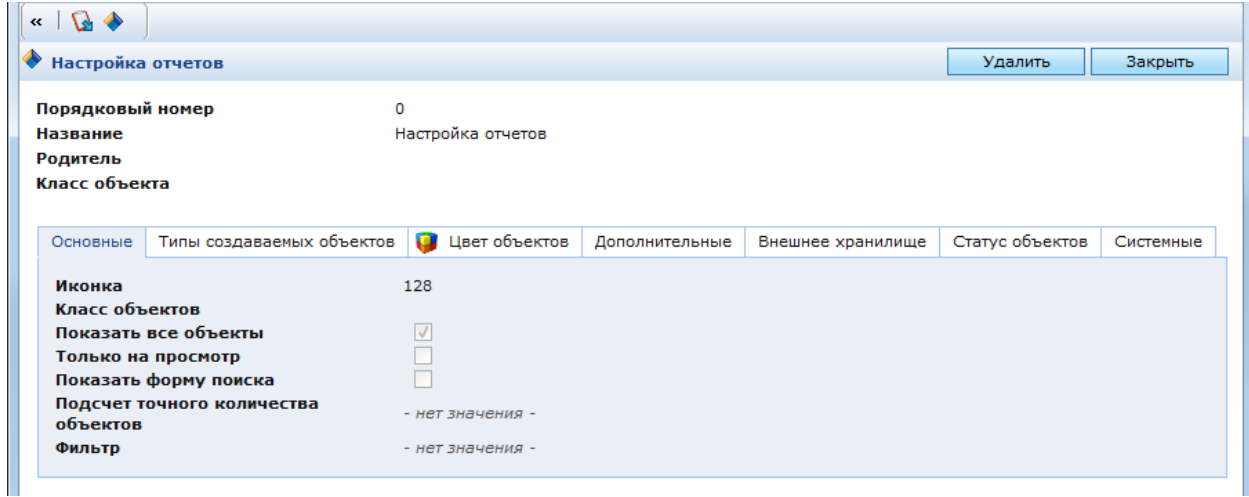

<span id="page-80-1"></span>Рис. 86. Просмотр версии объекта

Для восстановления версии объекта необходимо в списке версий вызвать контекстное меню для требуемой версии и выбрать в нем пункт **М** «Сделать версию текущей». Отобразится сообщение «Объект восстановлен из текущей версии».

Для удаления версии объекта из списка необходимо вызвать для нее контекстное меню и выбрать в нем пункт  $\lambda$  «Удалить». В появившемся сообщении «Вы уверены?» необходимо нажать кнопку «ОК». Отобразится сообщение «Объекты удалены».

## **2.2.2.1.18 Кэширование**

Если в классе объекта заданы атрибуты кэширования, то в дополнение к настройкам кэширования класса (см. п. [3.4.1.3\)](#page-233-0) можно задавать настройки кэширования каждого объекта этого класса [\(Рис.](#page-81-0) 87). Настройки кэширования доступны для объектов базового класса и его наследников, а также для объектов класса «Страницы сайта».

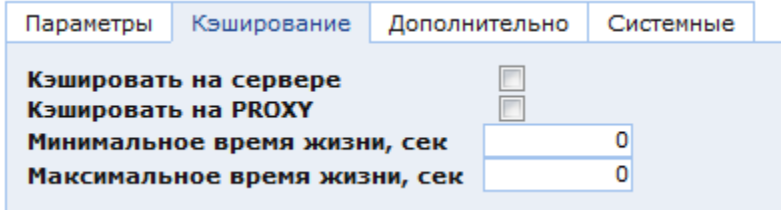

Рис. 87. Настройки кэширования объекта

<span id="page-81-0"></span>Описание полей закладки «Кэширование» для объекта:

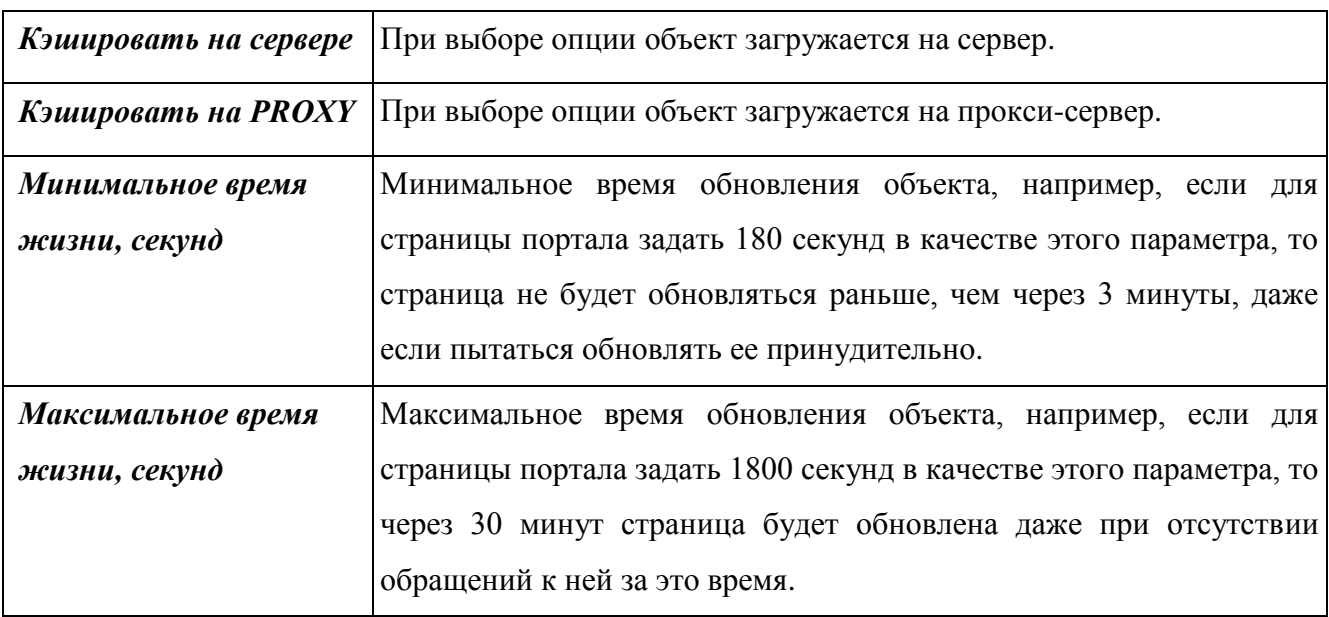

В форме редактирования страницы сайта или блока публикации (основные субъекты подсистемы управления публикациями) присутствует утилита очистки кэша .

# **3. РАБОТА С ПОДСИСТЕМАМИ**

Типовое облачное решение КАС ООП на платформе КАС ООП, на базе которой реализовано программное обеспечение, включает следующие подсистемы:

- Подсистема администрирования;
- Подсистема обеспечения информационной безопасности;
- Подсистема ядра системы;
- Подсистема хранения данных;
- Подсистема взаимодействия с внешними ИС;
- Подсистема личных кабинетов сотрудников КНО.

Общая структура программного обеспечения типового облачного решение КАС ООП представлена на *[Рис.](#page-82-0) 88*.

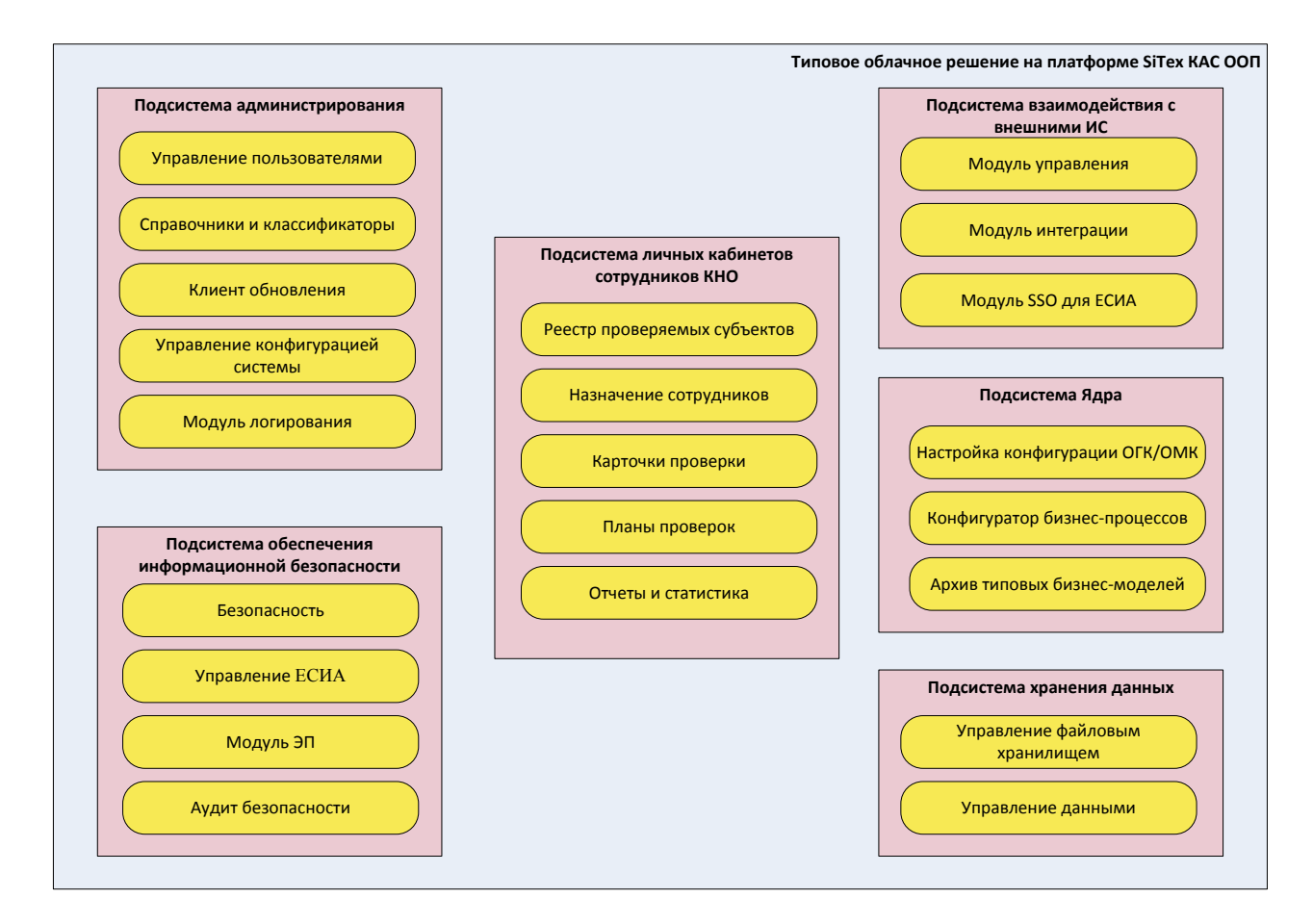

<span id="page-82-0"></span>*Рис. 88. Структура программного обеспечения типового облачного решение КАС ООП*

## 3.1. Подсистема администрирования

## **3.1.1. Подсистема управления пользователями**

Подсистема управления пользователями управляет следующими типами субъектов:

Пользователь – объект системы, отражающий пользователя, которому может быть предоставлен доступ к объектам системы.

Группа пользователей – объект, предназначенный для объединения пользователей по субъективному признаку.

Роль – абстрактный объект, определяющий полномочия пользователей и групп пользователей при предоставлении доступа к объектам системы.

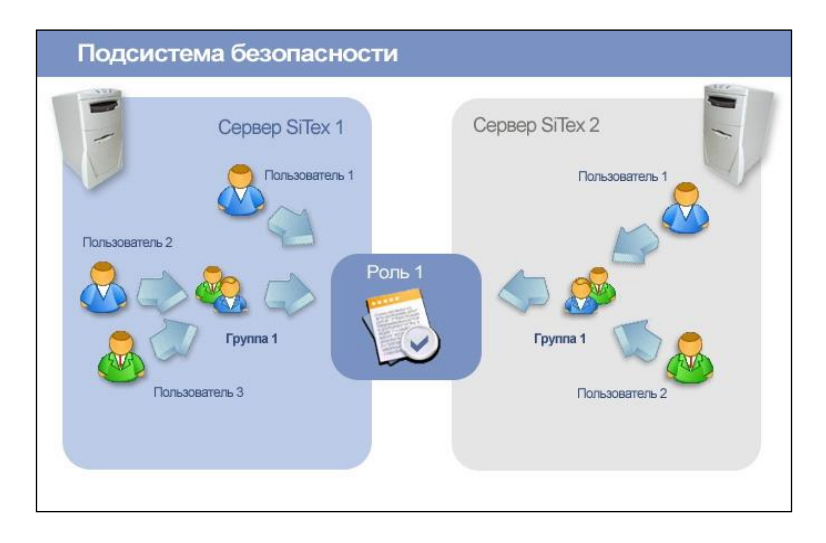

Рис. 89. Подсистема безопасности

Аутентификация – это определение подлинности пользователя. В Системе используется традиционный подход, предусматривающий наличие у каждого пользователя регистрационного кода – логина (login) и пароля (password). Через эту пару значений определяется личность пользователя.

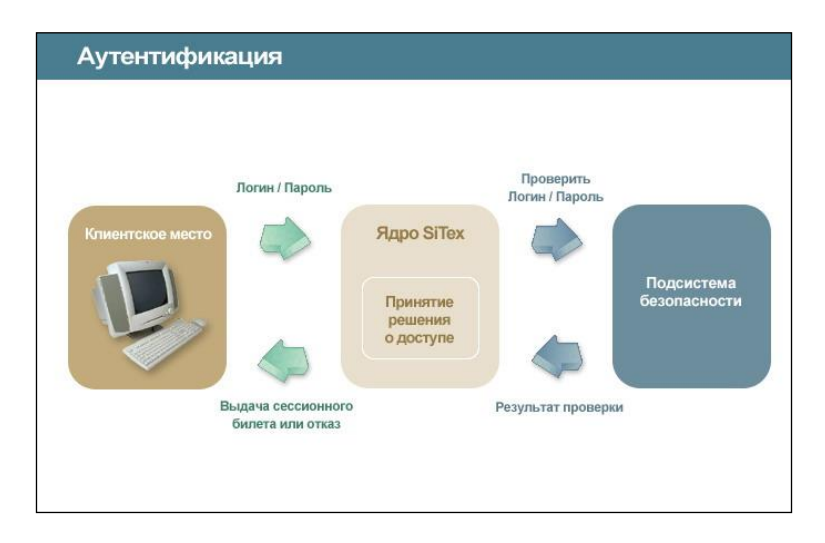

Рис. 90. Аутентификация пользователей

Авторизация – это определение принадлежности пользователя к группам и ролям и последующее определение полномочия всех трех субъектов (пользователь, группа, роль) на выполнение требуемого действия над требуемым объектом.

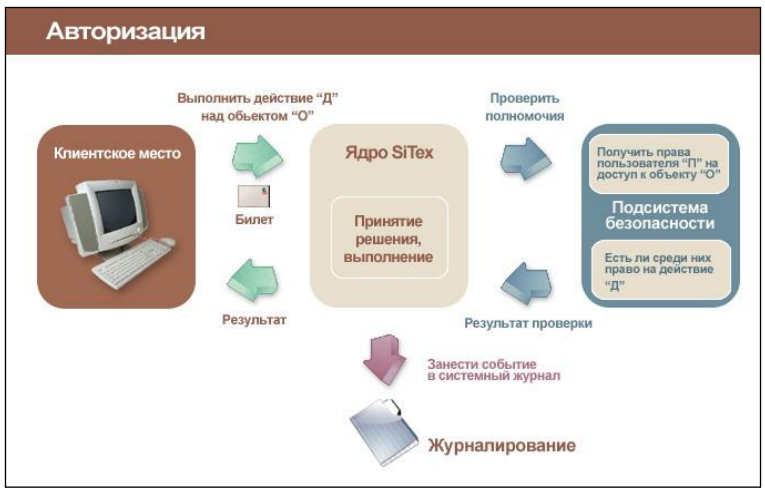

Рис. 91. Авторизация пользователей

# **3.1.1.1.1 Субъекты безопасности**

В Системе существуют следующие субъекты безопасности:

- Пользователи;
- Группы пользователей;
- Роли.

Данные субъекты хранятся в разделе «Администрирование» в папке «Подсистема безопасности / Управление правами доступа»» в соответствующих подпапках [\(Рис. 92\)](#page-84-0).

<span id="page-84-0"></span>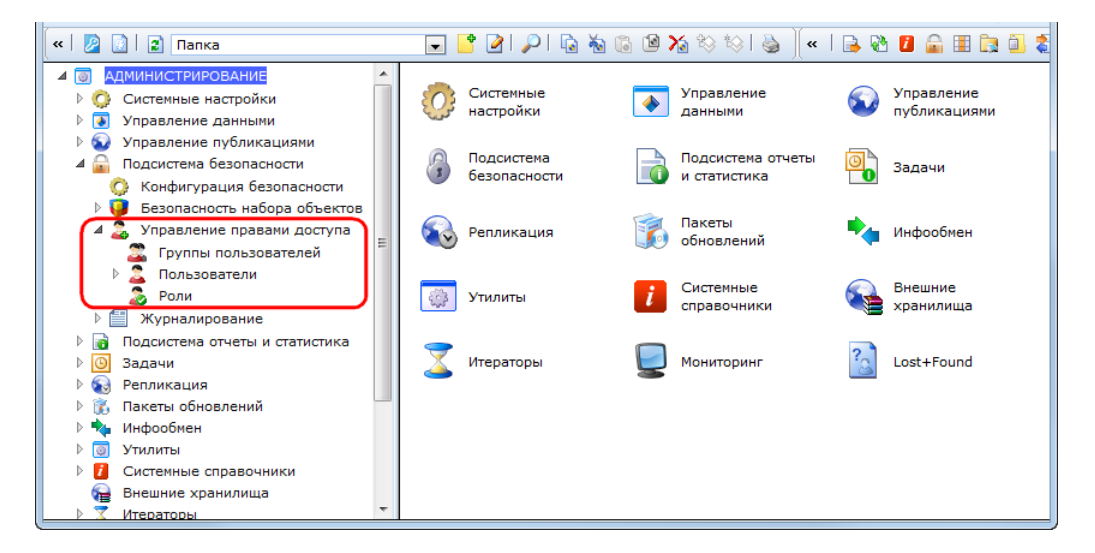

Рис. 92. Субъекты безопасности

## **3.1.1.1.2 Пользователь**

<span id="page-85-1"></span>Субъект безопасности «Пользователь» является объектом класса SXUser. По умолчанию все объекты данного класса хранятся в папке «Администрирование / Подсистема безопасности / Управление правами доступа / Пользователи».

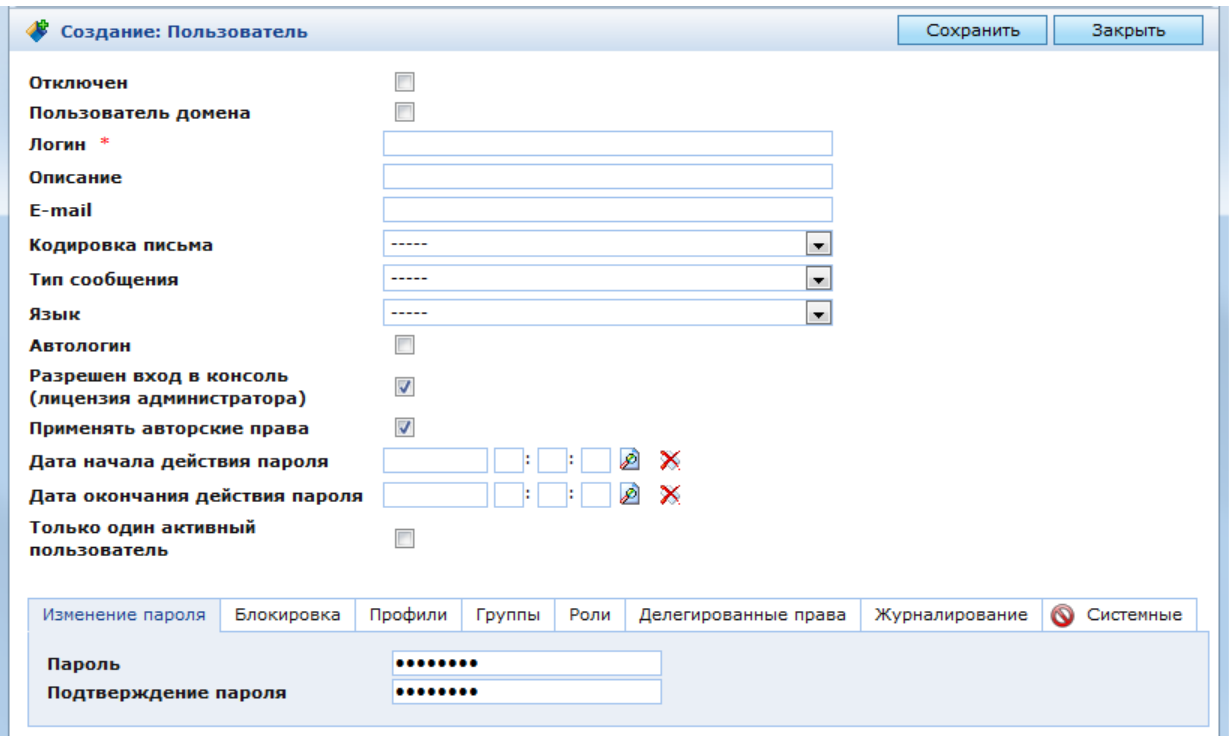

Рис. 93. Окно настроек пользователя

<span id="page-85-0"></span>Чтобы зарегистрировать нового пользователя в Системе, необходимо перейти в папку «Пользователи» и нажать кнопку «Создать объект» в панели инструментов. При этом откроется окно настроек нового пользователя [\(Рис. 93\)](#page-85-0).

В главной области данного окна находятся следующие поля:

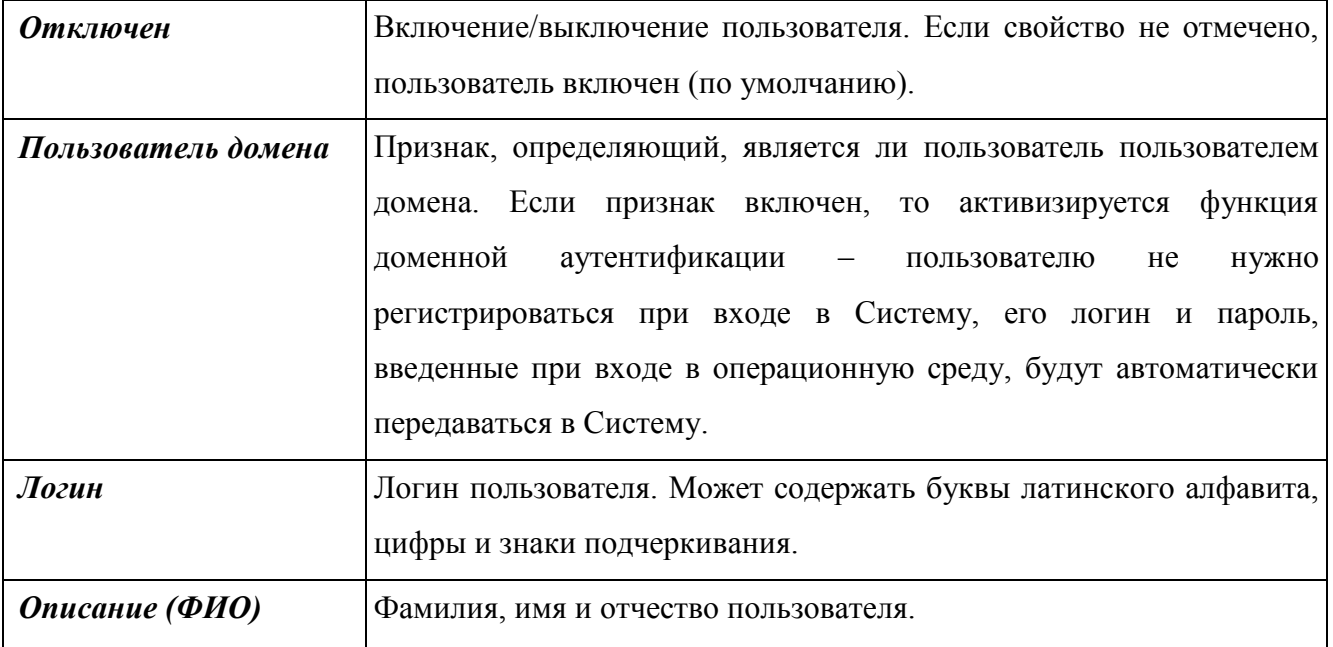

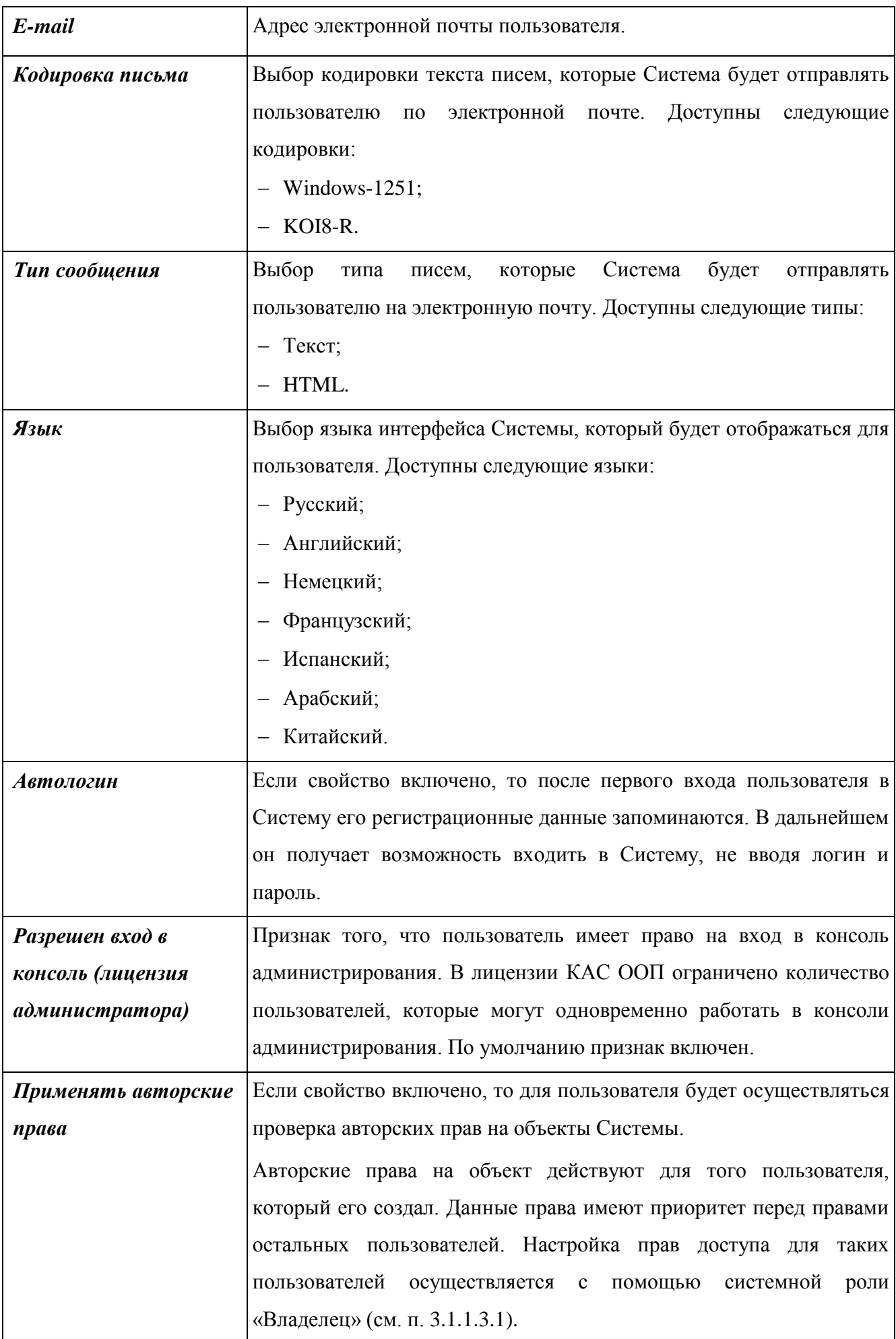

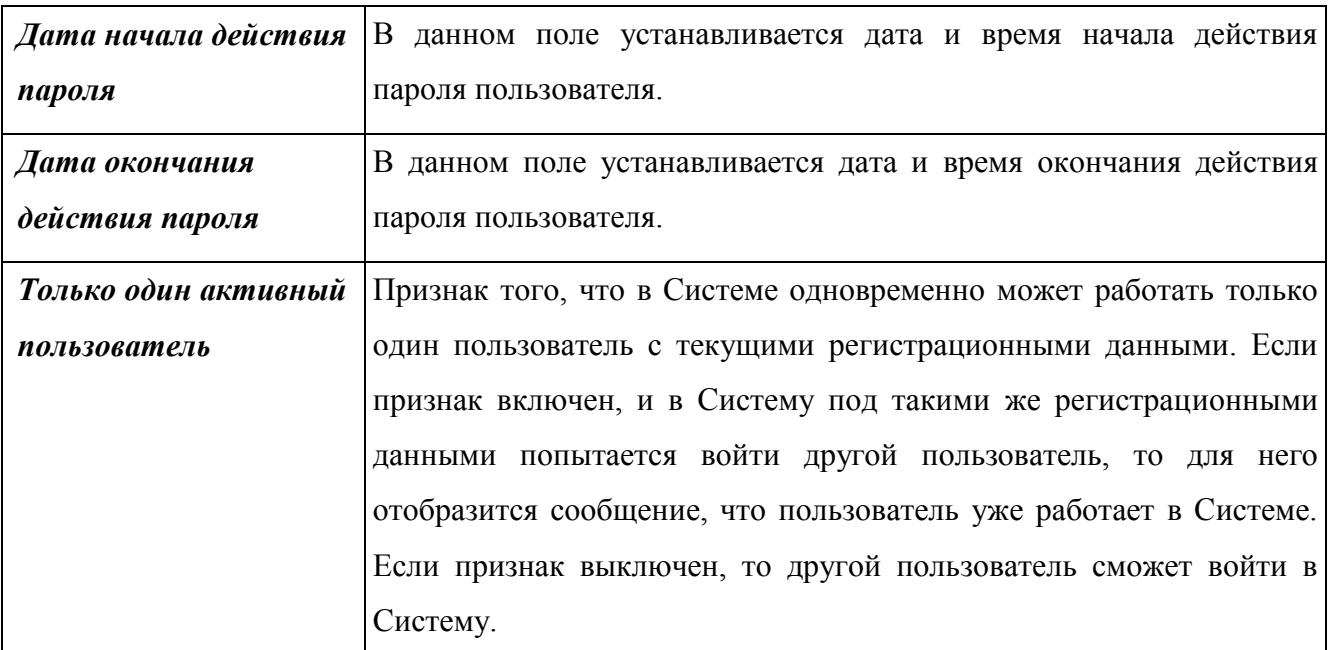

Если пользователь является пользователем домена, то его пароль не проверяется при входе в Систему. Пользователь будет работать с логином и паролем, введенными при входе в операционную систему.

Если пользователь домена не зарегистрирован в КАС ООП, то можно настроить автоматическую регистрацию в Системе и помещение пользователя в группу «Доменные пользователи». Данные настройки хранятся в разделе «Администрирование» в папке «Системные настройки» в активной конфигурации CMS. Настройка автоматической регистрации доменных пользователей в Системе выполняется в окне настроек конфигурации CMS в закладке «Безопасность» [\(Рис. 94\)](#page-87-0).

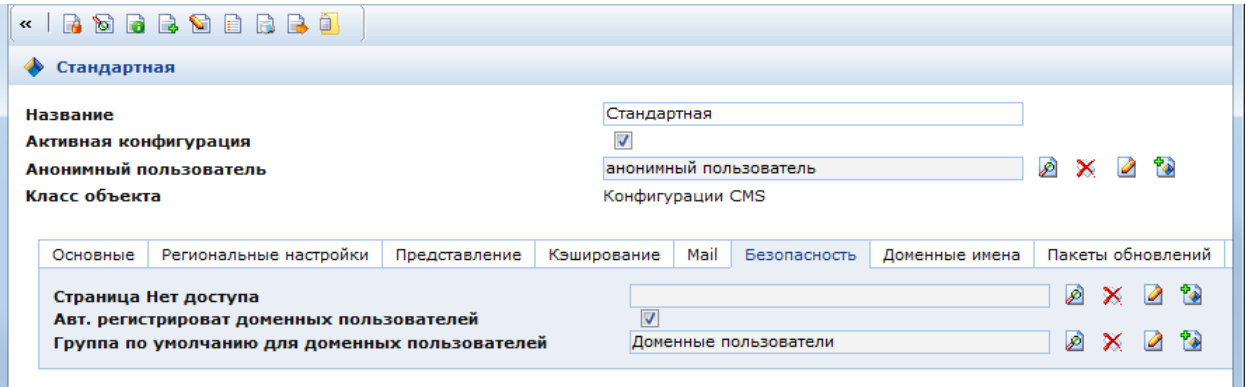

Рис. 94. Настройка автоматической регистрации доменных пользователей.

<span id="page-87-0"></span>В окне настроек пользователя находятся следующие закладки:

- Изменение пароля;
- Блокировка;
- Профили;
- Группы;
- Роли;
- Делегированные права;
- Журналирование.

Кроме того в окне настроек пользователя могут содержаться другие закладки, предназначенные для использования в конкретной конфигурации Системы.

**3.1.1.1.3 Изменение пароля**

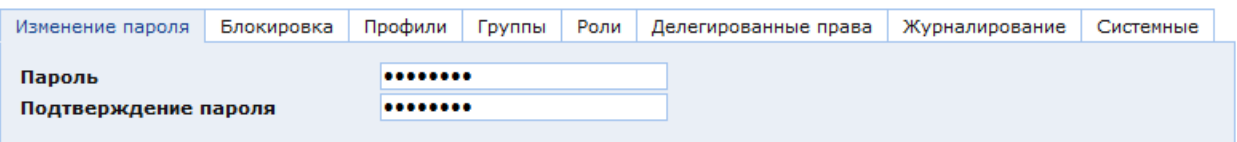

Рис. 95. Окно настроек пользователя. Закладка «Изменение пароля»

<span id="page-88-0"></span>В закладке «Изменение пароля» [\(Рис. 95\)](#page-88-0) находятся следующие поля:

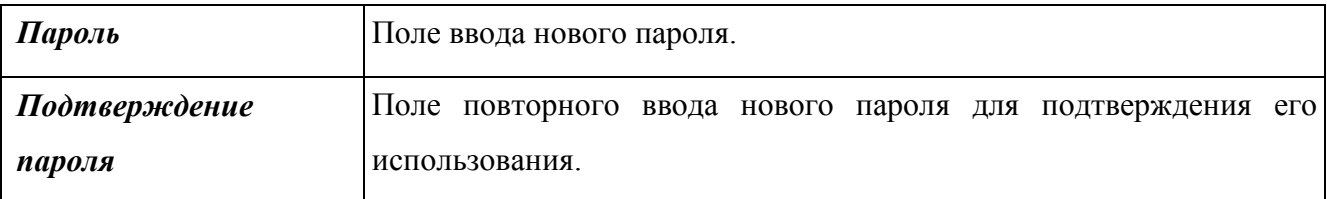

# **3.1.1.1.4 Блокировка**

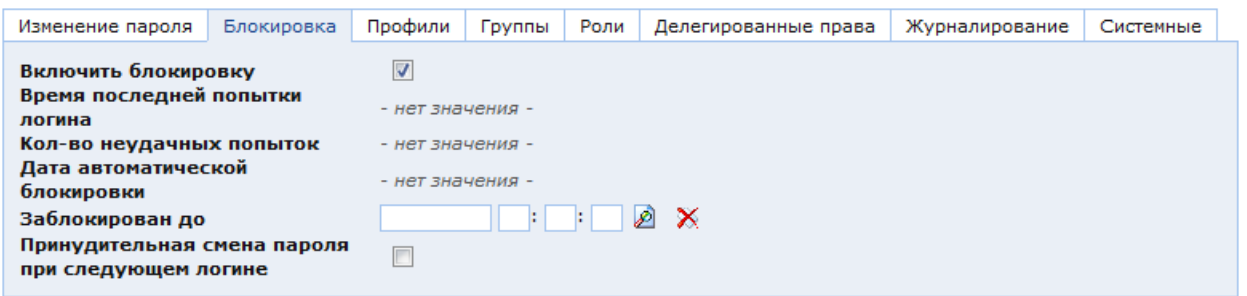

Рис. 96. Окно настроек пользователя. Закладка «Блокировка»

<span id="page-88-1"></span>В закладке «Блокировка» [\(Рис. 96\)](#page-88-1) находятся следующие поля:

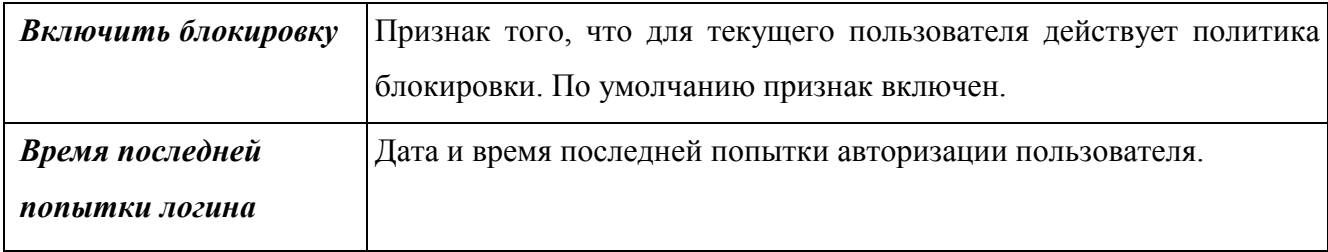

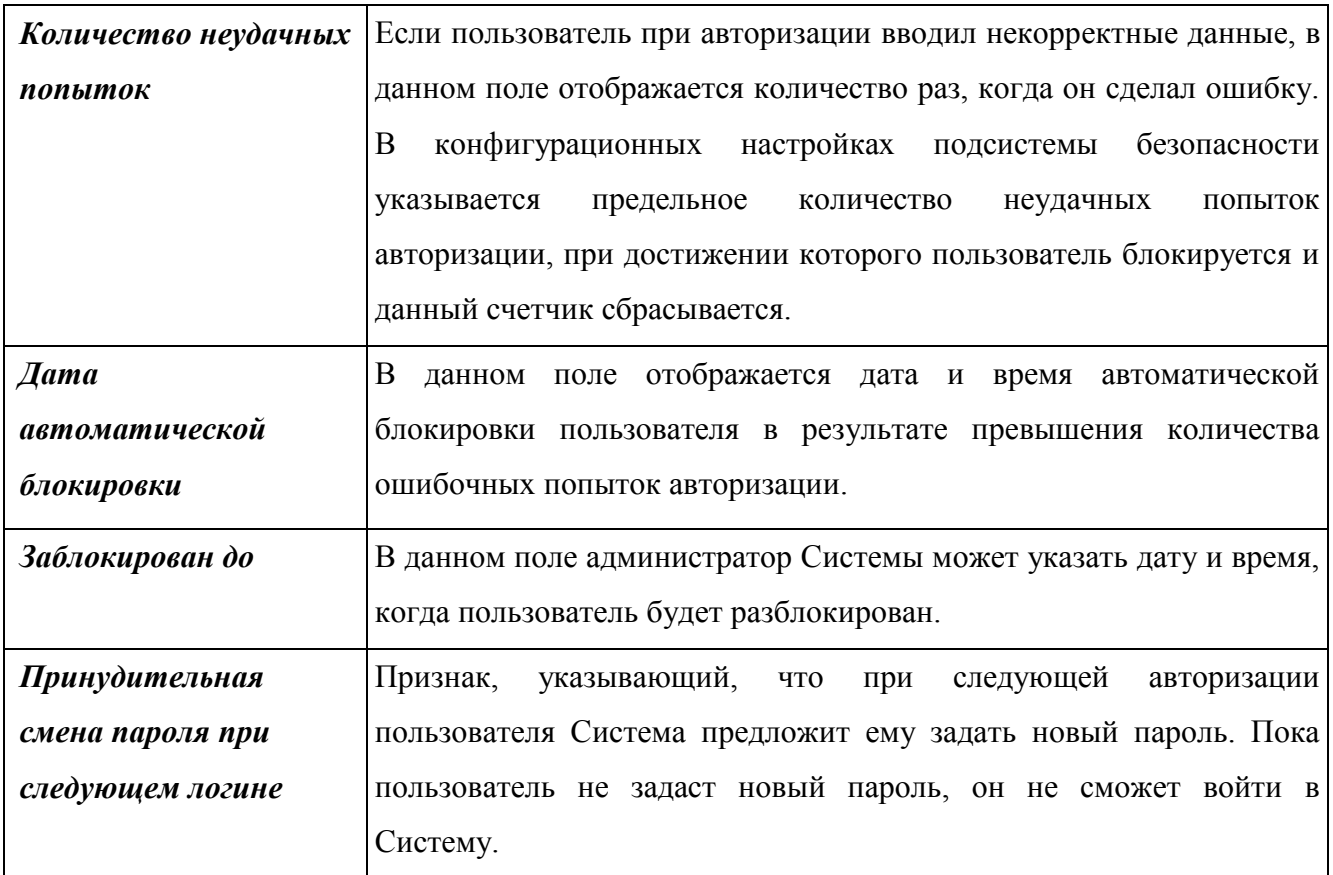

Закладка «Профили»:

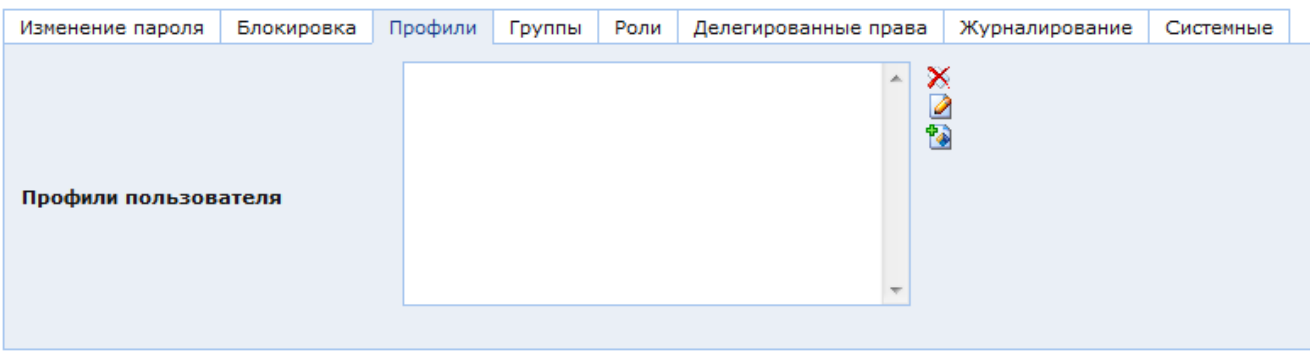

Рис. 97. Окно настроек пользователя. Закладка «Профили».

<span id="page-89-0"></span>В закладке «Профили» [\(Рис. 97\)](#page-89-0) находится список профилей текущего пользователя. Для каждого пользователя можно настроить несколько стандартных профилей. Каждый тип профиля предназначен для использования в конкретной конфигурации Системы. Профили можно настроить как для пользователей, так и для ролей и групп пользователей. Доступны следующие профили:

- Профиль клиента;
- Пользователь консоли;
- Профиль интеграции;
- Персональный профиль;
- Пользователь сайта.

Чтобы создать пользовательский профиль, необходимо нажать кнопку <sup>т</sup>о справа от списка профилей. При этом откроется окно выбора типа профиля [\(Рис. 98\)](#page-90-0).

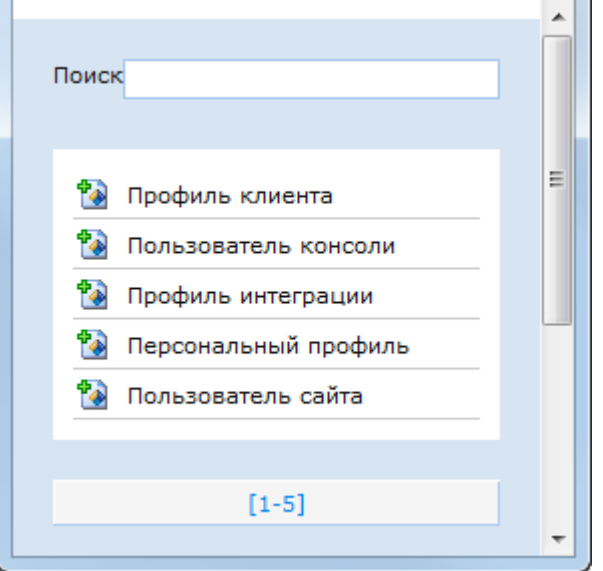

Рис. 98. Выбор типа профиля пользователя

<span id="page-90-0"></span>Для выбора типа профиля необходимо нажать кнопку **в слева от его названия.** После чего откроется окно настроек профиля выбранного типа. В окне настроек каждого профиля находятся следующие поля, доступные только для чтения:

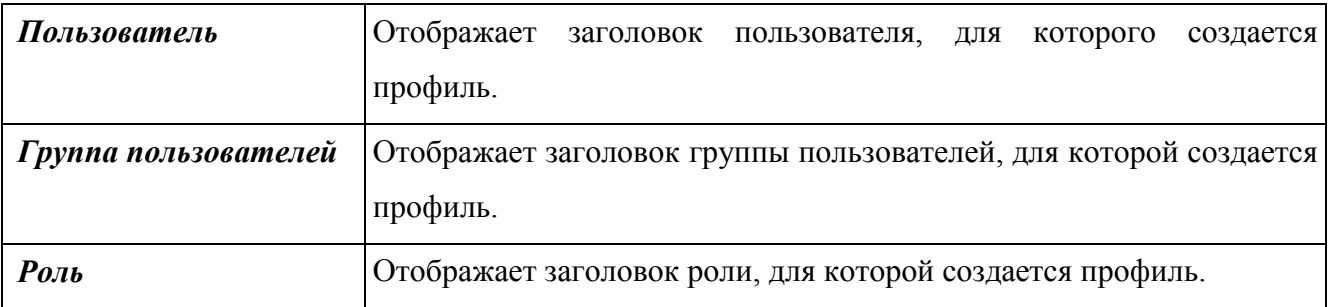

Одному пользователю можно назначить несколько профилей. Типы профилей создаются на уровне программирования под конкретные задачи Системы. Это могут быть профили, ориентированные на работу с определенными модулями, такими как форум или магазин, профили, создаваемые для конкретного проекта, а также универсальные профили, такие как профиль пользователя консоли.

Профили пользователя можно определять не только для конкретного пользователя, но и для групп пользователей и ролей. При этом необходимо учитывать следующие правила, принятые в Системе:

 Самым высоким приоритетом профиля пользователя консоли обладает профиль, определенный в настройках объекта «Пользователь». Если он создан, то профили пользователя консоли, определенные для групп, в которые включен пользователь, и назначенных ему ролей игнорируются.

 Следующим по приоритету является профиль, назначенный группе пользователей. Если пользователь включен в группу, для которой задан профиль пользователя консоли, то профили, определенные в настройках ролей, назначенных пользователю, будут проигнорированы.

– Если пользователю не назначен профиль пользователя консоли, равно как и не определены профили для групп, в которые он включен (или он не включен в группы), то доступ к папкам консоли управления можно задать в ролях, назначенных пользователю.

 Настройки профиля пользователя консоли, определенные для субъектов безопасности одного типа, суммируются – т.е., если пользователь включен в несколько групп, то ему будут доступны папки, определенные в профилях каждой группы, или если ему назначено несколько ролей, то он будет видеть папки, доступные каждой из них.

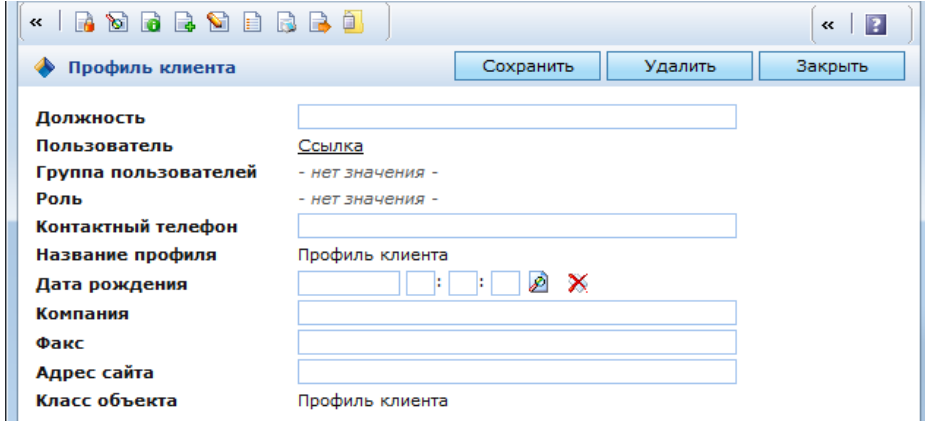

**3.1.1.1.5 Профиль клиента**

Рис. 99. Профиль клиента

<span id="page-91-0"></span>Профиль клиента [\(Рис. 99\)](#page-91-0) предназначен для хранения данных о пользователе, являющемся клиентом компании. Профиль содержит следующие поля:

- Должность;
- Контактный телефон;
- Дата рождения;
- Компания;
- Факс:
- Адрес сайта.

### **3.1.1.1.6 Пользователь консоли**

Пользователь консоли – универсальный профиль, который определяет набор папок и кнопок управления, к которым пользователь имеет доступ, и внешний вид консоли управления.

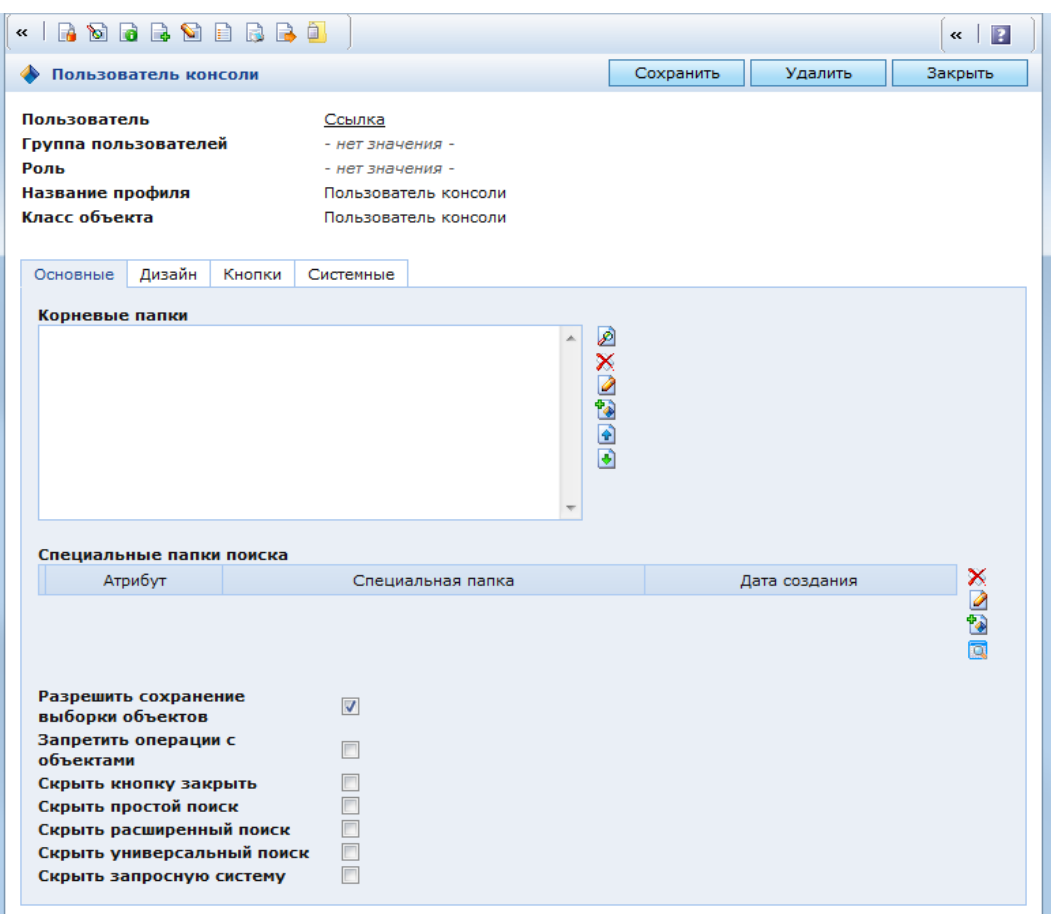

Рис. 100. Профиль пользователя консоли

<span id="page-92-0"></span>В окне настроек профиля пользователя консоли [\(Рис. 100\)](#page-92-0) находятся следующие закладки:

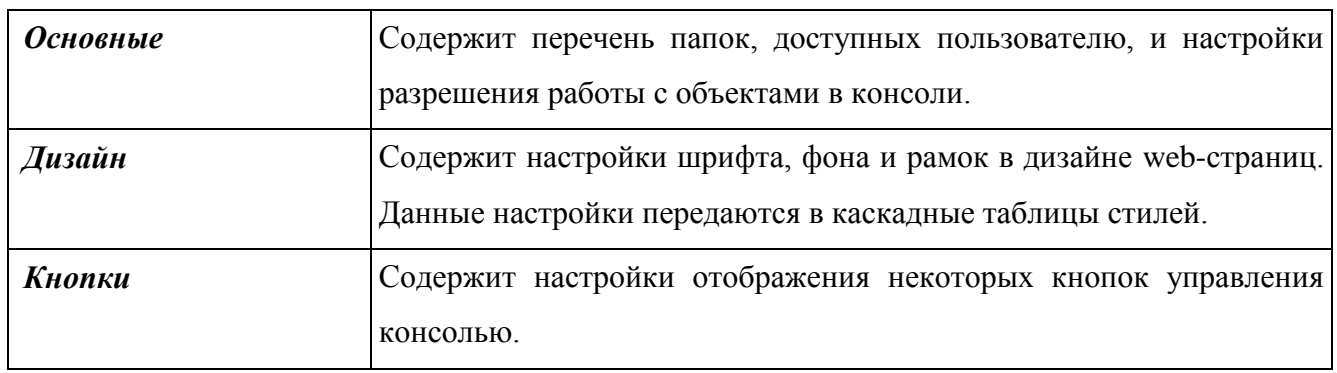

В закладке «Основные» [\(Рис. 100\)](#page-92-0) находятся следующие поля:

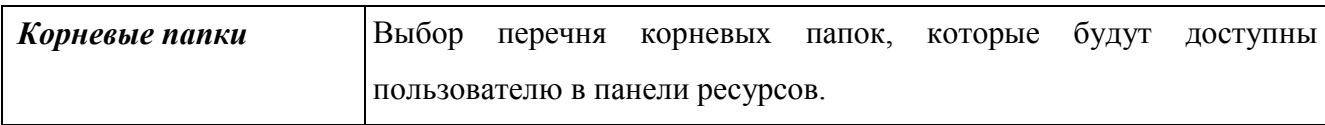

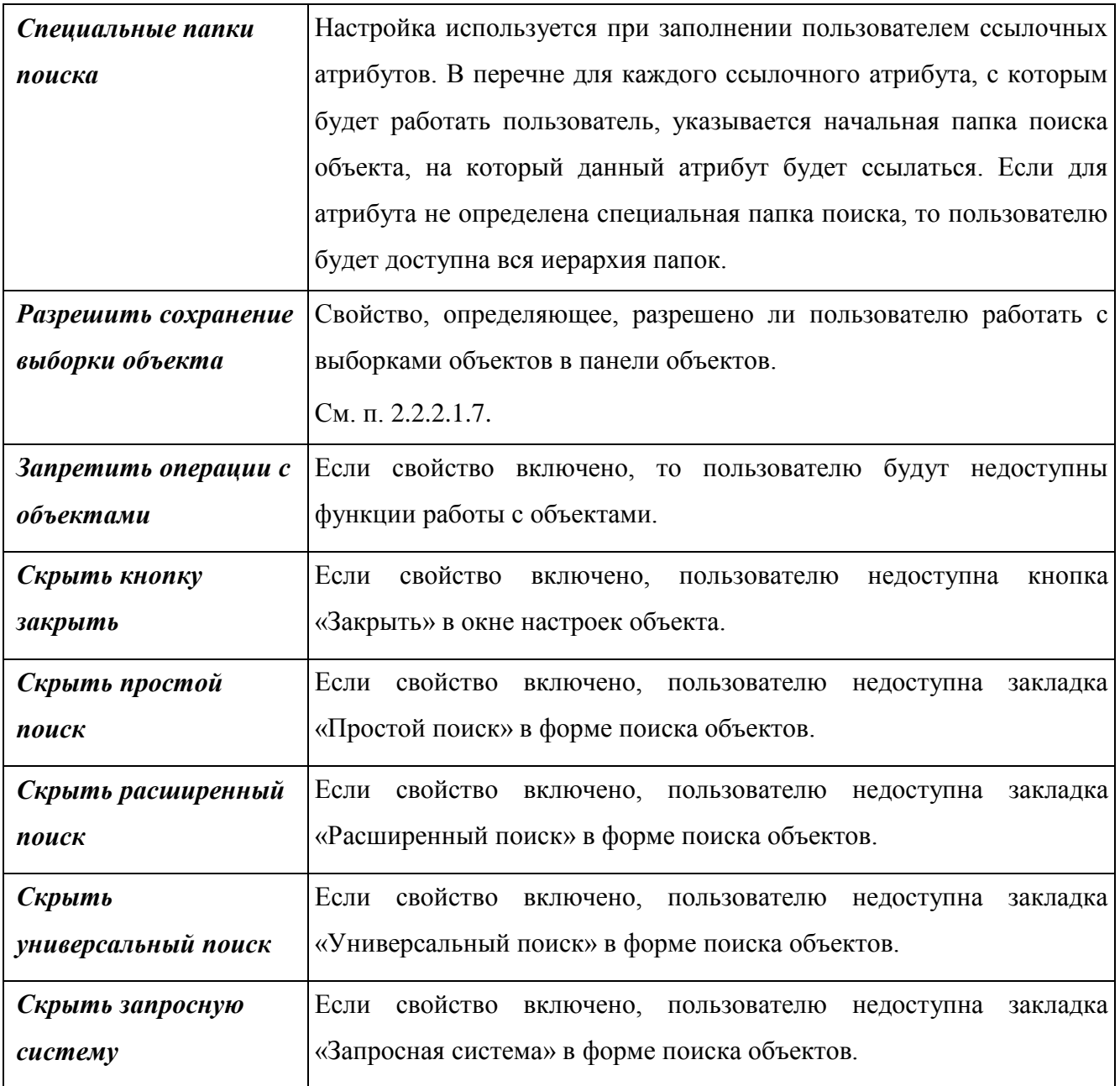

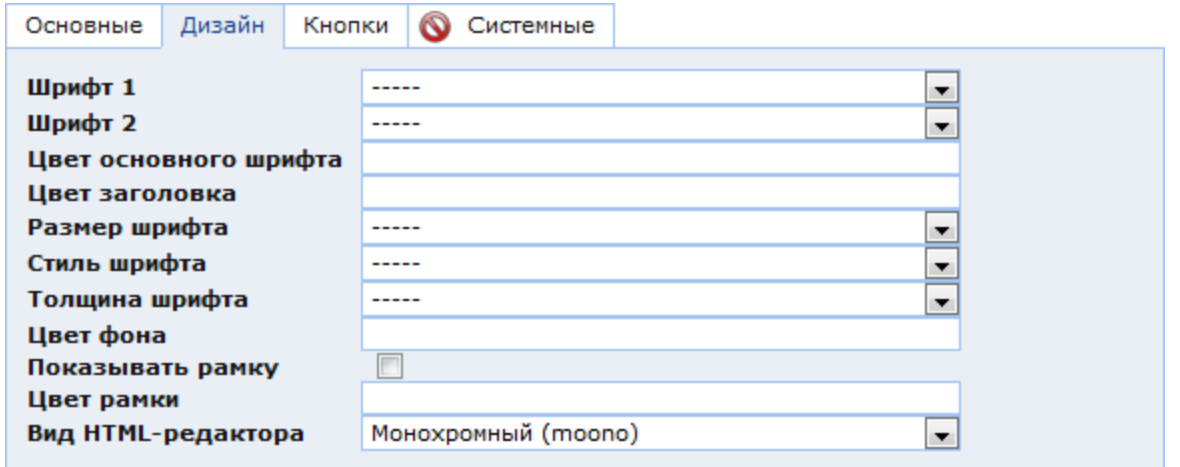

<span id="page-93-0"></span>Рис. 101. Профиль пользователя консоли. Закладка «Дизайн»

В закладке «Дизайн» [\(Рис. 101\)](#page-93-0) находятся следующие поля:

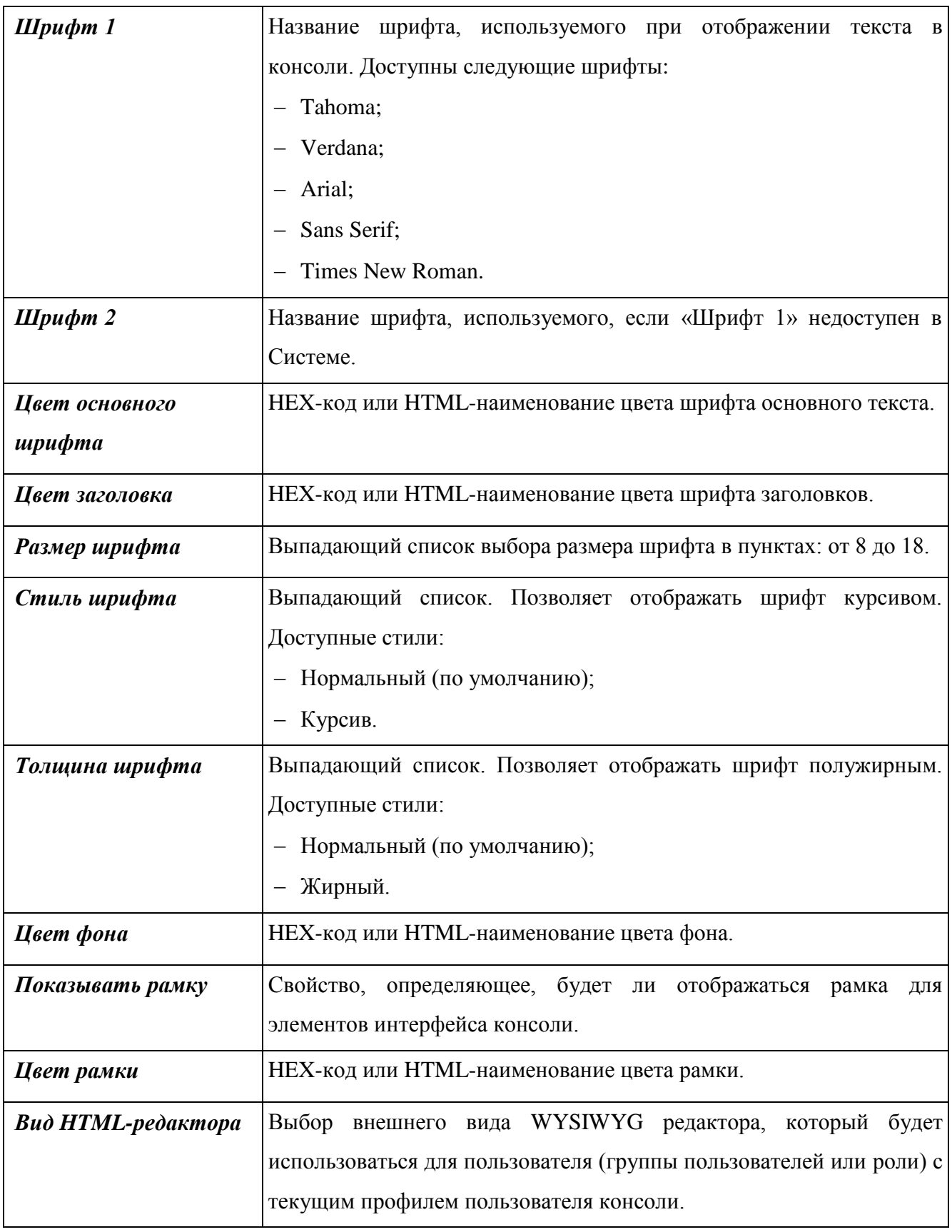

При подключении таблицы стилей стиль web-страницы будет оформлен в соответствии с настройками профиля пользователя.

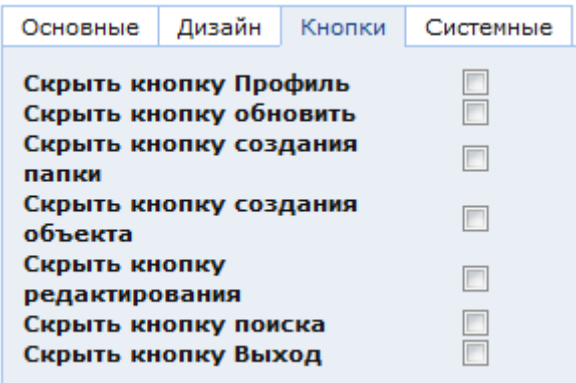

Рис. 102. Профиль пользователя консоли. Закладка «Кнопки»

<span id="page-95-0"></span>В закладке «Кнопки» [\(Рис. 102\)](#page-95-0) находятся следующие поля:

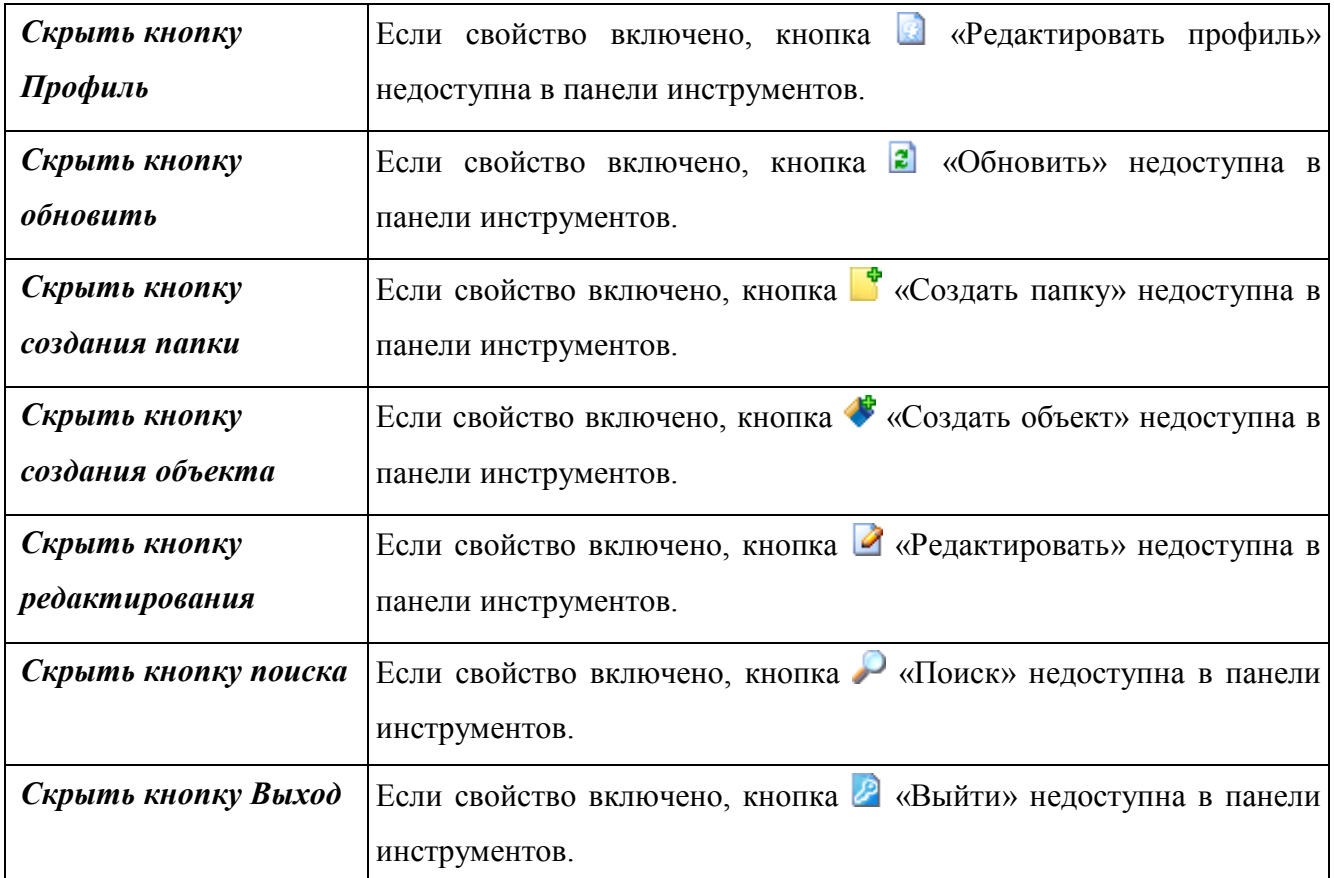

### **3.1.1.1.7 Профиль интеграции**

Профиль интеграции определяет набор папок профиля интеграции, с которыми работает текущий пользователь. Папки профиля интеграции – это объекты, содержащие информацию о том, в какую папку пользователь консоли управления и приложения КАС ООП «Модуль интеграции c приложениями MS Office» может импортировать документы, созданные средствами MS Office, и какие параметры этих документов будут передаваться в объекты КАС ООП.

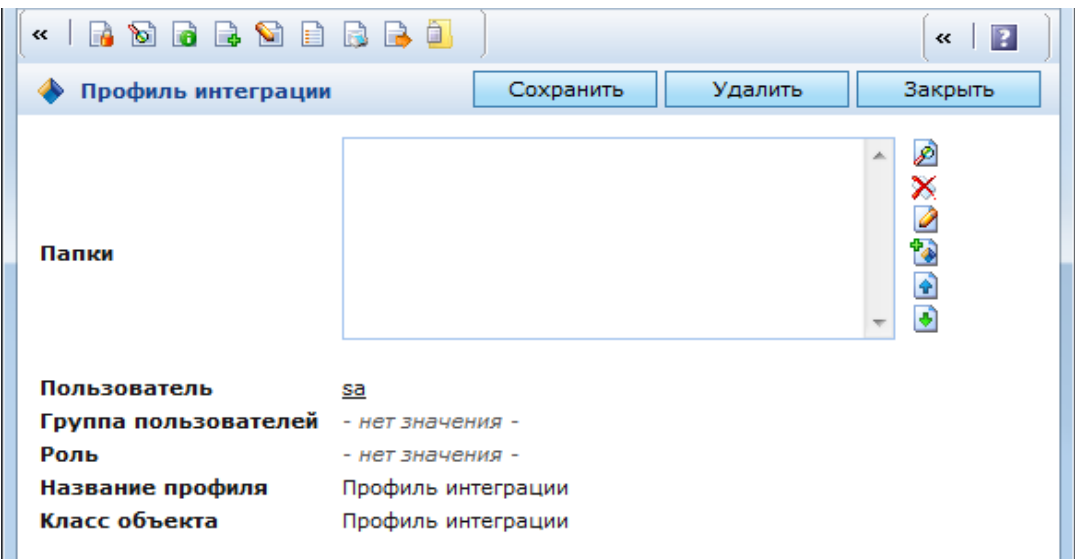

Рис. 103. Профиль интеграции

<span id="page-96-0"></span>В окне настроек профиля интеграции [\(Рис. 103\)](#page-96-0) находится поле «Папки» с перечнем папок профиля интеграции. Для выбора существующей папки профиля интеграции необходимо нажать кнопку  $\Omega$  справа от перечня. Для создания новой папки – кнопку  $\Omega$ .

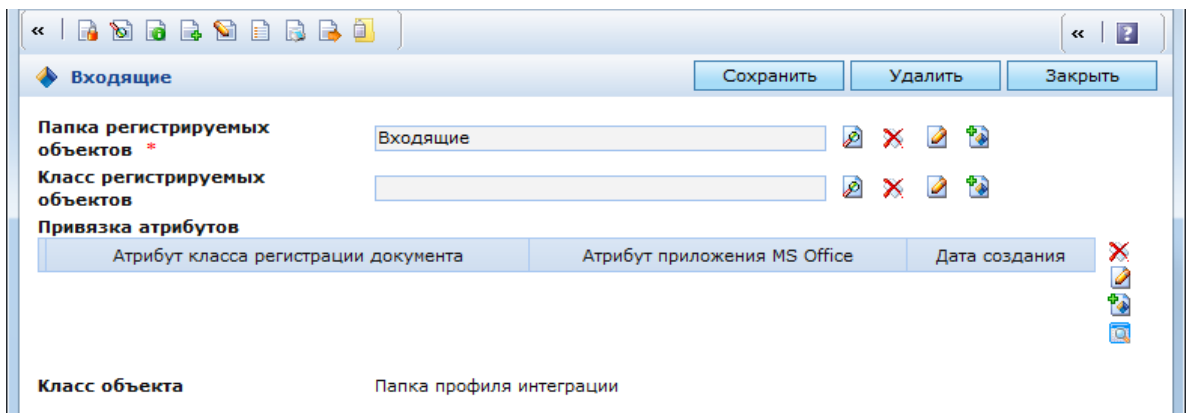

Рис. 104. Окно настроек папки профиля интеграции

<span id="page-96-1"></span>В окне настроек папки профиля интеграции [\(Рис. 104\)](#page-96-1) находятся следующие поля:

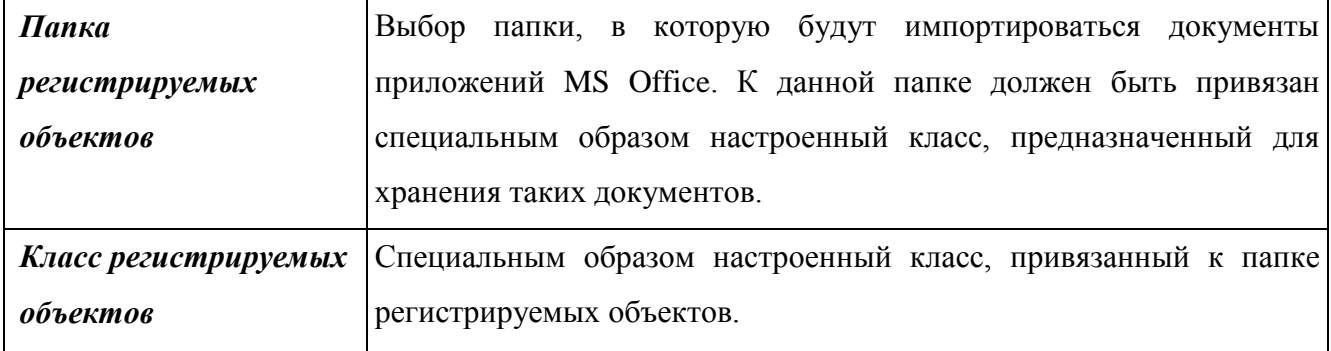

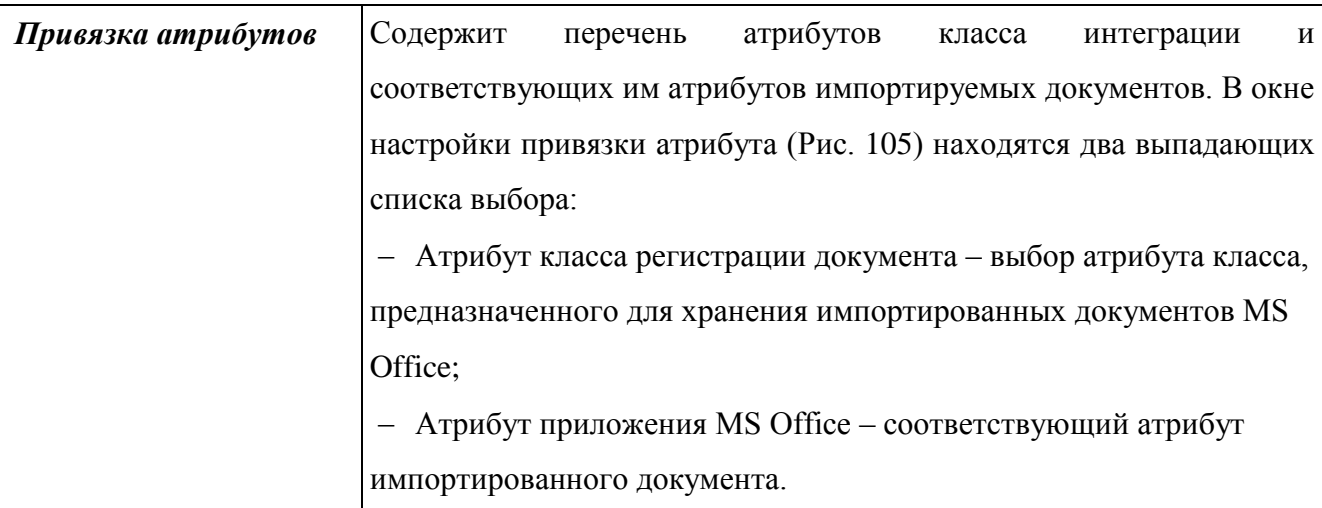

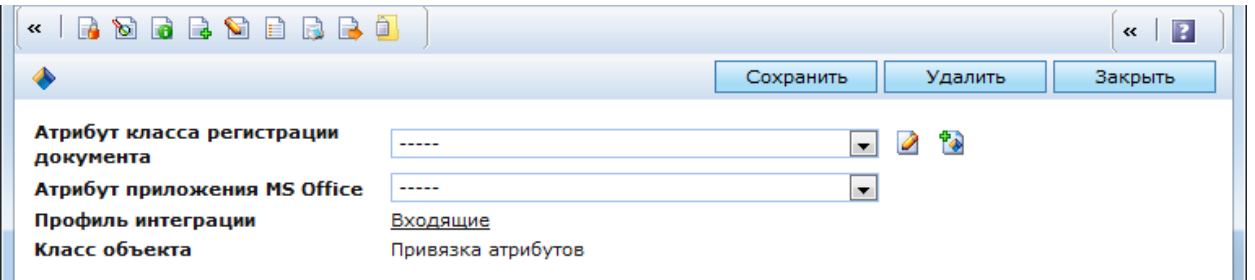

Рис. 105. Окно настройки привязки атрибутов в профиле интеграции

<span id="page-97-0"></span>Подробно настройка мета-описания класса документов и папок профиля интеграции описана в документе «Модуль интеграции с приложениями MS Office».

## **3.1.1.1.8 Персональный профиль**

В персональном профиле [\(Рис. 106\)](#page-98-0) регистрируются избранные папки пользователя. Для Выбора папок необходимо нажать кнопку **Ф** справа от списка «Избранные папки». При этом откроется окно с деревом каталогов, отображаемых в панели ресурсов. В данном окне необходимо отметить требуемые папки и нажать кнопку «Выбрать».

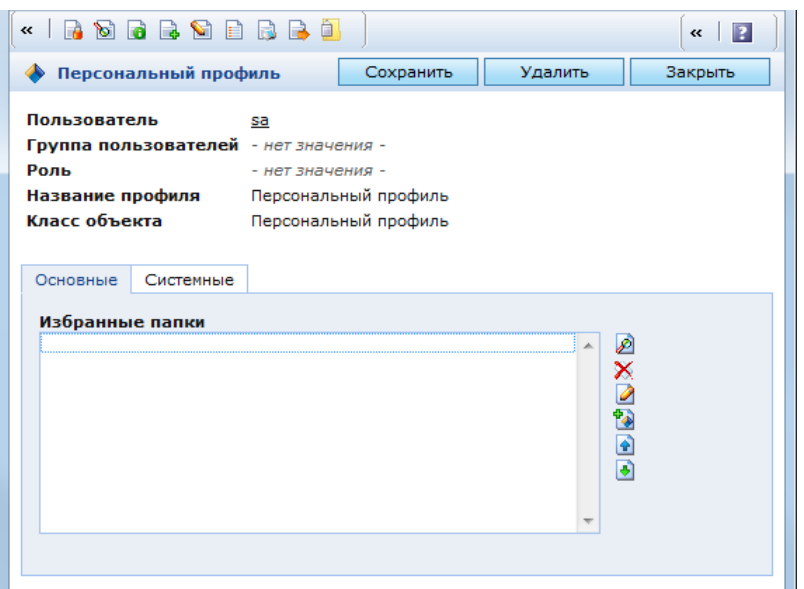

Рис. 106. Окно настроек персонального профиля

<span id="page-98-0"></span>Избранные папки могут отображаться в блоке публикации «Навигатор» для текущего пользователя. Для этого необходимо в настройках блока публикации в закладке «Параметры» включить свойство «Избранные папки из профиля».

### **3.1.1.1.9 Пользователь сайта**

В профиле пользователя сайта регистрируются избранные страницы текущего пользователя. Для того чтобы они отображались на странице сайта, на этой странице должен быть размещен блок публикации «Избранные страницы пользователя».

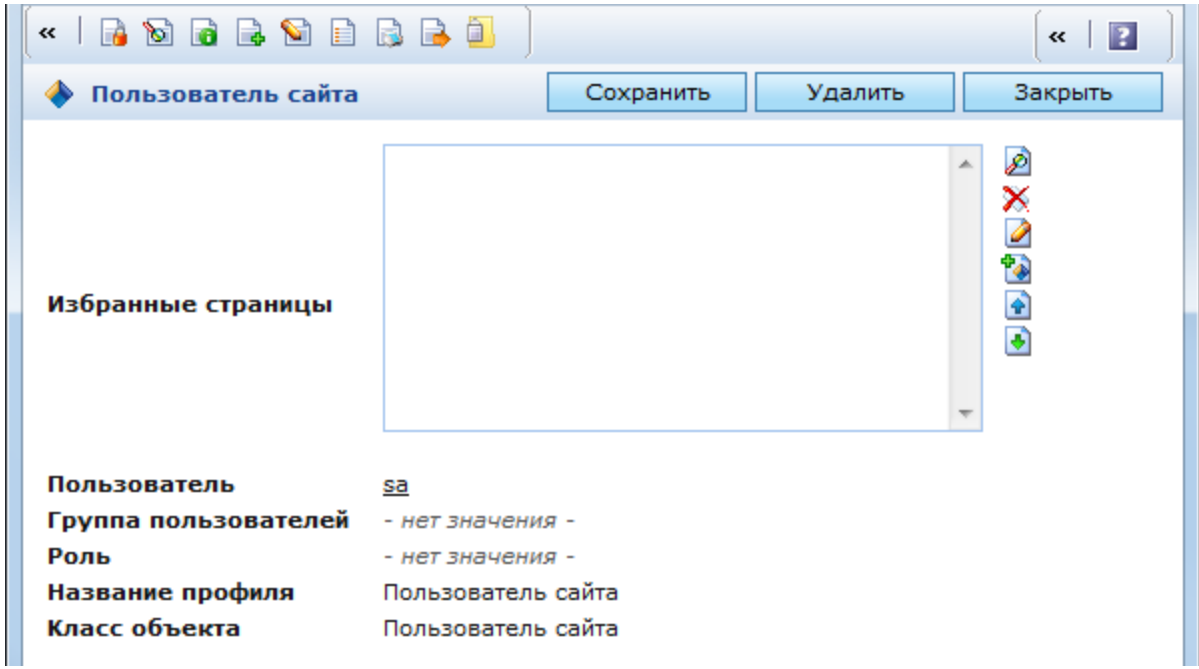

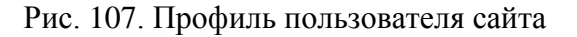

Содержимое такого блока публикации будет зависеть от настроек профиля пользователя сайта. Избранные страницы отображаются в виде ссылок на той странице, где

размещен блок публикации. Помимо того, пользователь может на сайте самостоятельно добавлять страницы в этот список, а также удалять их. Все изменения в данном списке, вносимые пользователем на сайте, будут отображаться в профиле пользователя сайта и доступны администратору для редактирования.

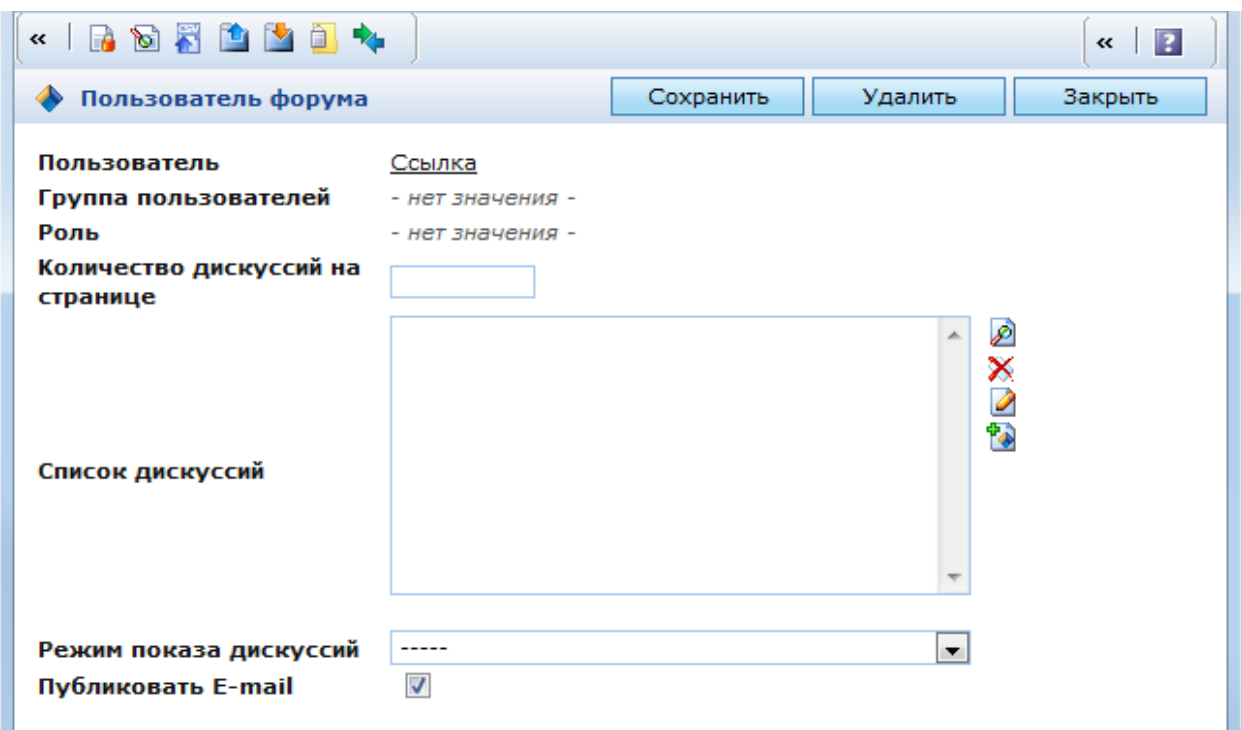

**3.1.1.1.10 Пользователь форума**

Рис. 108. Профиль пользователя форума

<span id="page-99-0"></span>В окне настроек профиля пользователя форума [\(Рис. 108\)](#page-99-0) находятся следующие поля:

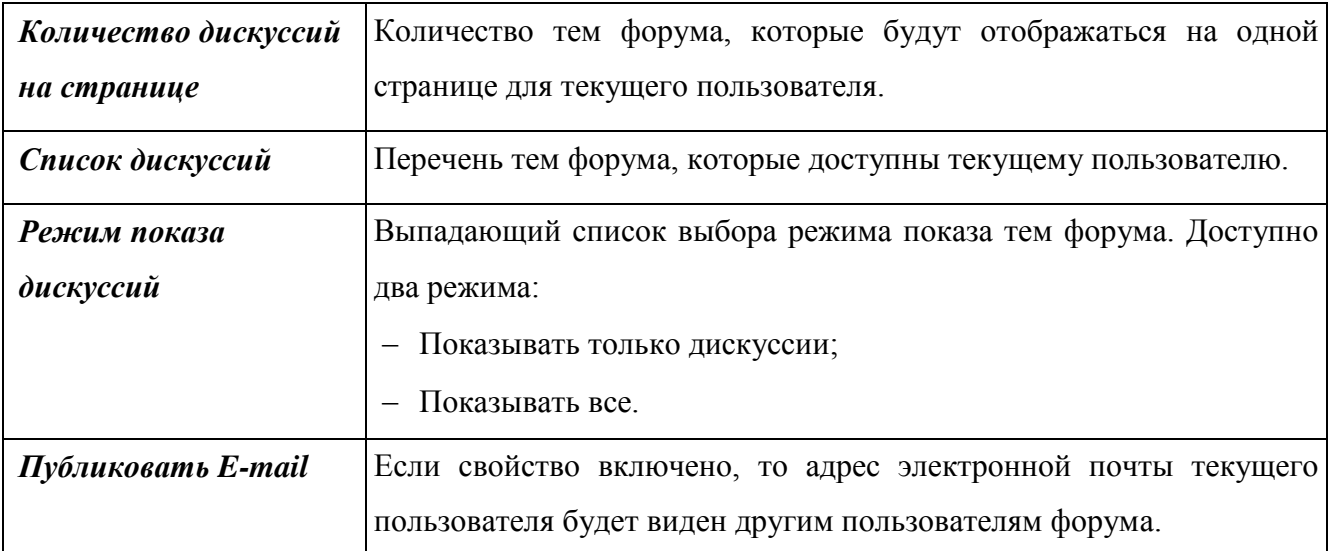

# **3.1.1.1.11 Пользователь магазина**

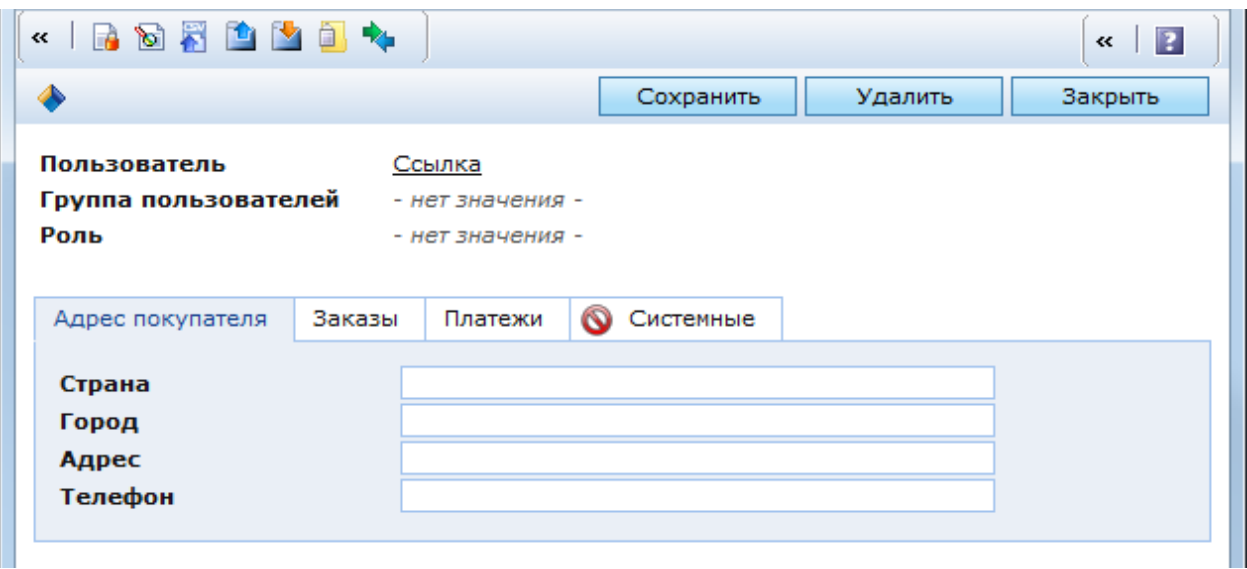

# Рис. 109. Профиль пользователя магазина

<span id="page-100-0"></span>Профиль пользователя магазина предназначен для хранения информации о пользователе, являющемся клиентом магазина. В окне настроек профиля [\(Рис. 109\)](#page-100-0) находятся следующие закладки:

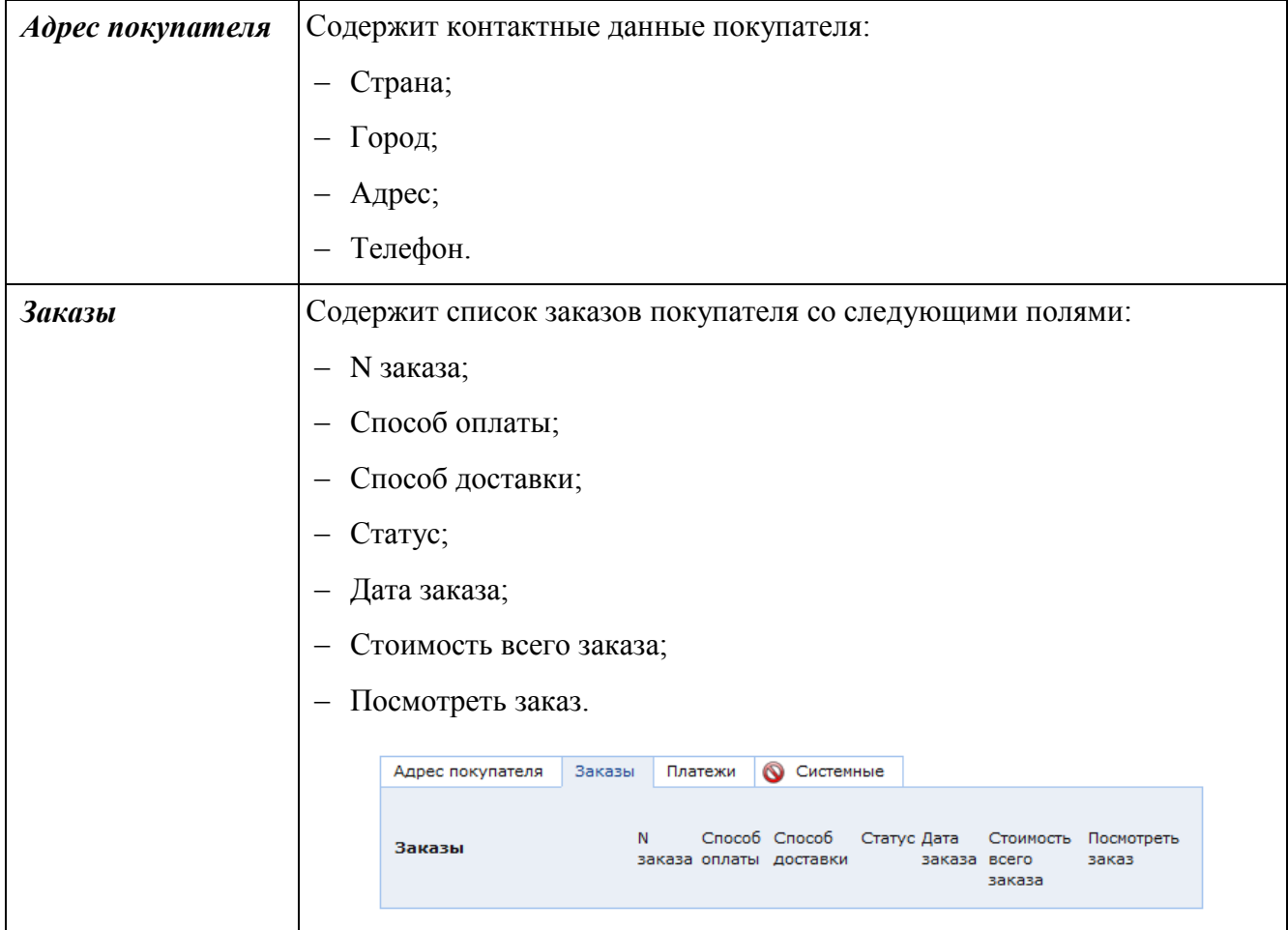

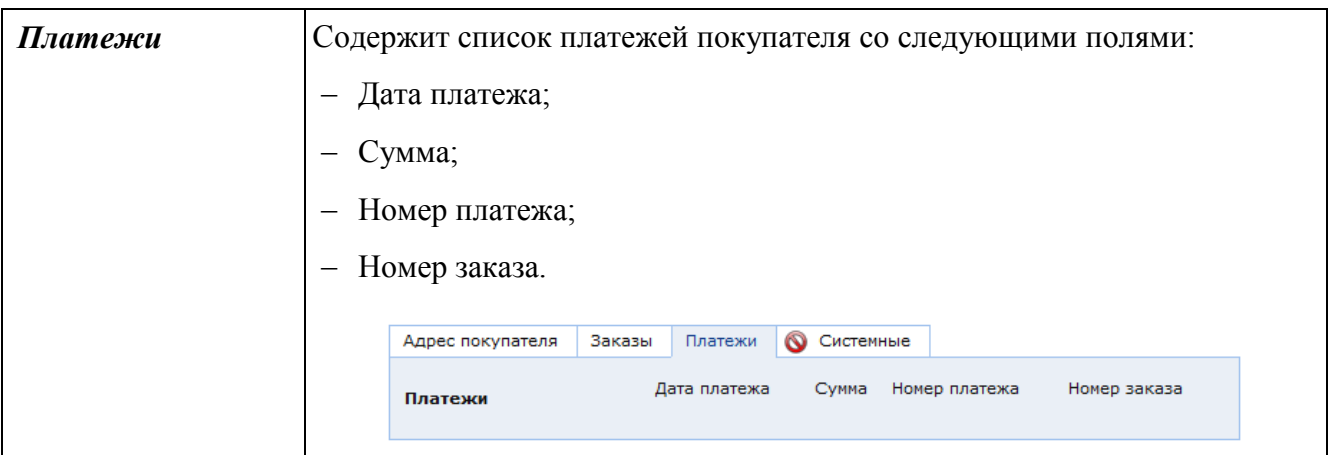

**3.1.1.1.12 Группы пользователей**

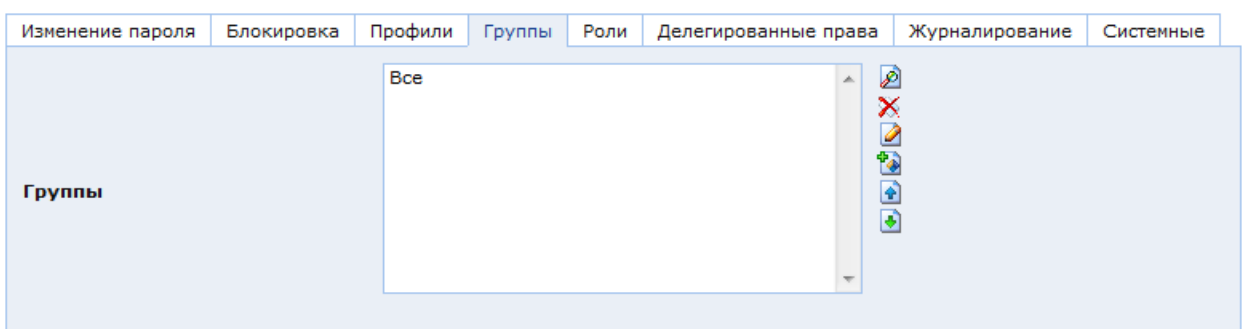

Рис. 110. Окно настроек пользователя. Закладка «Группы»

<span id="page-101-0"></span>В закладке «Группы» [\(Рис. 110\)](#page-101-0) находится список групп пользователей, в которые входит текущий пользователь. Каждая группа имеет свои настройки безопасности – см. п. [3.1.1.2.](#page-102-0) Один пользователь может входить в разные группы и иметь полномочия каждой из этих групп. При создании нового пользователя он автоматически добавляется в группу «Все».

## **3.1.1.1.13 Роли**

| Изменение пароля | Блокировка | Профили  | Группы | Роли | Делегированные права | Журналирование | Системные               |  |
|------------------|------------|----------|--------|------|----------------------|----------------|-------------------------|--|
| Роли             |            |          |        |      |                      |                |                         |  |
| Название         |            | Описание |        |      | Дата создания        |                |                         |  |
|                  |            |          |        |      |                      |                | ×                       |  |
|                  |            |          |        |      |                      |                | 6                       |  |
|                  |            |          |        |      |                      |                | $\frac{1}{2}$           |  |
|                  |            |          |        |      |                      |                | $\overline{\mathbf{a}}$ |  |
|                  |            |          |        |      |                      |                |                         |  |
|                  |            |          |        |      |                      |                |                         |  |

Рис. 111. Окно настроек пользователя. Закладка «Роли»

<span id="page-101-1"></span>В закладке «Роли» [\(Рис. 111\)](#page-101-1) находится список ролей, присвоенных пользователю. Каждая роль имеет свои настройки безопасности – см. п. [3.1.1.3.](#page-105-0) Одному пользователю может быть присвоено несколько ролей.

### **3.1.1.1.14 Делегированные права**

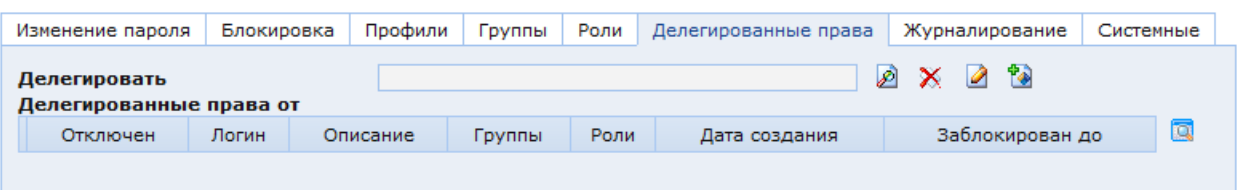

Рис. 112. Окно настроек пользователя. Закладка «Делегированные права»

<span id="page-102-1"></span>Функционал делегирования полномочий используется в подсистеме управления потоками работ, когда возникает необходимость временной передачи прав доступа от одного сотрудника другому при временном отсутствии первого. В закладке «Делегированные права» [\(Рис. 112\)](#page-102-1) находятся следующие атрибуты:

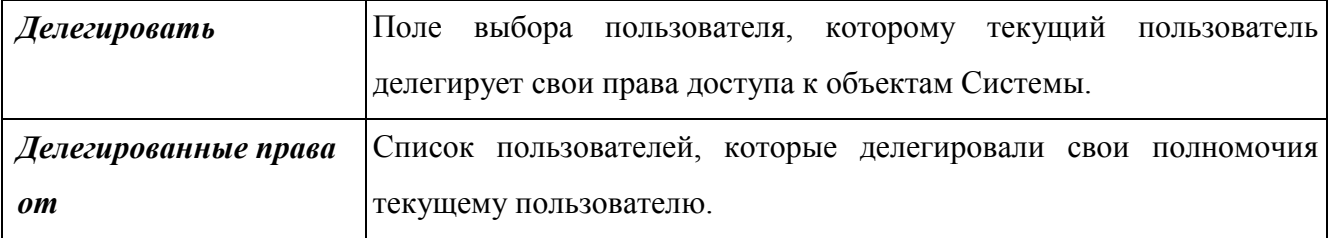

### **3.1.1.1.15 Журналирование**

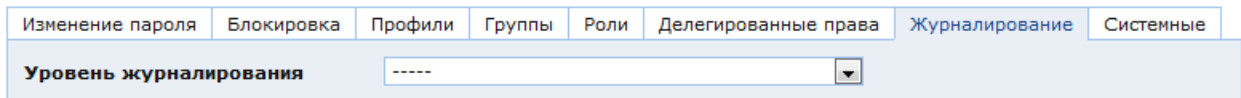

Рис. 113. Окно настроек пользователя. Закладка «Журналирование»

<span id="page-102-2"></span>В закладке «Журналирование» [\(Рис. 113\)](#page-102-2) находится поле «Уровень журналирования» с выпадающим списком выбора уровня событий, сообщения о которых будет видеть пользователь. Доступны следующие уровни:

INFO – действия пользователей в Системе;

DEBUG – действия Системы на программном уровне;

 WARN – предупреждающие сообщения об ошибках, возникших при выполнении задачи Системой, но не помешавших выполнению данной задачи;

<span id="page-102-0"></span> ERROR – сообщения об ошибках, вызвавших прекращение выполнения задачи Системой.

### **3.1.1.2. Группа пользователей**

Субъект безопасности «Группа пользователей» является объектом класса SXGroup. Группы пользователей объединяют пользователей по логическому признаку, например, можно создать такие группы, как «Администраторы», «Гости», «Тестировщики». В Системе существует специальная группа «Доменные пользователи». В нее входят

пользователи, для которых включен признак «Пользователь домена». Таким пользователям не нужно вводить регистрационные данные для входа в Систему.

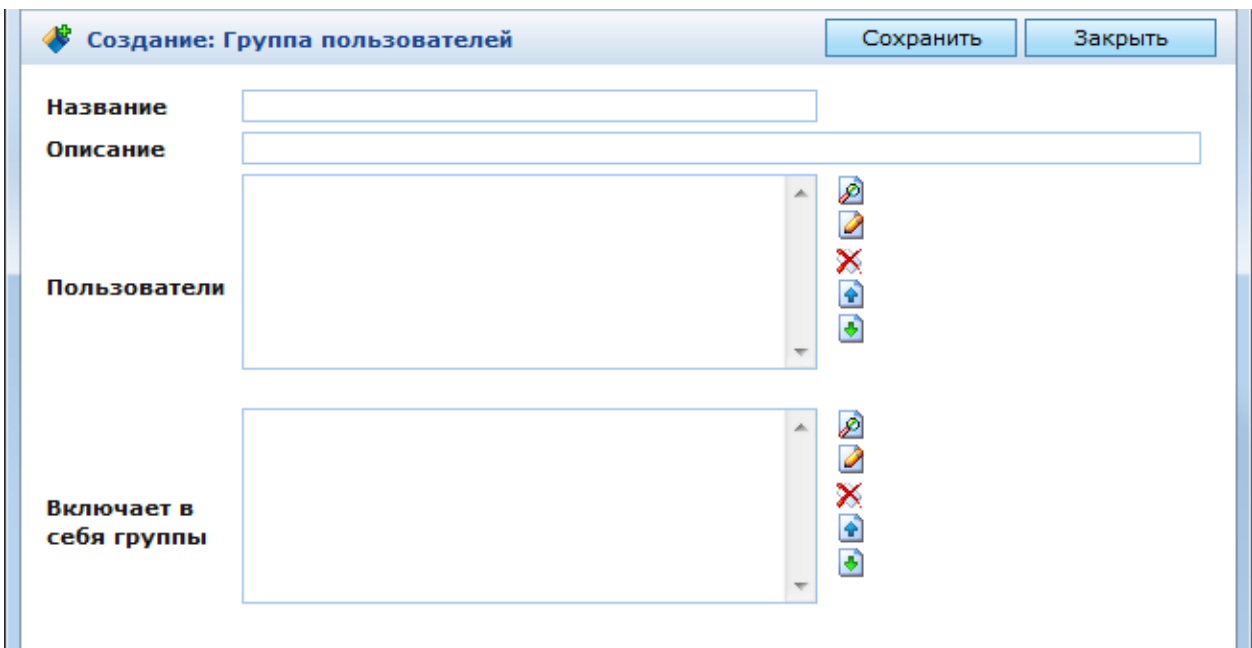

## Рис. 114. Окно создания группы пользователей

<span id="page-103-0"></span>В окне создания группы пользователей [\(Рис. 114\)](#page-103-0) находятся следующие поля:

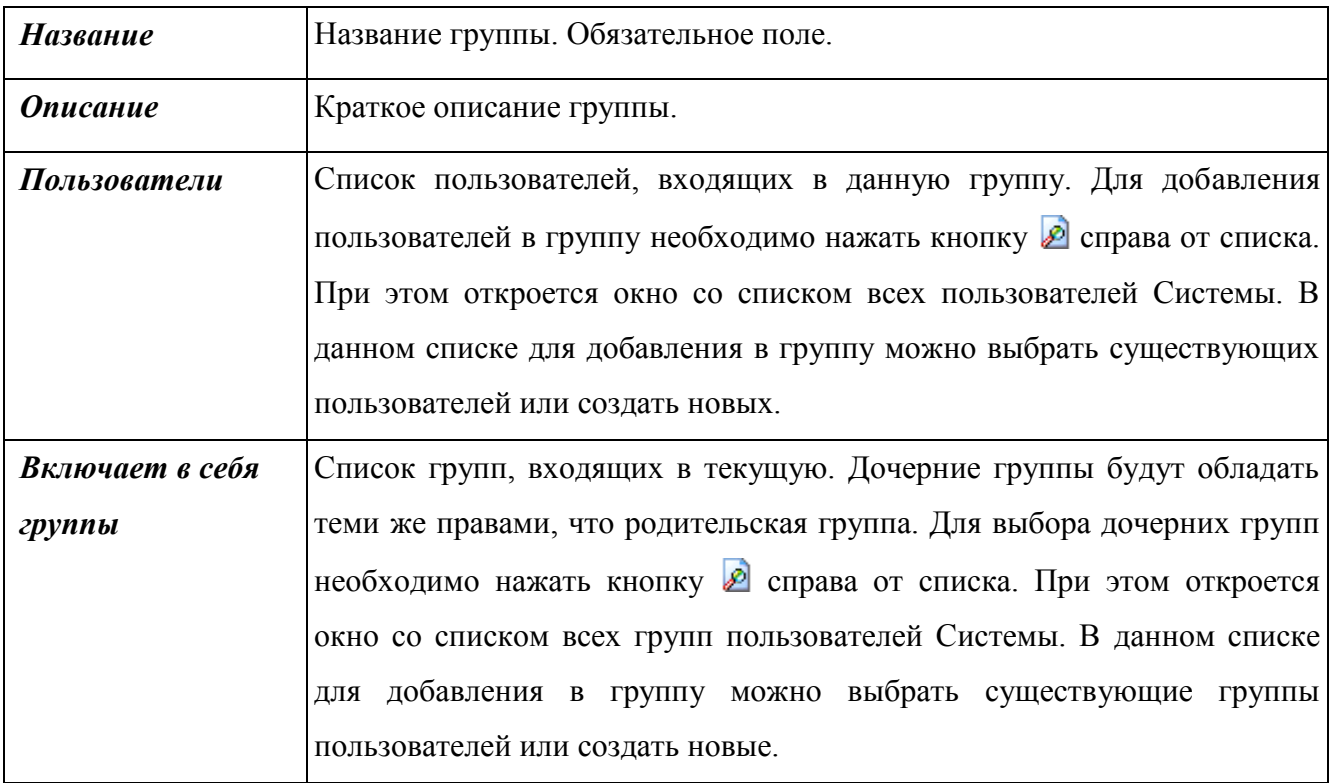

После заполнения данных полей необходимо нажать кнопку «Сохранить», после чего окно настроек группы примет следующий вид [\(Рис. 115\)](#page-104-0):

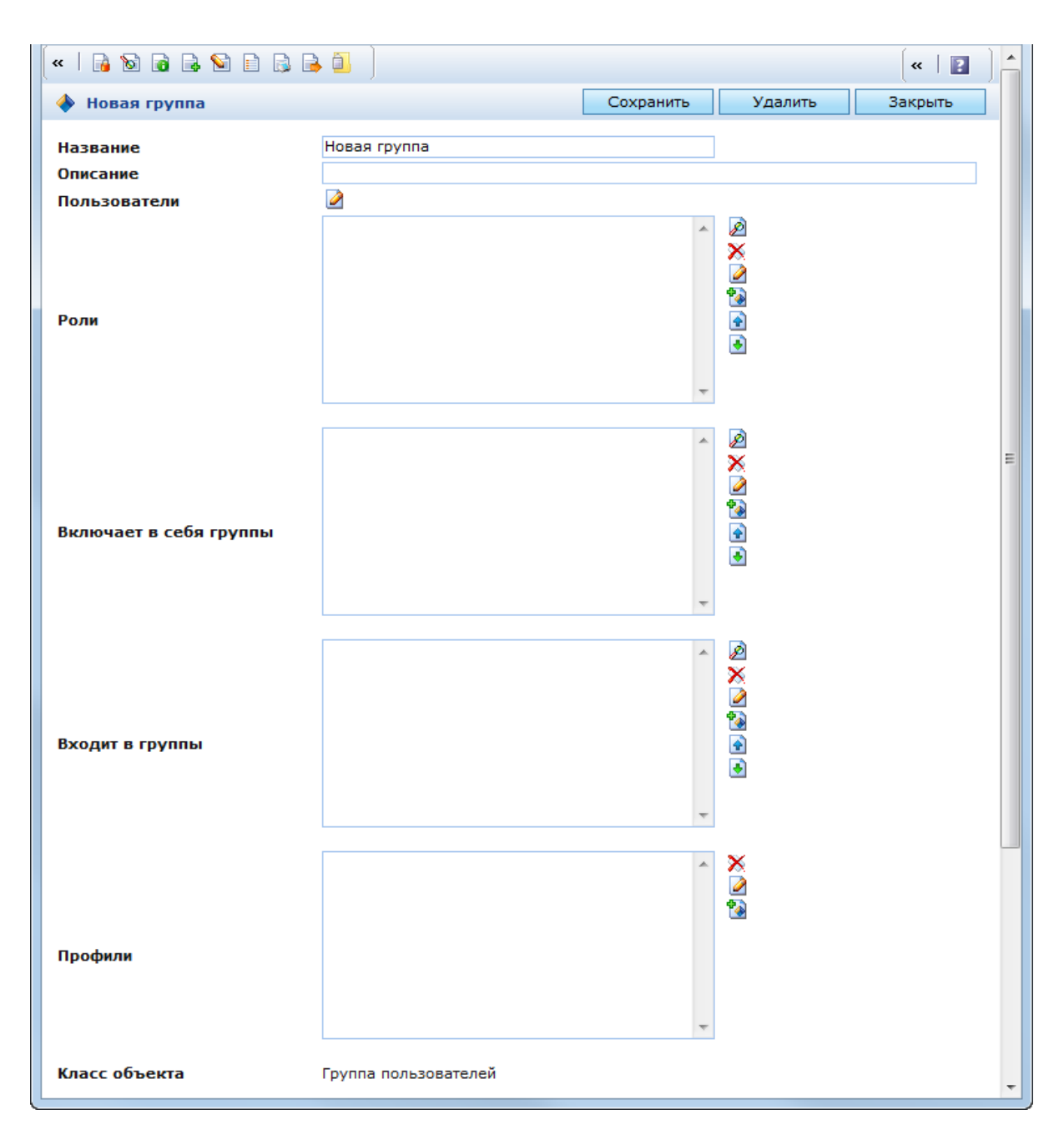

Рис. 115. Окно редактирования группы пользователей

<span id="page-104-0"></span>После первого сохранения в окне редактирования группы пользователей становятся доступны следующие поля:

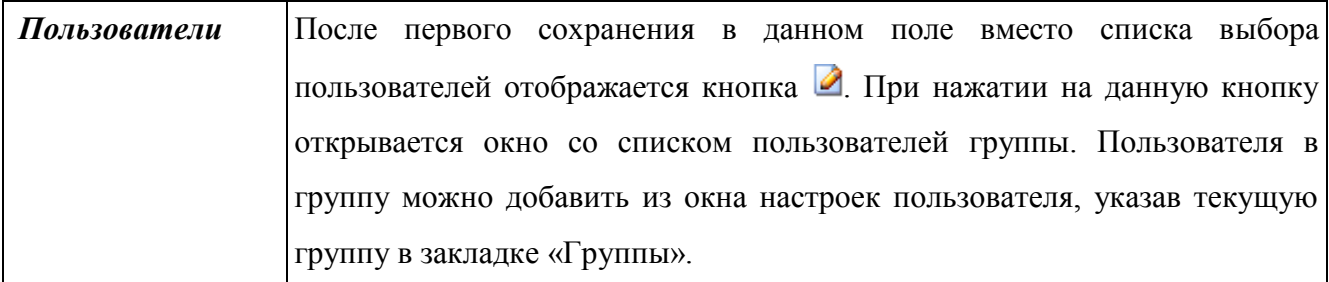

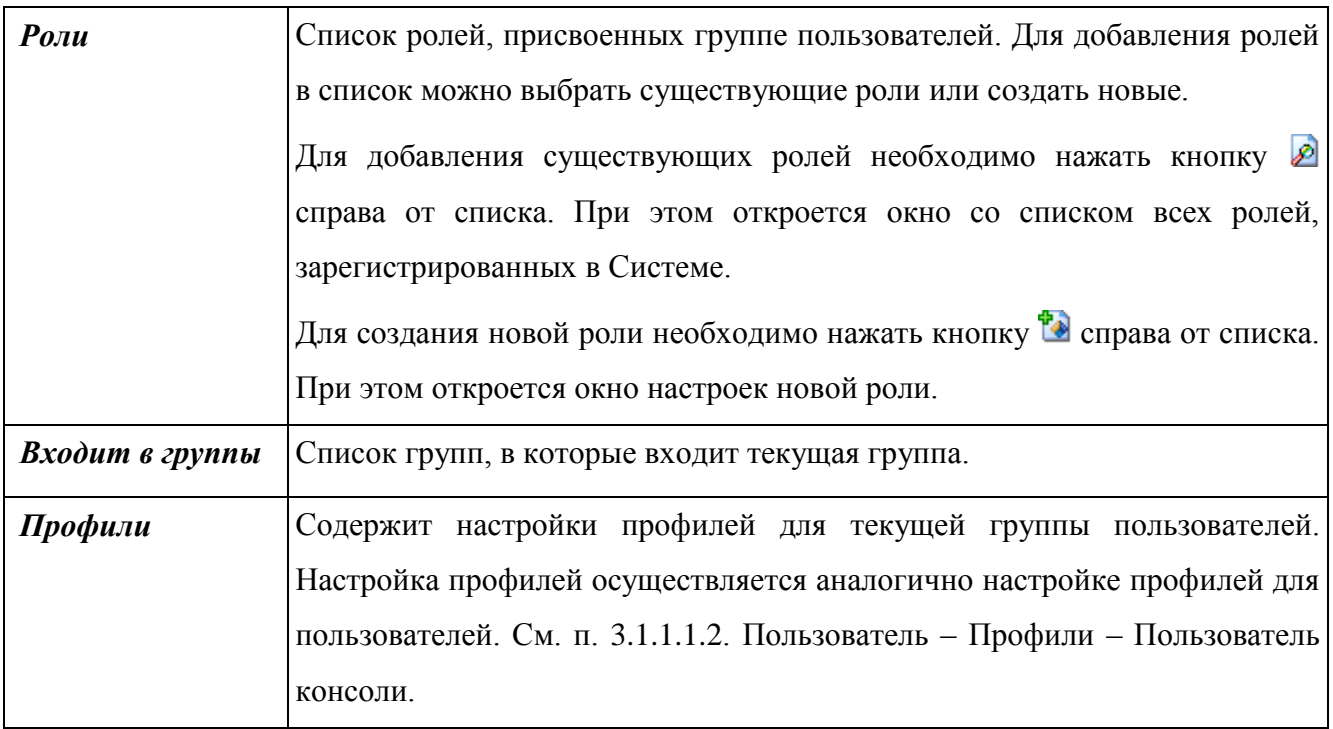

## **3.1.1.3. Роли**

<span id="page-105-0"></span>Субъект безопасности «Роль» является объектом класса SXRole. Роли могут быть присвоены пользователям и группам пользователей по функциональному признаку. Роли определяют полномочия пользователей и групп пользователей при предоставлении доступа к объектам Системы. Объект класса «Роль» содержит атрибут «Кодовое имя», которое может использовать разработчик.

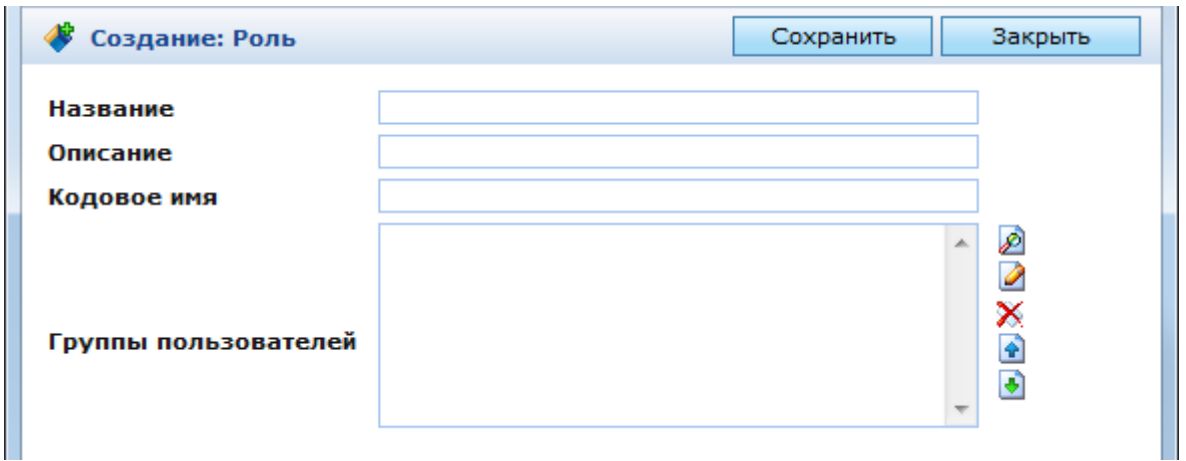

## Рис. 116. Окно создания роли

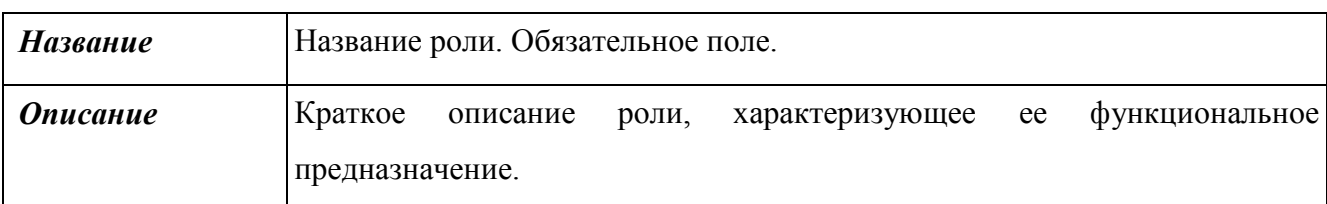

<span id="page-105-1"></span>В окне создания роли [\(Рис. 116\)](#page-105-1) находятся следующие поля:

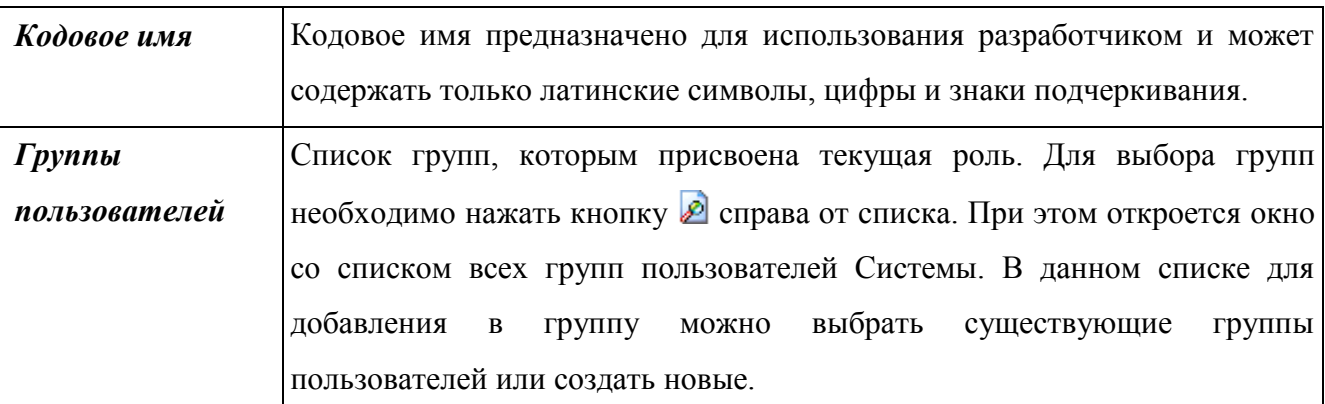

После заполнения данных полей необходимо нажать кнопку «Сохранить», после чего окно настроек роли примет вид – [Рис. 117.](#page-106-0)

В окне редактирования роли становятся доступны следующие поля:

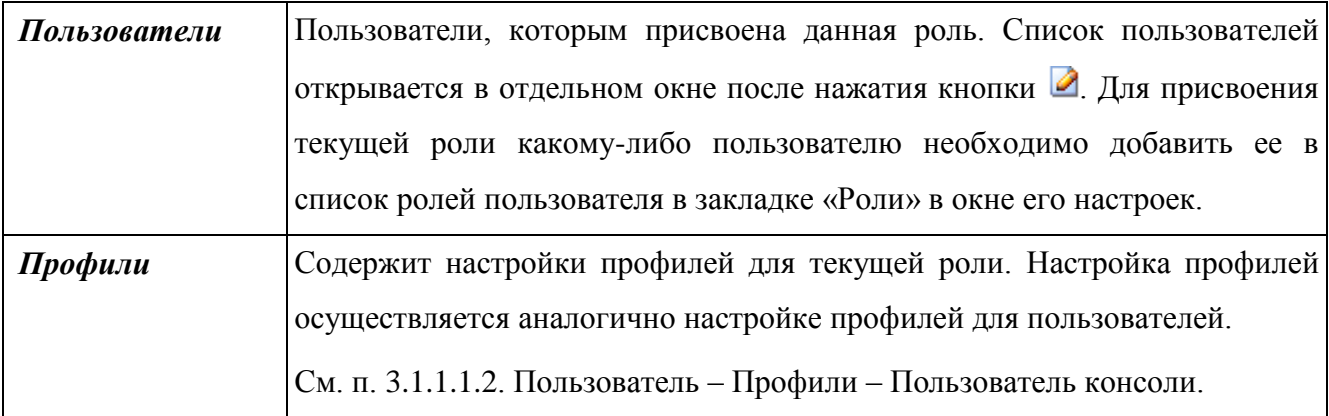

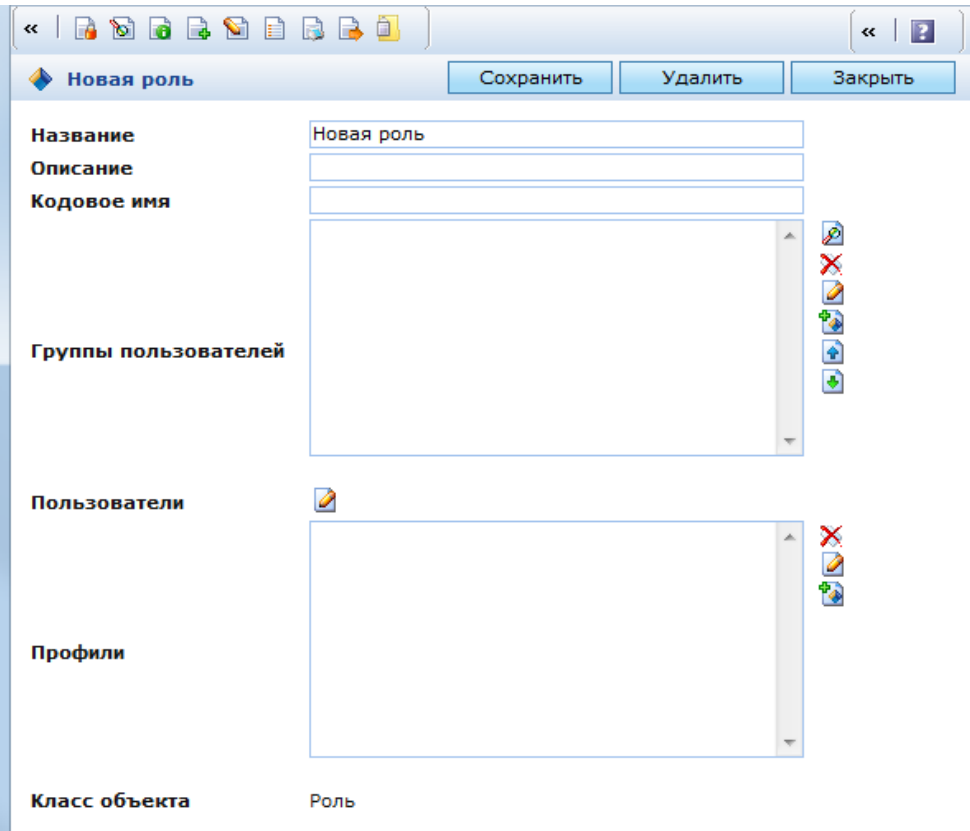

<span id="page-106-0"></span>Рис. 117. Окно редактирования роли

### **3.1.1.3.1 Особенные субъекты безопасности**

<span id="page-107-0"></span>В Системе существуют субъекты безопасности, которые были созданы с определенной целью и присутствуют во всех решениях на основе КАС ООП.

### **3.1.1.3.2 Роль sa**

Роль sa присваивается системным администраторам. Ее особенность заключается в том, что для пользователей, которым присвоена данная роль, безопасность не проверяется.

### **3.1.1.3.3 Роль «Владелец»**

Роль «Владелец» (owner) предназначена для настройки прав доступа к объектам для пользователей, их создавших. Данная роль может быть выбрана в настройках безопасности любого объекта. Создатель объекта указывается в закладке «Владелец» в настройках безопасности объекта.

При этом должно быть включено свойство «Применять авторские права»:

- в настройках пользователя (см. п. [3.1.1.1.2\)](#page-85-1);
- в настройках класса объекта в закладке «Безопасность» (см. п. [3.4.1.3\)](#page-233-0).

#### **3.1.1.3.4 Пользователь Anonymous**

Пользователь Anonymous создан для незарегистрированных пользователей. Любой незарегистрированный пользователь, вошедший в систему, получает права пользователя Anonymous.

**1.** Настройки безопасности для пользователей консоли

Чтобы иметь возможность входить в консоль, необходимо иметь права доступа к странице «Консоль». Путь к настройкам страницы «Консоль» – «Администрирование / Управление публикациями / Консоль / Консоль». Для того чтобы предоставить такие права пользователю, необходимо открыть форму редактирования безопасности папки «Консоль», добавить в список субъектов безопасности нужного пользователя или группу, в которую он включен, или назначенную ему роль, и установить для него как минимум уровень доступа «Чтение». После этого данный пользователь сможет входить со своими регистрационными данными в консоль.
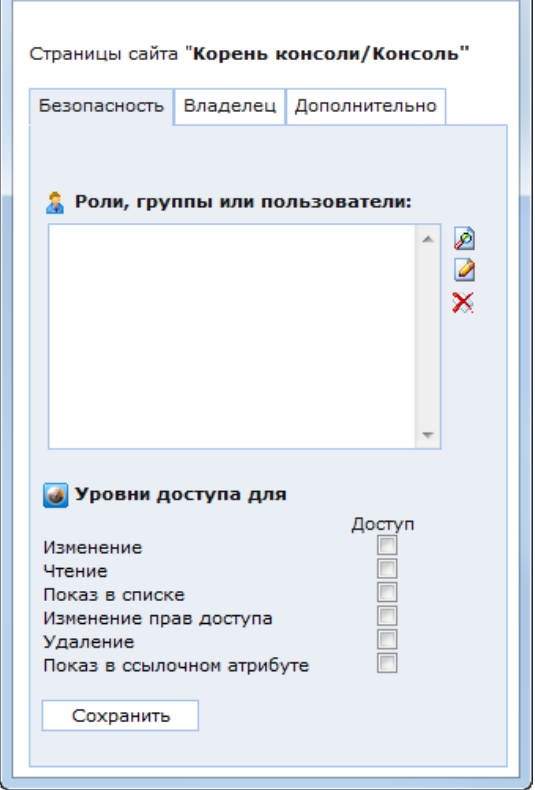

Рис. 118. Определение прав пользователя консоли

Количество папок, которые пользователь будет видеть в консоли, определяется либо профилем «Пользователь консоли» данного пользователя, либо настройками безопасности папки.

#### **3.1.1.3.5 Отключение анонимного доступа к страницам сайта**

Если в настройках страницы сайта в закладке «Параметры» отключена опция «Анонимный доступ», то незарегистрированный пользователь на эту страницу попасть не сможет.

При отключении анонимного доступа в поле «Перенаправить на» можно задать страницу, на которую будет осуществляться переадресация [\(Рис. 119\)](#page-109-0).

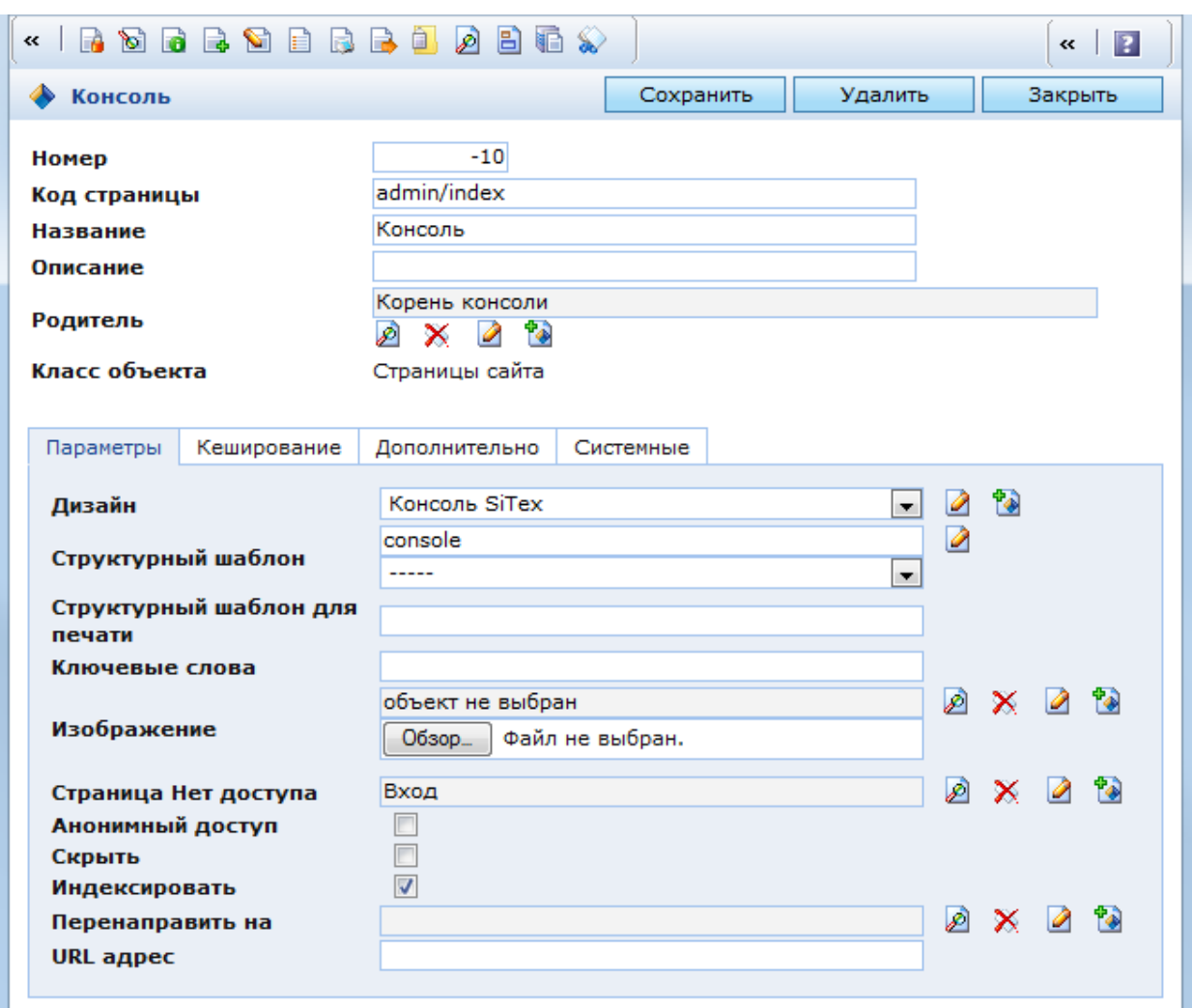

Рис. 119. Отключение анонимного доступа к странице сайта

# **3.1.1.3.6 Безопасность блоков публикации**

<span id="page-109-0"></span>Параметры безопасности можно настраивать и для блоков публикации на портале. При условии авторизованного доступа к странице сайта (анонимный доступ отключен) на ней можно включить проверку прав пользователя на отображение блока публикации, а также на отображение в блоке публикации объектов КАС ООП. Это может быть применено, например, для внутреннего портала, где руководство имеет более широкие права доступа к объектам и может видеть на страницах портала конфиденциальную информацию, закрытую для рядовых сотрудников, или где сотрудники различных подразделений не должны видеть внутреннюю информацию других подразделений.

В форме редактирования блока публикации есть закладка «Дополнительно», где определяются параметры блока публикации и размещенных в нем объектов [\(Рис. 120\)](#page-110-0):

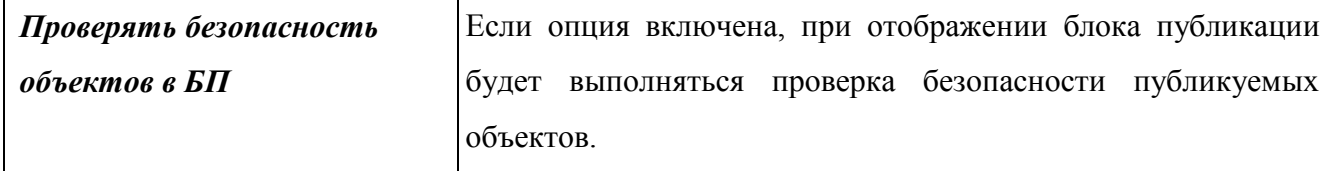

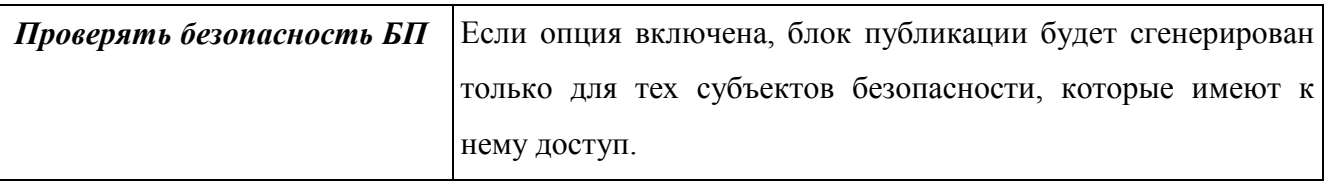

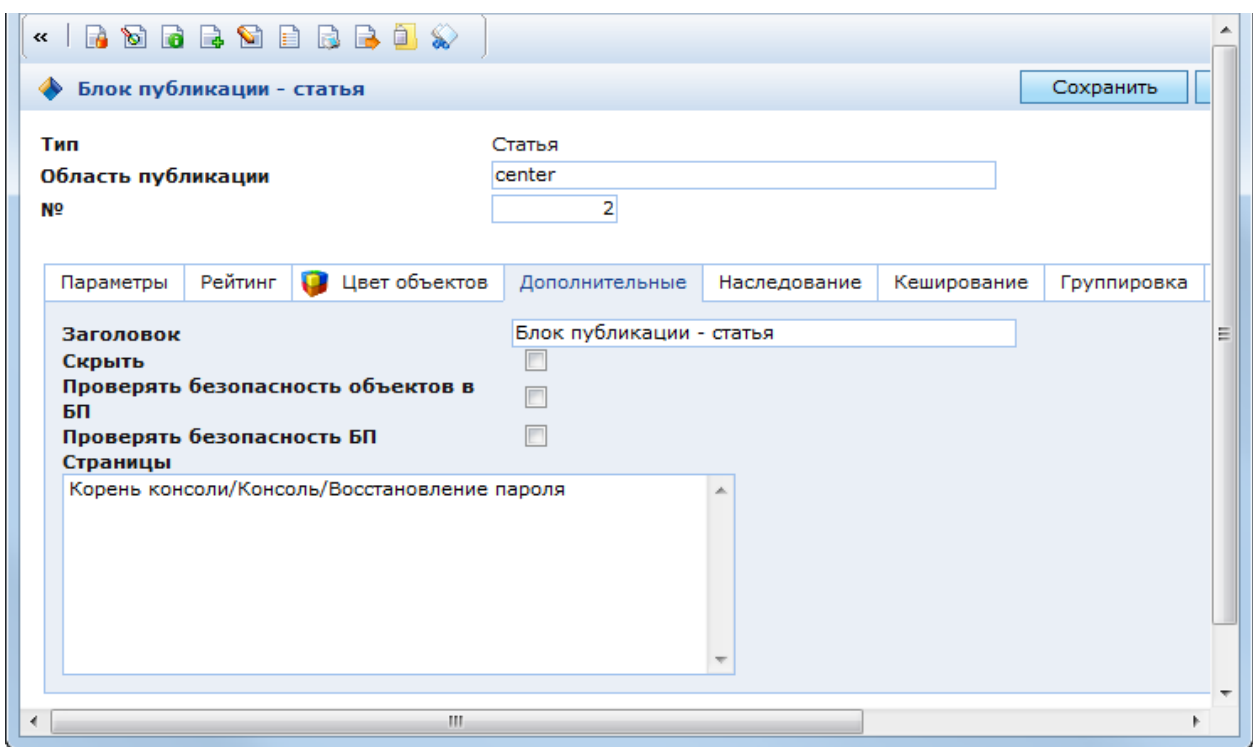

Рис. 120. Редактирование безопасности блока публикации

# **3.1.1.3.7 Безопасность утилит**

<span id="page-110-0"></span>На утилиты, как и на любой объект Системы, можно наложить настройки безопасности. Утилиты, к которым текущему пользователю не назначен доступ, не будут отображаться в панели инструментов при работе в консоли с его регистрационными данными.

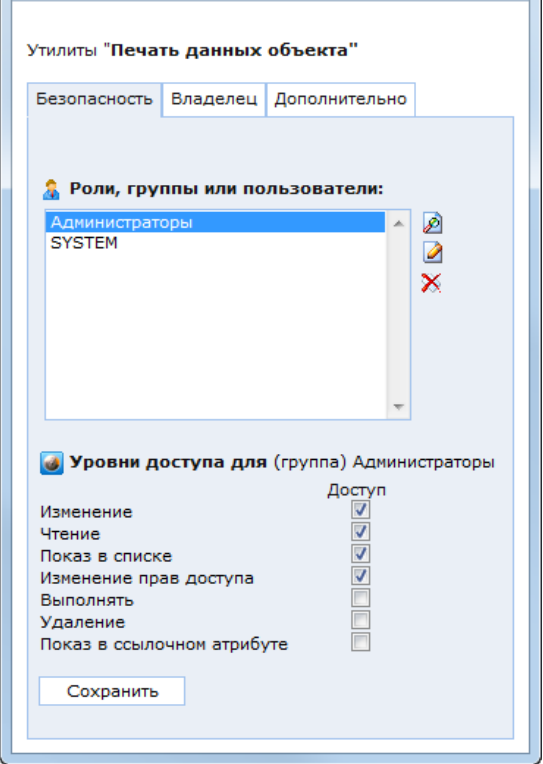

Рис. 121. Форма настройки безопасности утилиты

<span id="page-111-0"></span>На рисунке [\(Рис. 121\)](#page-111-0) приведен пример наложения безопасности на утилиту печати данных объекта. Для того, чтобы пользователь мог запускать печать данных объектов, необходимо обеспечить ему доступ к отображению и выполнению данной утилиты. Если у пользователя нет доступа к данной утилите, то в окне редактирования объекта не будет отображаться кнопка запуска данной утилиты. Кроме того пользователь не сможет запустить эту утилиту никаким другим способом.

### **3.1.2. Справочники и классификаторы**

### **3.1.2.1.1 Системные справочники**

Системные справочники содержат системную информацию, используемую при администрировании системы. Папка «Системные справочники» расположена в разделе «Администрирование» [\(Рис. 122\)](#page-112-0).

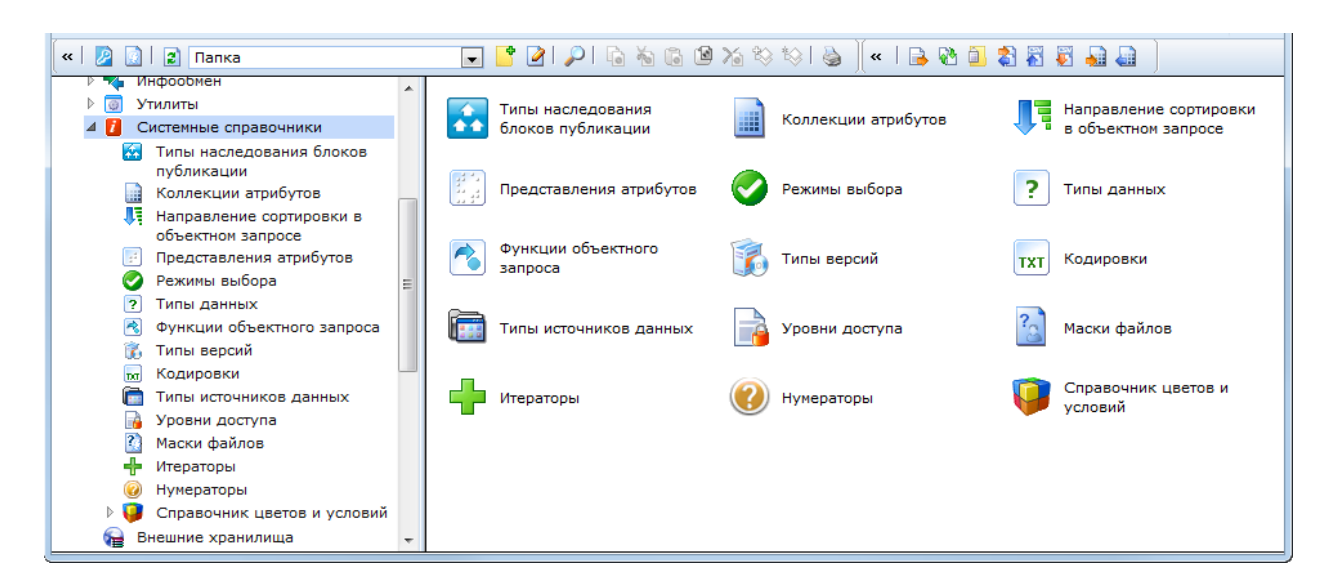

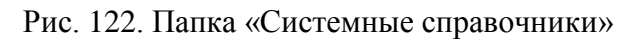

# **3.1.2.1.2 Типы наследования блоков публикации**

<span id="page-112-0"></span>Зарегистрированные типы наследования:

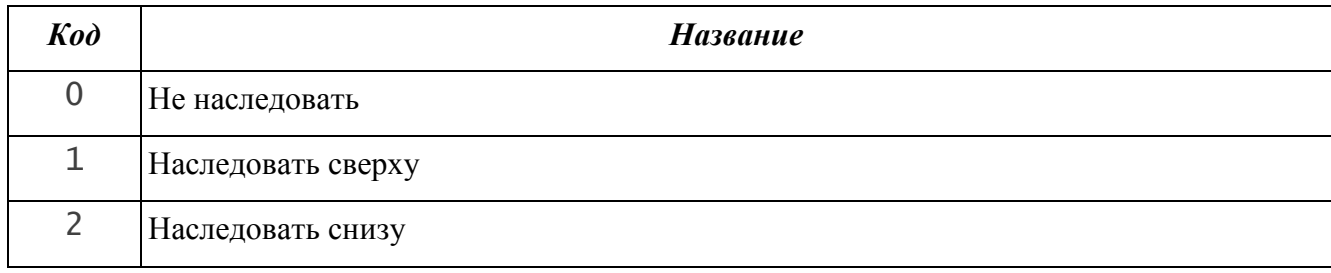

# **3.1.2.1.3 Коллекции атрибутов**

Коллекции атрибутов используются на этапах ручного выбора атрибутов. Например, для выбора атрибутов при экспорте объектов в файл \*.csv. Зарегистрированы следующие стандартные коллекции атрибутов:

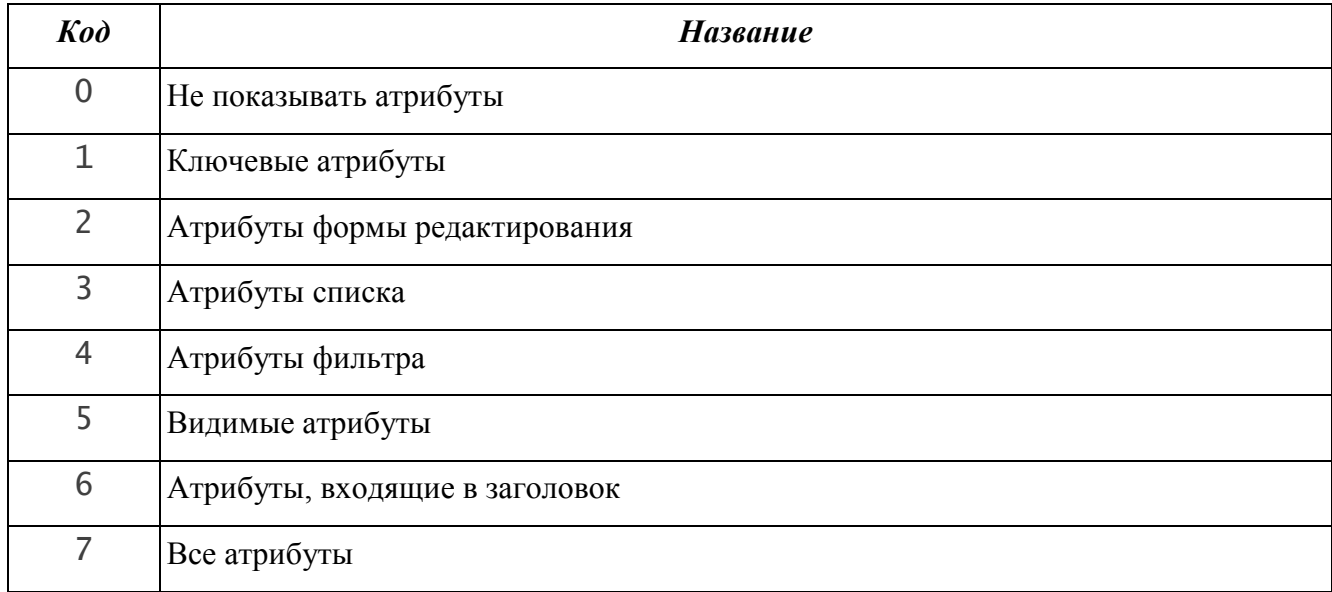

# **3.1.2.1.4 Направление сортировки в объектном запросе**

Содержит типы сортировки записей, возвращаемых объектным запросом.

Зарегистрированные типы сортировки:

- по возрастанию;
- по убыванию.

# **3.1.2.1.5 Представление атрибутов**

Справочник содержит объекты класса «Представление атрибутов в форме», которые представляют собой описание отображения атрибутов объекта в форме редактирования (см. п. [3.4.2.2\)](#page-259-0). В Системе зарегистрированы следующие виды представления атрибутов:

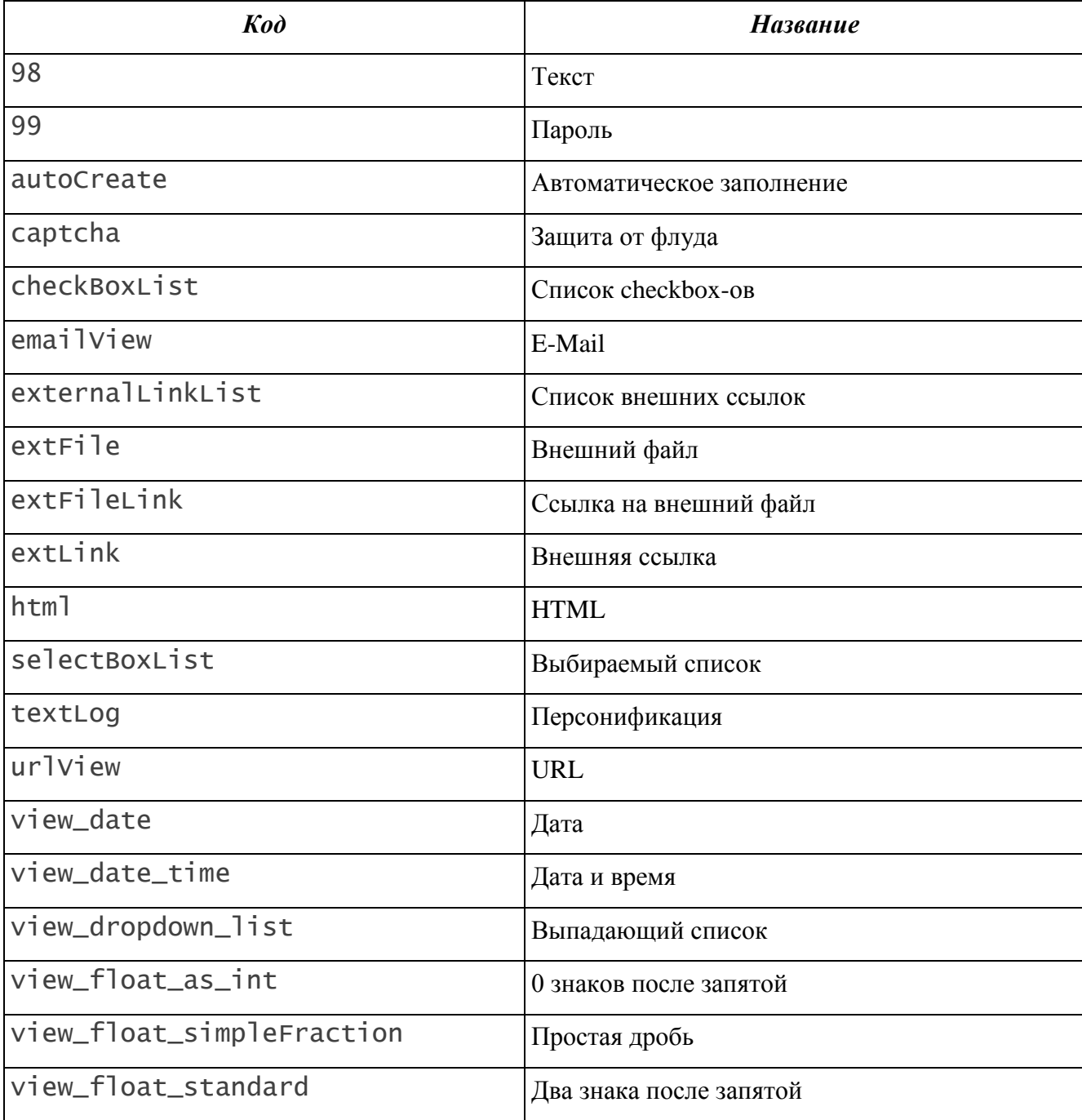

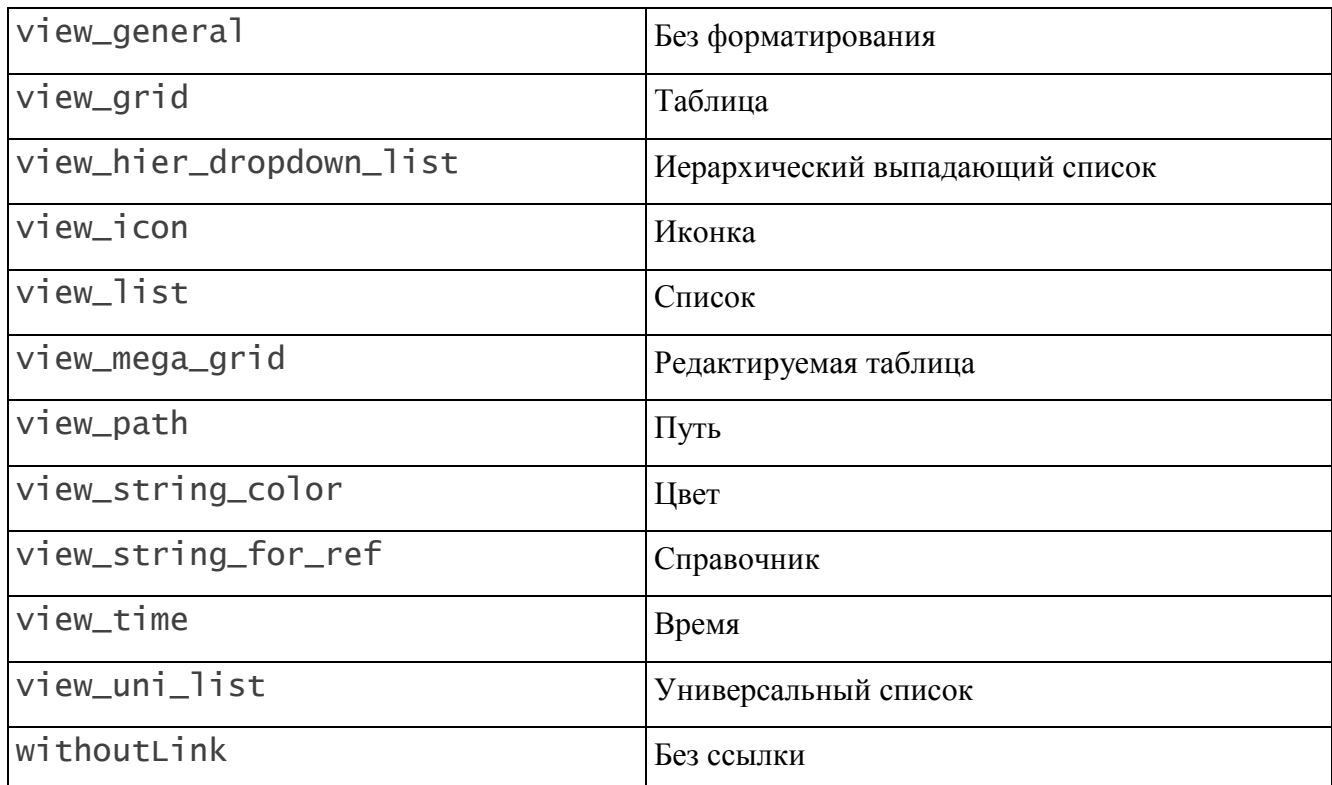

### **3.1.2.1.6 Режимы выбора**

В справочнике «Режимы выбора» содержатся объекты класса «Тип выбора объектов». Режимы выбора используются в настройках ссылочных атрибутов и определяют режим выбора объектов, на которые ссылается класс (см. п. [3.4.2.3\)](#page-273-0). Зарегистрированы следующие режимы выбора:

- Объекты и папки;
- Только объекты;
- Только папки.

### **3.1.2.1.7 Типы данных**

В справочнике хранятся объекты класса «Тип данных», предназначенные для описания различных типов информации. В Системе зарегистрированы следующие типы данных:

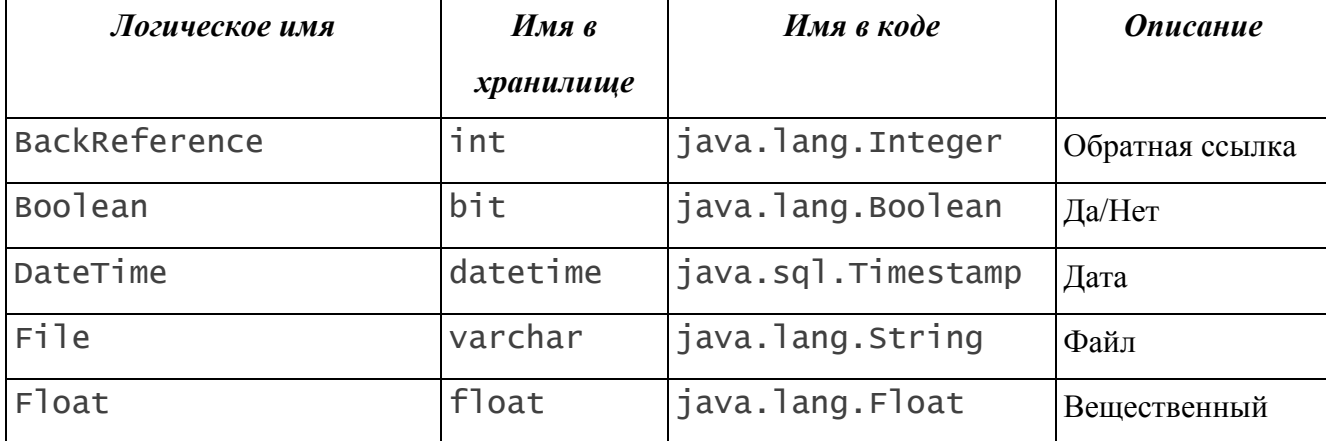

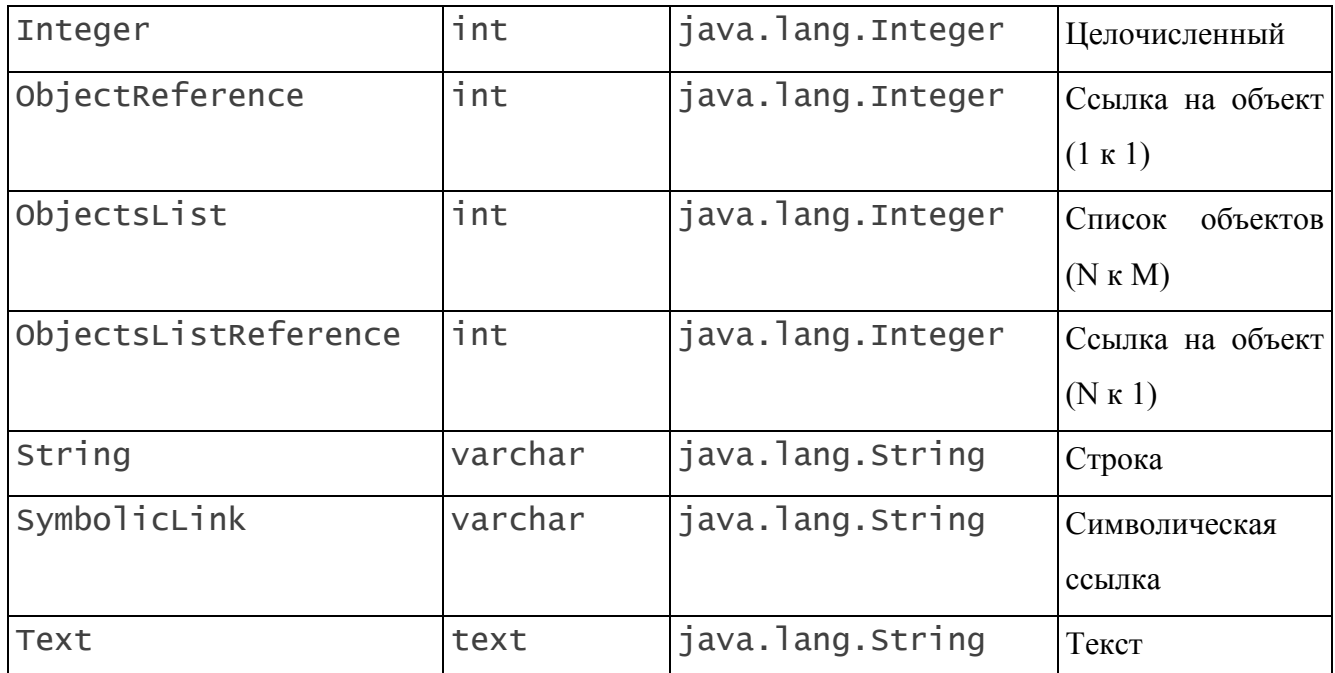

Тип атрибута является его обязательным параметром. Без указания типа атрибут не будет создан.

### **3.1.2.1.8 Функции объектного запроса**

Функции объектного запроса представляю собой агрегатные SQL-функции. Они используются для обработки значений атрибутов объектного запроса (см. п. [3.4.4.3\)](#page-306-0).

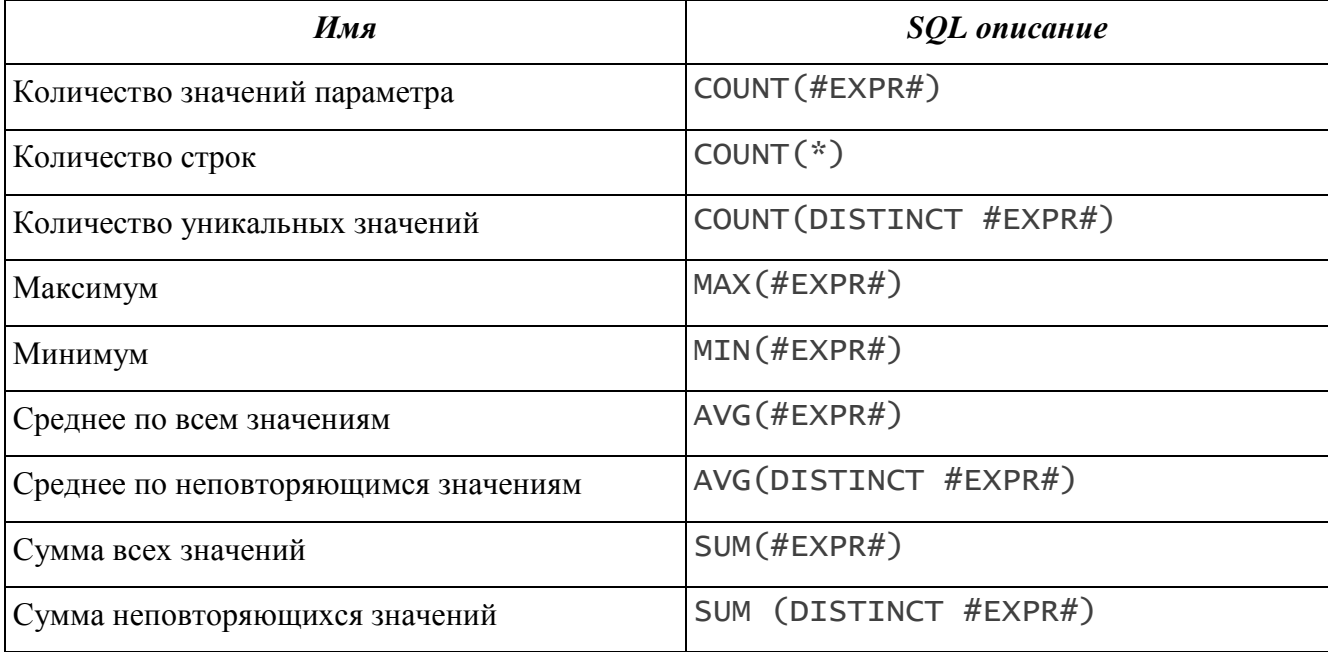

# **3.1.2.1.9 Типы версий**

Типы версий используются для настройки типа версионирования объектов Системым(см. п. [2.2.2.1.17. Работа с версиями объектов\)](#page-79-0). Доступные типы версий:

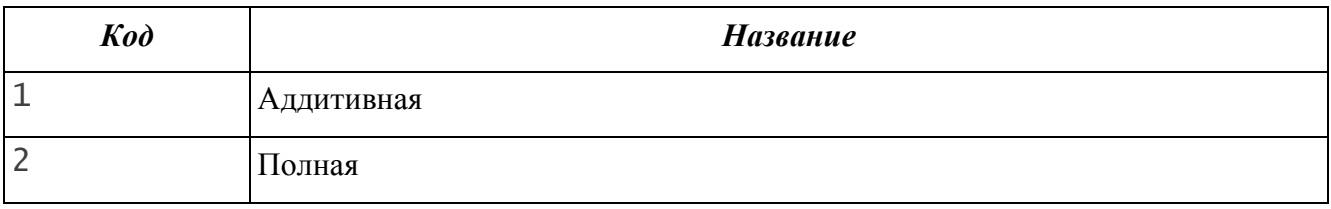

# **3.1.2.1.10 Кодировки**

Справочник «Кодировки» содержит перечень кодировок текста, которые могут обрабатываться в Системе. Доступны следующие кодировки:

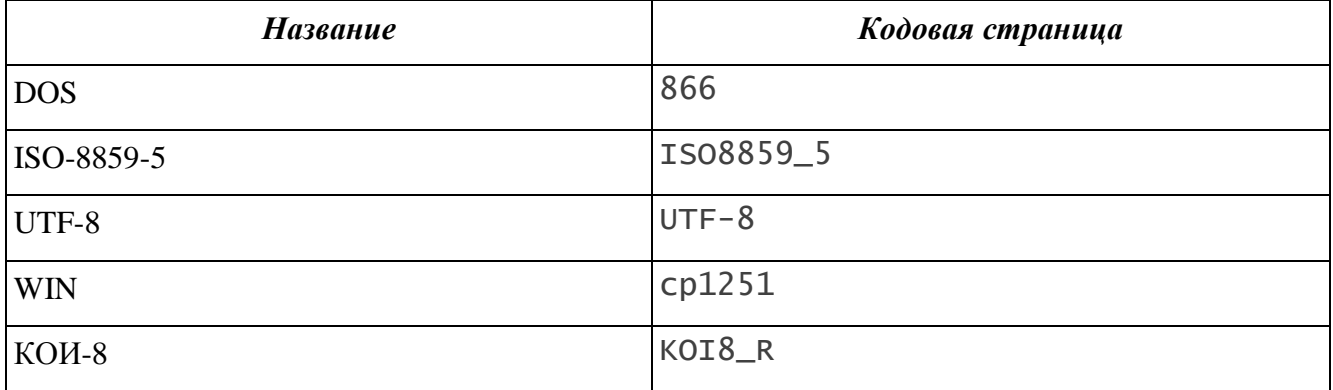

# **3.1.2.1.11 Типы источников данных**

Справочник «Типы источников данных» содержит типовые конфигурации баз данных, которые могут быть подключены к Системе (см. п. [3.1.5.1.](#page-147-0) [Подключение](#page-147-0)  [источников данных\)](#page-147-0). Зарегистрированы следующие типы источников данных:

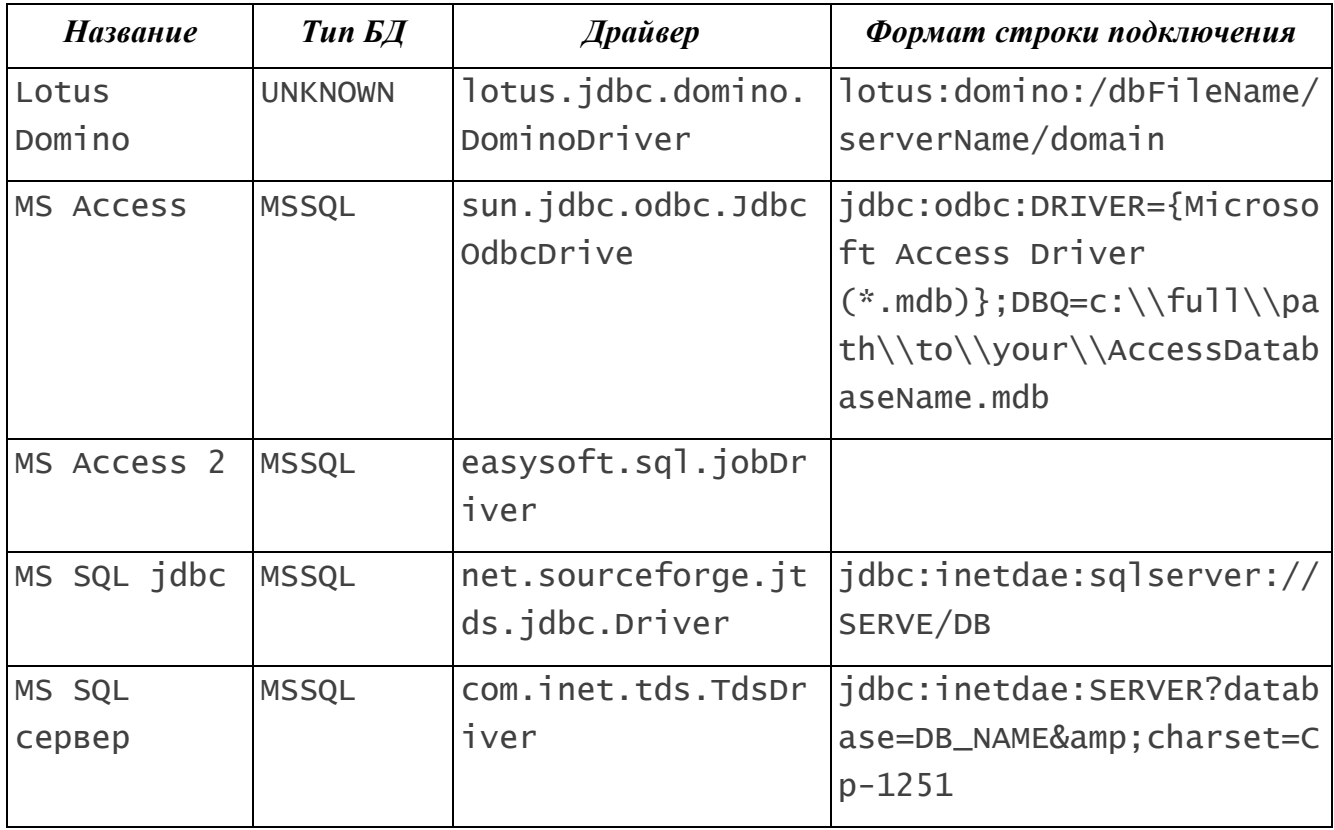

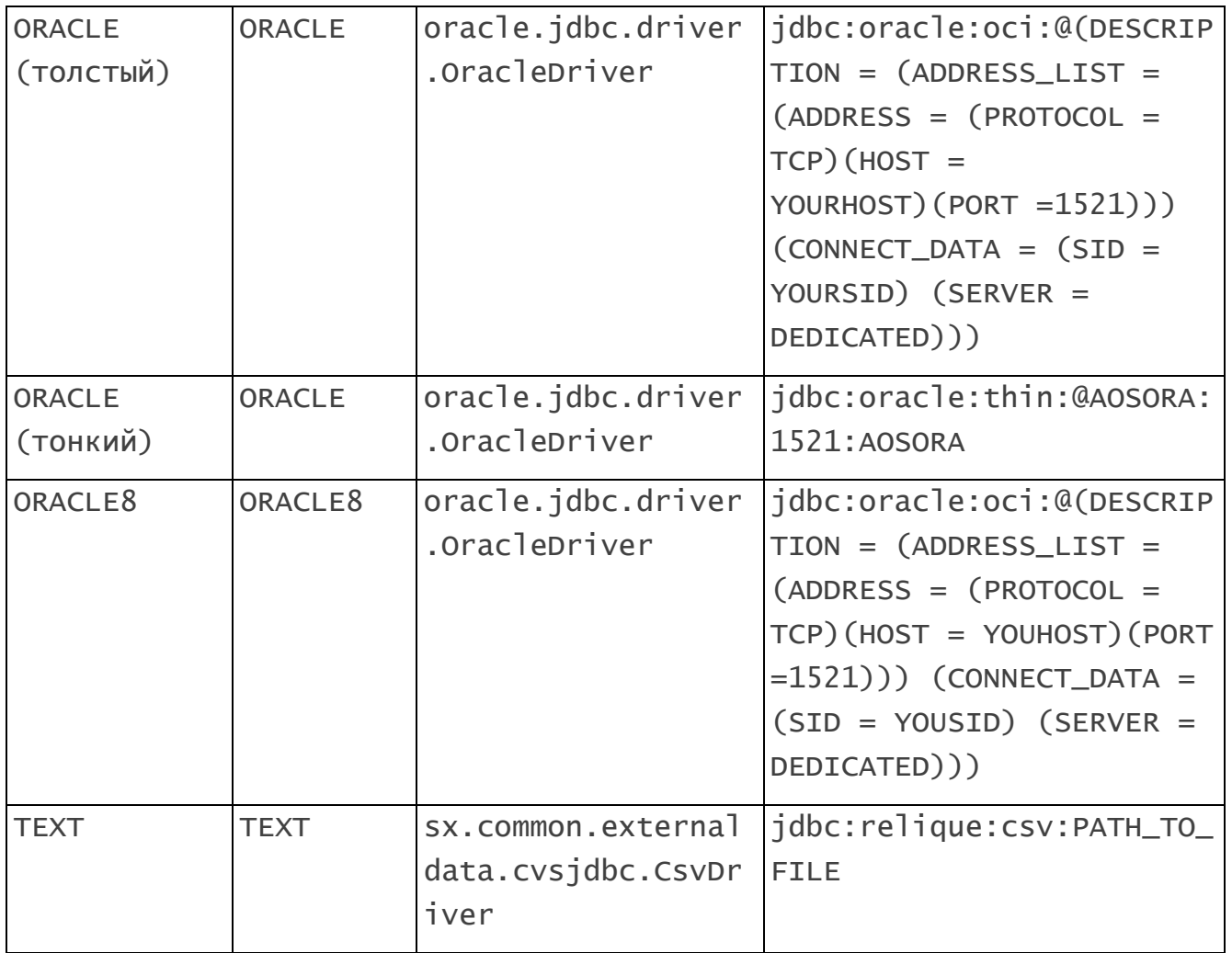

# **3.1.2.1.12 Уровни доступа**

В справочнике содержится список уровней доступа – параметров, определяющих круг полномочий пользователя при работе с объектами. При редактировании настроек безопасности администратор Системы может назначать субъектам безопасности уровни доступа, по которым будет осуществляться проверка при работе в Системе. В системе зарегистрированы следующие уровни доступа:

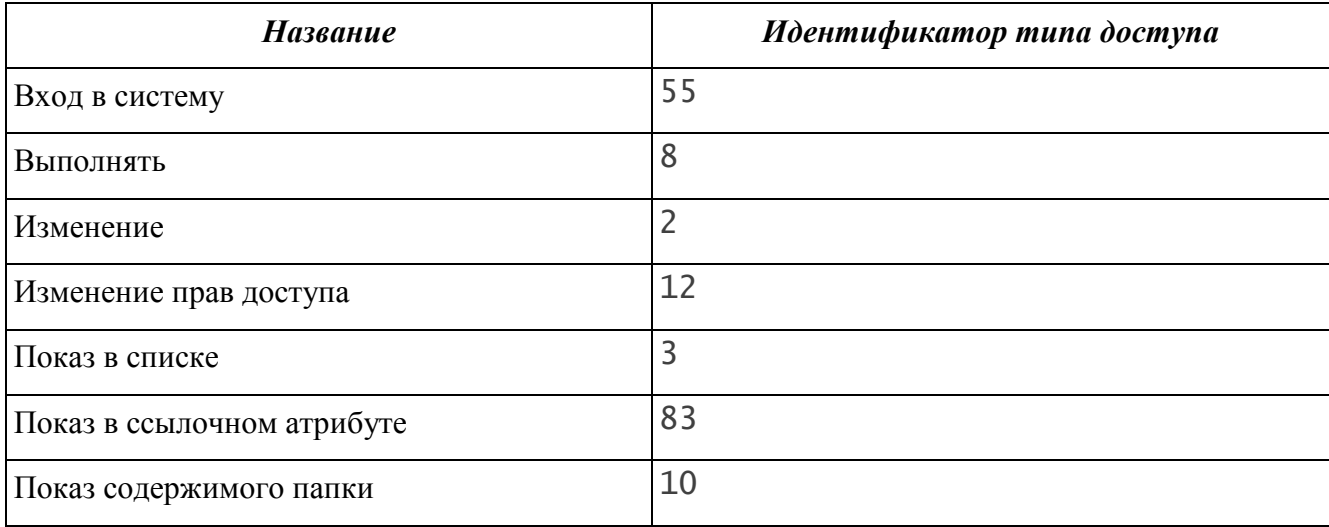

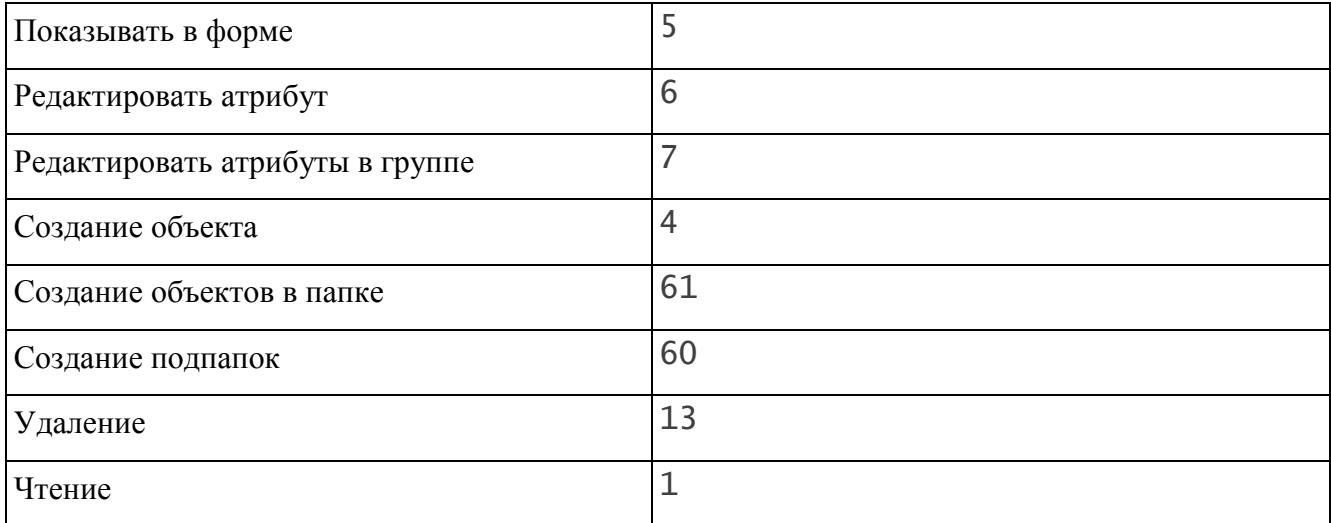

#### **3.1.2.1.13 Маски файлов**

Маски файлов используются для настройки множественной загрузки файлов на портал. Зарегистрированы следующие маски файлов:

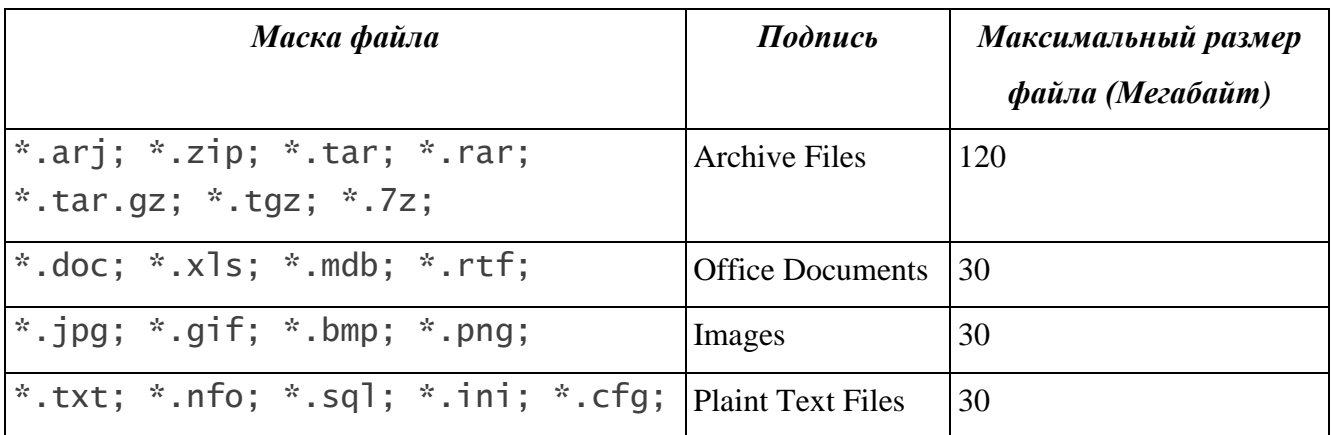

### **3.1.2.1.14 Итераторы**

Итератор представляет собой объект, значение которого имеет максимум и минимум и изменяется с заданным шагом. Все итераторы, настроенные в Системе, хранятся в папке «Системные справочники / Итераторы» и также отображаются в папке «Администрирование / Итераторы».

Итераторы используются для автоматического определения значений атрибутов по умолчанию и значений параметров отчетов с представлением «Статическое значение». Для вставки значения итератора используются выражения на языке BeanShell или Velocity. Данное выражение указывается в поле «Значение по умолчанию» в настройках атрибута или параметра отчета. В настройках параметра, для которого используется итератор, необходимо указать тип данных, соответствующий данному итератору.

Примеры выражений для использования итераторов:

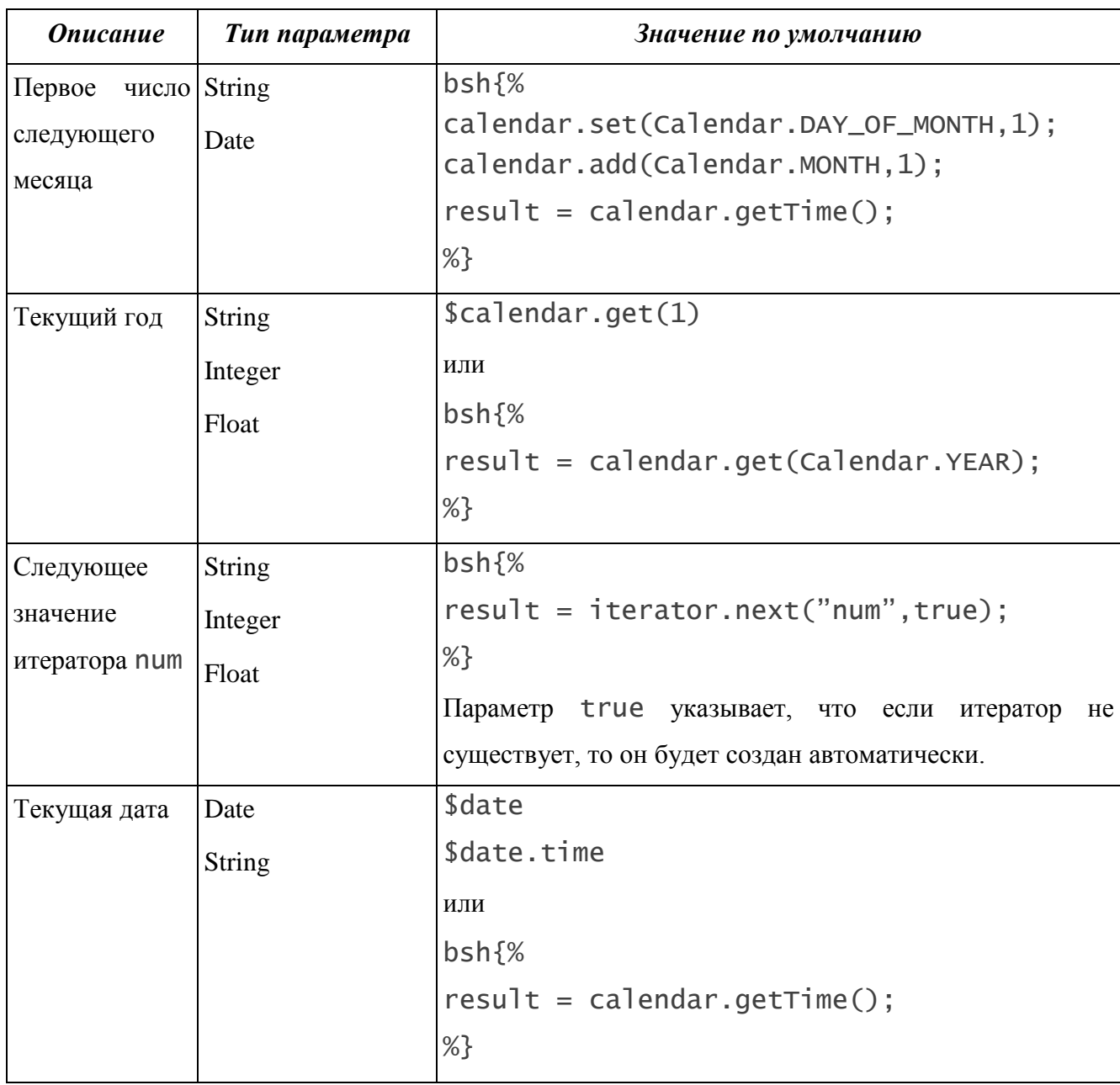

Значения по умолчанию для параметров типа «Дата» могут иметь вид:

- $-18.01.2007;$
- $-$  Thu Jan 18 15:58:12 MSK 2007;
- 2007-01-18 17:12:17.764.

Итератор создается автоматически после того, как он был определен в значении атрибута по умолчанию или в параметре отчета.

Для создания итератора вручную необходимо перейти в папку «Администрирование / Системные справочники / Итераторы» и нажать кнопку **В** в панели инструментов. Откроется окно настроек нового итератора [\(Рис. 123\)](#page-121-0).

В окне настроек итератора находятся следующие поля:

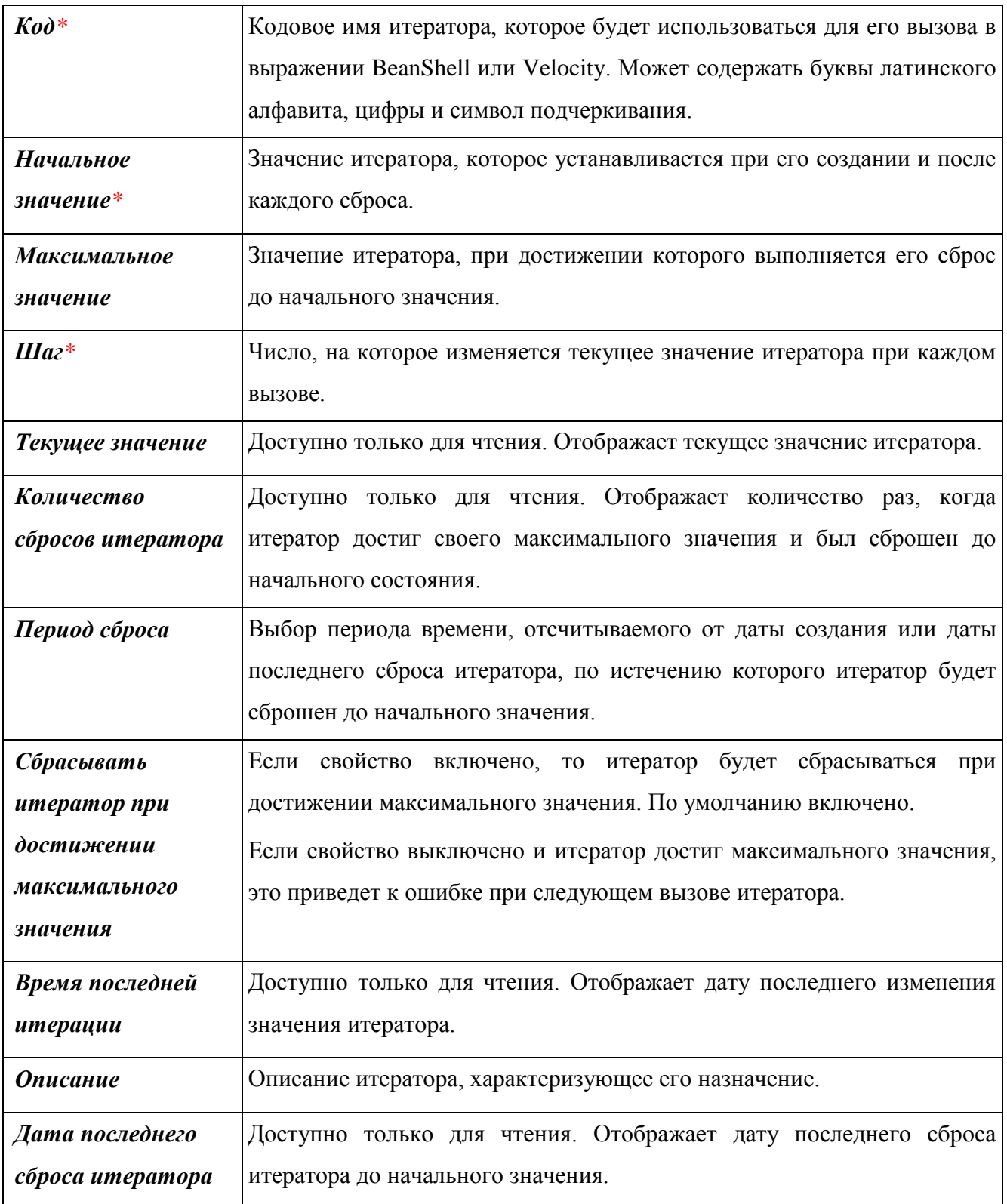

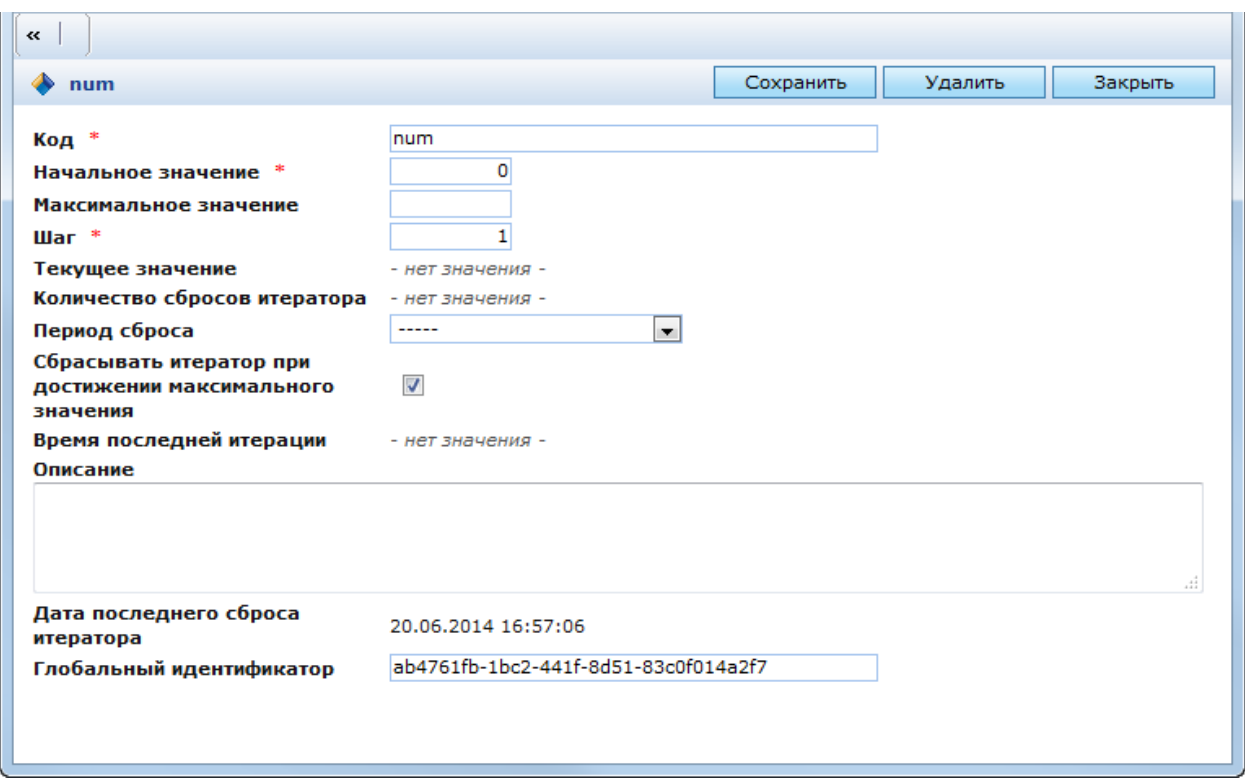

### Рис. 123. Окно настроек итератора

<span id="page-121-0"></span>В папке «Итераторы» содержатся следующие вспомогательные подпапки:

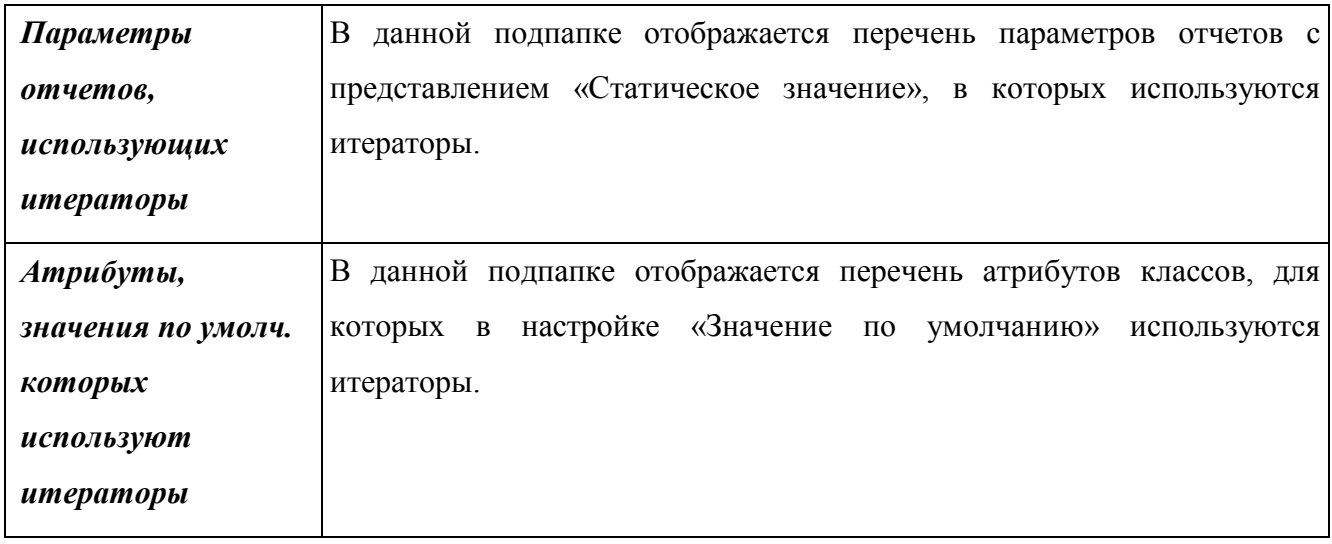

**1.** Нумераторы

Нумераторы предназначены для автоматической генерации уникальной последовательности символов, используемой в качестве номера. Последовательность символов описывается с помощью шаблона в настройках нумератора. В шаблоне используются теги на языке Velocity. Для каждого нумератора указывается перечень параметров, используемых для генерации номера.

В качестве параметров нумератора могут использоваться:

Значения дня, месяца или года текущей даты;

- Значение или количество сбросов какого-либо итератора;
- Пользовательское значение.

Использование нумераторов аналогично использованию итераторов. При этом вместо кодового слова iterator указывается кодовое слово numerator.

Для создания нумератора необходимо перейти в папку «Администрирование / Системные справочники / Нумераторы» и нажать кнопку в панели инструментов. Откроется окно настроек нового нумератора [\(Рис. 124\)](#page-122-0).

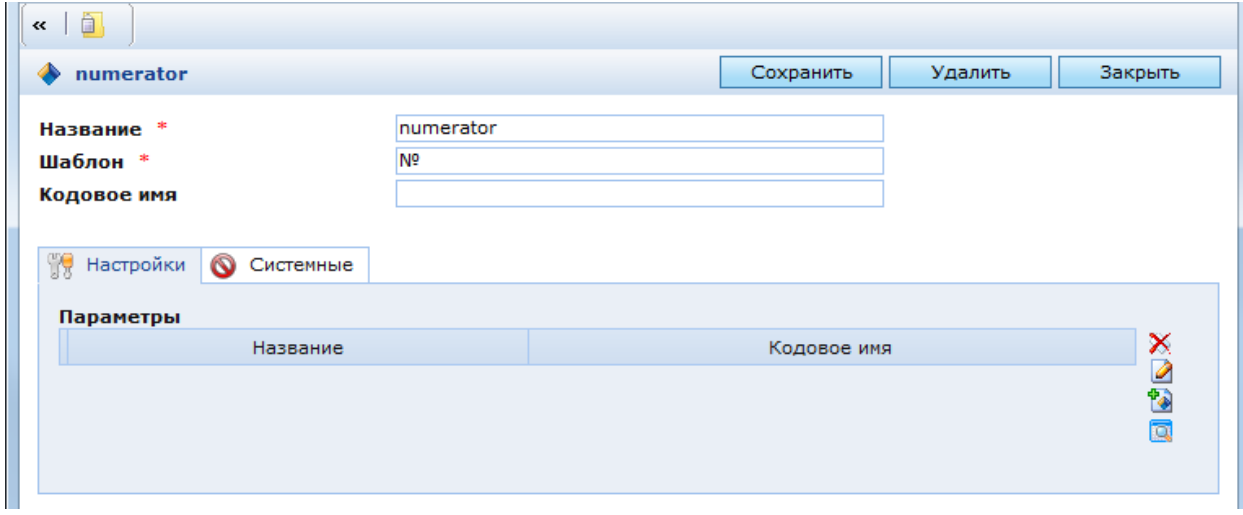

Рис. 124. Окно настроек нумератора

<span id="page-122-0"></span>В окне настроек нумератора находятся следующие поля:

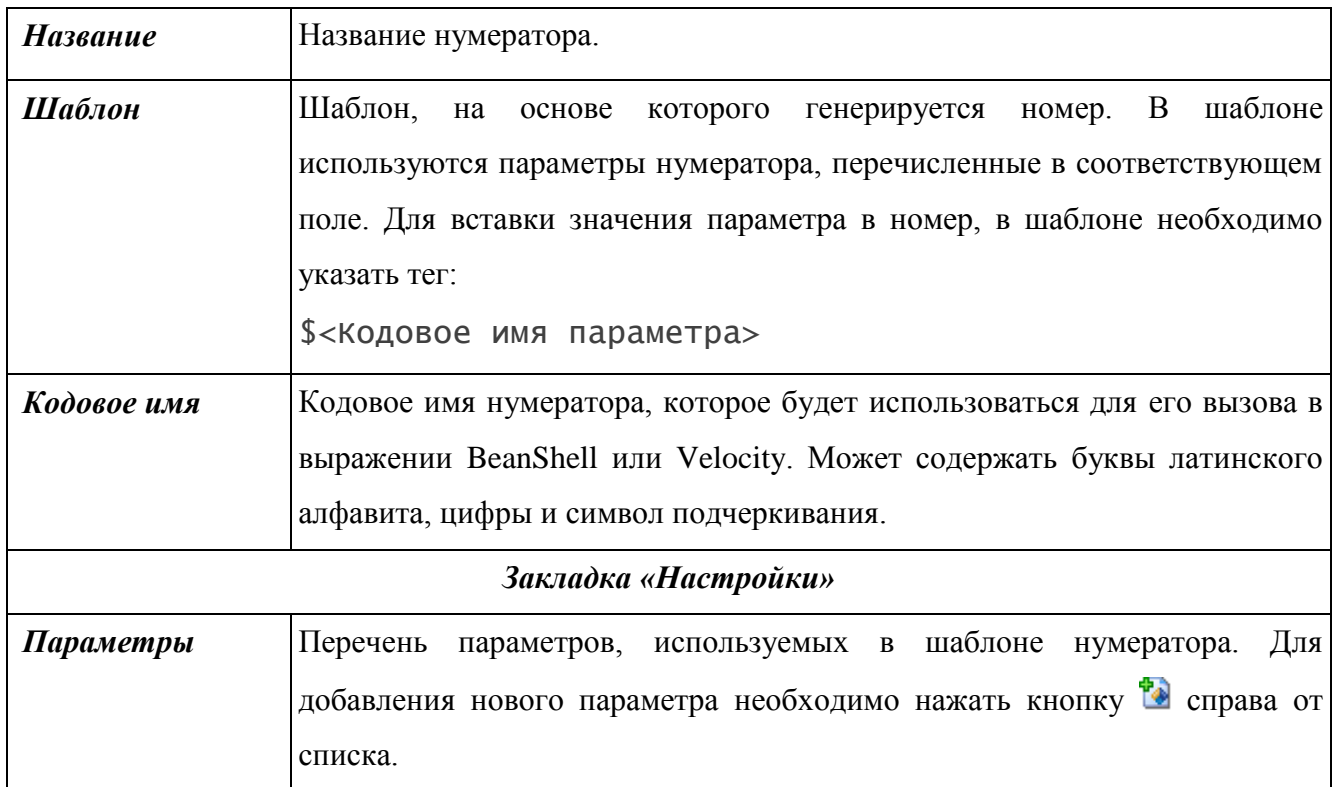

При создании нового параметра откроется окно его настроек [\(Рис. 125\)](#page-123-0).

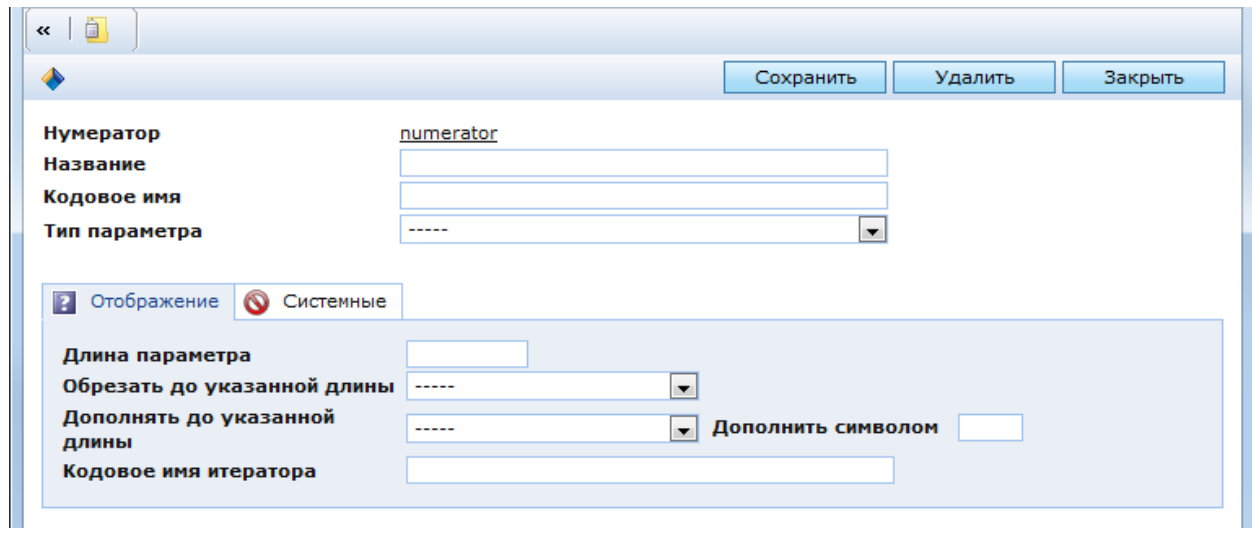

# Рис. 125. Окно настроек параметра нумератора

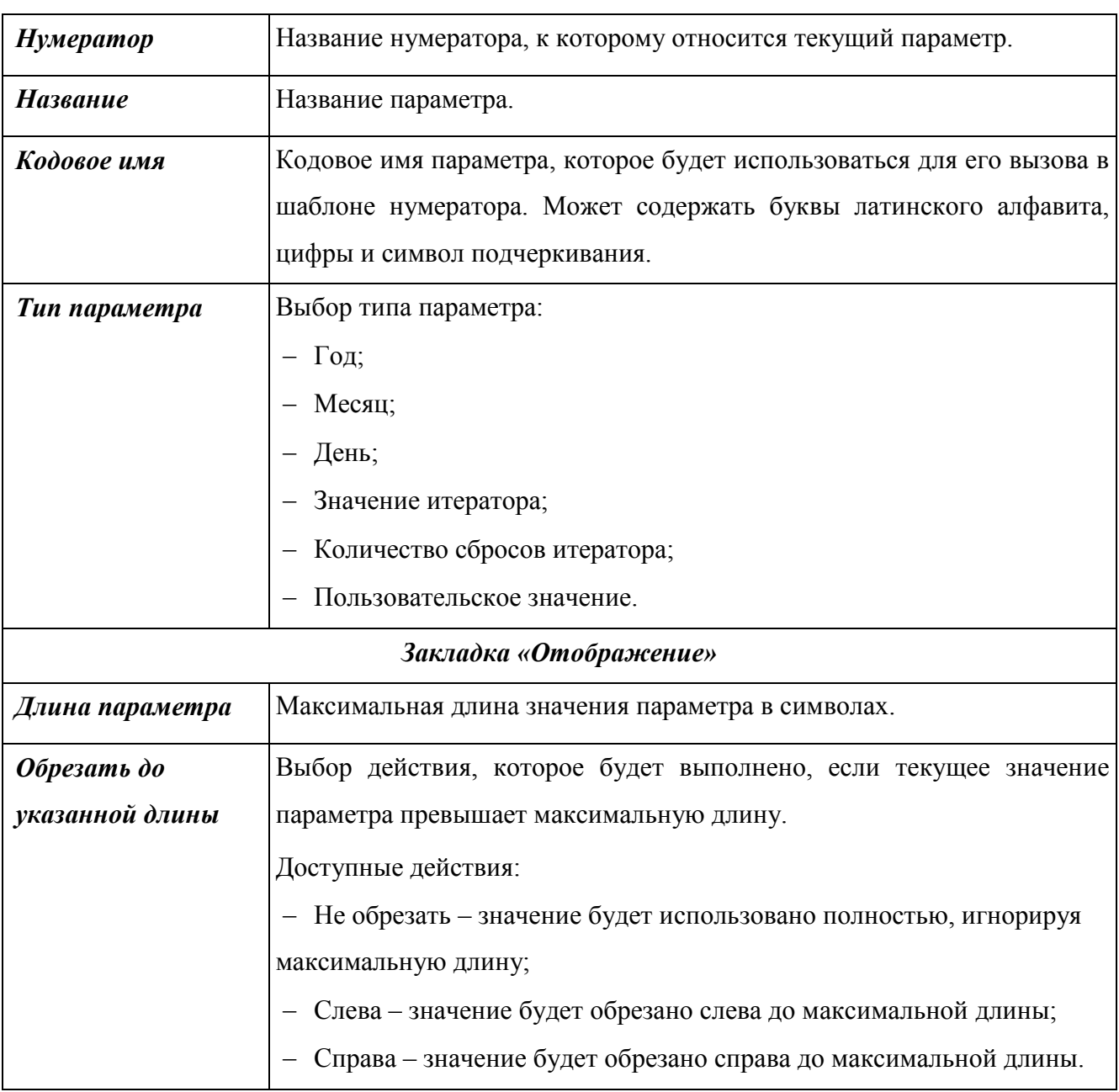

<span id="page-123-0"></span>В данном окне находятся следующие поля:

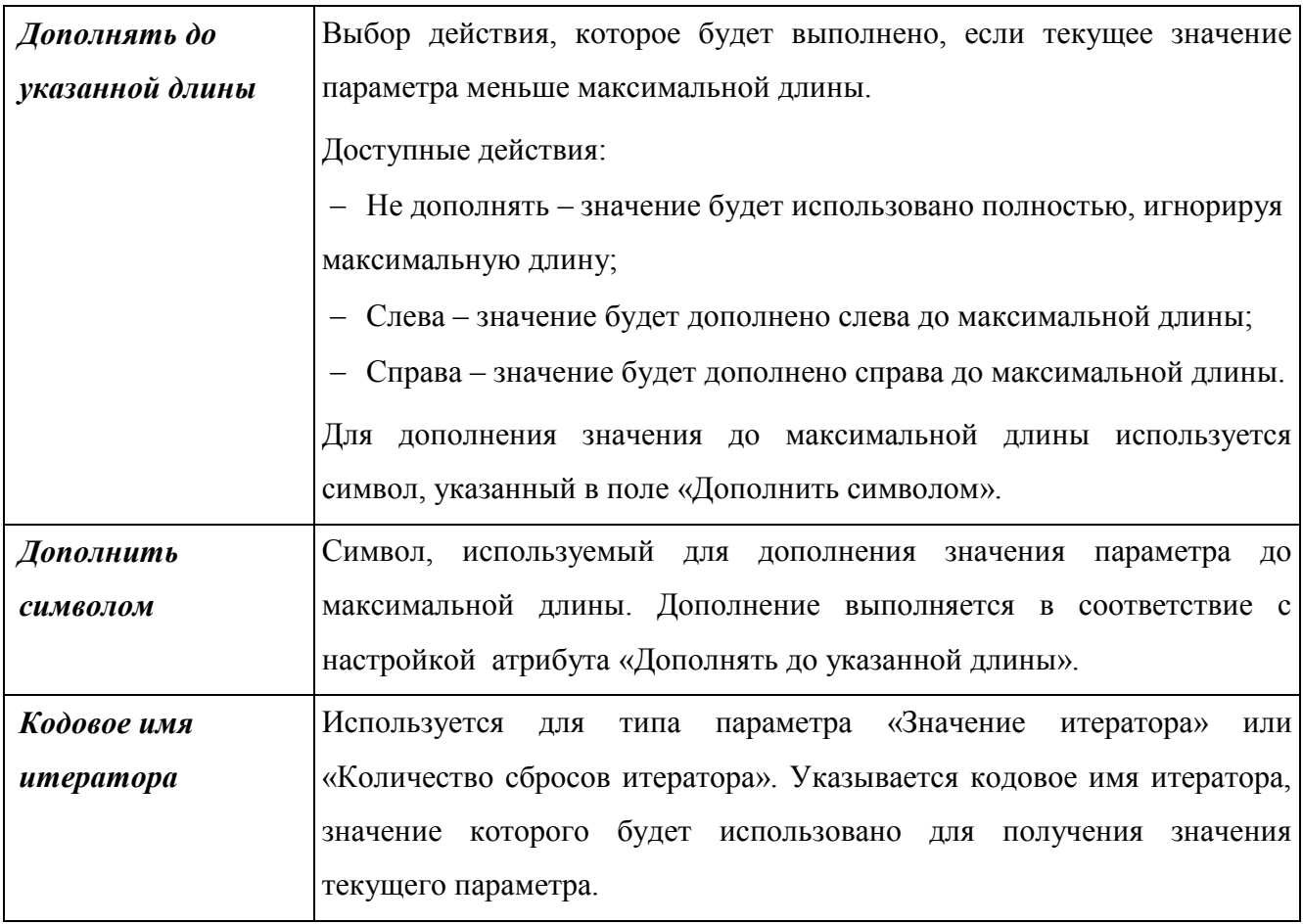

# **3.1.2.1.15 Справочник цветов и условий**

Справочник цветов и условий содержит перечень правил окраса объектов Системы (см. п. [2.2.1.1.2](#page-16-0) и п. [3.4.1.3.](#page-233-0)).

### **3.1.2.1.16 Справочники КАС ООП**

В системе существуют следующие виды справочников:

- Электронные формы ЛК (отображаются все электронные формы используемые в подсистеме личных кабинетов сотрудников КНО);
- Адресная система КЛАДР (справочники адресов в соответсвие с классификацией КЛАДР);
- Ведомства (представлены ведомства и соответсвующие штатные расписания);
- Соответствие групп ЕСИА и ролей;
- Вспомогательные справочники электронных форм (справочники с которым оперируют электронные формы ЛК).

Представлено на [Рис. 126](#page-125-0)

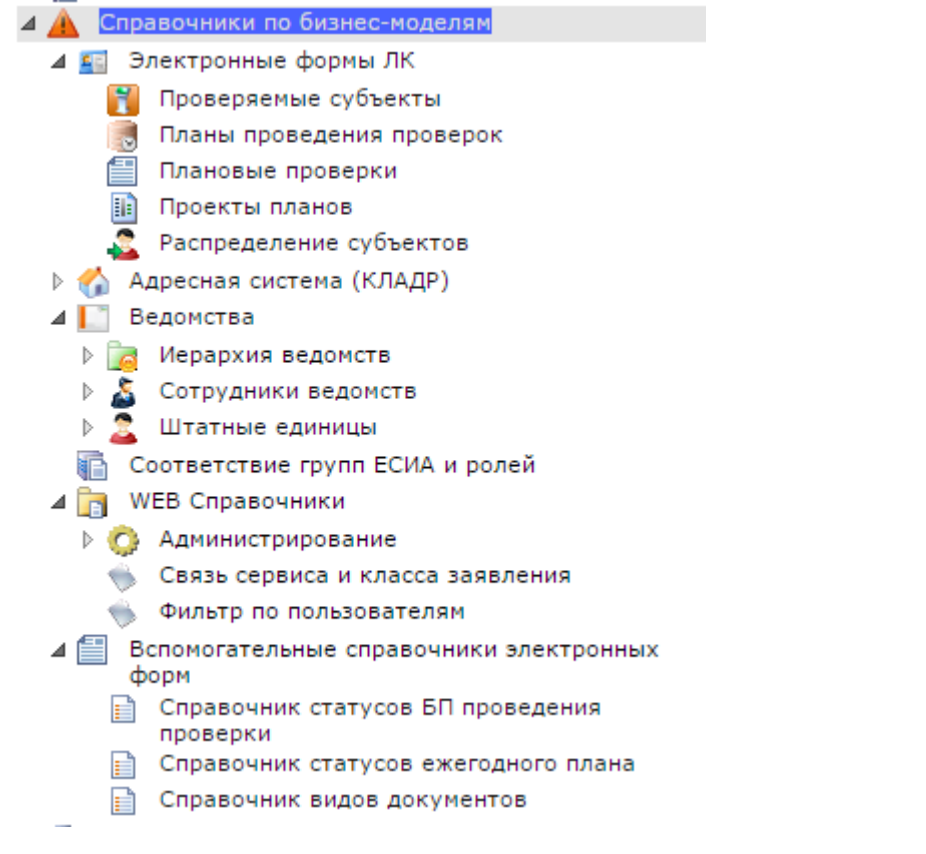

Рис. 126. Справочники КАС ООП

# **3.1.3. Клиент обновления (сборки)**

<span id="page-125-0"></span>Подсистема «Клиент обновления» предназначена для автоматического обновления КАС ООП. Настройки подсистемы и пакеты обновления хранятся в папке «Администрирование / Клиент обновления» [\(Рис. 127\)](#page-125-1).

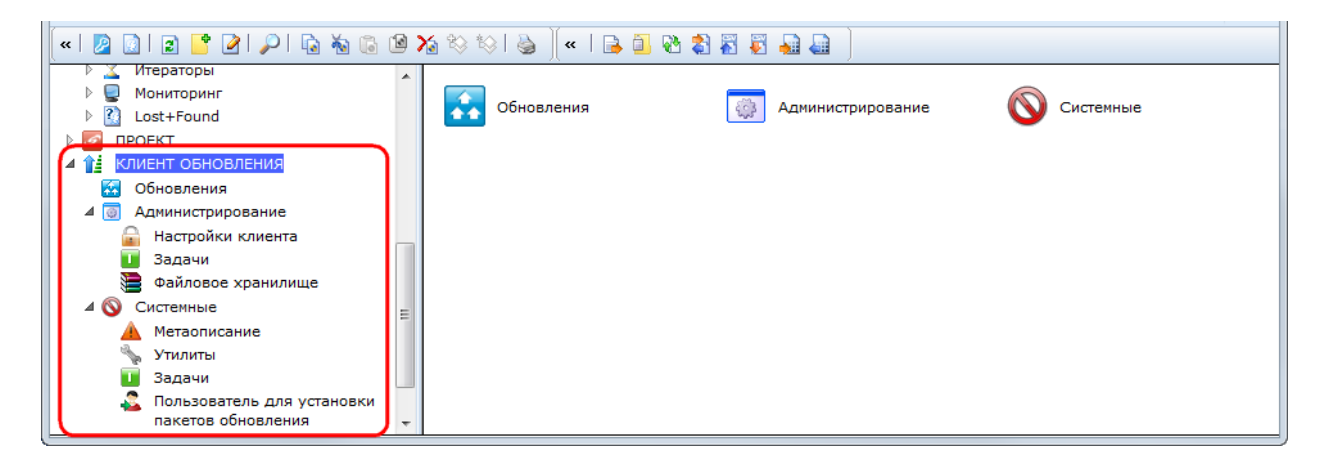

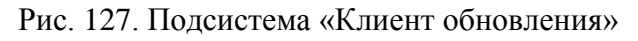

<span id="page-125-1"></span>В подсистеме «Клиент обновления» находятся следующие папки:

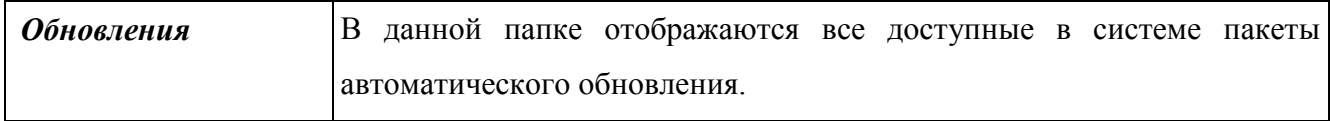

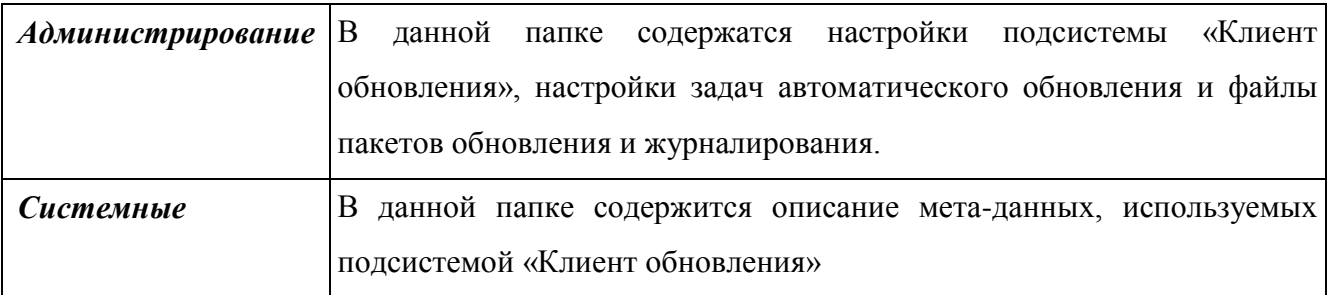

# **3.1.3.1.1 Настройки клиента**

Настройки клиента обновления содержатся в папке «Настройки клиента» в объекте «Настройки SXUpdateClient» [\(Рис. 128\)](#page-126-0).

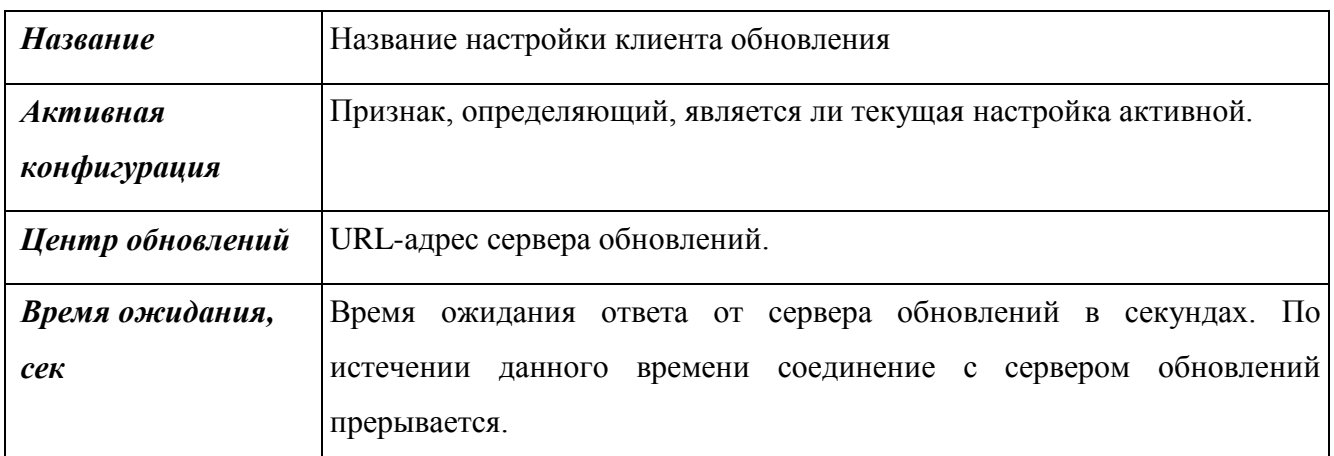

В данном окне находятся следующие поля:

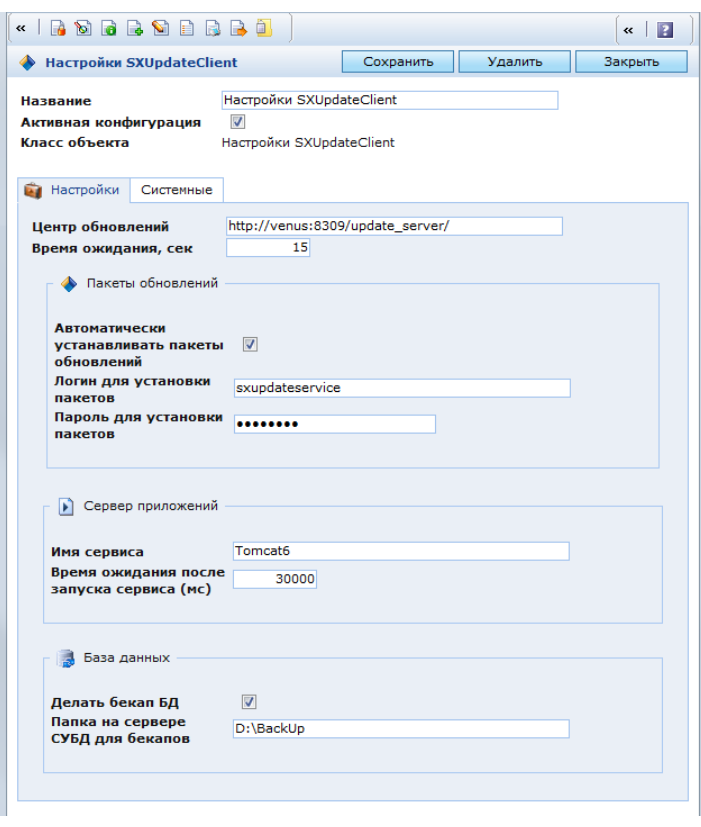

<span id="page-126-0"></span>Рис. 128. Окно настроек клиента обновления

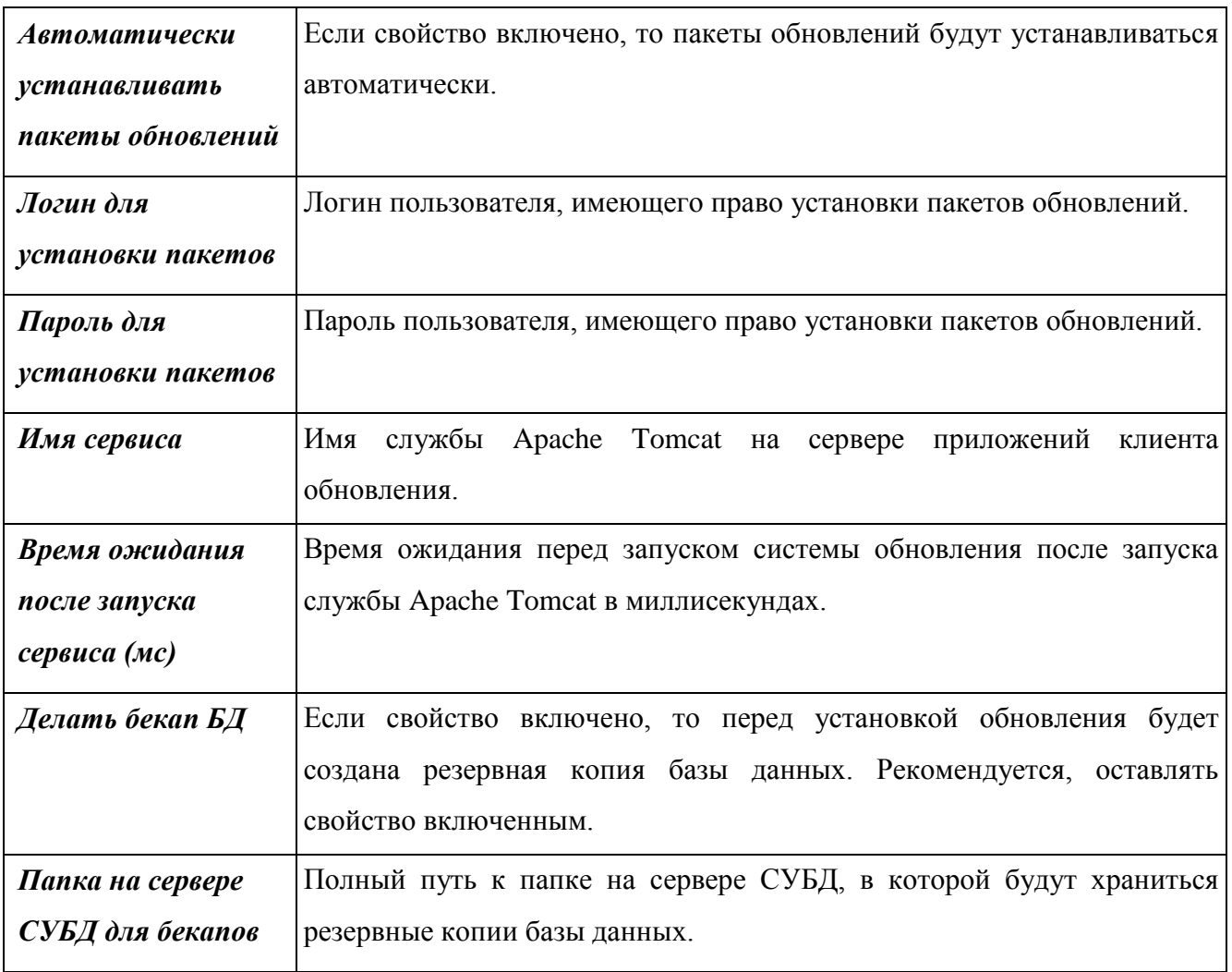

# **3.1.3.1.2 Работа с обновлениями**

# **3.1.3.1.3 Проверка обновлений**

Для автоматической проверки обновлений в папке «Задачи» настроена задача выполняемая по расписанию «Задача проверки обновлений».

Для проверки наличия обновлений вручную Системы необходимо перейти в папку «Клиент обновления / Обновления» и нажать кнопку **«Математь обновления»**. При этом откроется окно подтверждения запуска проверки обновлений [\(Рис. 129\)](#page-127-0).

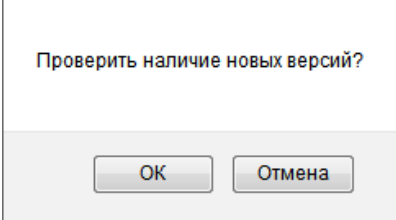

Рис. 129. Окно подтверждения запуска проверки обновлений

<span id="page-127-0"></span>В данном окне необходимо нажать кнопку «ОК».

Клиент передает в Центр обновления следующую информацию:

- текущая версия Системы;
- лицензия КАС ООП.

Центр обновления выполняет следующие действия:

авторизация клиента;

 передача клиенту данных о наличии обновлений с учетом текущей версии Системы;

запись в системный журнал данных о проверке наличия обновлений.

После завершения проверки обновлений откроется окно с ее результатами [\(Рис. 130\)](#page-128-0).

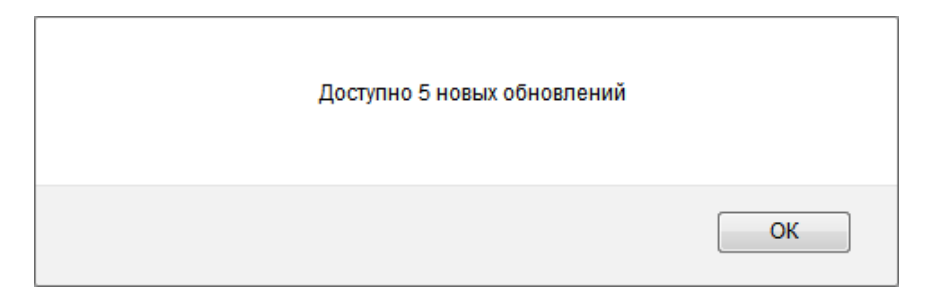

Рис. 130. Результаты проверки обновлений

<span id="page-128-0"></span>В данном окне необходимо нажать кнопку «ОК». Обновления, полученные при проверке, появятся в папке «Клиент обновления / Обновления». Данные обновления имеют статус «Доступно для обновления», и содержат сведения о наличии новых версий, но не сами файлы обновлений.

# **3.1.3.1.4 Загрузка обновлений**

Загрузка обновлений выполняется для обновлений со статусом «Доступно для обновления». Для выполнения загрузки необходимо открыть обновление с таким статусом и нажать кнопку в панели инструментов. Откроется окно подтверждения загрузки обновления [\(Рис. 131\)](#page-128-1).

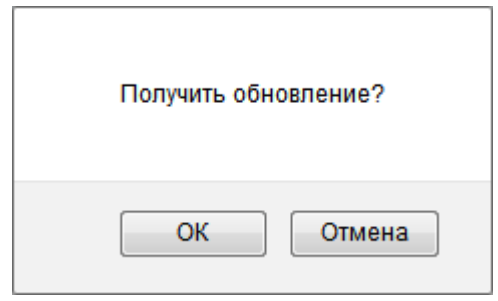

Рис. 131. Окно подтверждения получения обновления

<span id="page-128-1"></span>В данном окне необходимо нажать кнопку «ОК».

Центр обновлений выполнит следующие действия:

авторизация клиента;

 проверка отличий между версией Системы клиента и версией, соответствующей запрашиваемому обновлению;

 создание накопительного пакета для обновления Системы клиента до запрашиваемой версии;

передача сформированного пакета в Систему клиента;

запись в системном журнале о передаче обновления.

После выполнения данных действий обновление примет статус «Готово к установке». Файл обновления доступен в папке «Клиент обновления / Администрирование / Файловое хранилище».

Если доступа к Центру обновлений нет, и файл обновления был получен иным путем и хранится на локальном диске пользователя, то его можно загрузить вручную. Для этого необходимо перейти в папку «Клиент обновления / Обновления» и нажать кнопку <u>▶</u> в панели инструментов. Откроется окно загрузки файла обновления [\(Рис. 132\)](#page-129-0).

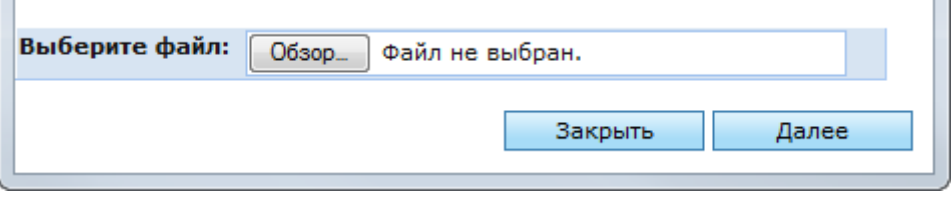

Рис. 132. Окно загрузки файла обновления

<span id="page-129-0"></span>В данном окне необходимо нажать кнопку «Обзор…» для выбора файла обновления на локальном диске. После выбора файла обновления необходимо нажать кнопку «Далее». Выбранный файл будет загружен в Систему, после чего отобразится сообщение об успешной загрузке.

Загруженное обновление станет доступно в папке «Клиент обновления / Обновления» и будет иметь статус «Готово к установке».

### **3.1.3.1.5 Установка обновлений**

Для установки обновления необходимо перейти в папку «Клиент обновления / Обновления» и открыть требуемое обновление со статусом «Готово к установке». В открывшемся окне данного обновления необходимо нажать кнопку **+** в панели инструментов. Откроется окно подтверждения установки обновления [\(Рис. 133\)](#page-130-0).

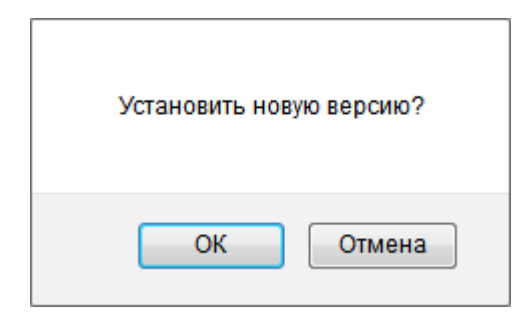

Рис. 133. Окно подтверждения установки обновления

<span id="page-130-0"></span>В данном окне необходимо нажать кнопку «ОК». Система запустит процесс установки обновления. При этом откроется окно с сообщением об этом [\(Рис. 134\)](#page-130-1).

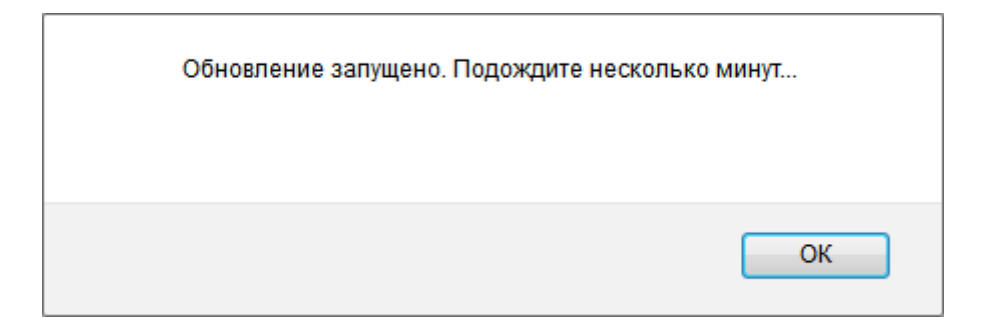

Рис. 134. Окно с сообщением о запуске процесса обновления

<span id="page-130-1"></span>Во время установки обновления рекомендуется закрыть все прочие приложения.

Подсистема обновления выполнит следующие действия:

остановка сервера приложений Apache Tomcat;

 создание резервной копии базы данных, если соответствующее свойство включено в настройках клиента обновления;

- создание резервной копии сборки КАС ООП;
- обновление сборки КАС ООП;
- запуск сервера приложений Apache Tomcat;

 установка пакетов обновлений, если соответствующее свойство включено в настройках клиента обновления;

перезапуск сервера приложений Apache Tomcat.

В случае возникновения ошибок в процессе обновления, Система может быть восстановлена из резервной копии. Информация о результатах обновления записывается в системный журнал, который хранится в папке «Клиент обновления / Администрирование / Файловое хранилище». Для каждой версии обновления создается отдельный файл журнала: <Номер версии>.log.

### **3.1.4. Клиент обновления (пакеты обновлений)**

Пакеты обновлений (патчи) предназначены для расширения функциональности системы, запущенной в эксплуатацию, и устранения выявленных в ее процессе ошибок. Пакеты обновлений отображаются в папке «Администрирование / Пакеты обновлений».

| $ 2 $ Папка<br>$\ll$                                                                                                    |                   |                     |                                                                   | F F & F F & F & F & F & | B.<br>$\vert \mathcal{R} \vert$                   | 2 5 5 6 6 7 8                                 |                                                                      |
|----------------------------------------------------------------------------------------------------|-------------------|---------------------|-------------------------------------------------------------------|-------------------------|---------------------------------------------------|-----------------------------------------------|----------------------------------------------------------------------|
| <b>АДМИНИСТРИРОВАНИЕ</b><br>40                                                                                                    | Пакеты обновлений |                     |                                                                   |                         |                                                   | Найдено записей: <sup>•</sup> Ві <sup>А</sup> |                                                                      |
| Системные настройки<br>Управление данными<br>Управление публикациями<br>Подсистема безопасности<br>Подсистема отчеты и статистика                                               | $\Box$            | Кто<br>упаковал     | $\overline{\phantom{a}}$<br>Последняя<br>дата<br>сборки<br>пакета | Название пакета         | Код пакета обновления                             |                                               | $K_{OMME}$<br>пакет                                                  |
| lo<br>Задачи<br>Репликация<br>Пакеты обновлений<br>Установленные пакеты                                                                                                    |                   | Kubyshev<br>Dmitriy | 14.10.2013<br>16:27:47                                            | <b>DOS</b>              | DK_patchObj_SXEncoding                            |                                               | Пакет<br>объек<br>"Коди                                              |
| обновления<br>Шаги пакетов - Объекты<br>m<br>Директории для копирования<br>F<br>H.<br>D.<br>Лог установки пакетов<br>Обновления<br>D.<br>Журнал пакетов обновления<br>Инфообмен |                   | Kubyshev<br>Dmitriy | 14.10.2013<br>16:26:35                                            | Кодировки               | DK_patchClass_SXEncoding                          |                                               | Пакет<br>метао<br>класс<br>"Коди<br>Пакет<br>метао<br>атриб<br>"Коди |
| Утилиты<br>ø<br>Системные справочники<br>⋐<br>Внешние хранилища<br>Итераторы<br>Мониторинг                                                                                      | $\overline{4}$    | dsaponenko          | 11:32:07                                                          | безопасность<br>m.      | 14.05.2013 Инициализировать dsa_core_initSecurity |                                               | Пакет<br>метао<br>атриб<br>"Иниц –                                   |

Рис. 135. Папки пакетов обновлений

### **3.1.4.1.1 Настройки пакета обновления**

Пакеты обновлений представляют собой объекты класса SXPatchPackage и отображаются в папке «Пакеты обновлений».

Для создания нового пакета обновления необходимо перейти в данную папку и нажать кнопку **в** панели инструментов. Откроется окно настроек пакета обновления [\(Рис. 136\)](#page-132-0).

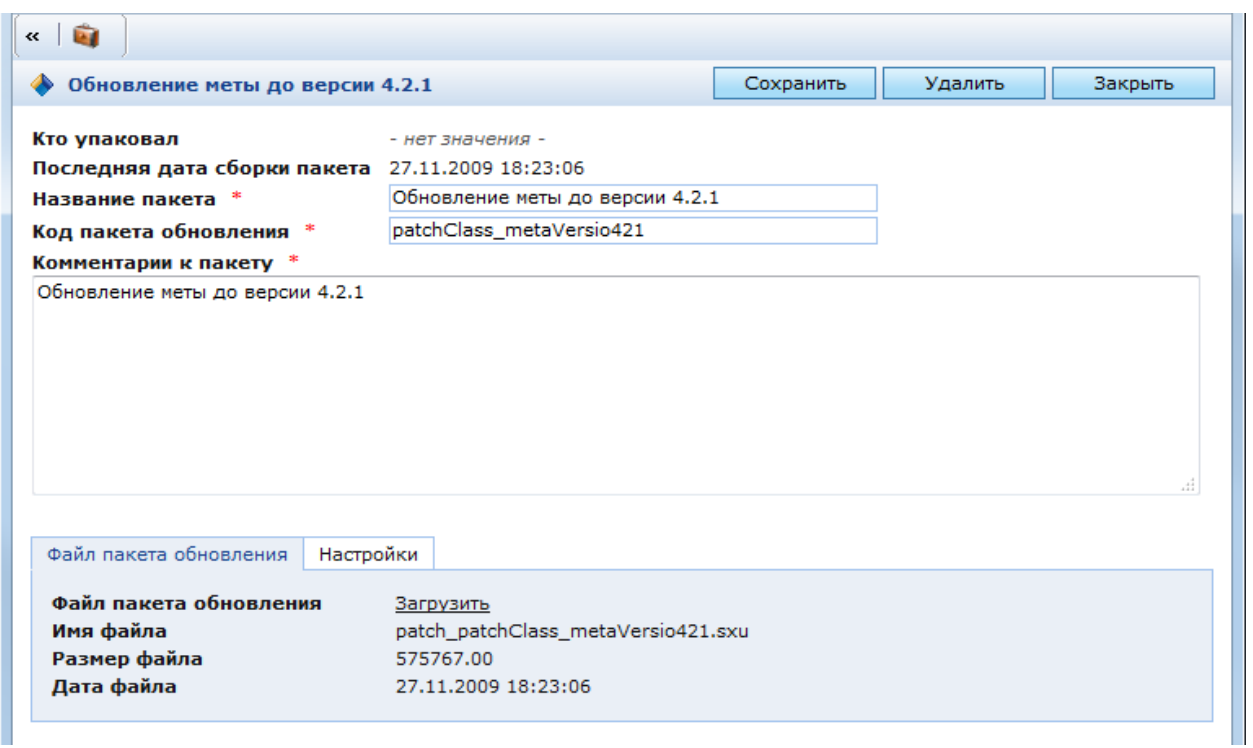

Рис. 136. Окно настроек пакета обновления

<span id="page-132-0"></span>В главной области окна настроек пакета обновления [\(Рис. 136\)](#page-132-0) находятся следующие обязательные поля:

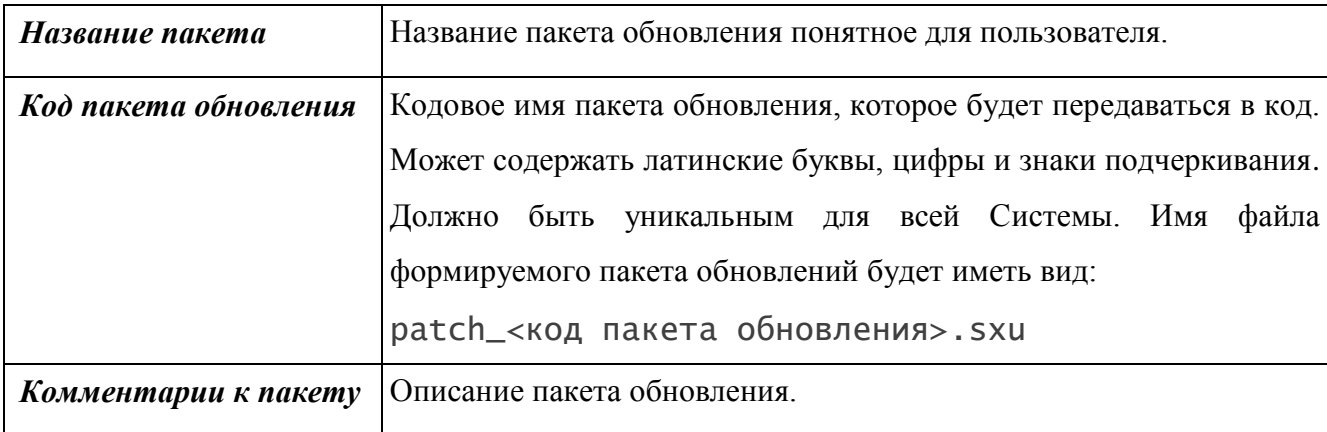

В окне настроек пакета обновления находятся следующие закладки:

 Файл пакета обновления – содержит информацию о файле пакета обновления и ссылку на него для скачивания. Атрибуты закладки доступны только для чтения и заполняются автоматически при формировании пакета обновления;

Настройки.

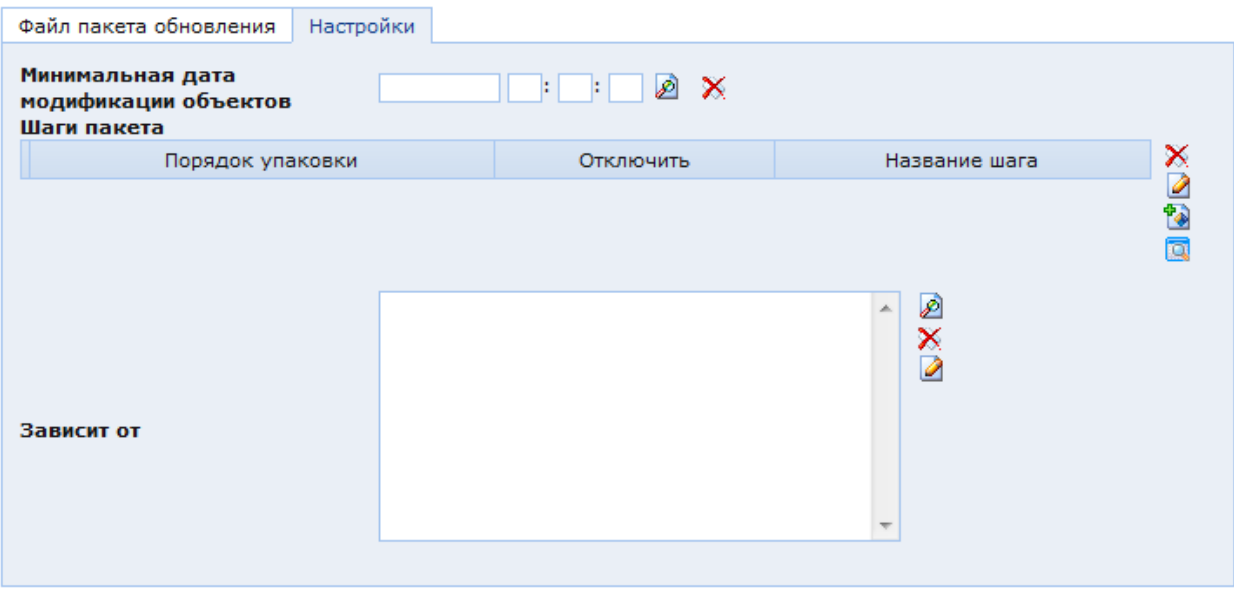

Рис. 137. Окно настроек пакета обновления. Закладка «Настройки»

<span id="page-133-0"></span>В закладке «Настройки» [\(Рис. 137\)](#page-133-0) находятся следующие поля:

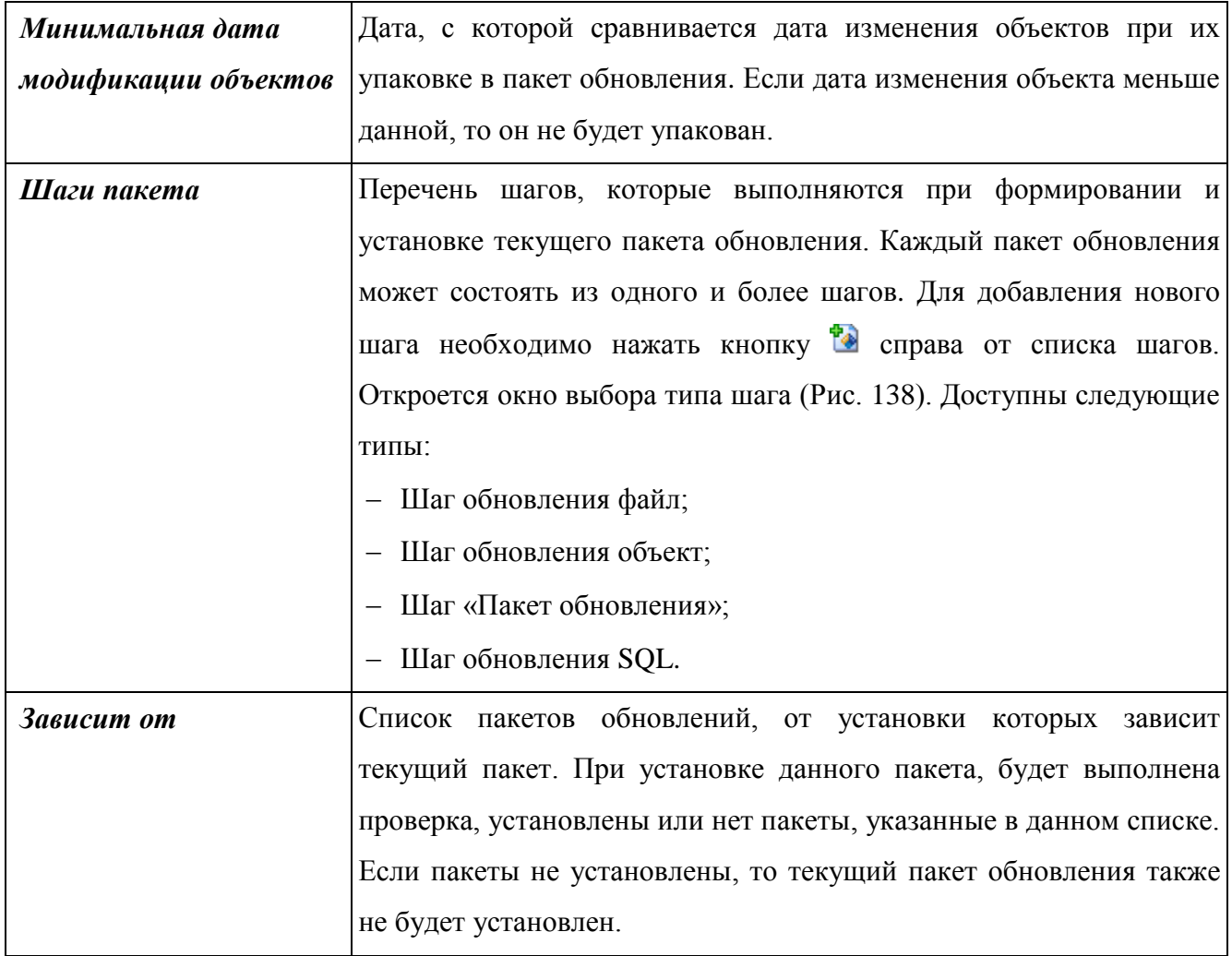

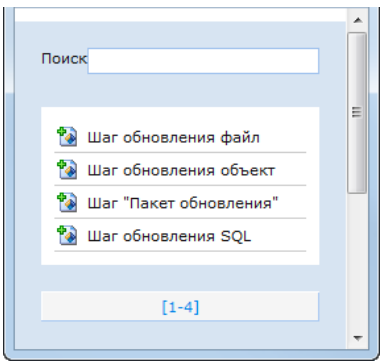

Рис. 138. Выбор типа шага пакета обновления

# **3.1.4.1.2 Шаг обновления «Файл»**

<span id="page-134-0"></span>Шаг обновления «Файл» используется для переноса файлов, хранящихся в каталогах сервера.

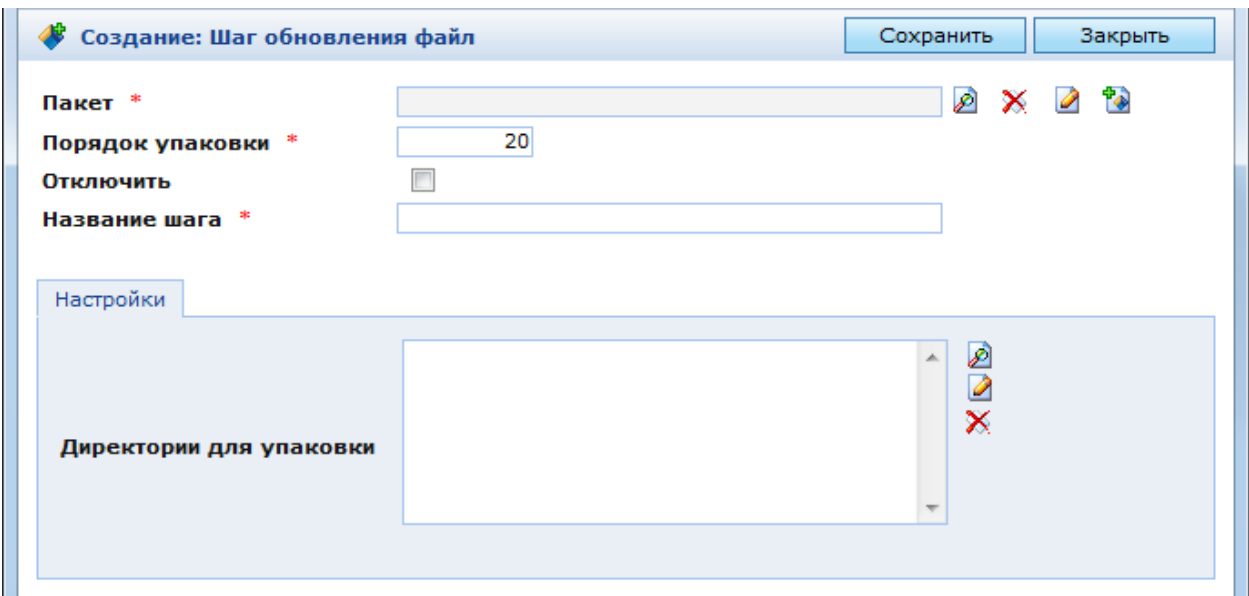

Рис. 139. Окно настроек шага обновления «Файл»

<span id="page-134-1"></span>В окне настроек шага обновления «Файл» [\(Рис. 139\)](#page-134-1) находятся следующие поля:

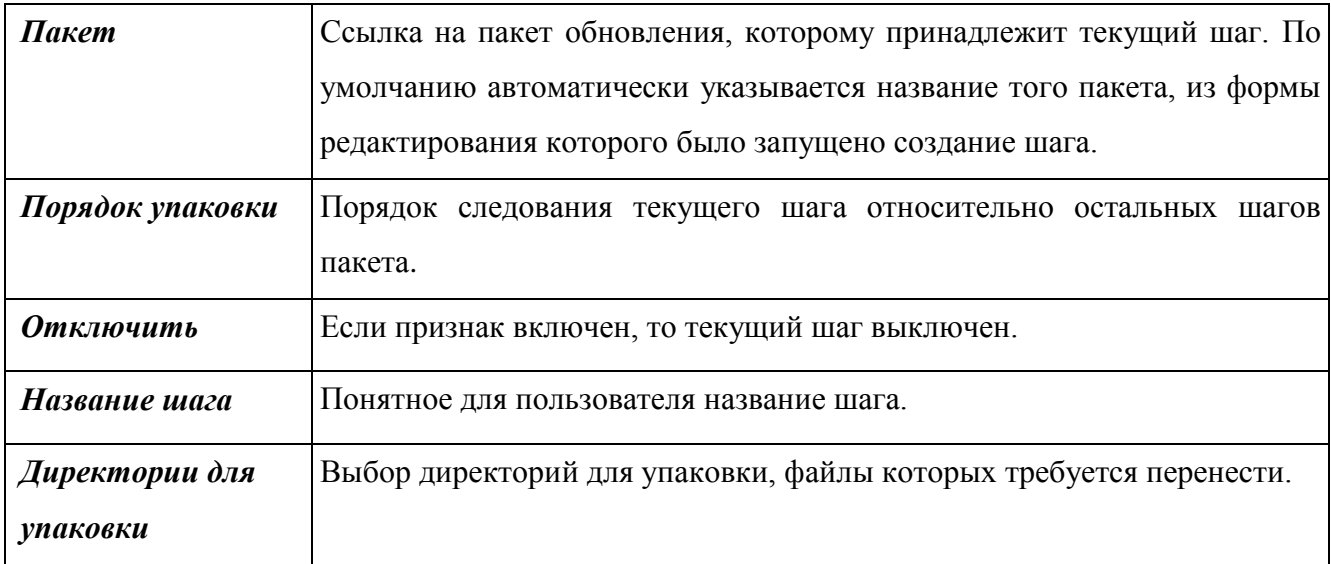

Для выбора директории необходимо нажать кнопку  $\mathscr{P}$  справа от списка. При этом откроется окно с перечнем всех директорий для упаковки, настроенных в Системе. В данном окне можно выбрать существующие директории или создать новые. Для выбора директорий необходимо отметить требуемые из них и нажать кнопку «Выбрать». Для создания новой директории необходимо нажать кнопку в панели инструментов. При этом откроется окно настроек новой директории для упаковки [\(Рис. 140\)](#page-135-0).

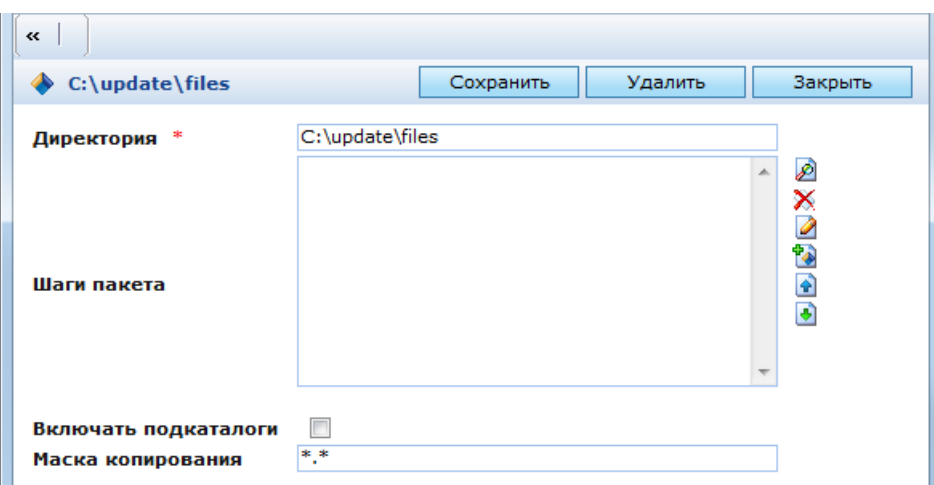

Рис. 140. Окно настроек директории для упаковки

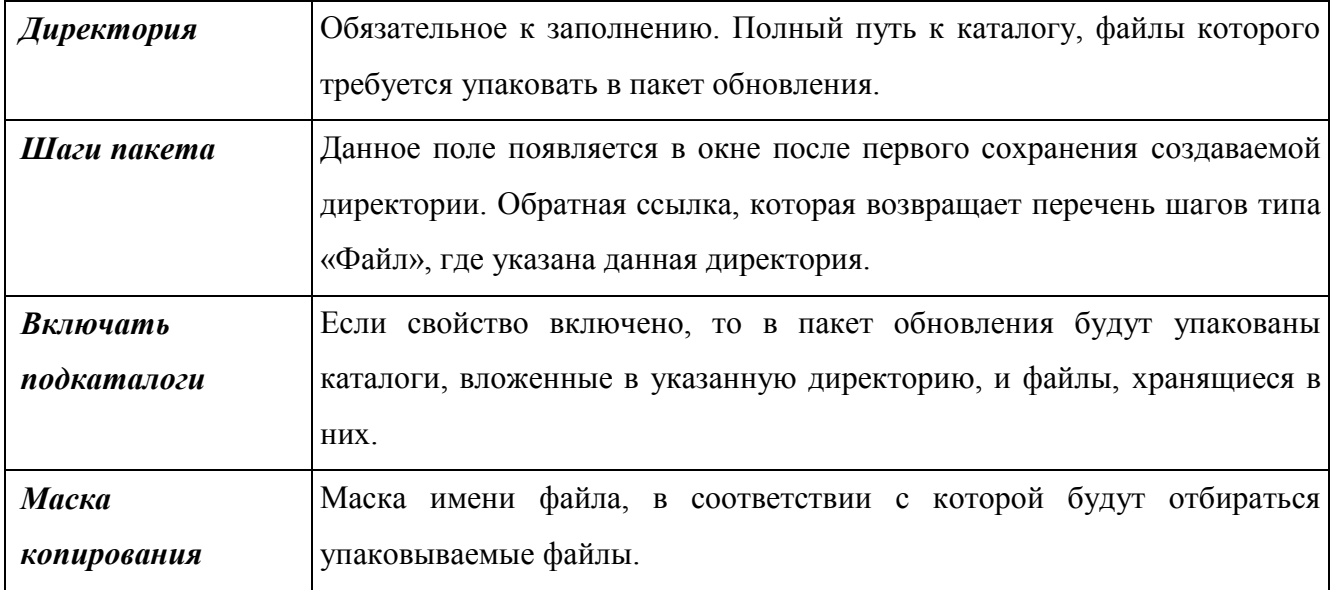

<span id="page-135-0"></span>В окне настроек директории для упаковки находятся следующие поля:

# **3.1.4.1.3 Шаг обновления «Объект»**

<span id="page-135-1"></span>Шаг обновления «Объект» предназначен для переноса объектов и папок, хранящихся в Системе. В окне настроек шага обновления «Объект» [\(Рис. 141\)](#page-136-0) находятся следующие поля:

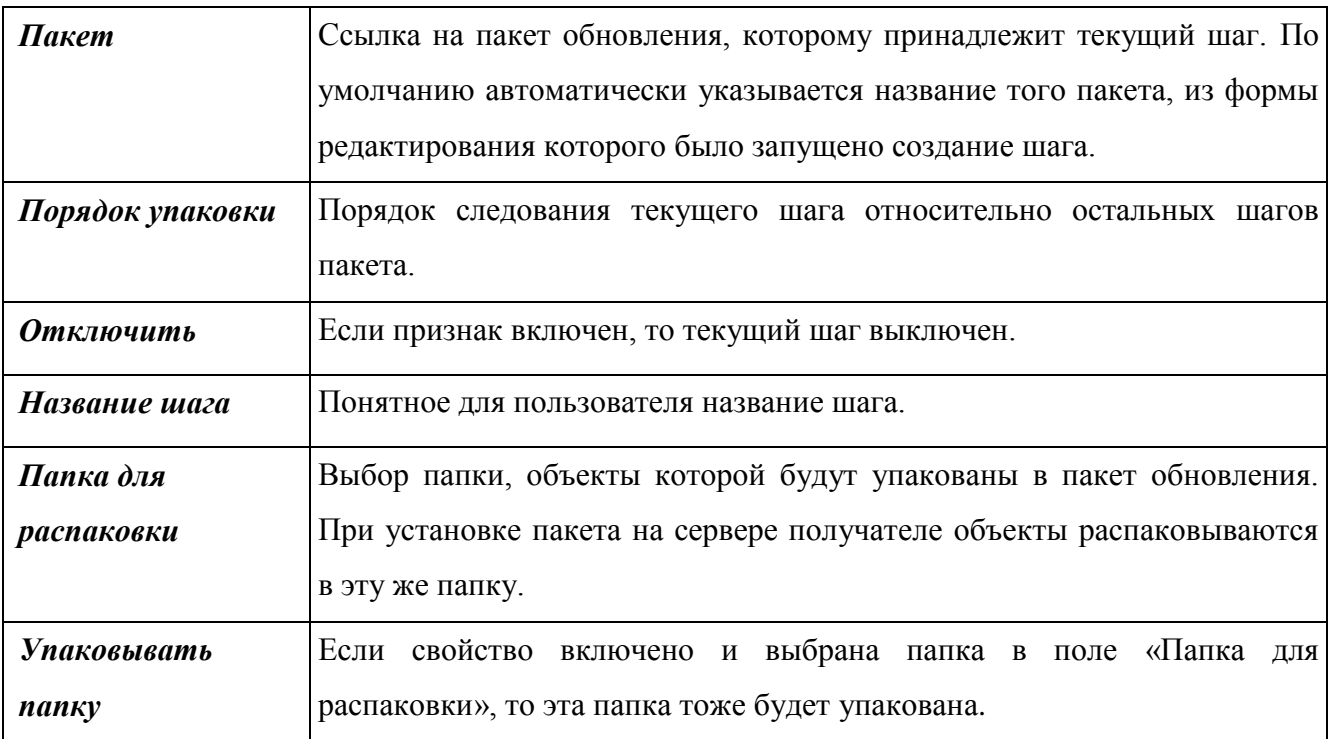

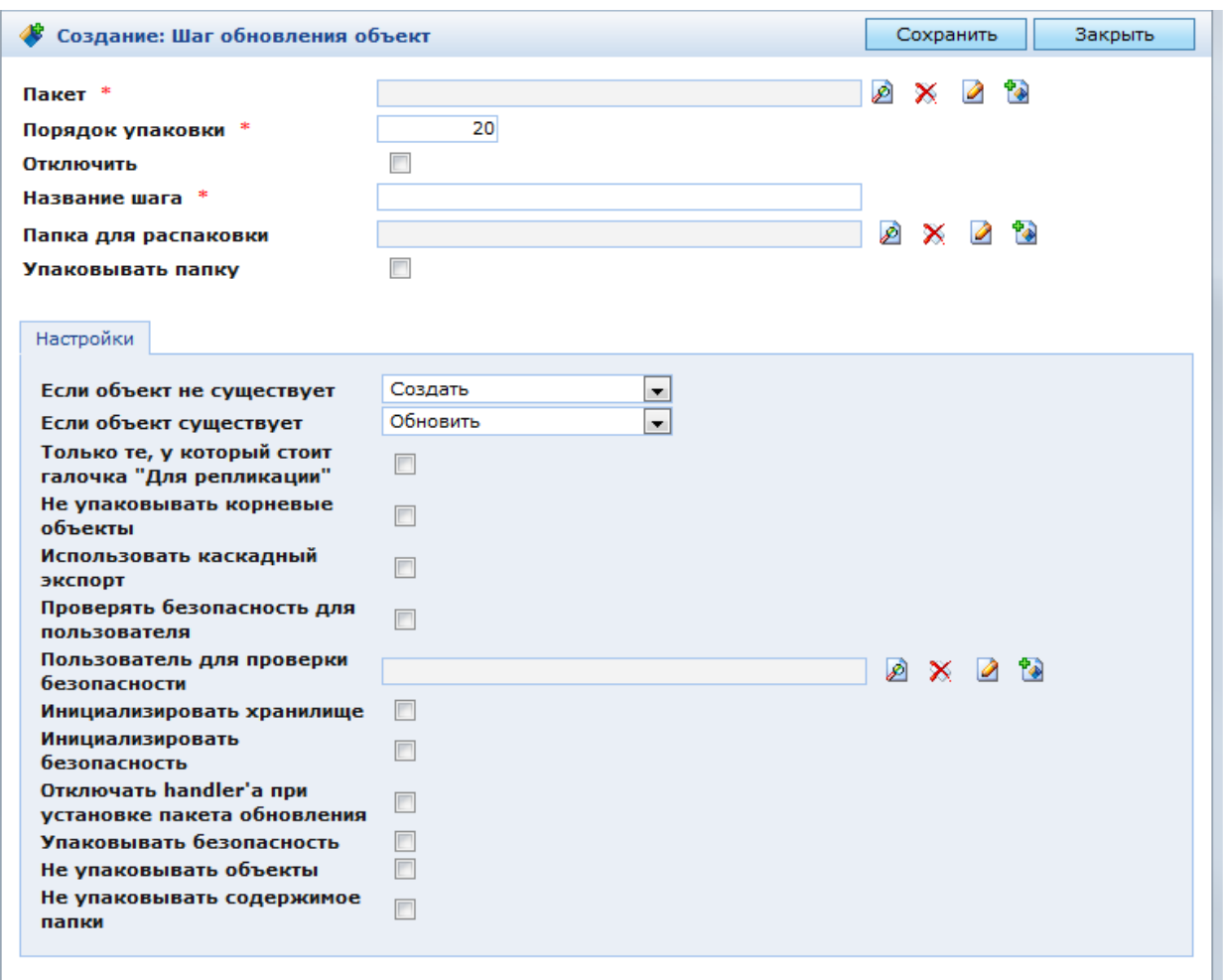

Рис. 141. Окно настроек шага обновления «Объект»

<span id="page-136-0"></span>В закладке «Настройки» находятся следующие поля:

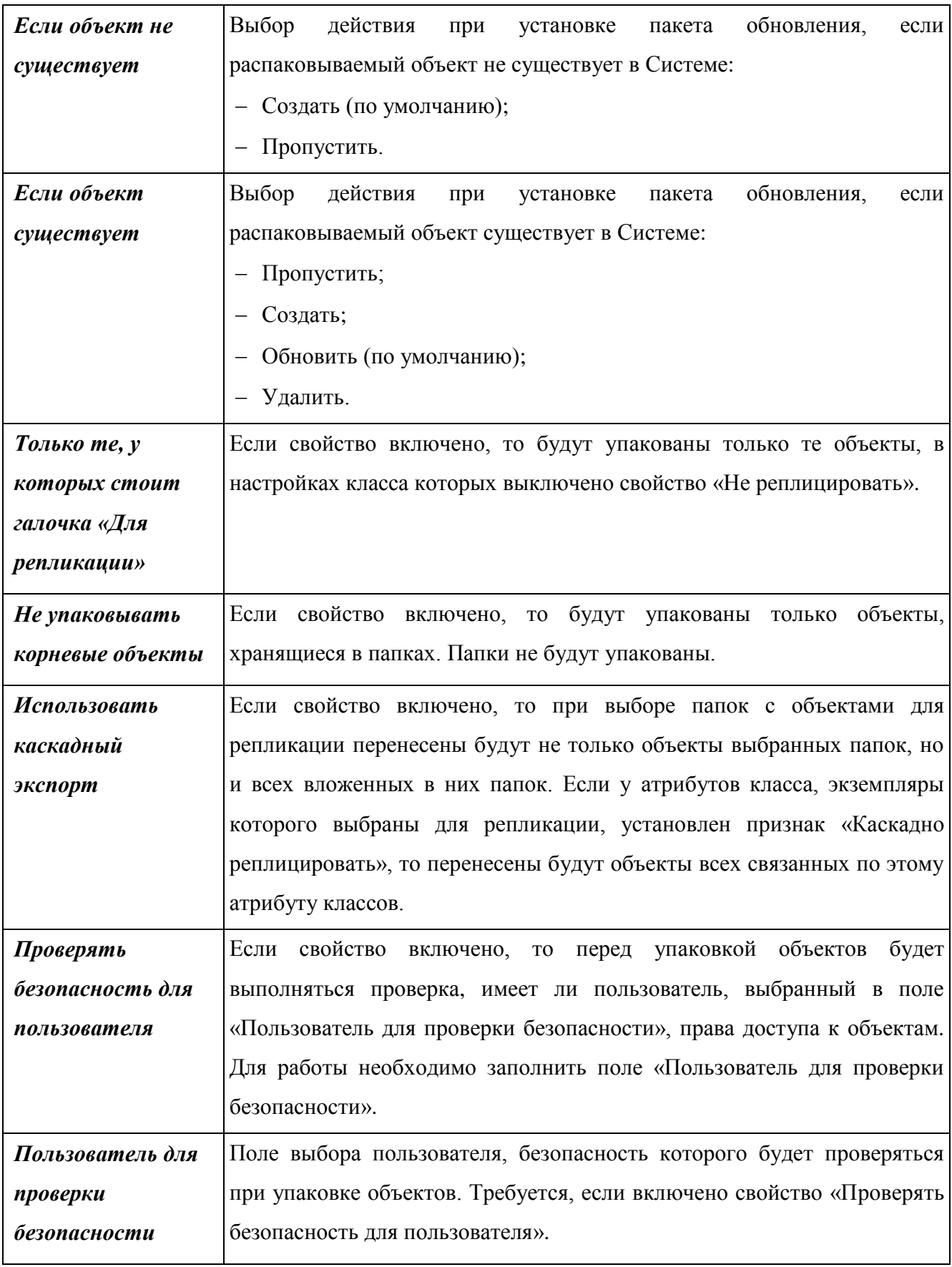

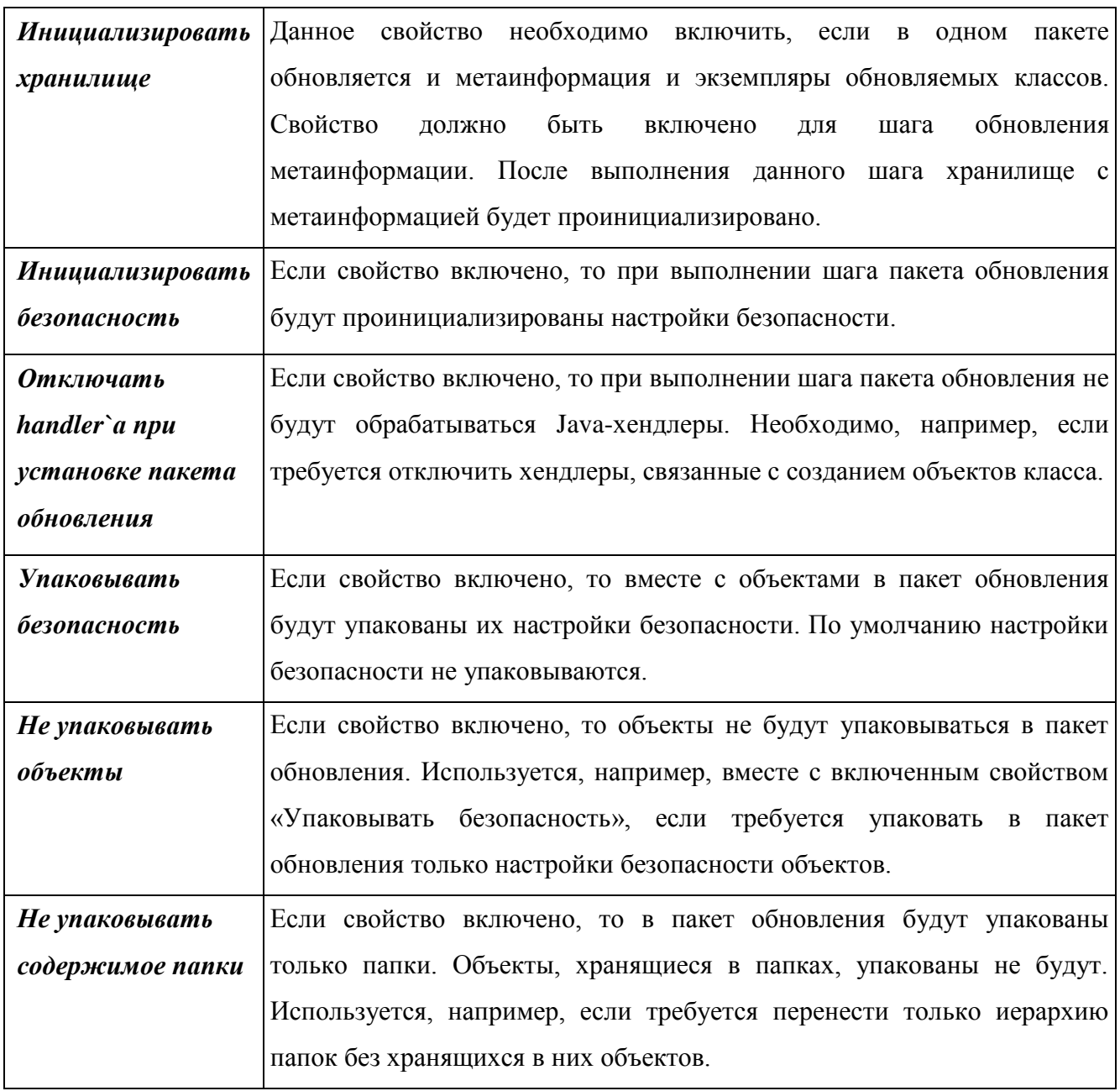

# **3.1.4.1.4 Шаг обновления «Пакет обновления»**

Шаг обновления «Пакет обновления» используется для создания комплексных пакетов обновления. При установке основного пакета обновления устанавливаются все вложенные пакеты обновления, указанные в данных шагах.

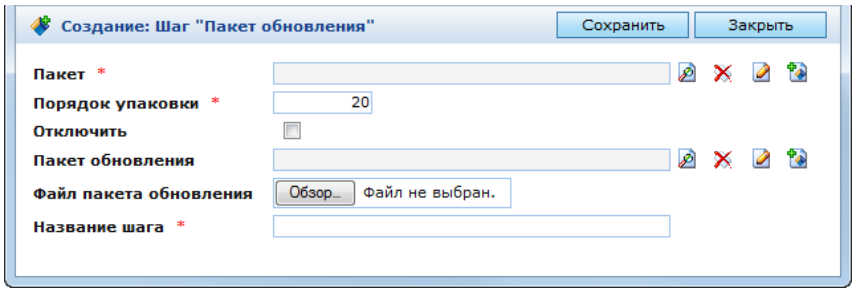

<span id="page-138-0"></span>Рис. 142. Окно настроек шага обновления «Пакет обновления»

В окне настроек шага обновления «Пакет обновления» [\(Рис. 142\)](#page-138-0) находятся следующие поля:

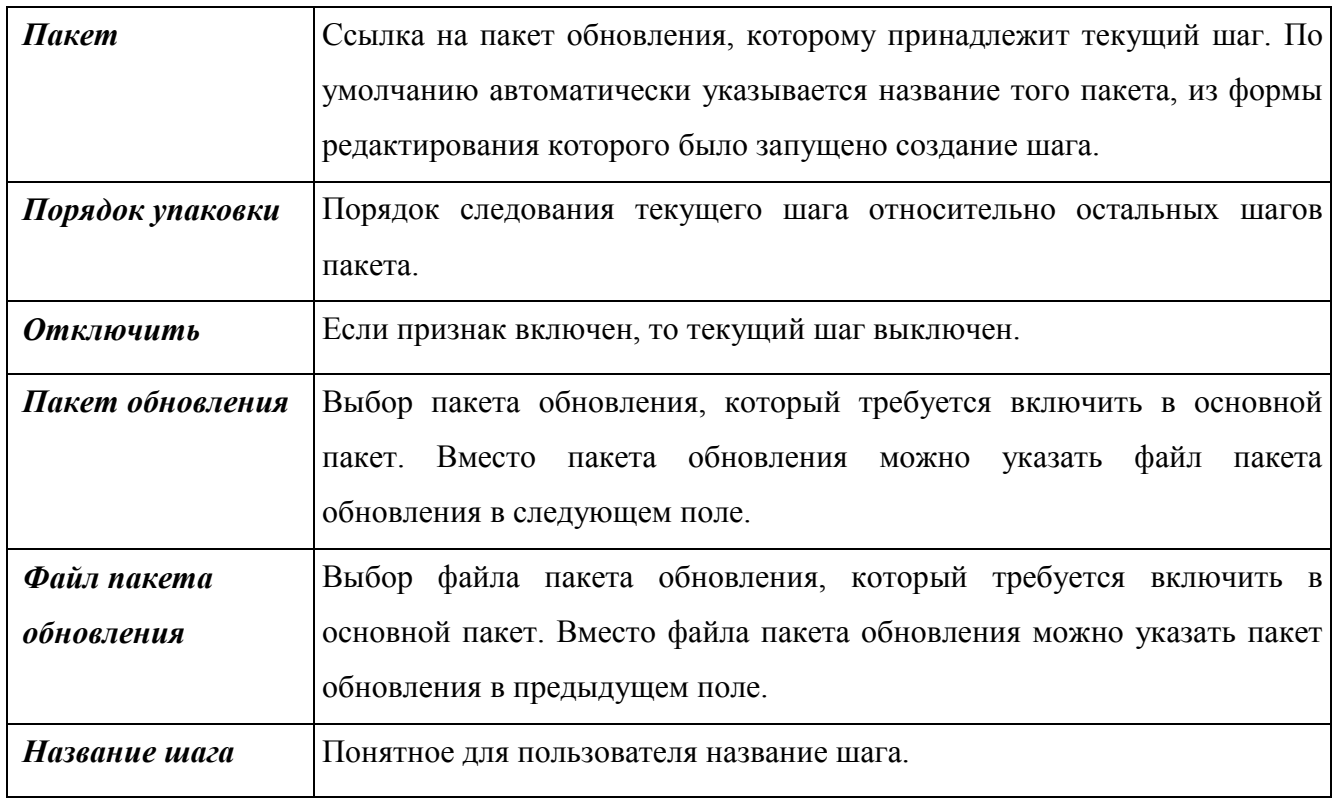

Поля «Пакет обновления» и «Файл пакета обновления» являются взаимозаменяемыми. В обоих случаях в файл основного пакета будет включен файл вложенного пакета обновления.

# **3.1.4.1.5 Шаг обновления «SQL»**

Шаг обновления «SQL» используется для выполнения SQL-скриптов при установке пакетов обновления.

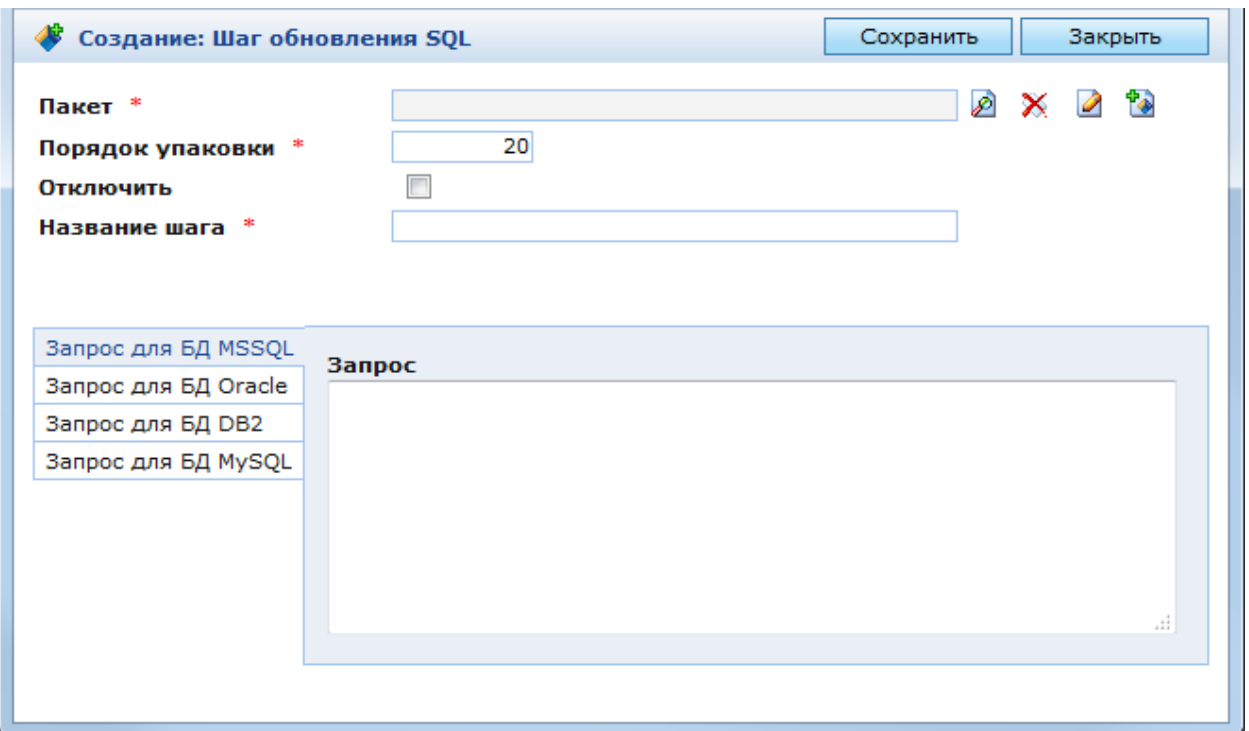

Рис. 143. Окно настроек шага обновления «SQL»

<span id="page-140-0"></span>В окне настроек шага обновления «SQL» [\(Рис. 143\)](#page-140-0) находятся следующие поля:

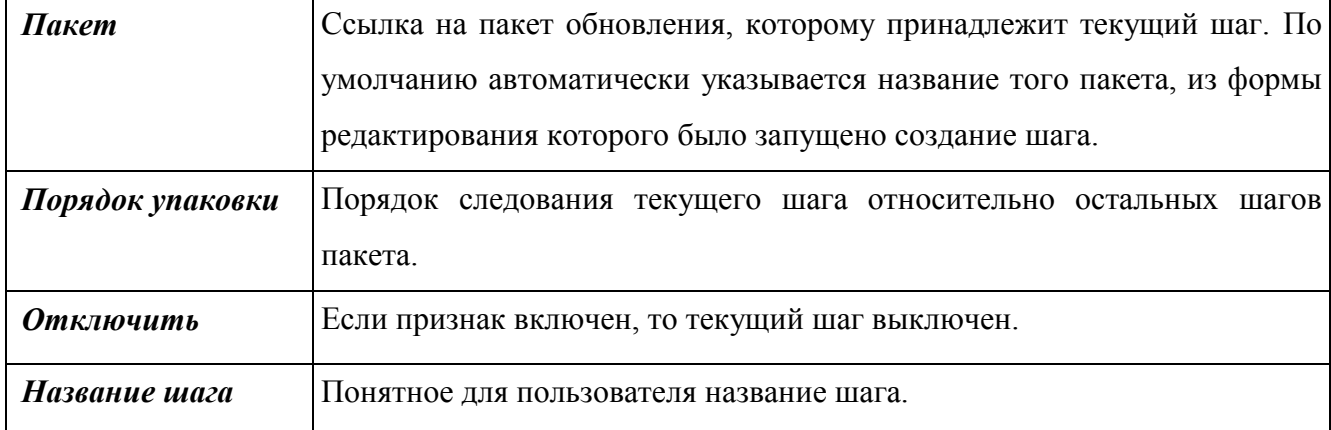

В окне настроек шага обновления «SQL» находятся следующие закладки:

- Запрос для БД MSSQL;
- Запрос для БД Oracle;
- Запрос для БД DB2;
- Запрос для БД MySQL.

В каждой закладке находится поле «Запрос». В данном поле указывается код SQLскрипта для соответствующей СУБД. Этот код выполняется при установке пакета обновления.

### **3.1.4.1.6 Формирование пакета**

Для формирования пакета обновления необходимо нажать кнопку в панели инструментов окна настроек пакета обновления [\(Рис. 136\)](#page-132-0).

Откроется журнал создания пакета обновления с сообщениями о выполнении шагов пакета [\(Рис. 144\)](#page-141-0).

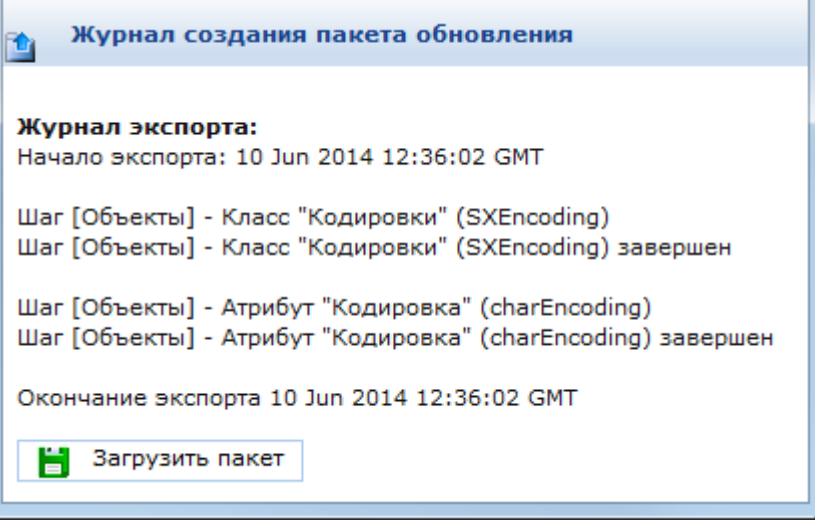

Рис. 144. Журнал создания пакета обновления

<span id="page-141-0"></span>В журнале можно скачать файл пакета обновления. Для этого необходимо нажать кнопку **• «Загрузить пакет»**.

После просмотра журнала его необходимо закрыть и нажать кнопку «Сохранить» в окне настроек пакета обновления. После сохранения пакета в закладке «Файл пакета обновления» отобразятся параметры созданного файла пакета.

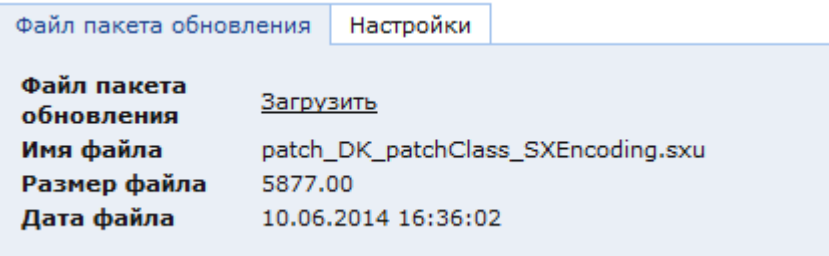

Рис. 145. Параметры файла сформированного пакета

В данной закладке можно скачать файл сформированного пакета обновлений. Для этого необходимо нажать на ссылку «Загрузить».

Добавление объектов в пакет обновлений

В Системе доступна утилита автоматического добавления объектов в пакет обновления «Добавить объект(ы) в пакет обновлений». Кнопка запуска данной утилиты отображается в панели инструментов консоли управления. Утилиту можно запустить, находясь в списке объектов или в форме редактирования объектов классов-наследников базового класса.

В списке объектов можно добавить в пакет обновления несколько объектов. Для этого необходимо отметить в списке требуемые объекты и нажать кнопку

Чтобы утилита отображалась в форме редактирования объектов класса, не являющегося наследниками базового класса, необходимо добавить данный класс в настройках утилиты в закладке «Расположение». Утилита расположена в разделе «Администрирование» в папке «Системные справочники» / «Утилиты».

После выбора объектов и запуска утилиты из списка или из формы редактирования на экране откроется окно настроек добавления объектов в пакет обновления [\(Рис. 146\)](#page-142-0).

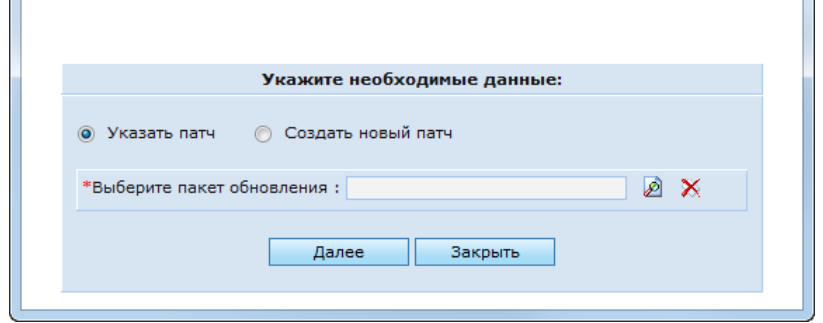

Рис. 146. Выбор режима добавления объектов в пакет обновления

<span id="page-142-0"></span>В данном окне необходимо выбрать один из двух режимов добавления объектов в пакет обновления:

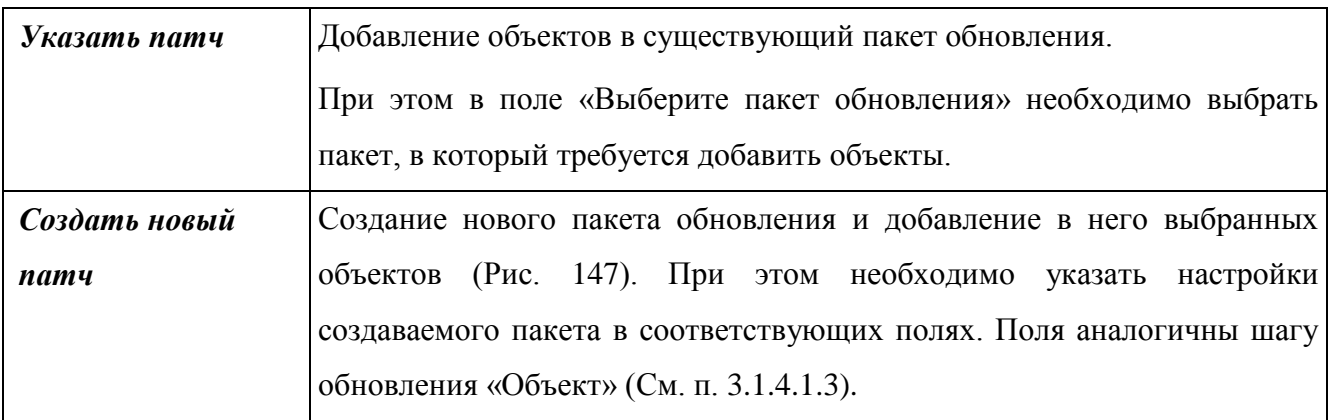

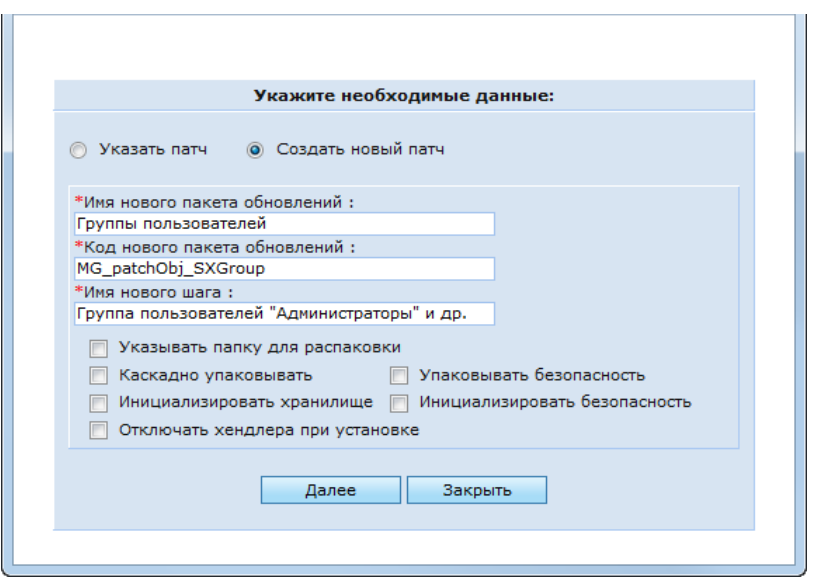

Рис. 147. Создание нового пакета обновлений для добавления в него объектов

<span id="page-143-0"></span>После нажатия на кнопку «Далее» в зависимости от выбранного режима выполняется создание нового или обновление существующего пакета. Выбранные объекты будут помещены в шаг обновления «Объект». Откроется окно с результатами формирования пакета [\(Рис. 148\)](#page-143-1).

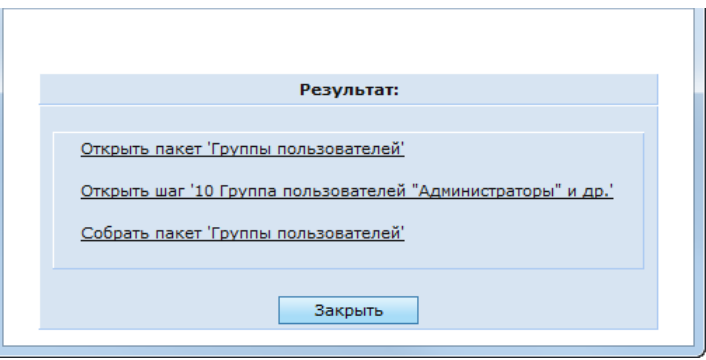

Рис. 148. Результат формирования пакета

<span id="page-143-1"></span>В данном окне доступны следующие действия:

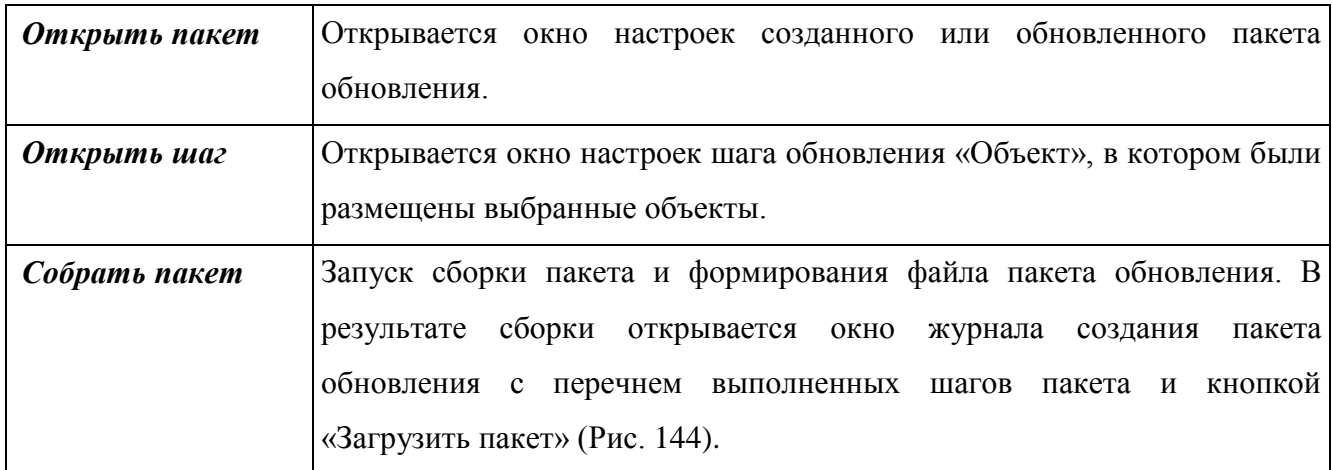

После сборки пакета он отобразится в папке «Пакеты обновлений». В окне настроек пакета также можно будет скачать файл обновлений.
#### **3.1.4.1.7 Установка обновлений**

Установка обновления выполняется из файла пакета обновления. Данный файл формируется разработчиками Системы после настройки пакета обновления и отправляется администратору системы, в которой требуется установить обновления, например, по электронной почте. Данный файл необходимо сохранить на жестком диске.

Для установки обновления администратору необходимо перейти в папку «Пакеты обновлений» в разделе «Администрирование». В панели инструментов для данной папки отображается кнопка «Установить пакет обновления», которая запускает утилиту установки пакета обновления.

Для установки пакета обновления необходимо нажать данную кнопку. При этом откроется окно выбора файла пакета обновления [\(Рис. 149\)](#page-144-0).

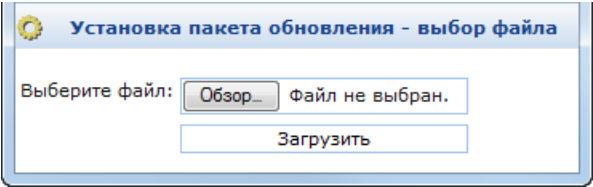

Рис. 149. Установка обновления. Выбор файла пакета обновления

<span id="page-144-0"></span>Для выбора файла необходимо нажать кнопку «Обзор». При этом откроется стандартное окно выбора файла на жестком диске. В нем необходимо выбрать требуемый файл и нажать кнопку «Открыть». Имя выбранного файла отобразится справа от кнопки «Обзор».

Для установки обновлений из данного файла необходимо нажать кнопку «Загрузить» [\(Рис. 149\)](#page-144-0). В этом же окне отобразится содержание пакета обновления [\(Рис. 150\)](#page-144-1).

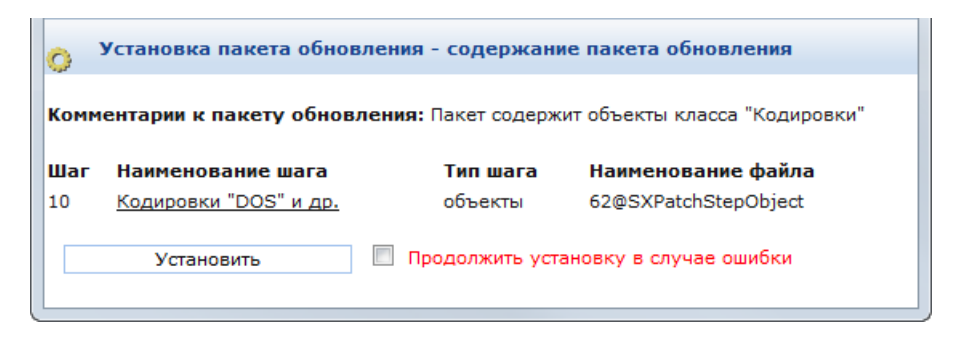

Рис. 150. Установка обновления. Содержание пакета обновления

<span id="page-144-1"></span>В данном окне отображаются:

- Комментарии к пакету обновления;
- Список шагов пакета обновления;
- Признак «Продолжить установку в случае ошибки»;
- Кнопка «Установить».

Признак «Продолжить установку в случае ошибки» необходимо включить, если требуется не останавливать установку обновлений из данного пакета в случае возникновения ошибки при выполнении какого-либо из шагов.

Для запуска установки обновления необходимо нажать кнопку «Установить». В случае успешного выполнения установки в окне отобразится сообщение «Пакет был установлен баз ошибок» и ссылка для скачивания журнала установки пакета [\(Рис. 151\)](#page-145-0).

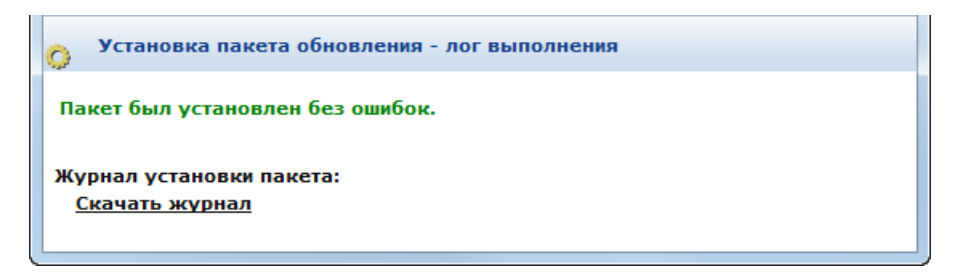

Рис. 151. Установка обновления. Результаты установки пакета обновления

<span id="page-145-0"></span>Если при выполнении установки произошла ошибка, в окне отобразится сообщение «Во время установки пакета произошли ошибки. Рекомендуем ознакомиться с журналом» и ссылка для скачивания журнала установки пакета [\(Рис. 152\)](#page-145-1).

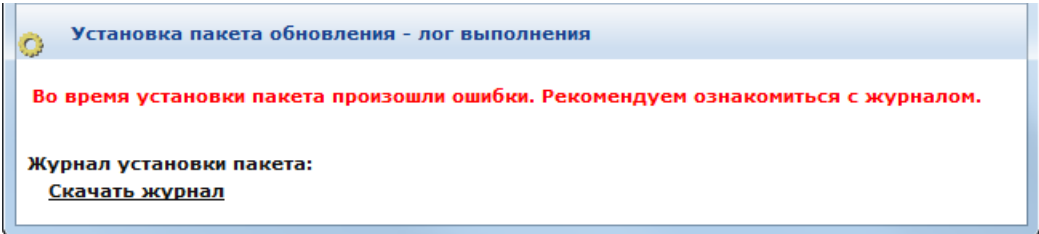

Рис. 152. Установка обновления. Ошибка установки

#### **3.1.4.1.8 Журналы и логи пакетов обновлений**

#### **3.1.4.1.9 Журналы пакетов обновлений**

<span id="page-145-1"></span>Все журналы, сформированные при работе с пакетами обновлений, отображаются в папке «Журнал пакетов обновлений» [\(Рис. 153\)](#page-146-0).

В журнале отображаются записи:

 о репликации, обновлении, создании, пропуске и удалении объектов при установке пакетов;

о создании, установке пакетов и возникших при этом ошибках.

| 2   0   5   5   6   8   7   1   8   6   8<br>$\left\langle \left\langle \right\rangle \right\rangle$<br>121 |                          |                      |                        | 1 B O<br>$\ll$ |              |                     | • Событие/Дата события | e 1738 5 - 8 - 8 |  |                                  |  |
|----------------------------------------------------------------------------------------------------|--------------------------|----------------------|------------------------|----------------|--------------|---------------------|------------------------|------------------|--|----------------------------------|--|
| Пакеты обновлений<br>$4\frac{1}{2}$                                                                         |                          |                      |                        |                |              |                     |                        |                  |  | org.apache.cati                  |  |
| Установленные пакеты                                                                                        |                          |                      |                        |                |              |                     |                        |                  |  | org.apache.coy                   |  |
| обновления                                                                                                  |                          |                      |                        |                |              |                     |                        |                  |  | org.apache.cov<br>org.apache.tom |  |
| Шаги пакетов - Объекты<br>$\triangleright$ (D)                                                              |                          |                      |                        |                |              |                     |                        |                  |  | sx.common.rep                    |  |
| F<br>Директории для копирования                                                                             |                          |                      |                        |                |              |                     |                        |                  |  | at sx.common.                    |  |
| a<br>Лог установки пакетов<br>◢                                                                             |                          |                      | 15.07.2014             |                |              | replicate           |                        |                  |  |                                  |  |
| ◢<br>sxupdateclient                                                                                         |                          | S                    | 12:39:16               |                | <b>ERROR</b> | object              | sulvanov               | 192.168.87.168   |  | ****** Her arp                   |  |
|                                                                                                    |                          |                      |                        |                |              |                     |                        |                  |  |                                  |  |
| Обновления<br>$\triangleright$ $\mathbf{X}$                                                                 | ΞI                       | <b>S</b>             | 15.07.2014<br>12:39:16 |                | <b>ERROR</b> | replicate<br>object | sulvanov               | 192,168,87,168   |  | ****** Her arp                   |  |
| Журнал пакетов обновления<br>4 <sup>2</sup>                                                                 |                          |                      |                        |                |              |                     |                        |                  |  |                                  |  |
| ⊳ ∉<br>не указано                                                                                           |                          | Ø                    | 15.07.2014             |                | <b>ERROR</b> | replicate           | sulvanov               | 192.168.87.168   |  | ****** Her arp                   |  |
| D A<br>replicate object                                                                                     |                          |                      |                        | 12:39:16       |              |                     | object                 |                  |  |                                  |  |
| ⊳Æ<br>Обновлен объект                                                                                       |                          | Ø                    | 15.07.2014             |                | <b>ERROR</b> | replicate           | sulyanov               | 192,168,87,168   |  | ****** Her arp                   |  |
| Ошибка установки пакета                                                                                     |                          |                      | 12:39:16               |                |              | object              |                        |                  |  |                                  |  |
| обновления                                                                                                  |                          |                      | 15.07.2014             |                |              | replicate           |                        |                  |  |                                  |  |
| Пропущен объект<br>D na                                                                                     |                          | <b>S</b>             | 12:39:16               |                | <b>ERROR</b> | object              | sulvanov               | 192.168.87.168   |  | ****** Her arp                   |  |
| ⊳ ∉<br>Создан объект                                                                                        |                          |                      | 15.07.2014             |                |              | replicate           |                        |                  |  |                                  |  |
| Создан пакет обновления<br>D A                                                                              |                          | Ñ                    | 12:39:16               |                | <b>ERROR</b> | object              | sulyanov               | 192.168.87.168   |  | ****** Her arp                   |  |
| ▷Æ<br>Удален объект                                                                                         |                          |                      | 15.07.2014             |                |              | replicate           |                        |                  |  |                                  |  |
| D ∉<br>Установлен пакет обновления                                                                          |                          | S                    | 12:39:16               |                | <b>ERROR</b> | object              | sulvanov               | 192.168.87.168   |  | ****** Her arp $\overline{ }$    |  |
| Инфообмен                                                                                                   | $\overline{\phantom{a}}$ | $\blacktriangleleft$ |                        | m.             |              |                     |                        |                  |  |                                  |  |

Рис. 153. Журналирование создания и установки пакетов обновлений

<span id="page-146-0"></span>Чтобы просмотреть журнал какого-либо события, необходимо открыть требуемый из них в данной папке. При этом откроется окно просмотра выбранного журнала [\(Рис. 154\)](#page-146-1).

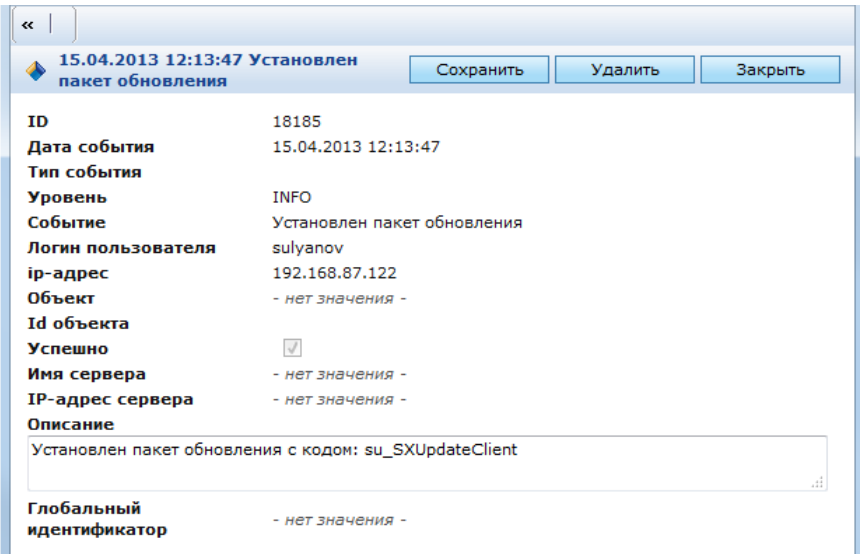

Рис. 154. Окно просмотра журнала пакета обновления

## **3.1.4.1.10 Логи пакетов обновлений**

<span id="page-146-1"></span>При установке каждого пакета обновления для него создается соответствующий лог, в который записывается весь процесс установки. Чтобы просмотреть лог установки пакета, необходимо перейти в папку «Пакеты обновлений / Установленные пакеты обновлений», открыть требуемый пакет и во вкладке «Лог установки» открыть по ссылке файл лога [\(Рис.](#page-147-0)  [155\)](#page-147-0).

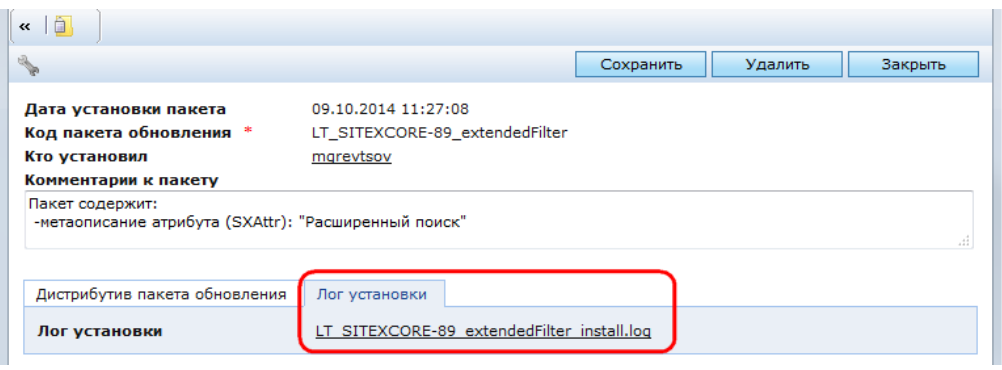

Рис. 155. Лог установки пакета обновления

<span id="page-147-0"></span>Кроме того Система ведет общий лог установки обновлений, который доступен в папке «Администрирование / Подсистема безопасности / Журналирование / Логи / replication» либо в папке с внешней ссылкой на хранилище «Архив системного лога».

В папке «replication» лог расположен в файле *replication-{имя контекста}.log*.

| Яндекс<br>upiter:8680 / core2/ coBOIw21IubnbLHLVOEdjg-SK7Zo<br>←                                           | $\frac{39}{22}$ 8<br>$\vee$ G<br>$\blacksquare$ | $\equiv$<br>☆ 自<br>G)<br>$\triangledown$ |                               |  |  |
|----------------------------------------------------------------------------------------------------|-------------------------------------------------|------------------------------------------|-------------------------------|--|--|
| $\mathcal{P}$<br>a<br>$\ll$<br>lal.                                                                        | 图石为乡日<br>$\frac{1}{2}$                          |                                          |                               |  |  |
| Управление публикациями                                                                                    | replication                                     |                                          | Найдено записей: Выбрано: 0 6 |  |  |
| Подсистема безопасности<br>Конфигурация безопасности<br>Безопасность набора объектов<br>$\triangleright$ : | • Название                                      | Дата модификации<br>Скрытый              | Файл<br>Размер файла, байт    |  |  |
|                                                                                                    | S.<br>replice. The core log                     | 12.04.2013 9:05:59                       | 26342<br>Загрузить            |  |  |
| Þ.<br>Управление правами доступа                                                                           | replication-core2.log<br>M                      | 24.09.2014 15:13:36                      | 89655<br>Загрузить            |  |  |
| ◢<br>Журналирование<br>ö<br>Журнал загрузки файлов                                                         | N<br>replication-core_test.log                  | 12.04.2013 9:06:26                       | 0<br>Загрузить                |  |  |
| Логи                                                                                                    | replication-gc_core.log<br>N.                   | 12.04.2013 9:05:55                       | $\mathbf 0$<br>Загрузить      |  |  |
| changeLog<br>D.                                                                                            |                                                 |                                          |                               |  |  |
| والمشاهد وتقشم والمنافذة<br>replication                                                                    |                                                 |                                          |                               |  |  |
| scheduler                                                                                                  |                                                 |                                          |                               |  |  |
| Обновления системы                                                                                         |                                                 |                                          |                               |  |  |

Рис. 156. Системный лог replication

## **3.1.5. Управление конфигурацией системы**

В Системе существует большое количество инструментальных средств для интеграции подсистем в информационной среде клиента. Имеются средства подключения к различным источникам данных, автоматизированная регистрация мета-данных и другие средства.

## **3.1.5.1. Подключение источников данных**

Настройки подключения внешних источников данных содержатся в папке «Администрирование / Инфообмен / Источники данных» [\(Рис. 157\)](#page-148-0).

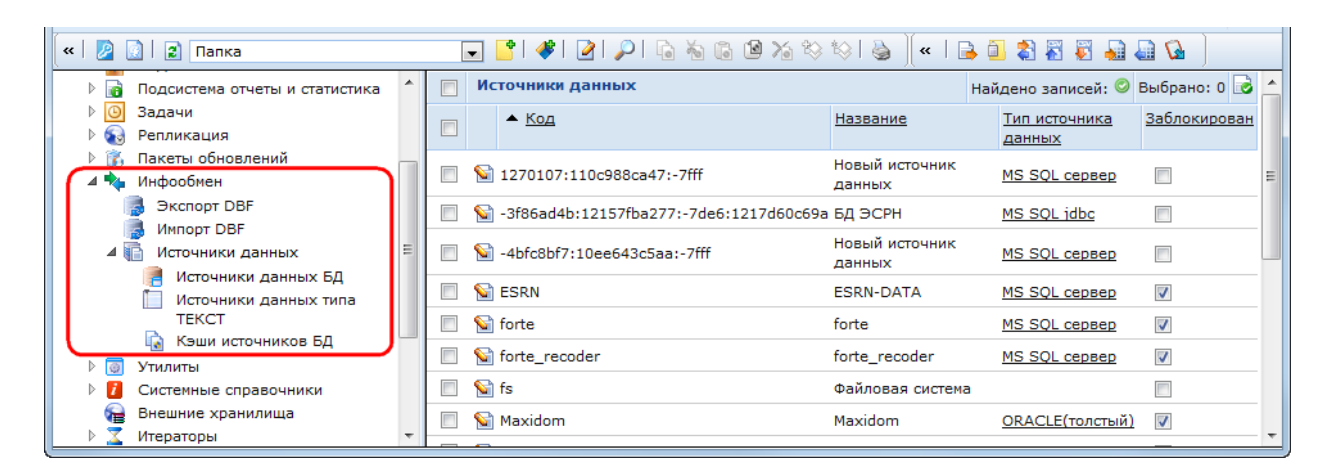

Рис. 157. Папки подсистемы инфообмена

<span id="page-148-0"></span>В данной папке хранятся объекты класса SXDSNBasic и двух его наследников: SXDSN\_DB и SXDSNText. Под внешним источником данных в КАС ООП подразумевается база данных. Базу данных, определенную в настройках, внешняя необходимо зарегистрировать в консоли управления.

Источники данных класса SXDSNBasic необходимо зарегистрировать одновременно в консоли управления и в файле конфигурации системы SX-config.xml. Источники ланных классов SXDSN DB и SXDSNText достаточно зарегистрировать только в консоли управления.

В файле sx-config.xml настройки подключения к источнику данных описываются следующим образом:

```
<database name="oracle"
driver="oracle.idbc.driver.OracleDriver"
ur]= "idbc:oracle:oci: @(DESCRIPTION = (ADDRESS_LIST = (ADDRESS= (PROTOCOL = TCP)(HOST = aosora)(PORT = 1521)) (CONNECT_DATA =(SID = aosora) (SERVER = DEDICATED)))"username="testuser"
password="testpassword"
maxActive="1000"
maxWait="10"testwhilerdle="true"
validationQuery="select 1 from dual"
timeBetweenEvictionRunsMillis="60000" />
```
Данный код содержит следующие настройки:

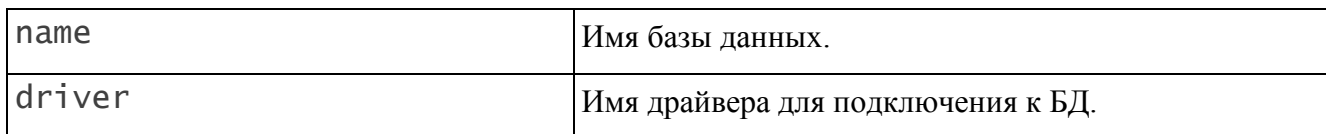

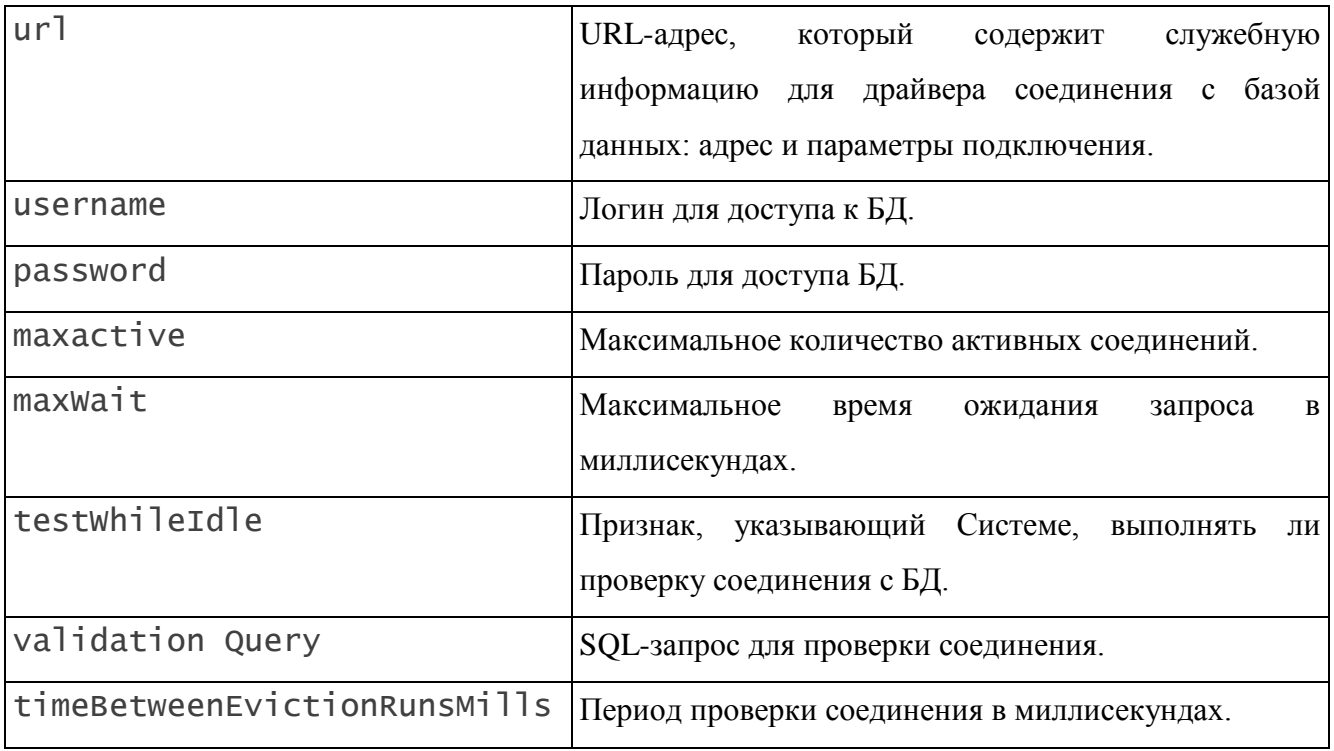

При запуске сервера мета-информация загружается в память. При изменении метаинформации (параметров классов, атрибутов) необходимо запустить утилиту инициализации хранилища (кнопка  $\blacksquare$ ). При этом обновляется информация об изменениях в текущем классе. Если в Системе произошел сбой или были изменены настройки файла sx-config.xml, то можно перезагрузить всю мета-информацию о классах в базах данных, нажав на кнопку  $\mathbb{R}$ . При этом помимо мета-информации обновляются параметры, определенные в файлах конфигурации, т.е. выполняются те же операции, что и при запуске сервера.

Для создания нового объекта класса SXDSNBasic необходимо перейти в папку «Администрирование / Инфообмен / Источники данных» и нажать кнопку В панели инструментов. Откроется окно выбора класса создаваемого источника данных [\(Рис. 158\)](#page-149-0).

| Поиск    |                    |  |
|----------|--------------------|--|
| <b>R</b> | Источник данных    |  |
| ۱ò       | Источник данных БД |  |
| P.       | Текстовая БД       |  |

Рис. 158. Выбор класса создаваемого источника данных

<span id="page-149-0"></span>В данном окне необходимо выбрать класс «Источник данных». При этом откроется окно настроек нового источника данных [\(Рис. 159\)](#page-150-0).

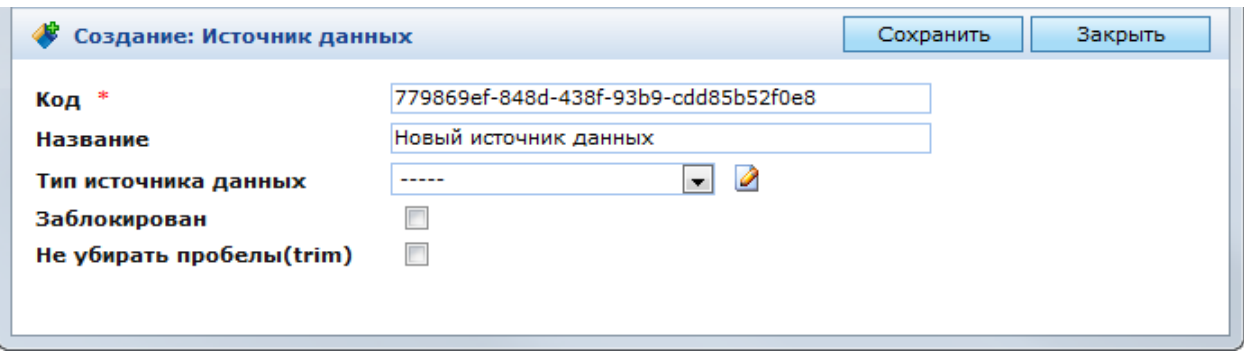

Рис. 159. Окно настроек источника данных

# <span id="page-150-0"></span>В данном окне находятся следующие поля:

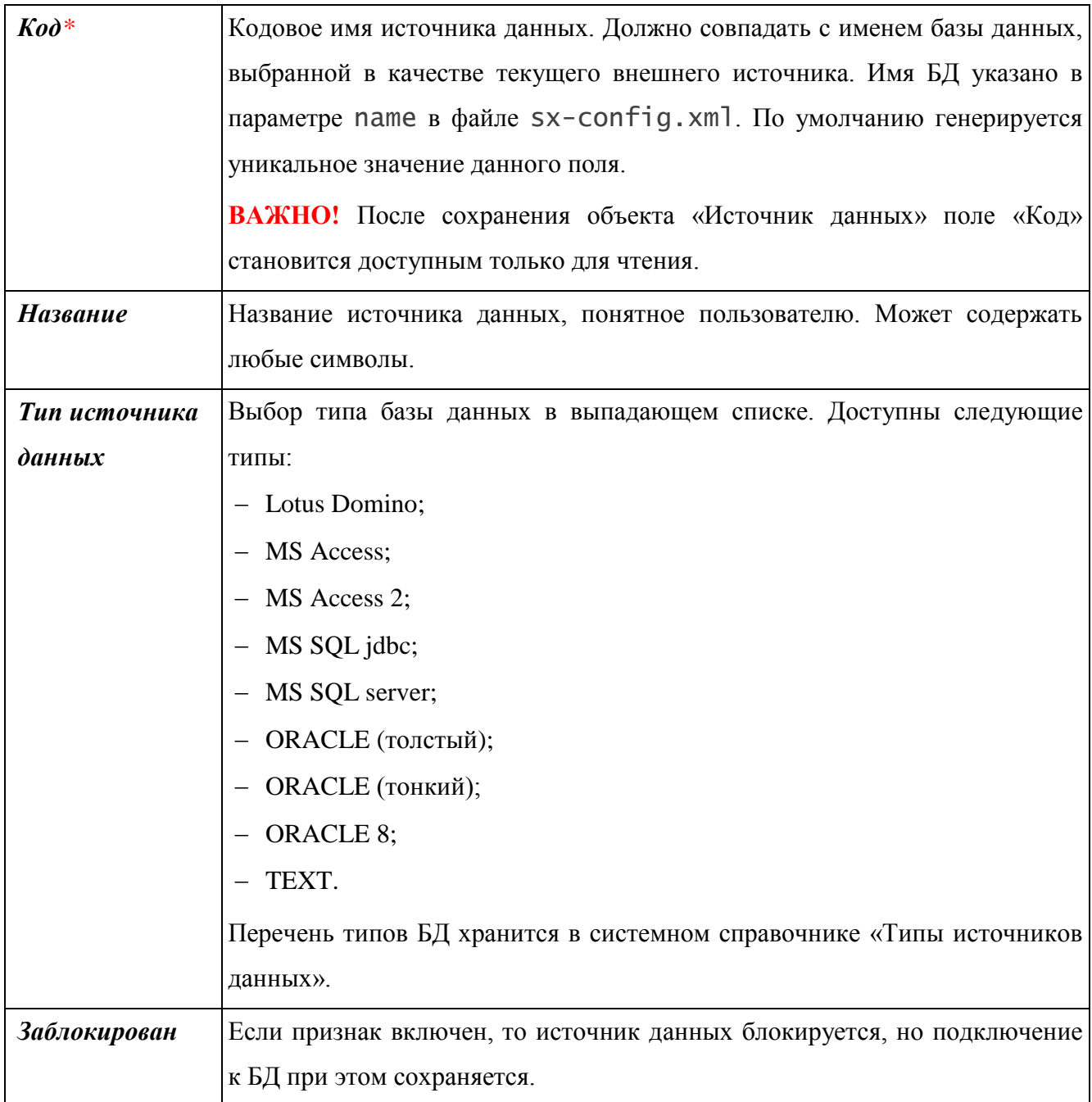

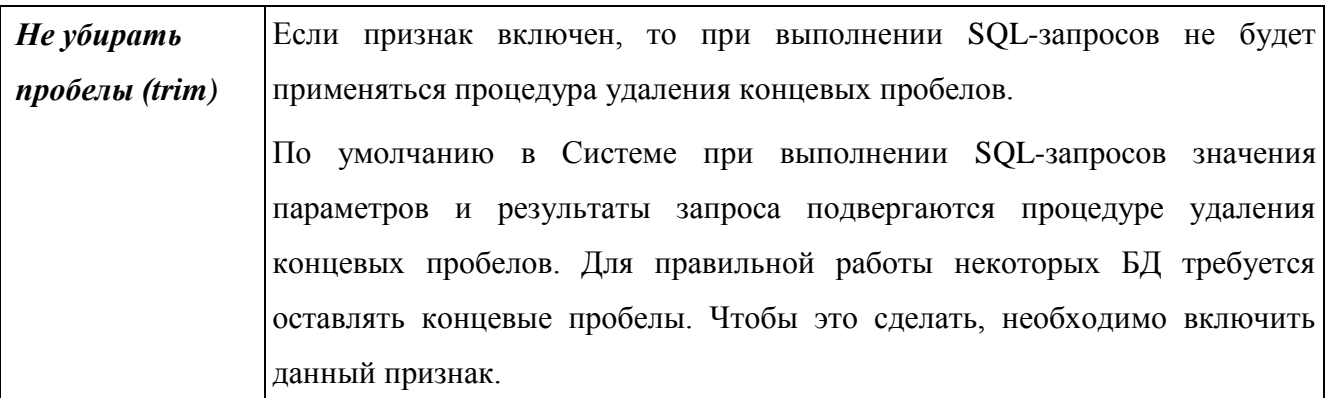

После сохранения источника данных в форме редактирования появляется поле «Классы» с кнопкой А, которая служит для просмотра списка классов, сформированных на основе таблиц базы данных (Рис. 160).

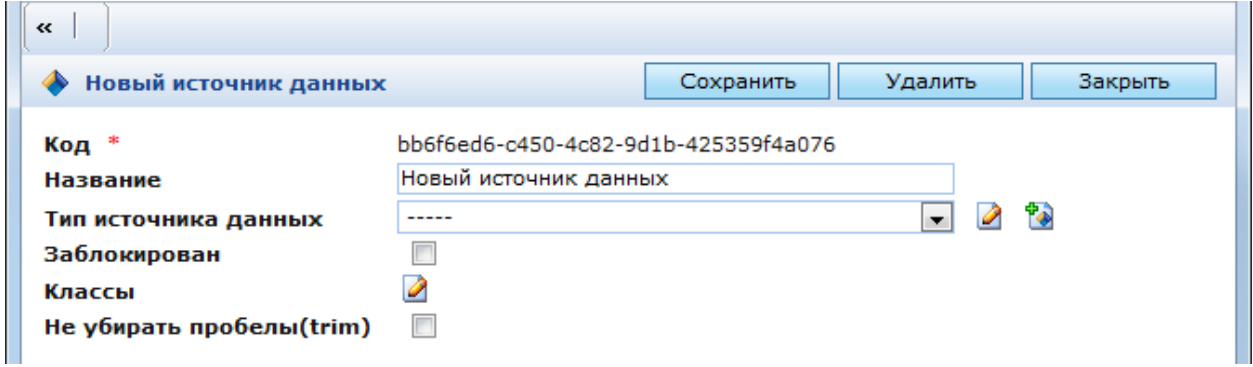

Рис. 160. Окно редактирование источника данных

<span id="page-151-0"></span>Задачей регистрации и описания базы данных является формирование классов, описывающих базу данных на языке КАС ООП. После того как база данных зарегистрирована и подключена, на основе ее таблиц можно определить классы.

Это требуется в тех случаях, когда существует необходимость подключения внешней базы данных к Системе и последующей работы с информацией, хранящейся в ней.

## 3.1.5.1.1 Создание классов на основе существующей БД

<span id="page-151-1"></span>Для создания класса на основе таблицы внешней базы данных необходимо выполнить следующие действия:

- Зарегистрировать внешнюю базу данных и настройки ее подключения;
- Создать новый класс, в котором (Рис. 161):
	- о Включить свойство «Не синхронизировать с БД»;

о В поле «База данных» выбрать базу данных, на основе которой требуется создать класс. Если запустить создание класса из режима просмотра классов клиентской базы (поле «Классы» в окне редактирования источника данных), то данное значение будет установлено по умолчанию;

о В поле «Таблица» указать название таблицы базы данных, на основе которой формируется класс.

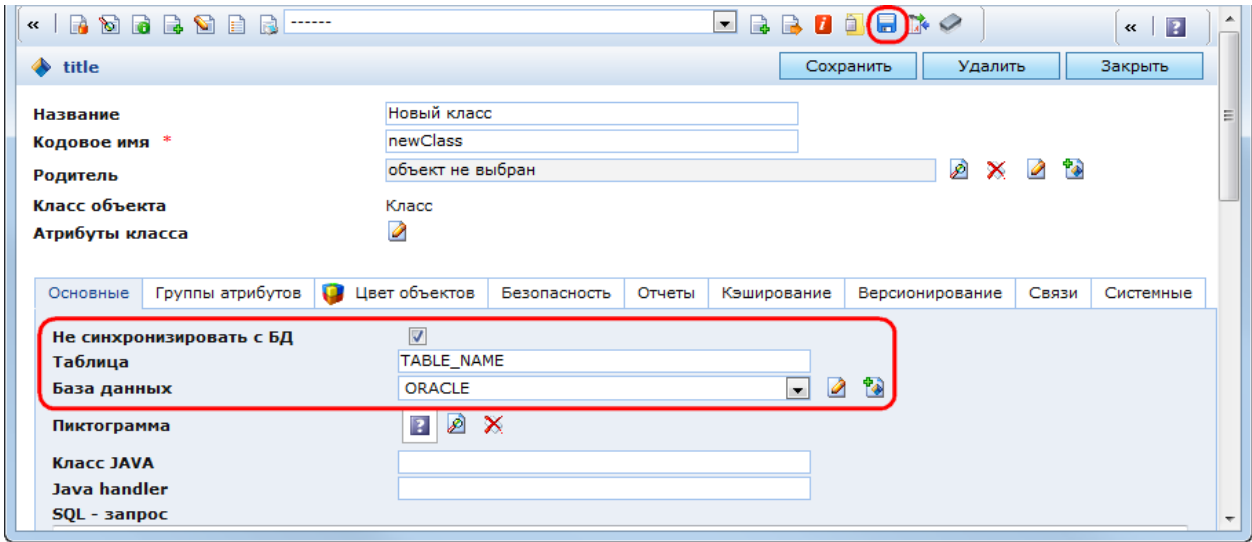

Рис. 161. Создание класса и его атрибутов на основе таблицы внешней БД

- <span id="page-152-0"></span>- Сохранить класс;
- Запустить утилиту «Создать атрибуты», нажав кнопку **в** в панели инструментов;

- Установить для ключевых атрибутов признак «Идентификатор» в закладке «Дополнительные».

Утилита создания атрибутов сканирует указанную в настройках класса таблицу БД и по каждому ее полю создает соответствующий атрибут класса. Таким образом, формируется описание базы данных на языке системы КАС ООП. После описания классов по всем таблицам внешней БД с ней можно работать в консоли.

В системе зарегистрированы два класса-наследника класса SXDSNBasic, объекты которых также можно подключать к Системе в качестве баз данных: SXDSN DB и **SXDSNText.** 

#### 3.1.5.1.2 Источник данных БД

Класс «Источник данных БД» предназначен для регистрации в Системе внешних баз данных, которые необходимо часто подключать к КАС ООП для работы с содержащейся в них информацией. Источники данных данного класса допускается регистрировать только в консоли управления. Модификация файла с настройками SX-config. xml не требуется. Источники данных класса SXDSN DB хранятся в папке «Администрирование / Инфообмен / Источники данных / Источники данных БД».

При регистрации в КАС ООП базы SXDSN DB необходимо указать не только ее название и тип, но и определить другие настройки подключения. Данные настройки

дублируют соответствующие параметры тега <datastore> в файле sx-config.xml. Для создания источника данных класса «Тип данных БД» необходимо перейти в папку «Администрирование / Инфообмен / Источники данных / Источники данных БД» и нажать кнопку В панели инструментов. При этом откроется окно настроек нового источника данных (Рис. 162).

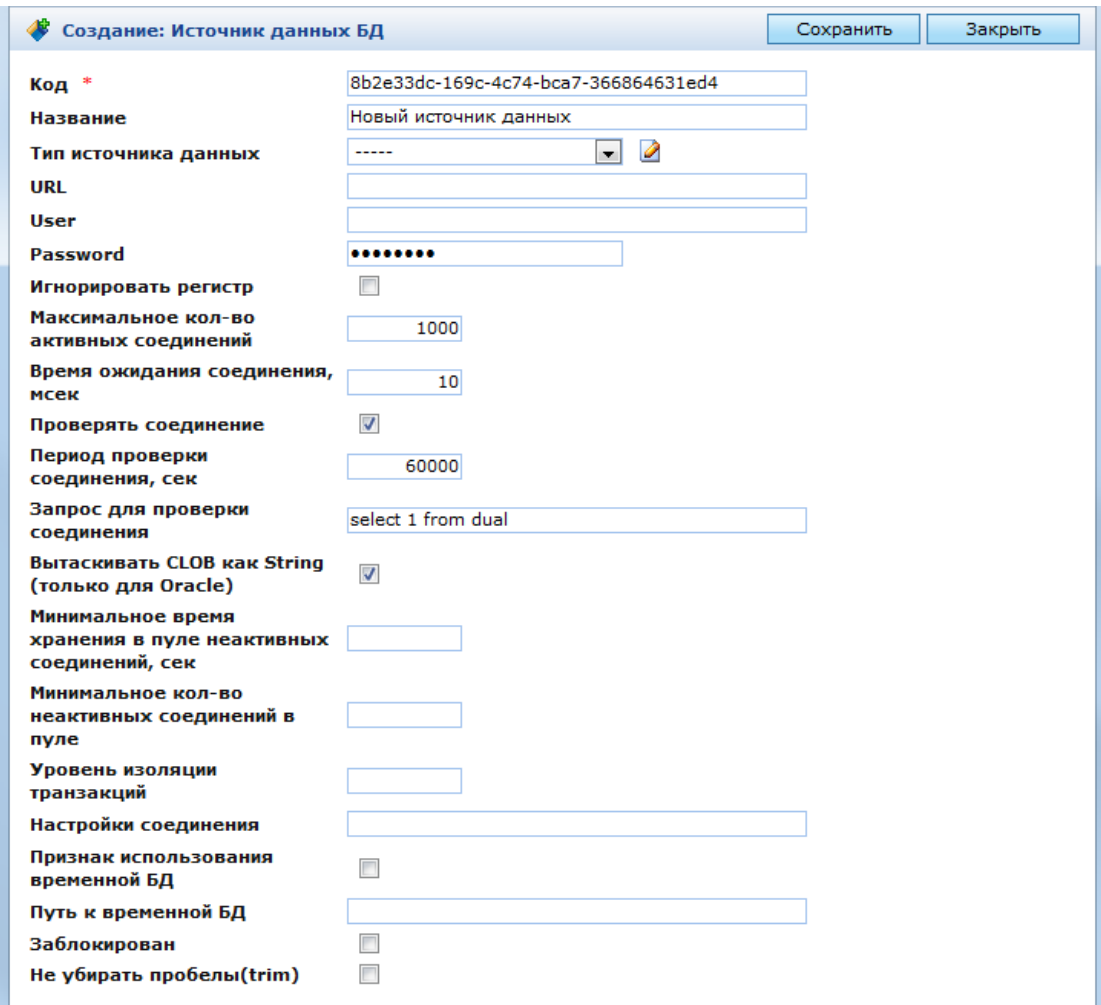

Рис. 162. Окно настроек источника данных класса «Источник данных БД»

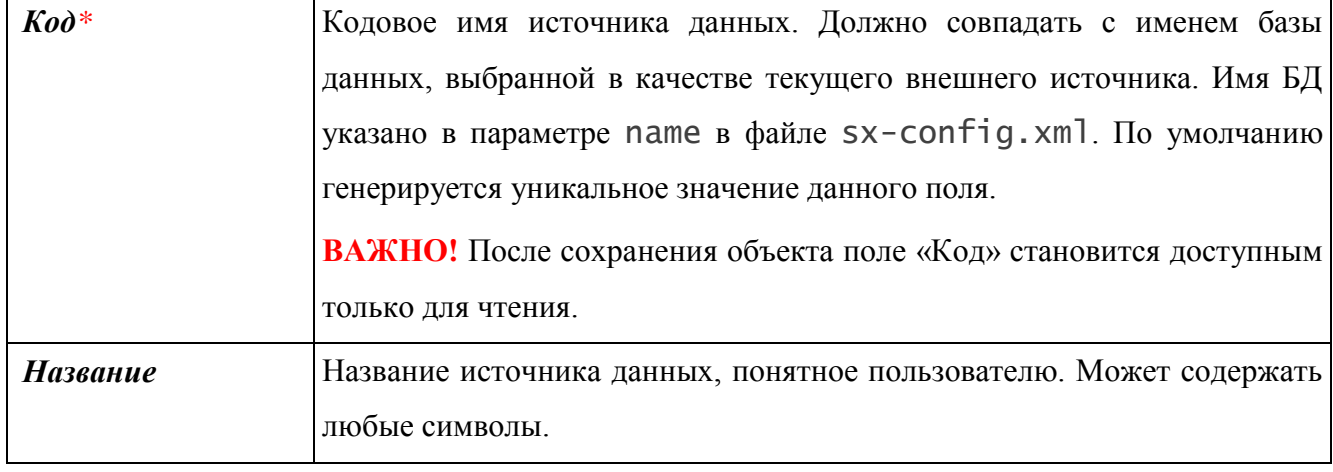

<span id="page-153-0"></span>В данном окне находятся следующие поля:

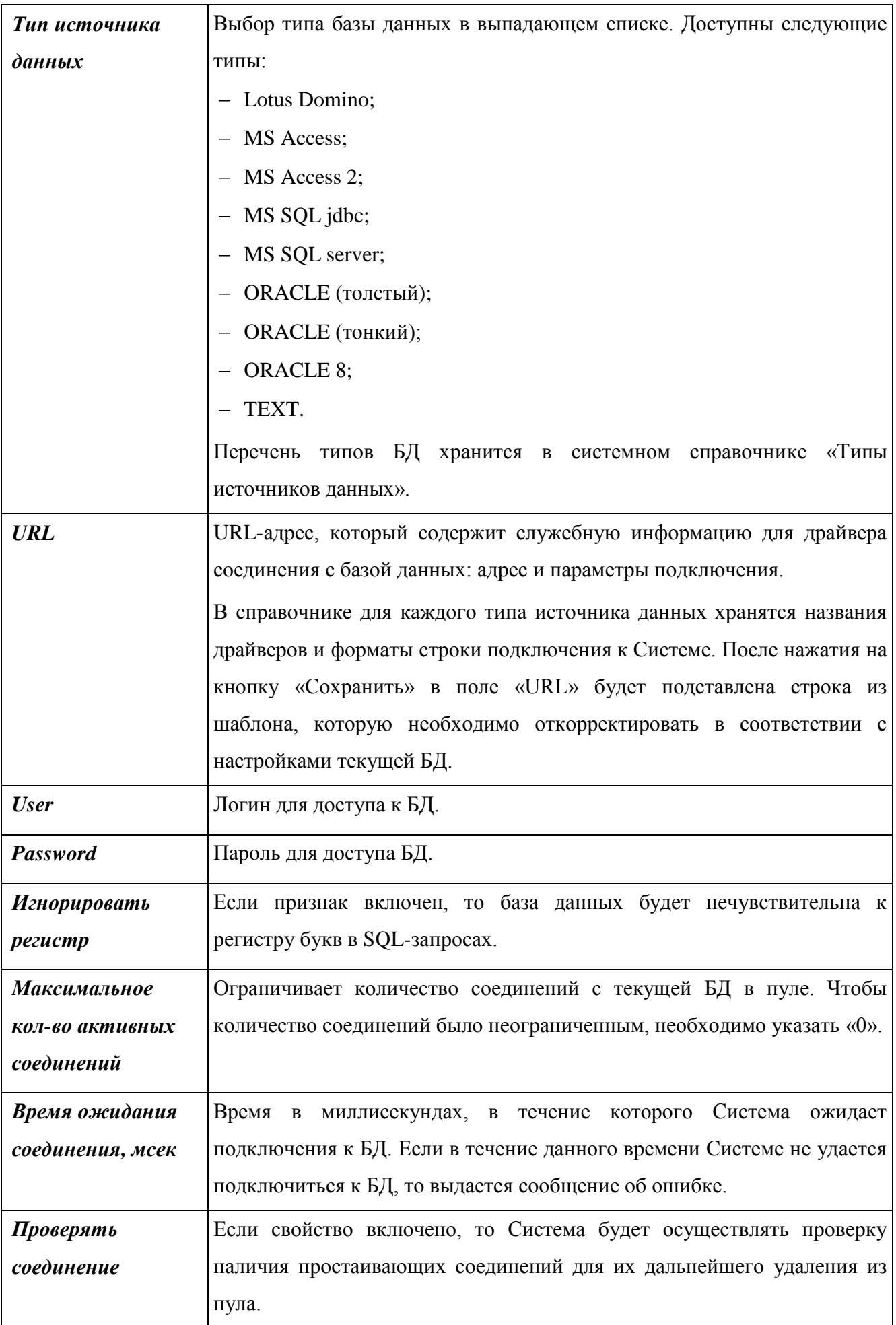

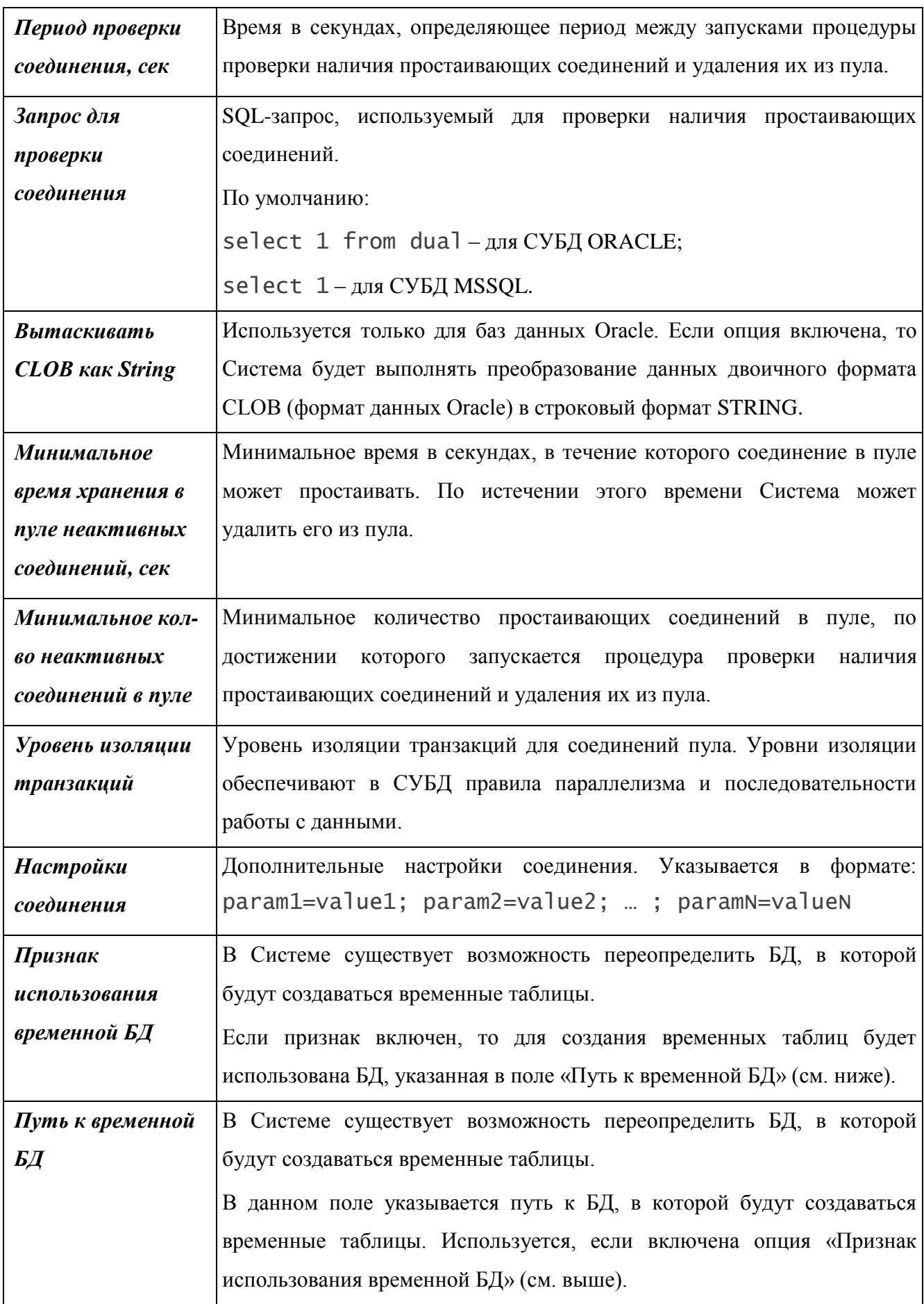

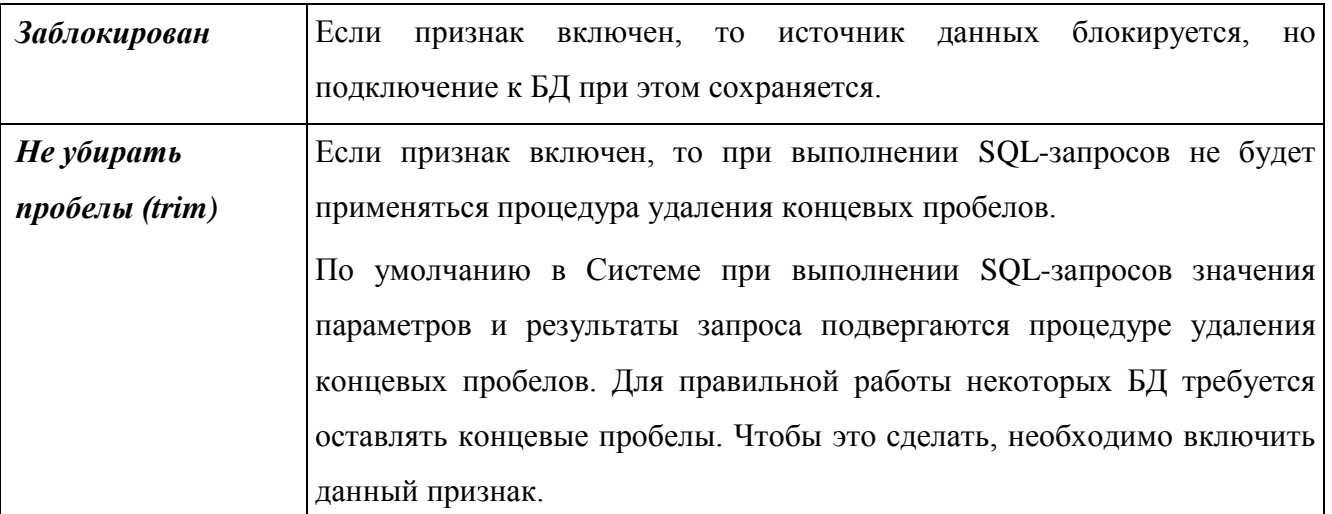

После сохранения источника данных в форме редактирования появляется поле «Классы» с кнопкой Д, которая служит для просмотра списка классов, сформированных на основе таблиц текущей базы данных. В данном списке можно создать новые классы, описывающие таблицы БД (см. п. 3.1.5.1.1).

## 3.1.5.1.3 Текстовые БД

Класс SXDSNText предназначен для регистрации в Системе внешних баз данных, которые хранятся в текстовых файлах с разделителями. Обычно это файлы формата \*.csv, однако жестких ограничений к формату файла нет. Источники данных класса SXDSNText хранятся в папке «Администрирование / Инфообмен / Источники данных / Источники данных типа ТЕКСТ». Для создания источника данных класса SXDSNText необходимо перейти в данную папку и нажать кнопку  $\bullet$  в панели инструментов. При этом откроется окно настроек нового источника данных (Рис. 163).

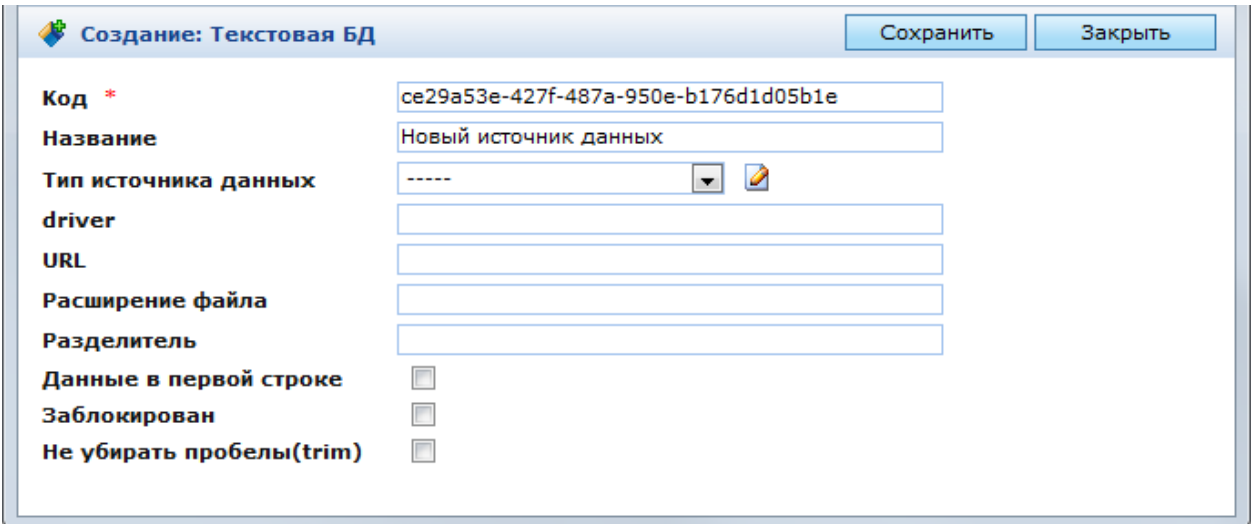

Рис. 163. Окно настроек источника данных класса «Текстовая БД»

<span id="page-156-0"></span>Параметры, отображаемые в форме редактирования источника данных типа «Текст»

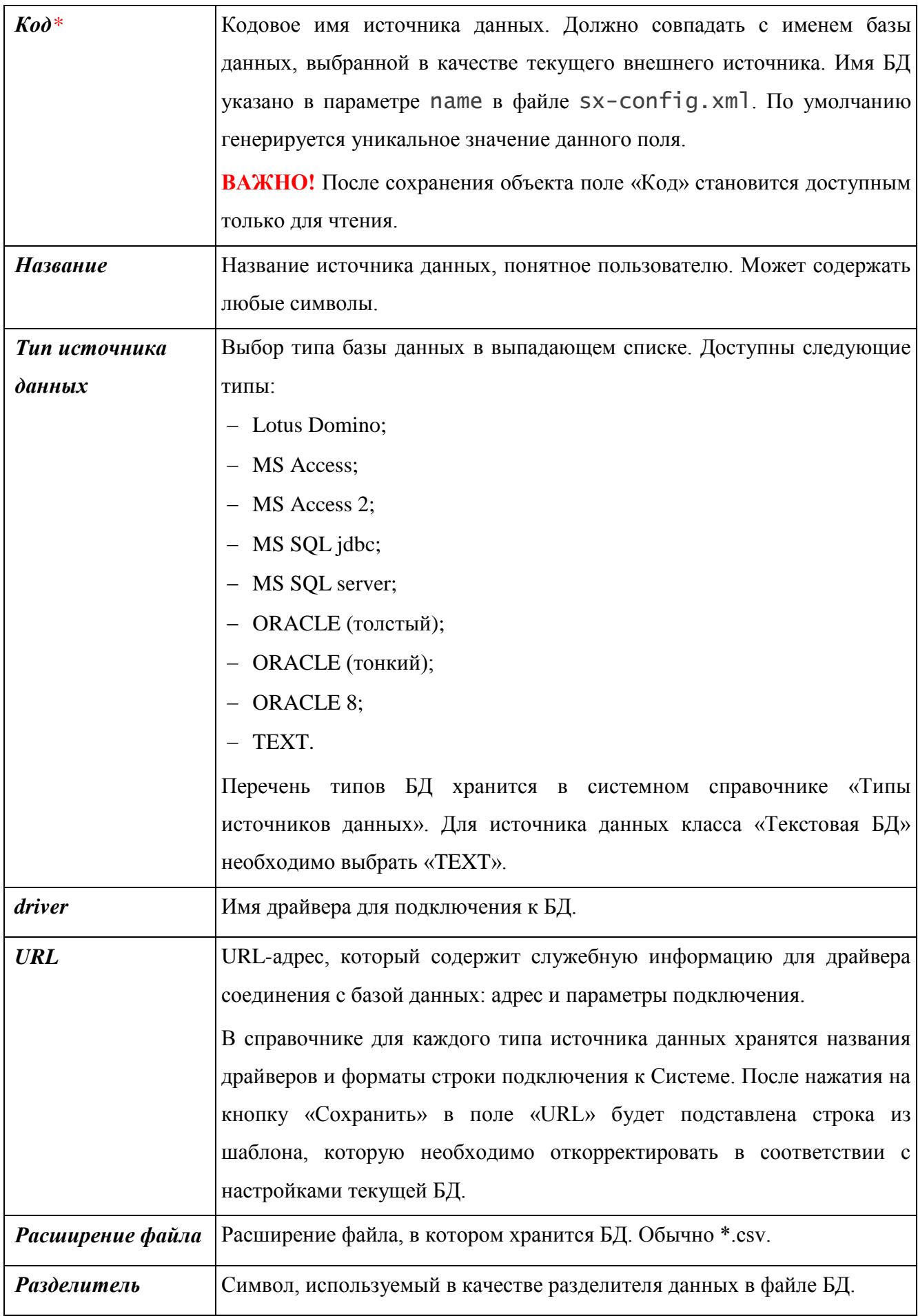

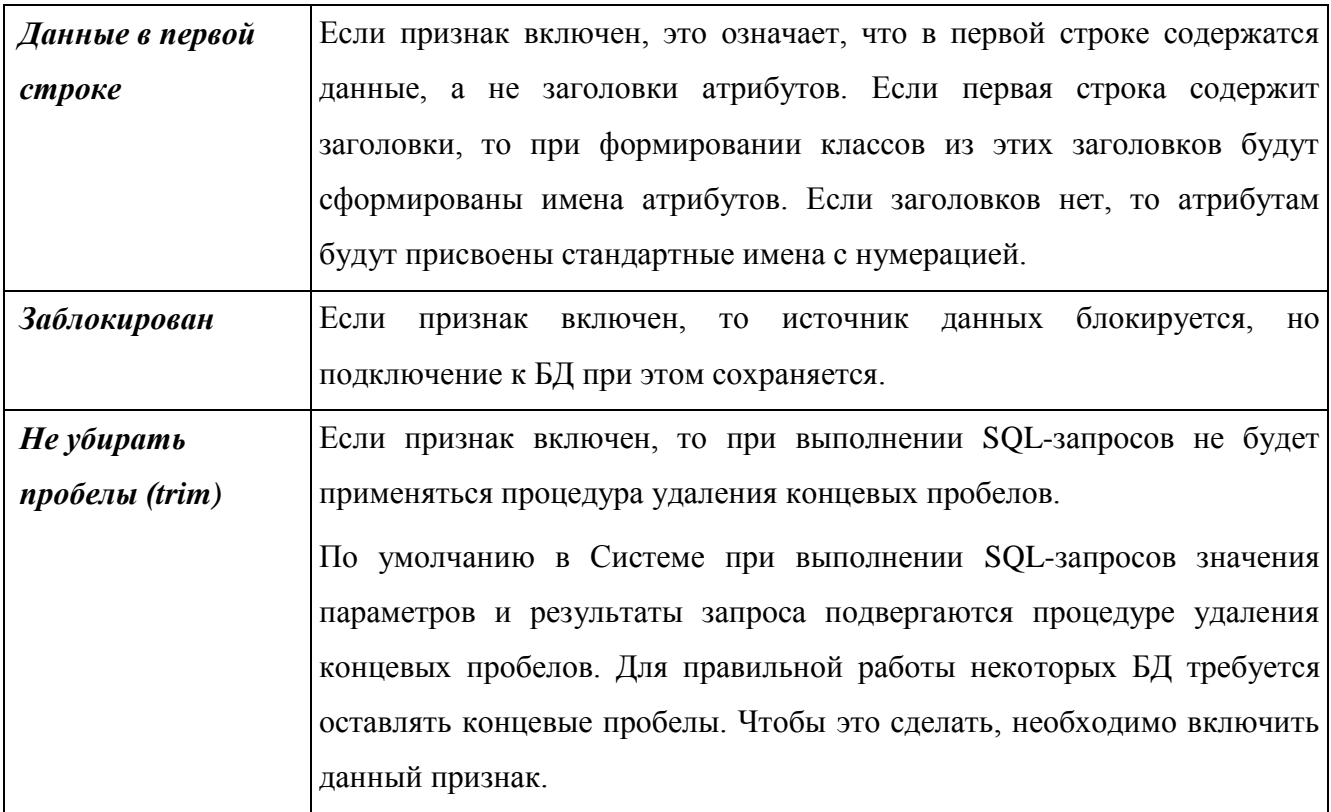

После сохранения источника данных в форме редактирования появляется поле «Классы» с кнопкой Д, которая служит для просмотра списка классов, сформированных на основе таблиц текущей базы данных. В данном списке можно создать новые классы, описывающие таблицы БД (см. п. 3.1.5.1.1).

## 3.1.6. Модуль логирования

Журналы и настройки модуля логирования представлены в каждом модуле подсистемы, где ведется соответствующий журнал.

#### 3.2. Подсистема обеспечения информационной безопасности

#### 3.2.1. Безопасность

Подсистема обеспечения информационной безопасности решает следующие задачи:

- Определение подлинности пользователя (Аутентификация);

- Определение полномочий пользователя при доступе к объектам системы (Авторизация);

- Журналирование событий.

После того как пользователь ввел логин и пароль и открыл сессию, Системой формируется идентификатор безопасности - SID (Security Identifier). В нем хранятся:

- имя пользователя;

- группы, в которые он входит;

роли, которые ему присвоены.

Система, принимая решение о праве на доступ к объекту для конкретного пользователя, анализирует, существует ли данное право для пользователя, групп, в которые входит пользователь, и ролей, которые присвоены пользователю и группам, в которые он входит. Если право существует хотя бы для одного из вышеперечисленных субъектов, то пользователь имеет доступ к данному объекту, иначе – нет.

Объектами безопасности Системы являются папки и объекты. Субъектами безопасности являются пользователи, группы пользователей и роли. Уровень доступа к объекту безопасности определяет перечень действий, которые субъект безопасности может осуществлять по отношению к нему. Например, только чтение, и т.д. Сочетание субъекта и объекта безопасности и назначенного уровня доступа определяет настройку безопасности.

Общим для всей системы является правило безопасности: что не разрешено, то запрещено.

#### **3.2.1.1. Конфигурация безопасности**

По умолчанию общие настройки подсистемы безопасности находятся в разделе «Администрирование» в папке «Подсистема безопасности / Конфигурация безопасности» [\(Рис. 164\)](#page-159-0).

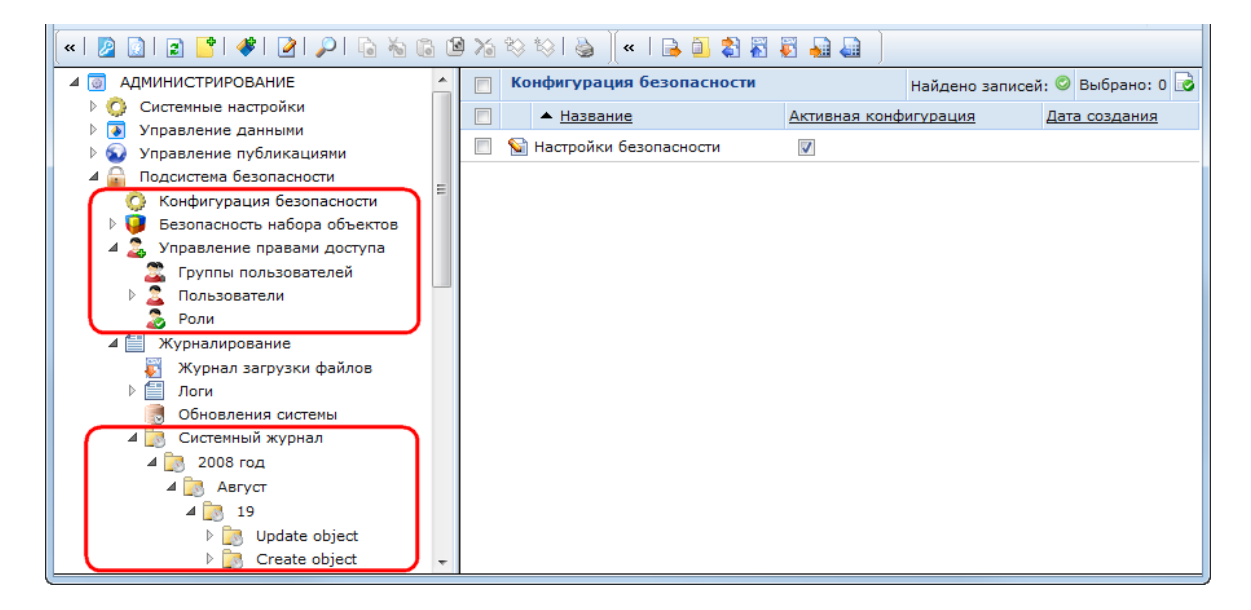

#### Рис. 164. Подсистема безопасности и системный журнал

<span id="page-159-0"></span>Объекты, отображаемые в данной папке, содержат информацию о настройках подсистемы безопасности, общие для всей Системы.

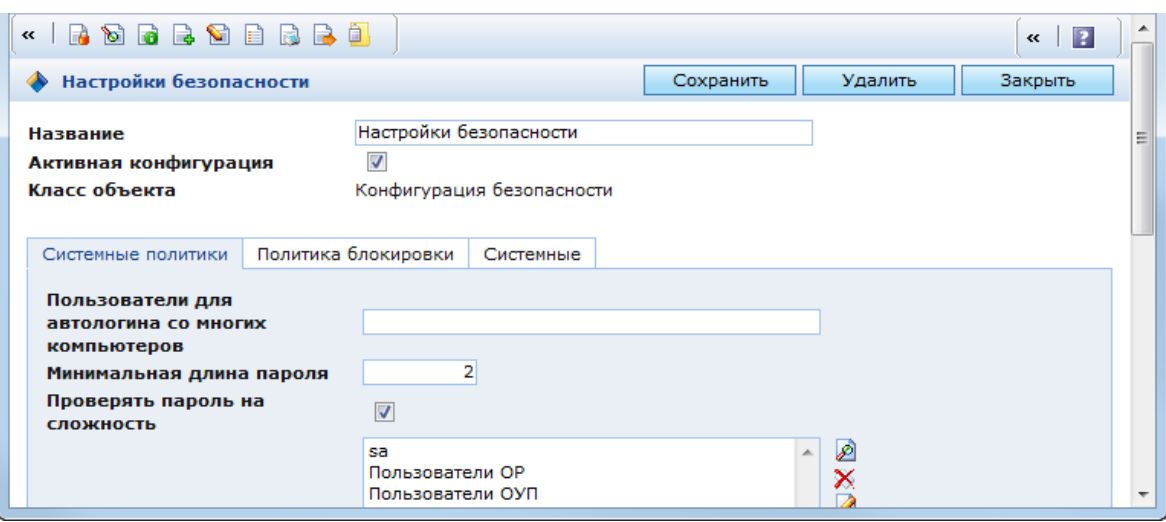

## Рис. 165. Окно настроек конфигурации безопасности

<span id="page-160-0"></span>В окне настроек конфигурации безопасности [\(Рис. 165\)](#page-160-0) находятся следующие основные поля и закладки:

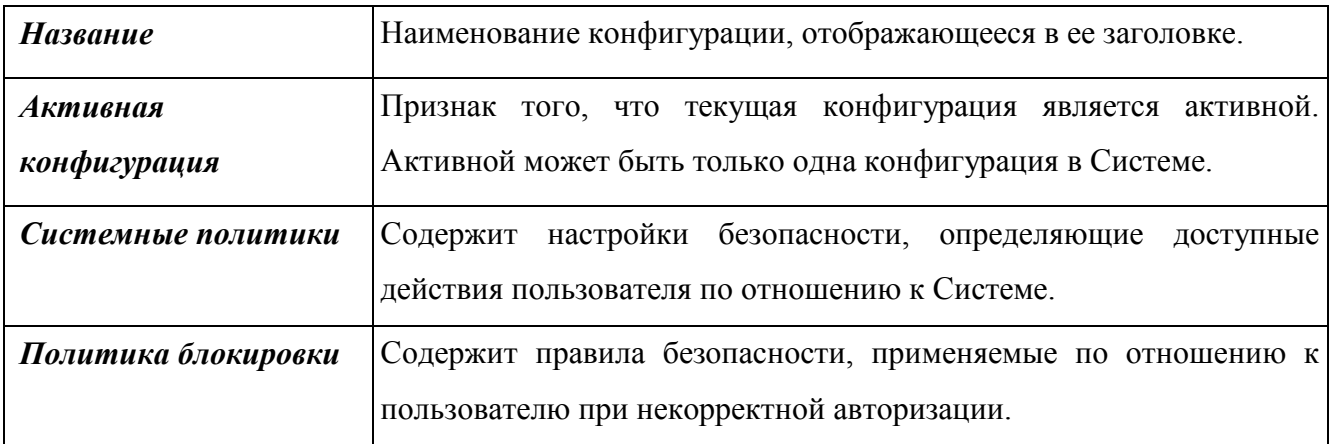

## **3.2.1.1.1 Системные политики**

В закладке «Системные политики» [\(Рис. 166\)](#page-161-0) находятся следующие поля:

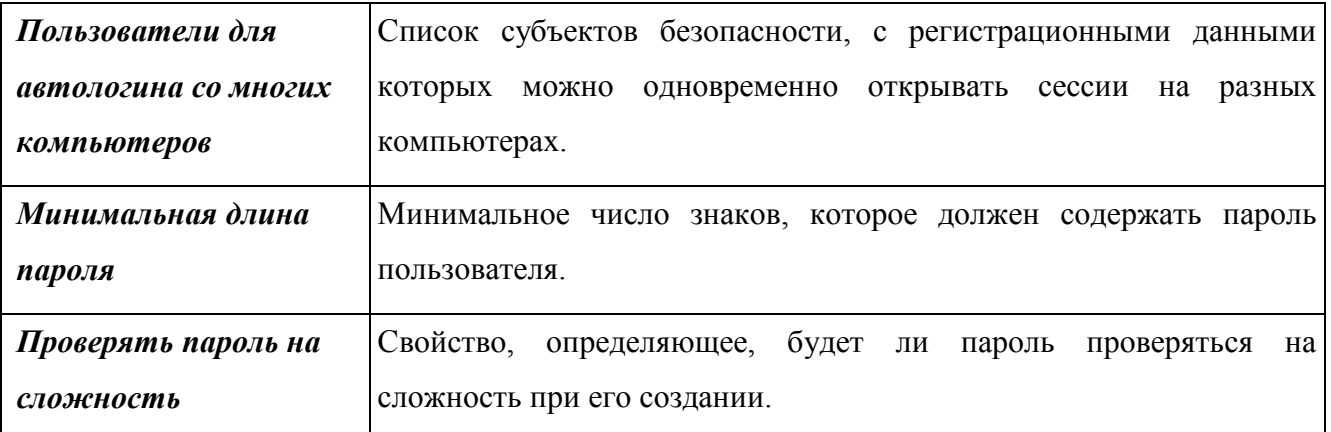

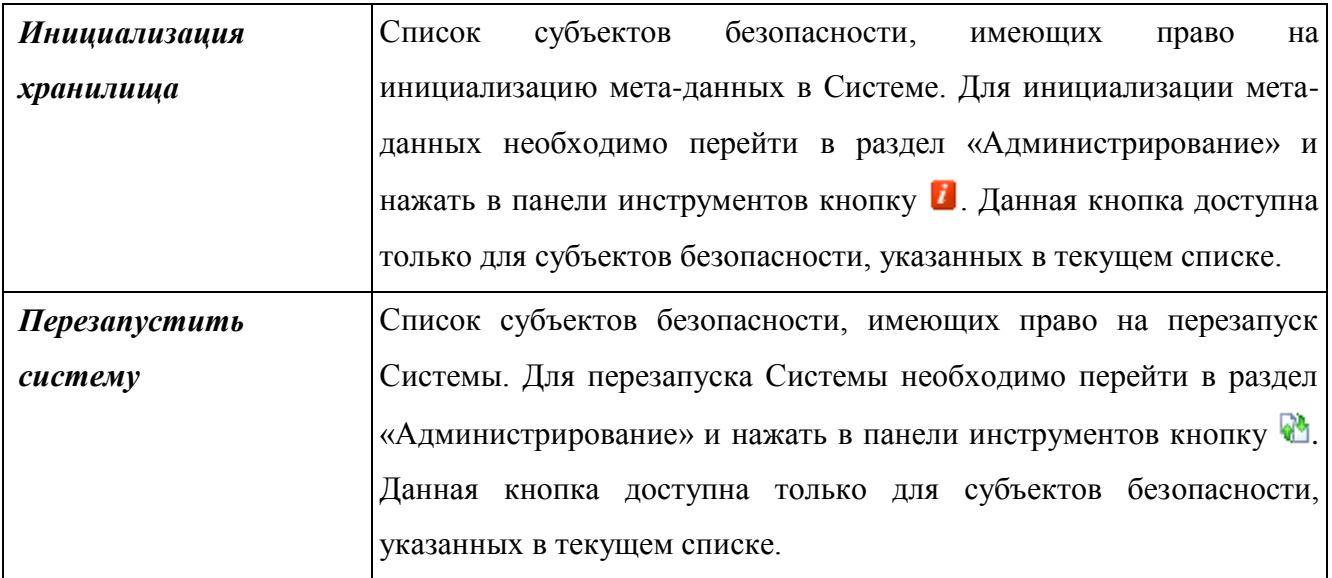

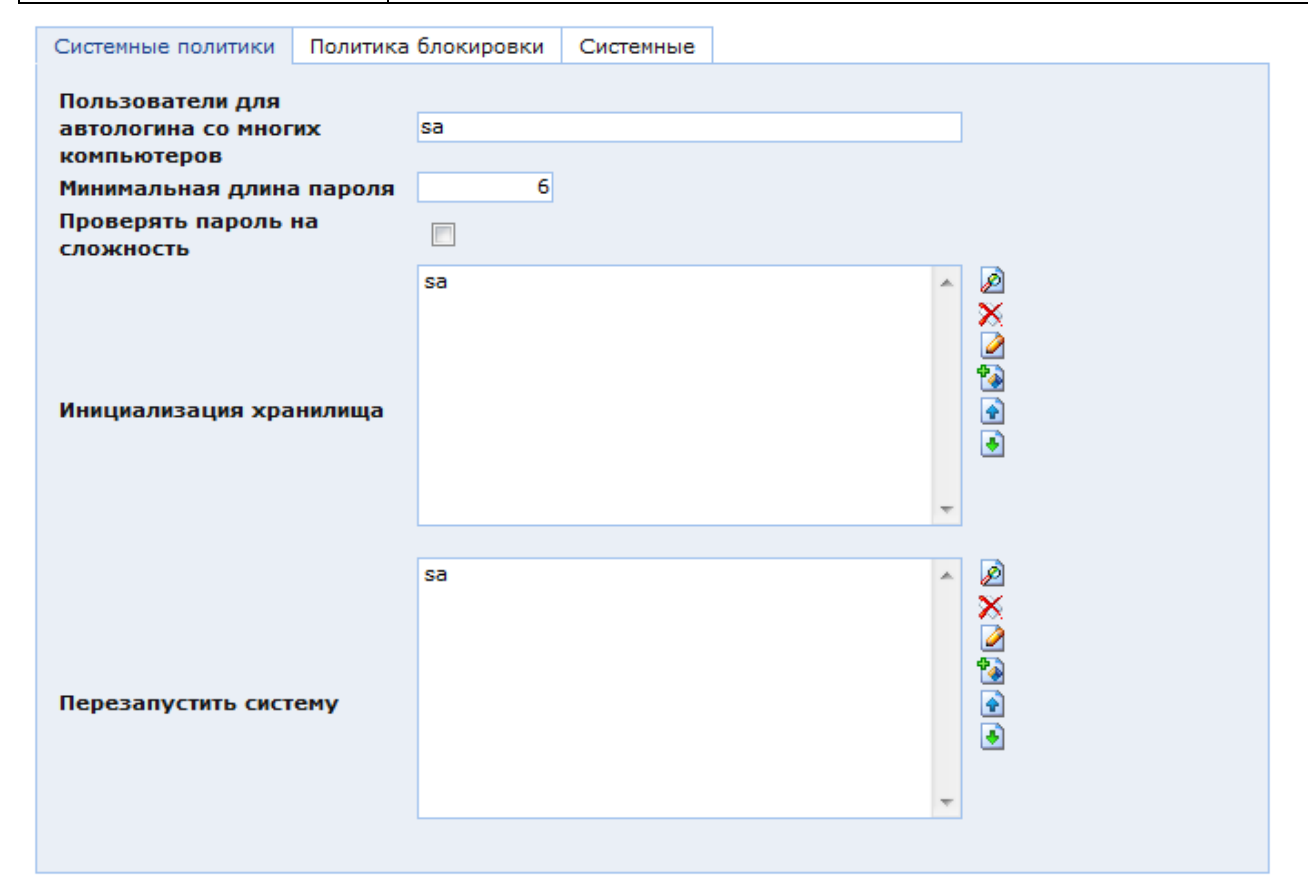

<span id="page-161-0"></span>Рис. 166. Окно настроек конфигурации безопасности. Закладка «Системные политики»

## **3.2.1.1.2 Политика блокировки**

В закладке «Политика блокировки» [\(Рис. 167\)](#page-162-0) находятся следующие поля:

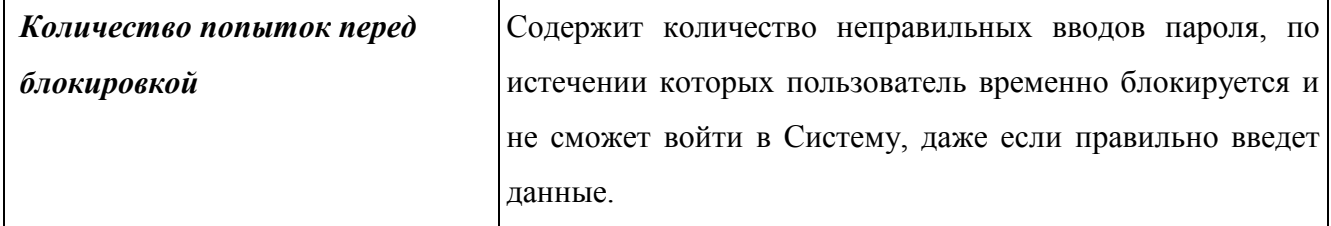

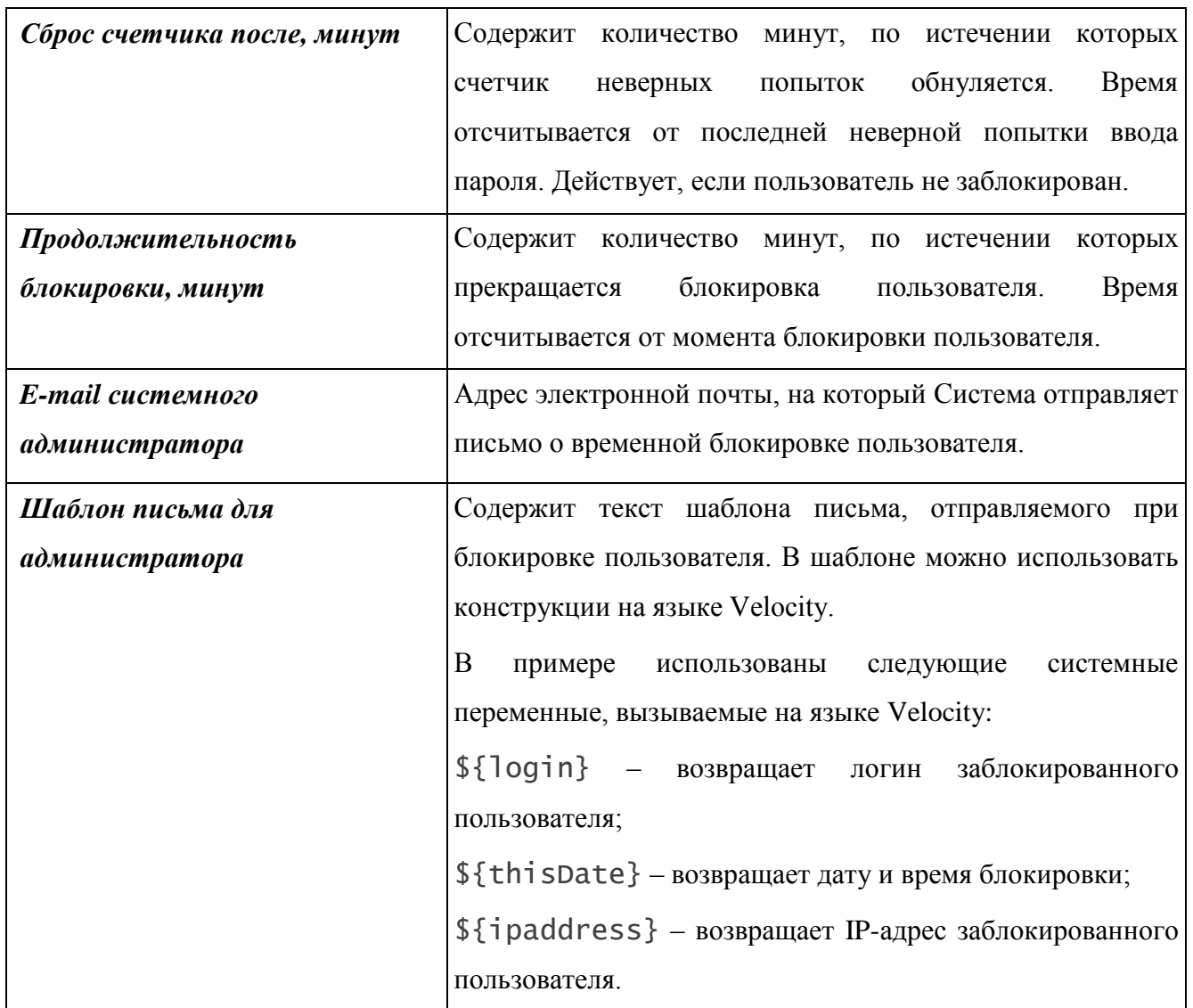

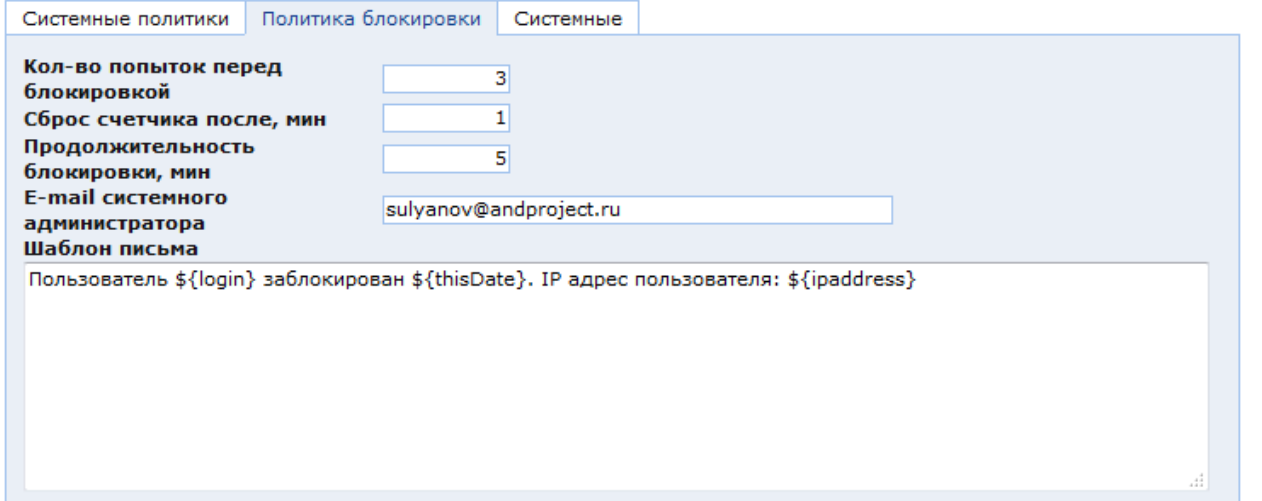

<span id="page-162-0"></span>Рис. 167. Окно настроек конфигурации безопасности. Закладка «Политика блокировки»

В настройках безопасности пользователя можно просмотреть информацию о его последней некорректной авторизации в Системе и блокировке.

#### **3.2.1.1.3 Авторские права**

В закладке «Авторские права» [\(Рис. 168\)](#page-163-0) находится поле «Уровни доступа» со списком уровней доступа пользователя по отношению к объектам, которые он создал (роль «Владелец»).

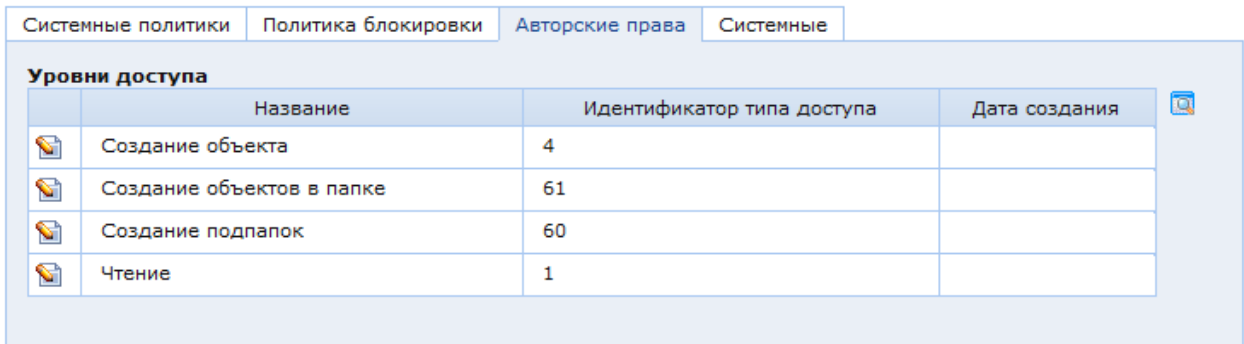

<span id="page-163-0"></span>Рис. 168. Окно настроек конфигурации безопасности. Закладка «Авторские права»

#### **3.2.1.2. Безопасность папок, вложенных папок и объектов**

Для любого объекта в консоли управления, включая папки, можно определить его безопасность. Чтобы просмотреть настройки безопасности, следует нажать на кнопку «Безопасность объекта» в панели инструментов в окне настроек папки [\(Рис. 5\)](#page-16-0). Откроется окно настроек безопасности данной папки [\(Рис. 169\)](#page-163-1).

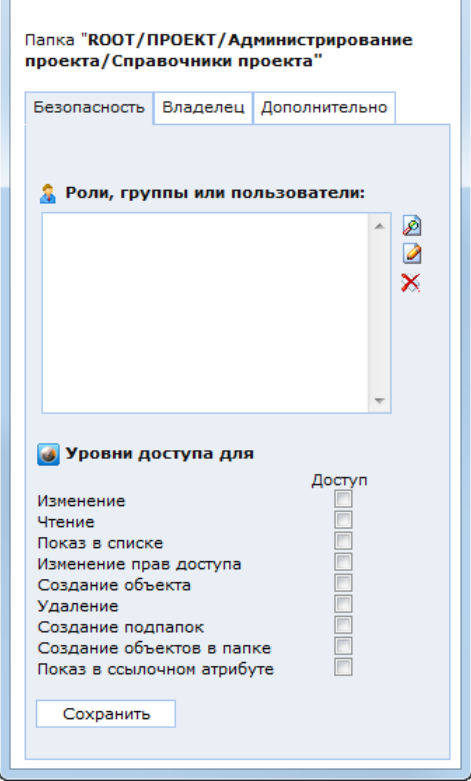

Рис. 169. Окно настроек безопасности папки

<span id="page-163-1"></span>В окне настроек безопасности папки находятся следующие закладки:

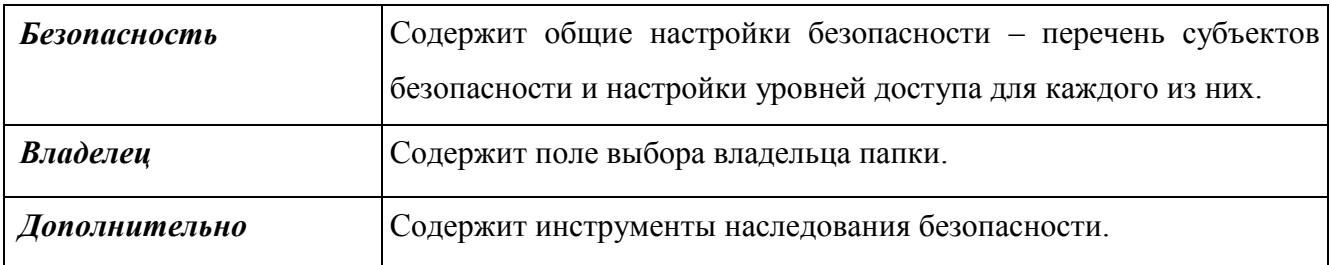

Окно настроек безопасности объекта аналогично окну настроек безопасности папки.

#### **3.2.1.2.1 Общие настройки безопасности**

В закладке «Безопасность» [\(Рис. 169\)](#page-163-1) находятся общие настройки безопасности:

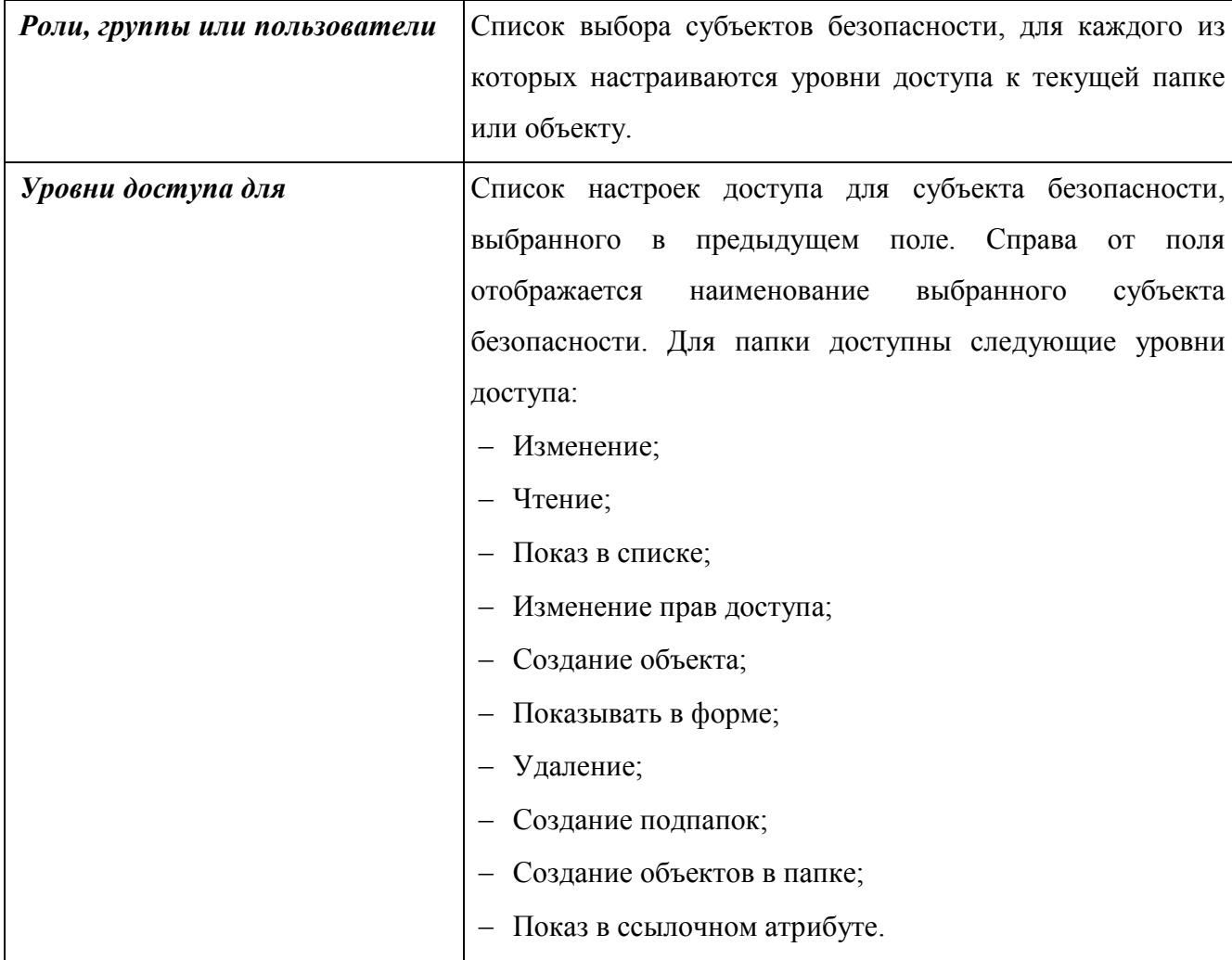

В списке «Роли, группы или пользователи» можно добавлять соответствующие субъекты безопасности: пользователи, группы пользователей и роли. Уровни доступа к текущей папке или объекту настраиваются индивидуально для каждого субъекта безопасности. Список уровней доступа для объекта определяется в классе, к которому он относится. Чтобы настроить доступ для конкретного субъекта безопасности, необходимо выделить его в списке «Роли, группы или пользователи», после чего наименование выбранного субъекта отобразится справа от заголовка поля «Уровни доступа для», а в списке уровней доступа отобразятся настройки, действующие для выбранного субъекта.

Для изменения данных настроек необходимо включить или выключить «Доступ» для требуемых уровней доступа и нажать кнопку «Сохранить».

Если настройки безопасности текущего объекта наследуются у другого объекта, то редактировать ее будет невозможно пока родительская безопасность не отключена (см. п. [3.2.1.2.3\)](#page-166-0).

Если в список субъектов безопасности добавить новый субъект и не назначить ему ни одного уровня доступа, то настройки безопасности для данного субъекта не будут сохранены.

После редактирования настроек безопасности необходимо нажать на кнопку «Сохранить» внизу формы редактирования безопасности.

#### **3.2.1.2.2 Владелец объекта**

В закладке «Владелец объекта» [\(Рис. 170\)](#page-165-0) находится поле выбора пользователя, обладающего приоритетными правами доступа к текущему объекту.

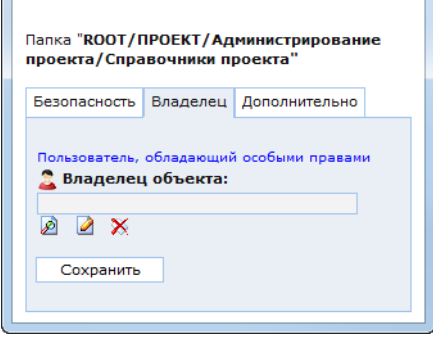

Рис. 170. Окно настроек безопасности объекта. Закладка «Владелец»

<span id="page-165-0"></span>По умолчанию – это пользователь, создавший объект. Администратор системы может при необходимости удалить владельца или назначить владельцем объекта другого пользователя.

При определении безопасности в настройках класса объектов задается логический атрибут – «Применять авторские права» (см. п. [3.2.1.3.1\)](#page-169-0). Если данное свойство включено, то пользователь, создавший объект данного класса, будет иметь приоритетные права доступа к этому объекту.

В системе зарегистрирована специальная роль «Владелец», для которой можно настраивать уровни доступа к любому объекту Системы. Они будут определять права автора к создаваемым им объектам. При проверке пользовательских прав доступа к его собственным объектам сначала проверяются его «авторские права», а потом общие.

Например, в консоли создана папка, в которой пользователь может создавать подпапки, но не может создавать объекты. Однако, в созданных им подпапках, ему необходимо создавать объекты. Если безопасность подпапки наследуется от родительской папки (см. п. [3.2.1.2.3\)](#page-166-0), то у пользователя нет права на эту операцию. Однако, если применить авторские права, то можно дополнительно указать уровни доступа пользователя к объектам, которые он создал.

Для реализации применения авторских прав класс объектов, на которые они распространяются, должен содержать типовой атрибут с кодовым именем crOwner, ссылающийся на класс «Пользователь» (ссылка N к 1). Значением данного атрибута является пользователь, создавший объект. Такой атрибут зарегистрирован в базовом классе SXGenericObj, соответственно, если класс объектов является наследником базового класса, то такой атрибут добавлять в него не надо. Если класс не является наследником базового, то атрибут должен быть добавлен в его мета-описание.

Для конкретного пользователя и объектов конкретного класса настройки авторских прав определяются следующим образом:

 Включить свойство «Применять авторские права» в окне настроек класса в закладке «Безопасность»;

 Настроить уровни безопасности для роли «Владелец» в форме безопасности класса.

#### **3.2.1.2.3 Наследование безопасности**

<span id="page-166-0"></span>Между объектами системы КАС ООП могут существовать отношения типа «родитель – потомок» (см. п. [3.4.3\)](#page-294-0).

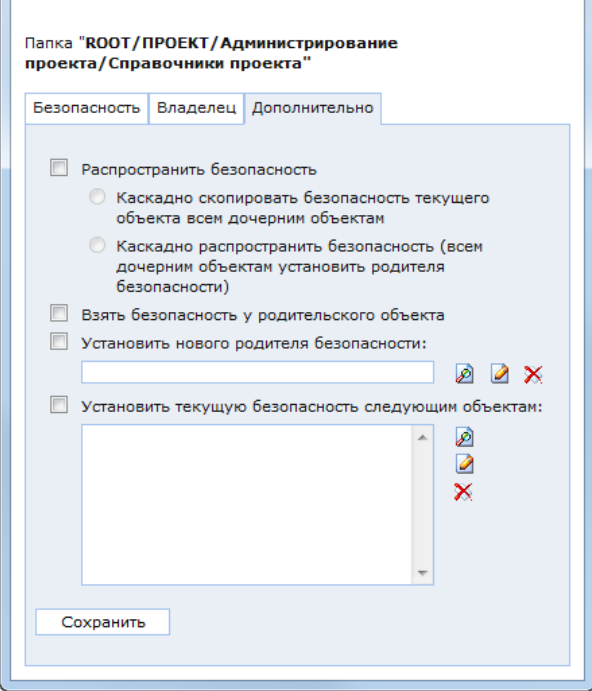

<span id="page-166-1"></span>Рис. 171. Окно настроек безопасности объекта. Закладка «Дополнительно»

Примером таких отношений может быть иерархическая структура папок в консоли управления, где можно распространять безопасность на вложенные папки и объекты.

В закладке «Дополнительно» [\(Рис. 171\)](#page-166-1) находятся настройки наследования безопасности:

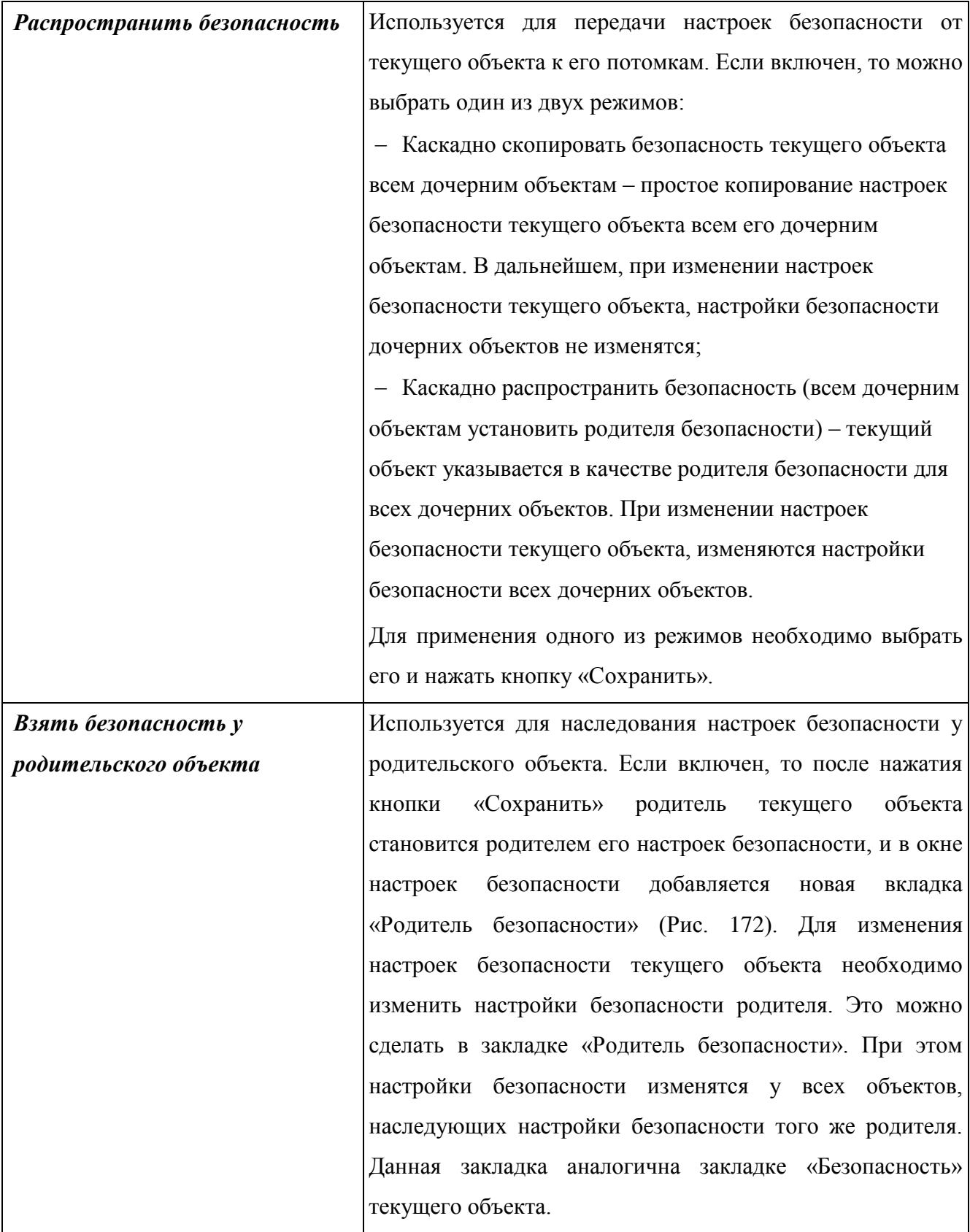

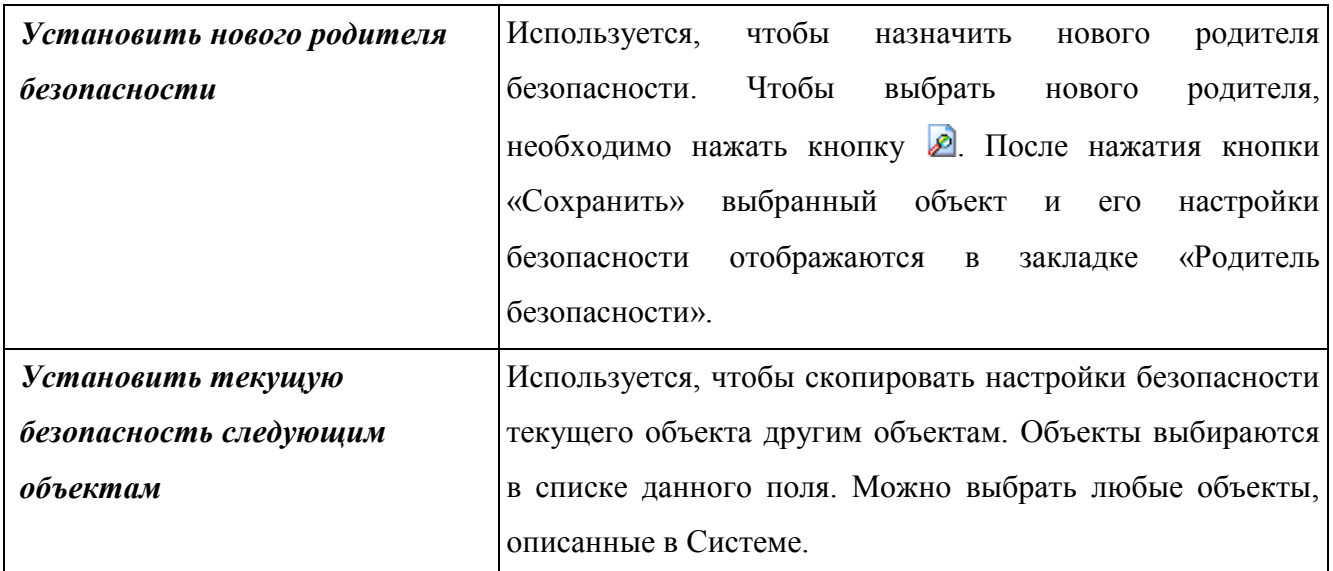

T

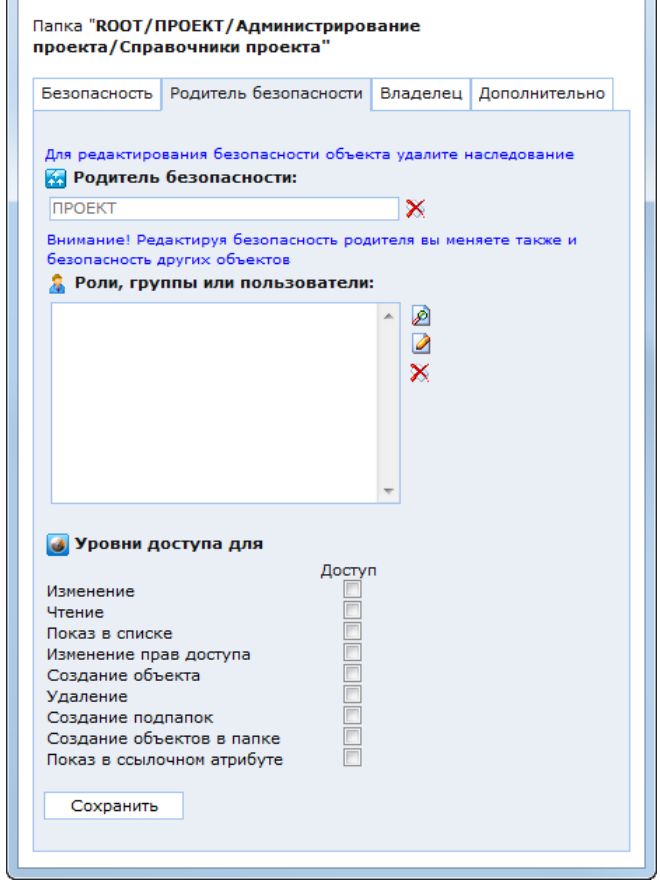

 $\overline{\phantom{a}}$ 

<span id="page-168-0"></span>Рис. 172. Окно настроек безопасности объекта. Закладка «Родитель безопасности»

Если для объекта выбран родитель безопасности, то его собственные настройки безопасности в закладке «Безопасность» не активны. Они станут доступны для редактирования только после отключения родительской безопасности. Для отключения родительской безопасности необходимо удалить родителя безопасности в поле «Родитель безопасности» в закладке «Родитель безопасности».

При отключении родительской безопасности будет предложено скопировать ее текущему объекту. При копировании родительской безопасности ее настройки будут <span id="page-169-2"></span>сохранены для текущего объекта, и их можно будет отредактировать. В случае отказа от копирования родительской безопасности все настройки будут удалены, и их необходимо будет определять снова для каждого субъекта безопасности.

## **3.2.1.3. Безопасность классов, их атрибутов и объектов**

## **3.2.1.3.1 Настройки безопасности класса**

<span id="page-169-0"></span>Для настройки безопасности самого класса необходимо нажать кнопку в в панели инструментов. При этом откроется окно настроек безопасности аналогичное окну настроек безопасности папки [\(Рис. 169\)](#page-163-1).

## **3.2.1.3.2 Настройки безопасности атрибутов и объектов класса**

Для настройки безопасности класса, его атрибутов и объектов предназначена закладка «Безопасность» в окне настроек класса [\(Рис. 173\)](#page-169-1).

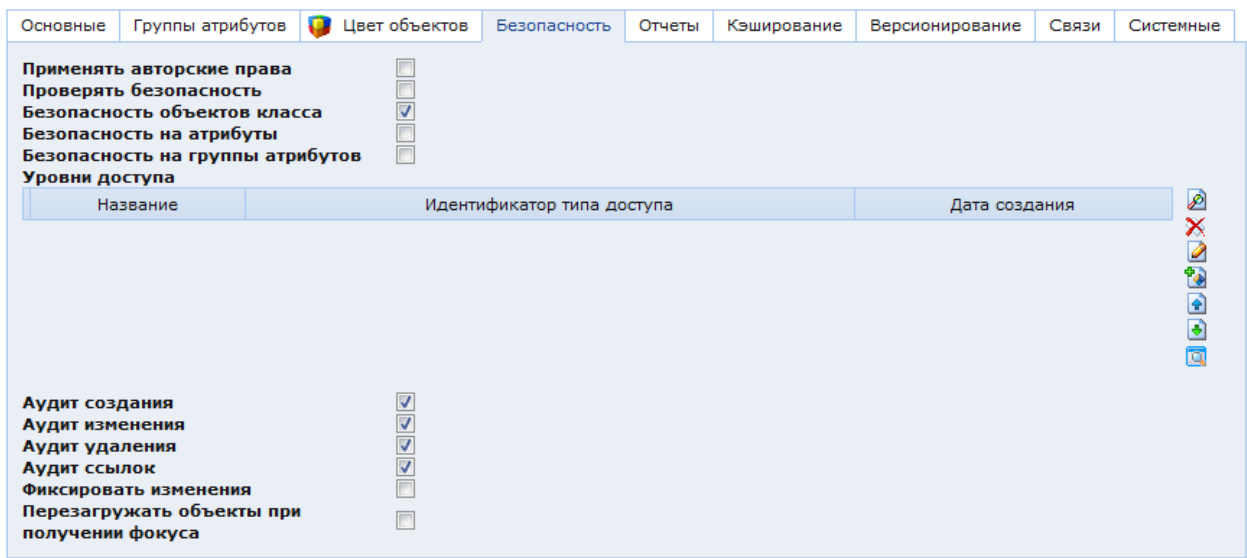

## Рис. 173. Окно настроек класса. Закладка «Безопасность»

<span id="page-169-1"></span>В закладке «Безопасность» находятся следующие настройки:

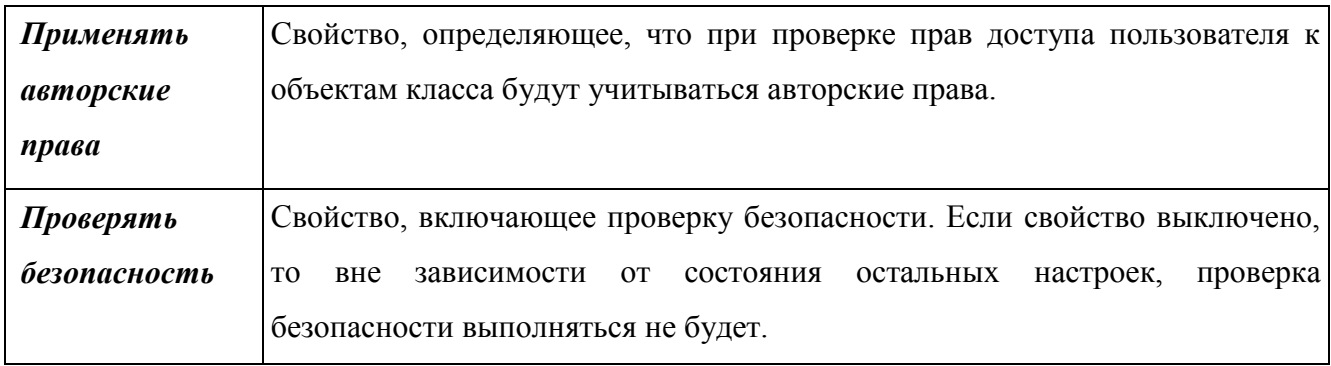

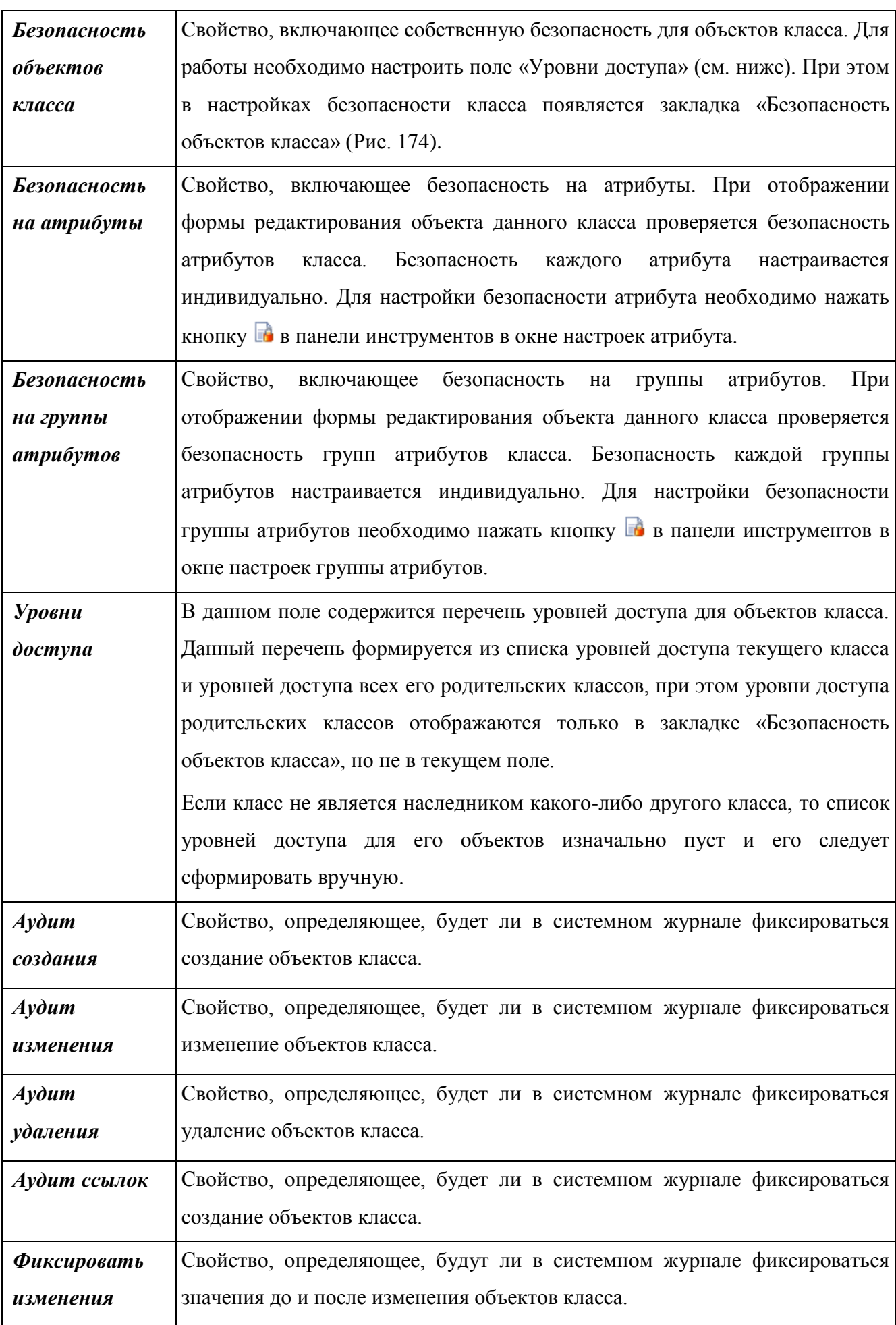

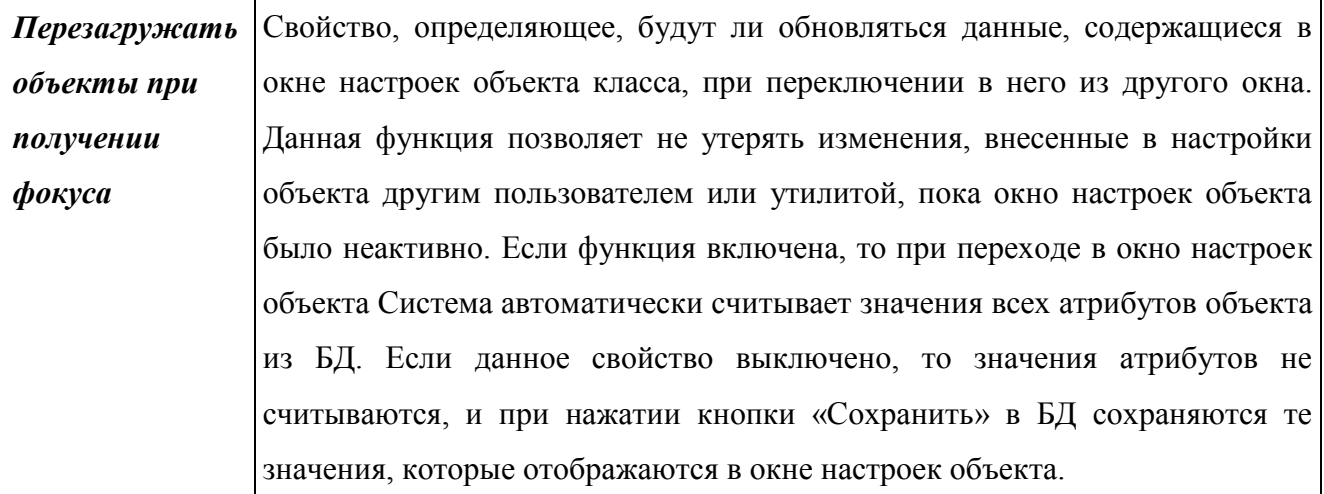

При создании объекта внутри папки родителем его безопасности автоматически становится папка. Если он создается не в папке, то родителем его безопасности становится класс, к которому относится данный объект.

При настройке безопасности необходимо придерживаться следующих правил:

Для папки – следует проверять безопасность папки и профиль пользователя.

 Для списка объектов – сначала необходимо проверять класс объектов и политику проверки безопасности в соответствии с настройками закладки «Безопасность» в форме редактирования класса.

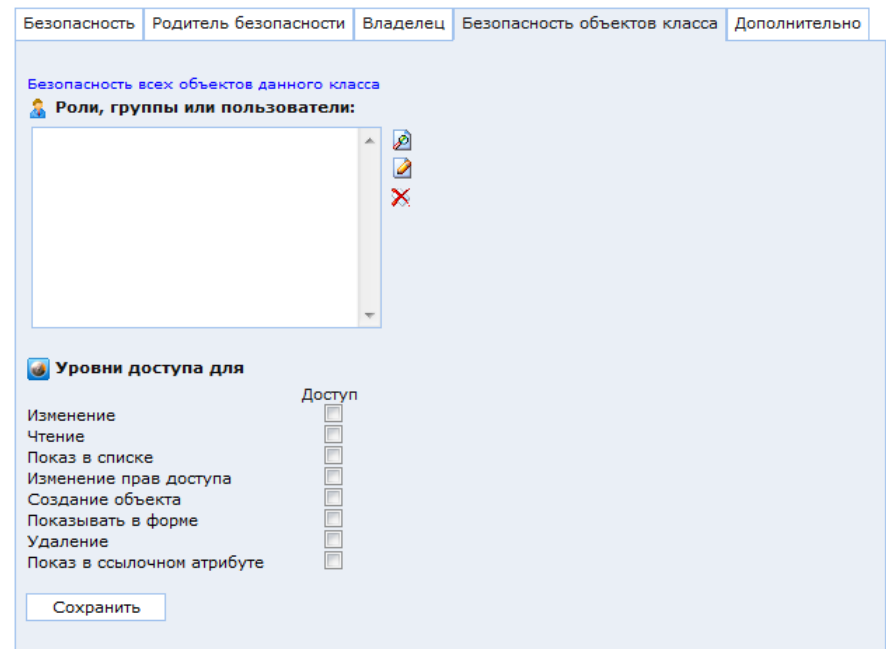

<span id="page-171-0"></span>Рис. 174. Окно настроек безопасности класса. Закладка «Безопасность объектов класса»

#### **3.2.1.3.3 Наследование безопасности для классов**

При распространении безопасности класса в окне ее редактирования [\(Рис. 172\)](#page-168-0) безопасность распространяется на классы-наследники и на объекты этих классов. При этом, если класс 2 является наследником класса 1, а класс 3 является наследником класса 2, и у класса 1 безопасность распространяется на классы-наследники, то класс 2 и класс 3 будут наследовать безопасность класса 1. Таким образом, если отключить наследование безопасности для класса 2, то класс 3 по-прежнему будет ее наследовать.

#### **3.2.1.4. Безопасность набора объектов**

Данная функциональность позволяет настроить уровни доступа к объектам нескольких классов, которые связаны с объектами другого конкретного класса (контрольного класса).

Например, объекты нескольких классов ссылаются одним из атрибутов на справочник организаций. В этом случае можно настроить доступ только к тем объектам, которые ссылаются на конкретную организацию.

В базовой конфигурации настройки безопасности набора объектов расположены в папке «Администрирование / Безопасность / Безопасность набора объектов / Настройки».

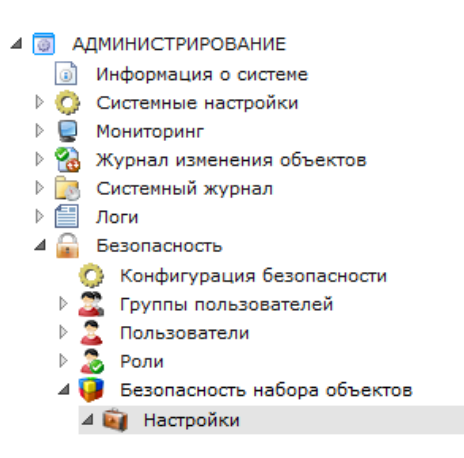

Рис. 175. Настройки безопасности набора объектов

Для создания новой конфигурации необходимо перейти в данную папку и нажать кнопку создания объекта .

В открывшемся окне в поле «Класс объектов» следует выбрать класс, по объектам которого будет осуществляться контроль доступа. В примере это класс «Органы социальной защиты», относящийся к справочнику организаций.

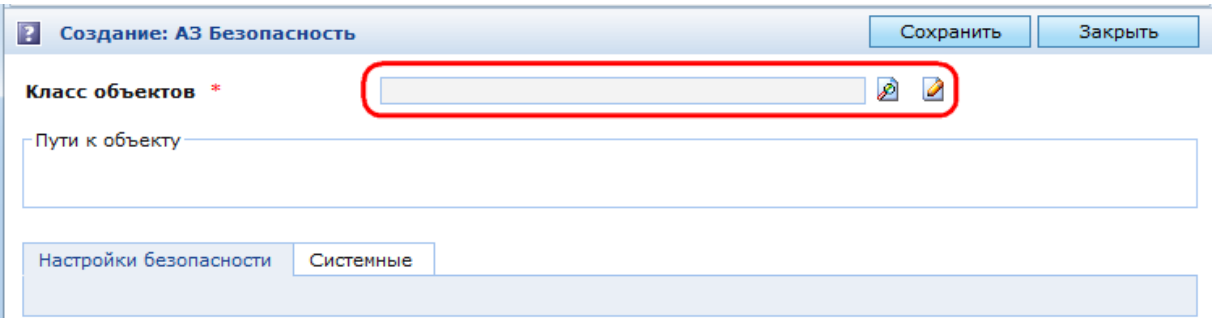

Рис. 176. Создание новой конфигурации безопасности набора объектов

**ВНИМАНИЕ!** После сохранения атрибут «Класс объектов» будет доступен только для чтения.

После сохранения станут доступны списки:

 «Описание ссылок» – перечень классов, объекты которых ссылаются на выбранный класс. Объекты этих классов составляют набор, доступ к которому будет регламентирован в создаваемой конфигурации.

 «Объекты класса» – настройки уровней доступа к набору объектов по конкретным объектам контрольного класса.

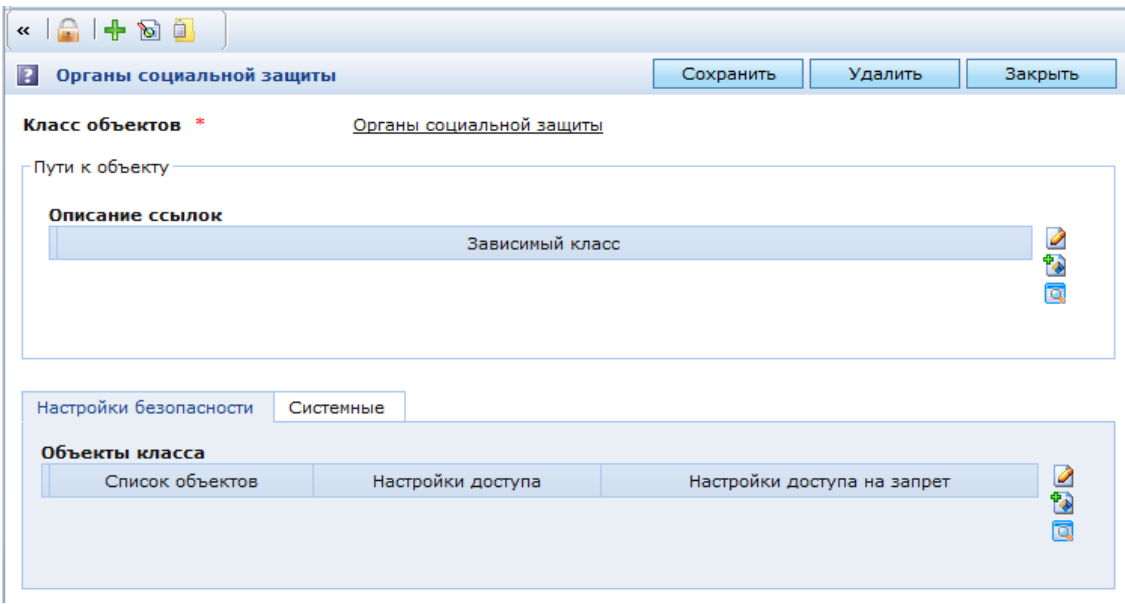

Рис. 177. Форма редактирования настроек доступа к набору объектов

В списке «Описание ссылок» необходимо сформировать набор классов объектов, доступ к которым требуется настроить.

Для добавления класса необходимо нажать кнопку **вет**справа от списка.

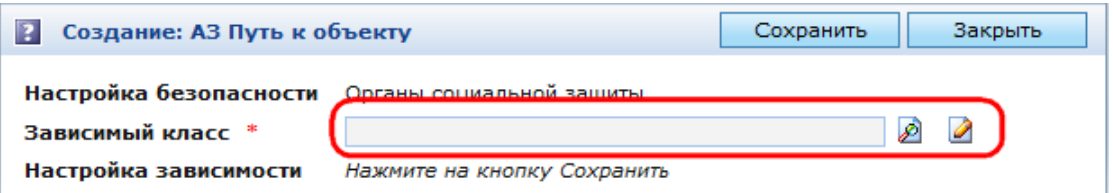

Рис. 178. Добавление класса в список «Описанеи ссылок»

В открывшемся окне в поле «Зависимый класс» необходимо выбрать класс объектов, доступ к которым требуется настроить, и нажать кнопку «Сохранить».

**ВНИМАНИЕ!** Выбираемый класс должен непосредственно или через другие классы (символически) ссылаться на контрольный класс.

После сохранения становится доступным иерархический список ссылочных атрибутов выбранного класса аналогичный списку, который отображается при настройке символических ссылок (см. «Символическая ссылка» в п. [3.4.2.2\)](#page-259-0).

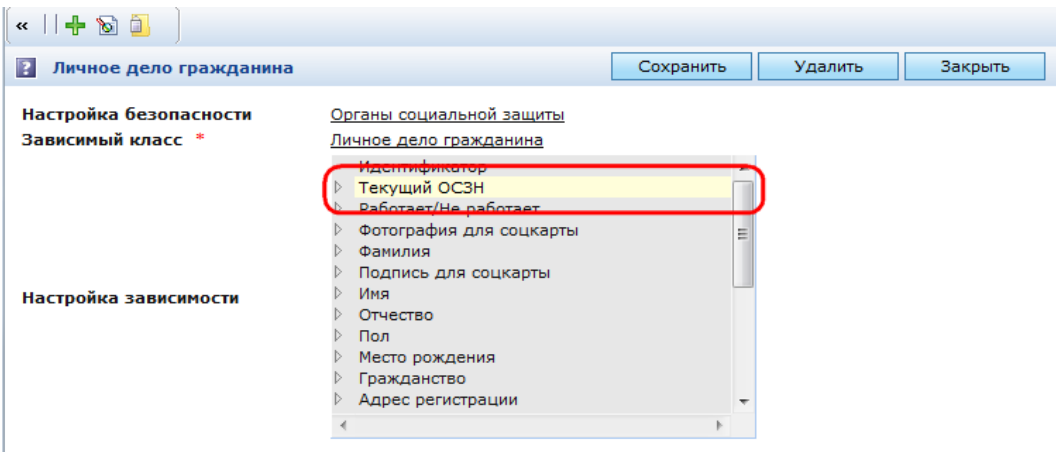

Рис. 179. Выбор атрибута, ссылающегося на контрольный класс

В отобразившемся списке необходимо выбрать атрибут, который ссылается на контрольный класс. После этого необходимо нажать кнопку «Сохранить» и закрыть окно.

После того как аналогичным образом выбраны все классы, формирующие набор объектов, доступ к которым настраивается, необходимо задать уровни доступа по объектам контрольного класса. Для этого предназначен список «Объекты класса» в закладке «Настройки безопасности».

Для добавления новой настройки уровней доступа необходимо нажать кнопку справа от списка «Объекты класса». В открывшемся окне необходимо сразу нажать кнопку «Сохранить». После этого станут доступными списки:

«Список объектов» – выбор объектов контрольного класса.

 «Настройки доступа» – список субъектов безопасности (пользователей, ролей и групп) и заданных им уровней доступа.

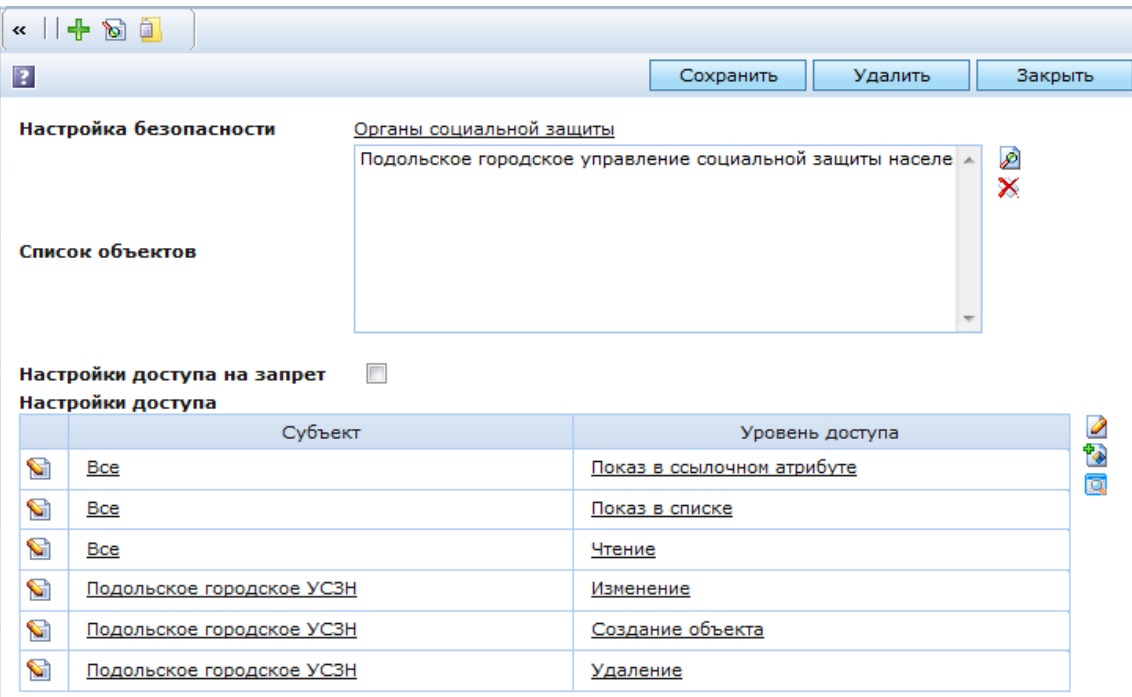

## Рис. 180. Настройка уровней доступа

В списке «Список объектов» необходимо выбрать объект контрольного класса, по которому будет осуществлять применение уровней доступа. В примере это конкретная организация (или несколько организаций).

При проверке доступа к объектам класса из списка «Описание ссылок» доступ будет разрешен только к тем объектам, которые ссылаются на указанный объект. В примере – на конкретную организацию.

В списке «Настройки доступа» необходимо задать уровни доступа для конкретных субъектов безопасности (пользователей, ролей или групп). Для каждого уровня доступа создается отдельная строка. Т.обр. для одного субъекта безопасности должно быть задано столько строк, сколько уровней доступа он будет иметь.

**ВНИМАНИЕ!** Если включить опцию «Настройки доступа на запрет», то уровни доступа будут действовать не как разрешающие, а как запрещающие.

В результате действия настройки субъекту безопасности будут предоставлены (запрещены) уровни доступа, перечисленные в списке «Настройки доступа», только к тем объектам классов, перечисленных в списке «Описание ссылок», которые ссылаются на объекты контрольного класса, перечисленные в списке «Список объектов».

Порядок проверки безопасности следующий:

Проверка общих настроек безопасности (см. п. [3.2.1.3\)](#page-169-2).

 Если по общим настройкам доступ разрешен, то осуществляется проверка по настройкам безопасности к набору объектов.

Если опция «Настройки доступа на запрет» выключена, то доступ будет разрешен только перечисленным субъектам безопасности. Если опция «Настройки доступа на запрет» включена, то доступ будет разрешен всем субъектам безопасности, кроме перечисленных.

Если какой-либо объект контрольного класса не указан в списке «Список объектов», то по нему доступ будет разрешен всем субъектам. Если объект контрольного класса указан, но при нем в списке «Настройки доступа» не заданы уровни доступа, то доступ будет запрещен всем субъектам безопасности.

#### **3.2.2. Аудит безопасности**

В КАС ООП ведется журналирование событий, как уровня всего приложения, так и подсистемы безопасности [\(Рис. 181\)](#page-176-0).

| $2 P  \stackrel{\frown}{\hspace*{0.5cm}} \stackrel{\frown}{\hspace*{0.5cm}} \stackrel{\frown}{\hspace*{0.5cm}} 0 \stackrel{\frown}{\hspace*{0.5cm}} 0 \stackrel{\frown}{\hspace*{0.5cm}} \stackrel{\frown}{\hspace*{0.5cm}} 0 \stackrel{\frown}{\hspace*{0.5cm}} \stackrel{\frown}{\hspace*{0.5cm}} 0 \stackrel{\frown}{\hspace*{0.5cm}} 0 \stackrel{\frown}{\hspace*{0.5cm}}$<br>à<br> 2 <br>$\ll$ |  |                                                                |                                      |             |             |                  |                       |          |                                          |  |
|----------------------------------------------------------------------------------------------------|--|----------------------------------------------------------------|--------------------------------------|-------------|-------------|------------------|-----------------------|----------|------------------------------------------|--|
| <b>АДМИНИСТРИРОВАНИЕ</b><br>40<br>Системные настройки<br>Управление данными<br>Управление публикациями<br>Подсистема безопасности                                                                                                    |  | Системный журнал<br>$[1-50]$ $[51-100] \times$ »<br>≪<br>$\ll$ |                                      |             |             |                  |                       |          |                                          |  |
|                                                                                                    |  |                                                                | $\blacktriangledown$ Дата<br>события | Тип события |             | Уровень Событие  | Логин<br>пользователя | ір-адрес | Объект                                   |  |
| Конфигурация безопасности<br>Безопасность набора объектов<br>Þ                                                                                                    |  | ☜                                                              | 23.12.2008<br>14:23:42               | Системные   | <b>INFO</b> | Download<br>file | Ivuda                 |          | 192.168.21.119 cls.rtf (Загрузить 0 Kb)  |  |
| Управление правами доступа<br>Þ<br>◢⋹<br>Журналирование                                                                                                    |  |                                                                | 23.12.2008<br>14:22:24               | Системные   | <b>INFO</b> | Download<br>file | Ivuda                 |          | 192.168.21.119 classesxml.xml (Загрузи   |  |
| Журнал загрузки файлов<br>Ü<br>Логи                                                                                                    |  |                                                                | 23.12.2008<br>14:22:07               | Системные   | <b>INFO</b> | Download<br>file | Ivuda                 |          | 192.168.21.119 classesxml.xml (Загрузи   |  |
| Обновления системы                                                                                                    |  |                                                                | 23.12.2008<br>14:21:49               | Системные   | <b>INFO</b> | Download<br>file | Ivuda                 |          | 192.168.21.119 classesxml.xml (Загрузи   |  |
| Системный журнал<br>2008 год<br>Þ.<br>尽<br>D.<br>2009 год<br>2010 год<br>D.<br>2011 год<br>D.<br>R<br>2012 год<br>D.<br>$\mathbb{R}^3$<br>2013 год<br>D.<br>履<br>2014 год<br>D.<br>$\overline{S}$                                                                                                    |  |                                                                | $\sum_{14:21:12}^{23.12.2008}$       | Системные   | <b>INFO</b> | Download<br>file | Ivuda                 |          | 192.168.21.119 cls.rtf (Загрузить 0 Kb)  |  |
|                                                                                                    |  |                                                                | 23.12.2008<br>$\sum_{14:13:54}$      | Системные   | <b>INFO</b> | Download<br>file | Ivuda                 |          | 192.168.21.119 classesxml.xml (Загрузи   |  |
|                                                                                                    |  |                                                                | 23.12.2008<br>$\sum_{14:13:39}$      | Системные   | <b>INFO</b> | Download<br>file | Ivuda                 |          | 192.168.21.119 classesxml.xml (Загрузи   |  |
|                                                                                                    |  |                                                                | 23.12.2008<br>14:10:59               | Системные   | <b>INFO</b> | Download<br>file | Ivuda                 |          | 192.168.21.119 classes.rtf (Загрузить 37 |  |
| Журнал изменения<br>объектов<br>٠                                                                                                    |  |                                                                | $\sim$ 23.12.2008                    | m.          |             | Update           |                       |          |                                          |  |

Рис. 181. Журналирование событий в Системе

#### <span id="page-176-0"></span>3.3. Подсистема ядра системы

Данная подсистема предназначена для настройки и постоянной эксплуатации инстансов процессных конвейеров в соответствии с требованиями бизнес-моделей ОГК/ОМК и содержит средства администрирования, настройки и модернизации Системы, обеспечивающие решение общесистемных задач, настройку или изменение атрибутов, документарных форм, отчетов, запросов, процессов, настройку входных и выходных форм. Модернизация Системы средствами подсистемы осуществляется без программирования.

В структуру подсистемы входят компоненты и модули:

 «Настройка конфигурации ОГК/ОМК» – предназначен для настройки системы на конкретном объекте автоматизации;

- «Конфигуратор бизнес-процессов» предназначен для описания переходов внутри бизнес-процесса;
- «Архив типовых бизнес-моделей» предназначен обеспечивать каталогизацию и хранение моделей бизнес-данных: шаблонов форм, процессов и операций.

## 3.3.1. Настройка конфигурации ОГК/ОМК

Модуль «Настройка конфигурации ОГК/ОМК» осуществляет автоматизацию процесса настройки инстансов и адаптации типовых процессов КНД под индивидуальные бизнес-модели КНО.

Схема реализации взаимодействия модуля «Настройка конфигурации ОГК/ОМК» с модулями/подсистемами Системы представлена на Рис. 182

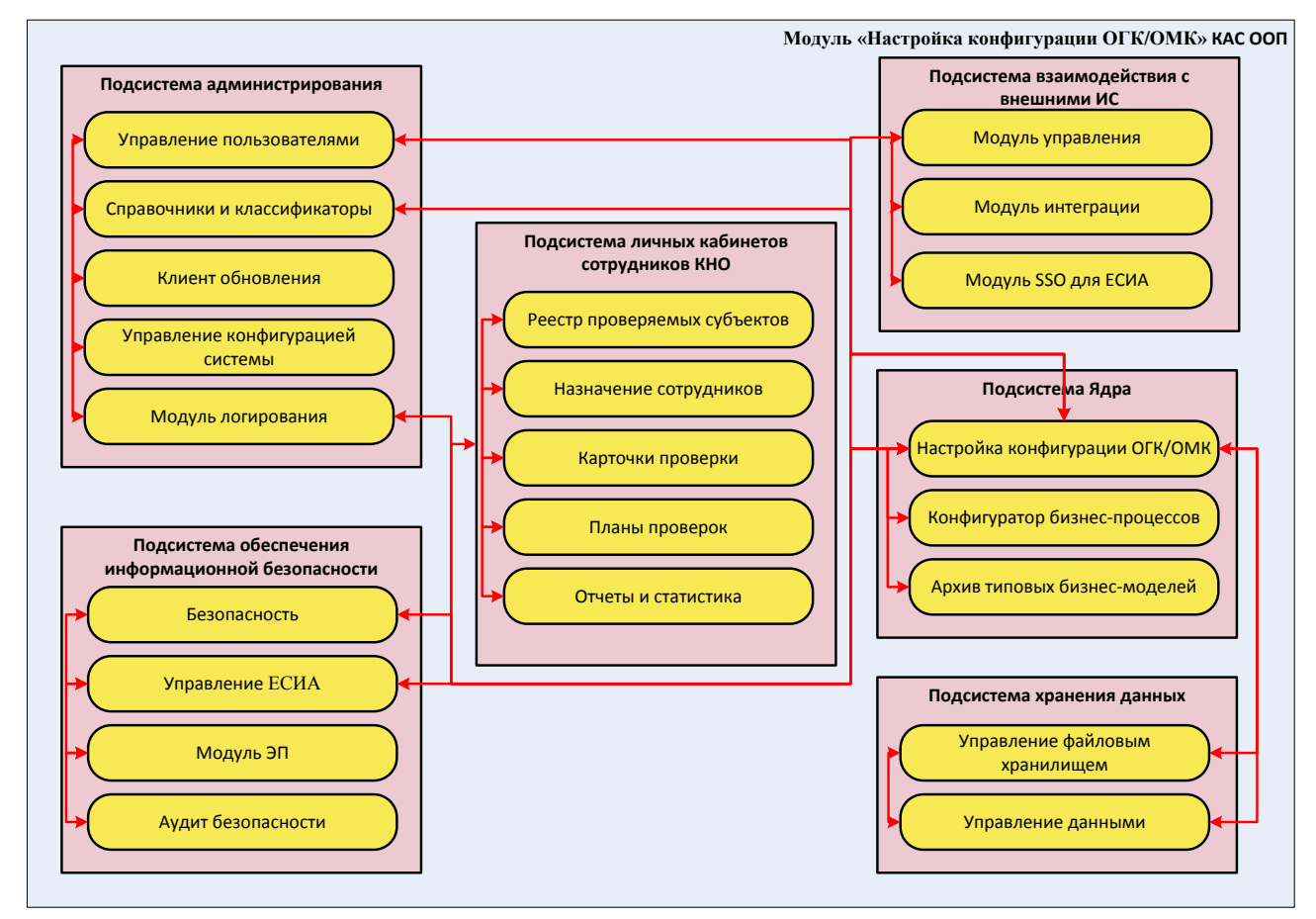

Рис. 182. Схема реализации модуля «Настройка конфигурации ОГК/ОМК»

<span id="page-177-0"></span>Входными данными модуля «Настройка конфигурации ОГК/ОМК» являются:

- данные, вводимые оператором с использованием консоли;
- данные из других модулей подсистемы ядра системы;
- данные системных справочников и классификаторов;
- настройки по управлению ролями пользователей ЕСИА;

настройки безопасности.

Выходными данными модуля «Настройка конфигурации ОГК/ОМК» являются:

 Настроенная бизнес-модель конкретного ОГК/ОМК для подсистемы личных кабинетов сотрудников КНО.

Основными процессами обработки информации в модуле «Настройка конфигурации ОГК/ОМК» являются ([Рис.](#page-178-0) 183):

- Создание и выбор Организации (1);
- Создание, редактирование, выбор модели бизнес процесса (2);
- Выбор соответствия групп ЕСИА и ролей пользователей ОГК/ОМК (3);
- Выбор, создание, редактирование справочника документов и шаблонов форм (4).

Настройка производится в папке «КАС ООП/Администрирование КНО/ Настройка конфигурации ОГК/ОМК».

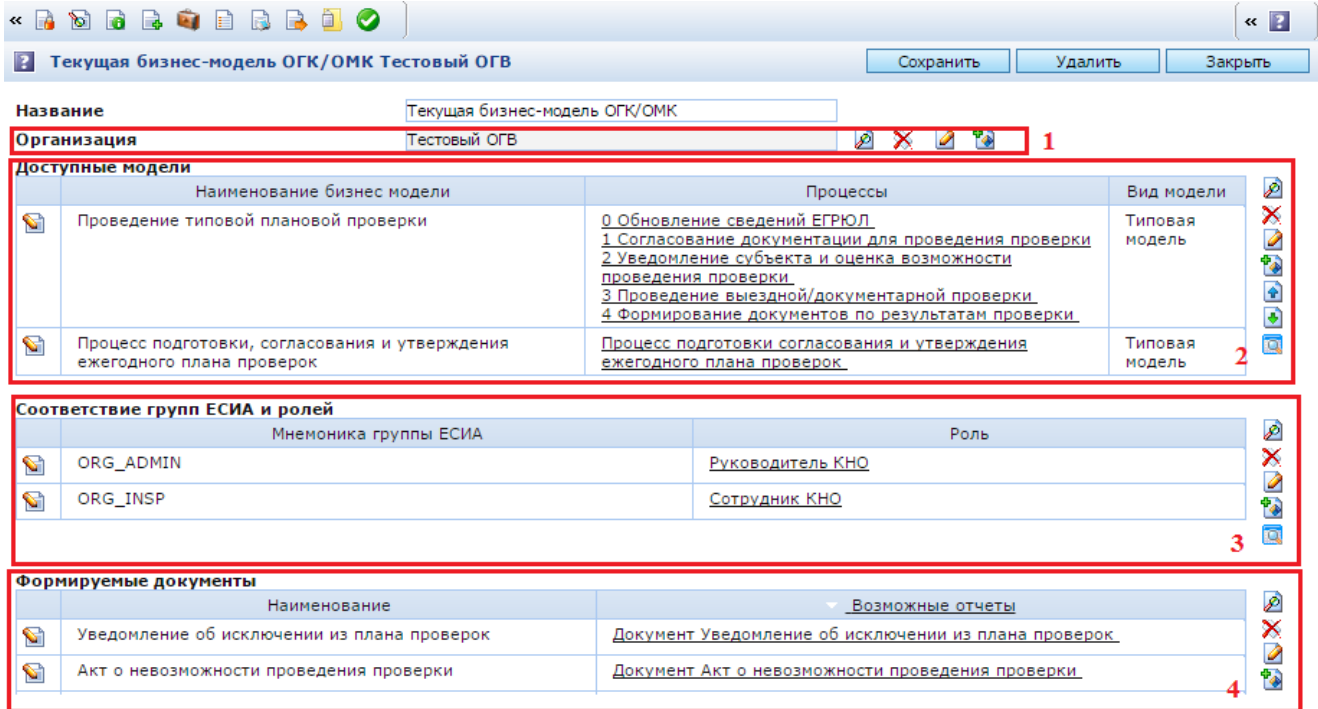

Рис. 183. Настройка конфигурации ОГК/ОМК

## **3.3.2. Конфигуратор бизнес-процессов**

<span id="page-178-0"></span>Модуль «Конфигуратор бизнес-процессов» предназначен для управления процессами через описание переходов внутри бизнес-процесса и операциями над единицами работы.

Схема реализации взаимодействия модуля «Конфигуратор бизнес-процессов» с модулями/подсистемами Системы представлена на *[Рис. 184](#page-179-0)*.

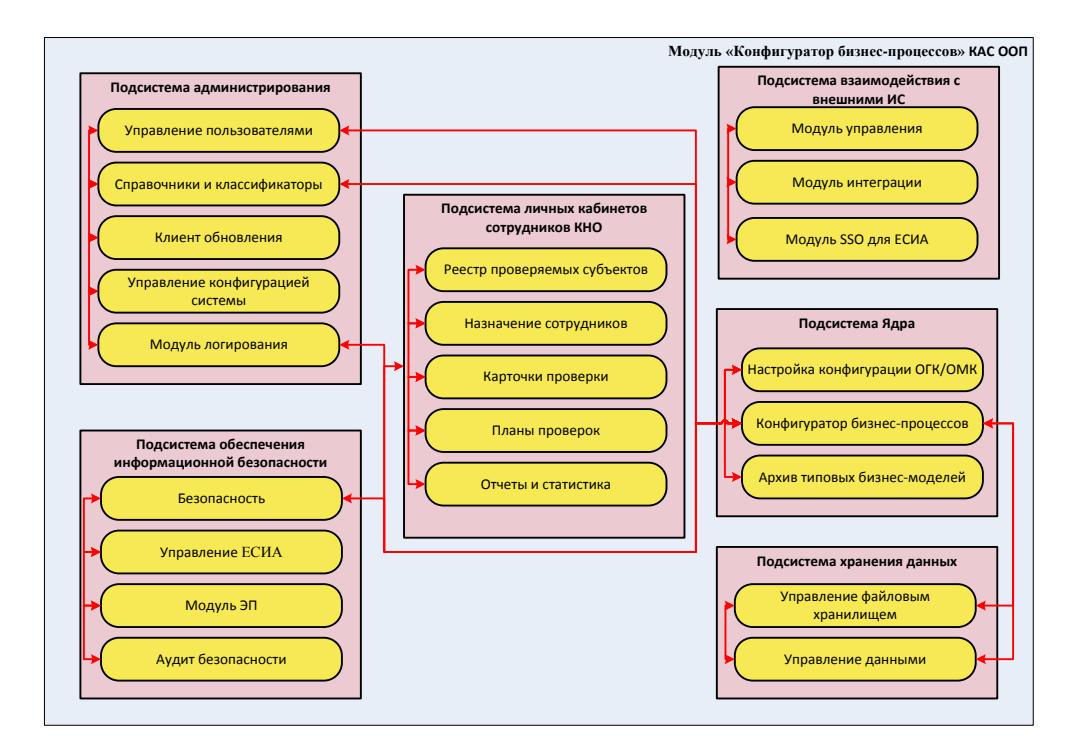

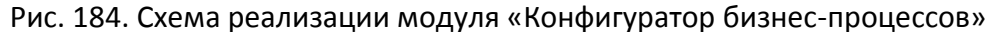

<span id="page-179-0"></span>Входными данными модуля «Конфигуратор бизнес-процессов» являются:

- данные, вводимые оператором с использованием консоли;
- данные из других модулей подсистемы ядра системы;
- данные системных справочников и классификаторов;
- настройки по управлению пользователями;
- настройки безопасности

Выходными данными модуля «Конфигуратор бизнес-процессов» являются:

- настроенные бизнес-процессы;
- настроенные переходы внутри бизнес-процессов;
- единицы работы, состояния, операции(приложения).

В КАС ООП бизнес-процесс представляет собой объект класса WFMSWorkflowProcess. Настройка бизнес-процесса заключается в описании его переходов. Каждый переход сопровождается выполнением каких-либо действий над документом.

Для каждого объекта бизнес-процесса создается отдельный экземпляр бизнеспроцесса. В КАС ООП такой экземпляр называется «Инстанс». Экземпляр бизнес-процесса описывается классом WFMSProcessInstances. По умолчанию, все экземпляры бизнес-
процессов отображаются в папке «КАС ООП/Администрирование КНО/Бизнес процессы», а все бизнес-процессы – в папке «КАС ООП/Администрирование КНО/Бизнес процессы/Справочники/БП/Все бизнес процессы». Чтобы создать новый бизнес-процесс, необходимо перейти в данную папку и нажать кнопку .

## **3.3.2.1. Проект бизнес-процесса**

Перед созданием бизнес-процесса необходимо составить его проект. В проекте бизнес-процесса определяются:

начальное, конечное и рабочие состояния документа;

- условия переходов между состояниями;
- действия, совершаемые при переходах;
- действующие лица.

Для наглядности рекомендуется разработать графическую схему состояний бизнеспроцесса. Например, в виде схемы состояний UML [\(Рис. 185\)](#page-181-0).

В данной схеме приняты следующие обозначения:

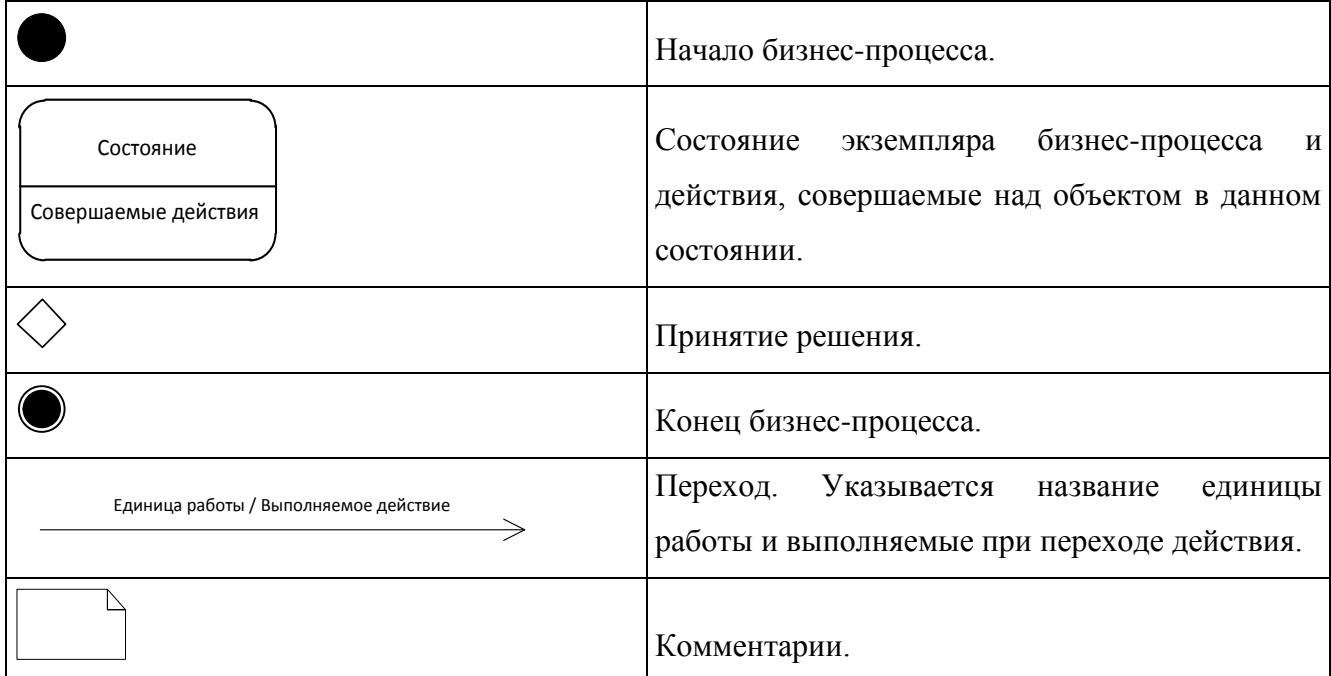

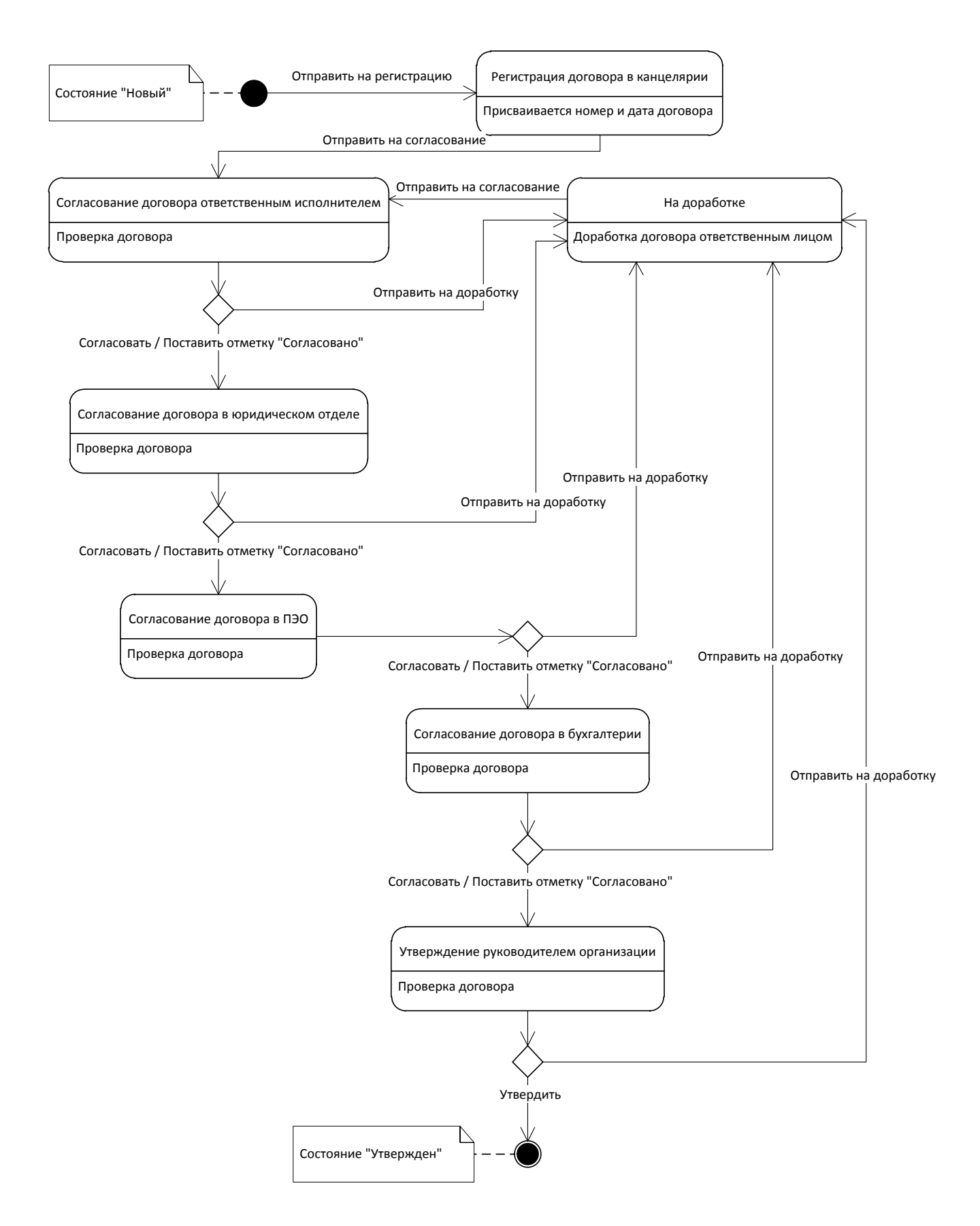

Рис. 185. Схема состояний бизнес-процесса

<span id="page-181-0"></span>Каждый бизнес-процесс должен иметь одно начальное и одно конечное состояние. В примере начальному состоянию бизнес-процесса соответствует статус договора «Новый», конечному состоянию – статус «Утвержден».

После того как новый объект «Договор» заведен в Системе ответственным за это лицом, он получает статус «Новый», и для него может быть запущен бизнес-процесс согласования.

Условием для перехода договора на этап регистрации в канцелярии является заполнение всех полей и отсутствие регистрационных данных: номер и даты договора. При этом договор получает статус «На регистрации».

После того как договор зарегистрирован в канцелярии, и указаны его номер и дата, он может быть отправлен на согласование. В примере согласование включает в себя четыре этапа. При этом договор имеет статус «На согласовании». На каждом этапе принимается решение о согласовании договора. Если договор не согласован, он возвращается ответственному лицу со статусом «На доработке». Если договор согласован всеми подразделениями, то он отправляется со статусом «Согласован» секретарю для утверждения руководителем организации.

Если документ утвержден руководителем, то бизнес-процесс завершается, и договор получает статус «Утвержден». Если документ не утвержден, то он отправляется ответственному лицу со статусом «На доработке». Далее документ заново проходит все этапы согласования.

Данный цикл повторяется, пока документ не будет утвержден руководителем.

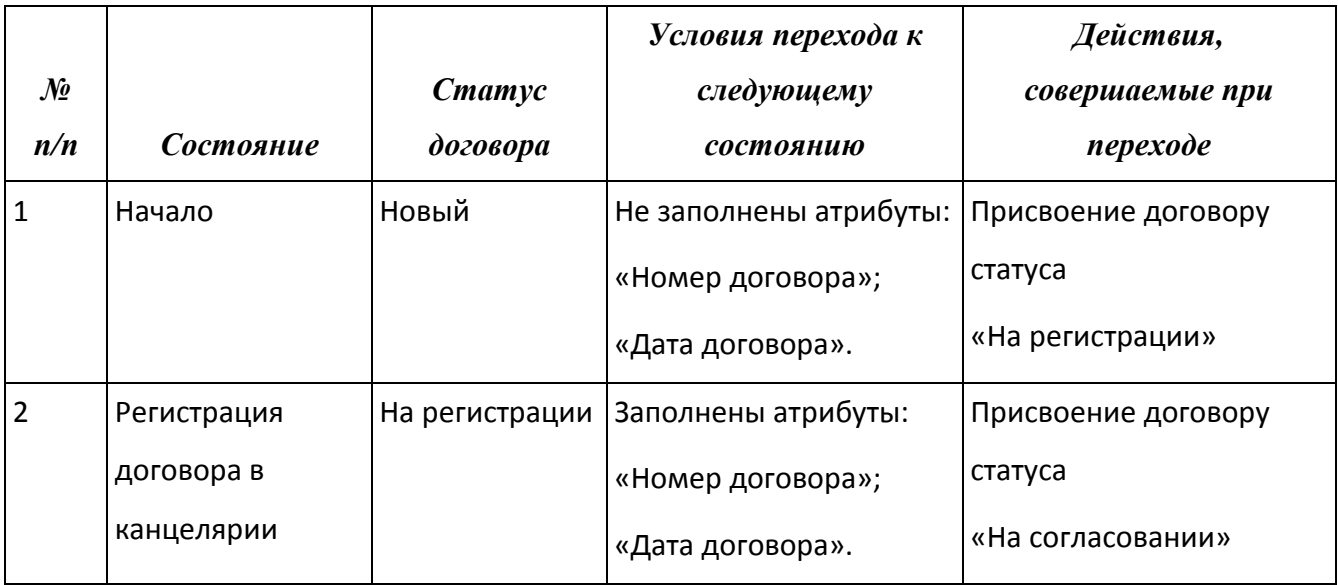

Таблица 1. Состояния и переходы бизнес-процесса

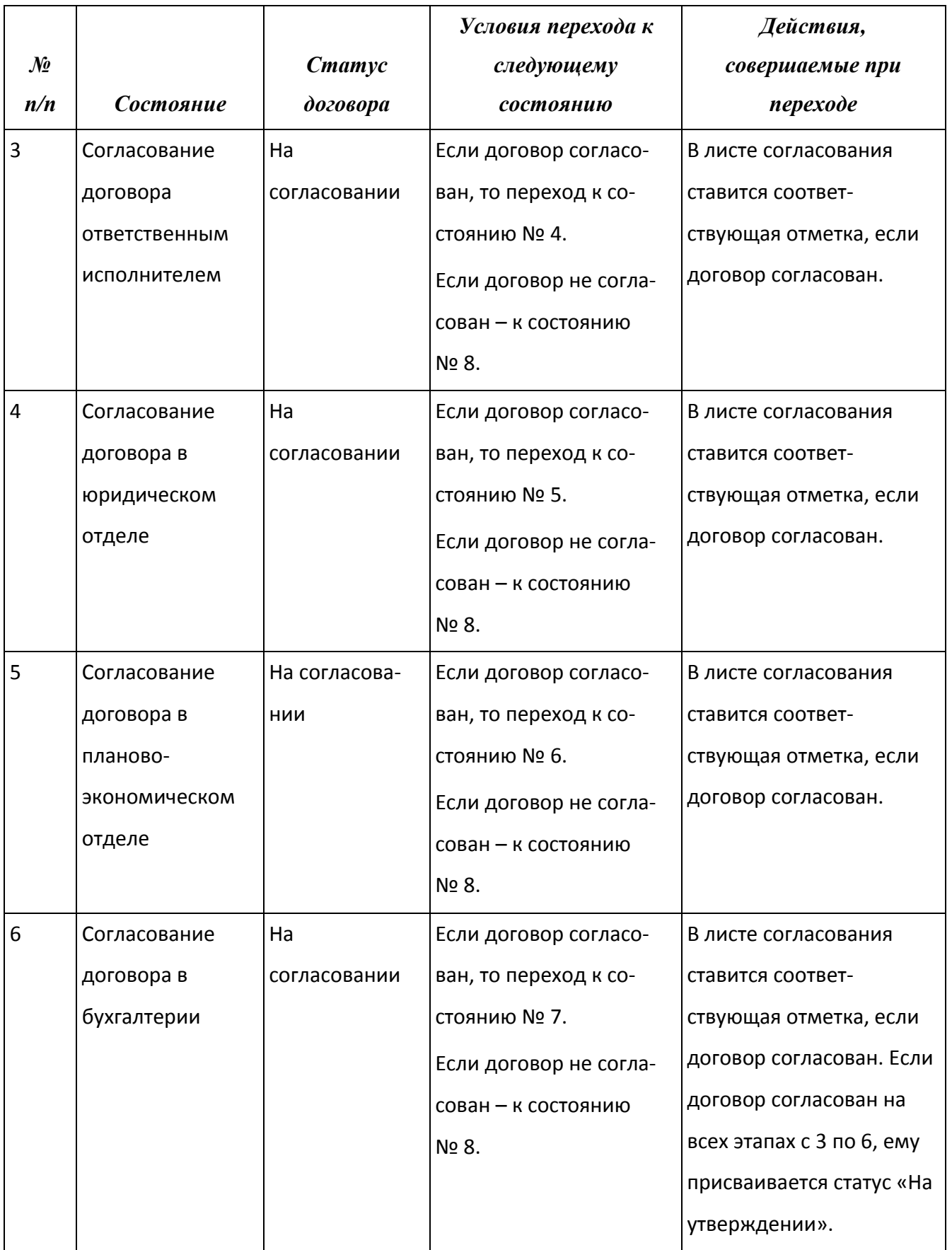

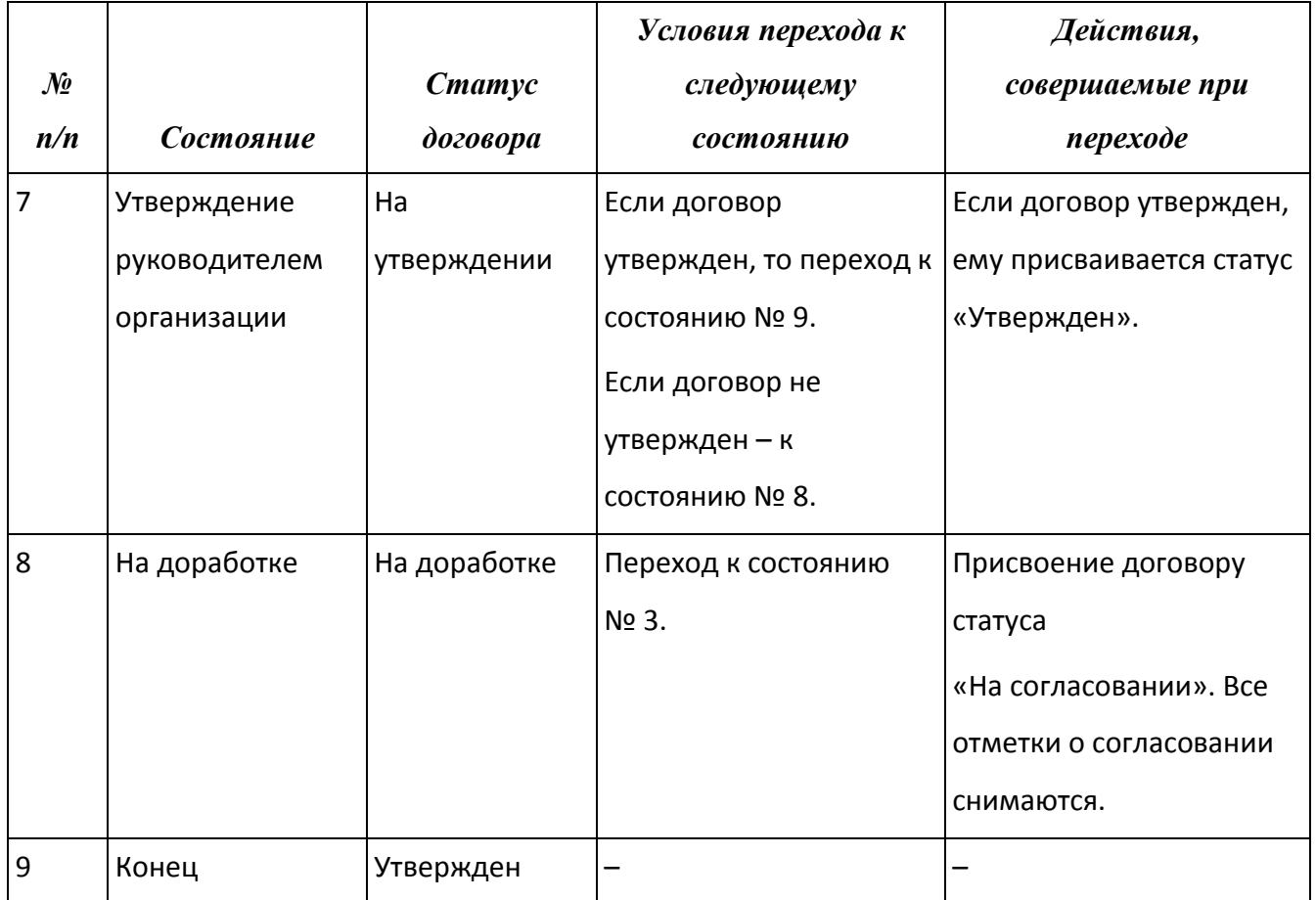

### **3.3.2.2. Описание бизнес-процесса**

Для создания бизнес-процесса необходимо перейти в папку «КАС ООП/Администрирование КНО/Бизнес процессы/Справочники/БП/Все бизнес процессы». и нажать кнопку В панели инструментов. При этом откроется окно создания бизнеспроцесса [\(Рис. 186\)](#page-184-0).

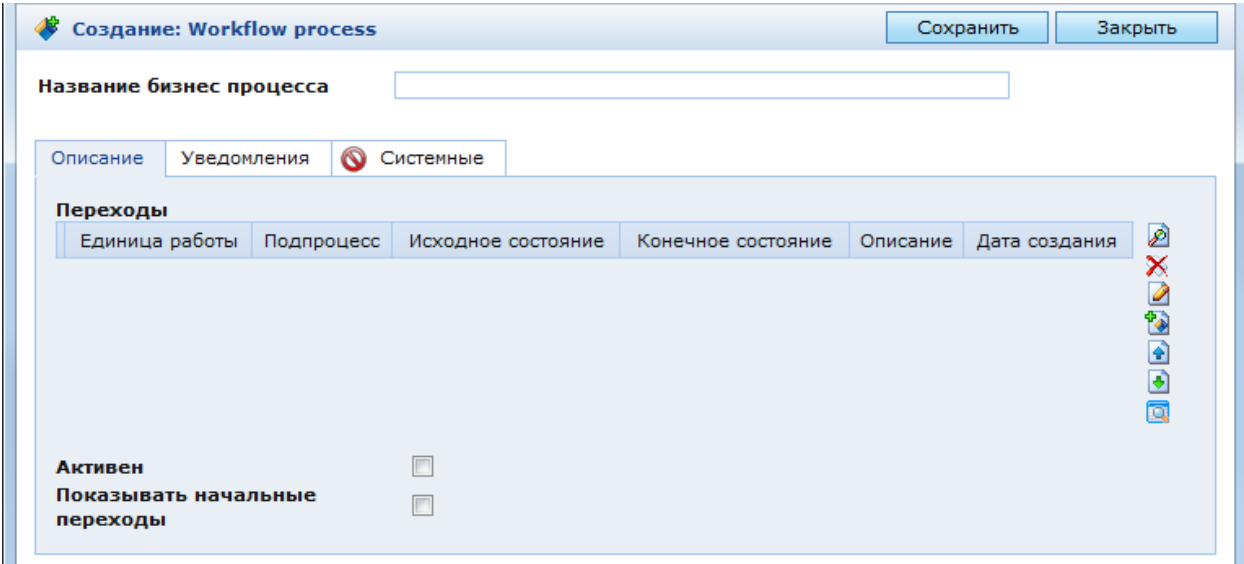

<span id="page-184-0"></span>Рис. 186. Окно создания бизнес-процесса

В данном окне необходимо ввести название бизнес-процесса, которое будет отображаться в его заголовке, и нажать кнопку «Сохранить». В окне настроек станет отображаться панель инструментов и кнопка «Обновить определения бизнес-процессов» [\(Рис. 187\)](#page-185-0). После этого можно приступать к описанию переходов.

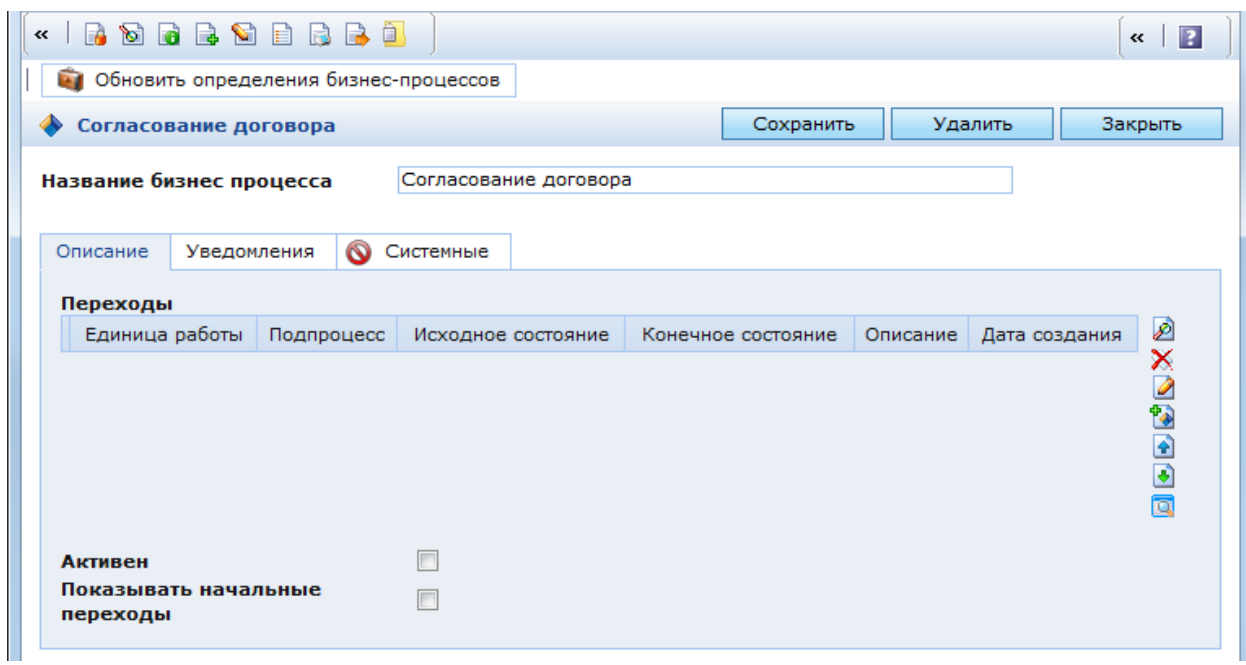

Рис. 187. Окно редактирования бизнес-процесса

<span id="page-185-0"></span>При нажатии кнопки «Обновить определения бизнес-процессов» выполняется инициализация настроек текущего бизнес-процесса.

**ВАЖНО!** Если в бизнес-процесс были внесены изменения, то необходимо их сохранить и после этого обязательно выполнить их инициализацию. В противном случае внесенные изменения не будут учитываться при работе бизнес-процесса.

В окне редактирования бизнес-процесса находятся следующие закладки:

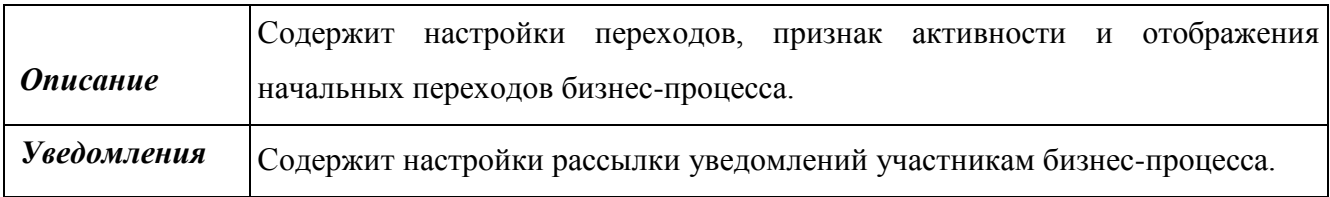

#### **3.3.2.2.1 Описание**

В закладке «Описание» [\(Рис. 187\)](#page-185-0) находятся следующие поля:

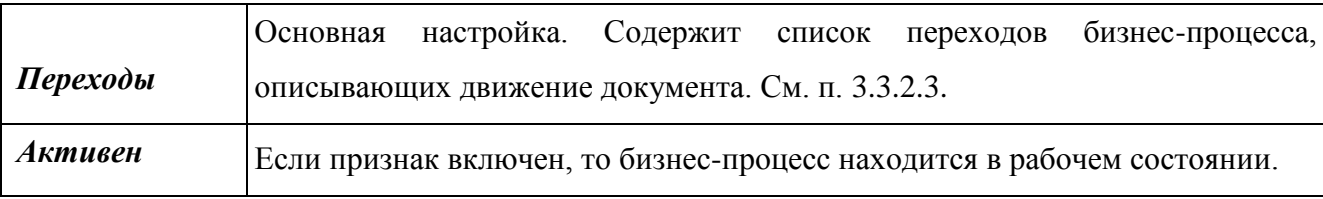

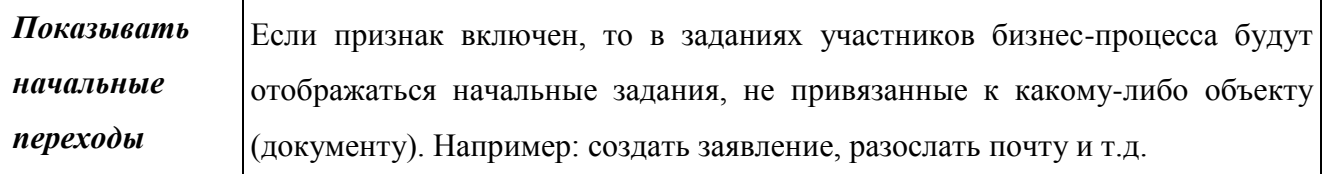

#### **3.3.2.2.2 Уведомления**

В закладке «Уведомления» [\(Рис. 188\)](#page-187-1) находятся следующие поля:

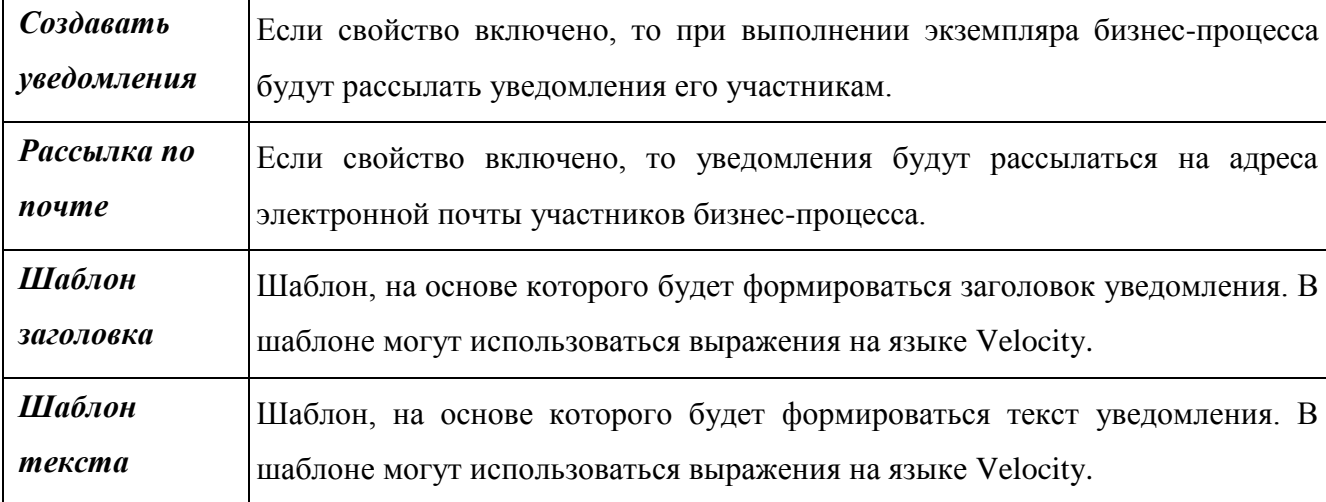

Рассылка уведомлений выполняется каждый раз, когда при работе бизнес-процесса создается новая задача (совершается переход). Уведомление представляет собой RSSсообщение – объект класса RSSMessage. Оно создается сразу после завершения перехода. При этом оно не содержит списка получателей, заголовка и текста уведомления.

Данные параметры для каждого нового уведомления определяет «Задача проверки списка пользователей для RSS и WFMS». Параметры определяются по переходам, которые могут быть совершены в бизнес-процессе из текущего состояния.

Если в Системе настроена задача «Рассылка уведомлений бизнес процессов по почте» (sx.scheduler.tasks.ObjMailTask) и включена опция «Рассылка по почте», то RSSсообщения будут отправлены по электронной почте. Уведомление рассылается пользователям, являющимся исполнителями новой задачи.

В Системе существует возможность настраивать рассылку уведомлений для каждого перехода бизнес-процесса в отдельности (см. п. [3.3.2.3\)](#page-187-0).

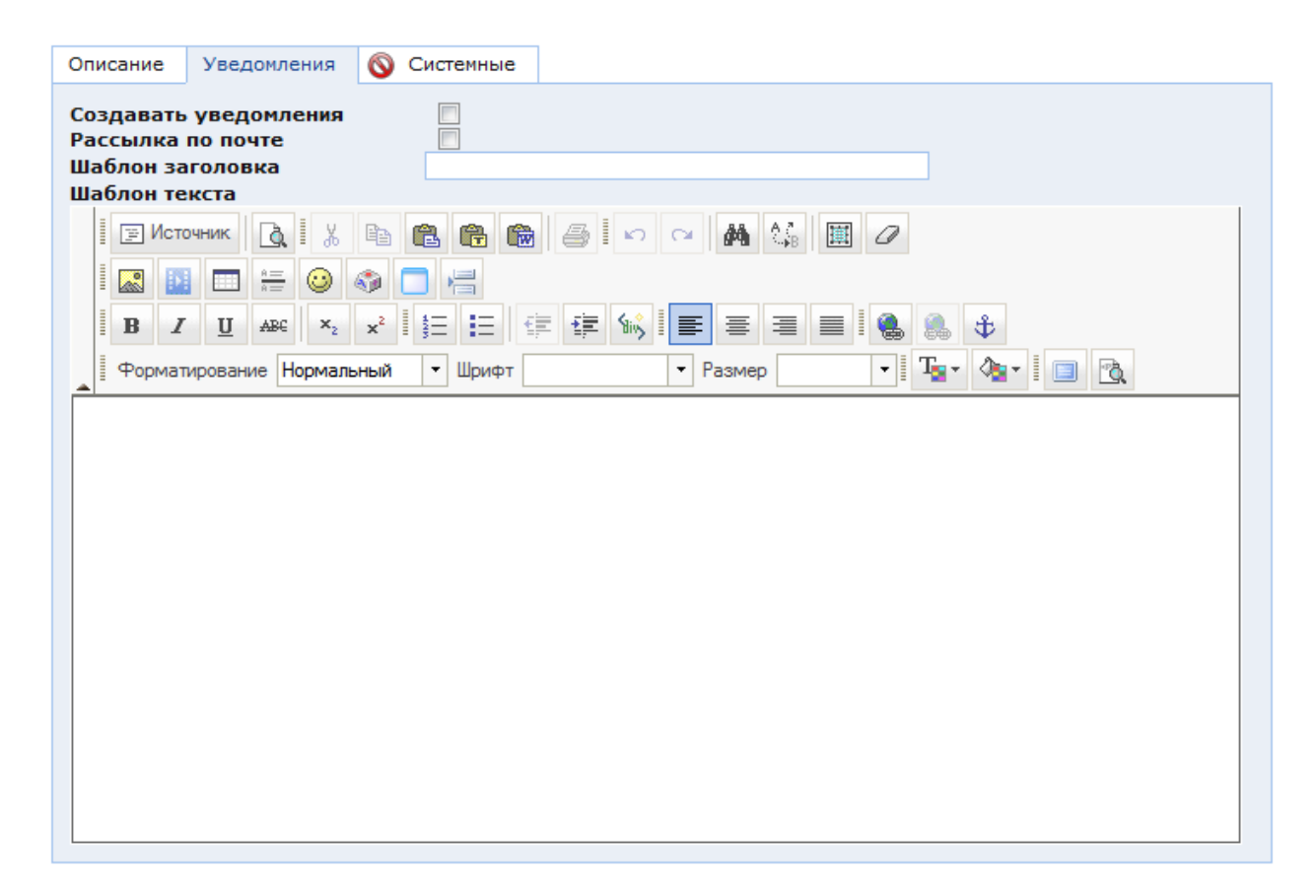

<span id="page-187-1"></span>Рис. 188. Окно редактирования бизнес-процесса. Закладка «Уведомления»

### **3.3.2.3. Переходы бизнес-процесса**

<span id="page-187-0"></span>Переходы бизнес-процесса описывают действия, совершаемые с документом при переходе экземпляра бизнес-процесса из одного состояния в другое. Все переходы хранятся в папке «Администрирование / Документооборот / Workflow / Прикладные данные / Переходы». Один и тот же переход может использоваться в описании разных бизнеспроцессов. Каждый переход характеризуется:

- Совершаемой единицей работы (см. п. [3.3.2.4\)](#page-191-0);
- Исходным и конечным состоянием (см. п. [3.3.2.4.8\)](#page-209-0);
- Условиями возможности выполнения и запуска (см. п. [3.3.2.6](#page-217-0) и [3.3.2.7\)](#page-224-0).

Каждую из данных настроек можно создать заранее или во время настройки бизнеспроцесса:

 Единицы работы хранятся в папке «КАС ООП/Администрирование КНО/Бизнес процессы/Справочники/БП/Единицы работы».

 Исходные и конечные состояния – в папке «КАС ООП/Администрирование КНО/Бизнес процессы/Справочники/Состояния».

 Условия выполнения – в папке «КАС ООП/Администрирование КНО/Бизнес процессы/Справочники/Условия выполнения».

 Условия запуска – в папке «КАС ООП/Администрирование КНО/Бизнес процессы/Справочники / Условия запуска перехода».

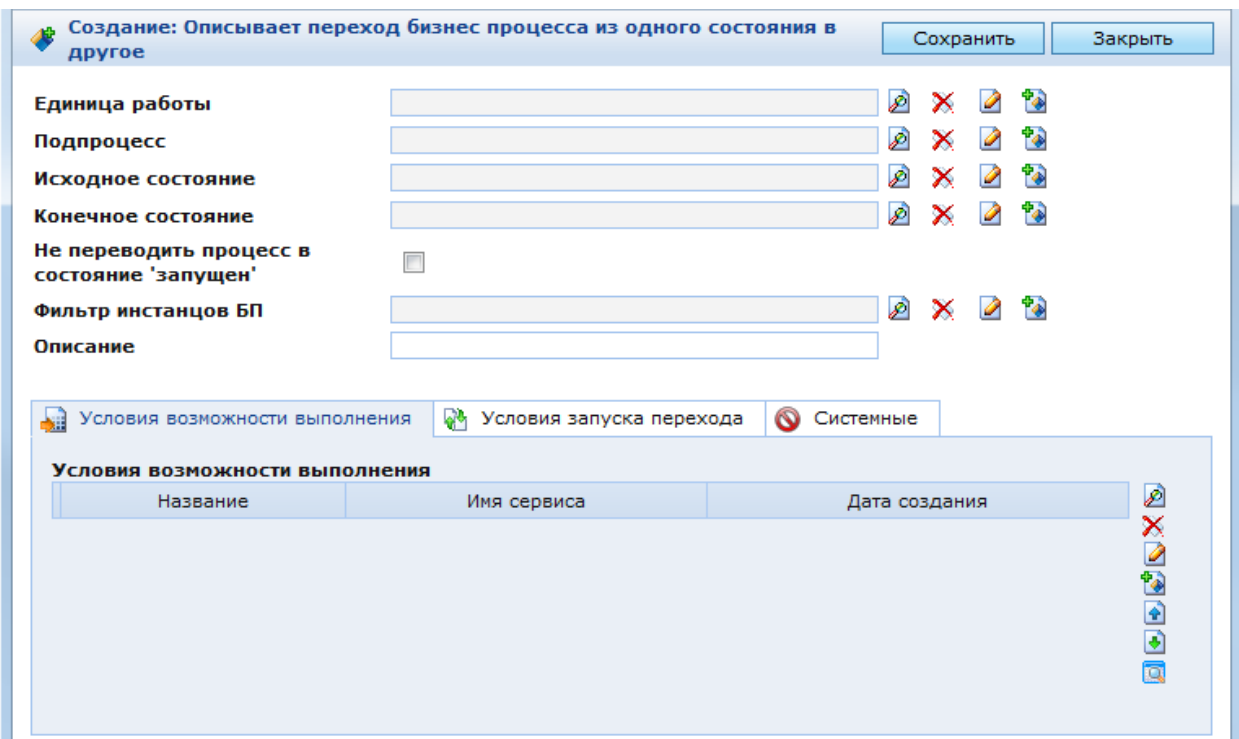

# Рис. 189. Окно настроек перехода

<span id="page-188-0"></span>В окне настроек перехода [\(Рис. 189\)](#page-188-0) находятся следующие поля:

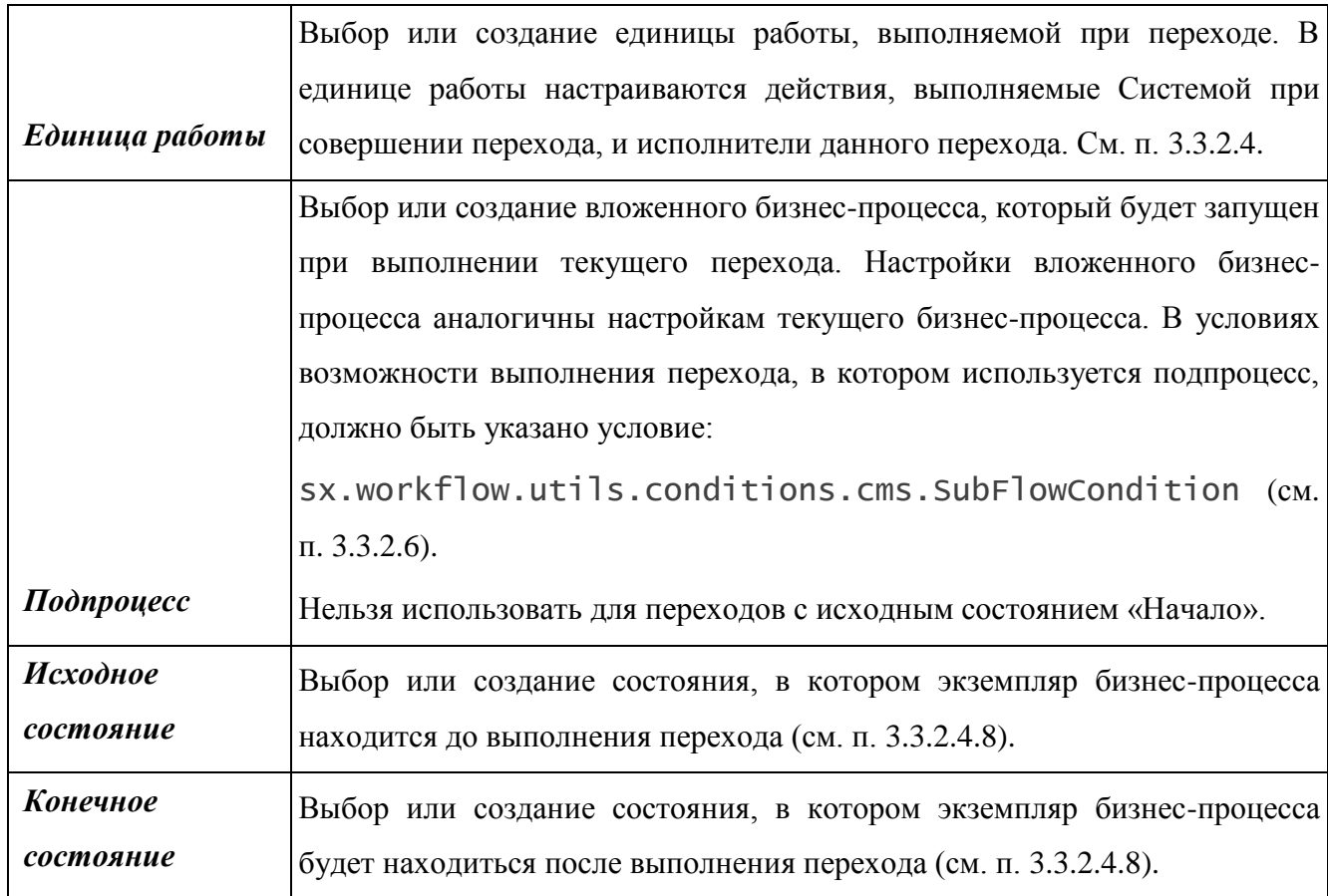

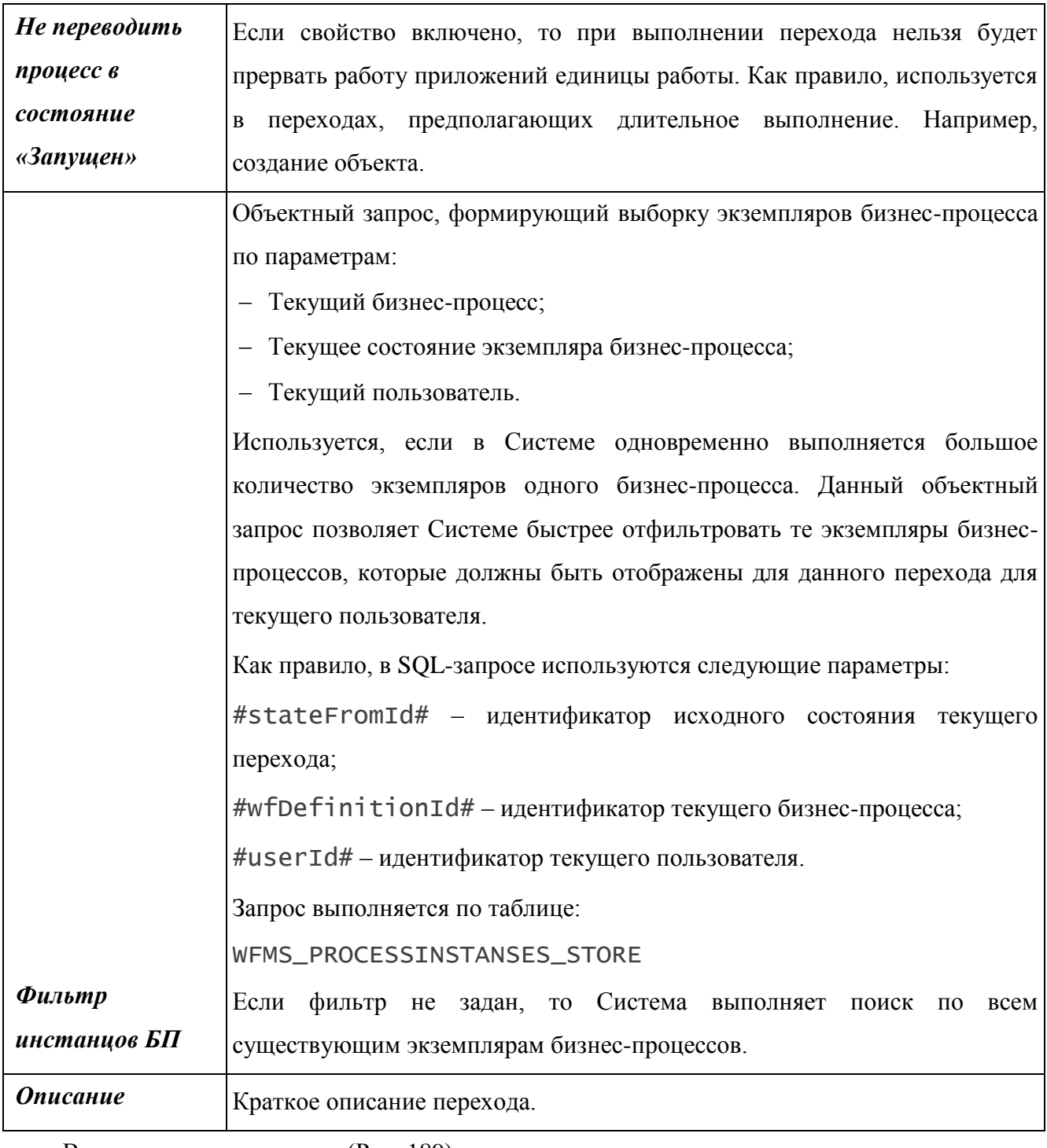

В окне настроек перехода [\(Рис. 189\)](#page-188-0) находятся следующие закладки:

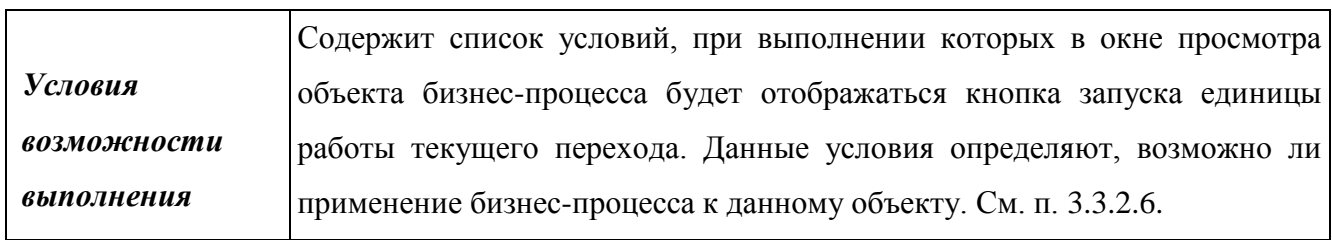

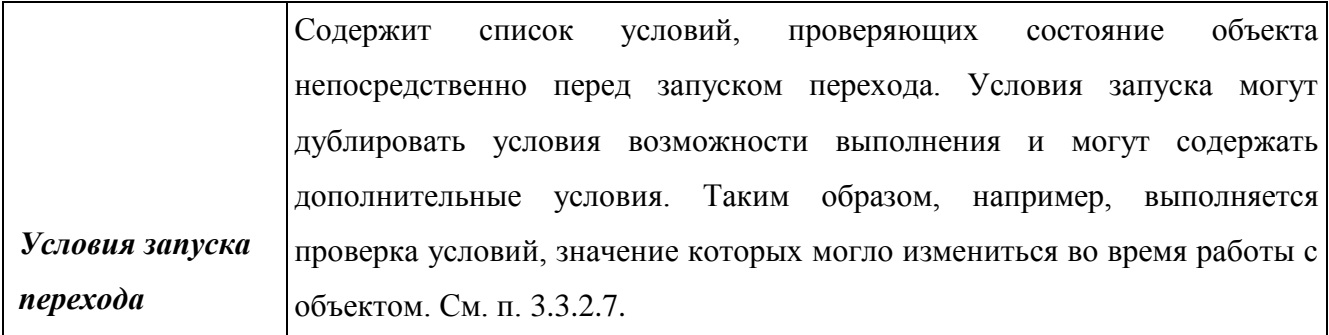

#### **3.3.2.3.1 Уведомления**

В Системе существует возможность настройки рассылки уведомлений для каждого перехода бизнес-процесса. Данная функция, в отличие от настройки уведомлений в окне свойств бизнес-процесса, позволяет задать индивидуальный шаблон сообщения для каждого перехода. Если в Системе настроена рассылка уведомлений для переходов бизнеспроцесса, то в окне параметров перехода отображается закладка «Уведомление» [\(Рис. 190\)](#page-190-0).

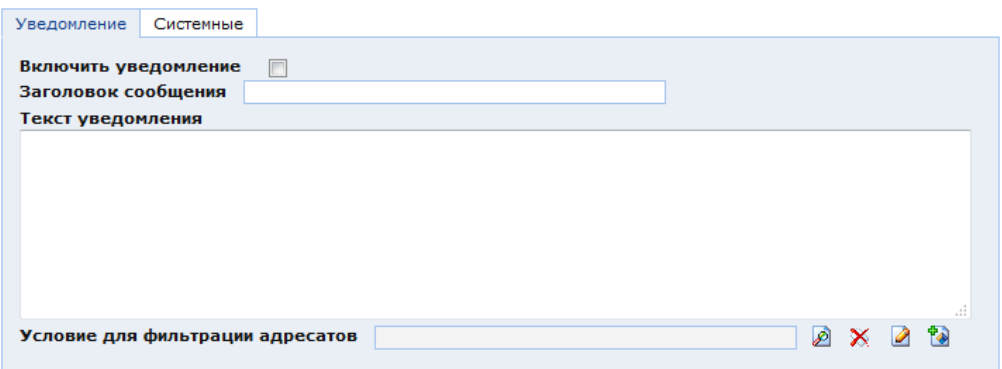

Рис. 190. Настройка уведомления перехода бизнес-процесса

<span id="page-190-0"></span>В закладке «Уведомления» [\(Рис. 190\)](#page-190-0) находятся следующие поля:

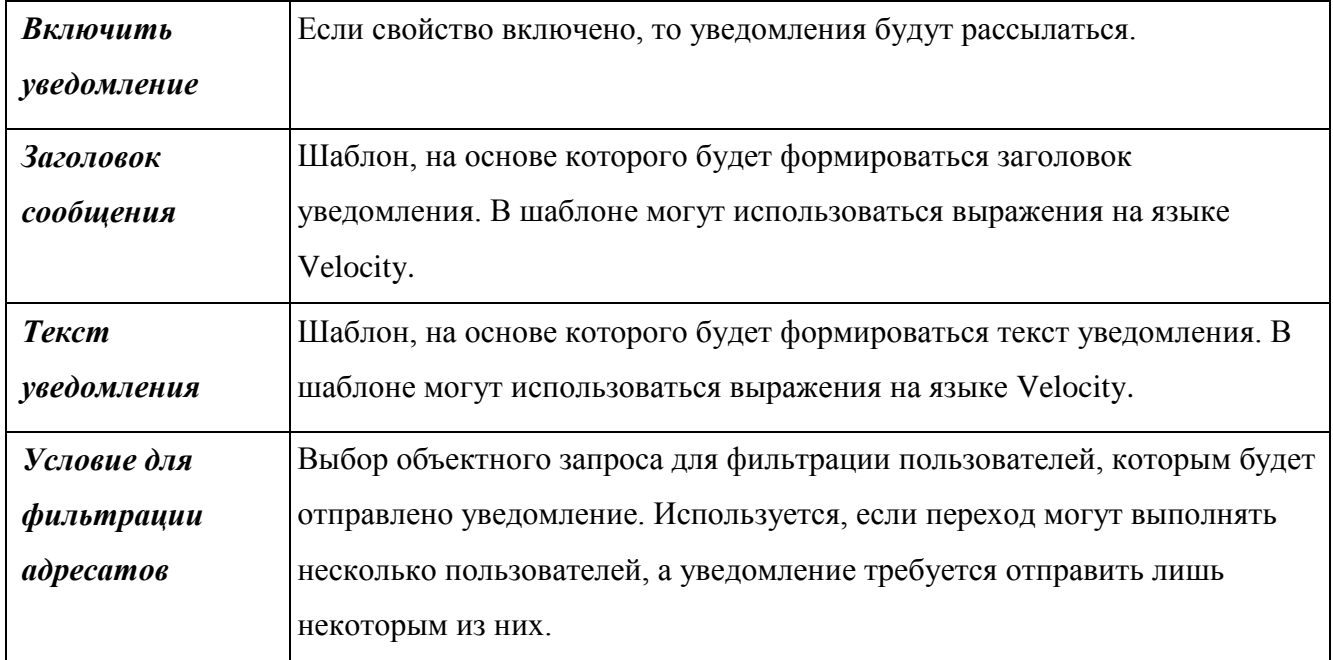

Уведомление представляет собой RSS-сообщение. Оно создается сразу после завершения перехода. При этом оно не содержит списка получателей, заголовка и текста уведомления.

Данные параметры для каждого нового уведомления определяет «Задача проверки списка пользователей для RSS и WFMS». Параметры определяются по переходам, которые могут быть совершены в бизнес-процессе из текущего состояния.

Если текущее состояние является конечным, то список получателей определяется условием для фильтрации адресатов. Если данное условие не задано, то список получателей будет пуст.

#### **3.3.2.4. Единица работы**

<span id="page-191-0"></span>Единица работы представляет собой логически завершенную группу действий, выполняемых при переходе экземпляра бизнес-процесса из одного состояния в другое. Для каждой единицы работы может выполняться одно или несколько действий. Каждое действие выполняется посредством соответствующего приложения.

Для каждой единицы работы в окне просмотра объекта бизнес-процесса отображается кнопка с названием данной единицы работы. Кнопка отображается, если выполняются условия возможности выполнения перехода бизнес-процесса (см. п. [3.3.2.6\)](#page-217-0). Если из текущего состояния бизнес-процесса можно совершить несколько различных переходов, то будут отображаться кнопки единиц работы для каждого из этих переходов. В примере это кнопки «Согласовать» и «Отказать в согласовании», которые будут отображаться на каждом из этапов согласования договора.

Выполнение единицы работы может быть запущено только теми пользователями, которые перечислены в ее настройках. Для пользователей, не включенных в список исполнителей единицы работы, не будет отображаться соответствующая ей кнопка.

Единицы работы всех бизнес-процессов хранятся в папке «КАС ООП/Администрирование КНО/Бизнес процессы/Справочники/БП/Единицы работы». Для создания единицы работы можно перейти в данную папку и нажать кнопку в панели инструментов или открыть окно настроек перехода, для которого будет выполняться единица работы, и нажать кнопку  $\blacksquare$  справа от поля «Единица работы». При этом откроется окно настроек единицы работы [\(Рис. 191\)](#page-192-0).

192

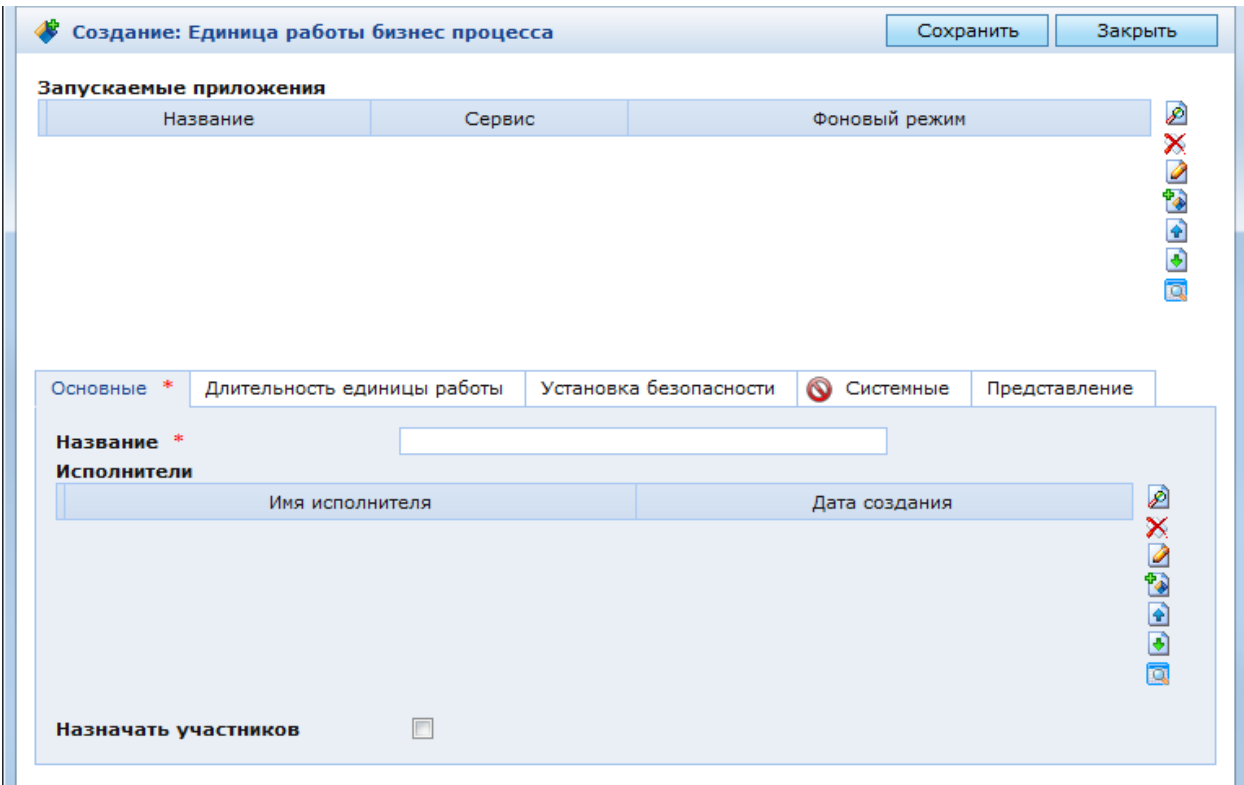

Рис. 191. Окно настроек единицы работы

<span id="page-192-0"></span>В окне настроек единицы работы [\(Рис. 191\)](#page-192-0) находится список «Запускаемые приложения» и четыре закладки:

- Основные;
- Длительность единицы работы;
- Установка безопасности;
- Представление.

Список «Запускаемые приложения» содержит перечень настроек приложений, запускаемых при выполнении единицы работы.

Закладка «Основные» содержит обязательный атрибут «Название» – название единицы работы и список пользователей, которые смогут запускать выполнение данной единицы работы.

Закладка «Длительность единицы работы» содержит параметры, используемые для отслеживания своевременности выполнения единиц работы.

Закладка «Установка безопасности» содержит настройки доступа исполнителей единицы работы к объекту бизнес-процесса, а также к атрибутам и группам атрибутов данного объекта.

В закладке «Представление» можно выбрать иконку, которая будет отображаться на кнопке запуска единицы работы.

#### **3.3.2.4.1 Запускаемые приложения**

Запускаемое приложение единицы работы представляет собой Java-метод, выполняющий определенные действия.

Существует четыре класса приложений:

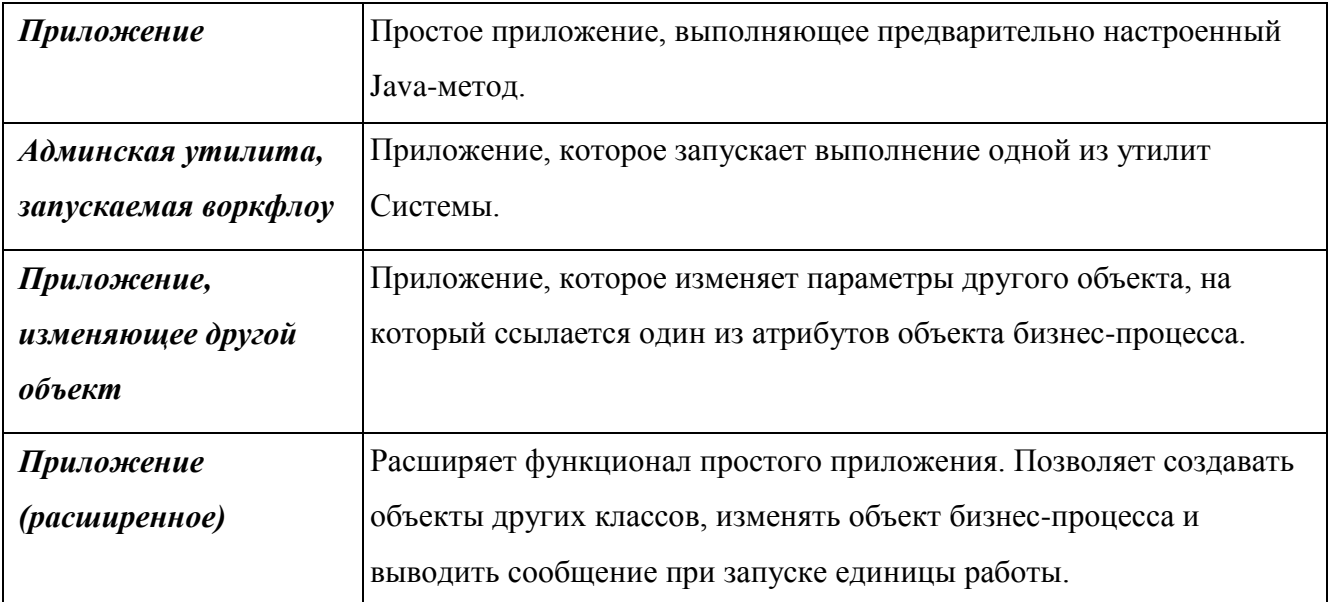

Для решения большинства задач бизнес-процессов используются расширенные приложения.

Приложения всех единиц работы хранятся в папке «КАС ООП/Администрирование КНО/Бизнес процессы/Справочники/Зарегистрированные сервисы/Все приложения».

Для добавления уже настроенного приложения в единицу работы необходимо нажать кнопку <sup>2</sup> справа от перечня запускаемых приложений и выбрать требуемое приложение в открывшемся списке.

Для создания нового приложения необходимо нажать кнопку **в справа от перечня** запускаемых приложений. При этом откроется окно выбора класса нового приложения [\(Рис. 192\)](#page-193-0).

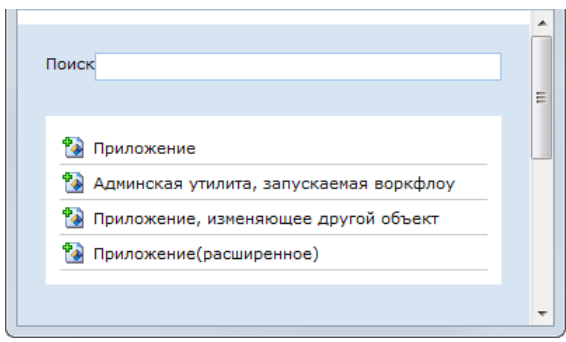

Рис. 192. Выбор класса запускаемого приложения

<span id="page-193-0"></span>После выбора требуемого класса приложения откроется соответствующее окно настроек (см. ниже).

# **3.3.2.4.2 Приложение**

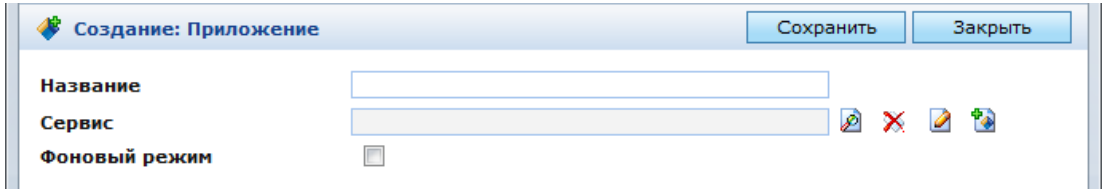

Рис. 193. Окно настроек простого приложения

<span id="page-194-0"></span>В окне настроек простого приложения [\(Рис. 193\)](#page-194-0) находятся следующие поля:

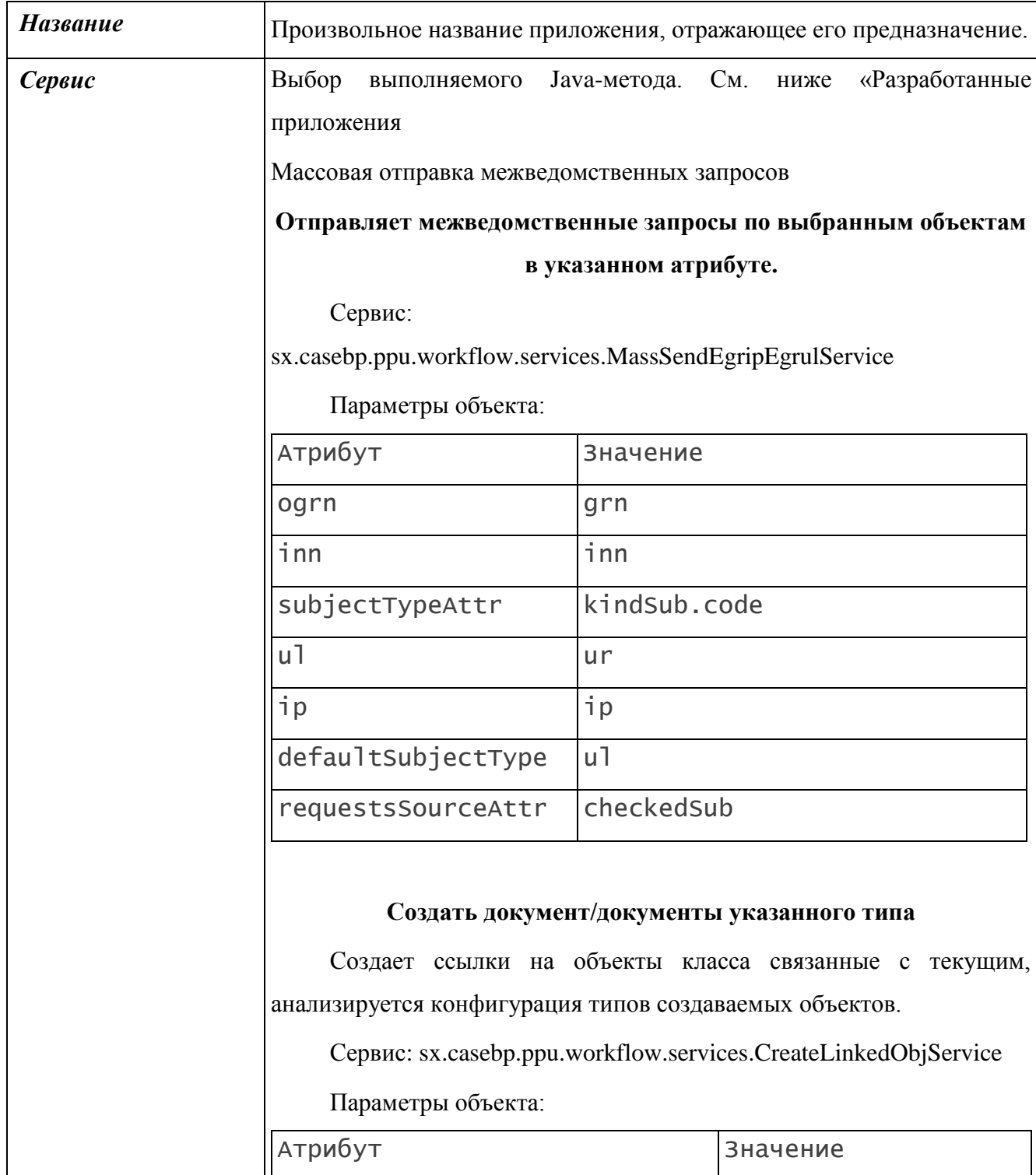

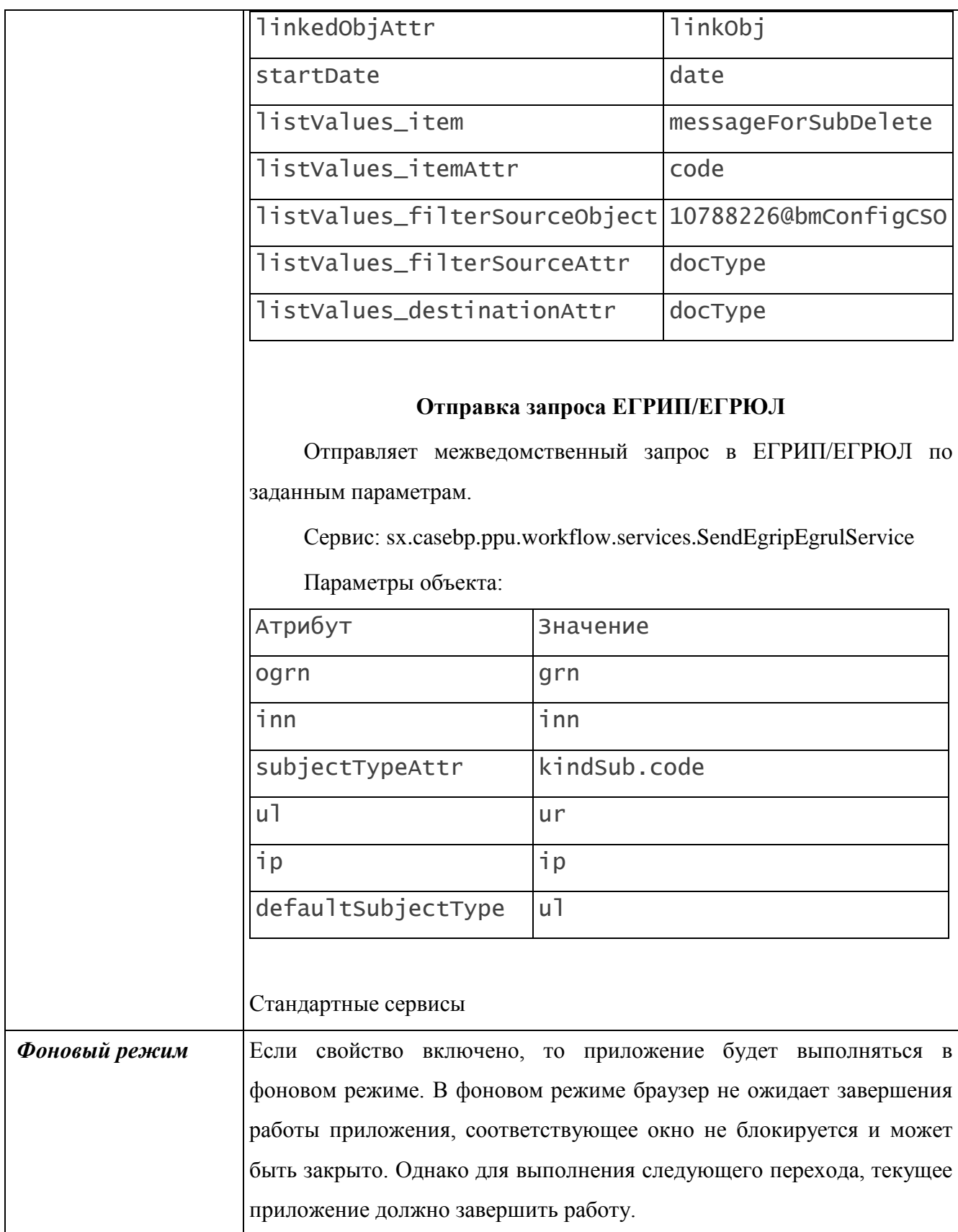

### **3.3.2.4.3 Утилита администрирования**

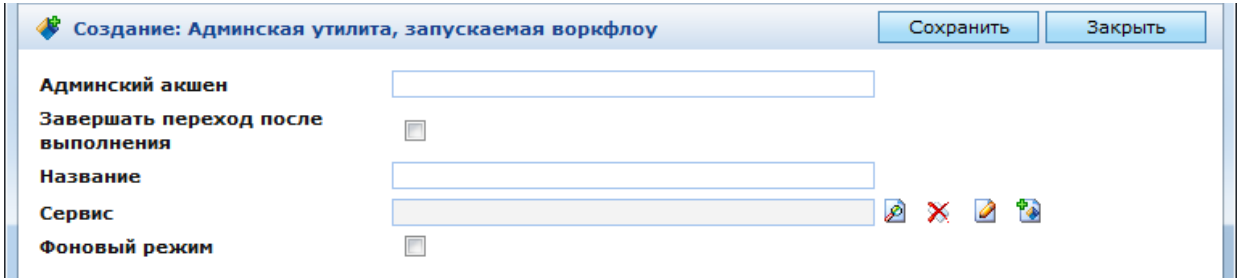

Рис. 194. Окно настроек утилиты администрирования

### <span id="page-196-0"></span>В окне настроек утилиты администрирования [\(Рис. 194\)](#page-196-0) находятся следующие поля:

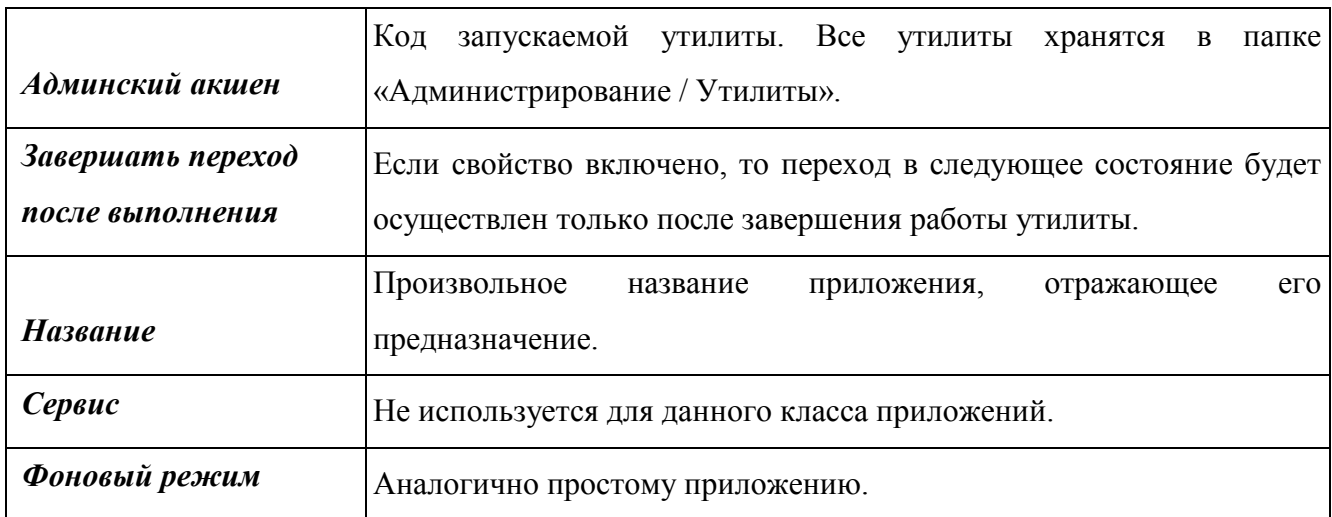

### **3.3.2.4.4 Приложение, изменяющее другой объект**

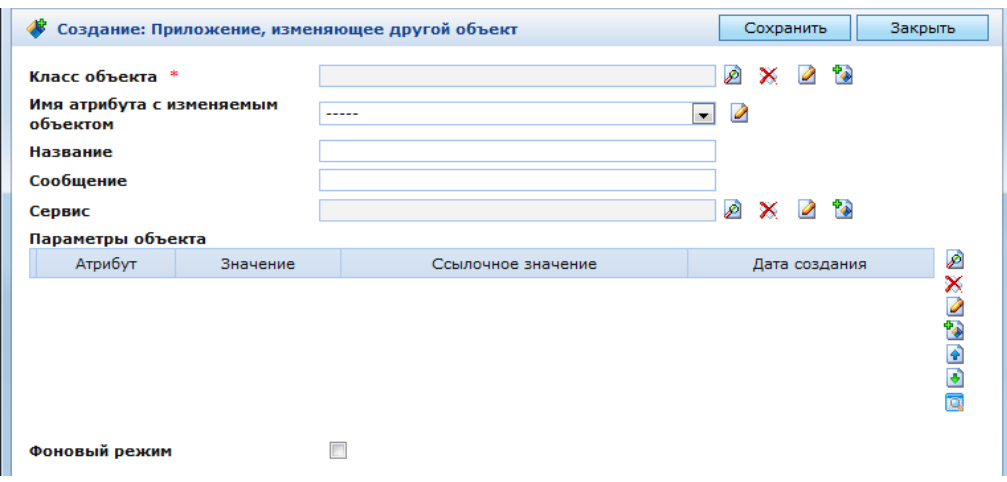

Рис. 195. Окно настроек приложения, изменяющего другой объект

<span id="page-196-1"></span>В окне настроек приложения, изменяющего другой объект [\(Рис. 195\)](#page-196-1) находятся следующие поля:

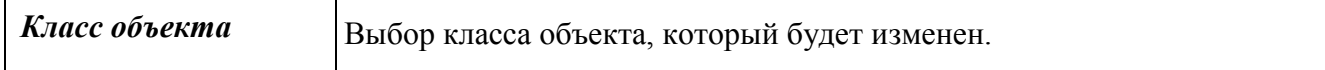

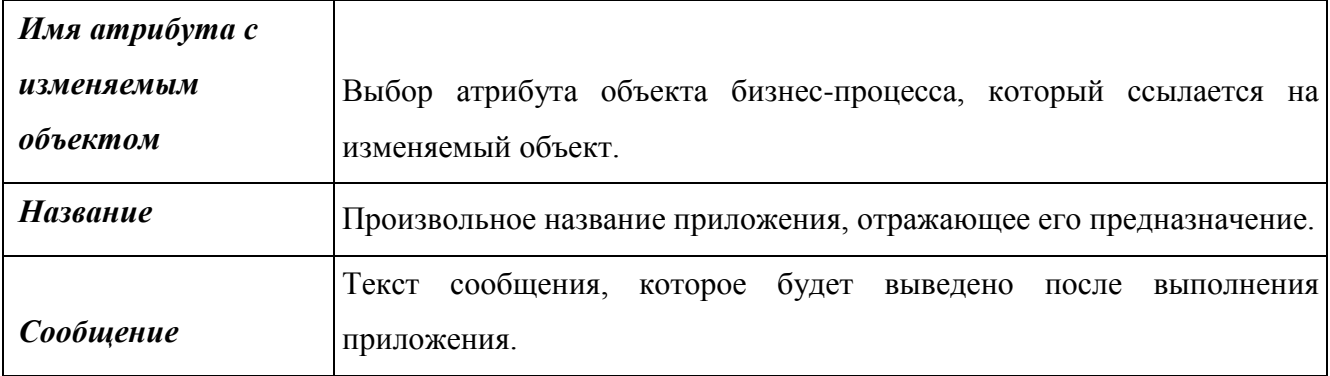

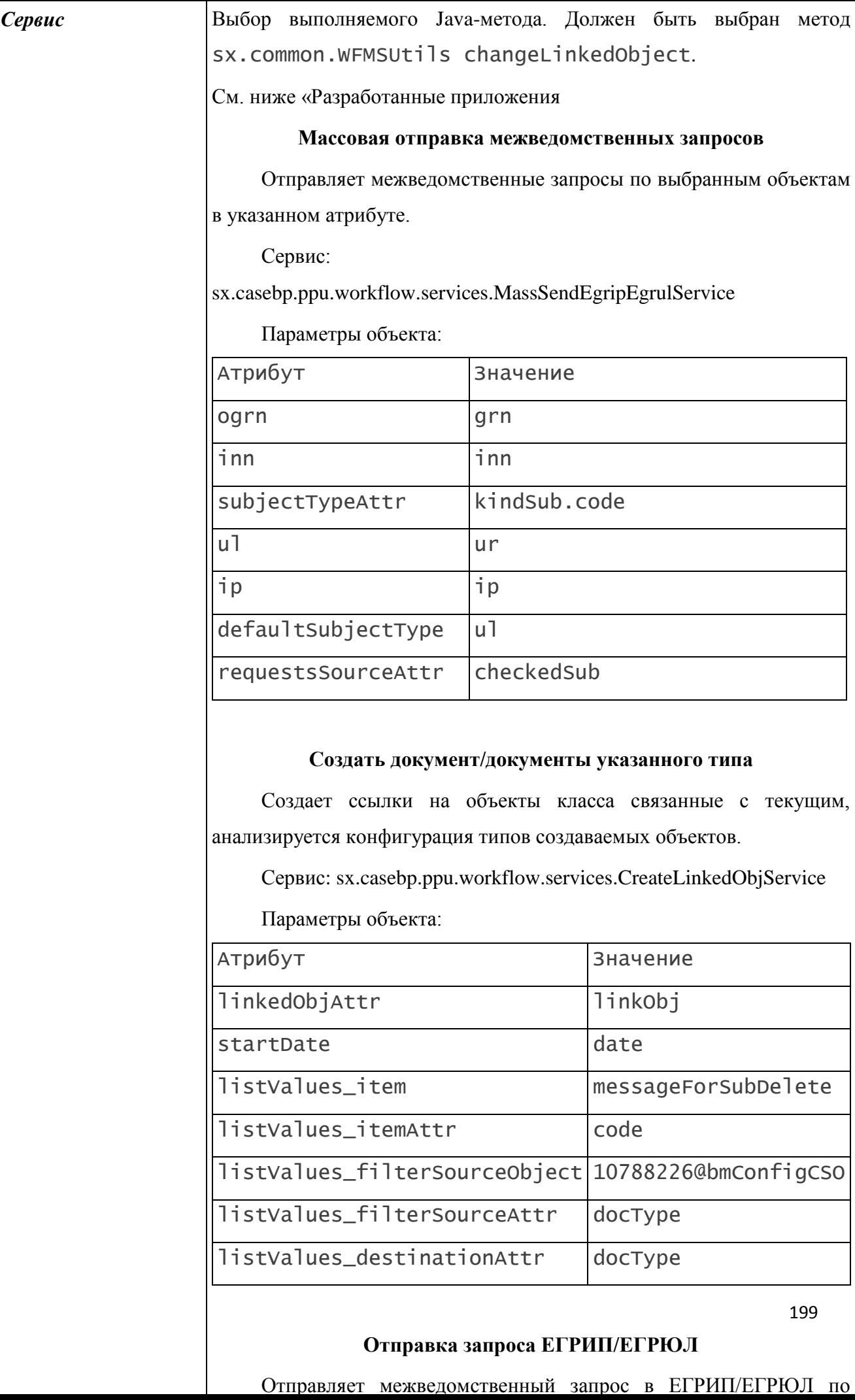

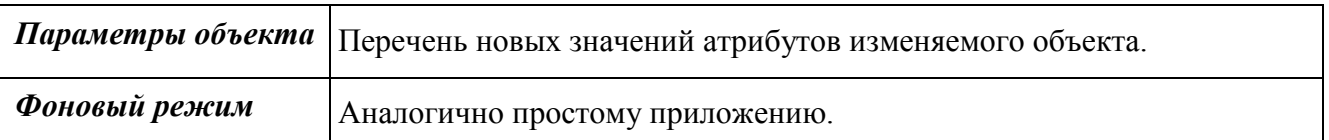

Для добавления нового значения атрибута изменяемого объекта необходимо нажать кнопку в справа от списка. При этом откроется окно настройки атрибута [\(Рис. 196\)](#page-199-0).

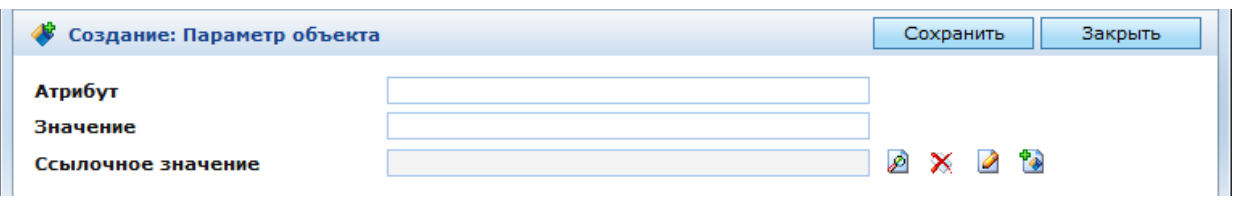

## Рис. 196. Окно настроек атрибута изменяемого объекта

<span id="page-199-0"></span>В данном окне находятся следующие поля:

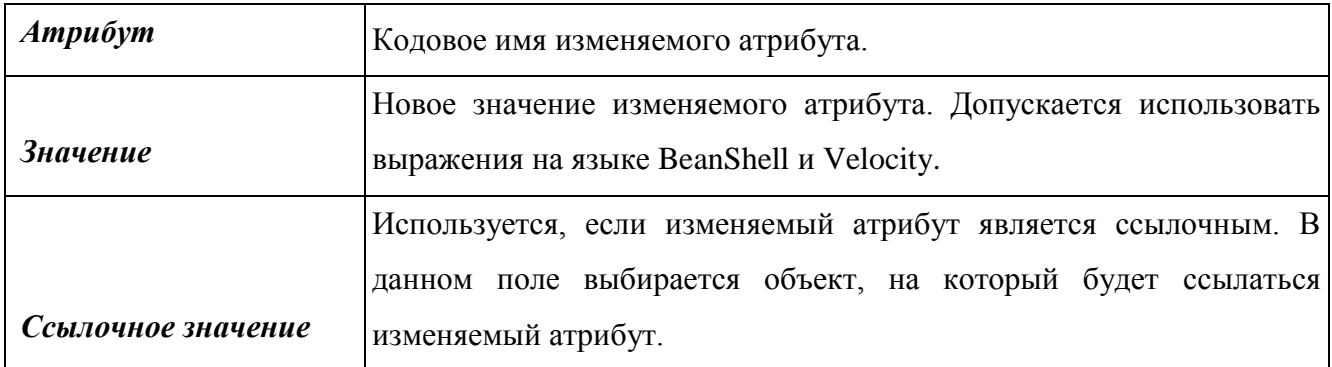

# **3.3.2.4.5 Приложение (расширенное)**

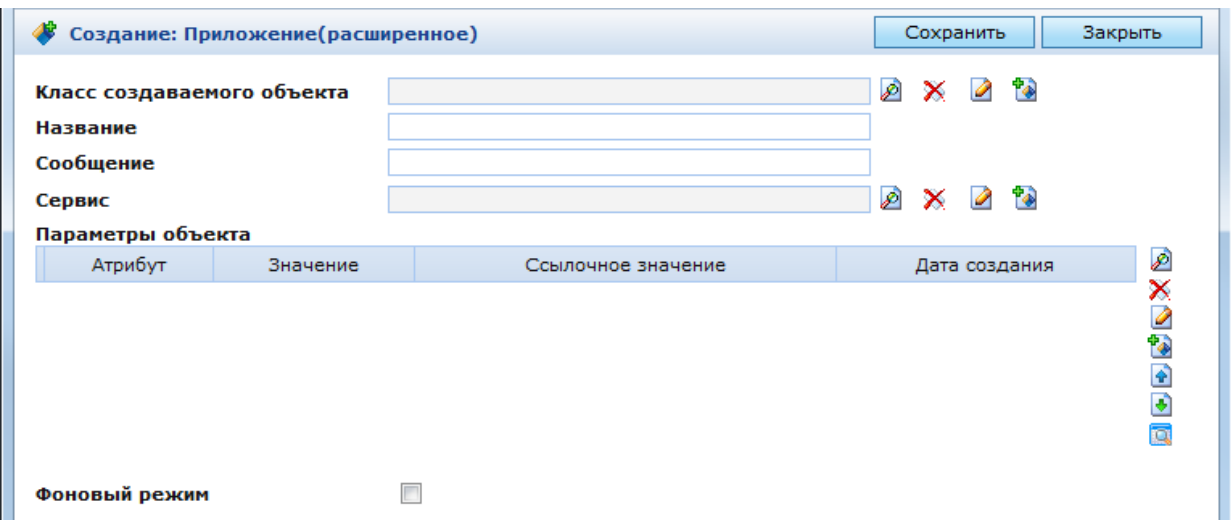

# Рис. 197. Окно настроек расширенного приложения

<span id="page-199-1"></span>В окне настроек расширенного приложения [\(Рис. 197\)](#page-199-1) находятся следующие поля:

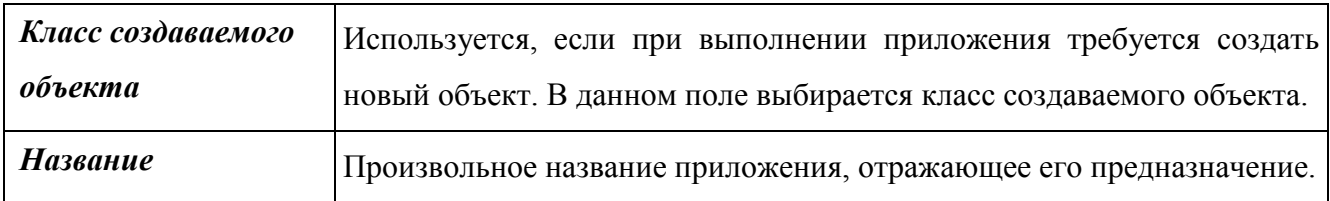

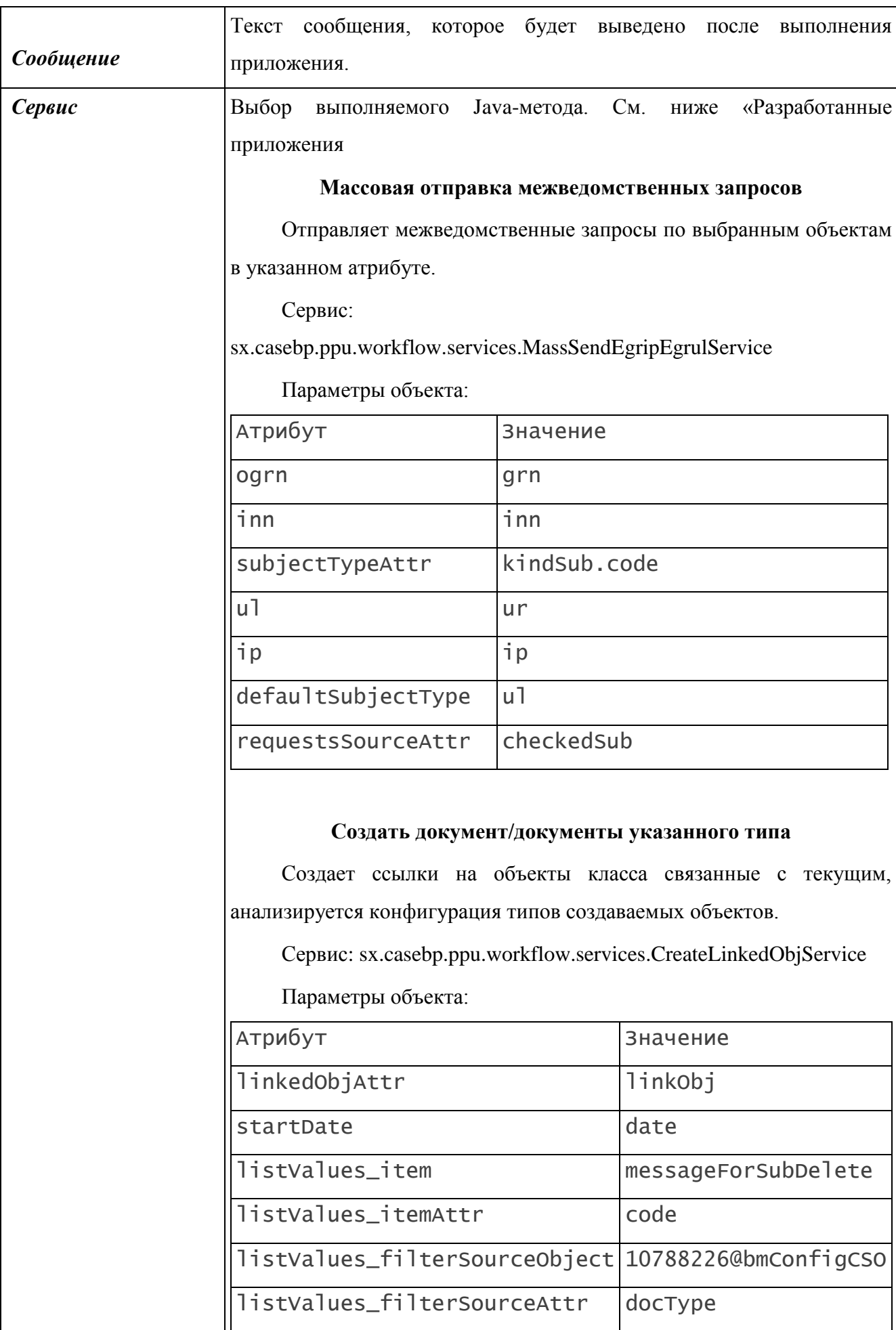

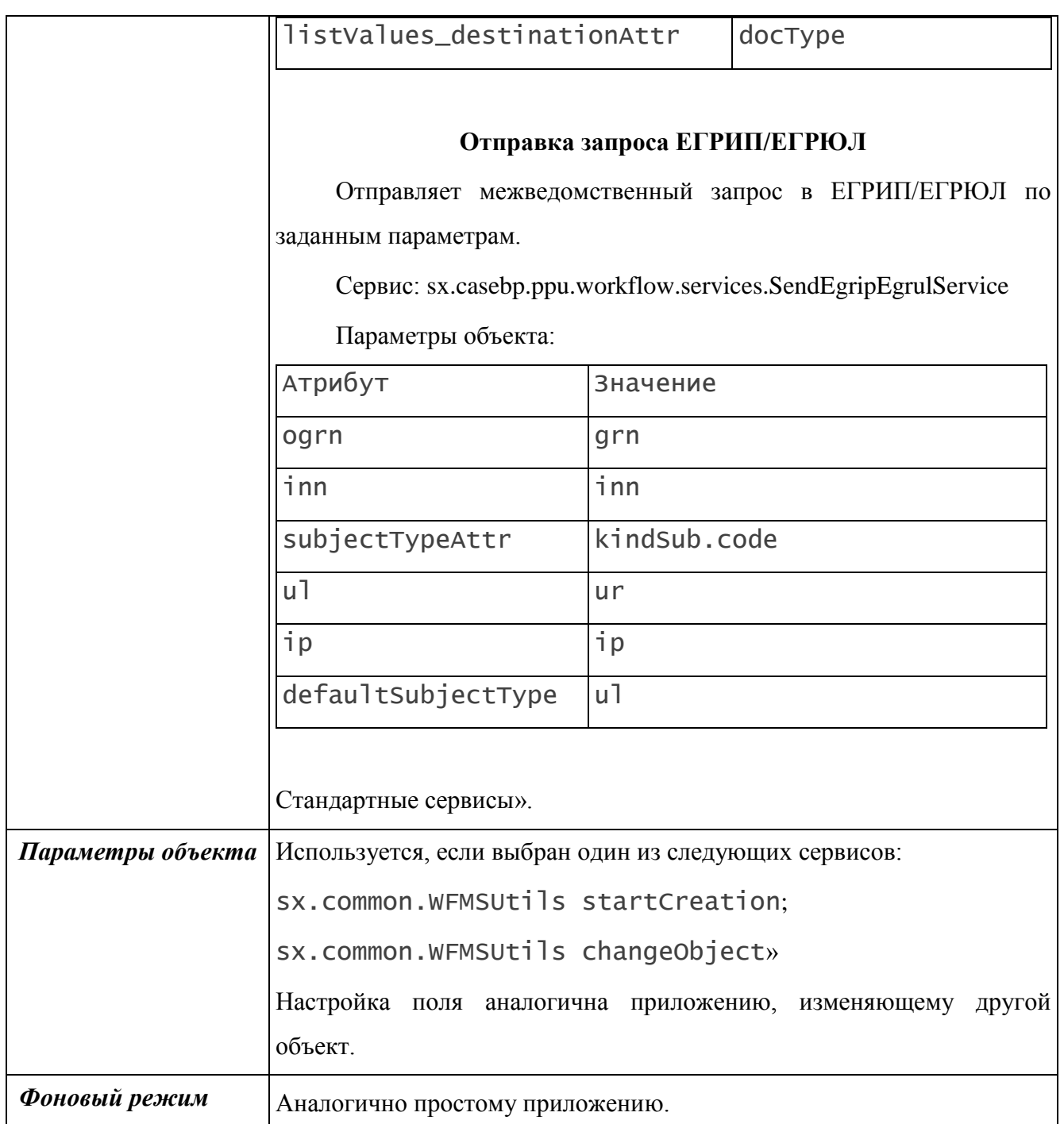

## **3.3.2.4.6 Разработанные приложения**

# **Массовая отправка межведомственных запросов**

<span id="page-201-0"></span>Отправляет межведомственные запросы по выбранным объектам в указанном атрибуте.

Сервис: sx.casebp.ppu.workflow.services.MassSendEgripEgrulService

Параметры объекта:

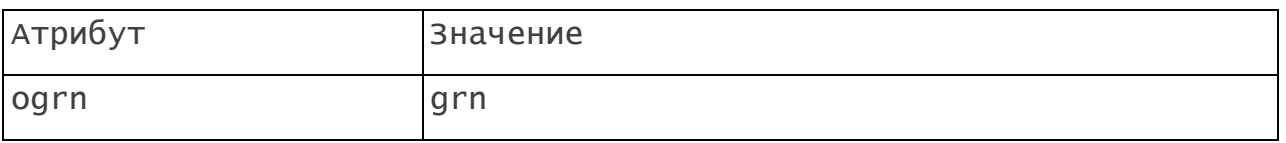

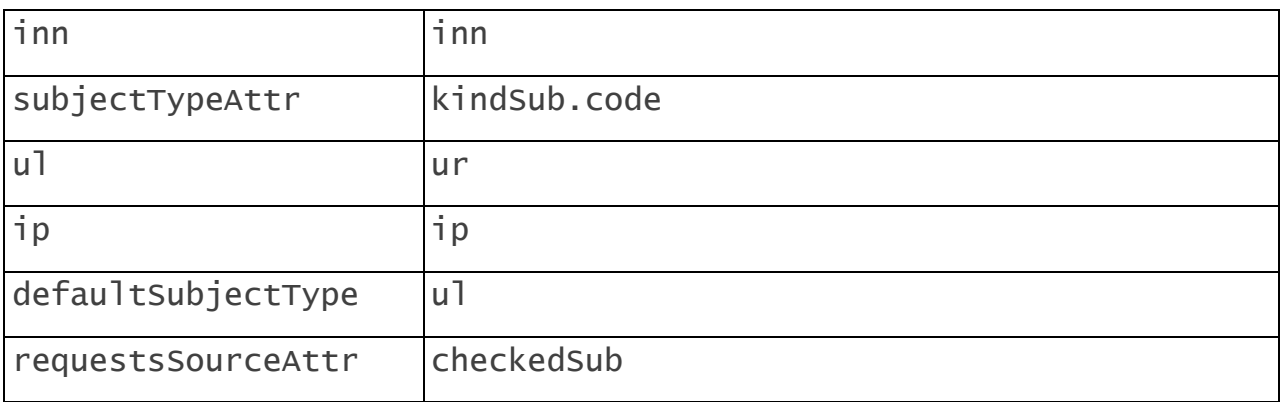

## **Создать документ/документы указанного типа**

Создает ссылки на объекты класса связанные с текущим, анализируется конфигурация типов создаваемых объектов.

Сервис: sx.casebp.ppu.workflow.services.CreateLinkedObjService

Параметры объекта:

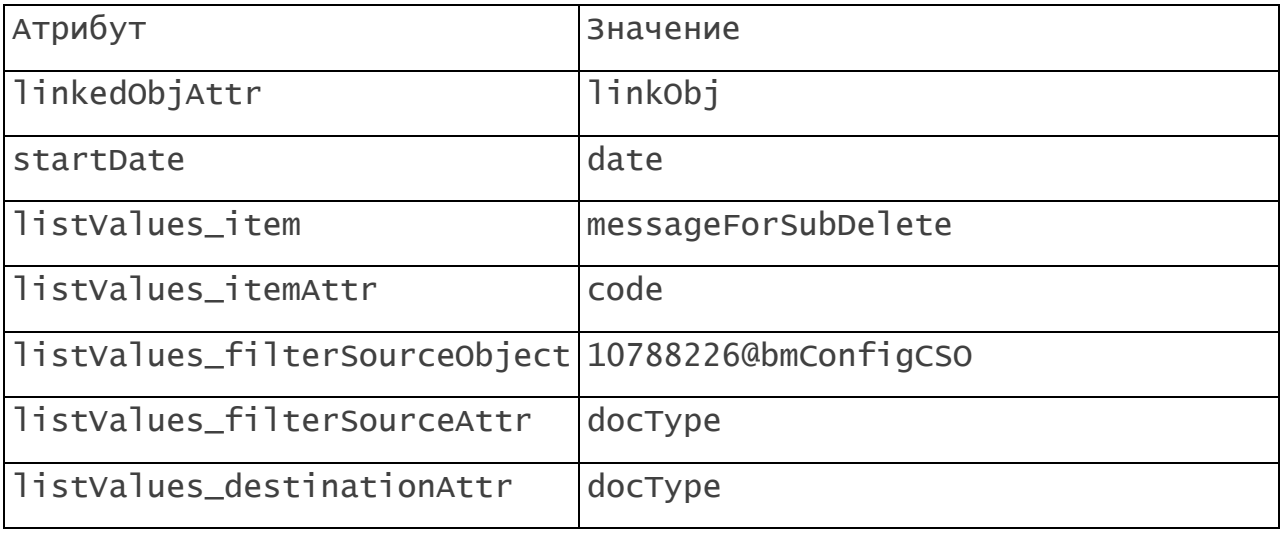

# **Отправка запроса ЕГРИП/ЕГРЮЛ**

Отправляет межведомственный запрос в ЕГРИП/ЕГРЮЛ по заданным параметрам.

Сервис: sx.casebp.ppu.workflow.services.SendEgripEgrulService

Параметры объекта:

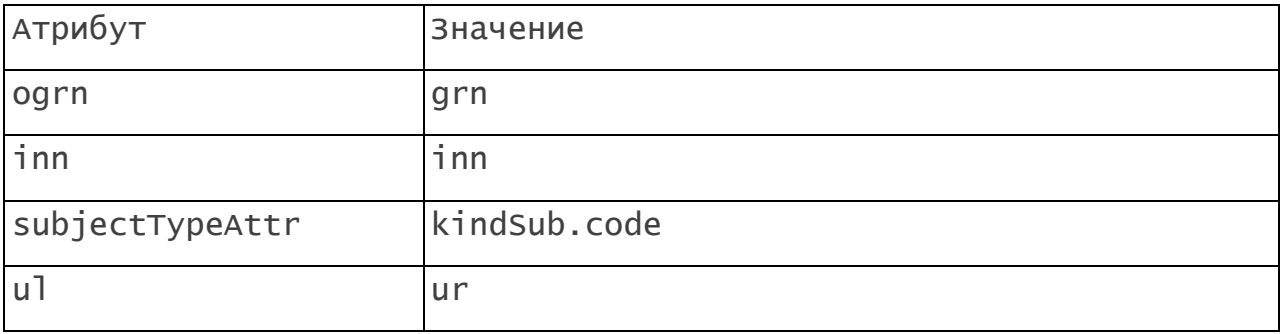

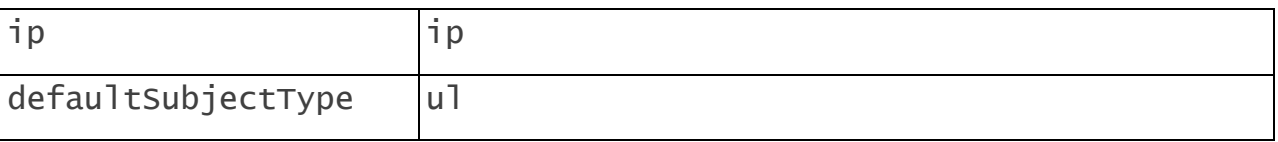

### **3.3.2.4.7 Стандартные сервисы**

Стандартные используемые сервисы относятся к пакету sx.common.WFMSUtils. Для конкретных проектов могут быть разработаны дополнительные пакеты сервисов. При выборе сервиса в поле отображается его кодовое имя, состоящее из кодового имени пакета и кодового имени метода, которые разделены пробелом.

В стандартной конфигурации доступны следующие методы:

### **cancelWorkflowOperations**

Сообщает подсистеме Workflow, что шаблонная операция создания объекта отменена.

Параметры метода:

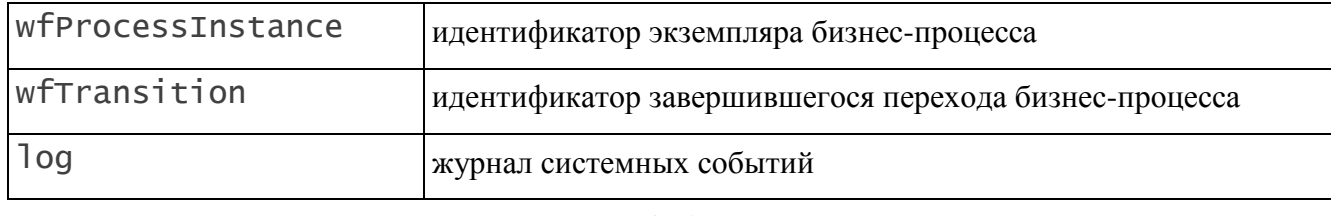

#### **changeObject**

Изменение объекта бизнес-процесса.

Параметры метода:

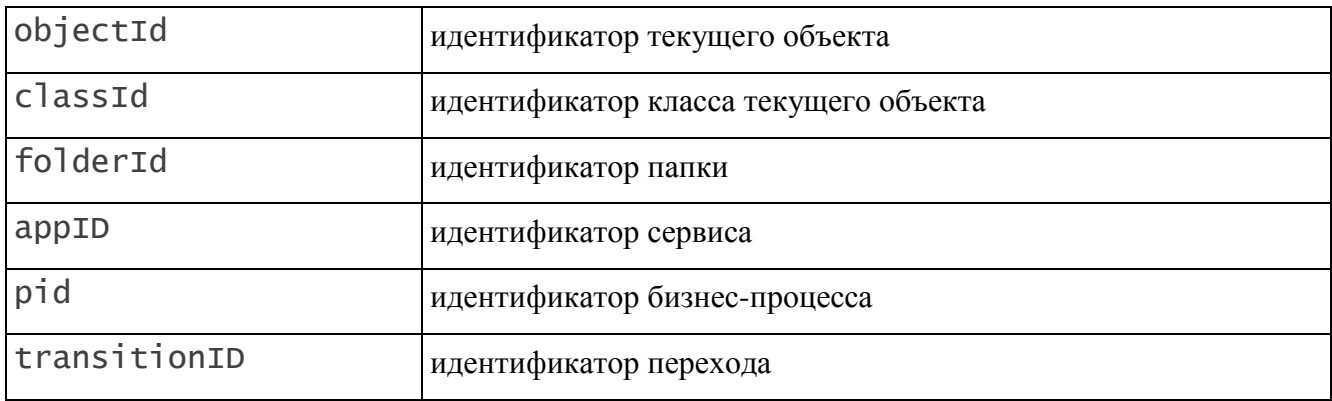

## **changeLinkedObject**

Изменение объекта, на который ссылается один из атрибутов объекта бизнеспроцесса.

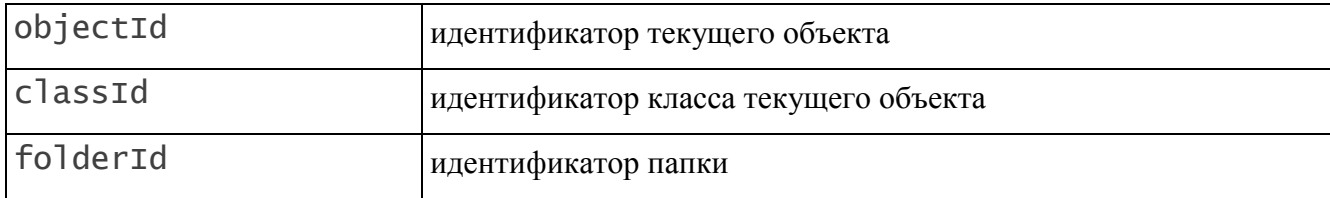

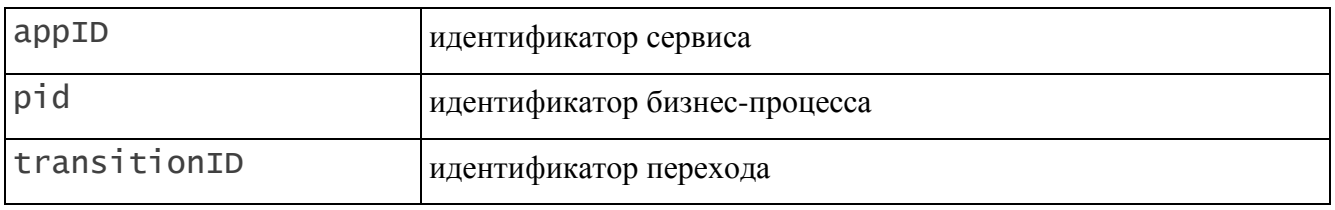

## **changeObjectCheckAttr**

Проверяет, заполнены ли атрибуты объекта, кодовые имена которых являются значениями параметров checkAttrName. Если атрибуты заполнены, обновляет объект.

Параметры метода:

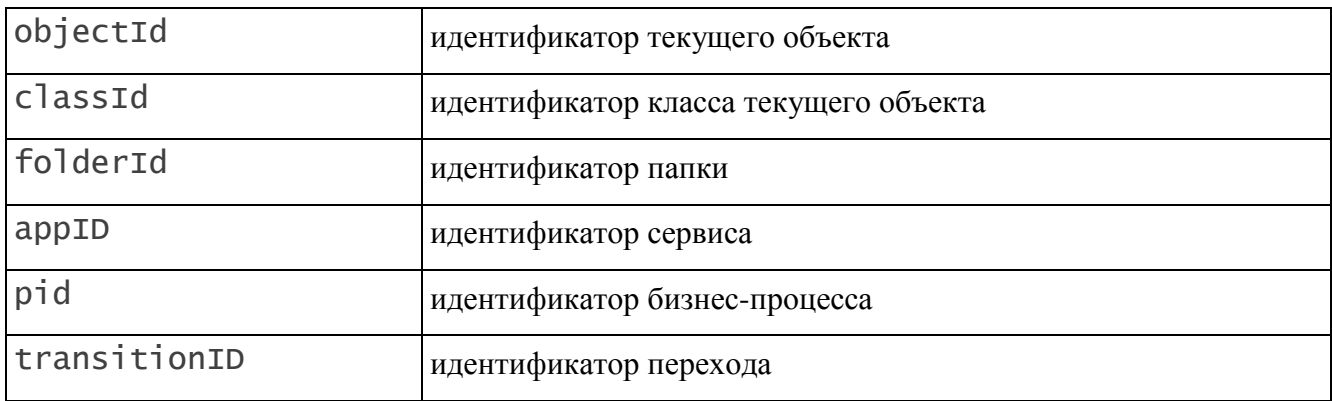

# **changeOrCreateLinkedObject**

Изменяет или создает объект, на который ссылается атрибут объекта бизнес-процесса. Объект создается, если ссылочный атрибут пустой.

Параметры метода:

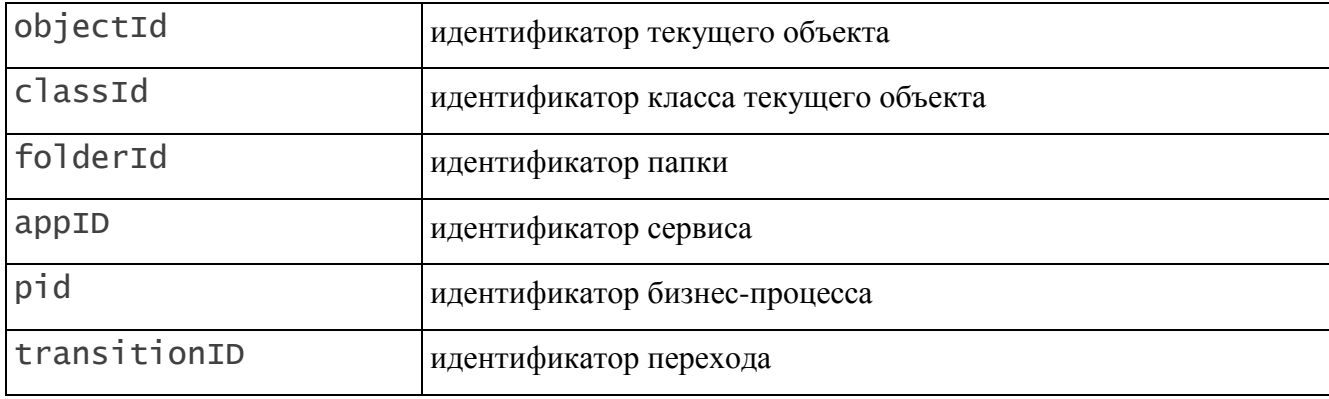

### **checkFillAttr**

Проверяет заполнение атрибутов. Параметры сервиса с именем checkAttrName должны содержать кодовое имя атрибута, значение которого проверяется. Если хотя бы один из перечисленных атрибутов не заполнен, происходит откат единицы работы.

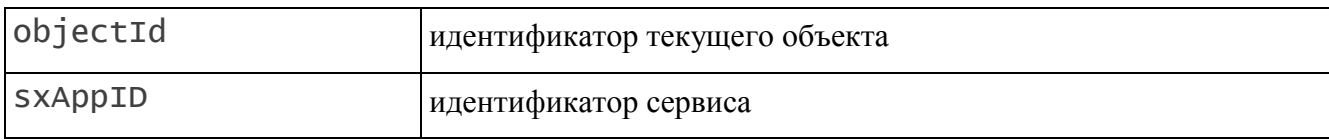

# **createLinkedObject**

Создает объект, на который ссылается атрибут объекта бизнес-процесса.

Параметры метода:

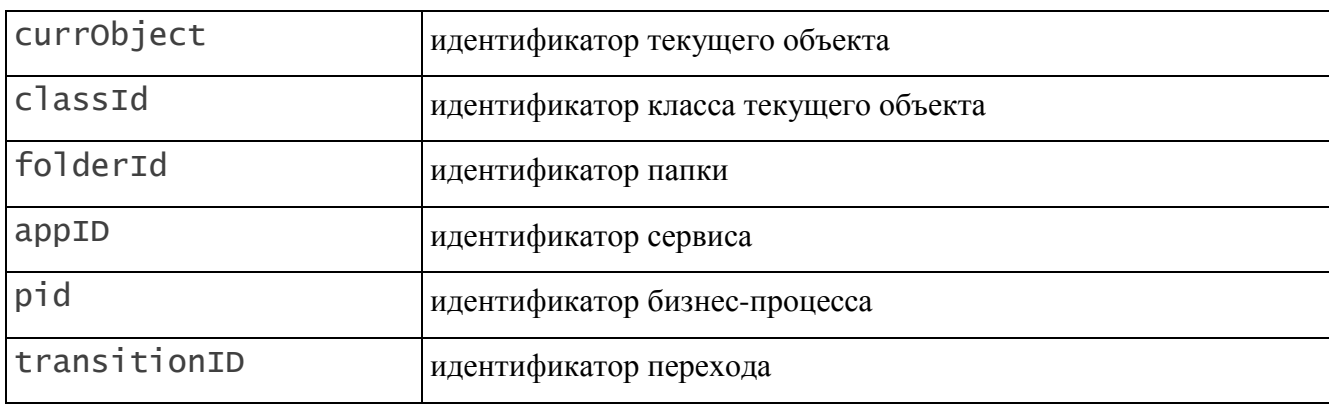

## **createReport**

Создание отчета.

Параметры метода:

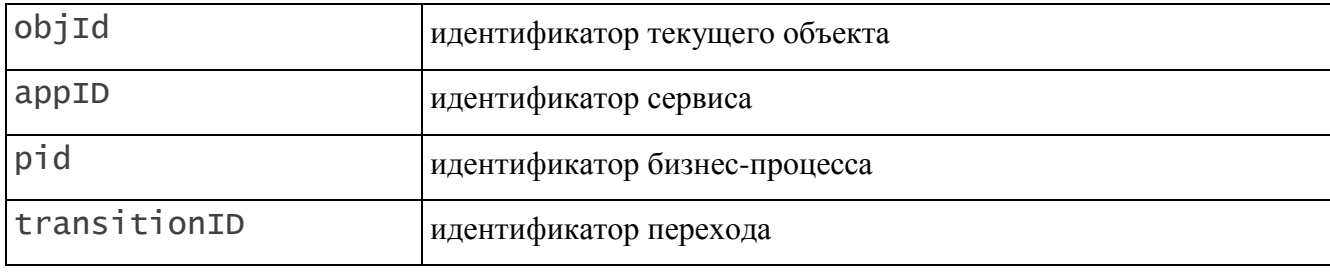

## **deleteCurParticipant**

Удаление текущего исполнителя из числа участников бизнес-процесса.

Параметры метода:

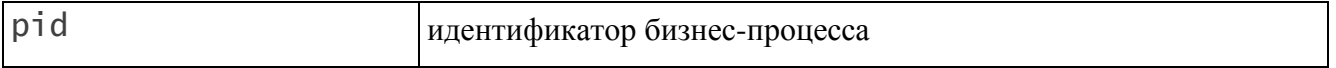

# **deleteObject**

Удаление текущего объекта бизнес-процесса.

Параметры метода:

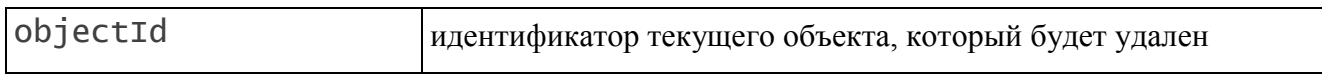

# **doIfAttrNotNull**

Проверяет заполнение атрибута в объекте. Если атрибут заполнен, операция выполняется. Если не заполнен – производится откат операции.

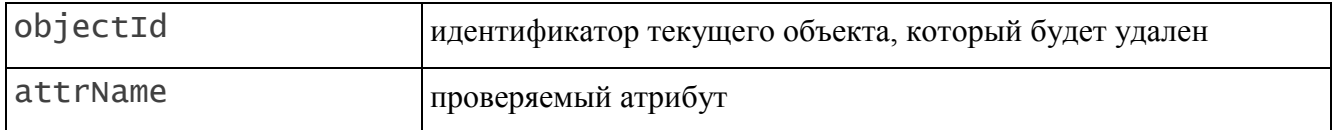

## **doWorkflowOperations**

Сообщает подсистеме Workflow, что шаблонная операция создания объекта завершена.

Параметры метода:

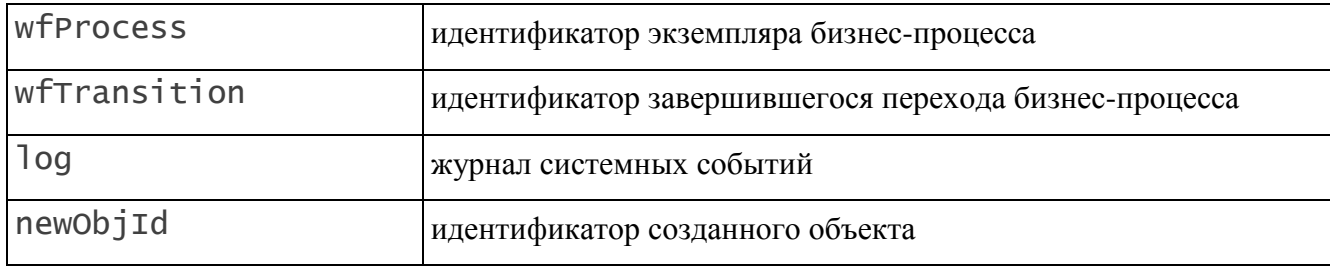

#### **emptyOperation**

Пустая операция. Метод не выполняет действий.

### **getAttributesForECP**

Сервис, используемый для множественной электронной подписи.

Параметры метода:

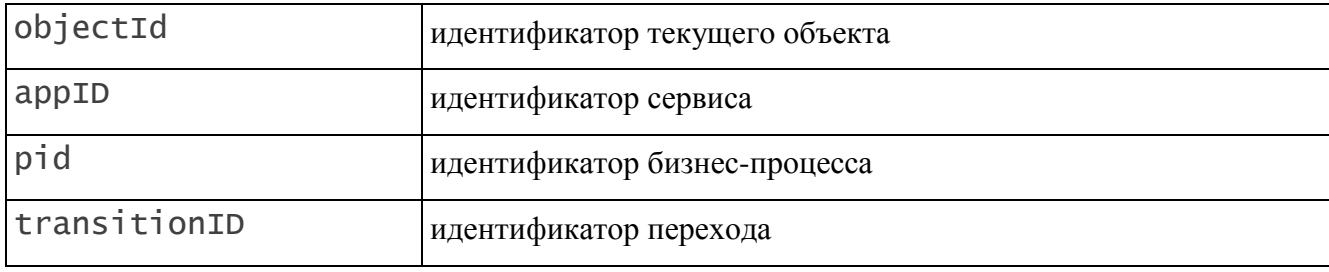

# **getChildDepartment**

Возвращает список идентификаторов дочерних подразделений для текущего.

Параметры метода:

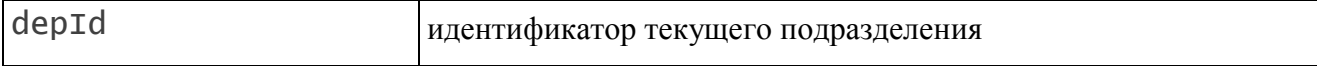

# **getCurrentUser**

Возвращает идентификатор текущего пользователя. Не имеет параметров.

# **getCurrObjId**

Возвращает идентификатор текущего объекта для экземпляра бизнес-процесса.

Параметры метода:

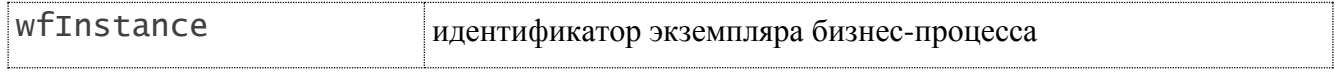

## **getCurrObjId**

Возвращает идентификатор текущего объекта для единицы работы.

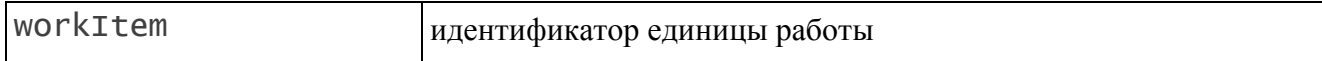

### **getEarTasks**

Возвращает список единиц работы и текущих объектов для них.

Параметры метода:

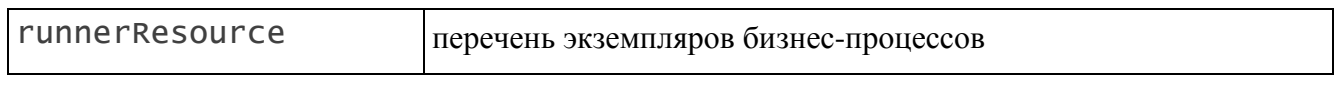

#### **getInitAttributeValues**

Возвращает список кодовых имен атрибутов и их значений для текущих объектов бизнес-процессов.

Параметры метода:

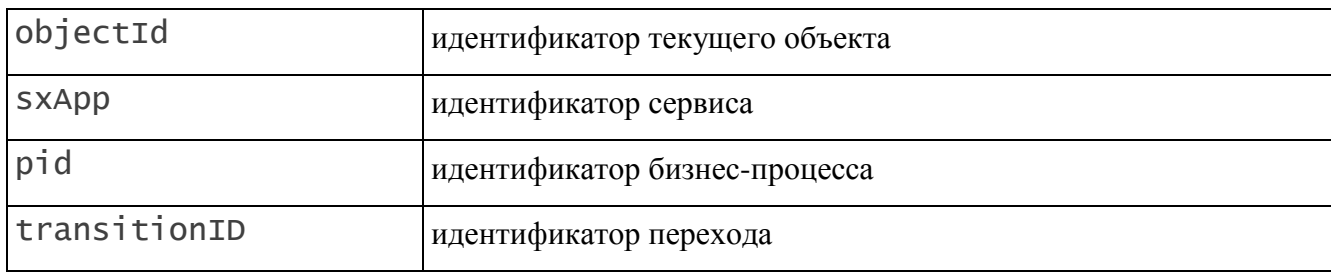

**getMyDepartment**

Возвращает список подразделений текущего пользователя.

Параметры метода:

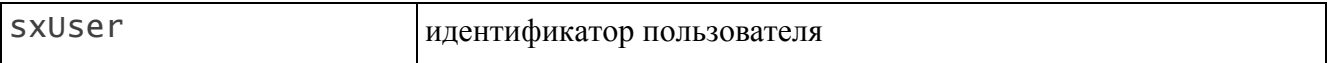

#### **getMyDepartmentId**

Возвращает идентификатор подразделения штатной единицы текущего пользователя.

Параметры метода:

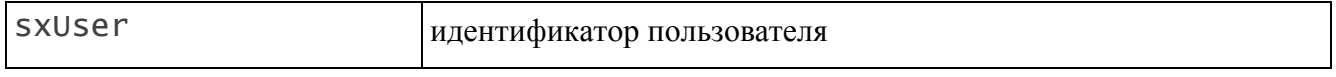

## **getMyDepChildsListTree**

Возвращает иерархический список дочерних подразделений для подразделения текущего пользователя. Не имеет параметров.

### **getMyPositionId**

Возвращает идентификатор первой найденной штатной единицы текущего пользователя. Не имеет параметров.

## **getMyPositionId**

Возвращает идентификатор первой найденной штатной единицы указанного пользователя.

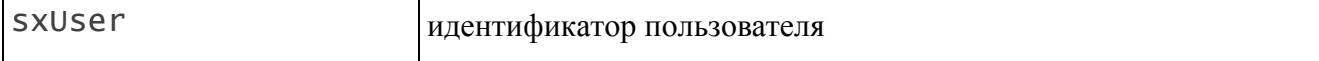

## **getMyPositionList**

Возвращает список штатных единиц указанного пользователя.

Параметры метода:

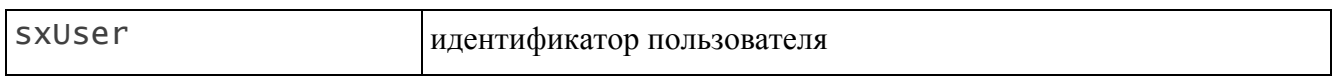

### **getMyPositionObj**

Возвращает первую найденную штатную единицу указанного пользователя со всеми атрибутами.

Параметры метода:

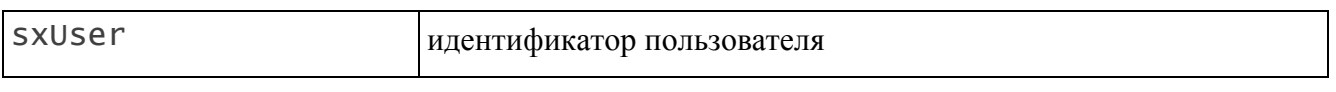

### **getTasks**

Возвращает список заданий для текущего пользователя или для определенного экземпляра бизнес-процесса.

Параметры метода:

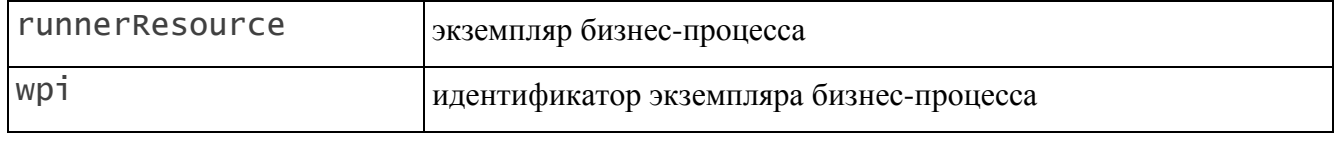

## **reloadWorkflowDefinitions**

Обновить определения бизнес-процесса. Параметров не имеет.

#### **resetAttrValues**

Обнуляет значения переданных атрибутов. Запуск хендлеров не выполняется.

Параметры метода:

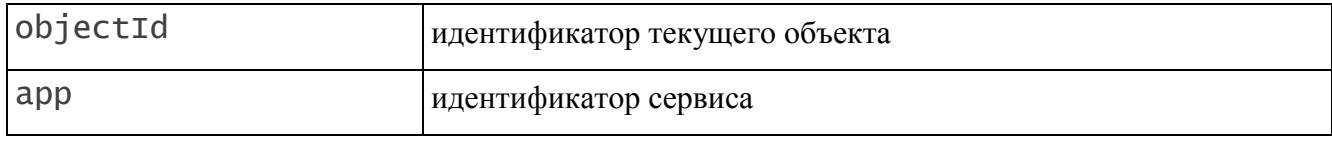

#### **sendObjMail**

Отправка письма, содержащего значения указанных атрибутов объекта.

Параметры метода:

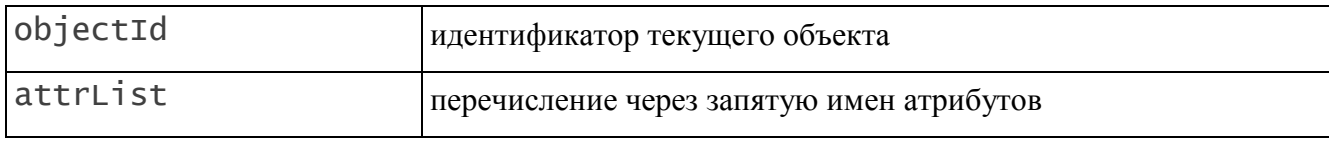

### **setDepartment**

Устанавливает в экземпляре бизнес-процесса подразделение текущего пользователя.

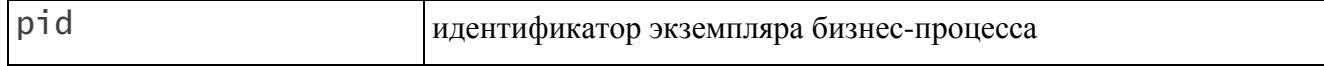

#### **setStatus**

Устанавливает статус объекта равный имени текущего состояния.

Параметры метода:

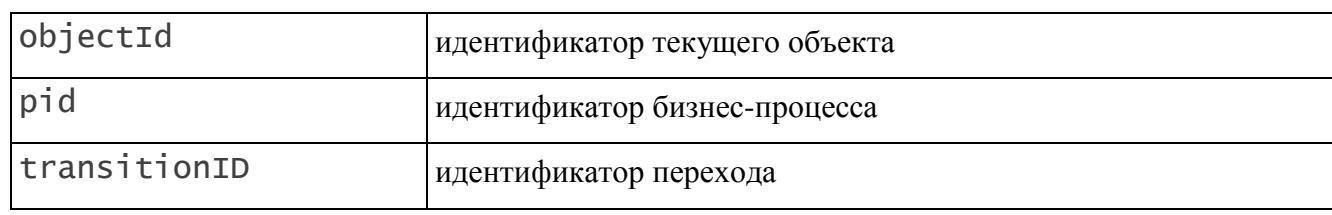

#### **3.3.2.4.8 Закладка «Основные»**

<span id="page-209-0"></span>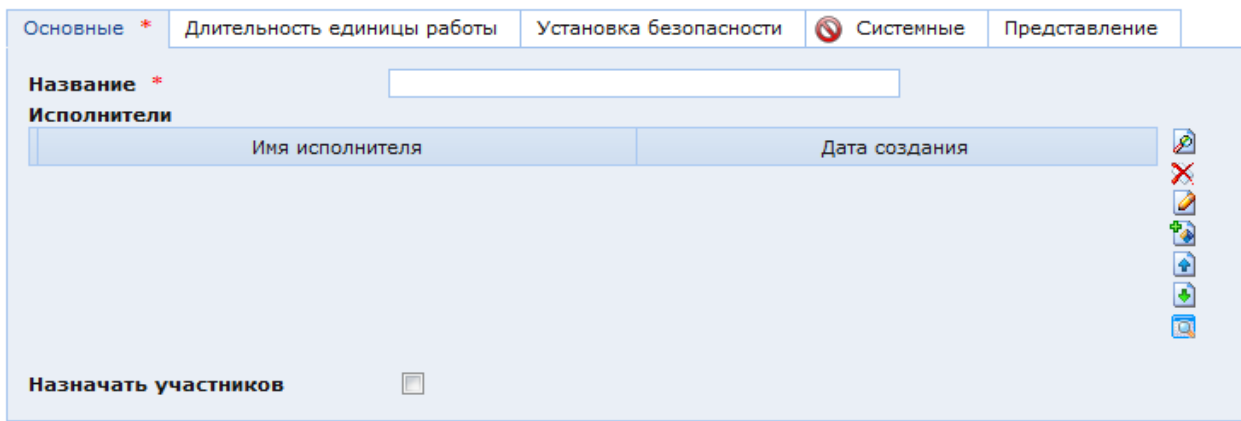

### Рис. 198. Окно настроек единицы работы. Закладка «Основные»

В закладке «Основные» находятся следующие поля:

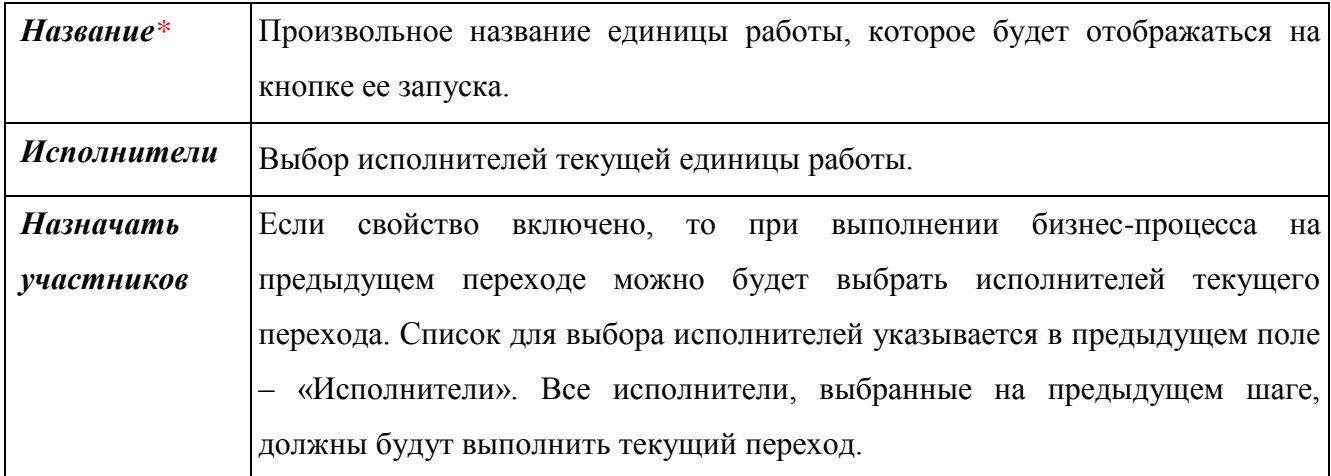

#### **3.3.2.4.9 Исполнители**

Если требуемый исполнитель уже настроен в Системе, то можно добавить его в список, нажав кнопку . Для настройки нового исполнителя для единицы работы необходимо нажать кнопку **ведийно права от списка исполнителей**. При этом откроется окно выбора класса исполнителя [\(Рис. 199\)](#page-210-0).

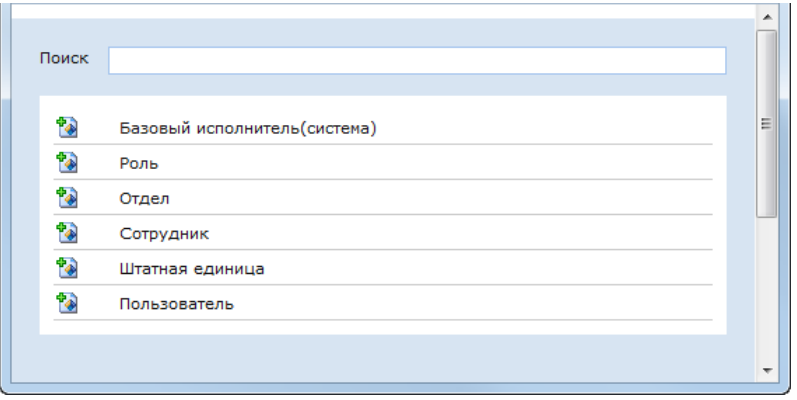

Рис. 199. Выбор класса исполнителя единицы работы

<span id="page-210-1"></span><span id="page-210-0"></span>Доступны следующие классы исполнителей:

<span id="page-210-3"></span><span id="page-210-2"></span>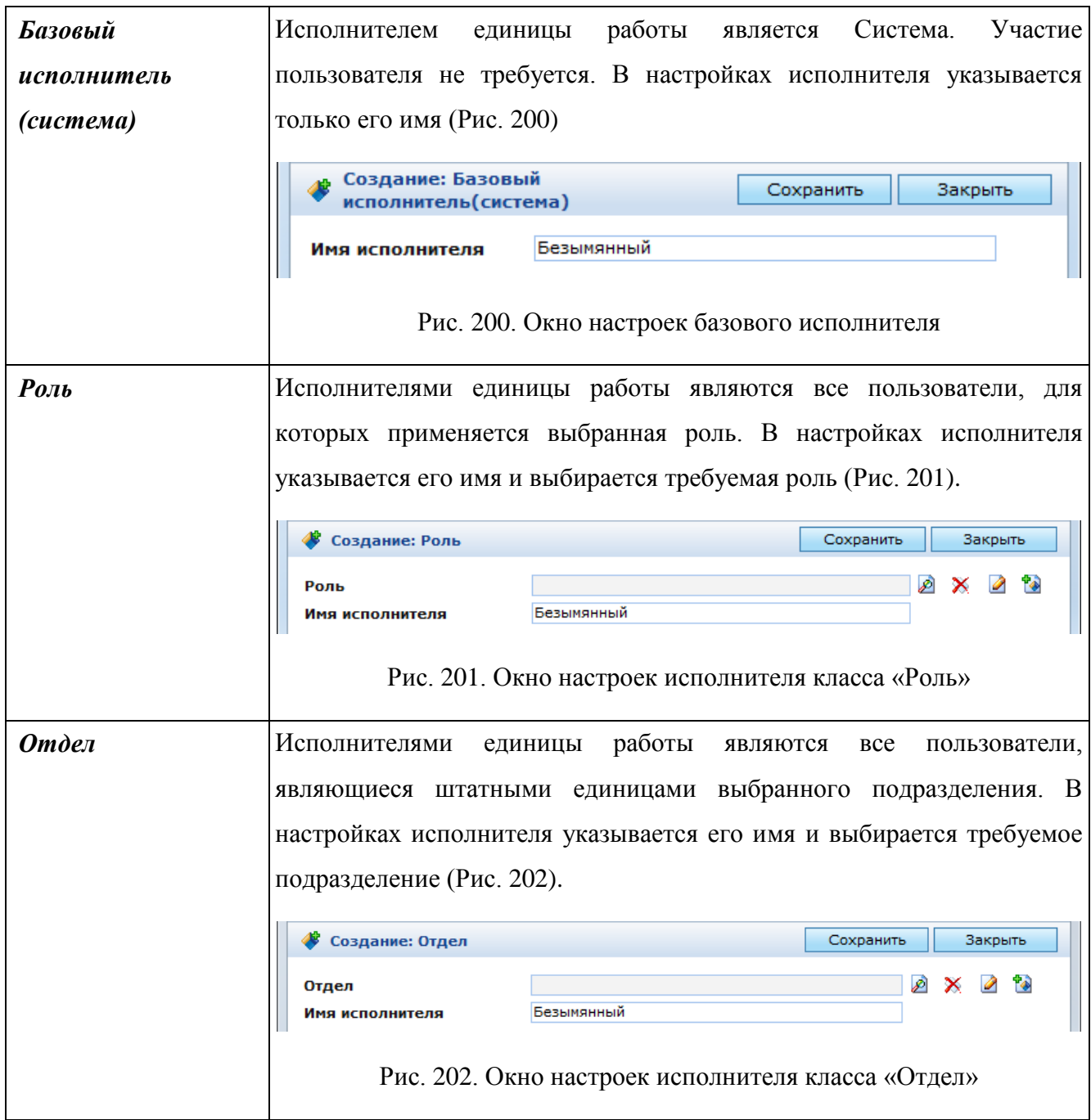

<span id="page-211-0"></span>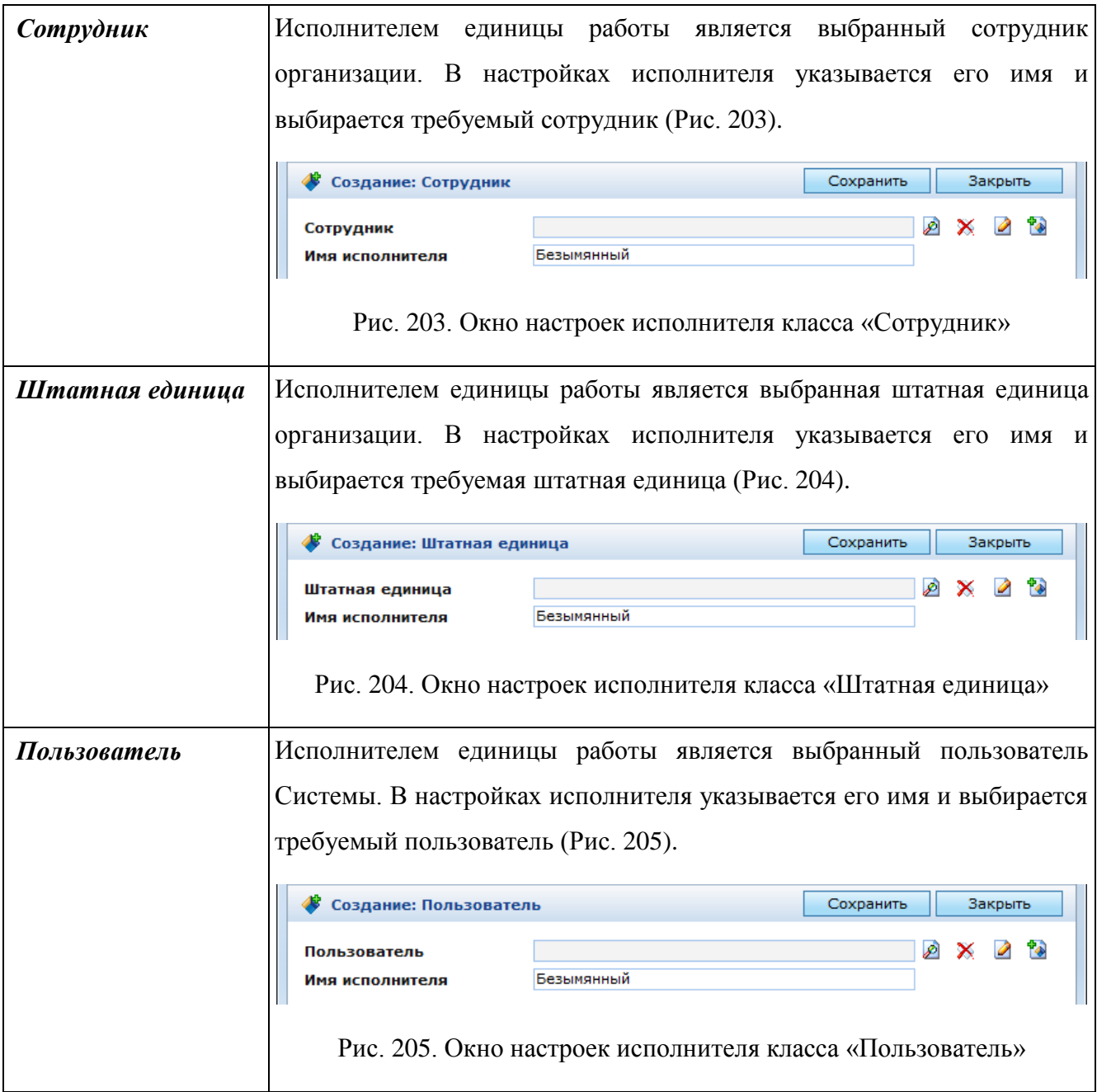

### <span id="page-211-2"></span><span id="page-211-1"></span>**3.3.2.4.10 Длительность единицы работы**

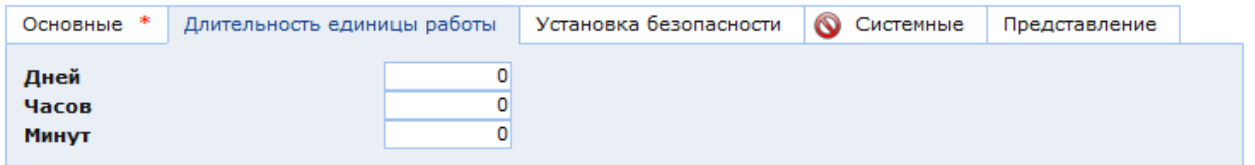

<span id="page-211-3"></span>Рис. 206. Окно настроек единицы работы. Закладка «Длительность единицы работы»

В закладке «Длительность единицы работы» [\(Рис. 206\)](#page-211-3) находятся три поля: «Дней», «Часов», «Минут». В данных полях указывается максимальное время, которое может использовать исполнитель на выполнение единицы работы. Если единица работы не будет выполнена, по истечении данного времени в заданиях исполнителя отобразится сообщение, что задание просрочено.

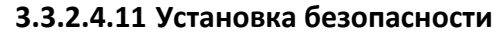

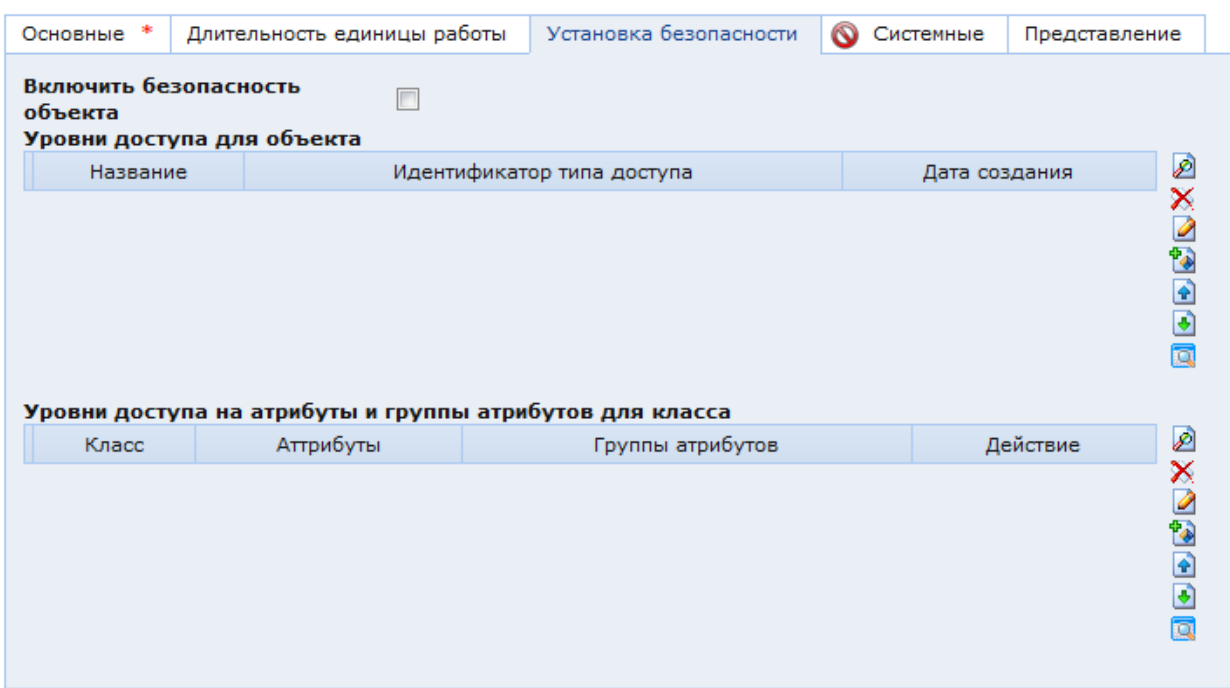

Рис. 207. Окно настроек единицы работы. Закладка «Установка безопасности»

<span id="page-212-0"></span>В закладке «Установка безопасности» [\(Рис. 207\)](#page-212-0) содержатся настройки доступа к объекту бизнес-процесса и его атрибутам:

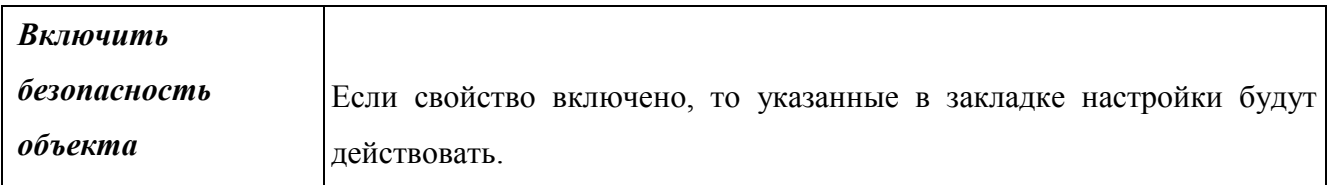

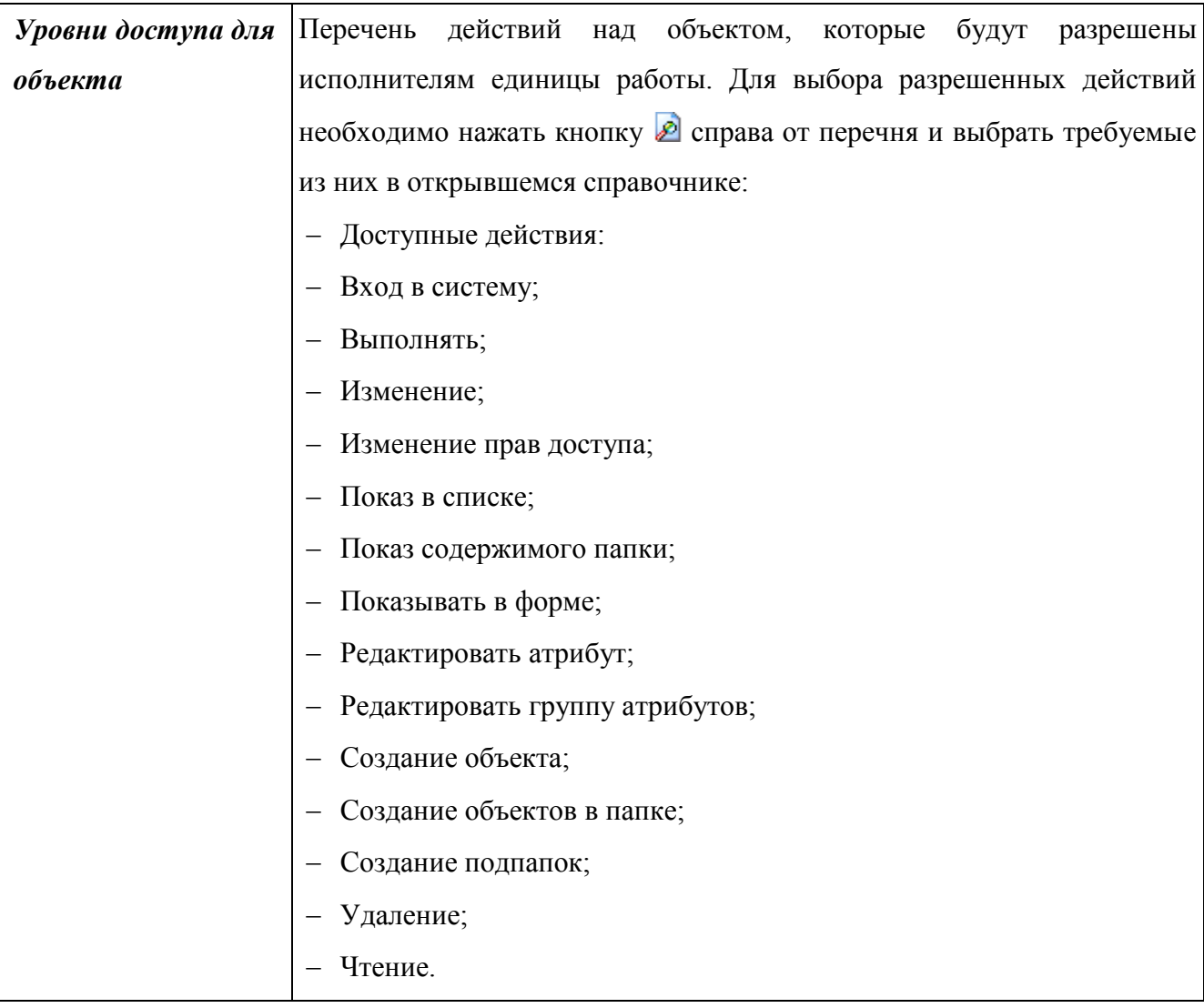

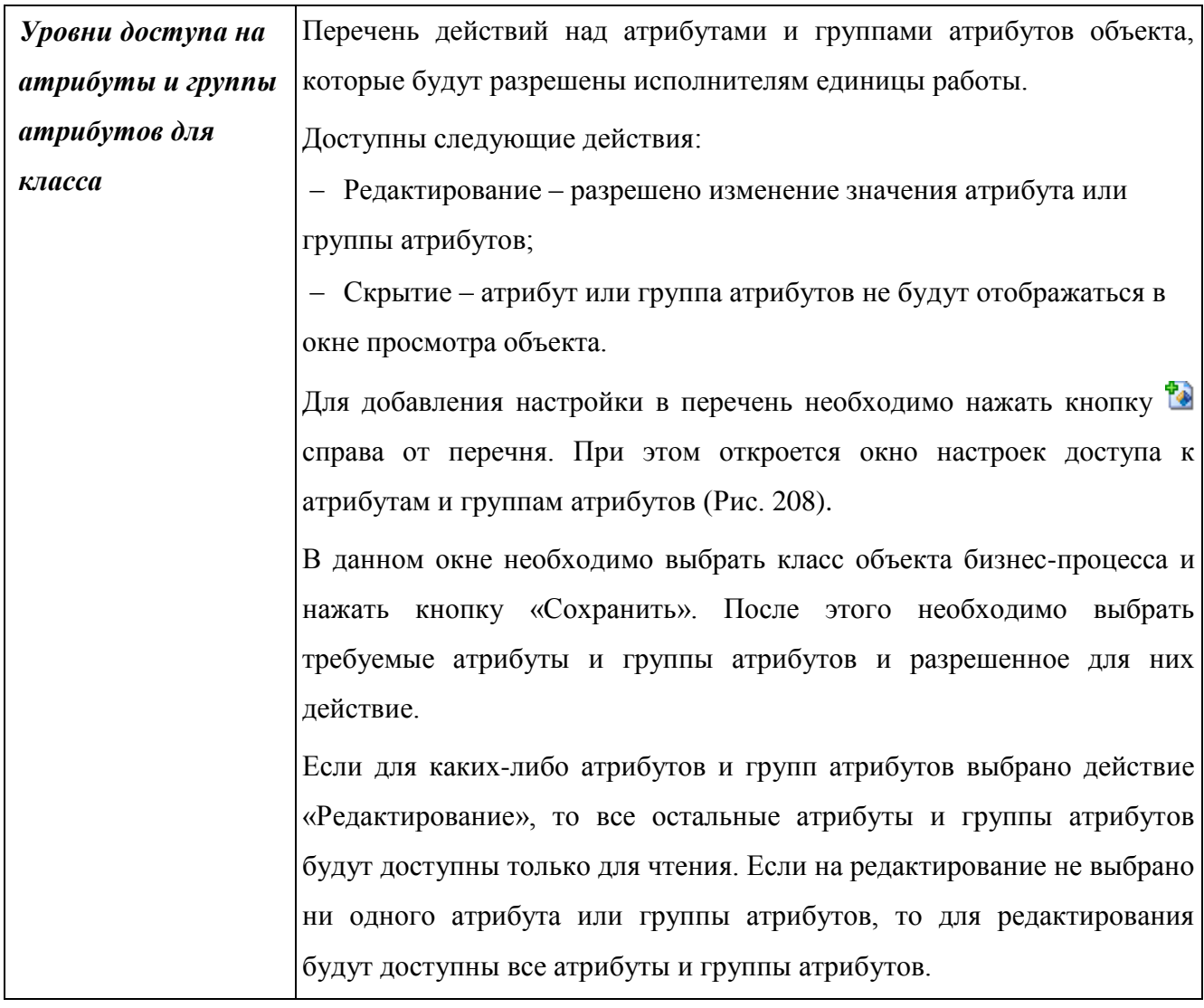

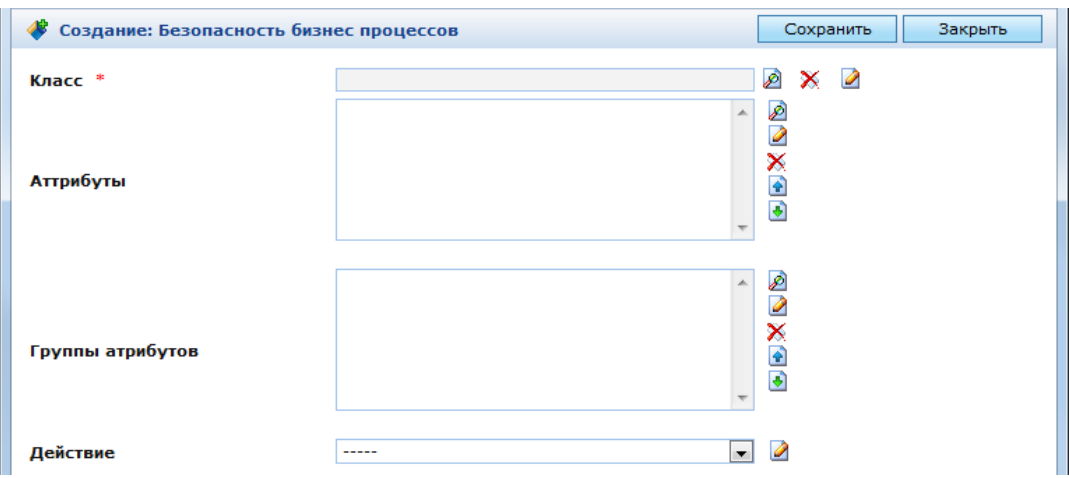

# Рис. 208. Окно настроек доступа к атрибутам и группам атрибутов

<span id="page-214-0"></span>Для корректной работы установок безопасности единицы работы в классе объекта бизнес-процесса должны быть включены безопасность атрибутов и групп атрибутов. Безопасность атрибутов и групп атрибутов класса включается в закладке «Безопасность» в окне настроек класса [\(Рис. 209\)](#page-215-0).

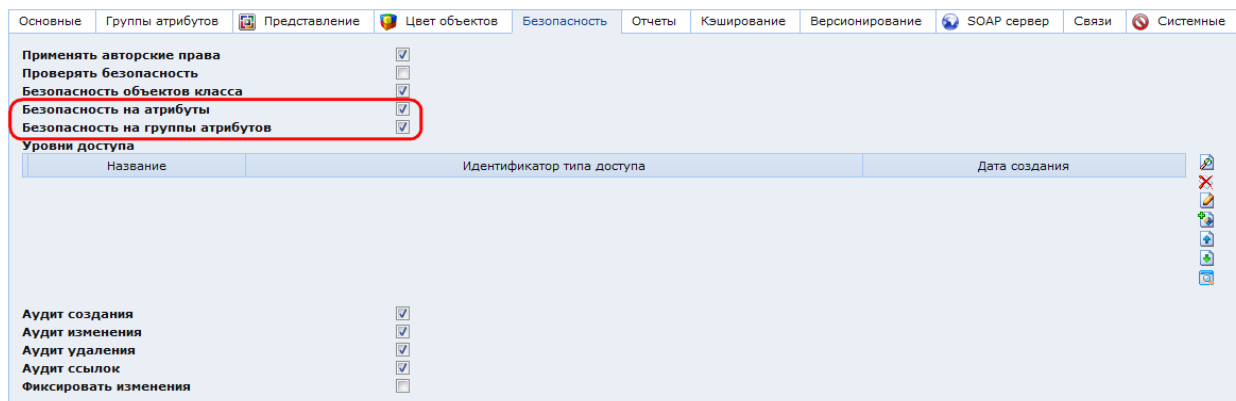

Рис. 209. Настройки безопасности класса

**3.3.2.4.12 Представление**

<span id="page-215-0"></span>

| Основные * | Длительность единицы работы   Установка безопасности   © Системные |  |                         |  |  |  |  | Представление |  |
|------------|--------------------------------------------------------------------|--|-------------------------|--|--|--|--|---------------|--|
|            |                                                                    |  |                         |  |  |  |  |               |  |
|            |                                                                    |  | <b>0800000000000000</b> |  |  |  |  |               |  |
| Иконка     |                                                                    |  | 08 08 09 08 0R 08 0B    |  |  |  |  |               |  |
|            |                                                                    |  |                         |  |  |  |  |               |  |
|            |                                                                    |  |                         |  |  |  |  |               |  |

Рис. 210. Окно настроек единицы работы. Закладка «Представление»

В закладке «Представление» находится поле «Иконка», содержащее список всех иконок, зарегистрированных в системе. Выбранная иконка будет отображаться на кнопке запуска единицы работы.

### **3.3.2.5. Исходное и конечное состояние**

Для бизнес-процессов существует пять типов состояний:

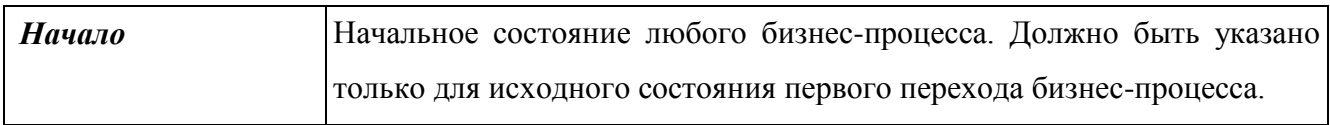
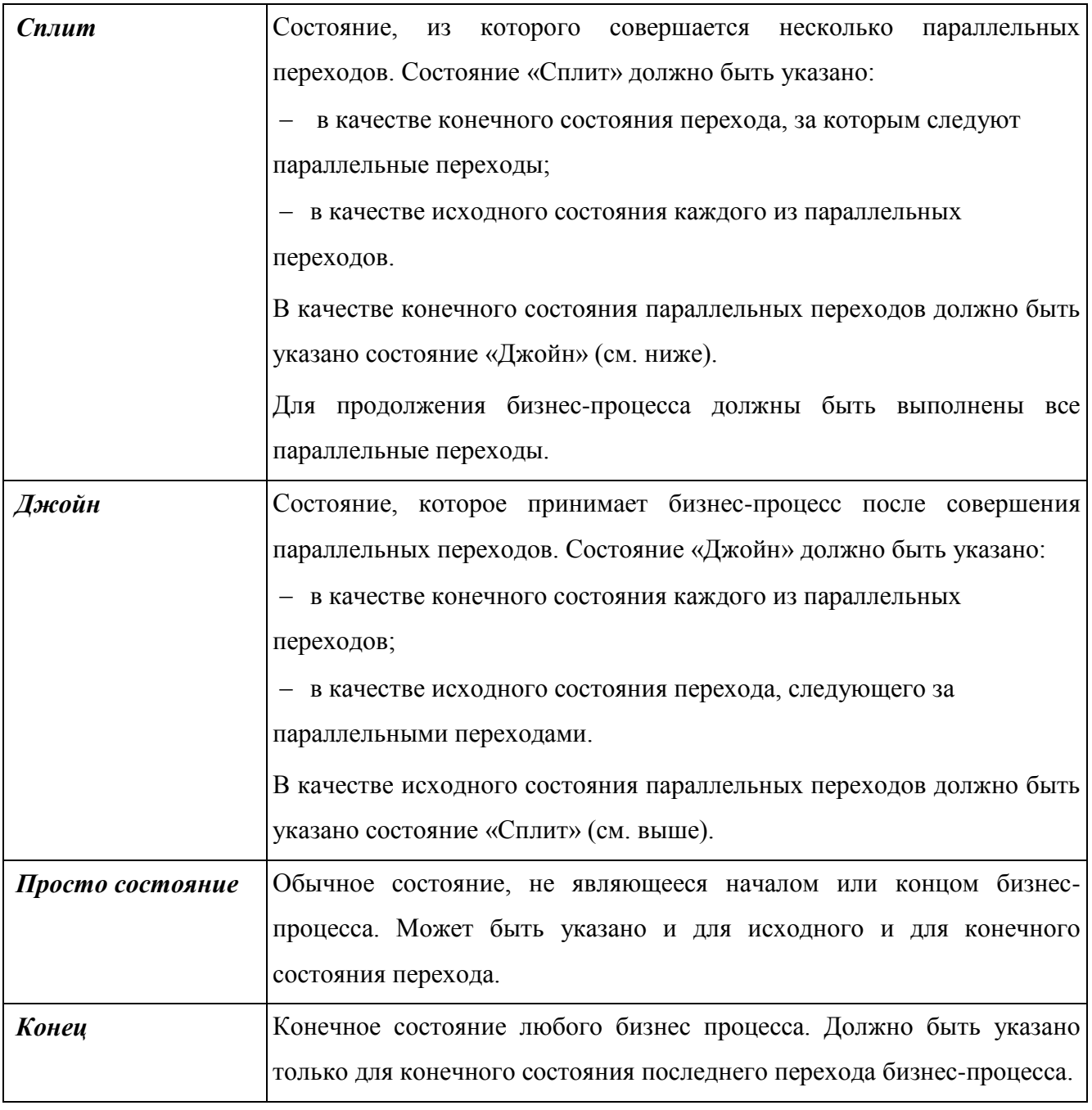

В полях «Исходное состояние» и «Конечное состояние» указываются соответствующие состояния для текущего перехода бизнес-процесса. Конечное и исходное состояние для двух следующих друг за другом переходов должны совпадать. Например, если переход «Б» следует за переходом «А», то исходное состояние перехода «Б» должно совпадать с конечным состоянием перехода «А». Данный механизм позволяет устанавливать последовательность переходов в бизнес-процессе.

Одно и то же состояние может быть использовано в переходах разных бизнеспроцессов.

Если состояния были предварительно настроены, то для выбора требуемого из них необходимо нажать кнопку **2** справа от поля «Исходное состояние» или «Конечное состояние».

Если требуется создать новое состояние, то необходимо нажать кнопку . При этом откроется окно настроек нового состояния [\(Рис. 211\)](#page-217-0).

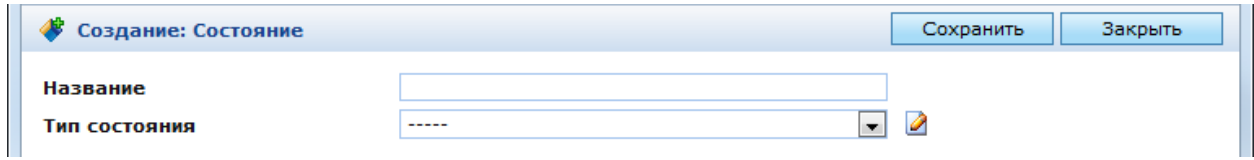

Рис. 211. Окно настроек состояния перехода

<span id="page-217-0"></span>В данном окне находятся следующие поля:

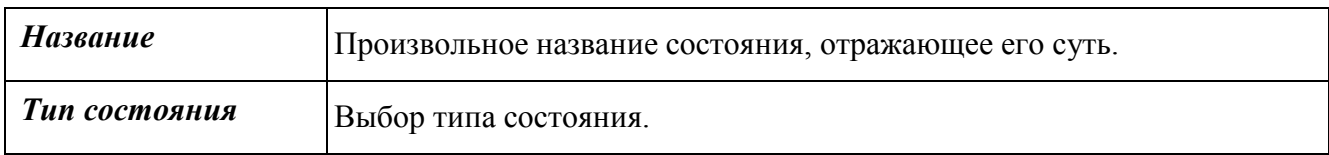

## **3.3.2.6. Условия возможности выполнения**

Условия возможности выполнения формируют ограничения на перечень объектов, для которых может быть выполнен текущий переход в бизнес процессе.

В стандартной конфигурации доступны следующие условия:

- Условие (базовое условие);
- Один процесс для одного объекта;
- Запускать как подпроцесс основного процесса;
- Условие для выбора объектов определенного класса;
- Условие для выбора объектов определенных классов;
- Условие совпадения по значению атрибута;
- Условие запуска перехода с выбором заполненных атрибутов;
- Отрицание выбранного условия;
- Условие попадания объектов в множество, описываемое объектным запросом;
- Условие с параметрами.

Все условия объединяются посредством логической операции «И». Если не выполняется хотя бы одно условие, то переход будет невозможен. Если все условия выполняются, то в окне просмотра объекта будет отображаться кнопка выполнения единицы работы текущего перехода.

#### **3.3.2.6.1 Условие**

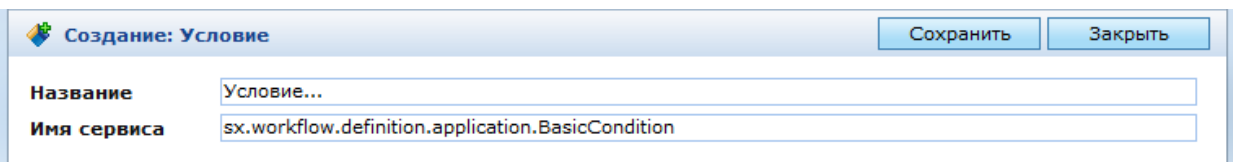

# Рис. 212. Условие

<span id="page-218-0"></span>Является базовым классом условий. Используется для настройки условий, не требующих указания каких-либо параметров. По умолчанию использует Java-сервис:

sx.workflow.definition.application.BasicCondition.

В окне настроек условия [\(Рис. 212\)](#page-218-0) находятся следующие поля:

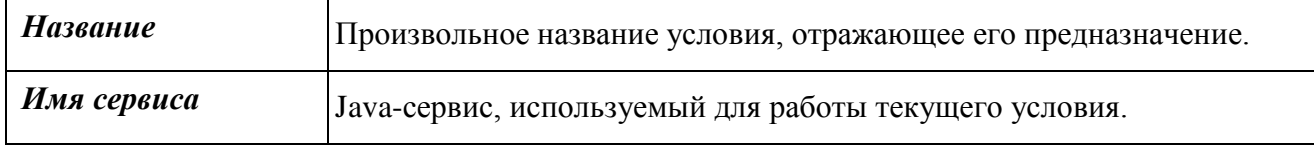

Данные поля отображаются в окне настроек для условий всех типов.

### **3.3.2.6.2 Один процесс для одного объекта**

Для настройки используется базовое условие (см. выше).

Данное условие обязательно указывается для первого перехода бизнес-процесса. Оно проверяет, существует ли запущенный бизнес-процесс для текущего объекта. Если такой бизнес-процесс существует, то новый бизнес-процесс для текущего объекта запустить будет невозможно. Если для одного объекта будет запущено несколько бизнес-процессов, это может вызвать конфликты между ними и ошибки при обработке объекта.

Используется Java-сервис:

sx.workflow.utils.conditions.cms.SingletonWFInstance.

Условие возвращает значение «Истина», если для текущего объекта не существует запущенных бизнес-процессов.

### **3.3.2.6.3 Проверка на текущий объект**

Указывается для всех переходов кроме начального. Проверяет, что текущий объект для бизнес-процесса не изменился.

sx.workflow.utils.conditions.cms.ObjectCondition

# **3.3.2.6.4 Запускать как подпроцесс основного процесса**

Для настройки используется базовое условие (см. выше).

Данное условие указывается, если текущий переход вызывает вложенный бизнеспроцесс.

# Используется Java-сервис:

sx.workflow.utils.conditions.cms.SubFlowCondition.

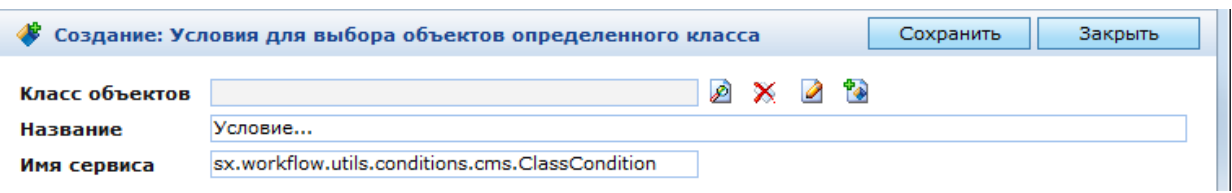

### *Условие для выбора объектов определенного класса*

Рис. 213. Условие для выбора объектов определенного класса

<span id="page-219-0"></span>Данное условие также в основном используется для первого перехода бизнеспроцесса. С его помощью отфильтровываются объекты только того класса, для которого предназначен данный бизнес-процесс.

Используемый Java-сервис:

sx.workflow.utils.conditions.cms.ClassCondition.

В окне настроек условия [\(Рис. 213\)](#page-219-0) находится поле «Класс объектов», в котором необходимо выбрать требуемый класс, для объектов которого будет возможен запуск текущего бизнес-процесса.

Условие возвращает значение «Истина», если текущий объект относится к классу, указанному в поле «Класс объектов».

#### **3.3.2.6.5 Условие для выбора объектов определенных классов**

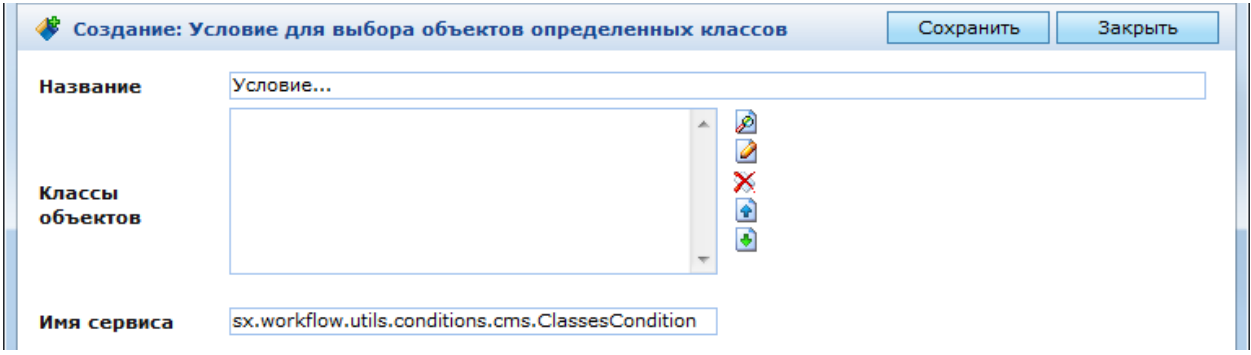

Рис. 214. Условие для выбора объектов определенных классов

<span id="page-219-1"></span>Данное условие аналогично предыдущему. В нем можно выбрать несколько классов объектов, для которых можно будет запустить текущий бизнес-процесс.

Используемый Java-сервис:

sx.workflow.utils.conditions.cms.ClassesCondition.

В окне настроек условия [\(Рис. 214\)](#page-219-1) находятся поле «Классы объектов», в котором можно выбрать несколько классов, для объектов которых будет возможен запуск текущего бизнес-процесса.

Условие возвращает значение «Истина», если текущий объект относится к одному из классов, указанных в поле «Классы объектов».

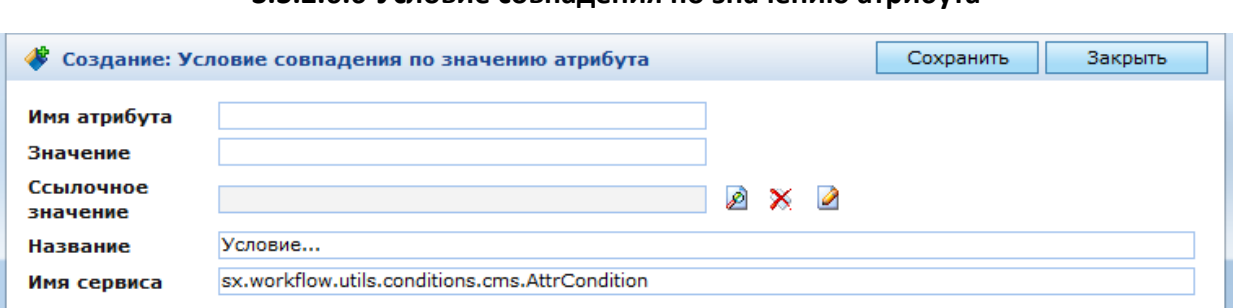

### **3.3.2.6.6 Условие совпадения по значению атрибута**

Рис. 215. Условие совпадения по значению атрибута

<span id="page-220-0"></span>Данное условие проверяет значение указанного атрибута текущего объекта.

Используемый Java-сервис:

sx.workflow.utils.conditions.cms.AttrCondition.

В окне настроек условия [\(Рис. 215\)](#page-220-0) находятся следующие поля:

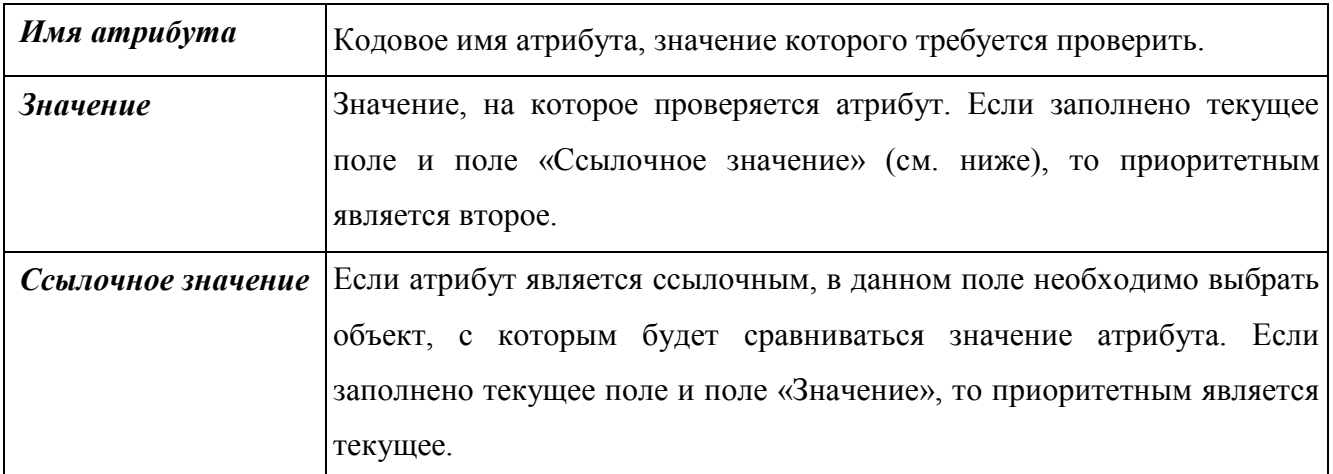

Условие возвращает значение «Истина», если значение проверяемого атрибута совпадает с указанным в поле «Значение» или «Ссылочное значение».

### **3.3.2.6.7 Условие запуска перехода с выбором заполненных атрибутов**

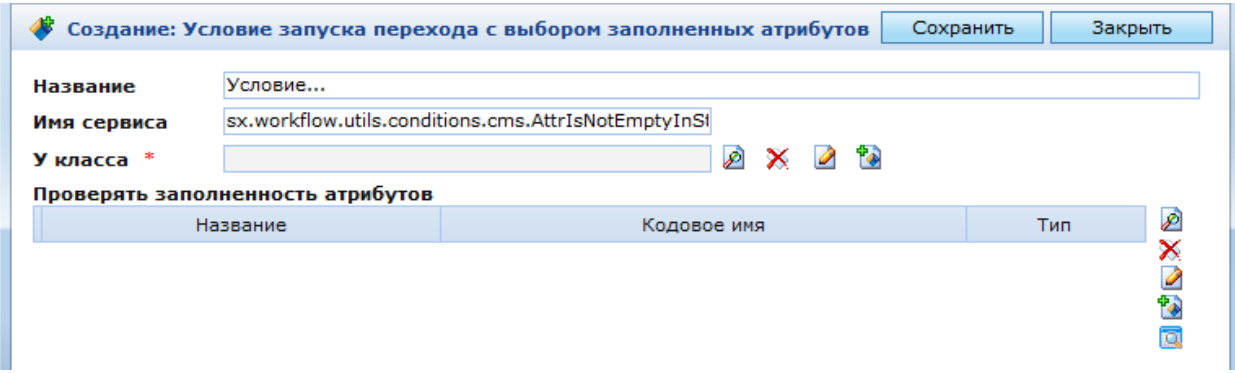

Рис. 216. Условие запуска перехода с выбором заполненных атрибутов

<span id="page-221-0"></span>Данное условие проверяет, заполнены ли указанные атрибуты объекта.

Используемый Java-сервис:

sx.workflow.utils.conditions.cms.AttrIsNotEmptyInStartConditi on.

В окне настроек условия [\(Рис. 216\)](#page-221-0) находятся следующие поля:

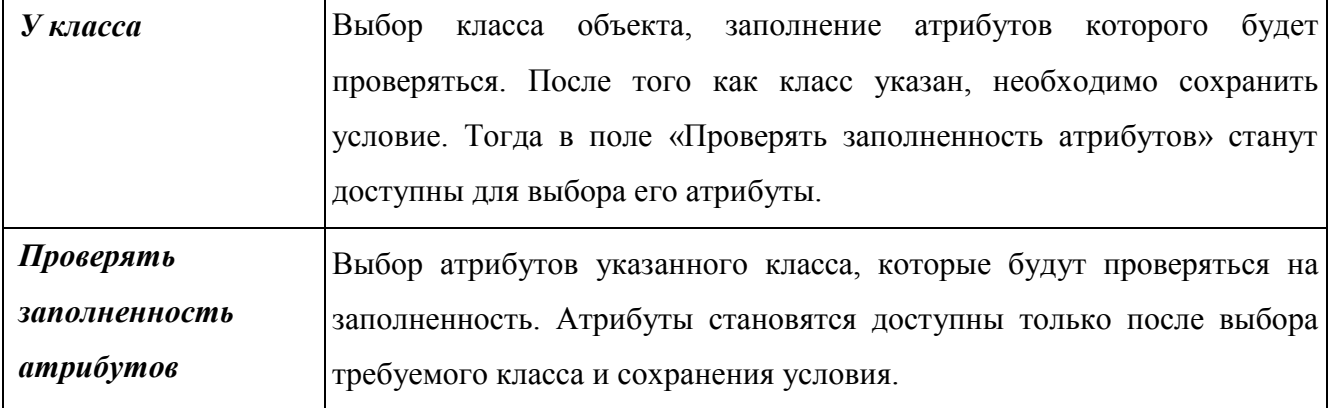

Условие возвращает значение «Истина», если все атрибуты, перечисленные в поле «Проверять заполненность атрибутов», заполнены. Если хотя бы один атрибут не заполнен, условие возвратит значение «Ложь».

### *Отрицание выбранного условия*

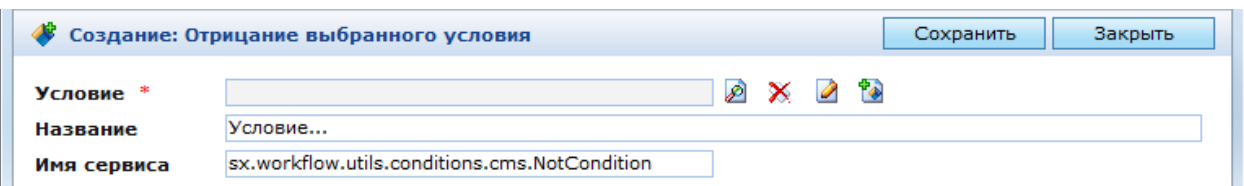

Рис. 217. Отрицание выбранного условия

<span id="page-221-1"></span>Данное условие изменяет значение, возвращаемое другим условием, на противоположное. Если выбранное условие возвращает значение «Истина», то текущее возвратит значение «Ложь», и наоборот.

Используемый Java-сервис:

sx.workflow.utils.conditions.cms.NotCondition.

В окне настроек условия [\(Рис. 217\)](#page-221-1) находятся следующие поля:

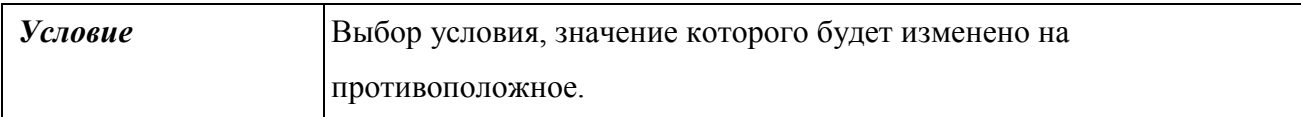

## **3.3.2.6.8 Условие попадания объектов в множество, описываемое объектным запросом**

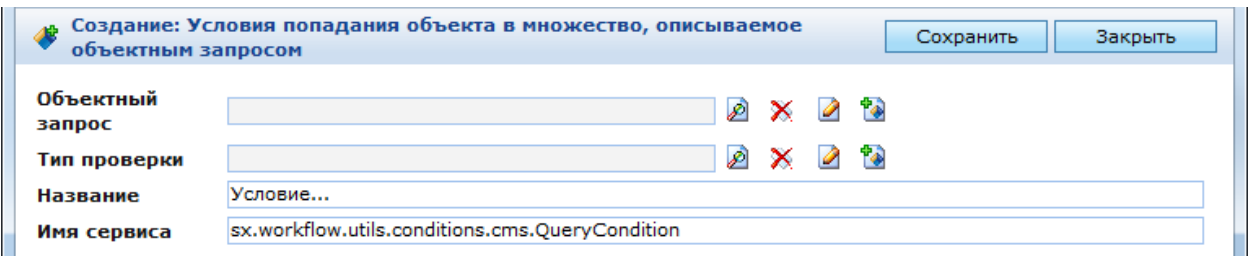

<span id="page-222-0"></span>Рис. 218. Условие попадания объектов в множество, описываемое объектным запросом

Данное условие выполняет проверку результата выбранного объектного запроса.

Используемый Java-сервис:

sx.workflow.utils.conditions.cms.QueryCondition.

В окне настроек условия [\(Рис. 218\)](#page-222-0) находятся следующие поля:

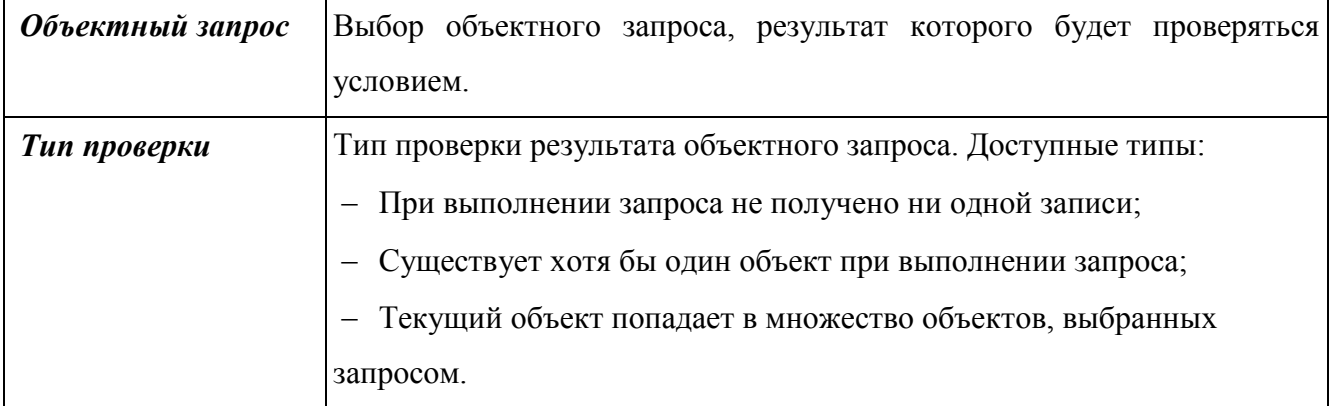

Условие возвращает значение «Истина», если результат объектного запроса удовлетворяет выбранному типу проверки.

### **3.3.2.6.9 Условие с параметрами**

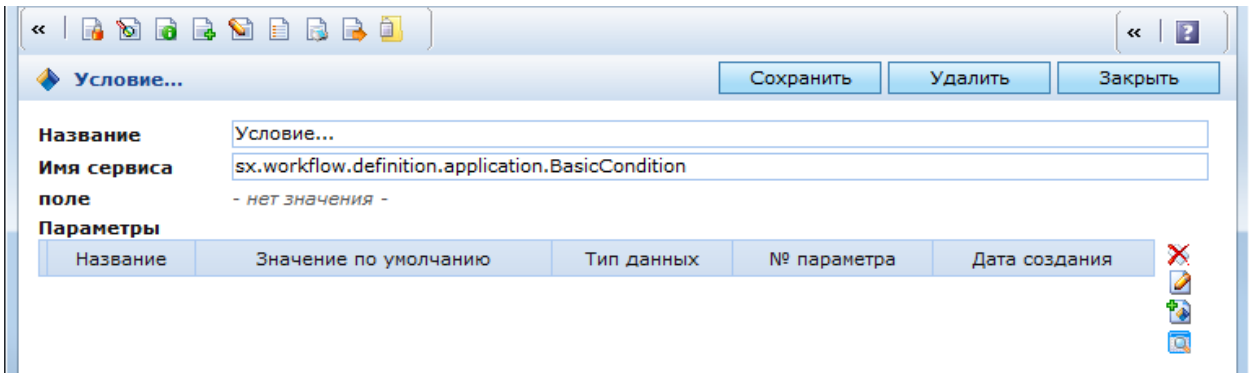

#### Рис. 219. Условие с параметрами

Универсальное условие, используемое разработчиком Системы. Применяется для настройки специализированных условий при разработке бизнес-процессов в рамках конкретных проектов.

В поле «Имя сервиса» указывается имя Java-сервиса, специально разработанного для данного условия.

В поле «Параметры» указываются параметры, необходимые для работы данного Javaсервиса. Перечень требуемых параметров определяется разработчиком Java-сервиса.

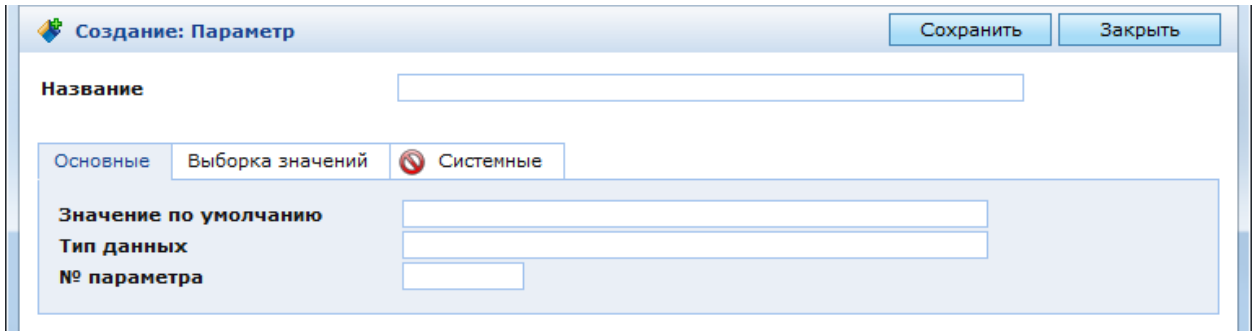

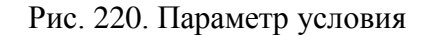

<span id="page-223-0"></span>В окне настроек параметра условия [\(Рис. 220\)](#page-223-0) находится поле «Название», в котором указывается кодовое имя параметра и две закладки:

- Основные;
- Выборка значений.

В закладке «Основные» находятся следующие поля:

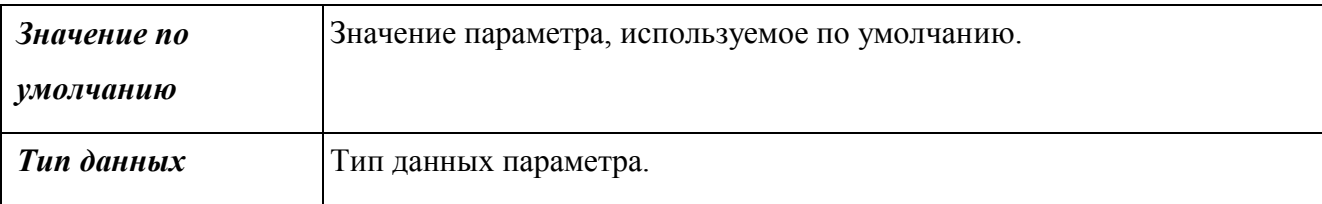

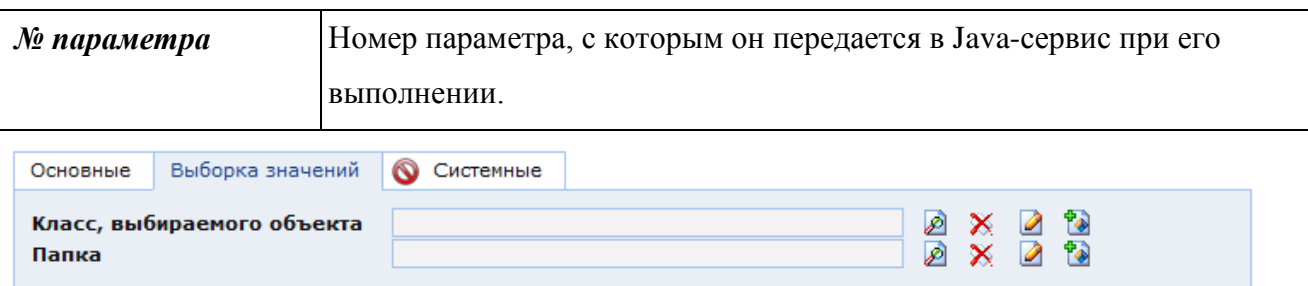

Рис. 221. Параметры условия. Закладка «Выборка значений»

<span id="page-224-0"></span>В закладке «Выборка значений» [\(Рис. 221\)](#page-224-0) находятся настройки, используемые, если для определения значения параметра требуется выбрать объект:

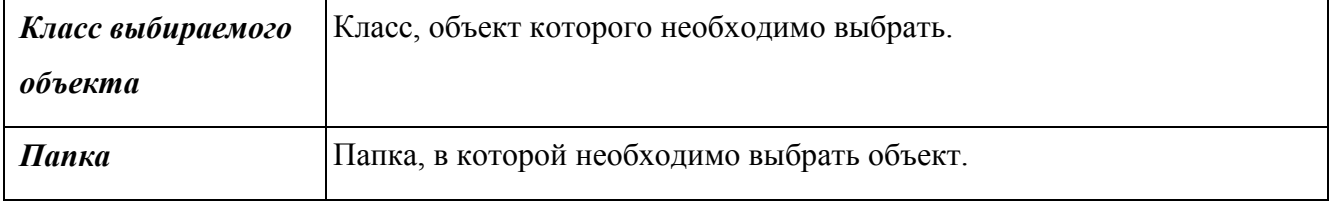

# **3.3.2.7. Условия запуска перехода**

Условия запуска перехода проверяют состояние объекта перед выполнением единицы работы. Данные условия используются, если после положительного результата проверки условий возможности выполнения объект мог быть изменен. Например, изменены значения каких-либо атрибутов.

Для условий запуска перехода доступны те же классы условий, что и для условий возможности выполнения.

# **3.3.3. Архив типовых бизнес-моделей**

Модуль «Архив типовых бизнес-моделей» обеспечивает ведение реестра бизнес-моделей, ведение реестра шаблонов процессов и операций, ведение архива типовых шаблонов форм и операций.

Схема реализации взаимодействия модуля «Архив типовых бизнес-моделей» с модулями/подсистемами Системы представлена на [Рис.](#page-225-0) 222

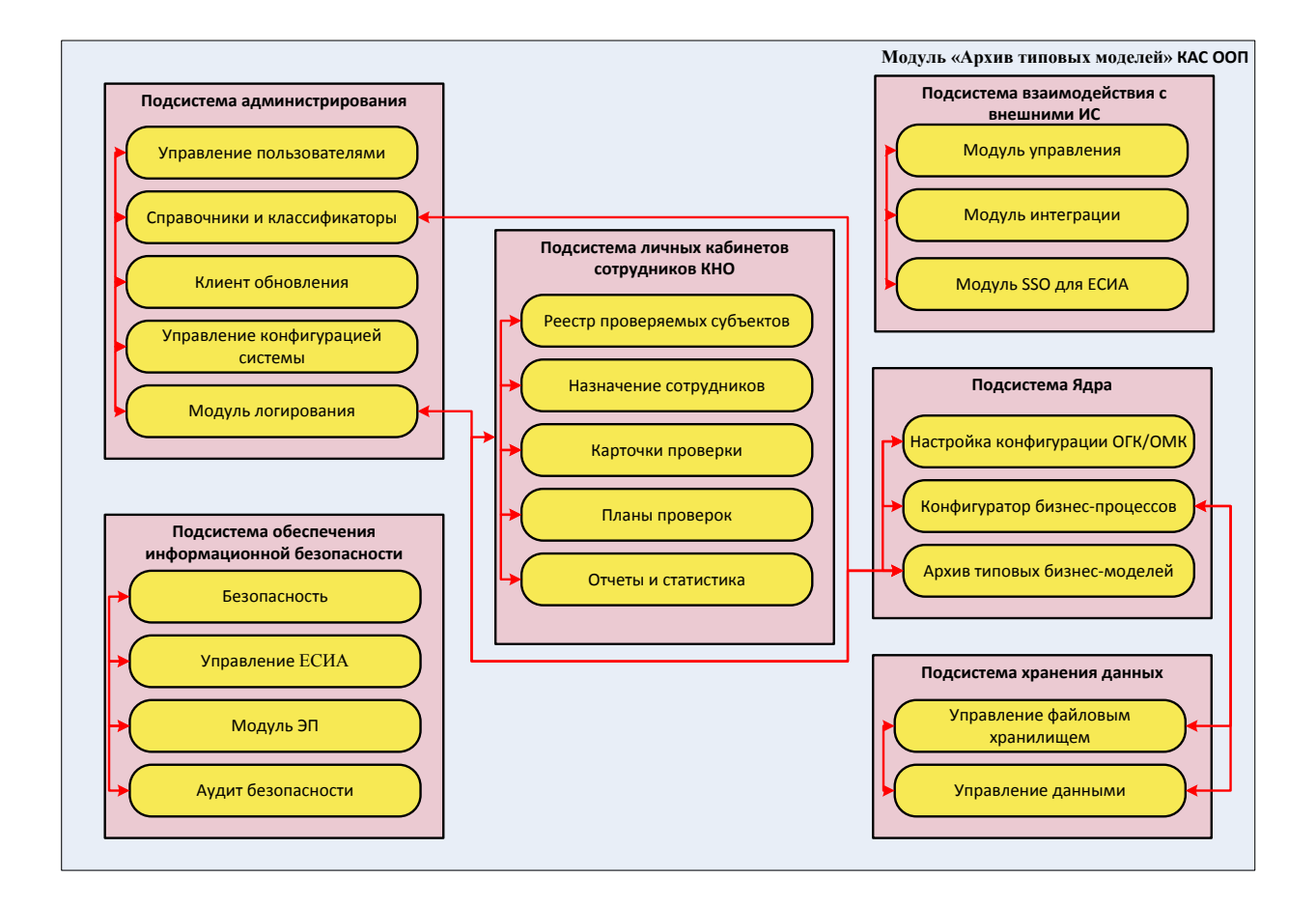

#### Рис. 222. Схема реализации модуля «Архив типовых бизнес-моделей»

<span id="page-225-0"></span>Входными данными модуля «Архив типовых бизнес-моделей» являются:

- данные, вводимые оператором с использованием консоли;
- данные из других модулей подсистемы ядра системы;
- данные системных справочников и классификаторов;

Выходными данными модуля «Конфигуратор бизнес-процессов» являются:

– настроенные бизнес-модели.

Базовым классом для настройки процессов является класс «Модель бизнес процесса» (bmlModel) с набором связанных классов, включая справочники и классификаторы, описанные выше, и класс «Справочник типов документов» (sprDocTypes), со связанными классами:

- «Отчет класса с условием» (SXRepClsLink)
- «Отчет» (SXReport)

Для создания типовой бизнес-модели необходимо создать бизнес-процессы (как описано выше), либо выбрать существующие. Для создания модели необходимо перейти в папку «КАС ООП/Администрирование КНО/Архив типовых бизнесмоделей» и создать объект класса ([Рис.](#page-226-0) 223). Типовая модель определяет, модель как общую для системы, а модель ОГК/ОМК – как модель для определённой организации.

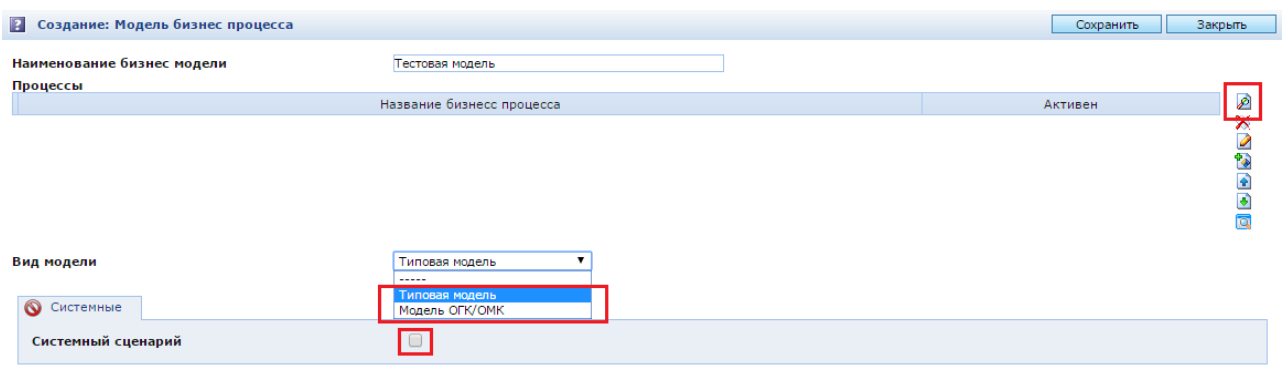

Рис. 223. Создание модели бизнес процесса

<span id="page-226-0"></span>Архив типовых моделей состоит из архива типовых процессов, архива типовых операций, архива типовых форм ([Рис.](#page-226-1) 224).

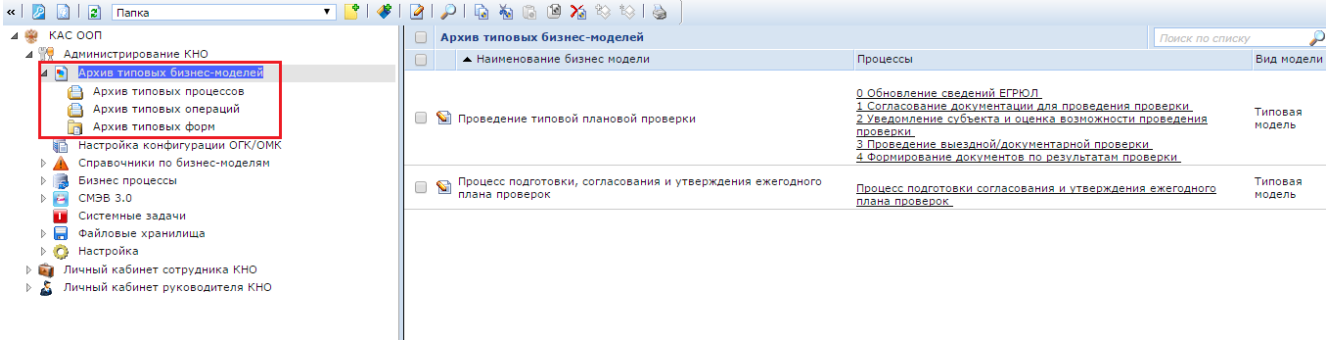

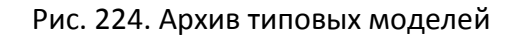

<span id="page-226-1"></span>В архиве типовых процессов отображаются бизнес-процессы задействованные в типовых бизнес-моделях. В архиве типовых представлены единицы работы, используемые в типовых бизнес-процессах. В архиве типовых форм указаны возможные виды документов и соответствующие отчеты.

При создании новой формы откроется окно, где необходимо указать код вид документа, его наименование и формируемый отчет с условием [\(Рис.](#page-227-0) 225).

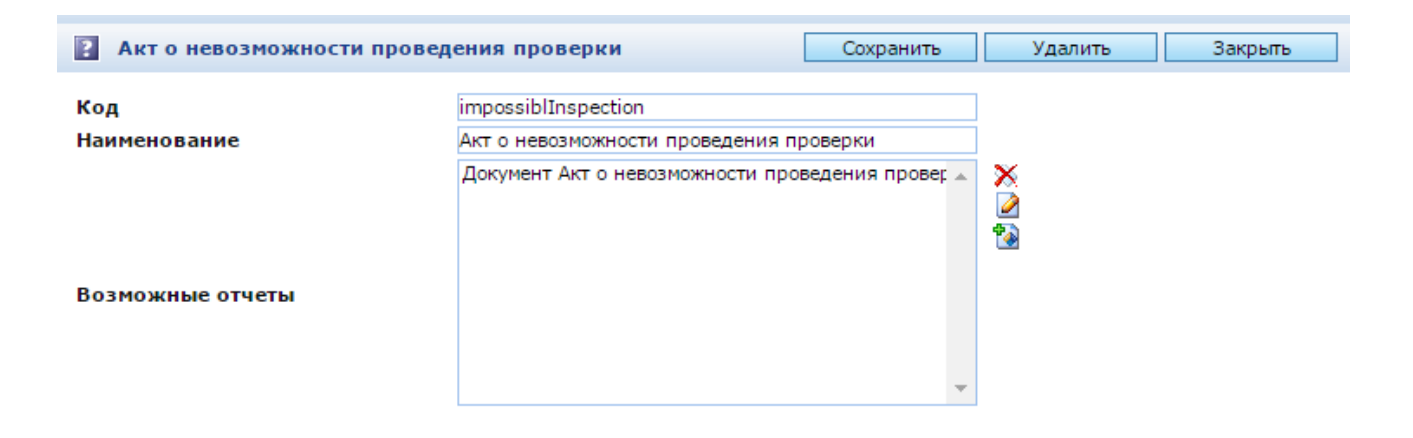

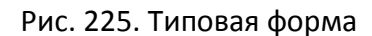

<span id="page-227-0"></span>Для создания отчета с условием необхдимо нажать на кнопку <sup>Фо</sup>, далее выбрать

соответствующий отчет, сохранить, и создать или выбрать условие ([Рис.](#page-227-1) 226).

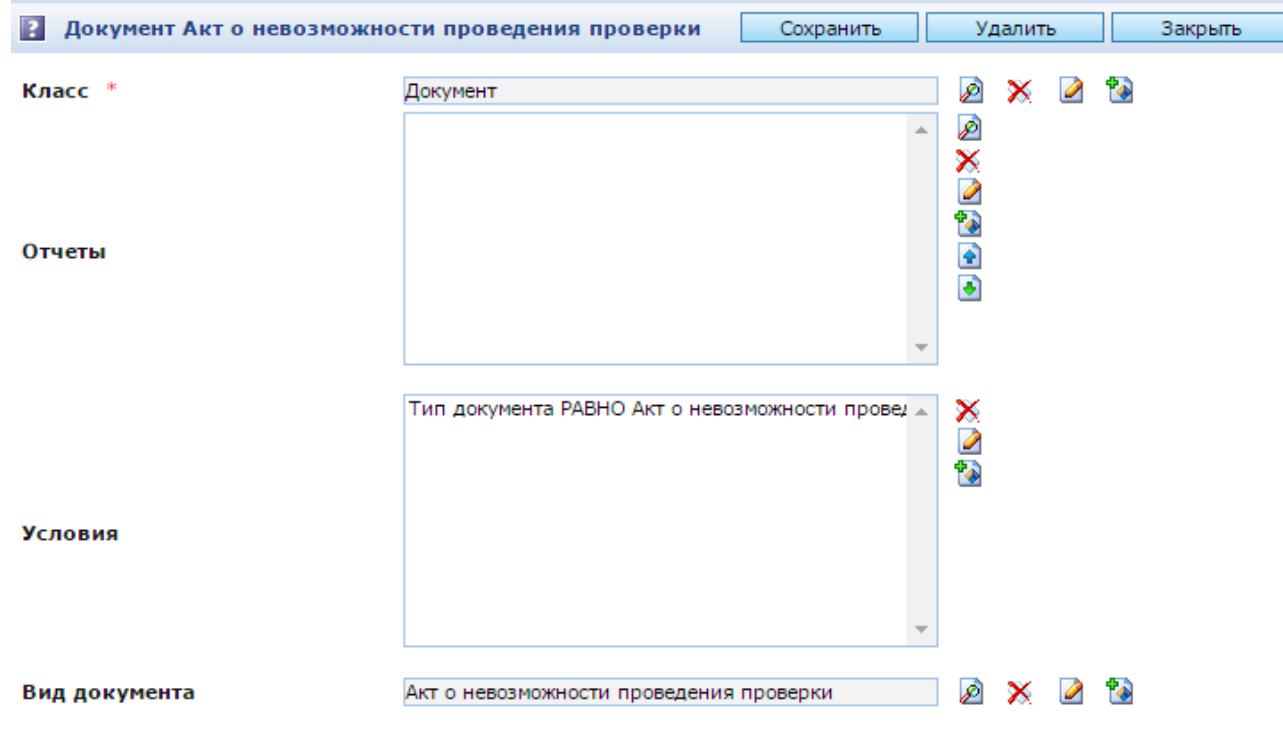

Рис. 226. Отчет с условием

#### <span id="page-227-1"></span>3.4. Подсистема хранения данных

Подсистема хранения данных определяет основные способы постоянного хранения объектов КАС ООП. Данный подход позволяет серверу размещать свои объекты в разных источниках данных, не заботясь о том, как они расположены физически, что облегчает программирование прикладной части КАС ООП. Реализован пул хранилищ.

Метамодель КАС ООП позволяет описывать объекты пользователя и их поведение в рамках унифицированной модели вне зависимости от способа отображения данных в хранилище. Метамодель представляет собой набор классов. Класс описывает множество

объектов со сходной структурой, поведением и связями с другими объектами. У класса есть атрибуты и методы.

Для создания нового класса нет необходимости программировать его на языке программирования, достаточно зарегистрировать его в Системе. Класс предназначен для описания объектов, хранящих информацию о классах КАС ООП.

Каждому из классов, зарегистрированных в Системе должна соответствовать таблица, в которой будут храниться значения атрибутов объектов данного класса. Отображение атрибутов в базу данных происходит в соответствии с их типами. Мета-описание пользовательского типа данных (строка, логический тип, дата и т.д.) указывает соответствие типам данных в языке программирования и БД.

### **3.4.1. Работа с классами**

В консоли управления ресурсами реализована возможность описания новых типов информационных объектов без дополнительного программирования. Для регистрации новой структуры данных необходимо создать класс и определить все его атрибуты. Класс представляет собой мета-описание группы объектов со сходной структурой, свойствами и поведением. Свойства объектов описываются атрибутами класса. Атрибуты являются столбцами таблицы БД, указанной при создании класса.

Атрибуты можно объединять в группы и подгруппы, которые можно создать заранее. Группы атрибутов выглядят в форме редактирования объектов создаваемого класса как закладки или области в закладках, на которых размещены атрибуты, включенные в соответствующую группу. Это позволяет сконструировать наглядную и удобную для пользователя форму редактирования объекта. Кроме того, для каждой группы атрибутов можно задать индивидуальные настройки безопасности.

В Системе реализована возможность описания виртуальных классов (представлений). При создании такого класса таблица и атрибуты не указываются. Объектами этого класса будут записи, возвращенные SQL-запросом из других таблиц. Этот SQL-запрос задается в форме редактирования класса.

После создания класса разработчиком или администратором формируются папки, где будут отображаться объекты созданного класса. Для этого создается папка и в поле «Класс объектов» выбирается созданный класс. Если класс создан корректно, то на панели объектов отобразятся в виде таблицы атрибуты этого класса, которые были отмечены при создании как показываемые в списке. Объект можно создавать не обязательно в конкретной папке – есть возможность создавать объекты, например, при заполнении параметров объекта выбором из справочника (объектов другого класса). Если среди значений справочника нет нужного, его можно создать, не выходя из формы редактирования текущего объекта, если такая возможность не отключена специально настройками метаописания. Созданный объект появится в соответствующей таблице БД, но не будет привязан к конкретной папке. Жестко «привязываются» к папке только объекты классовнаследников базового класса SXGenericObj. Подробнее о базовом классе и о механизме наследования классов в КАС ООП описано в п. [3.4.3.](#page-294-0)

В терминологии Системы класс является объектом класса SXClass или его наследника. Атрибуты являются объектами класса SXAttr или его наследника.

Система предоставляет следующие функции по управлению классами:

Создание класса.

– Редактирование класса.

Создание, редактирование, удаление атрибутов класса.

 Создание, редактирование, удаление групп атрибутов (группы атрибутов используются для задания внешнего вида формы редактирования объекта).

Удаление класса.

Настройка прав доступа к классу.

Другие функции (отчеты по классу, версионирование, кэширование и т.д.).

При определении класса разработчик задает его представление в системе (иконка, описание), состав атрибутов класса и их представление в системе (будут ли выводиться атрибуты в списке объектов, в форме редактирования объекта созданного класса и т.д.). Кроме того, можно отдельно настроить уровни доступа, которые будут использоваться в назначении прав безопасности на объекты класса. При настройке класса также определяются отчеты, использующиеся для формирования документов по объектам класса.

#### **3.4.1.1. Создание класса**

<span id="page-229-0"></span>Классы условно разделены на системные (папка, атрибут, пользователь, блок публикации) – универсальные классы, используемые в любом решении, и прикладные (класс электронного дела гражданина, класс материалов для публикации) – классы объектов, разрабатываемые в рамках конкретного проекта. Подразумевается, что конечный пользователь приложения на базе КАС ООП будет работать только с прикладными классами.

Все классы, описанные в Системе, отображаются в папке «Администрирование / Управление данными». Если требуется создать пользовательский класс в другой папке, то в ее настройках должен быть указан класс объектов SXClass (см. п. [2.2.1\)](#page-15-0). Для создания нового класса необходимо перейти в эту папку или в папку «Мета-данные» и нажать кнопку в панели инструментов консоли или в контекстном меню выбранной папки. Откроется окно создания нового класса [\(Рис. 227\)](#page-230-0).

Закрыть **В Создание: Класс** Сохранить title **Название** Кодовое имя \* name Родитель ₽X ⊘ Ŧ. Атрибуты класса Основные Группы атрибутов 19 Цвет объектов Безопасность Отчеты Кэширование Версионирование Связи **©** Системные  $\boxed{1}$ Не синхронизировать с БД Таблица База данных  $\blacksquare$  $\overline{\phantom{a}}$ **E** A X Пиктограмма **Класс JAVA Java handler** SQL - sanpoc

## Рис. 227. Окно создания нового класса

<span id="page-230-0"></span>В данном окне обязательными для заполнения являются поля:

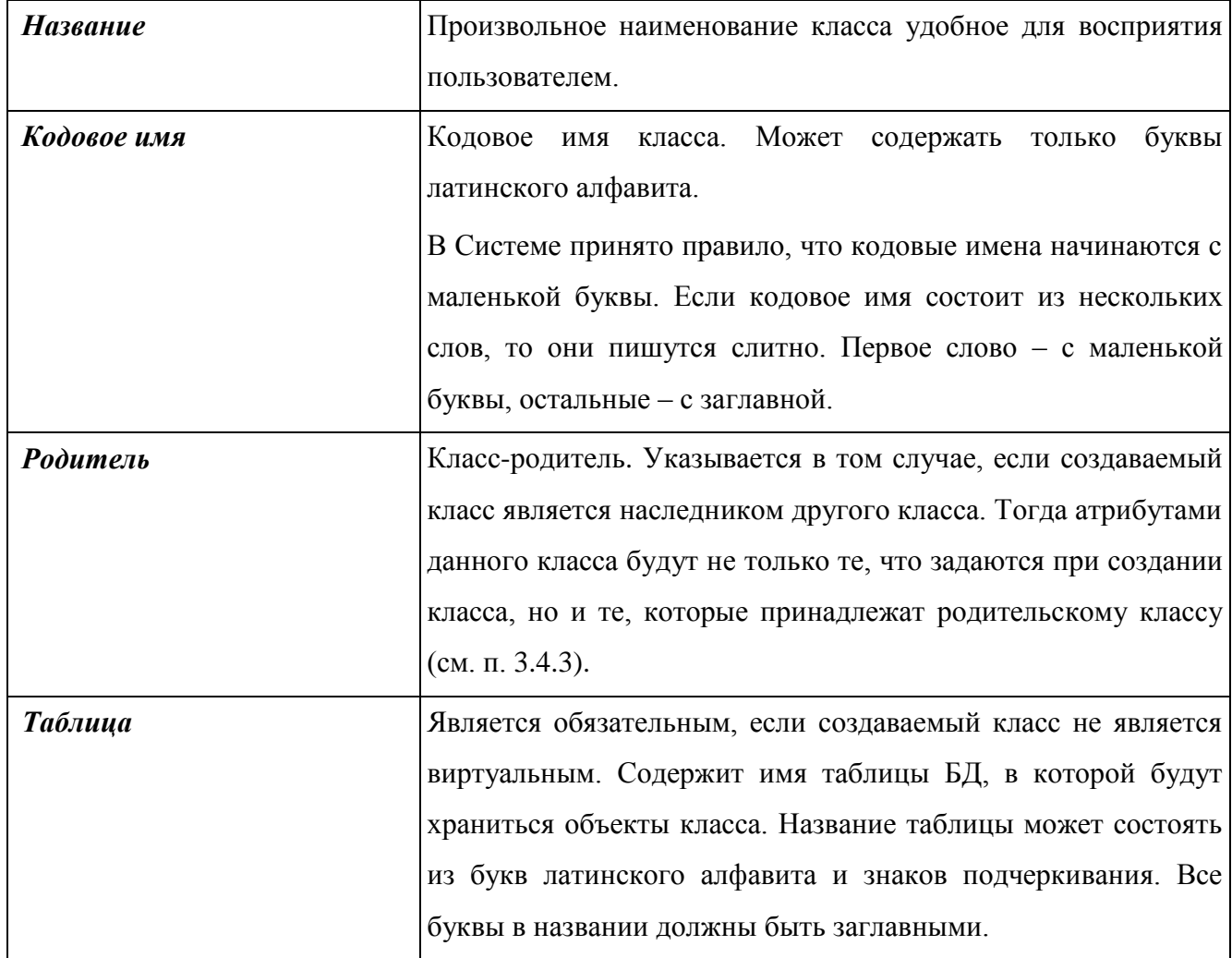

Чтобы сохранить созданный класс и инициализировать его в Системе необходимо нажать кнопку «Сохранить», а затем нажать кнопку **и** «Инициализация мета-данных» в панели инструментов консоли. Такой порядок сохранения мета-данных необходимо выполнять всегда при создании или изменении классов и их атрибутов. В противном случае изменения не будут зарегистрированы в Системе.

После создания класса необходимо описать его атрибуты. Функциональность подсистем КАС ООП требует наличия в классе набора типовых атрибутов – Глобальный идентификатор, Дата создания, Автор и др. Если создаваемый класс является потомком другого класса, то он наследует от него все атрибуты, в т.ч. типовые. В этом случае описать необходимо лишь те атрибуты, которые присущи классу-потомку и отличают его от родительского класса.

## **3.4.1.2. Создание типовых атрибутов**

<span id="page-231-0"></span>Типовые атрибуты создаются на основе мета-описания шаблонного класса SXTemplate. В нем описана группа атрибутов «Системные» и следующие типовые атрибуты, которые в нее входят:

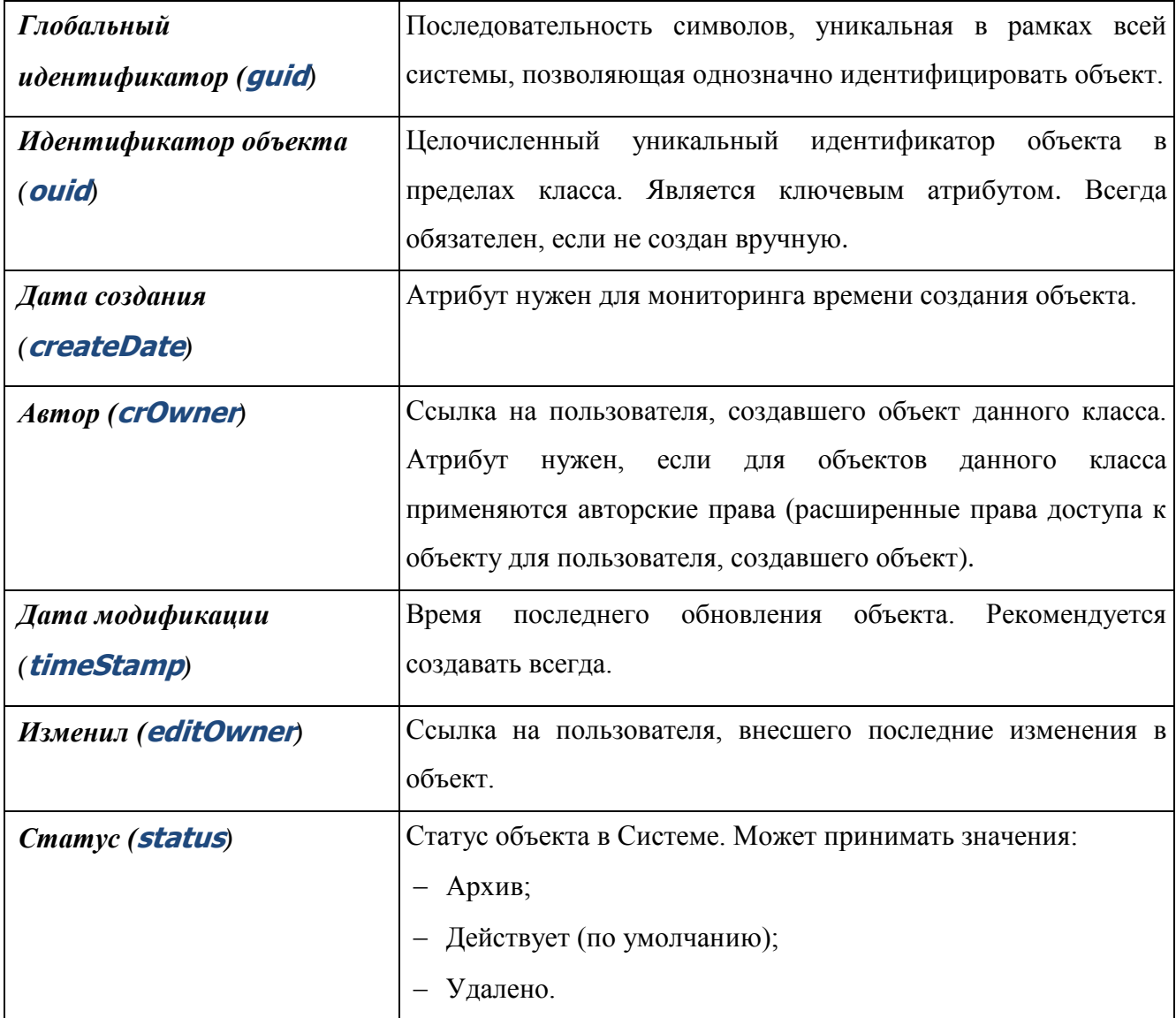

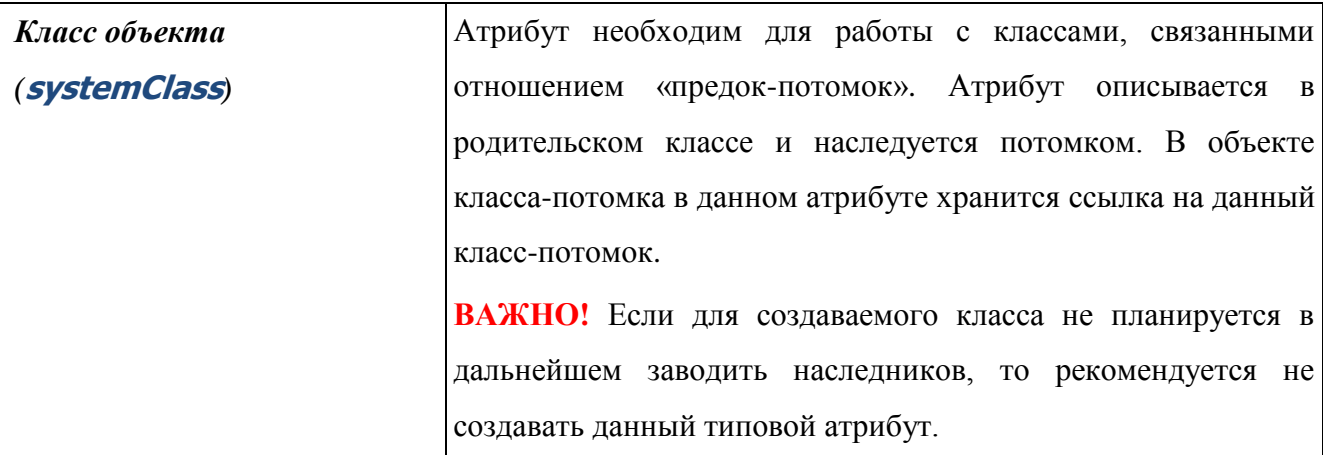

Некоторые из этих атрибутов являются обязательными для функционирования подсистем КАС ООП. Например, настройки безопасности (применение авторских прав), подсистема репликаций, пакеты обновления (обязательно должны присутствовать GUID и TS). При отсутствии идентификатора класс не будет обрабатываться в интерфейсе.

Если требуется изменить свойства или добавить новые типовые атрибуты, то это необходимо делать в мета-описании класса SXTemplate.

Типовые атрибуты можно создать вручную, но их настройка достаточно сложна и ошибка в их описании приведет к сбоям функциональности при работе с объектами класса.

Чтобы этого избежать, для создания типовых атрибутов предназначена специальная утилита «Создание типовых атрибутов», запускаемая нажатием на кнопку **и в панели** инструментов формы редактирования класса. При этом открывается окно создания типовых атрибутов [\(Рис. 228\)](#page-233-0).

В данном окне выводится список типовых атрибутов и групп атрибутов, которые можно создать для класса. В список включаются только те группы и атрибуты, которых еще нет в классе.

Если все типовые атрибуты и группы уже созданы, то в окне будет доступно только поле «Инициализировать хранилище». Данное поле аналогично кнопке **«Инициализация** мета-данных» в панели инструментов. Если оно отмечено, то после создания типовых атрибутов повторно инициализировать мета-данные не нужно.

Для создания типовых атрибутов и групп, необходимо выбрать требуемые из них и нажать кнопку «Далее». После этого отобразится окно с результатами выполнения операций по созданию атрибутов, их групп и инициализации хранилища.

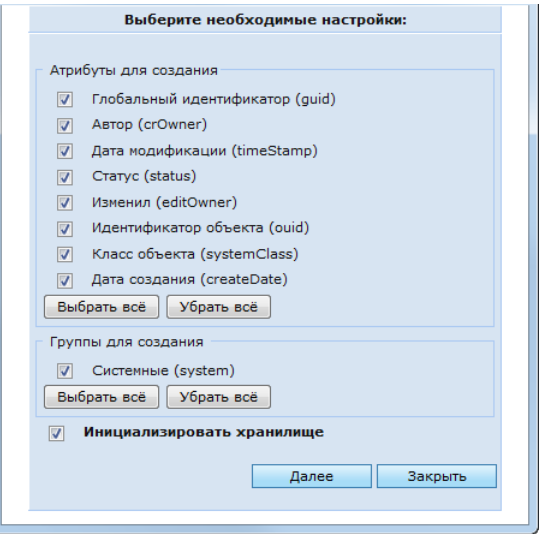

Рис. 228. Окно создания типовых атрибутов

<span id="page-233-0"></span>После создания типовых атрибутов можно переходить к описанию остальных атрибутов, присущих объектам данного класса.

**ВАЖНО!** При создании классов-потомков создавать типовые атрибуты не нужно, т.к. они наследуются из родительского класса. Если это сделать, то может возникнуть ошибка в описании. Утилита предлагает создавать только те атрибуты, которых нет ни в самом классе, ни в его родителе. Например, если в родительском классе описан идентификатор с другим названием и кодовым именем, то система может не определить его наличие и предложить создать типовой идентификатор для класса-потомка, что приведет к ошибке.

### **3.4.1.3. Описание настроек класса**

Обязательными настройками класса являются: «Название», «Кодовое имя», «Родитель», «Таблица» (см. п. [3.4.1.1\)](#page-229-0). После того как данные параметры заданы, можно сохранить класс, создать типовые атрибуты (см. п. [3.4.1.2\)](#page-231-0) и продолжить его описание.

После сохранения класса становится доступным поле:

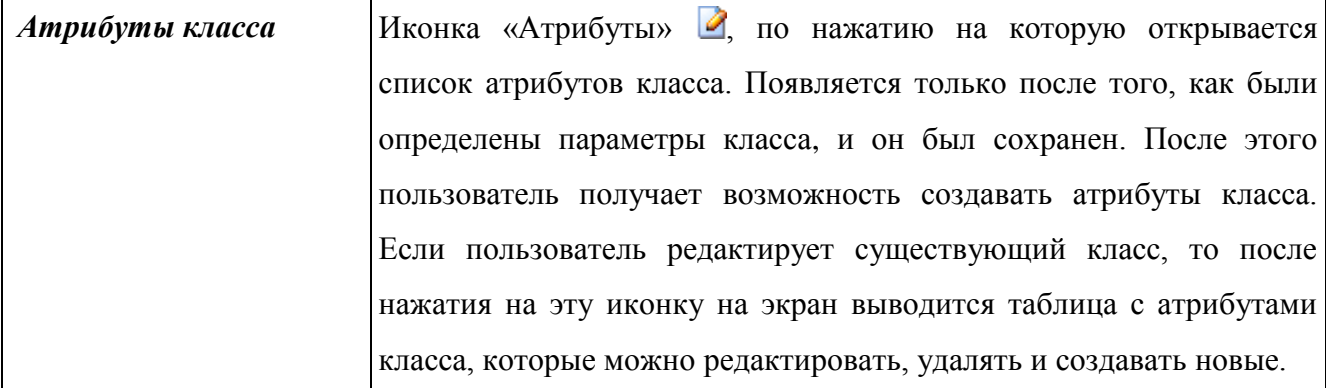

В окне настроек класса содержатся следующие закладки:

- Основные;
- Группы атрибутов;
- Цвет объектов;
- Безопасность;
- Отчеты;
- Кэширование;
- Версионирование;
- Связи.

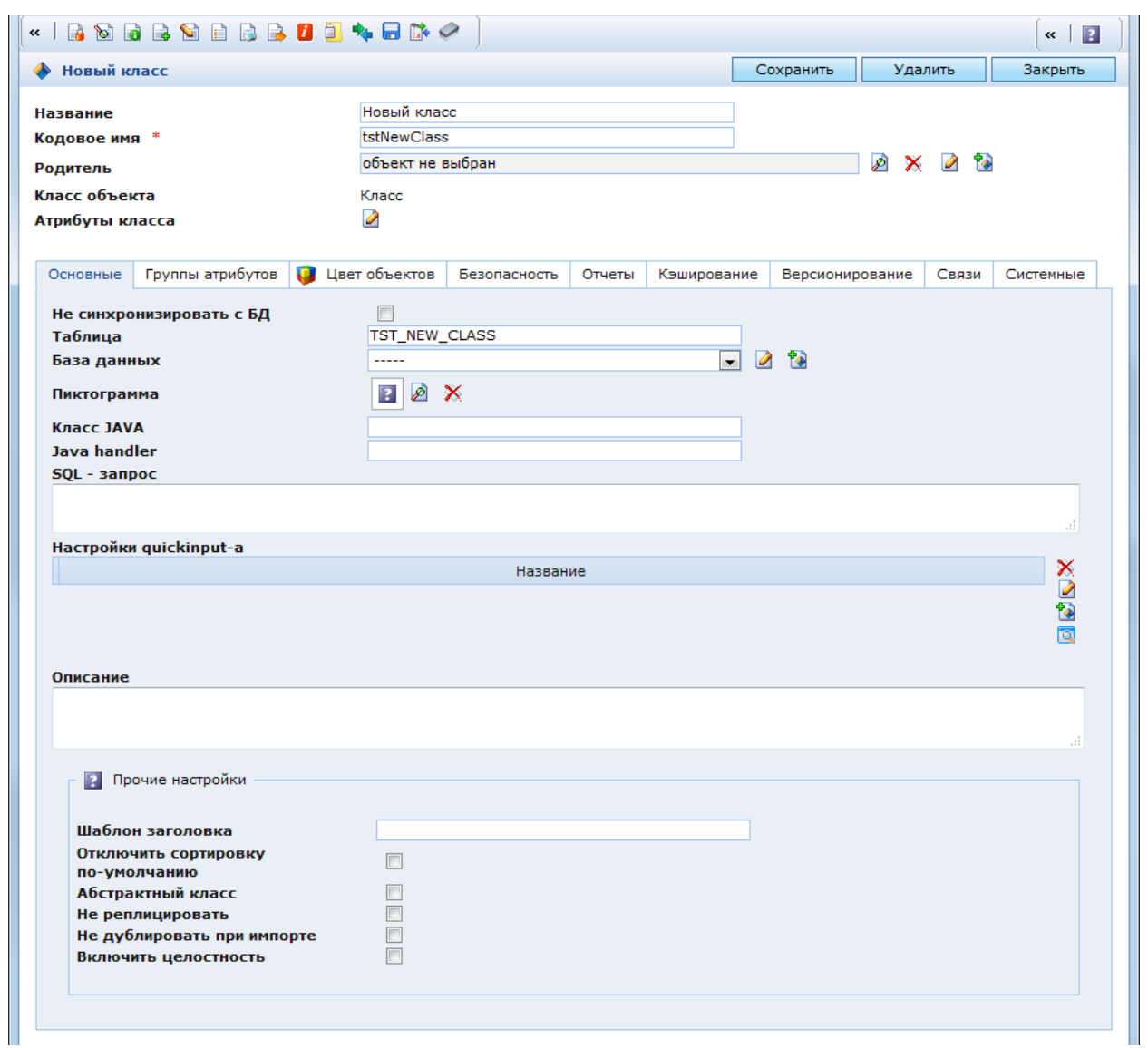

Рис. 229. Окно настроек класса. Закладка «Основные»

# **3.4.1.3.1 Основные**

В закладке «Основные» (Рис. 229) находятся следующие параметры класса:

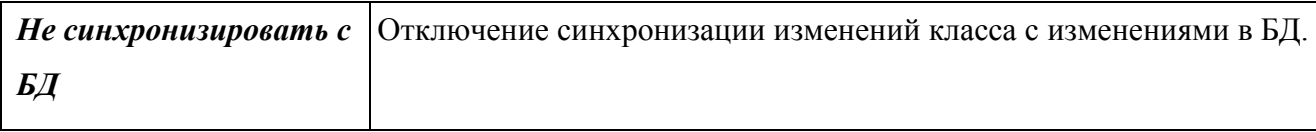

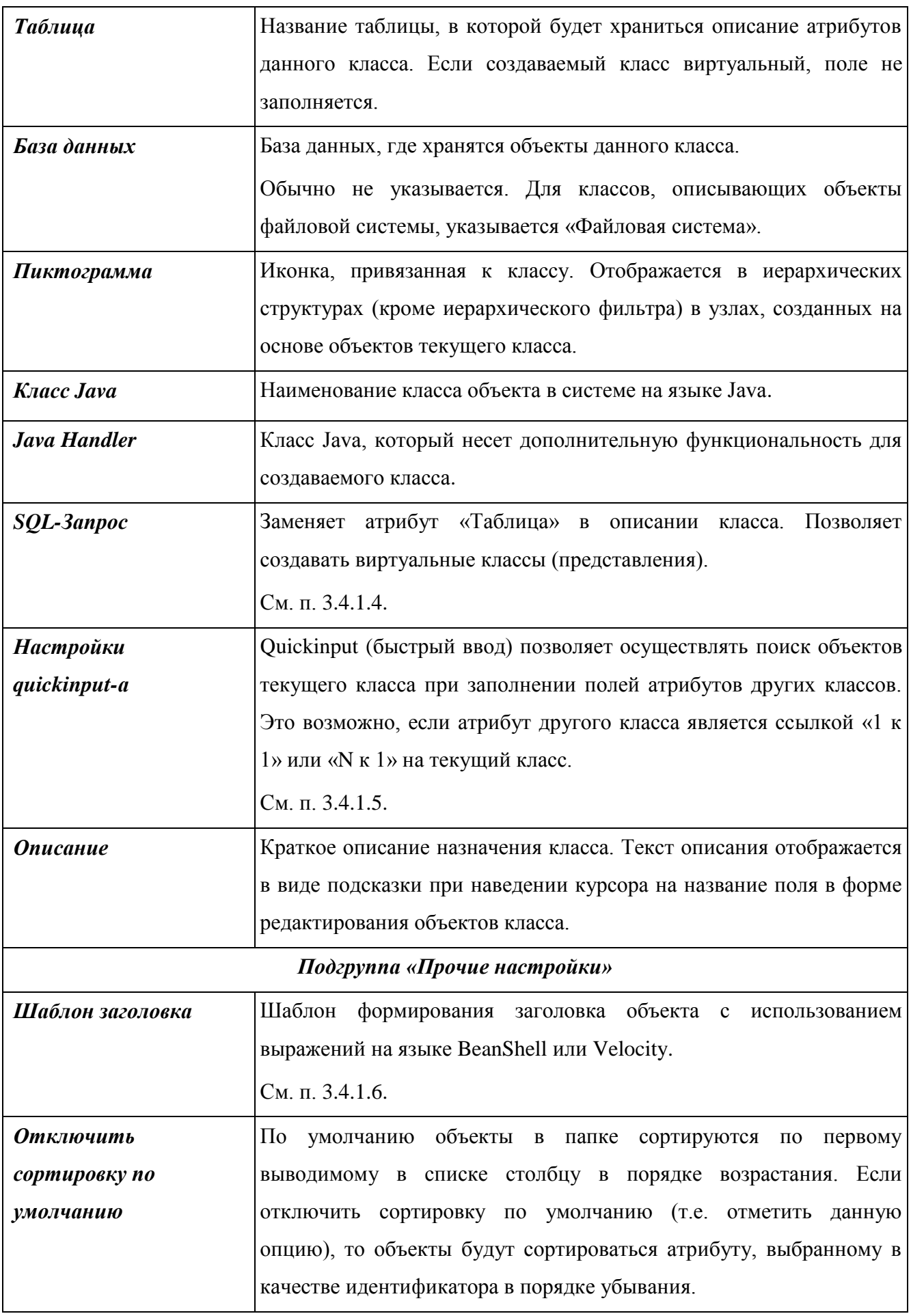

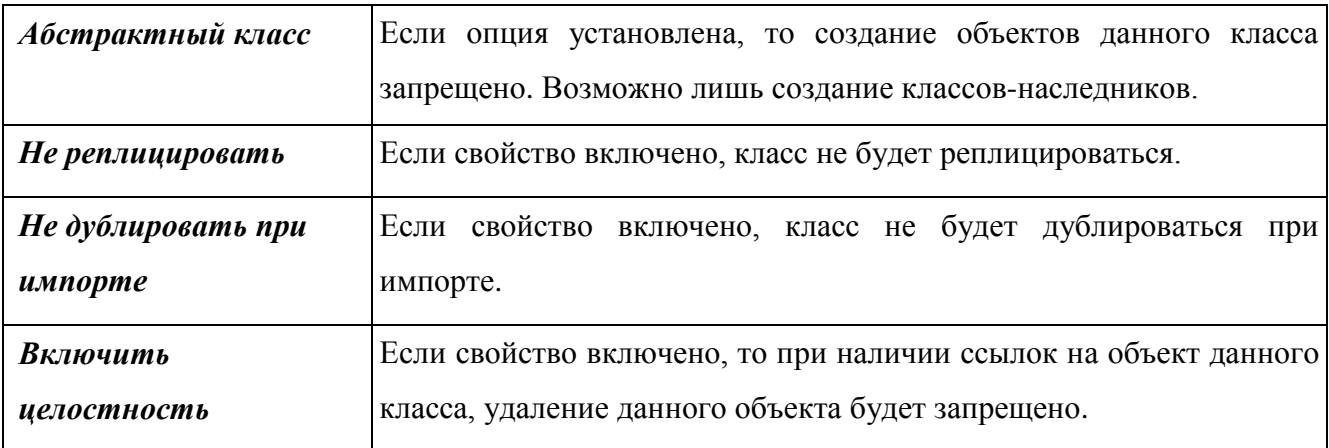

# **3.4.1.3.2 Группы атрибутов**

В закладке «Группы атрибутов» [\(Рис. 230\)](#page-236-0) находятся следующие редактируемые списки:

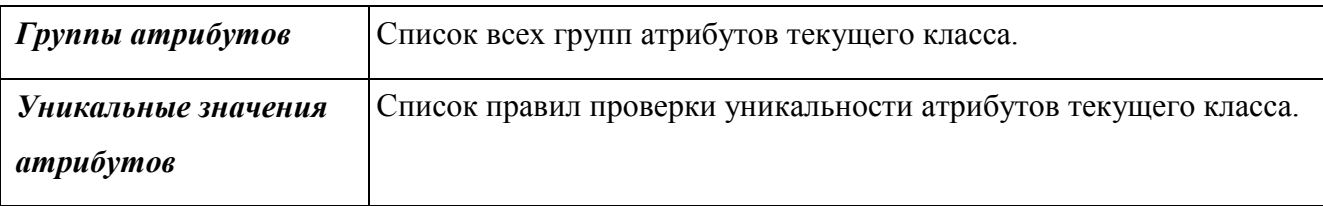

Справа от списков доступны следующие кнопки:

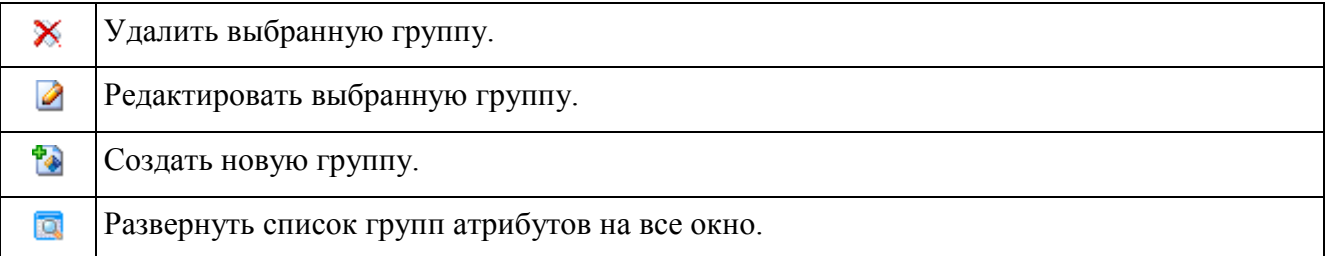

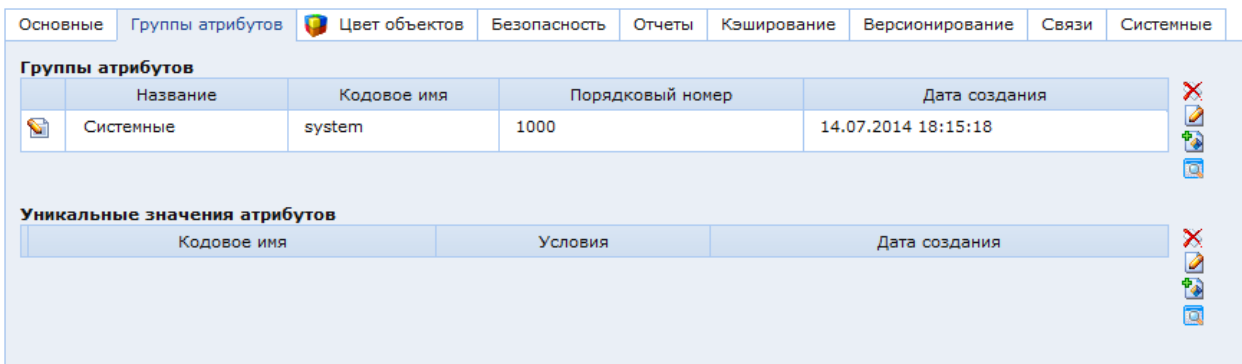

Рис. 230. Окно настроек класса. Закладка «Группы атрибутов»

<span id="page-236-0"></span>Для создания новой группы атрибутов необходимо нажать кнопку ...

Для редактирования или удаления группы атрибутов необходимо щелкнуть левой кнопкой мыши по соответствующей строке с списке групп и нажать кнопку  $\blacksquare$  или  $\mathbb{X},$ соответственно. При этом откроется окно настроек группы атрибутов [\(Рис. 231\)](#page-237-0).

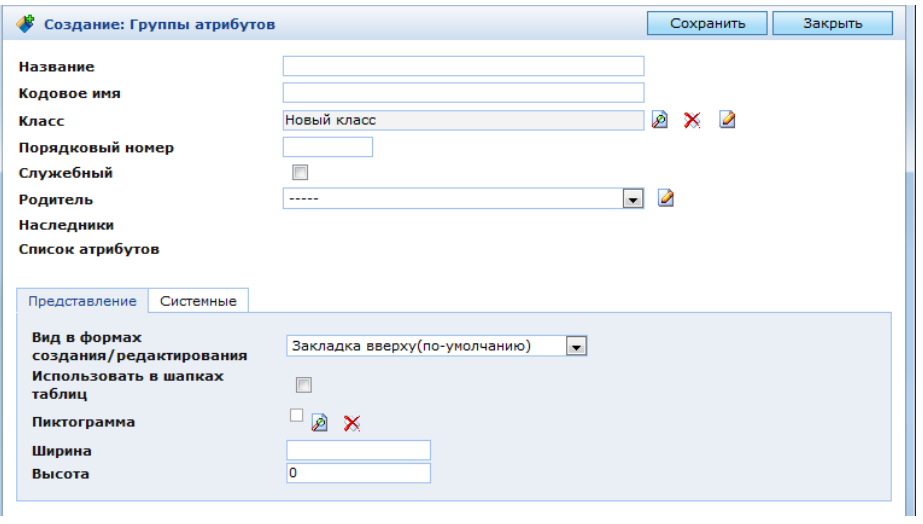

Рис. 231. Окно настройки группы атрибутов

<span id="page-237-0"></span>Окно настроек группы атрибутов [\(Рис. 231\)](#page-237-0) содержит следующие параметры:

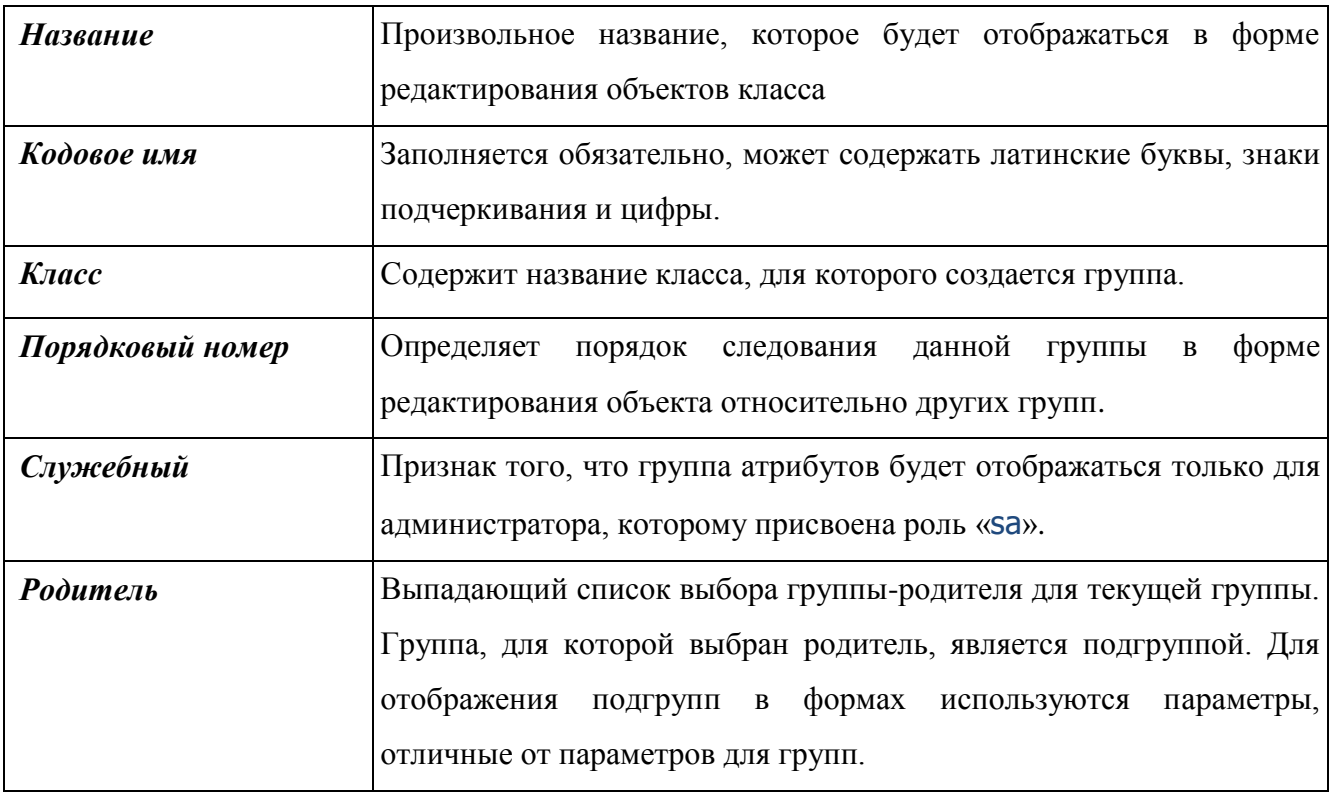

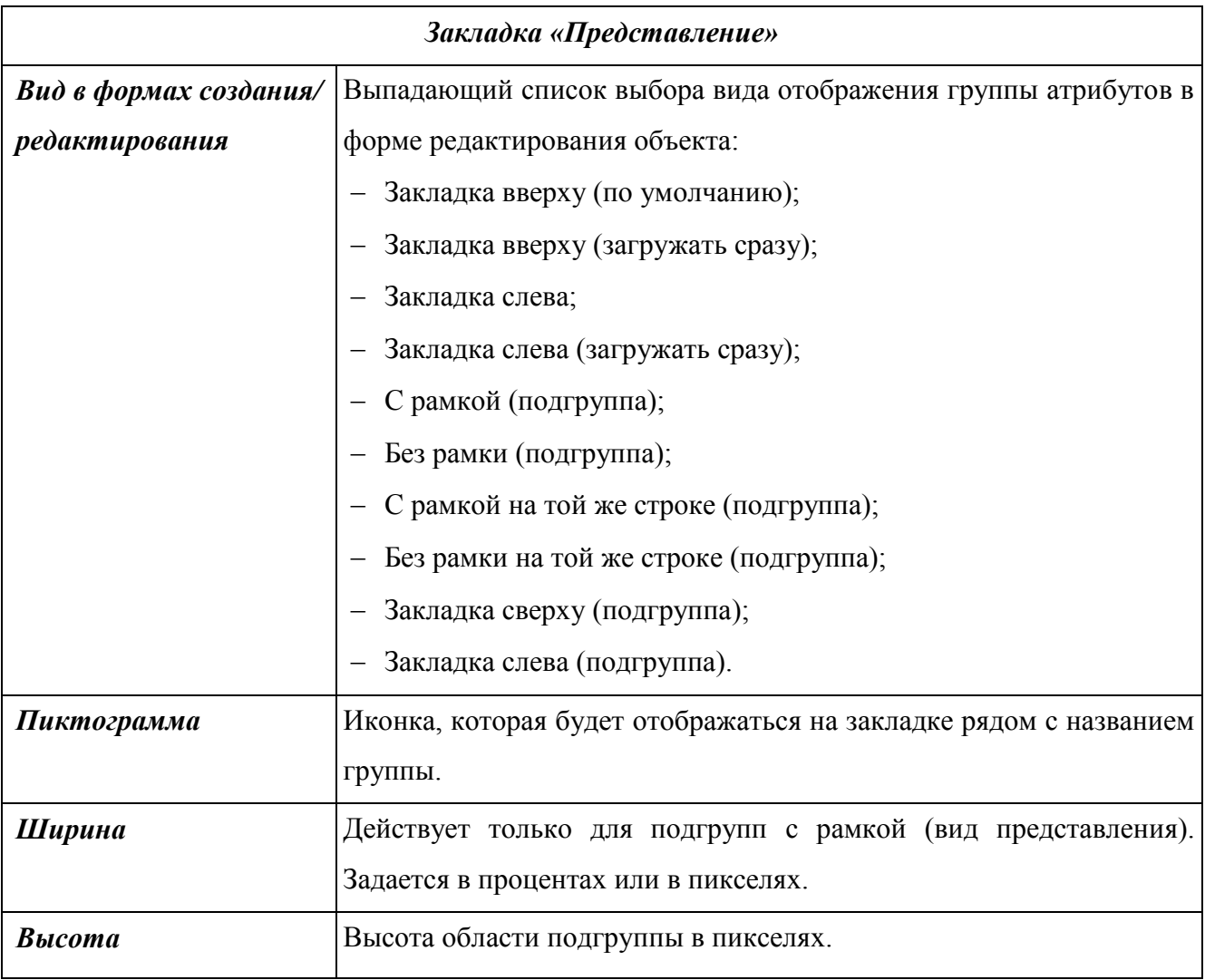

Основные группы могут отображаться только в виде закладок. Закладки могут располагаться сверху и слева от основной области отображения атрибутов. Если для отображения основной группы выбрана закладка со свойством «Загружать сразу», то ее подгруппы и атрибуты будут загружаться из БД при открытии окна редактирования объекта. Если выбрана закладка без данного свойства, то подгруппы и атрибуты основной группы будут загружаться из БД в момент перехода на закладку.

Подгруппы могут отображаться в виде закладок и в виде областей в закладке своей группы-родителя. Закладки подгрупп могут располагаться вверху и слева аналогично закладкам основных групп, но для них не предусмотрен режим «Загружать сразу». Области подгрупп могут отображаться с рамкой и без рамки и располагаться под предыдущей по порядку подгруппой или на одном уровне с ней.

На закладках и для областей с рамкой отображается пиктограмма и название группы.

После того как заданы настройки группы, необходимо нажать кнопку «Сохранить». При этом в окне станут отображаться поля [\(Рис. 232\)](#page-239-0):

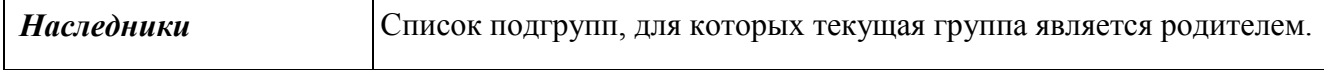

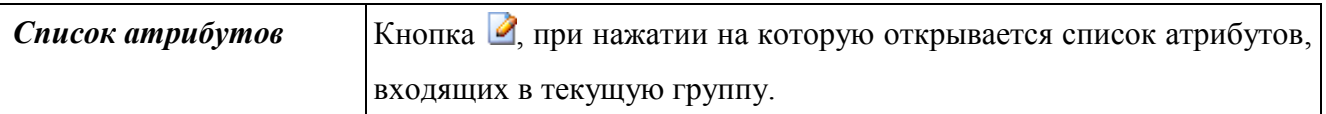

После сохранения необходимо проинициализировать параметры группы, нажав кнопку в панели инструментов в окне настройки группы.

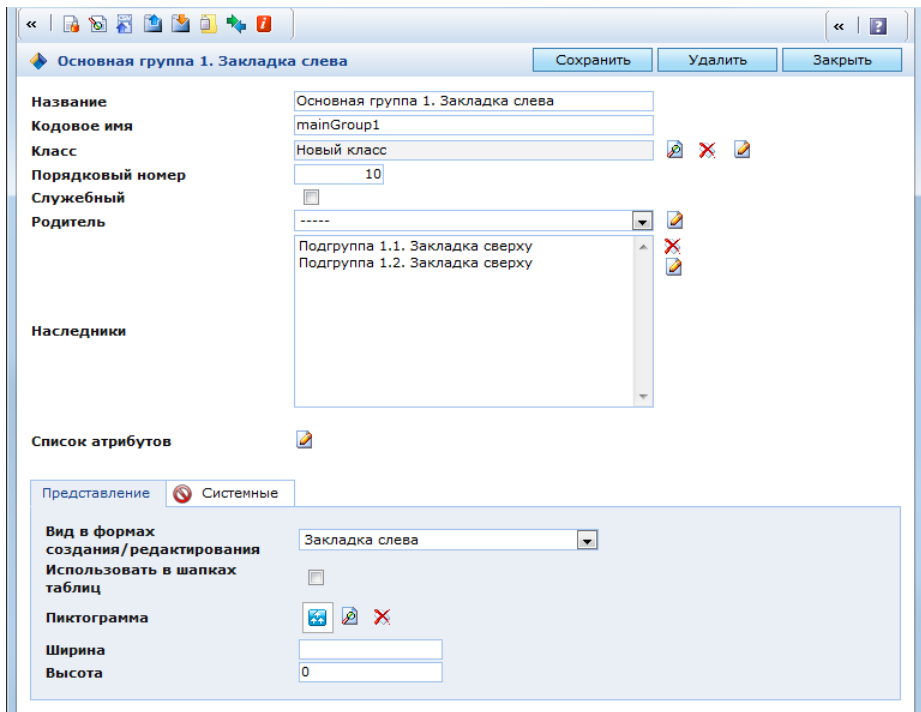

Рис. 232. Окно настройки группы атрибутов после сохранения

<span id="page-239-0"></span>В виде закладок рекомендуется отображать только группы первого и второго уровня. Для удобства пользователя лучше их располагать по разным сторонам от основной области. Например, закладки первого уровня – только слева, закладки второго уровня – только справа. Подгруппы, начиная с третьего уровня, рекомендуется отображать в виде областей с рамкой или без рамки. Если для такой группы выбрать вид «Закладка», то она может отображаться некорректно. Пример расположения основных групп и подгрупп представлен на [Рис. 233.](#page-239-1)

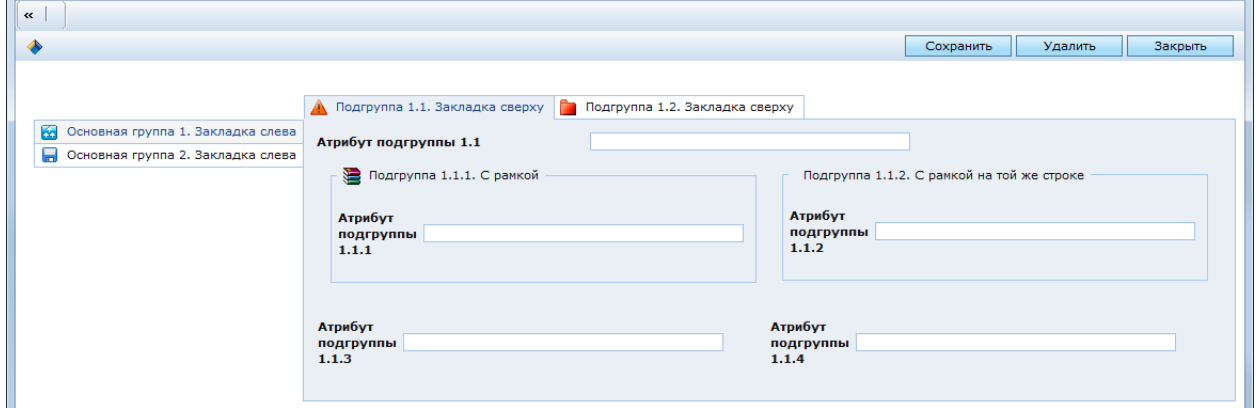

<span id="page-239-1"></span>Рис. 233. Пример отображения групп и подгрупп атрибутов

## **3.4.1.3.3 Уникальные значения атрибутов**

В списке «Уникальные значения атрибутов» можно задать условия проверки значений атрибутов. Проверка значений выполняется при создании или редактировании объектов класса. Для создания условия необходимо нажать кнопку **в справа от списка**. При этом откроется окно настройки проверки значений атрибутов [\(Рис. 234\)](#page-240-0).

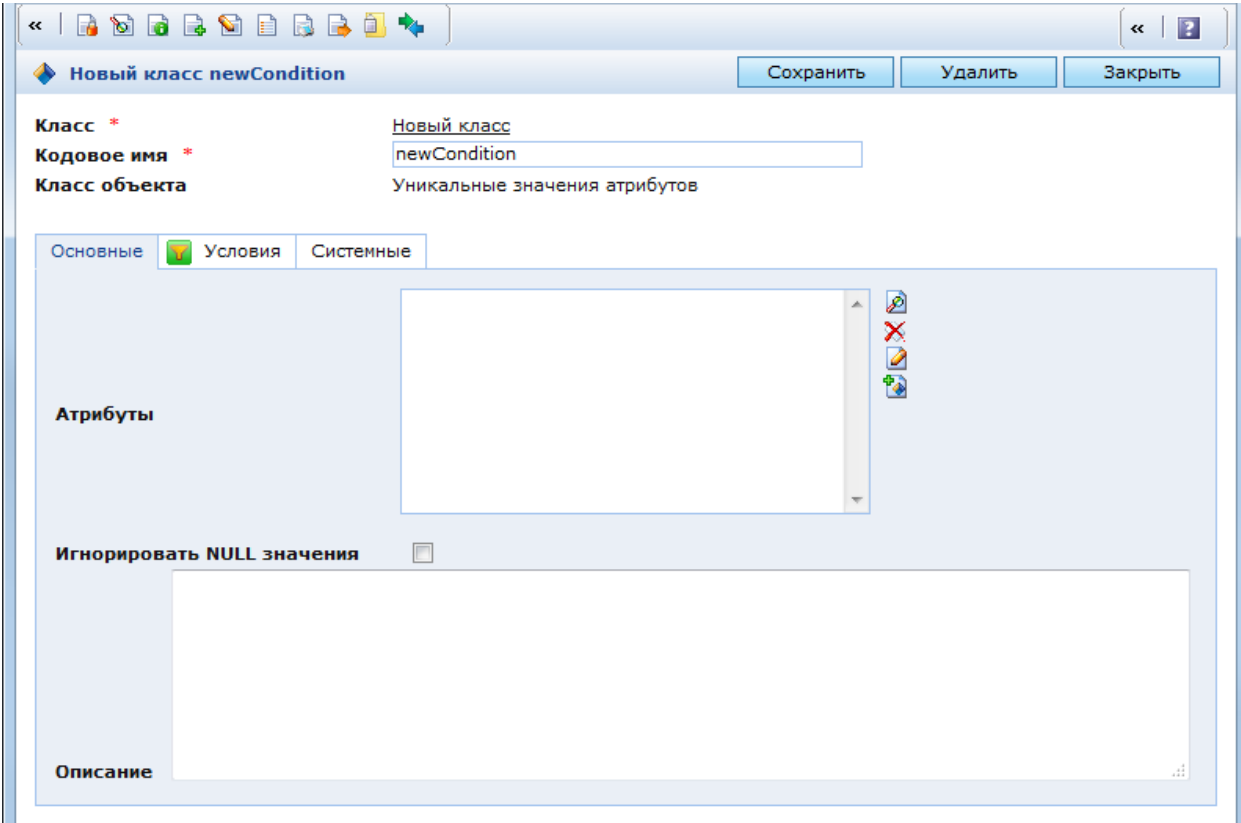

Рис. 234. Окно настроек уникальных значений атрибутов

<span id="page-240-0"></span>В данном окне находятся следующие закладки:

- Основные;
- Условия.

В закладке «Основные» [\(Рис. 234\)](#page-240-0) находятся следующие поля:

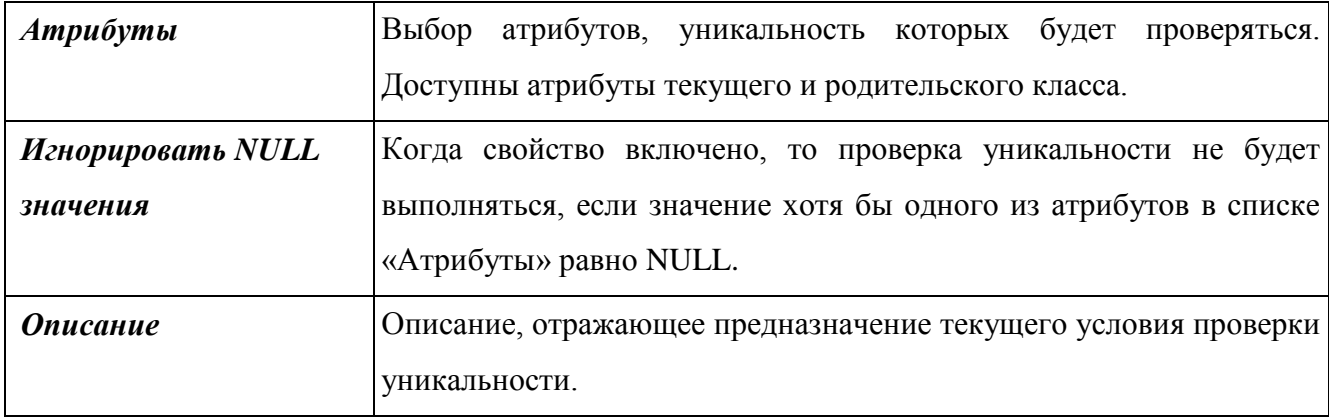

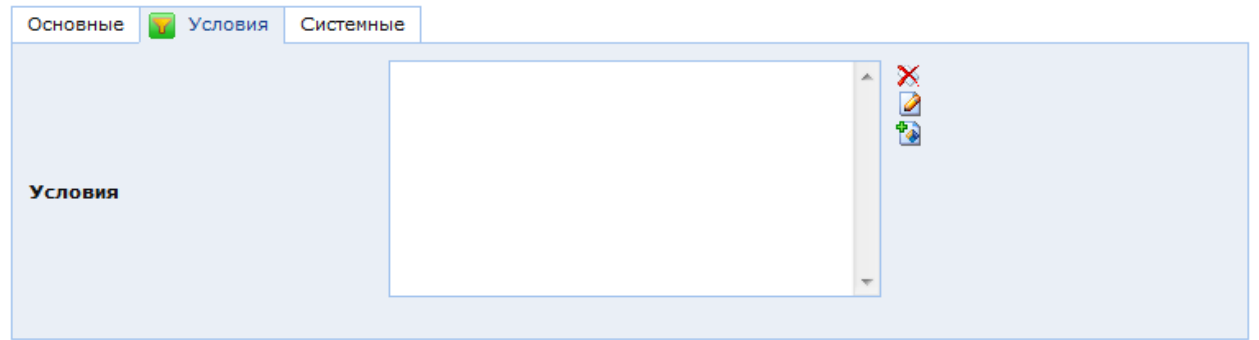

Рис. 235. Окно настроек уникальных значений атрибутов. Закладка «Условия»

<span id="page-241-0"></span>В закладке «Условия» [\(Рис. 235\)](#page-241-0) находится список условий, ограничивающих перечень объектов текущего класса, для которых будет проверяться уникальность. Каждое условие представляет собой критерий, предъявляемый к определенному атрибуту класса. При создании и редактировании объектов уникальность будет проверяться только у тех объектов, у которых значения атрибутов удовлетворяют всех этим условиям.

Для создания нового условия необходимо нажать кнопку **в справа от списка**. При этом откроется окно настроек условия для уникальности [\(Рис. 236\)](#page-241-1).

| Создание: Условие для уникальности |                          |               |              |                      | Сохранить | Закрыть |
|------------------------------------|--------------------------|---------------|--------------|----------------------|-----------|---------|
| Атрибут                            | -----                    |               |              |                      |           |         |
| Критерий сравнения                 |                          | ₽             |              | $\times$ 2 $\bullet$ |           |         |
| Значение                           |                          |               |              |                      |           |         |
| Ссылочное значение                 |                          | $\mathscr{L}$ | $\times$ 2 1 |                      |           |         |
| Группа уникальности *              | Новый класс newCondition | ∞             | ×            | $\bullet$ $\bullet$  |           |         |
|                                    |                          |               |              |                      |           |         |

Рис. 236. Условие для уникальности

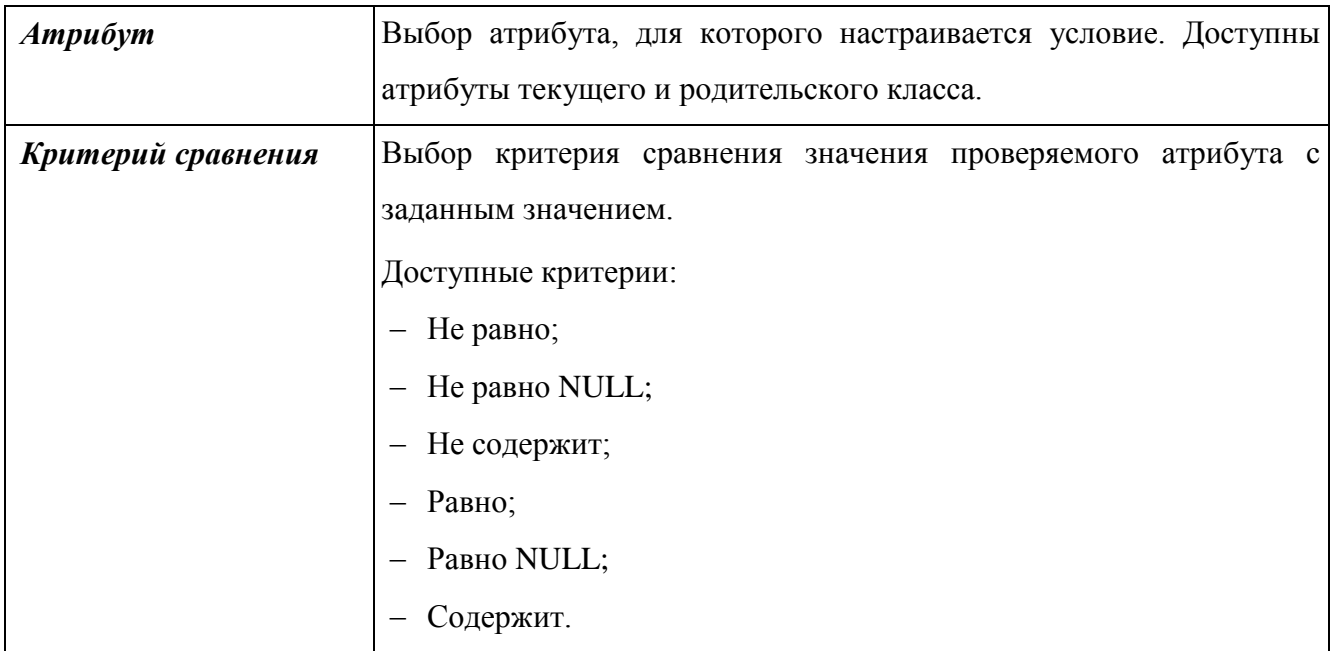

<span id="page-241-1"></span>В данном окне находятся следующие поля:

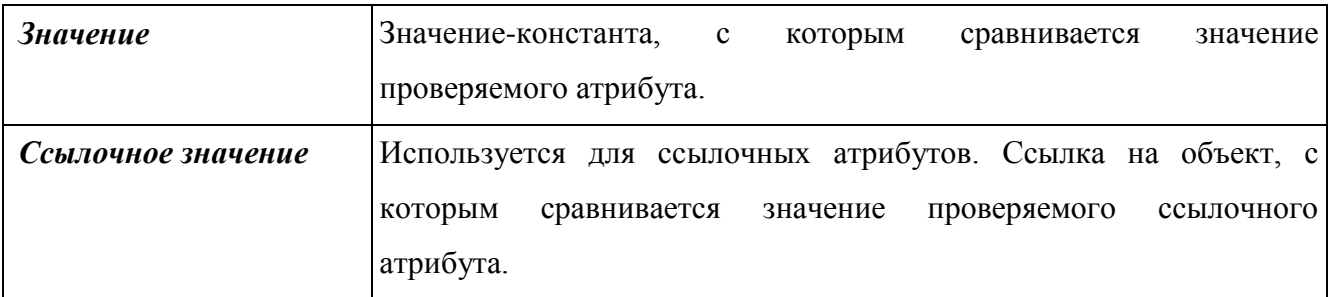

### **3.4.1.3.4 Цвет объектов**

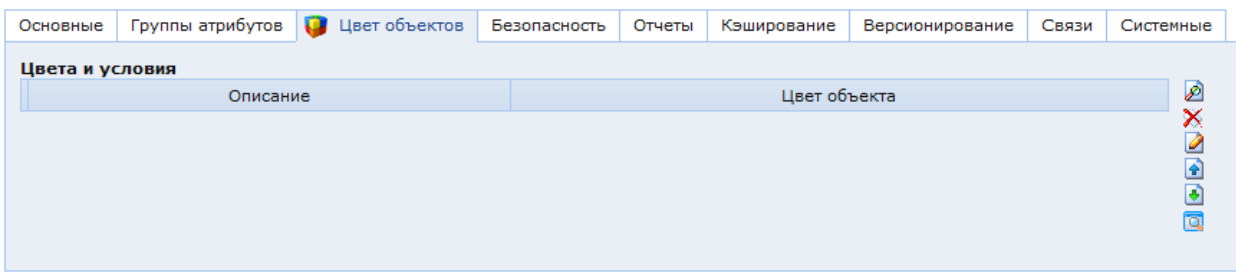

Рис. 237. Окно настроек класса. Закладка «Цвет объектов»

<span id="page-242-0"></span>В закладке «Цвет объектов» [\(Рис. 237\)](#page-242-0) находится список условий окрашивания объектов данного класса. Условия окрашивания основываются на значениях атрибутов объектов. Для выбора или создания условий окрашивания необходимо нажать кнопку справа от списка условий. В открывшемся окне «Справочник цветов и условий» [\(Рис. 238\)](#page-242-1) отображается список существующих для данного класса условии окрашивания.

Работа с условиями окрашивания для класса аналогична работе с условиями окрашивания для папки (см. п. [2.2.1.1.2\)](#page-16-0).

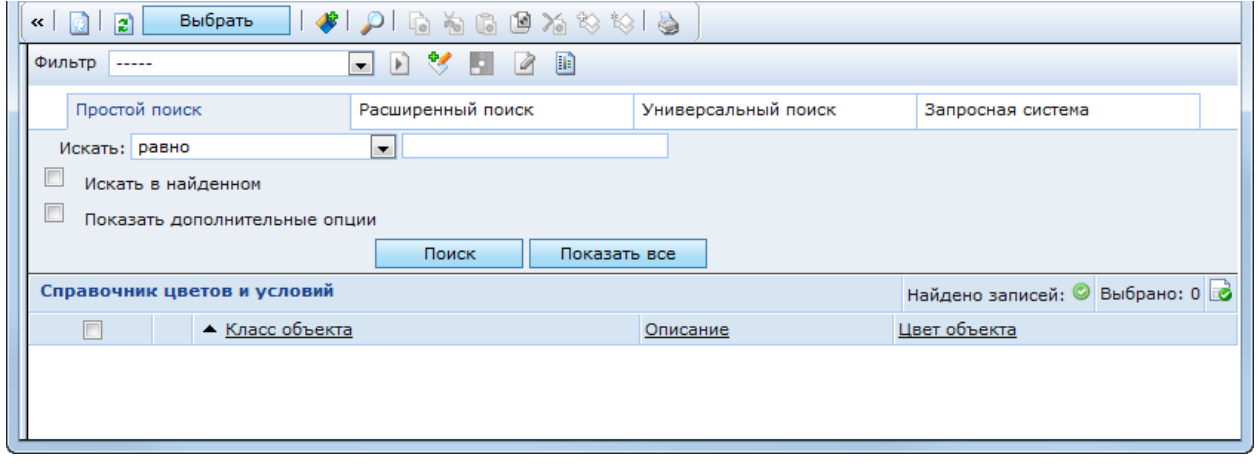

# Рис. 238. Справочник цветов и условий

<span id="page-242-1"></span>Для выбора условий из существующих необходимо отметить их в списке и нажать кнопку «Выбрать». Для создания нового условия необходимо нажать кнопку . Откроется окно создания нового условия, аналогичное окну создания условия окраса для папки [\(Рис.](#page-23-0)  [12\)](#page-23-0). В этом окне необходимо заполнить следующие поля:

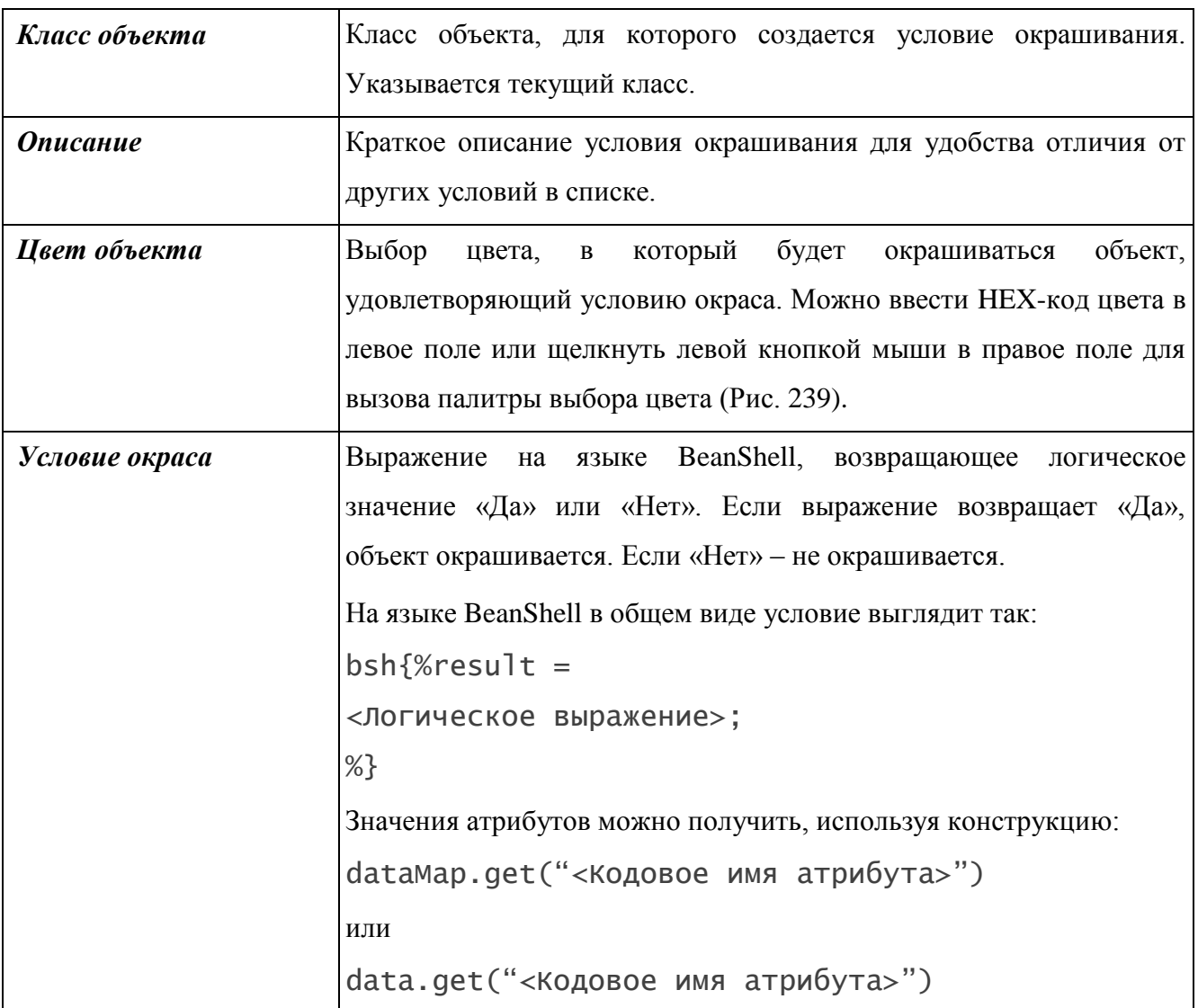

Пример окрашивания объектов – [Рис. 241.](#page-244-0)

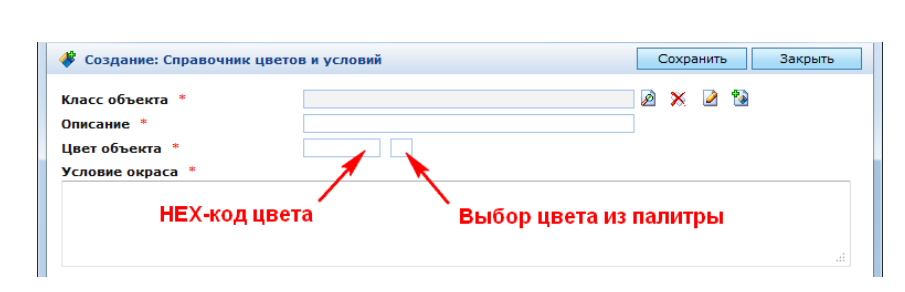

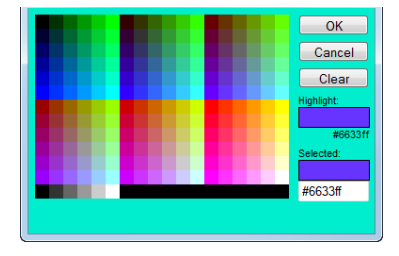

<span id="page-243-0"></span>Рис. 239. Создание условия окрашивания

Рис. 240. Палитра выбора цвета

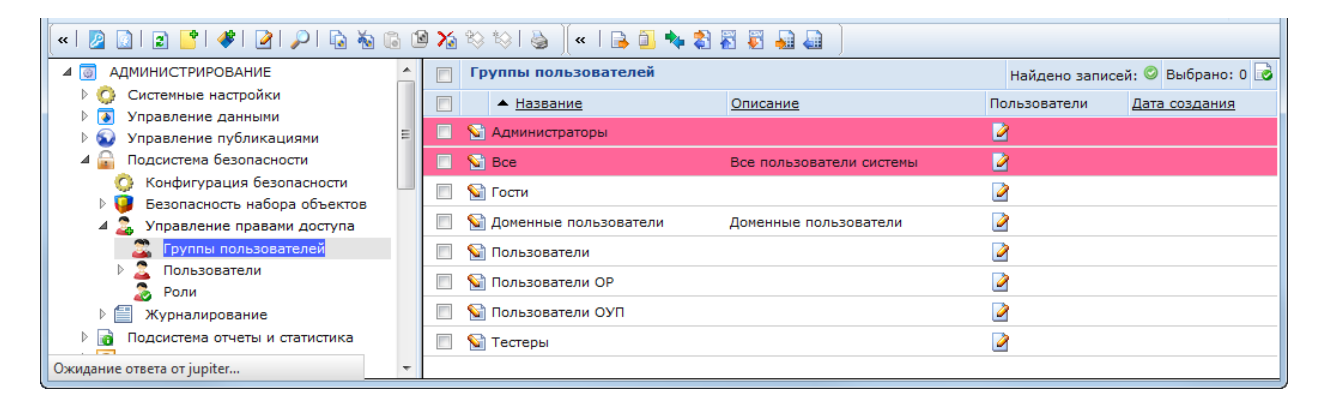

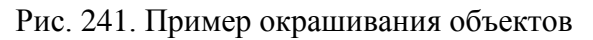

<span id="page-244-0"></span>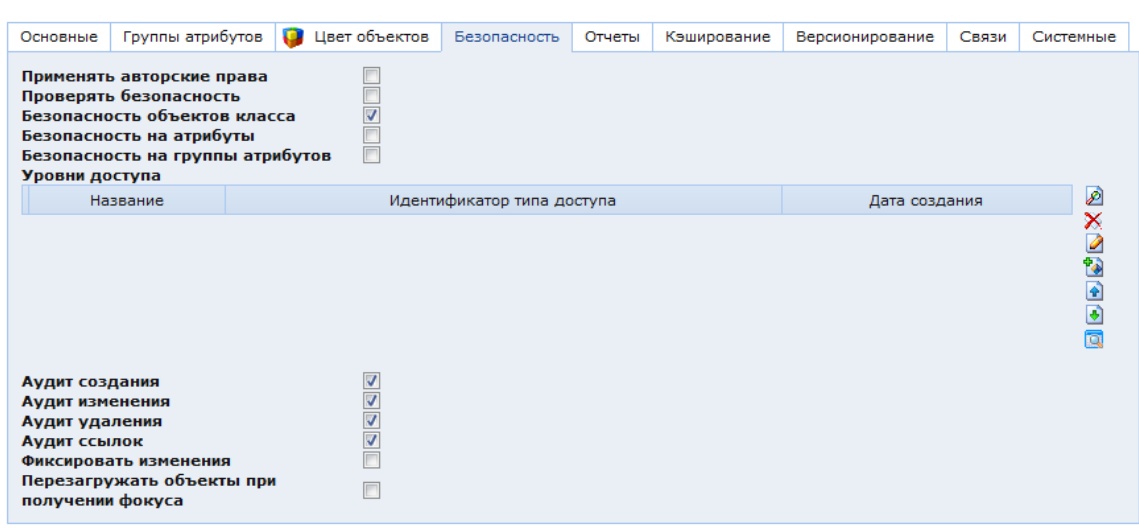

#### **3.4.1.3.5 Закладка «Безопасность»**

Рис. 242. Окно настроек класса. Закладка «Безопасность»

В закладке «Безопасность» находятся настройки безопасности класса. Подробно данные настройки описаны в п. [3.2.1.3.](#page-169-0)

### **3.4.1.3.6 Отчеты**

При создании или редактировании класса к нему можно привязать отчеты – т.е. выбрать из списка уже подготовленных отчетов те, которые должны выполняться для объектов данного класса.

В закладке «Отчеты» [\(Рис. 243\)](#page-245-0) находятся два списка:

«Отчеты» – список всех отчетов, выбранных для данного класса;

 «Отчеты с условием» – список перечней отчетов, доступных для групп объектов данного класса. Каждая группа объектов задается объектным запросом.

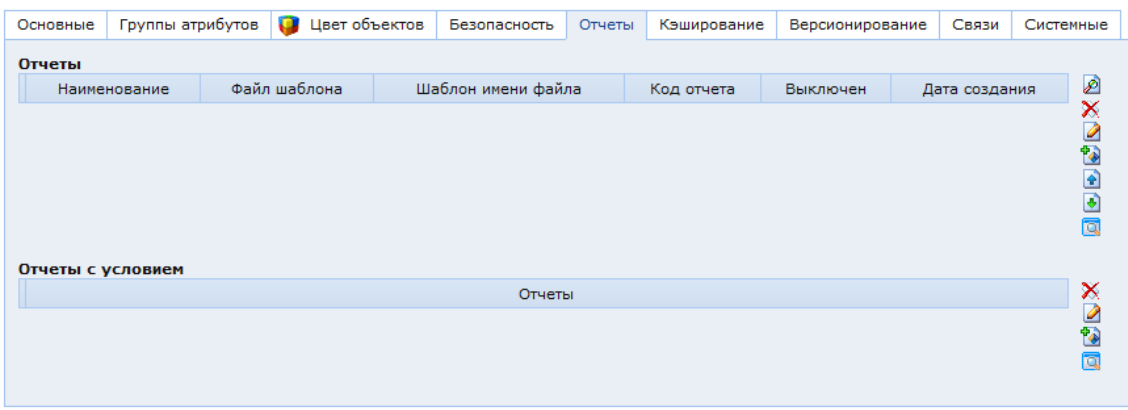

Рис. 243. Окно настроек класса. Закладка «Отчеты»

<span id="page-245-0"></span>Для выбора отчета необходимо нажать кнопку  $\mathcal{D}$  справа от списка отчетов. Откроется окно со списком всех отчетов доступных в Системе. Все отчеты хранятся в одной таблице БД. Каждый отчет может быть выбран для разных классов. В данном окне необходимо отметить требуемые отчеты и нажать кнопку «Выбрать». Выбранные отчеты отобразятся в списке отчетов класса, после чего необходимо нажать кнопку «Сохранить» и кнопку инициализации мета-ланных  $\boldsymbol{l}$ .

После соответствующей настройки утилит администратором Системы, в панели инструментов формы редактирования объектов класса станет доступным выпадающий список выбора отчеты и кнопка **в** создания выбранного отчета.

**ВАЖНО!** Если класс не является наследником базового класса SXGenericObj, то для того чтобы отчеты отображались в форме редактирования объектов, необходимо добавить данный класс в список в форме редактирования утилиты «Создать отчет». Утилиты отображаются в папке «Администрирование / Системные справочники / Утилиты».

Отчет с условием применяется, если требуется сделать доступным один или несколько отчетов только для определенной группы объектов текущего класса. Отчеты выбираются из списка всех отчетов, доступных в Системе. Группа объектов задается посредством объектного запроса (см. п. [3.4.4. Работа с объектными запросами\)](#page-297-0).

Каждый перечень отчетов с условием привязан к классу, в котором он был создан. Перечни отчетов всех классов хранятся в одной таблице БД. Если создать или удалить перечень в форме редактирования класса, то он будет создан или удален из данной таблицы. Для создания перечня отчетов с условием необходимо нажать кнопку <sup>та</sup> справа от списка. Откроется окно создания перечня отчетов с условием [\(Рис. 244\)](#page-246-0).

| Создание: Отчет класса с условием                                   | Сохранить<br>Закрыть                |  |
|---------------------------------------------------------------------|-------------------------------------|--|
| Класс <sup>*</sup>                                                  | $\geqslant \times 2$<br>Новый класс |  |
| Отчеты                                                              | ₽<br>À<br>◢<br>×<br>₫               |  |
|                                                                     | Đ<br>$\overline{\phantom{a}}$       |  |
| Запрос для ограничения<br>объектов в которых<br>показывается отчеты | B<br>$\bullet$<br>$\sim$ $\times$   |  |

Рис. 244. Окно создания отчета с условием

<span id="page-246-0"></span>В данном окне доступны следующие поля:

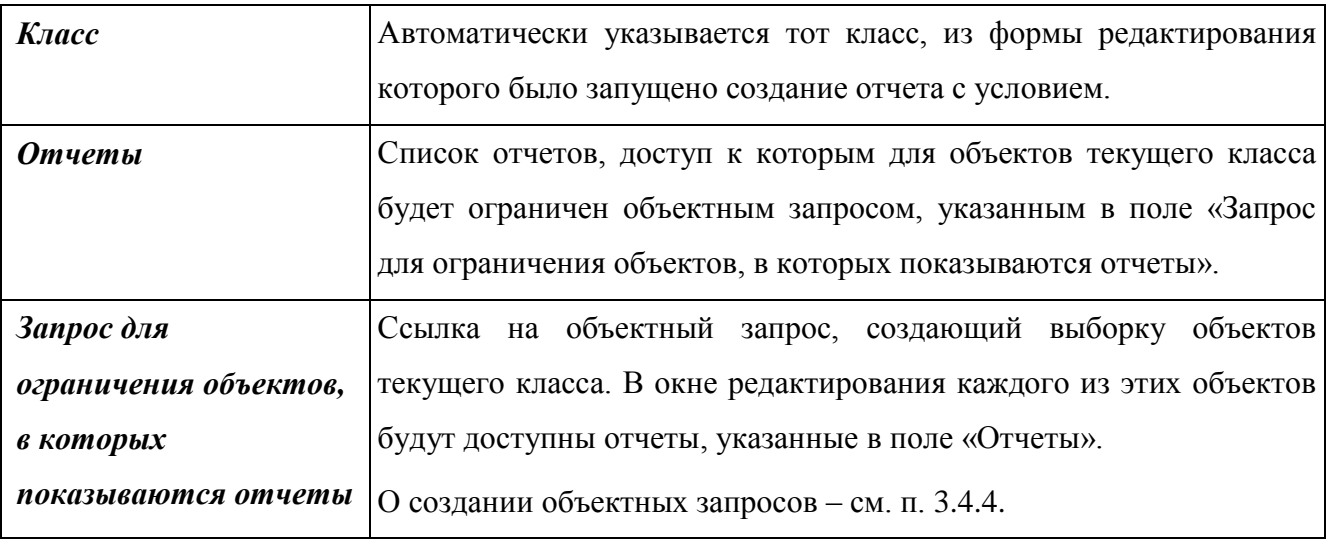

Перед добавлением отчетов в поле «Отчеты» необходимо нажать кнопку «Сохранить», после этого станет доступной кнопка создания отчета <sup>та</sup> справа от данного поля. При нажатии на эту кнопку откроется окно создания нового отчета.

Для добавления отчетов в поле «Отчеты» необходимо нажать кнопку **В** справа от него. При этом откроется окно со списком всех отчетов, доступных в Системе. Для выбора отчетов в данном окне необходимо отметить требуемые из них и нажать кнопку «Выбрать».

В поле «Запрос для ограничения объектов, в которых показываются отчеты» можно создать новый объектный запрос или выбрать один из созданных ранее. Для создания нового запроса необходимо нажать кнопку  $\ddot{\bullet}$ . При этом откроется окно создания нового запроса. Для выбора одного из существующих запросов необходимо нажать кнопку  $\mathcal{P}$ . При этом откроется окно со списком всех объектных запросов, доступных в Системе. Для выбора необходимо отметить требуемый объектный запрос и нажать кнопку «Выбрать».

После заполнения всех полей необходимо нажать кнопку «Сохранить». В окне редактирования класса отобразятся выбранные отчеты [\(Рис. 245\)](#page-247-0).

| Основные          | Группы атрибутов                                                                                                    |  | Цвет объектов       |                                                                                            | Безопасность | Отчеты | Кэширование     | Версионирование | Связи                       | Ø      | Системные |  |
|-------------------|----------------------------------------------------------------------------------------------------|--|---------------------|--------------------------------------------------------------------------------------------|--------------|--------|-----------------|-----------------|-----------------------------|--------|-----------|--|
| Отчеты            |                                                                                                    |  |                     |                                                                                            |              |        |                 |                 |                             |        |           |  |
|                   | Наименование                                                                                                    |  | Файл шаблона        | Шаблон имени файла                                                                         |              |        | Код отчета      |                 | Зарегистрированные<br>маски | లి     |           |  |
| S                 | Сводная<br>ведомость Банк                                                                                                    |  | bank-vednum.txt     | \${orgCode}_\${spravCode}_\${monthTitleNum}.txt                                            |              |        |                 |                 |                             | ODJONX |           |  |
| S                 | Акт сверки<br>расчетов по<br>выплате с<br>детализацией<br>по фондам                                                                                                    |  | verificationAct.xls | Акт сверки расчетов по выплате пособий<br>компенсаций и доплат_\${date}_\${login.name}.xls |              |        | verificationAct |                 |                             |        |           |  |
| Отчеты с условием |                                                                                                    |  |                     |                                                                                            |              |        |                 |                 |                             |        |           |  |
|                   | Отчеты                                                                                                    |  |                     |                                                                                            |              |        |                 |                 |                             |        |           |  |
| S                 | !New! Реестр № 1 лиц, фактически осуществляющих уход за ребенком, не подлежащих обязательному социальному страхованию и<br>получающих ежемесячное пособие по уходу за ребенком<br>Акт обследования материально бытовых условий проживания<br>Акт обследования социально-бытовых условий<br>Акт обследования материально-бытовых условий (по месту организации приемной семьи) |  |                     |                                                                                            |              |        |                 |                 |                             | XQQQ   |           |  |
| G                 | Актуализация тарифов и нормативов в группе ЖКУ - Закрытые периоды<br>Актуализация тарифов и нормативов в группе ЖКУ - Отсутствуют нормативы<br>Актуализация тарифов и нормативов в группе ЖКУ - Обновленные записи об услугах в группе ЖКУ<br>Акт сверки расчетов по выплате с детализацией по фондам                                                                         |  |                     |                                                                                            |              |        |                 |                 |                             |        |           |  |
|                   |                                                                                                    |  |                     |                                                                                            |              |        |                 |                 |                             |        |           |  |

<span id="page-247-0"></span>Рис. 245. Окно настроек класса. Закладка «Отчеты» с выбранными отчетами

## **3.4.1.3.7 Кэширование**

Для оптимизации работы приложения на базе КАС ООП реализовано кэширование, как на стороне сервера, так и на стороне клиента. Настройка кэширования производится при описании класса объектов Системы, где указывается, кэшируются ли объекты класса и где. Для каждого класса объектов можно задать свой кэш. На стороне клиента данные кэша записываются в файловую систему, на сервере – хранятся в памяти.

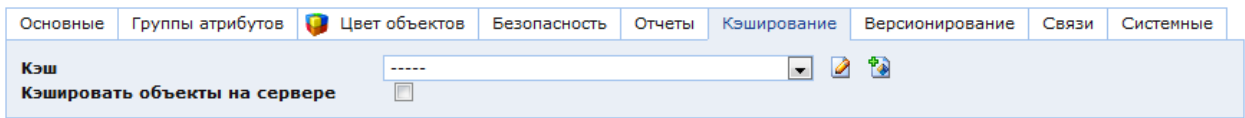

Рис. 246. Настройки кэширования класса

<span id="page-247-1"></span>Описание полей закладки «Кэширование» для класса [\(Рис.](#page-247-1) 246):

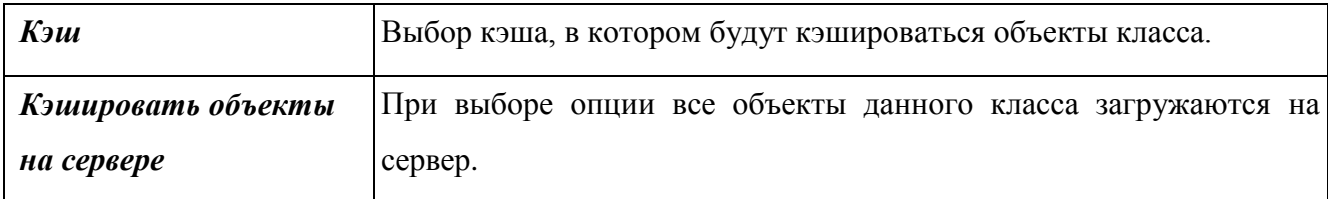

### **3.4.1.3.8 Версионирование**

Функция версионирования позволяет сохранять в Системе изменения объектов. В закладке «Версионирование» [\(Рис. 247\)](#page-248-0) можно выбрать тип создания версий объектов редактируемого класса:

- автоматически;
- по запросу (по умолчанию).

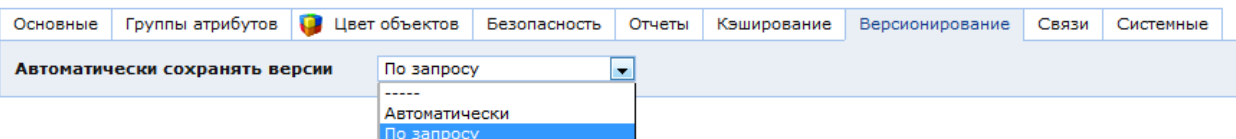

Рис. 247. Окно настроек класса. Закладка «Версионирование»

<span id="page-248-0"></span>В режиме сохранения версий «Автоматически» будут сохраняться только значения атрибутов, которые были изменены (аддитивное версионирование). В режиме «По запросу» – полная версия объекта.

Для объекта «Класс» полная версия сохраняется при его создании, а затем при изменении атрибутов класса будут сохраняться только предыдущие версии измененных параметров (аддитивное версионирование). Для объектов класса SXFolder значение данного параметра по умолчанию «автоматически», и при нажатии на кнопку «показать версии объекта» в форме редактирования папки можно просмотреть все изменения, которые с ней происходили.

Версии объектов хранятся в таблице SXVersion. При сохранении версии любого объекта новая в данную таблицу добавляется новая запись. По умолчанию значение данного параметра устанавливается «По запросу», чтобы избежать перегрузки таблицы SXVersion.

О работе с версиями объекта см. п. [2.2.2.1.17.](#page-79-0)

# **3.4.1.3.9 Связи**

Атрибуты класса, расположенные на закладке «Связи», предназначены в большей степени для мониторинга и упрощения работы с классами и их объектами.

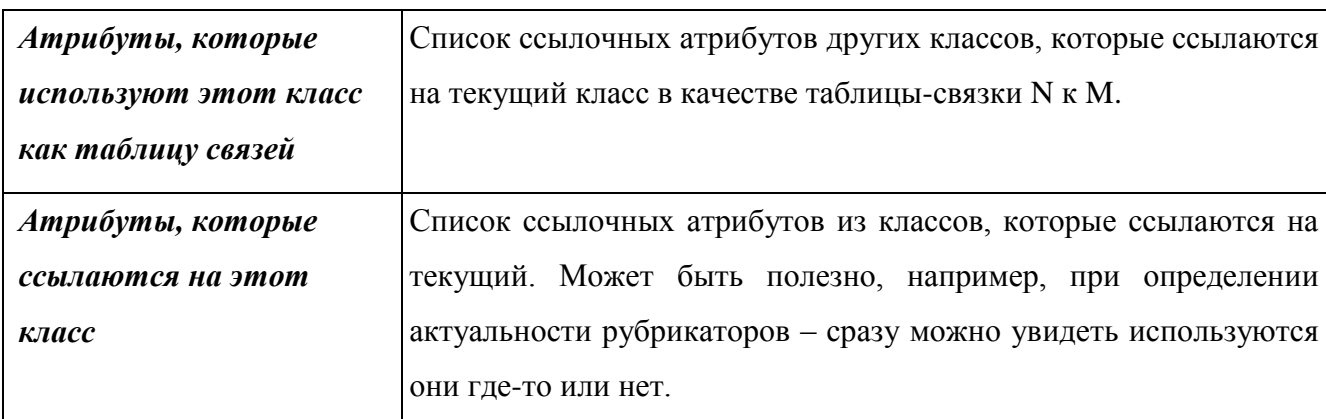

В закладке «Связи» [\(Рис. 248\)](#page-250-1) находятся следующие поля:

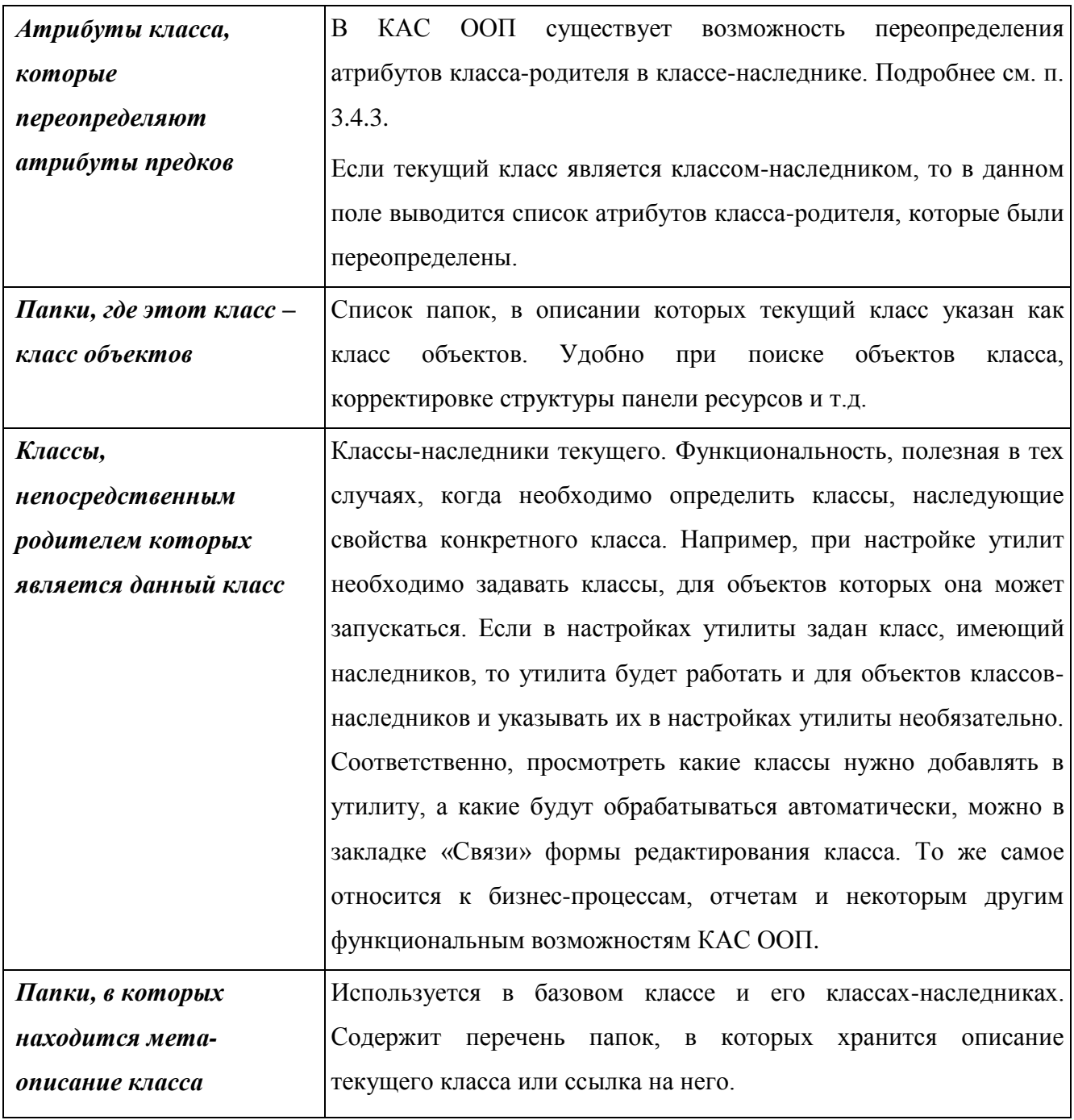

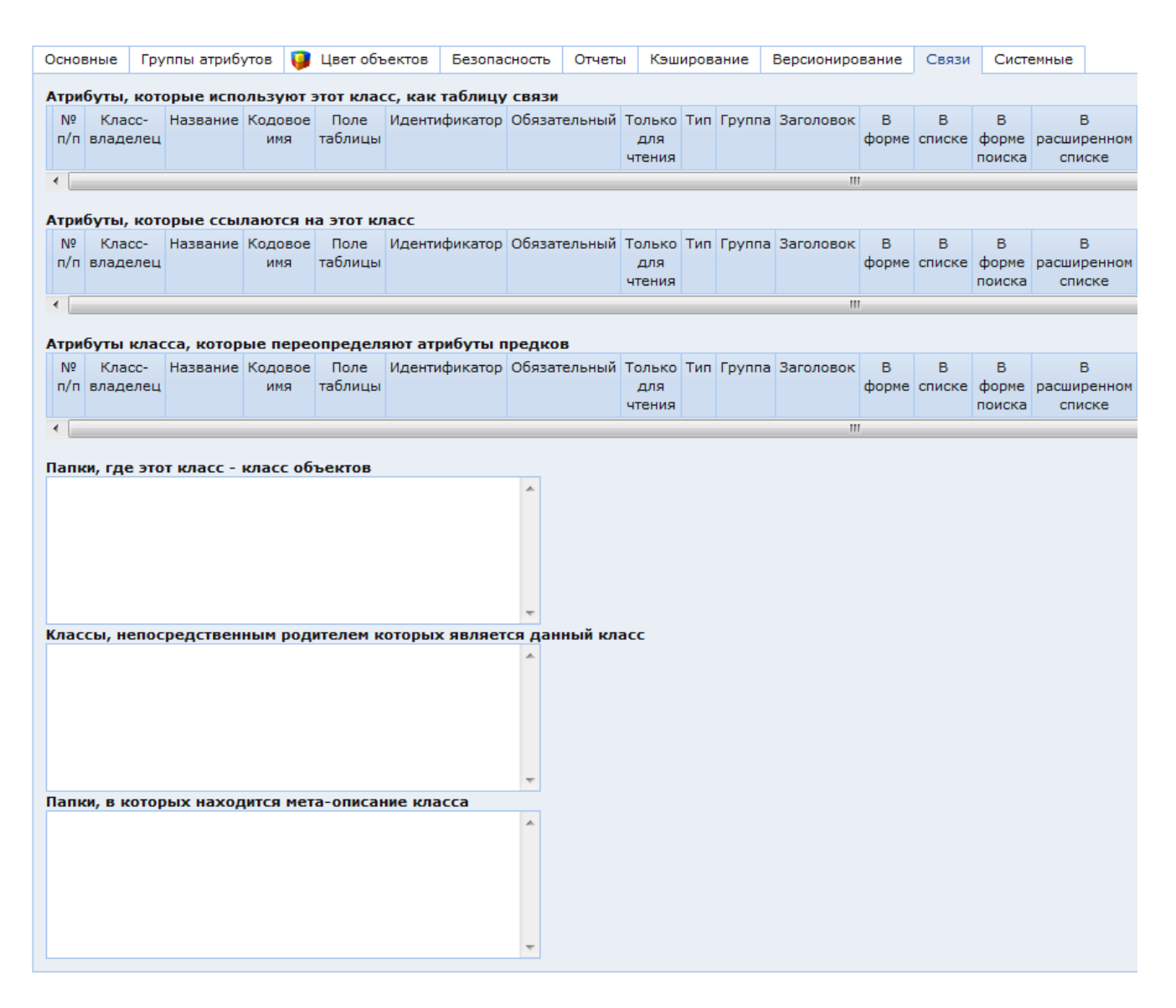

Рис. 248. Закладка «Связи» формы редактирования класса

### **3.4.1.4. Виртуальные классы**

<span id="page-250-1"></span><span id="page-250-0"></span>Виртуальные классы (представления) описываются посредством SQL-запроса в поле «SQL-запрос» в окне настроек класса. Данное поле заменяет атрибут «Таблица» в описании класса. Набором объектов виртуального класса будет являться результат выполнения SQLзапроса. Атрибуты объектов будут соответствовать столбцам, выбираемым в запросе. При этом виртуальный класс не будет являться самостоятельной таблицей, хранящейся в БД. Объекты виртуального класса будут динамически создаваться на основании данных, полученных SQL-запросом из других таблиц. Пример такого SQL-запроса представлен на [Рис. 249.](#page-251-0)

При использовании данного атрибута необходимо установить атрибут «Не синхронизировать с БД», а поле «Таблица» оставить пустым. Все выбираемые в SQLзапросе атрибуты (набор столбцов в операторе SELECT), должны быть описаны в качестве атрибутов в этом же классе. При описании атрибутов необходимо предусмотреть указание одного из них в качестве идентификатора.

Также SQL-запросе допускается описывать набор объектов без выбора данных из других таблиц, а на основании данных, указанных непосредственно в запросе. При этом каждый объект описывается отдельным оператором SELECT. Между описаниями объектов указывается ключевое слово UNION ALL. Весь SQL-запрос необходимо заключить в круглые скобки. Пример такого SQL-запроса представлен на [Рис. 250.](#page-251-1)

Набор параметров объекта представляет собой перечисление через запятую пар значений и имен полей таблицы атрибутов объекта. Значение и имя поля разделяются пробелом.

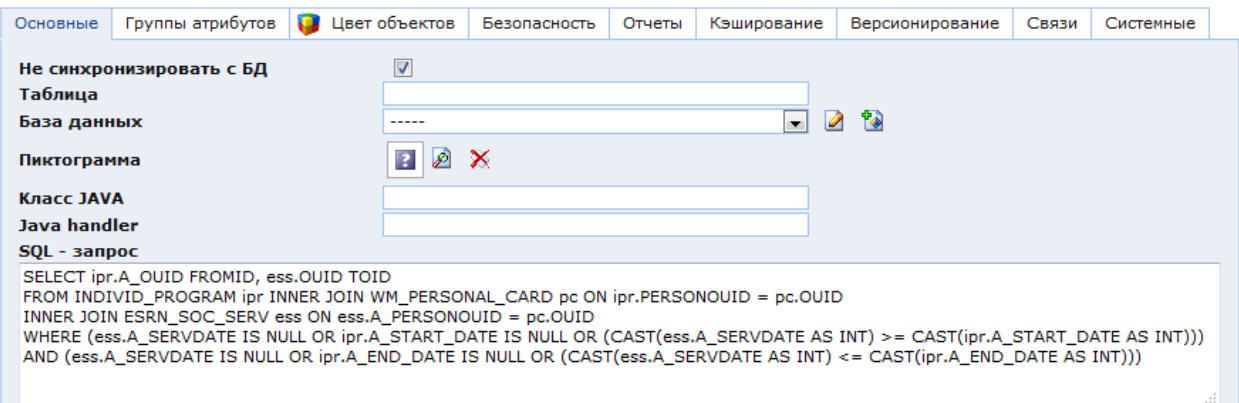

Рис. 249. Пример SQL-запроса для виртуального на основе данных из других таблиц

<span id="page-251-0"></span>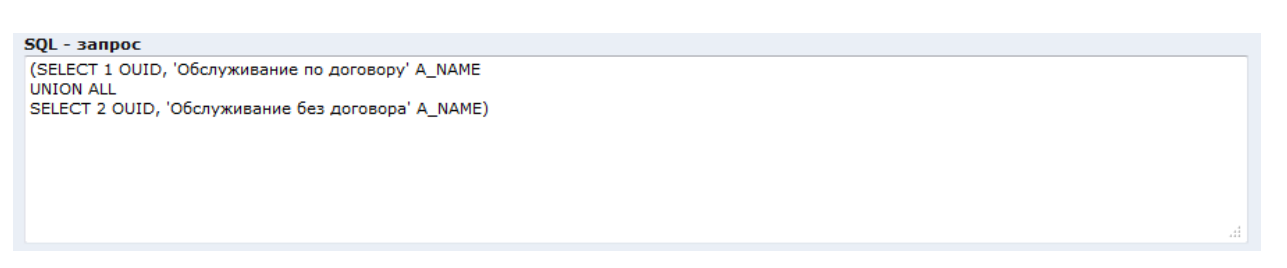

<span id="page-251-1"></span>Рис. 250. Пример SQL-запроса с прямым описанием объектов виртуального класса

На [Рис. 250:](#page-251-1)

OUID, A\_NAME – кодовые имена столбцов представления;

 1, 'Обслуживание по договору' – значения соответствующих атрибутов для первого объекта;

 2, 'Обслуживание без договора' – значения соответствующих атрибутов для второго объекта.

Представленный выше SQL-запрос создает виртуальный класс, которому соответствуют следующие объекты:
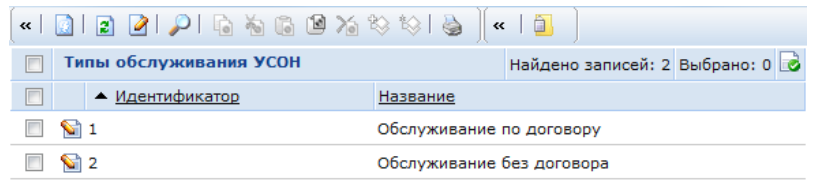

Рис. 251. Объекты виртуального класса

## **3.4.1.5. Настройки quickinput-a**

<span id="page-252-0"></span>**Quickinput («Быстрый ввод»)** используется при заполнении атрибутов других классов, ссылающихся на текущий класс, и позволяет по вводимому значению осуществлять быстрый поиск объектов текущего класса. Например, настройки **quickinput-a** для справочника позволяют осуществлять быстрый поиск по нему при заполнении атрибутов объектов, ссылающихся на данный справочник.

Если настройки **quickinput-а** не заданы, то при вводе комбинации символов в поле атрибута класса, ссылающегося на текущий класс, осуществляется простой поиск – содержат ли атрибуты искомого объекта введенную комбинацию. При этом поиск ведется по атрибутам, у которых включены флаги:

- идентификатор;
- заголовок;
- в форме поиска.

В настройках **quickinput-а** можно задать условия поиска по остальным атрибутам. В форме редактирования класса все применяемые настройки **quickinput-а** выводятся в виде списка:

|                         | Настройки quickinput-а |                         |
|-------------------------|------------------------|-------------------------|
|                         | Название               | ×                       |
| œ<br><b>DESIGNATION</b> | Настройка 1            | ◙<br>节                  |
| <b>NU</b>               | Настройка 2            | $\overline{\mathbb{R}}$ |

Рис. 252. Список настроек quickinput-а.

Для создания настройки необходимо нажать кнопку **в** справа от списка настроек. После этого откроется окно «Создание: Настройка простого поиска». В нем необходимо ввести произвольное название настройки и нажать кнопку «Сохранить», после чего станет доступным поле условий поиска, применяемых к атрибутам. Поле «Класс» заполняется автоматически. В нем указывается название текущего класса.

Каждая настройка включает в себя [\(Рис. 253\)](#page-253-0):

 поле «Настройки» – перечень условий поиска, применяемых к атрибутам текущего класса;

 поле «Атрибуты, на которые распространяется настройка» – перечень атрибутов других классов, ссылающихся на текущий. При вводе значений этих атрибутов данная настройка будет действовать.

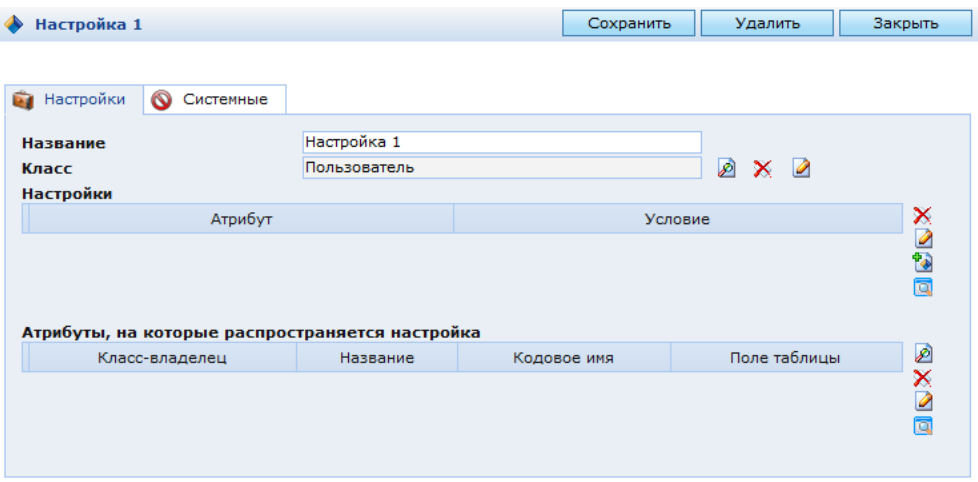

Рис. 253. Окно настроек quickinput-а.

<span id="page-253-0"></span>Для добавления условий поиска необходимо нажать кнопку **в справа от поля** «Настройки». После этого откроется окно создания условия:

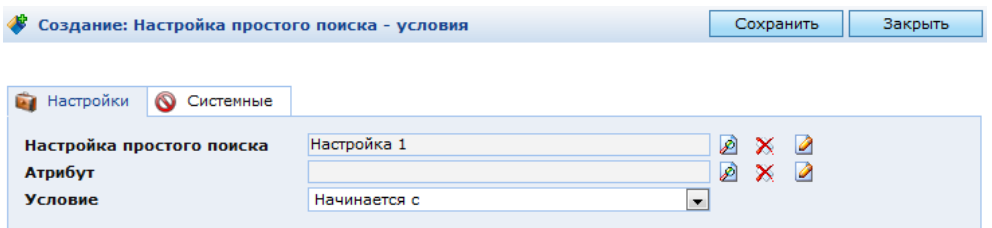

Рис. 254. Окно создания/редактирования условия quickinput-а.

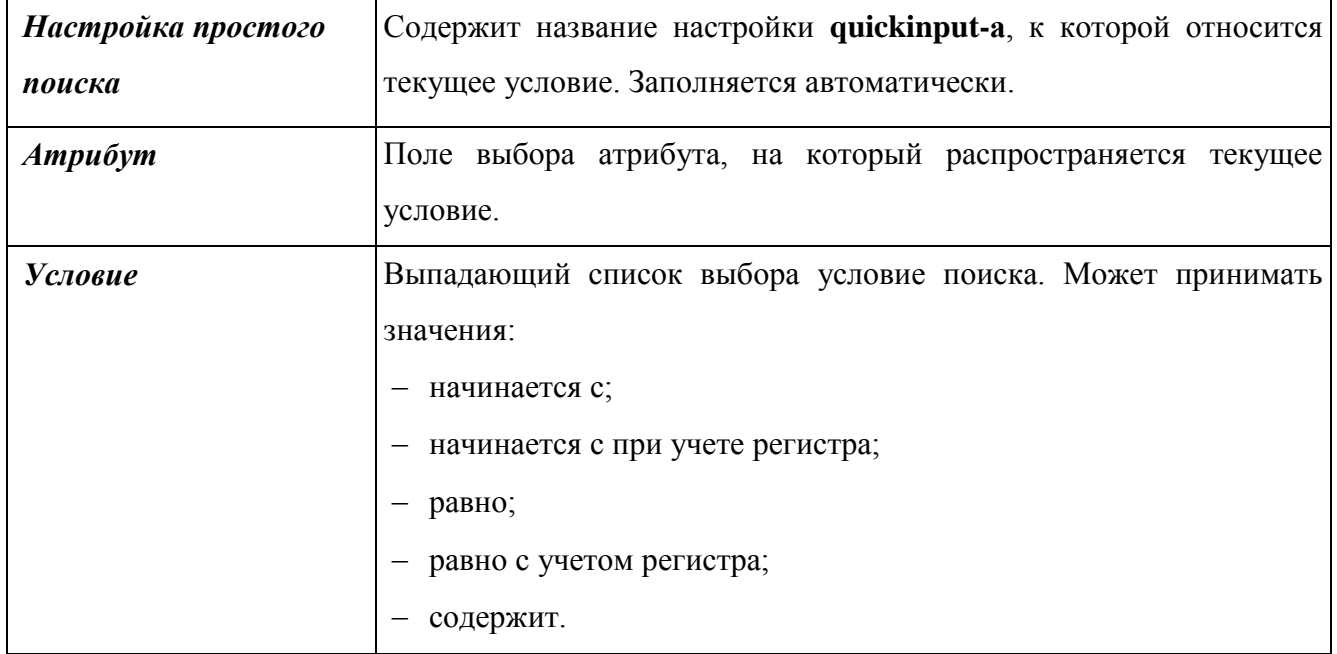

В этом окне доступны следующие поля:

Для выбора атрибутов других классов, для которых будет действовать текущая настройка, необходимо нажать кнопку  $\Box$  справа от списка этих атрибутов. После этого откроется окно, которое содержит список всех атрибутов других классов, которые ссылаются на текущий класс. Для выбора атрибутов необходимо отметить требуемые из них в списке и нажать кнопку «Выбрать»:

| $\left  \mathbf{K} \right $ | <b>R</b>                      | - EX                      | Выбрать                                               |                          |                            | $\blacklozenge$   $\rho$   [ ] )   [ ] )   [ ] $\triangleq$   $\triangleright$   $\triangleright$   $\triangleright$   $\triangleright$   $\triangleright$   $\triangleright$   $\triangleright$ |                                                    |                          |               |                                             |               |                   |                           |                      |                |                                    |              |  |
|-----------------------------|-------------------------------|---------------------------|-------------------------------------------------------|--------------------------|----------------------------|----------------------------------------------------------------------------------------------------|----------------------------------------------------|--------------------------|---------------|---------------------------------------------|---------------|-------------------|---------------------------|----------------------|----------------|------------------------------------|--------------|--|
|                             |                               | Фильтр -----              |                                                       | $\blacksquare$           | -98<br>R.<br>$\rightarrow$ | $\sqrt{2}$                                                                                                    |                                                    |                          |               |                                             |               |                   |                           |                      |                |                                    |              |  |
|                             |                               |                           | Простой поиск                                         |                          | Расширенный поиск          |                                                                                                    | Универсальный поиск                                |                          |               | Запросная система                           |               |                   |                           |                      |                |                                    | Ξ            |  |
|                             |                               | Искать: равно             |                                                       | $\overline{\phantom{a}}$ |                            |                                                                                                    |                                                    |                          |               |                                             |               |                   |                           |                      |                |                                    |              |  |
|                             |                               |                           | Искать в найденном                                    |                          |                            |                                                                                                    |                                                    |                          |               |                                             |               |                   |                           |                      |                |                                    |              |  |
|                             | Показать дополнительные опции |                           |                                                       |                          |                            |                                                                                                    |                                                    |                          |               |                                             |               |                   |                           |                      |                |                                    |              |  |
|                             | Показать все<br>Поиск         |                           |                                                       |                          |                            |                                                                                                    |                                                    |                          |               |                                             |               |                   |                           |                      |                |                                    |              |  |
|                             | $\Box$                        | Атрибут                   |                                                       |                          |                            |                                                                                                    |                                                    |                          |               |                                             |               |                   |                           |                      |                |                                    |              |  |
|                             |                               |                           | $\leq$ $\leq$ [1-50] [51-100] $\geq$ $\geq$<br>Класс- | Название                 | Кодовое                    |                                                                                                    | Поле таблицы Идентификатор Обязательный Только Тип |                          |               |                                             | <b>Fpynna</b> | Заголовок В форме |                           | В                    | B              | B                                  | Ссылка на    |  |
|                             | F                             | N <sup>o</sup><br>n/n     | владелец                                              |                          | ИМЯ                        |                                                                                                    |                                                    |                          | для<br>чтения |                                             |               |                   |                           | списке               | форме          | расширенном класс<br>поиска списке |              |  |
|                             |                               | $\mathbf{S}$ o            | Класс связки<br>статусов и<br>папки                   | <b>ABTOD</b>             |                            | crOwner A_CROWNER                                                                                                    | $\Box$                                             | $\Box$                   | Her           | Ссылка<br>쁘<br>объект<br>(N <sub>K</sub> 1) | Системные П   |                   | Her                       | m                    | $\Box$         | $\Box$                             | Пользователь |  |
|                             |                               | $\mathbf{S}$ o            | Справочник<br>атрибутов для Автор<br>запросной        |                          |                            | crOwner A_CROWNER                                                                                                    | $\blacksquare$                                     | $\Box$                   | Her           | Ссылка<br>нa<br>объект<br>$(N \ltimes 1)$   | Системные П   |                   | Her                       | m                    | П              | $\Box$                             | Пользователь |  |
|                             |                               | $\mathbf{S}$ <sub>1</sub> | Класс для<br>сохранения<br><u>версий</u><br>объектов  | <b>ABTOD</b>             | author                     | A AUTHOR                                                                                                    | $\Box$                                             | $\overline{\phantom{a}}$ | Всегда        | Ссылка<br>Ha<br>объект<br>$(N \ltimes 1)$   |               |                   | В форме<br>редактирования | $\blacktriangledown$ | П              | $\Box$                             | Пользователь |  |
|                             |                               | Si si                     | Справочник<br><b>LIBATOR M</b>                        | Aston                    |                            | crOwner CR OWNER                                                                                                    | $\blacksquare$<br>$\mathbf{m}$                     | $\blacksquare$           | <b>Bcerna</b> | Ссылка<br>Ha                                | Системные     |                   | В форме                   | $\overline{m}$       | $\blacksquare$ | $\sqrt{2}$                         | Пользователь |  |

Рис. 255. Окно создания/редактирования условия quickinput-а.

После того как заданы все условия поиска и выбраны атрибуты необходимо нажать кнопку сохранить в окне настроек **quickinput-а**, закрыть это окно и сохранить и проинициализировать настройки текущего класса соответствующими кнопками: «Сохранить» и  $\mathbf{L}$ 

#### **3.4.1.6. Шаблон заголовка**

По умолчанию заголовок объектов класса состоит из значений атрибутов, в настройках которых включено свойство «Заголовок». В поле «Шаблон заголовка» можно задать шаблон с использованием слов и символов, которые будут общими для всех заголовков, и значений атрибутов объекта, которые будут индивидуальны для каждого заголовка.

Слова и символы выводятся в заголовок в том же виде, как они указаны в шаблоне. Значения атрибутов объекта указываются посредством выражений на языке BeanShell или Velocity.

Если атрибут «Шаблон заголовка» не определен, либо при обработке шаблона возникает ошибка, задействуется стандартный механизм формирования заголовка.

Пример шаблона с использованием языка Velocity:

```
$!data.npdType__title $!data.npdSource__title от 
$!dateFormat.format($!data.npdDate, "dd.MM.yyyy") г. № 
$!data.npdNum «$!data.name»
```
Данный шаблон создает следующий заголовок:

Указ Президента РФ от 30.05.1994 г. № 1110 «О размере компенсационных выплат отдельным категориям граждан»

Соответствие выражений и возвращаемых ими значений в примере:

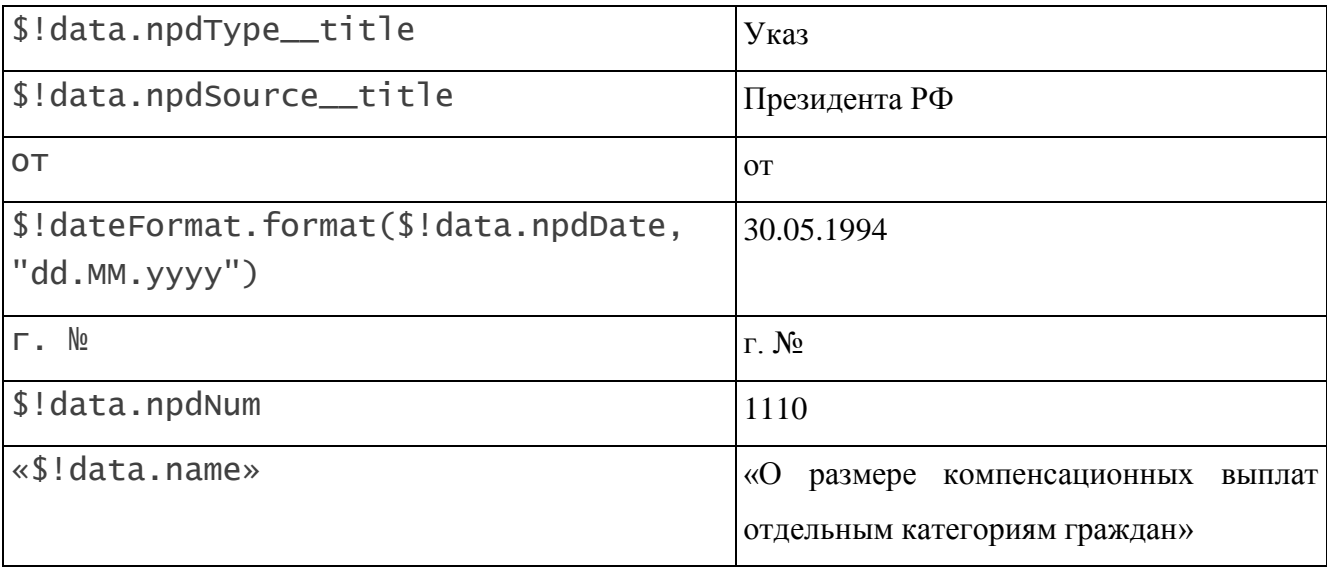

В шаблоне используются следующие выражения на языке Velocity:

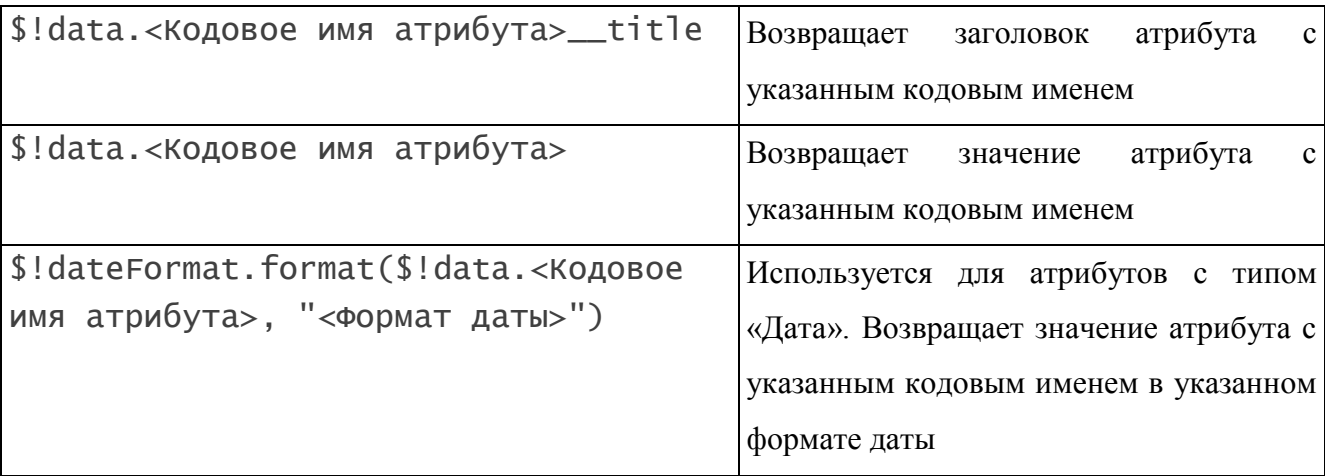

Пример шаблона с использованием языка BeanShell:

bsh{% result= "Стоимость всех услуг за " + data{"month"} + "-й месяц " + data{"year"} + " года";%}

Данный шаблон создает следующий заголовок:

Стоимость всех услуг за 1-й месяц 2014 года

Соответствие выражений и возвращаемых ими значений в примере:

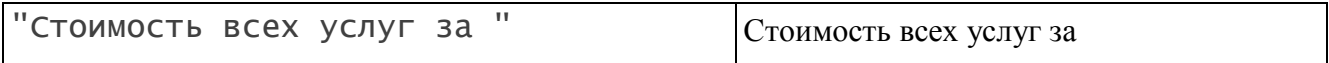

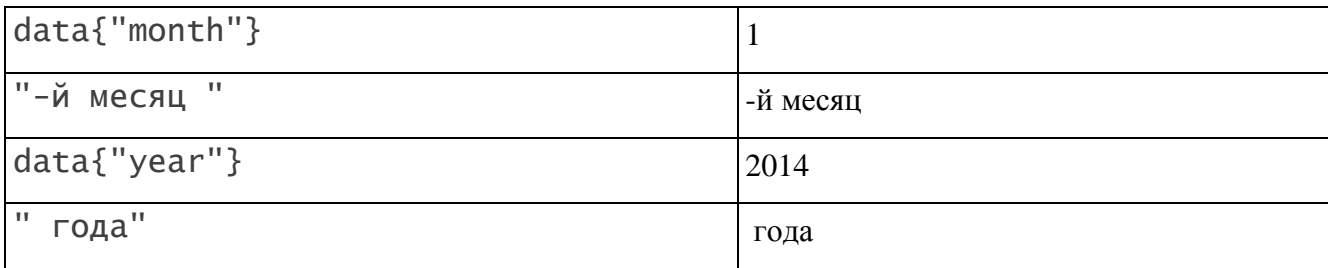

Конструкция bsh $\frac{8}{8}$  result= <Выражение>;  $\frac{8}{8}$  указывает Системе, что шаблон написан на языке BeanShell и должен обрабатываться соответствующим образом.

В данном шаблоне в заголовок выводится результат выражения, указанного после result=. Выражение представляет собой сумму строк. Данные в двойных кавычках выводятся как указаны. Для получения значений атрибутов используется выражение: data{"<Кодовое имя атрибута>"}. Значения атрибутов числового типа преобразуются в строку. Между складываемыми строками указывается знак плюс.

## **3.4.2. Работа с атрибутами**

Атрибуты класса содержат мета-описание свойств объектов. Каждый атрибут соответствует столбцу таблицы БД, указанной в описании класса.

После того как класс создан, и, если он не является потомком другого класса, созданы типовые атрибуты, можно создавать и редактировать его атрибуты. Работа с атрибутами класса выполняется в списке атрибутов. Чтобы открыть список атрибутов необходимо нажать на кнопку В в поле «Атрибуты класса» [\(Рис. 229\)](#page-234-0). Откроется окно с таблицей всех атрибутов класса [\(Рис. 256\)](#page-256-0).

|        |                                        | Новый класс           |                                  |             |                                         |                                       |               |                                |               |           |                          |
|--------|----------------------------------------|-----------------------|----------------------------------|-------------|-----------------------------------------|---------------------------------------|---------------|--------------------------------|---------------|-----------|--------------------------|
| $\Box$ | $\blacktriangle$<br>$N^{\circ}$<br>n/n | Класс-<br>владелец    | Название                         | Кодовое имя | Поле таблицы                            | Идентификатор Обязательный Только Тип | для<br>чтения |                                | <b>Группа</b> | Заголовок | Ξ                        |
|        | $\Box$ 10                              | <u>Новый</u><br>класс | Глобальный<br>идентификатор guid |             | <b>GUID</b>                             | П                                     |               | Всегда Строка                  | Системные     |           |                          |
|        | $\mathbf{C}$ 20                        | <u>Новый</u><br>класс | Идентификатор ouid<br>объекта    |             | A OUID                                  | $\overline{\mathcal{J}}$              |               | Всегда Целочисленный Системные |               | m         |                          |
| $\Box$ | $\mathbb{S}$ 30                        | <u>Новый</u><br>класс | Автор                            | crOwner     | A CROWNER                               | $\Box$                                | Her           | Ссылка на<br>объект (N к 1)    | Системные     |           |                          |
|        | $\Box$ 40                              | <u>Новый</u><br>класс | Дата<br>модификации              | timeStamp   | A TS                                    | $\overline{\phantom{a}}$              | Всегда Дата   |                                | Системные     |           |                          |
|        | <b>S</b> 50                            | <u>Новый</u><br>класс |                                  |             | Класс объекта systemClass A SYSTEMCLASS |                                       | Всегда        | Ссылка на<br>объект (N к 1     | Системные     |           |                          |
| $\Box$ | $\mathcal{S}$ 60                       | <u>Новый</u><br>класс |                                  |             | Дата создания createDate A CREATEDATE   |                                       | Всегда Дата   |                                | Системные     | m         | $\overline{\phantom{a}}$ |
| ∢      |                                        |                       | m.                               |             |                                         |                                       |               |                                |               |           |                          |

Рис. 256. Создание атрибутов класса

<span id="page-256-0"></span>В Системе доступны следующие функции по работе с атрибутами:

- создание;
- редактирование;
- удаление;
- копирование;
- экспорт/импорт;
- настройка прав доступа к атрибуту (см. п. [3.2.1.3\)](#page-169-0).

# **3.4.2.1. Создание атрибута**

Для создания нового атрибута класса необходимо нажать кнопку «Создать объект (Атрибут)». Откроется окно настроек атрибута [\(Рис. 257\)](#page-258-0). В данном окне обязательными для заполнения являются поля:

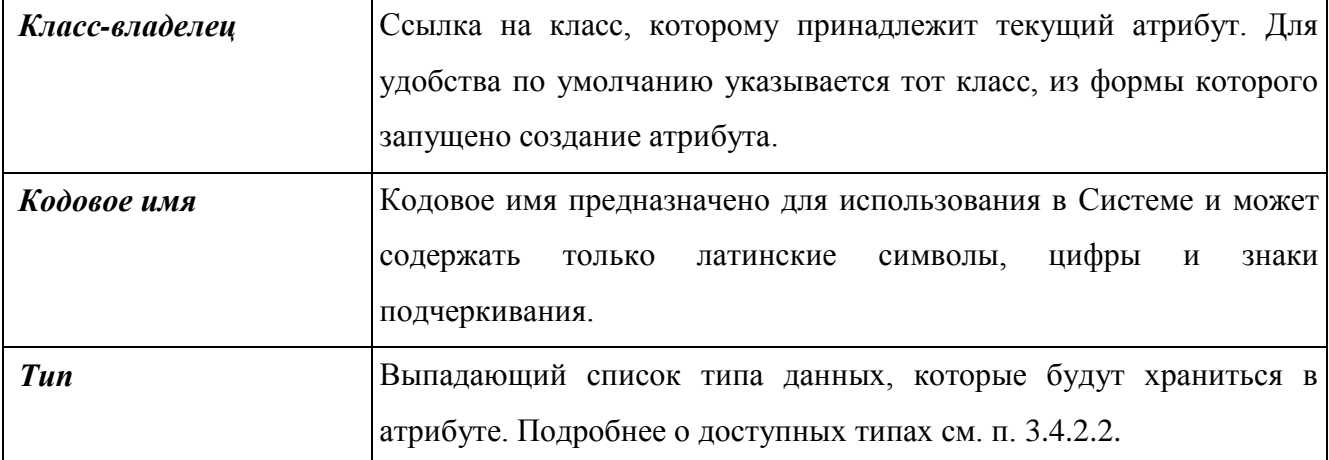

Кроме того, рекомендуется при создании сразу заполнить следующие поля:

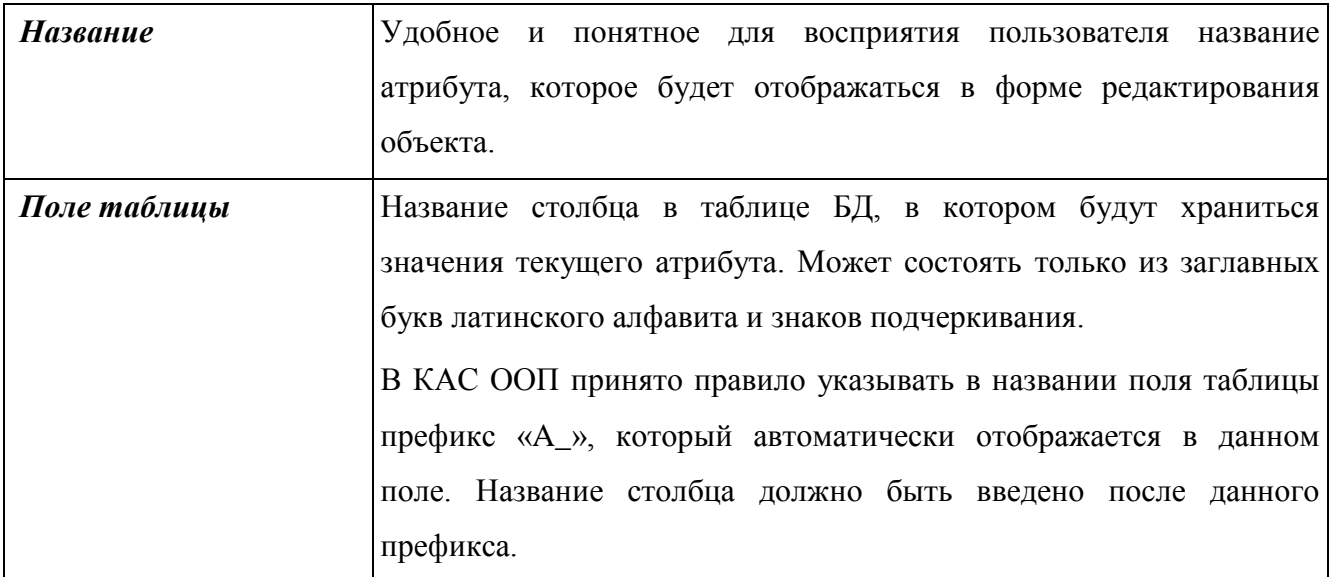

После заполнения данных полей необходимо нажать кнопку «Сохранить» и проинициализировать настройки атрибута, нажав кнопку **i** в панели инструментов.

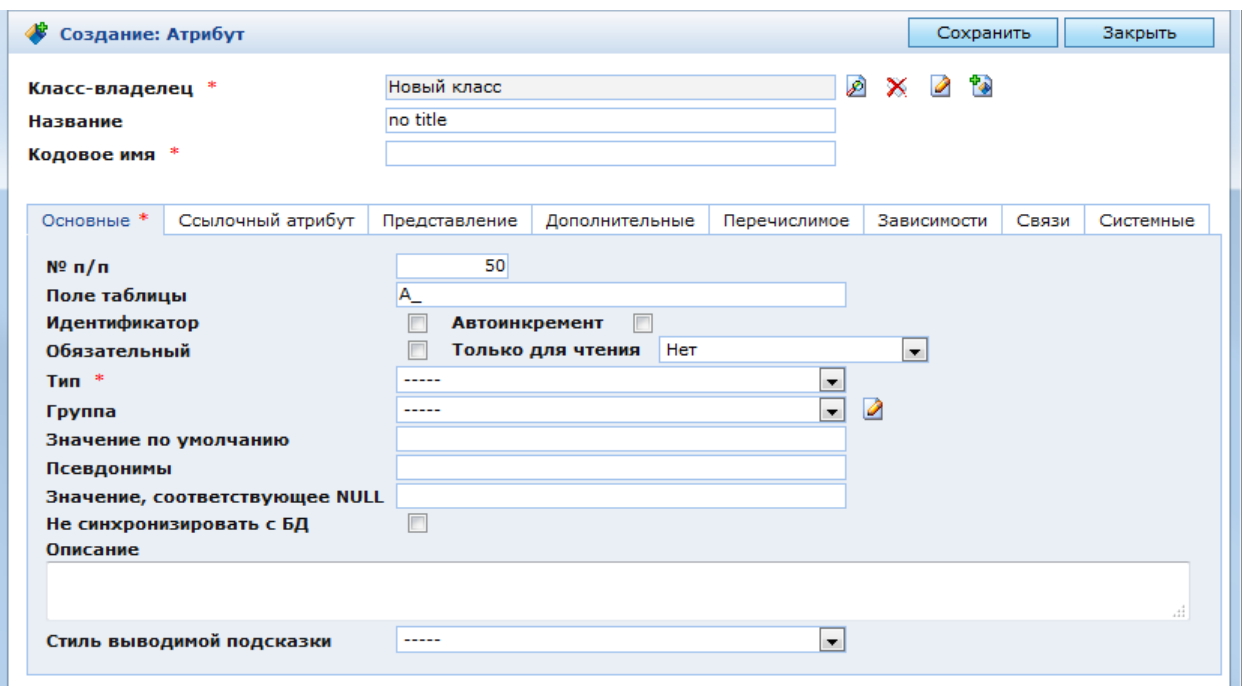

## Рис. 257. Окно настроек атрибута

<span id="page-258-0"></span>Тип создаваемого атрибута определяется видом данных, которые будут храниться в поле таблицы, соответствующем данному атрибуту. Это стандартные типы данных, обрабатываемые СУБД – вещественный, целочисленный, строка, дата и т.д.

Отдельного внимания заслуживают ссылочные атрибуты. В системе предусмотрена возможность создания ссылок на другие классы. Например, рассмотрим объект предметной области, такой как монитор. Если есть необходимость хранить и обрабатывать информацию о мониторах, то следует создать класс «Мониторы», определить имя таблицы, базу данных и задать атрибуты класса. Если среди свойств мониторов нас интересует такое свойство, как производитель, то есть смысл определить этот атрибут как ссылку на класс, описывающий производителей мониторов. Во-первых, это позволит не заполнять для каждого объекта класса строку с названием производителя и избежать дублирования информации. Значением данного атрибута для объекта будет идентификатор производителя, а не его имя. Во-вторых, класс, описывающий производителей, может быть использован и в других целях – как отдельно, так и как класс, на который ссылаются другие классы. Например, класс, описывающий DVD-проигрыватели и т.д.

Если на текущий класс ссылается атрибут другого класса, то существует возможность реализовать обратную ссылку. Для рассмотренного выше примера в классе «Производители мониторов» можно создать атрибут «Выпускаемые модели мониторов» и определить его как «обратную ссылку» на класс «Мониторы» на атрибут «производитель». Тогда в классе «Производители мониторов» мы сможем получить перечень всех моделей, выпускаемых конкретным производителем, и описание которых хранится в базе данных.

# **3.4.2.2. Типы атрибутов**

# **3.4.2.2.1 Вещественный**

<span id="page-259-0"></span>Вещественный тип атрибута представляет собой число с плавающей запятой. Диапазон допустимых значений: от –3,4×1038 до +3,4×1038.

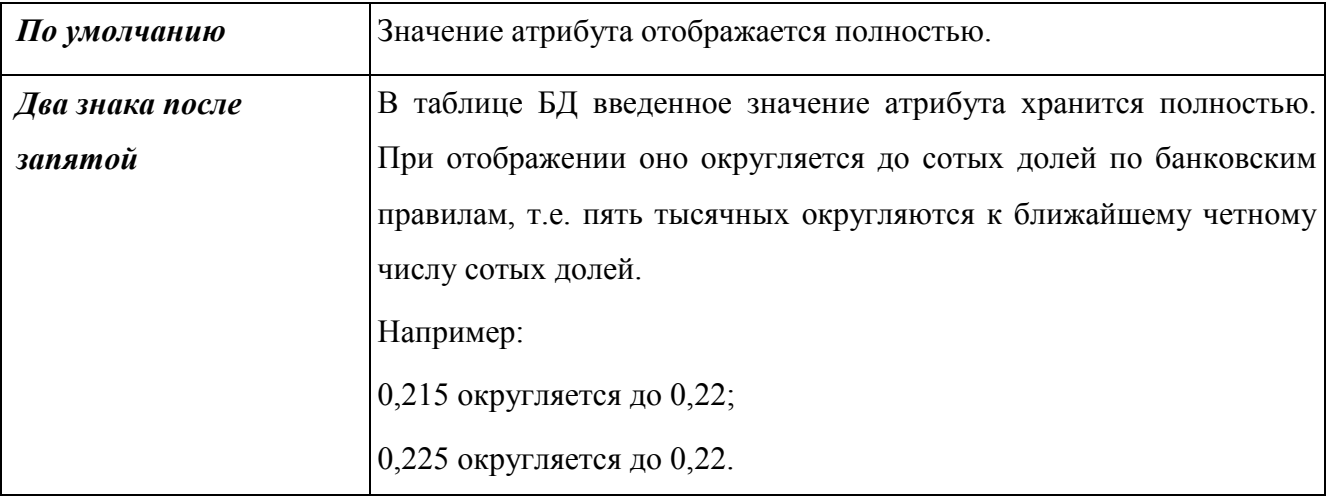

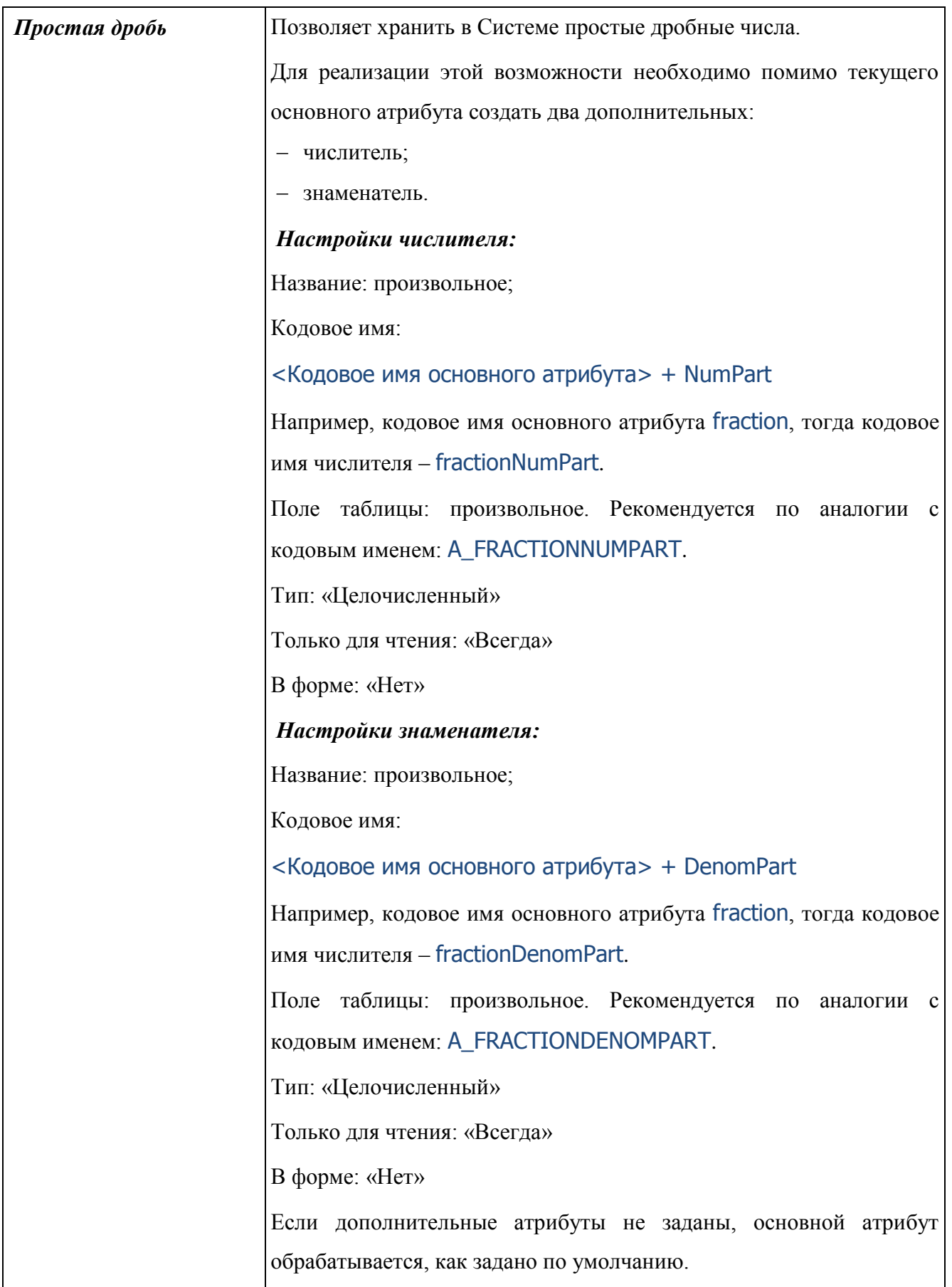

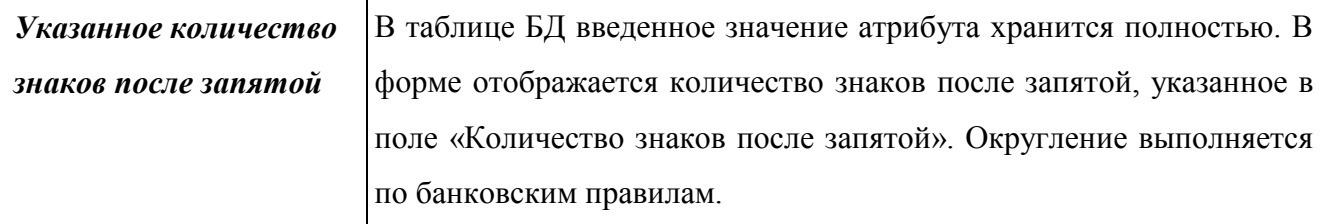

#### **3.4.2.2.2 Булевый**

Атрибуты с булевым (логическим) типом могут принимать одно из двух возможных значений:

- «Да». По умолчанию хранится с кодом «1»;
- «Нет». По умолчанию хранится с кодом «0».

В форме редактирования объекта может отображаться в виде галочки или выпадающего списка, в котором доступны два значения: «Да» и «Нет». В настройках атрибута в закладке «Перечислимое» можно задать вместо «Да» и «Нет» другие значения, которые будут отображаться в выпадающем списке. При этом код перечислимого значения должен соответствовать коду булева типа данных: «0» или «1».

См. п. [3.4.2.3. Описание настроек атрибута](#page-273-0) – [Перечислимое.](#page-290-0)

#### **3.4.2.2.3 Дата**

Атрибут с типом «Дата» хранит дату в формате:

Год-Месяц-Число Час:Минута:Секунда.ДолиСекунды

Доли секунды хранятся до одной тысячной.

Доступные виды отображения в форме:

- Время;
- Дата;
- Дата и время (по умолчанию).

### **3.4.2.2.4 Обратная ссылка**

<span id="page-261-0"></span>Атрибут представляет собой ссылку на атрибут другого класса, который ссылается на текущий класс. Обратную ссылку можно строить только в случае наличия в другом классе атрибута с прямой ссылкой («N к 1», «1 к 1», «N к M») на текущий класс.

Например, в классе «Книга» есть ссылка «N к 1» на класс «Писатель». Соответственно, в классе «Книга» может существовать несколько объектов, ссылающихся на один объект класса «Писатель». В классе «Книга» существует атрибут «Автор», значением которого является идентификатор объекта класса «Писатель», на который он ссылается. В классе «Писатель» можно создать атрибут типа «Обратная ссылка» на класс

«Книга». В списке его значений для конкретного писателя будут только те книги, которые на него ссылаются в качестве автора.

Атрибут с типом «Обратная ссылка» используется не только для просмотра, но и для создания объектов по обратной ссылке. Например, в форме редактирования данных о писателе справа от списка книг, найденных по обратной ссылке, по умолчанию отображается кнопка создания объекта класса «Книга». При этом в атрибут «Автор» книги автоматически будет записана ссылка на писателя, из формы редактирования которого было запущено создание книги.

**По умолчанию** | В форме отображается список объектов, найденных по обратной ссылке. В списке отображаются заголовки объектов. Справа от списка доступны функциональные кнопки: «Удалить», «Редактировать», «Создать». *Путь* Аналогичен виду отображения «По умолчанию». Используется, если атрибут ссылается на класс, описывающий иерархическую структуру. В списке отображается полный путь в иерархической структуре к объектам, найденным по обратной ссылке. *Редактируемая таблица* В форме отображается таблица объектов, найденных по обратной ссылке. В таблице отображаются атрибуты объектов, у которых включено свойство «В списке». Справа от таблицы доступны функциональные кнопки: «Удалить», «Редактировать», «Создать». При нажатии на кнопку «Создать» в строке таблицы отображаются поля ввода атрибутов создаваемого объекта [\(Рис. 258\)](#page-263-0). Идентификатор в примере создастся автоматически. После заполнения полей для сохранения объекта необходимо нажать кнопку в в первом столбце таблицы. Созданный объект будет сохранен в классе, на который ссылается обратная ссылка. Для отмены заполнения полей необходимо нажать  $\bullet$ . **ВАЖНО!** В таблице должны отображаться все атрибуты, без заполнения которых объект не будет создан. Выбор атрибутов для отображения в таблице осуществляется в поле «Атрибуты, выводимые в таблице».

<span id="page-263-1"></span><span id="page-263-0"></span>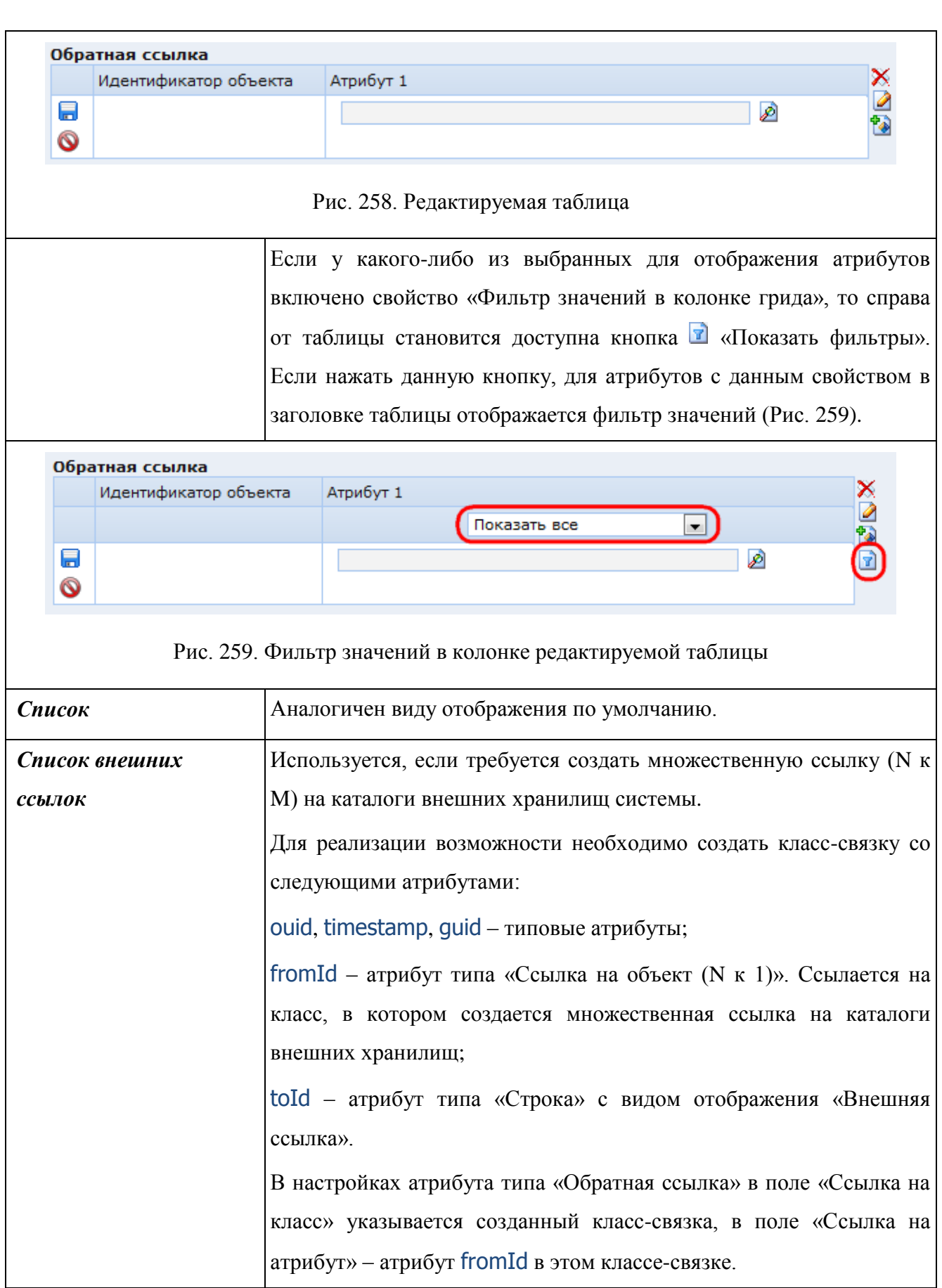

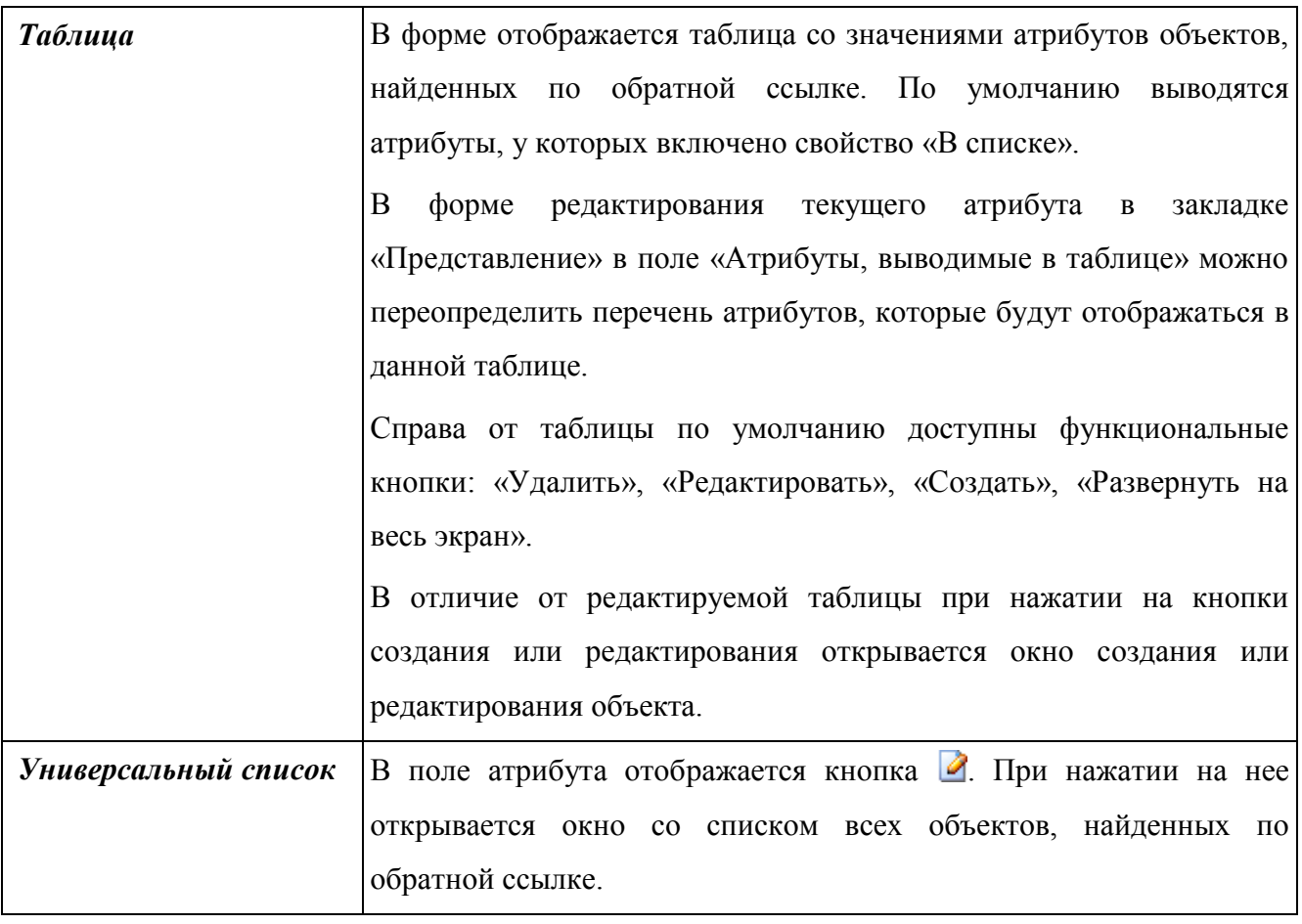

## **3.4.2.2.5 Ссылка на объект (N к 1)**

Атрибут, ссылающийся на объекты другого класса, при этом:

 несколько объектов данного класса могут ссылаться на один и тот же объект другого класса.

При построении ссылки «N к 1» в закладке «Ссылочный атрибут» в поле «Ссылка на класс» необходимо выбрать класс, на объект которого ссылается текущий атрибут. В поле «Ссылка на атрибут» выбирать атрибут не нужно, поскольку значением прямой ссылки может быть только идентификатор класса, на который ссылается атрибут. Если выбрать какой-либо атрибут кроме идентификатора, это приведет к ошибке. Список доступных для выбора объектов может быть ограничен объектным запросом или критерием выборки.

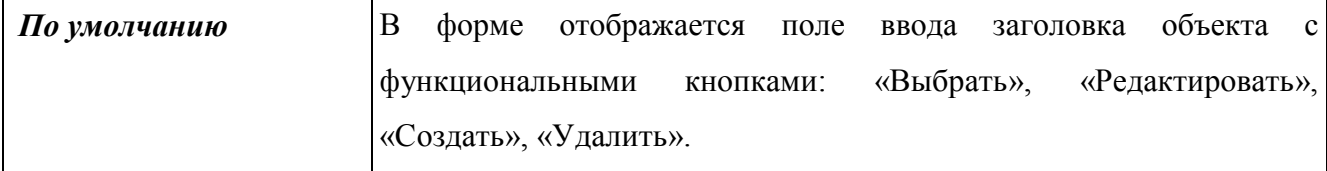

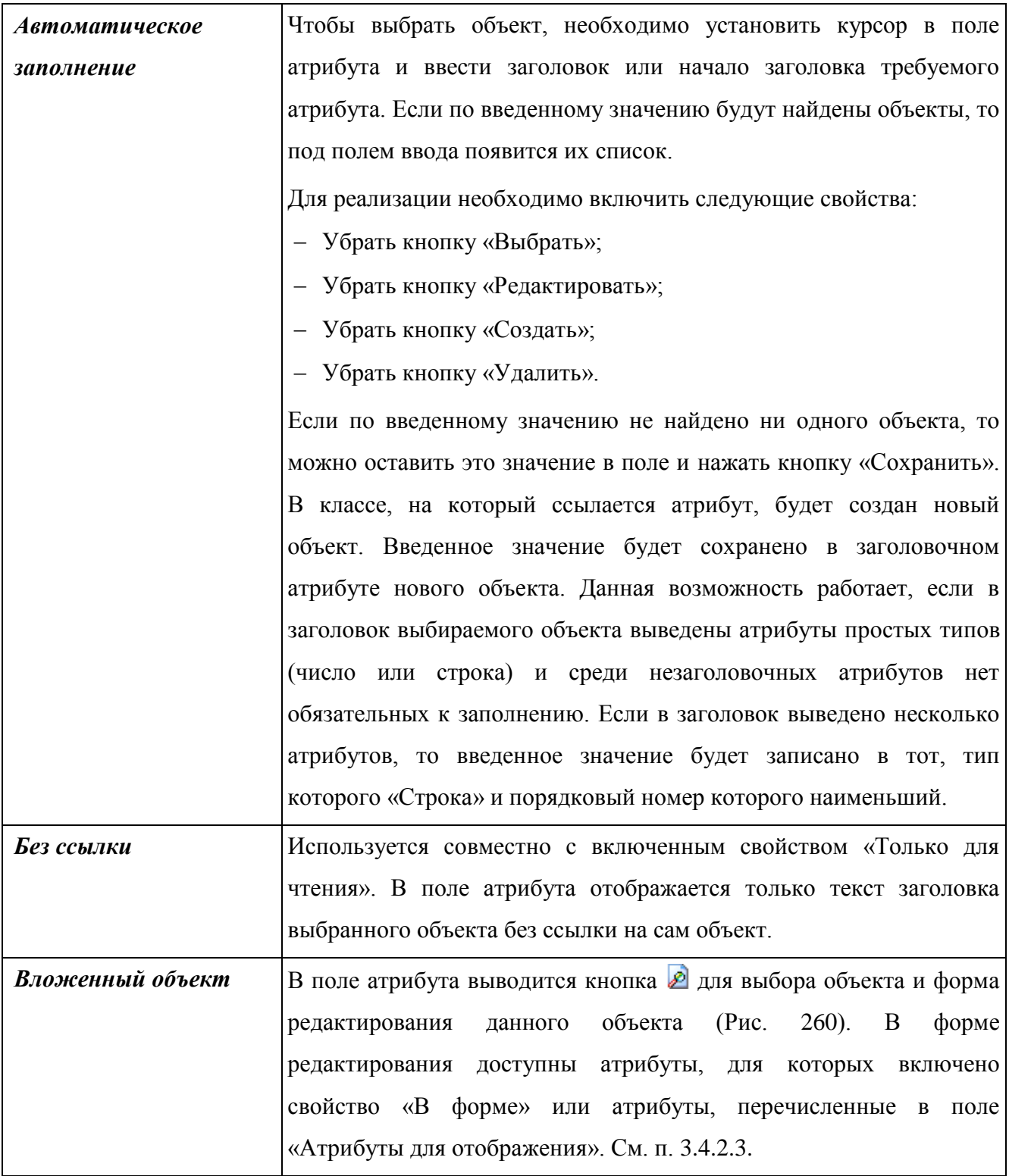

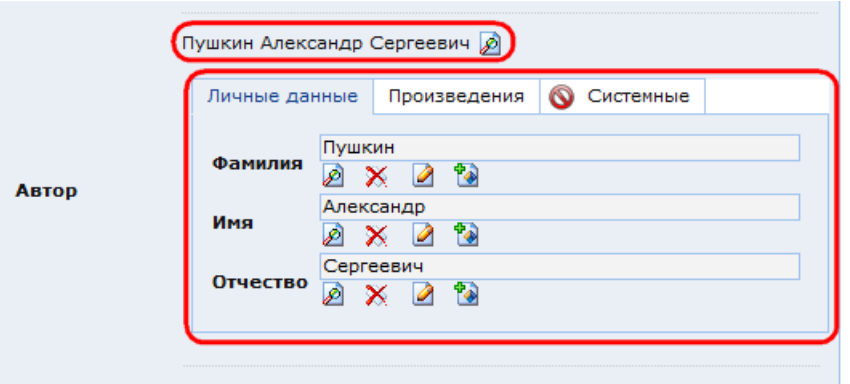

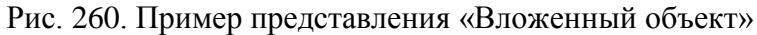

<span id="page-266-0"></span>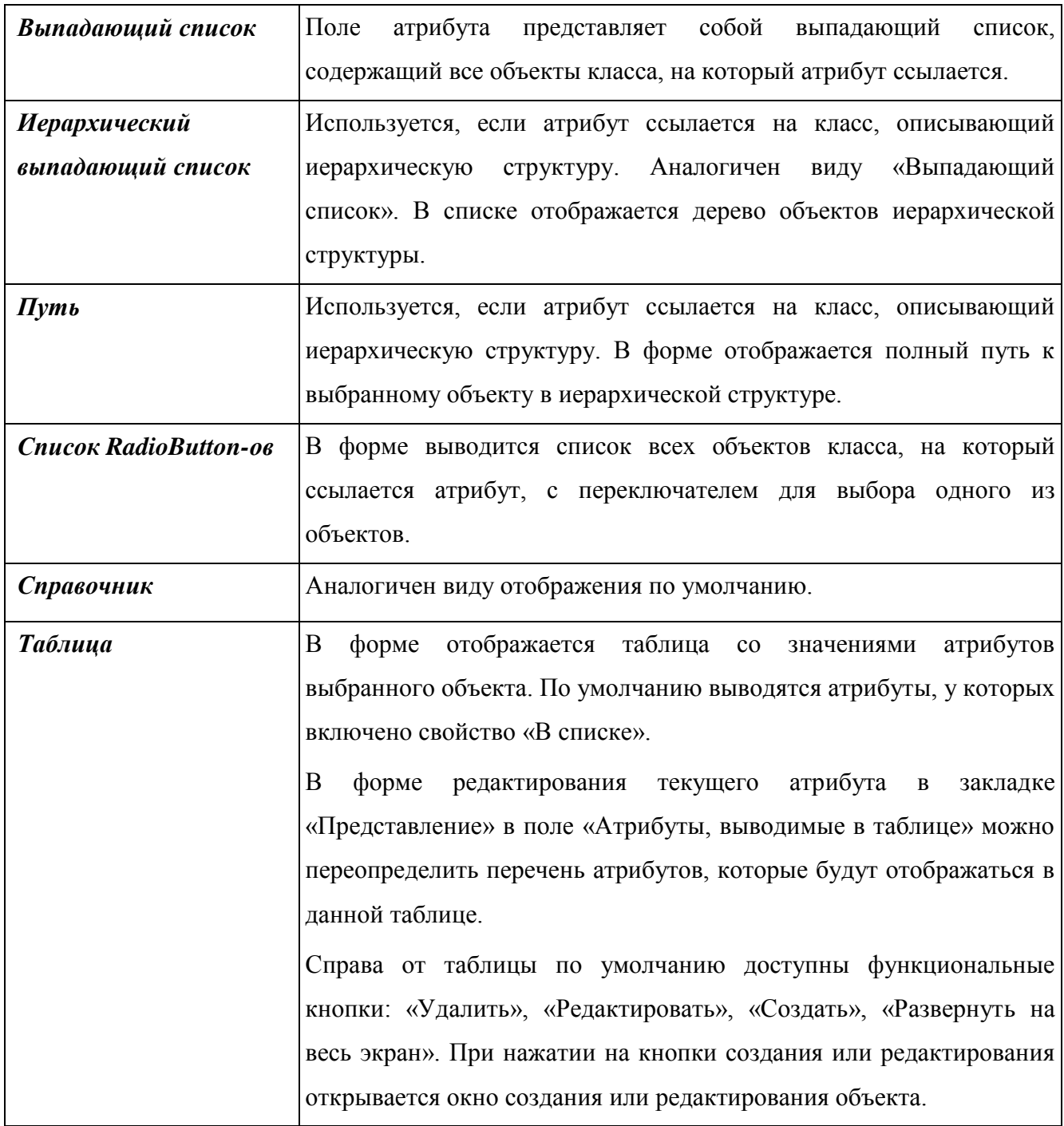

#### **3.4.2.2.6 Ссылка на объект (1 к 1)**

Атрибут, ссылающийся на объекты другого класса, при этом:

 только один объект данного класса может ссылаться на один объект другого класса;

– если какой-то объект данного класса ссылается на объект второго класса, то никакой другой объект первого класса на упомянутый объект второго класса ссылаться не может.

При построении ссылки «1 к 1» в закладке «Ссылочный атрибут» в поле «Ссылка на класс» необходимо выбрать класс, на объект которого ссылается текущий атрибут. В поле «Ссылка на атрибут» выбирать атрибут не нужно, поскольку значением прямой ссылки может быть только идентификатор класса, на который ссылается атрибут. Если будет выбран какой-либо атрибут кроме идентификатора, это приведет к ошибке. Список доступных для выбора объектов может быть ограничен объектным запросом или критерием выборки.

Доступные виды отображения в форме:

- По умолчанию;
- Без форматирования;
- Вложенный объект;
- Выпадающий список;
- Справочник;
- Таблица.

Назначение видов отображения аналогично атрибутам типа «Ссылка на объект (N к 1)».

#### **3.4.2.2.7 Символическая ссылка**

Символическая ссылка позволяет проследить связь между объектами, реализованную цепочкой ссылок «1 к 1», «N к 1», «N к M».

Например, объект «1» ссылается на объект «2», объект «2» – на объект «3», и т.д., объект «N-1» – на объект «N». При этом объект «1» не ссылается на объект «N». С помощью символической ссылки можно отследить всю цепочку связей и сопоставить объекту «1» соответствующий объект «N».

В форме объекта «1» при этом отобразится атрибут объекта «N», выбранный в поле «Путь для символической ссылки». Значение атрибута будет доступно только для просмотра. В настройках атрибута поле таблицы не указывается.

**ВАЖНО!** При построении атрибута типа «Символическая ссылка» после определения типа атрибута необходимо нажать кнопку «Сохранить» и переинициализировать хранилище, нажав на кнопку в панели инструментов формы редактирования атрибута. После выполнения этих действий в закладке «Ссылочный атрибут» в поле «Путь для символической ссылки» отобразится дерево ссылок, в котором можно выбрать требуемый для отображения атрибут.

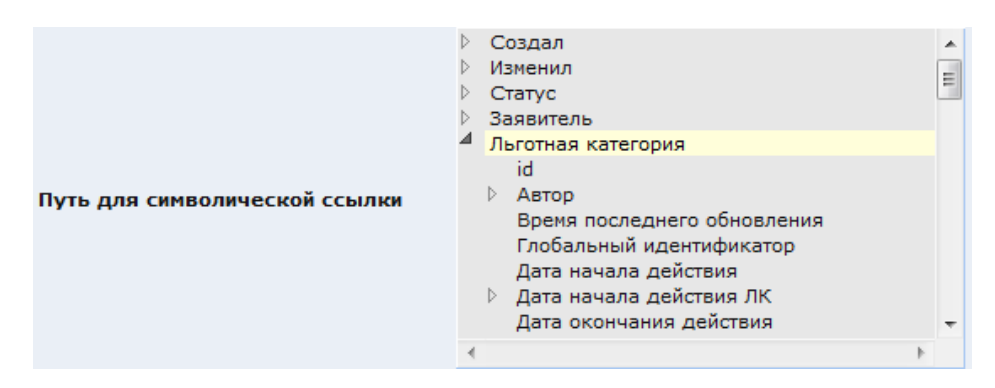

Рис. 261. Путь для символической ссылки

#### **3.4.2.2.8 Список объектов (N к M)**

<span id="page-268-0"></span>Атрибут, ссылающийся на объекты другого класса. При этом объект данного класса может ссылаться на множество объектов другого класса одновременно. Значением атрибута является список объектов. При построении списочного атрибута связь между двумя таблицами реализуется через третью промежуточную таблицу-связку. В промежуточной таблице хранятся наборы пар идентификаторов связываемых объектов. В каждой паре первый идентификатор – идентификатор объекта ссылающегося класса, другой – того, который включен в список ссылающегося объекта. Для каждого объекта ссылающегося класса в таблице-связке появляется столько записей, сколько объектов выбрано в списке данного атрибута.

Таблица-связка задается в поле «Класс-связка MхN». Данный класс должен содержать атрибуты со следующими кодовыми именами:

 $f$  fromId – тип «Ссылка на объект (N к 1)»; ссылается на класс, в котором создается атрибут типа «Список объектов (N к M)»;

 $-$  toId – тип «Ссылка на объект (N к 1)»; ссылается на класс, на который ссылается атрибут типа «Список объектов (N к M)»;

– num – целочисленный; необходим, если при отображении списка объектов (N к M) требуется изменять их порядок внутри списка.

Атрибут num необходим в том случае, если при отображении списочного атрибута требуется перемещать выбранные объекты внутри списка. Данные атрибуты можно определить как идентификаторы, но свойство «Автоинкремент» должно быть выключено.

Можно в классе-связке создать отдельный идентификатор ouid стандартными средствами КАС ООП.

Если связываемые списочным атрибутом классы являются наследниками базового класса SXGenericObj, то класс-связку указывать не нужно, т.к. для них используется системная таблица SXLink.

**ВАЖНО!** Если не определить таблицу связки для объектов, не являющихся наследниками базового класса, то ошибка возникнет лишь в том случае, если хотя бы один из классов находится во внешнем хранилище. В этом случае Система не сможет сформировать список значений ссылающегося атрибута. Если оба класса находятся в системной БД, и таблица связки не указана, то будет использована системная таблица SXLink. Использование системной таблицы SXLink в таких целях запрещается, т.к. это может привести к ее перегрузке и возникновению недиагностируемых ошибок.

*По умолчанию* В форме отображается список выбранных объектов. В списке отображаются заголовки объектов. Справа от списка доступны функциональные кнопки: «Выбрать», «Удалить», «Редактировать», «Создать». *Путь* Аналогичен виду отображения «По умолчанию». Используется, если атрибут ссылается на класс, описывающий иерархическую структуру. В списке отображается полный путь к выбранным объектам в иерархической структуре. *Редактируемая таблица* Аналогичен виду отображения «Редактируемая таблица» для атрибутов типа «обратная ссылка». *Список* Аналогичен виду отображения «По умолчанию». *Список checkbox-ов* В форме выводится список всех объектов класса, на который ссылается атрибут, с галочкой для выбора напротив каждого объекта.

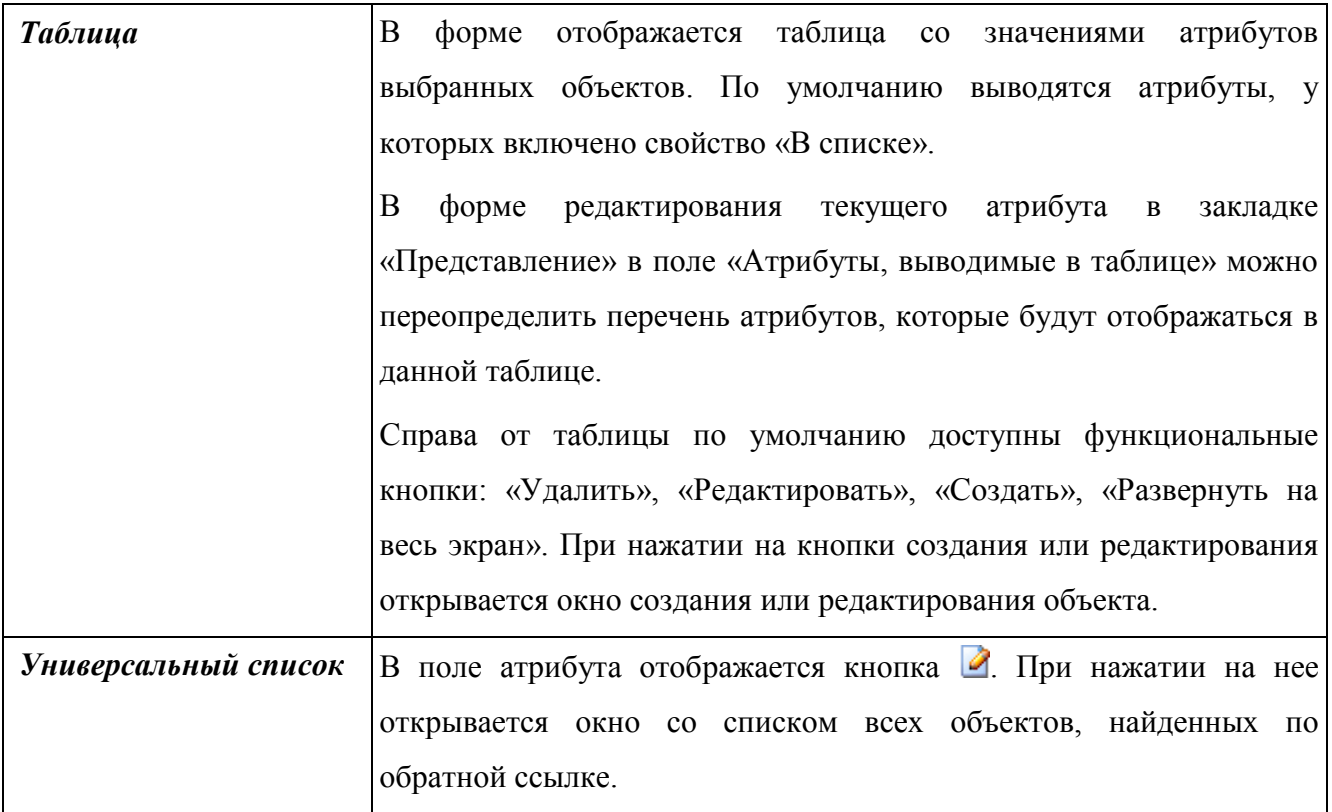

# **3.4.2.2.9 Строка**

Строковый атрибут. Максимальная длина 255 символов.

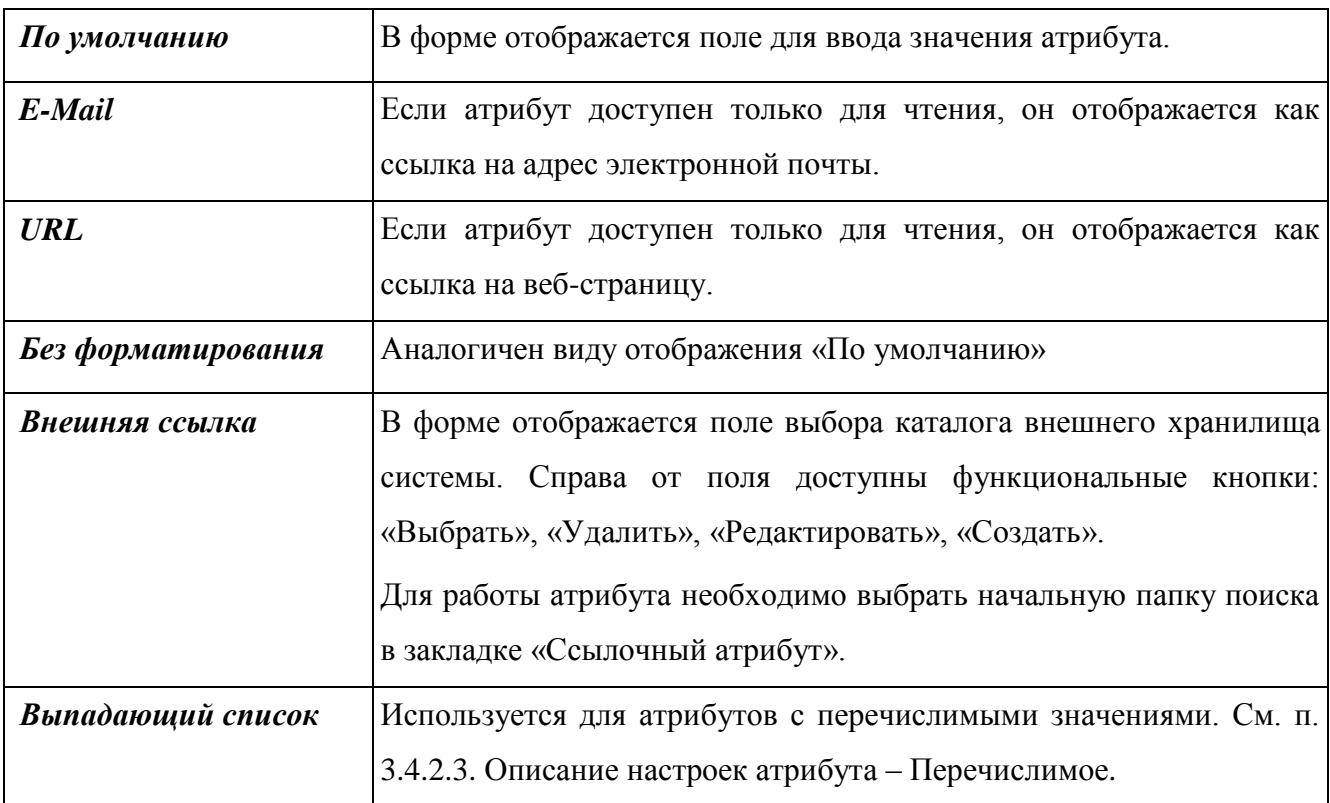

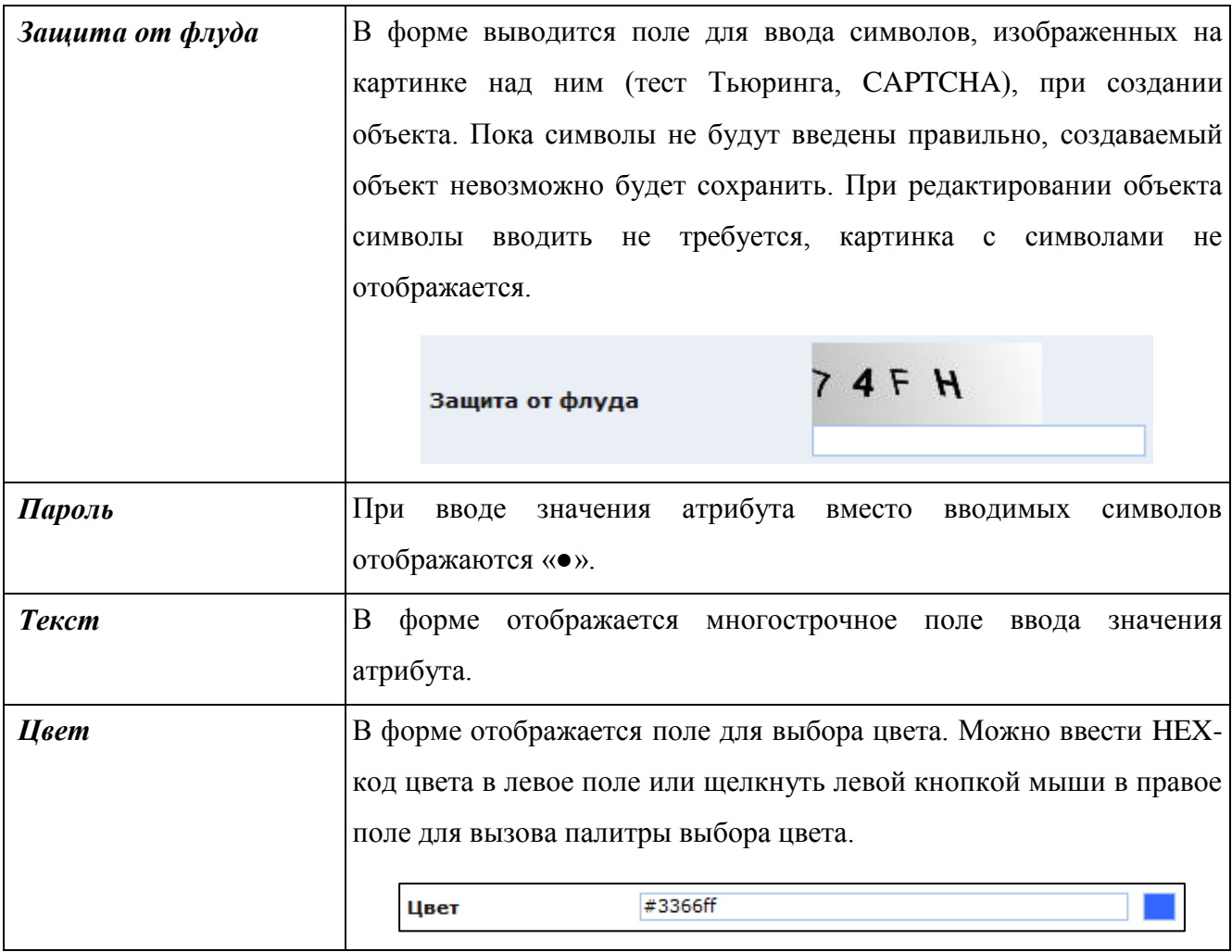

# **3.4.2.2.10 Текст**

Текстовый атрибут. Доступные виды отображения в форме:

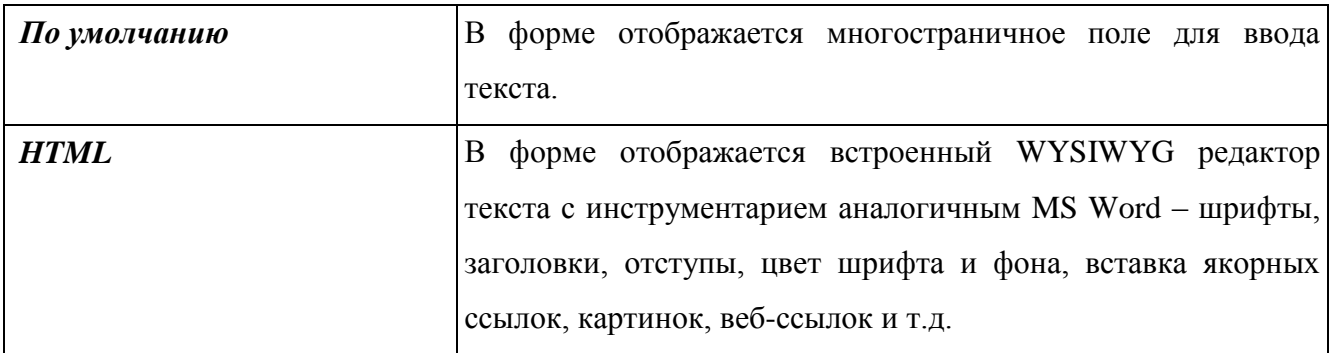

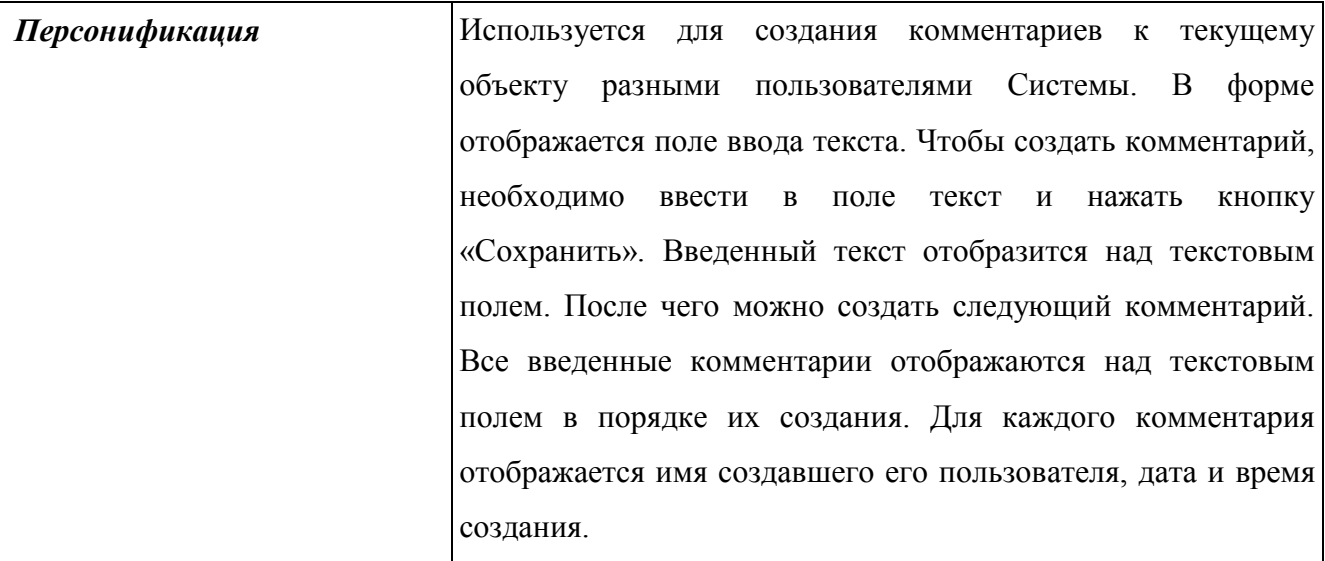

#### **3.4.2.2.11 Файл**

Ссылка на файл. Атрибут создается в том случае, если файлы предназначены для хранения в БД (если в конфигурационном файле sx-config.xml не указано обратное). Для корректной работы атрибута типа «Файл» необходимо создать в том же классе два дополнительных атрибута:

 кодовое имя <Кодовое имя атрибута типа «Файл»> + Name, тип «Строка» – для хранения имени файла;

 кодовое имя <Кодовое имя атрибута типа «Файл»> + Size, тип «Вещественный» – для хранения размера файла.

Например, если кодовое имя атрибута – file, то кодовые имена дополнительных атрибутов: fileName и fileSize, соответственно.

Данные атрибуты требуются для корректного скачивания файлов из БД.

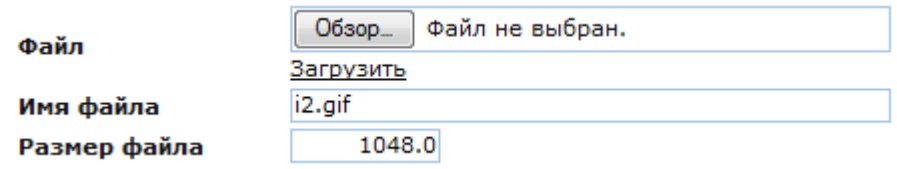

Рис. 262. Отображение атрибута типа «Файл» в форме редактирования объекта

<span id="page-272-0"></span>Для загрузки файла в БД необходимо нажать кнопку «Обзор…» в поле атрибута типа «Файл» [\(Рис. 262\)](#page-272-0). Откроется стандартное окно браузера для выбора загружаемого файла. В данном окне необходимо выбрать требуемый файл и нажать кнопку открыть. Имя выбранного файла отобразится справа от кнопки «Обзор…». После этого необходимо нажать кнопку «Сохранить» в окне редактирования объекта. Имя и размер файла отобразятся в соответствующих полях, а сам файл станет доступным для скачивания из БД. Чтобы скачать файл, необходимо нажать ссылку «Загрузить» под кнопкой «Обзор…».

**ВАЖНО!** Если атрибут предназначен для отображения ссылки на файл, размещенный в файловой системе, то тип атрибута задается как «Строка» и на закладке «Представление» в поле «Вид» выбирается из списка «Внешняя ссылка». Обязательно следует задать параметр «начальная папка поиска», выбрав в нем папку файловой системы, начиная с которой можно выбирать файлы.

## **3.4.2.2.12 Целочисленный**

Целое число. Диапазон допустимых значений: от –2147483648 до +2147483647.

Доступные виды отображения в форме:

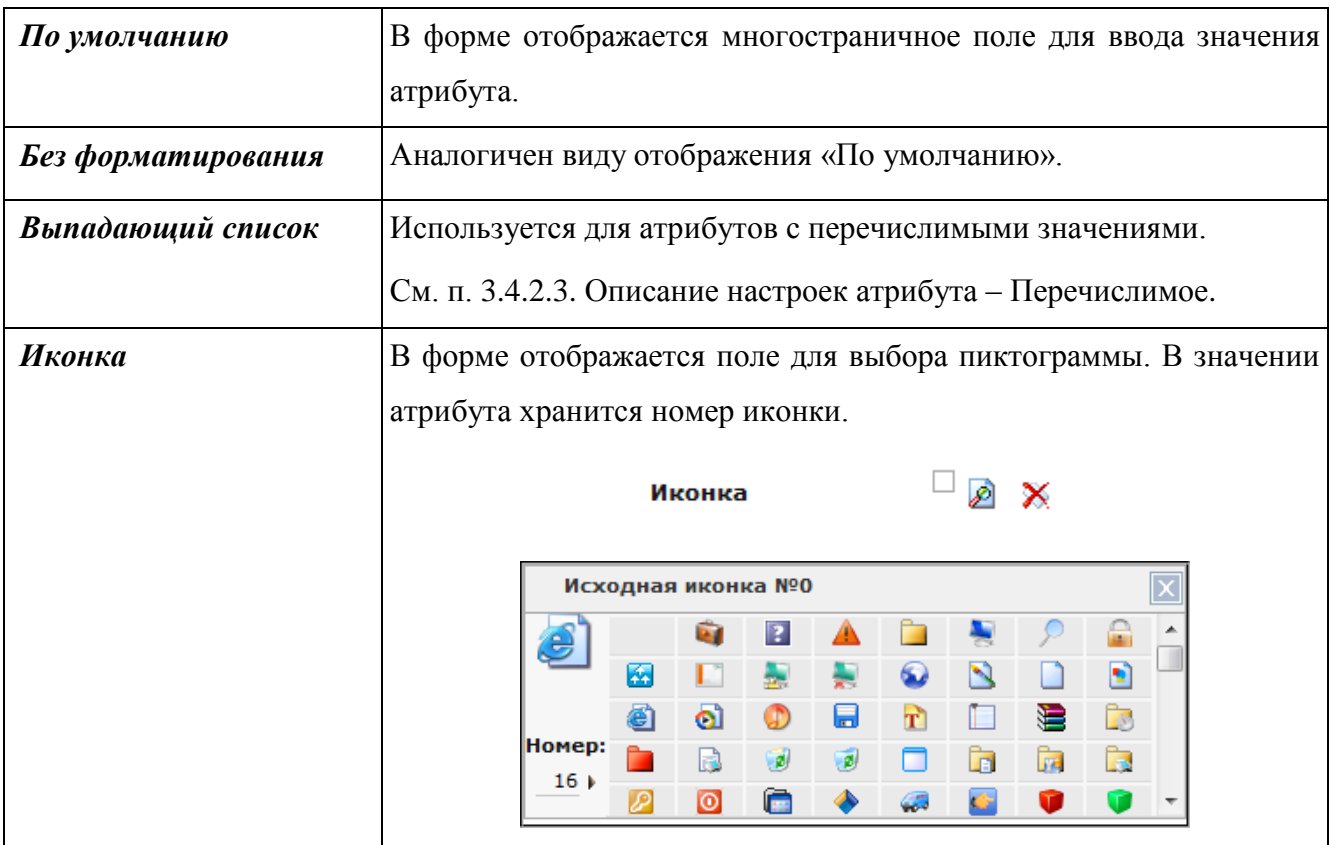

## **3.4.2.3. Описание настроек атрибута**

<span id="page-273-0"></span>При описании атрибута задаются его основные характеристики (кодовое имя, тип, поле таблицы), а также представление атрибута в Системе, его поведение и настройки, индивидуально присущие каждому из типов атрибутов. Свойства атрибута сгруппированы в следующие закладки: «Основные», «Ссылочный атрибут», «Представление», «Дополнительные», «Перечислимое», «Зависимости» и «Связи».

# **3.4.2.3.1 Основные**

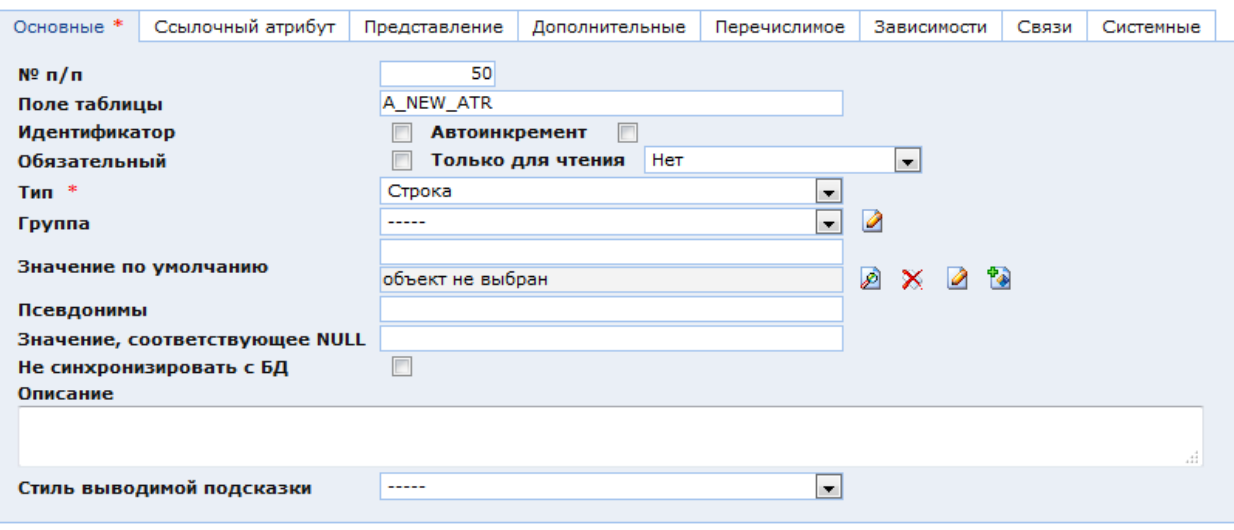

Рис. 263. Окно настроек атрибута. Закладка «Основные»

<span id="page-274-0"></span>В закладке «Основные» [\(Рис. 263\)](#page-274-0) находятся следующие параметры атрибута:

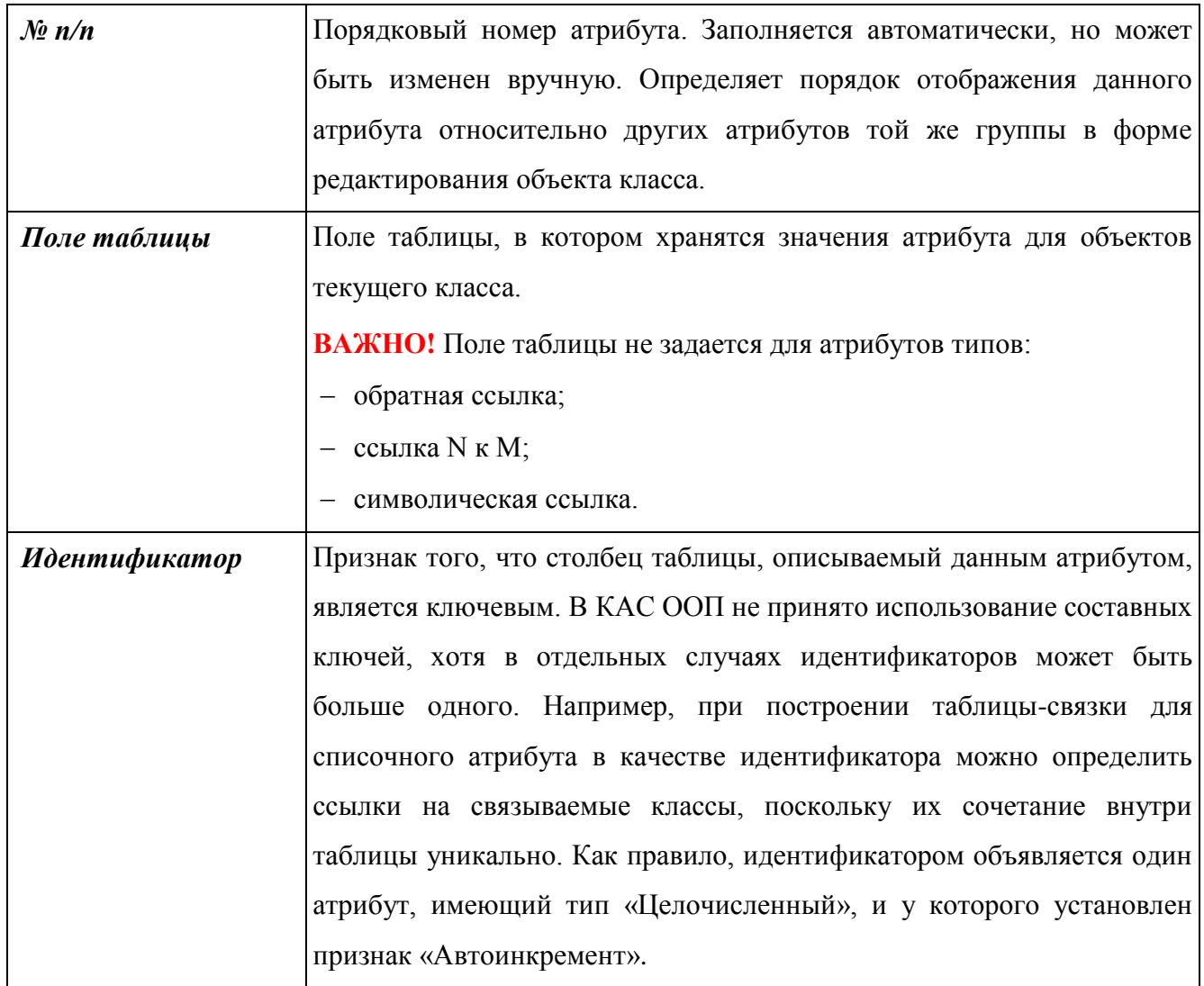

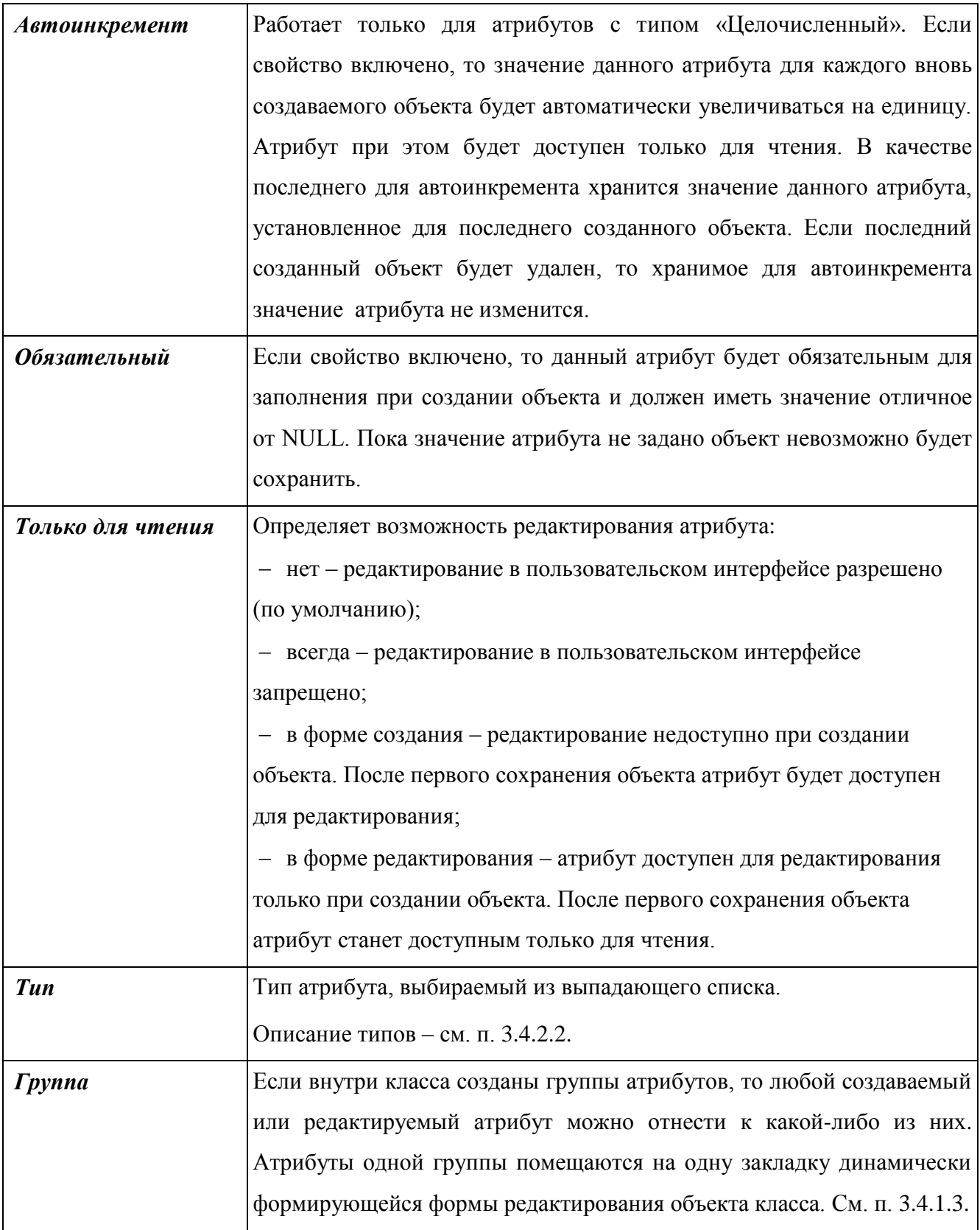

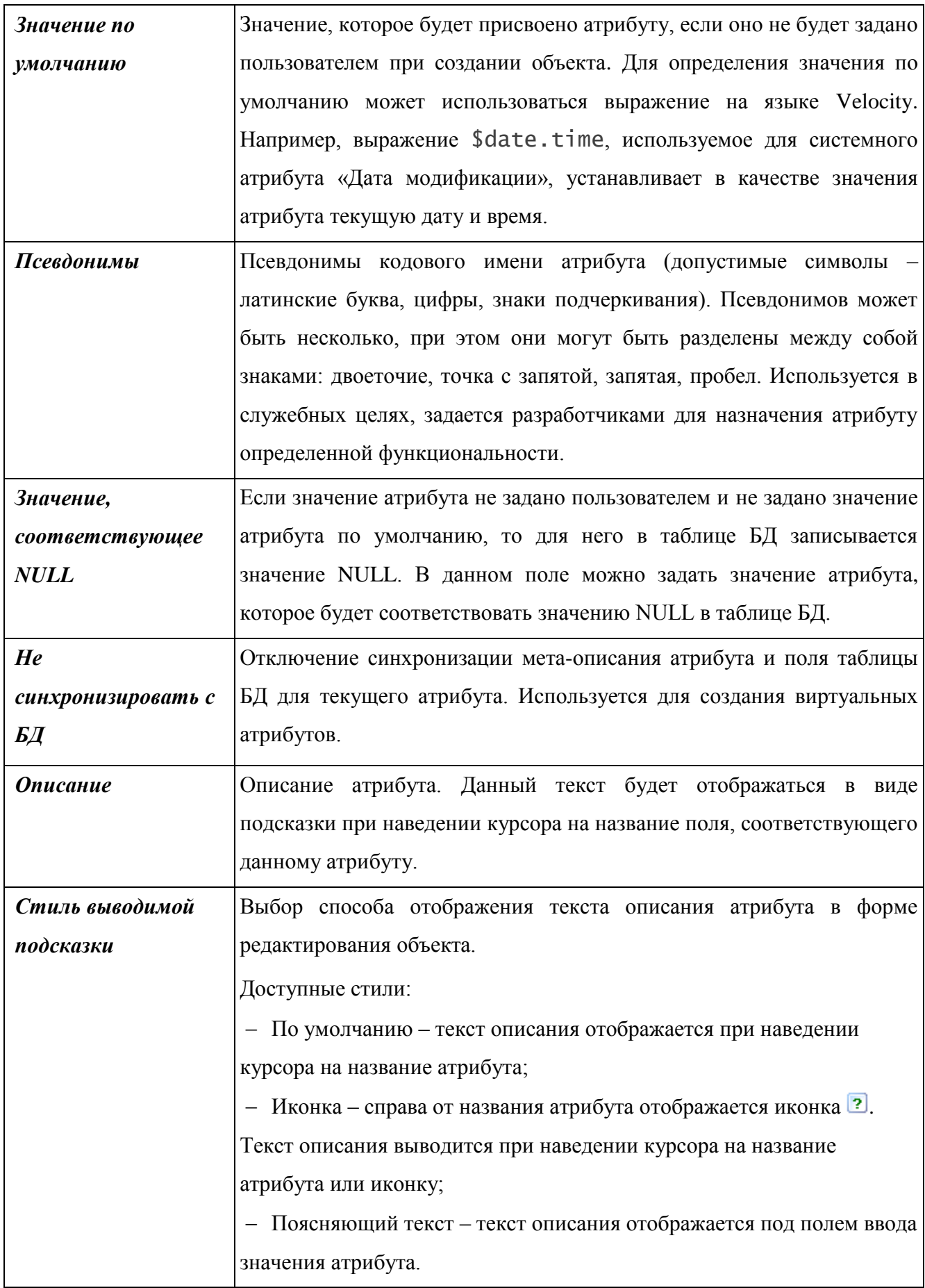

# **3.4.2.3.2 Ссылочный атрибут**

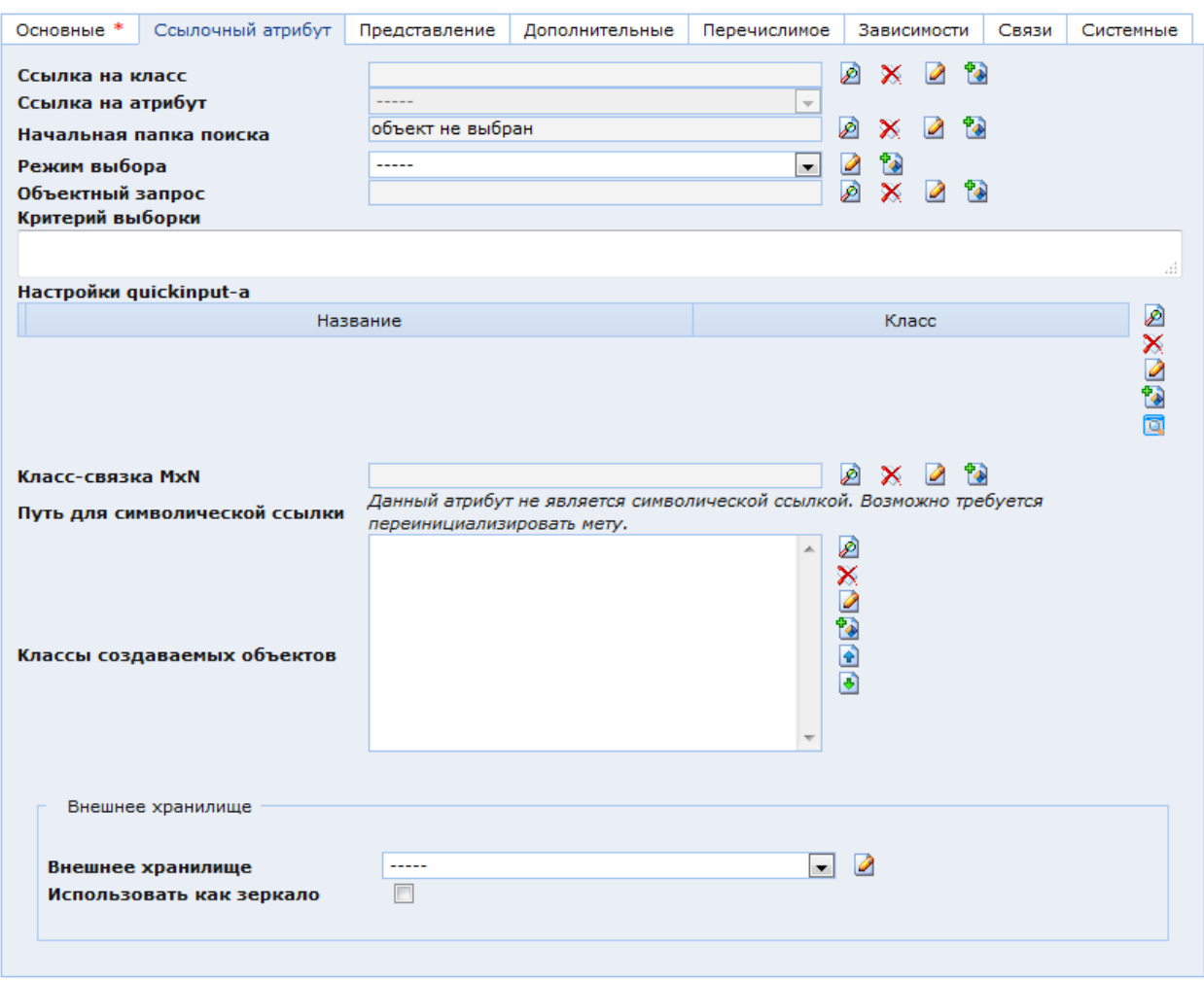

Рис. 264. Окно настроек атрибута. Закладка «Ссылочный атрибут»

<span id="page-277-0"></span>Параметры, содержащиеся в закладке «Ссылочный атрибут» [\(Рис. 264\)](#page-277-0), настраиваются для атрибутов с типом «Ссылка». Доступны следующие настройки:

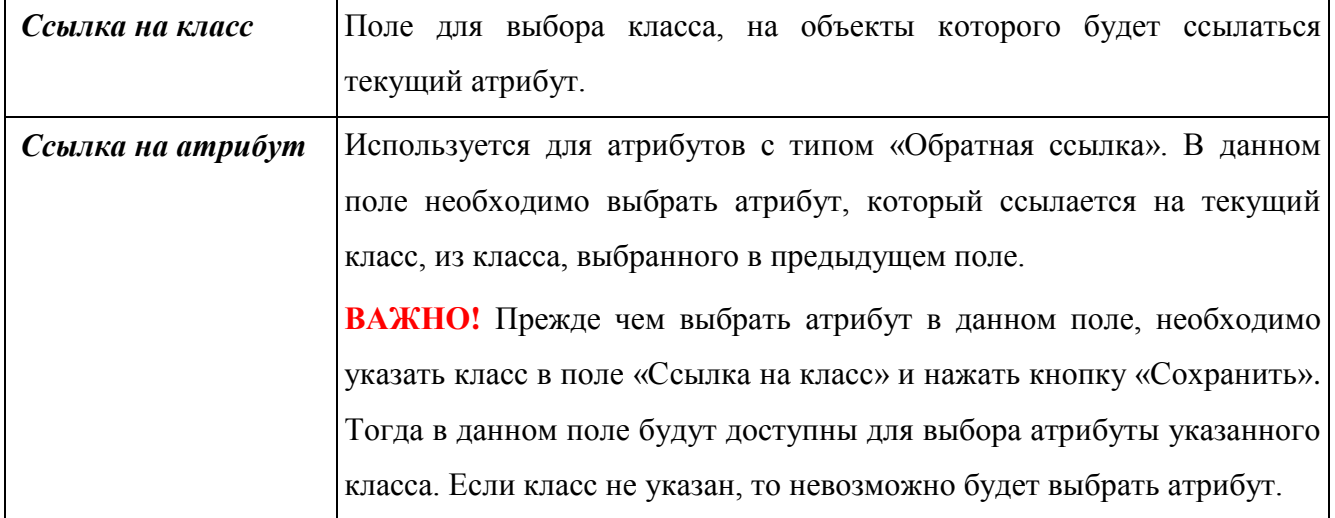

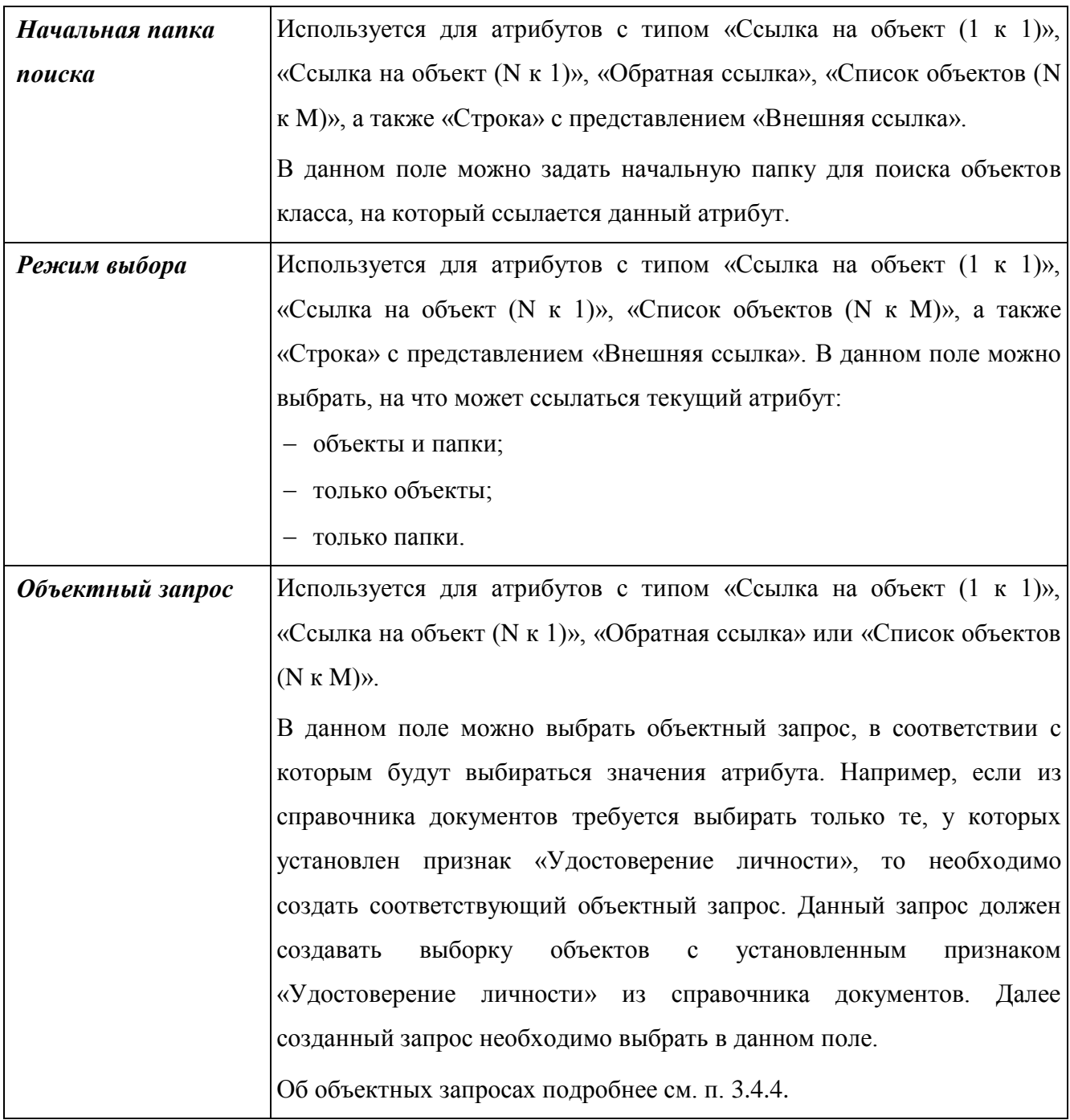

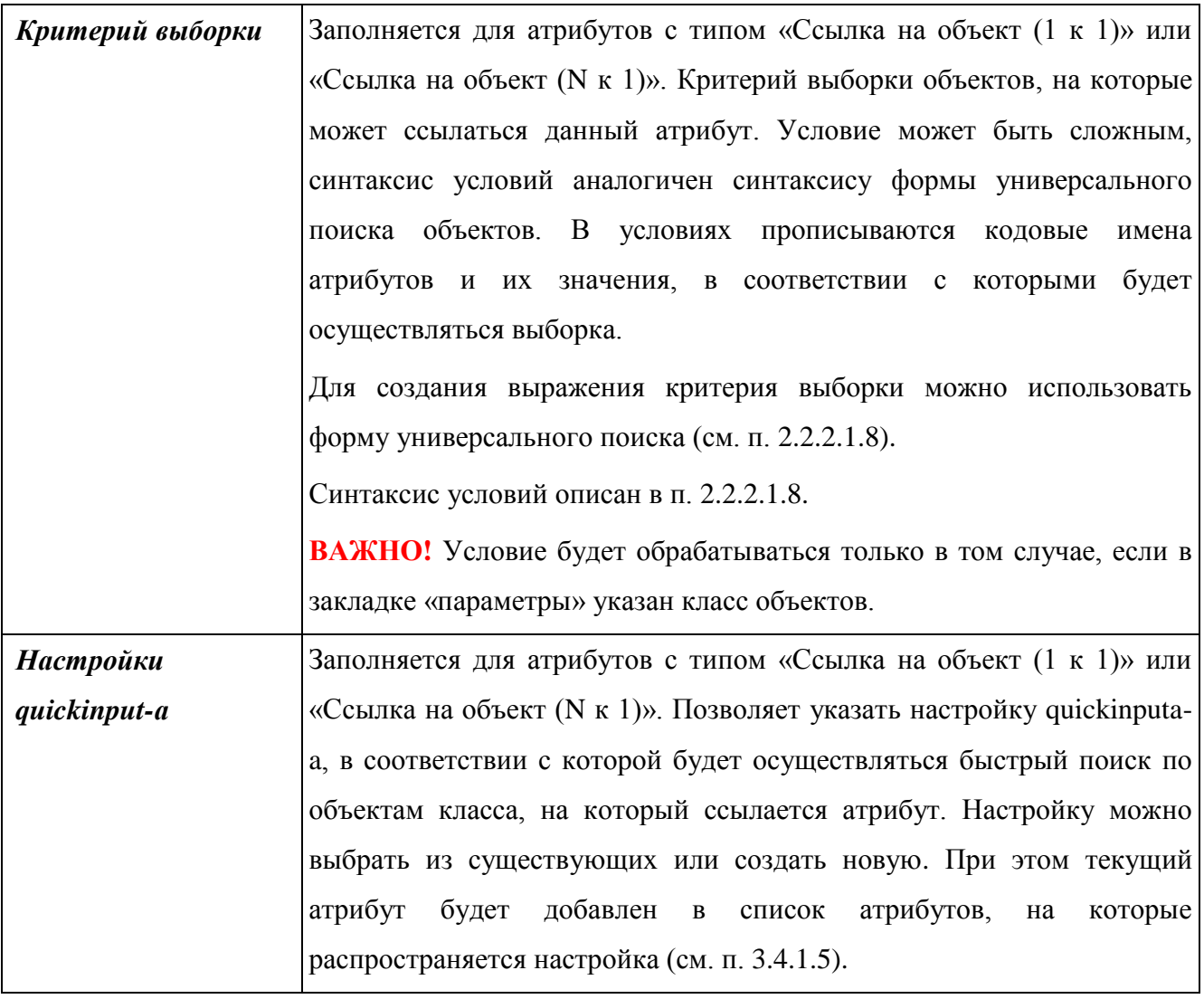

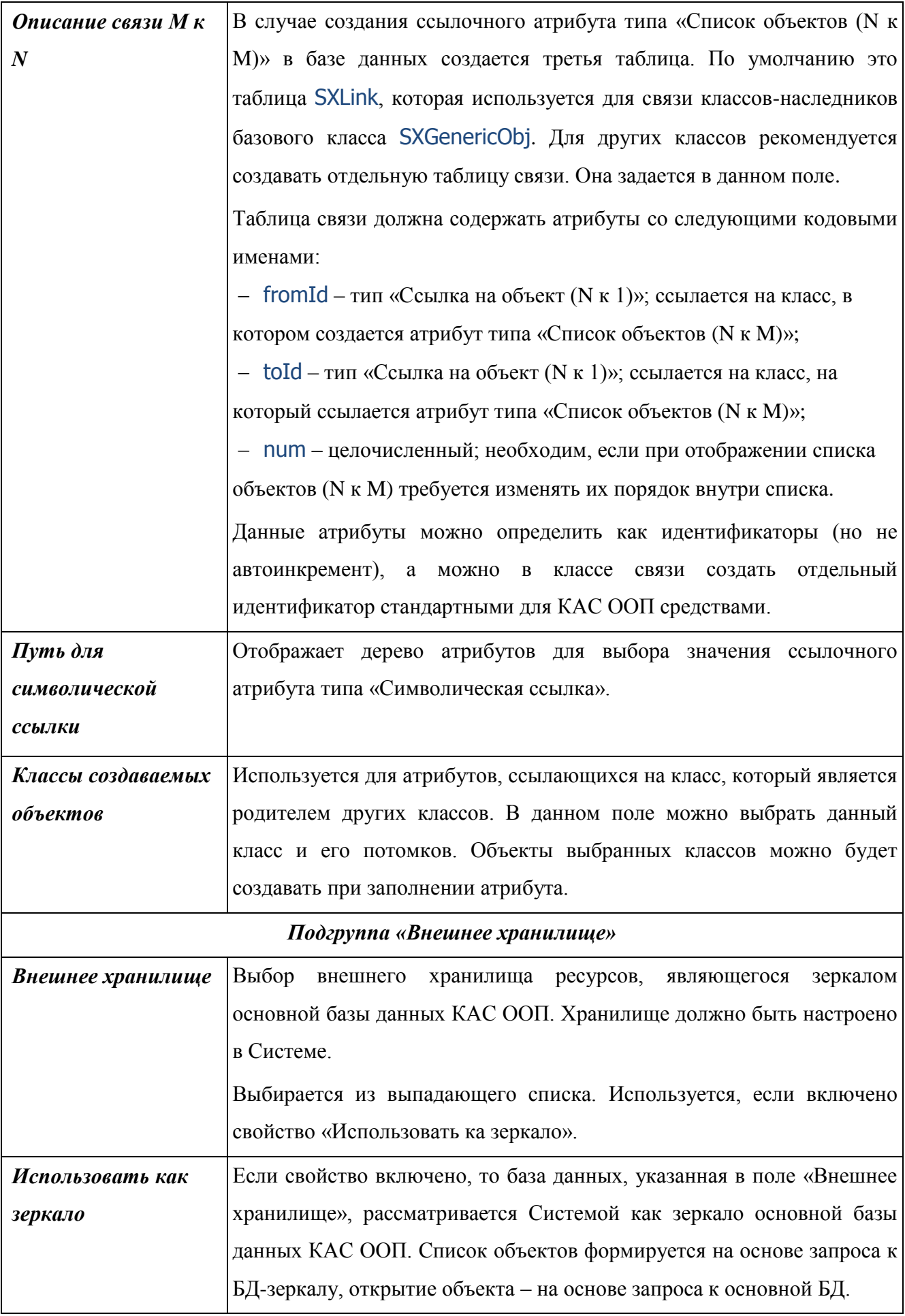

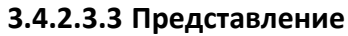

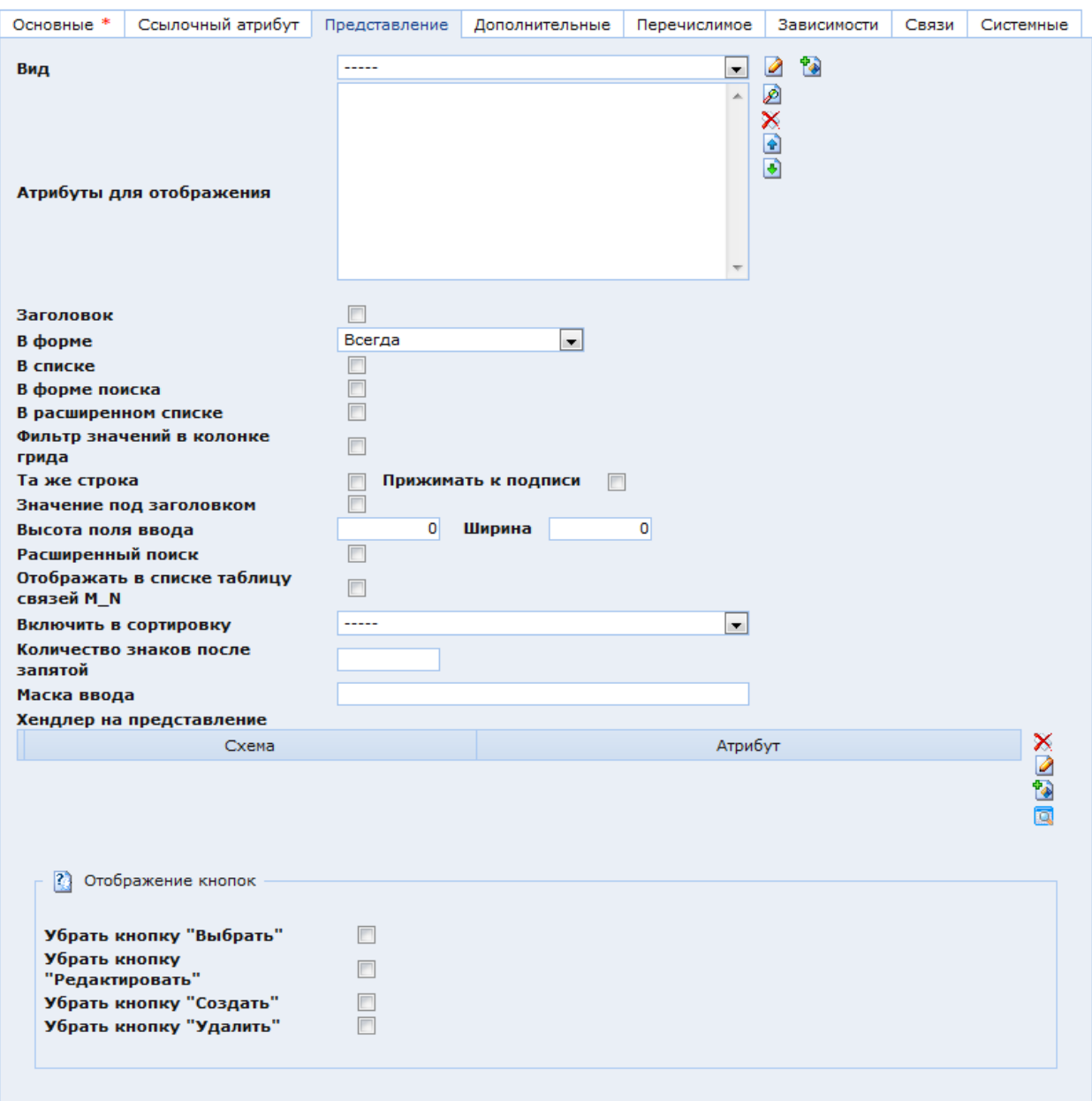

Рис. 265. Окно настроек атрибута. Закладка «Представление»

<span id="page-281-0"></span>В закладке «Представление» [\(Рис. 265\)](#page-281-0) находятся следующие параметры атрибута:

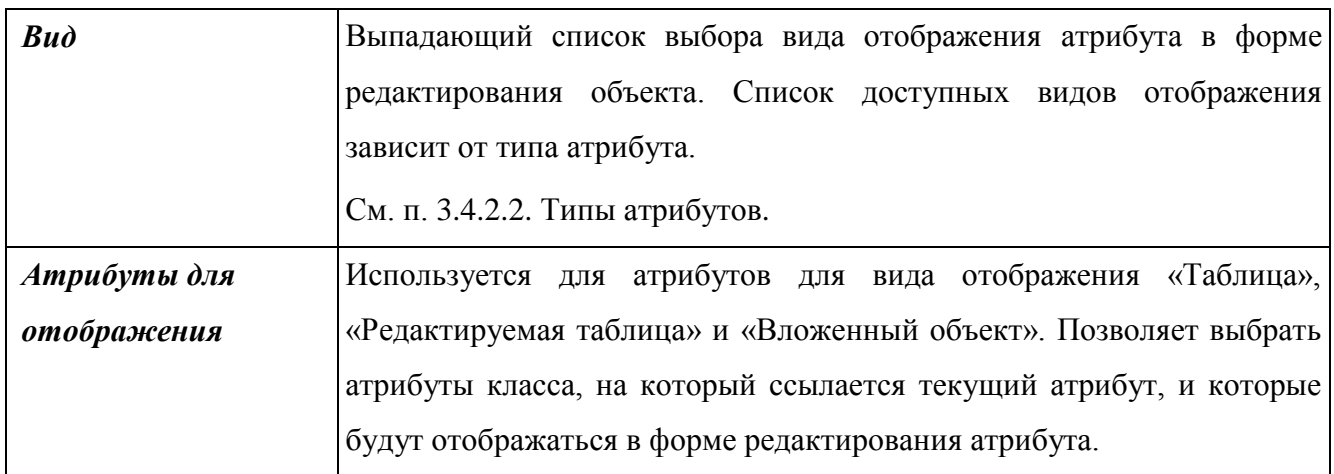

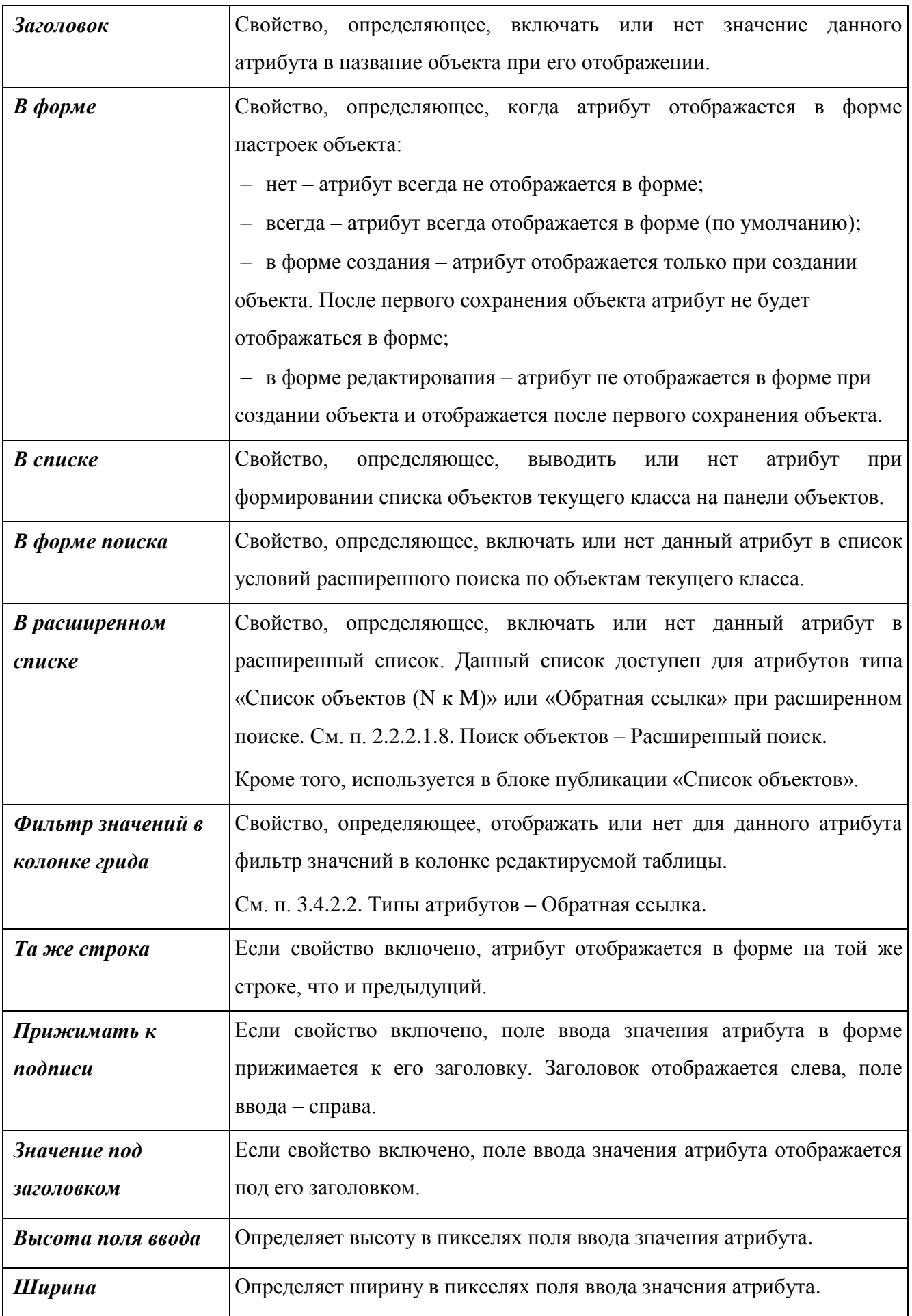

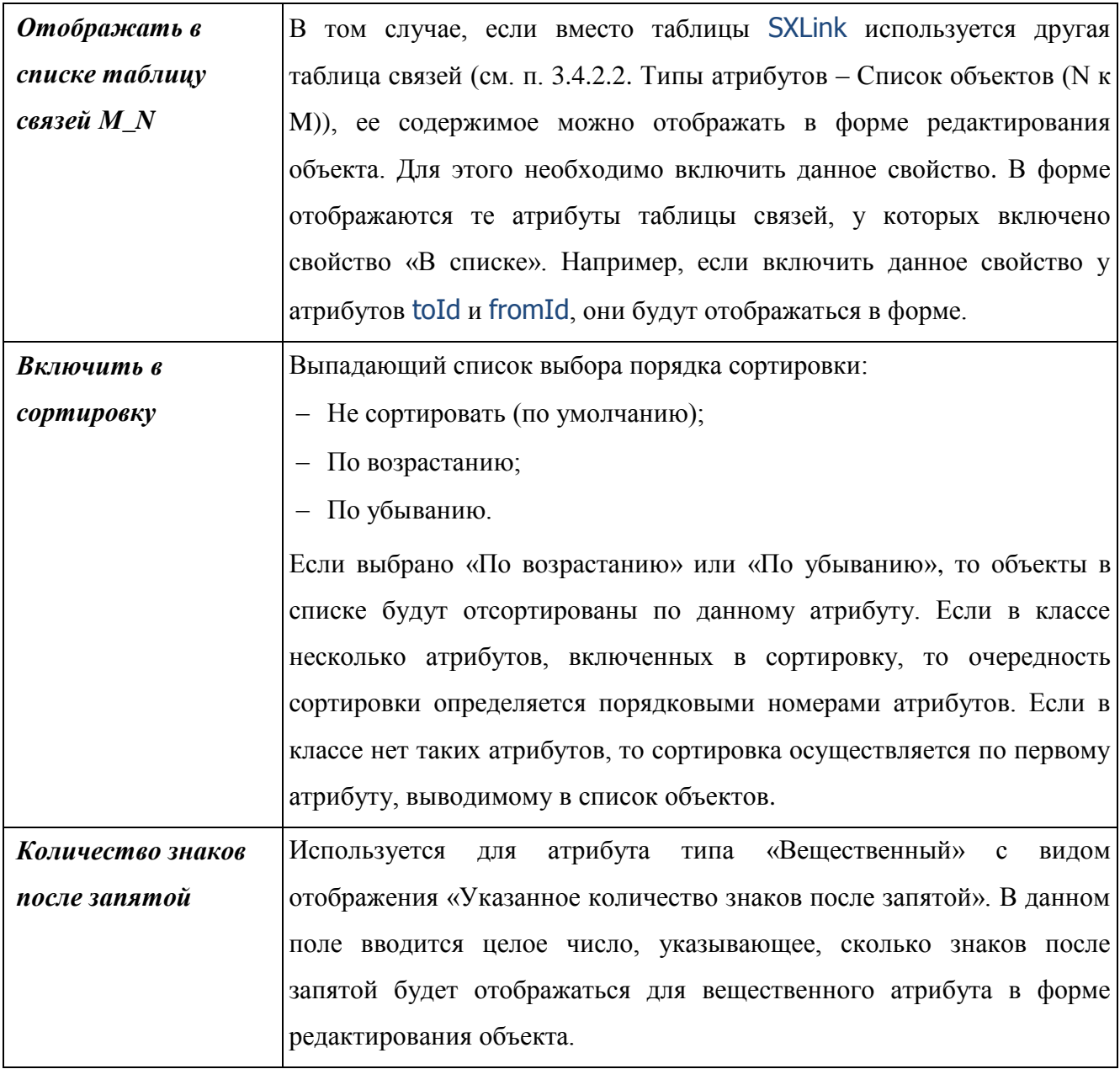

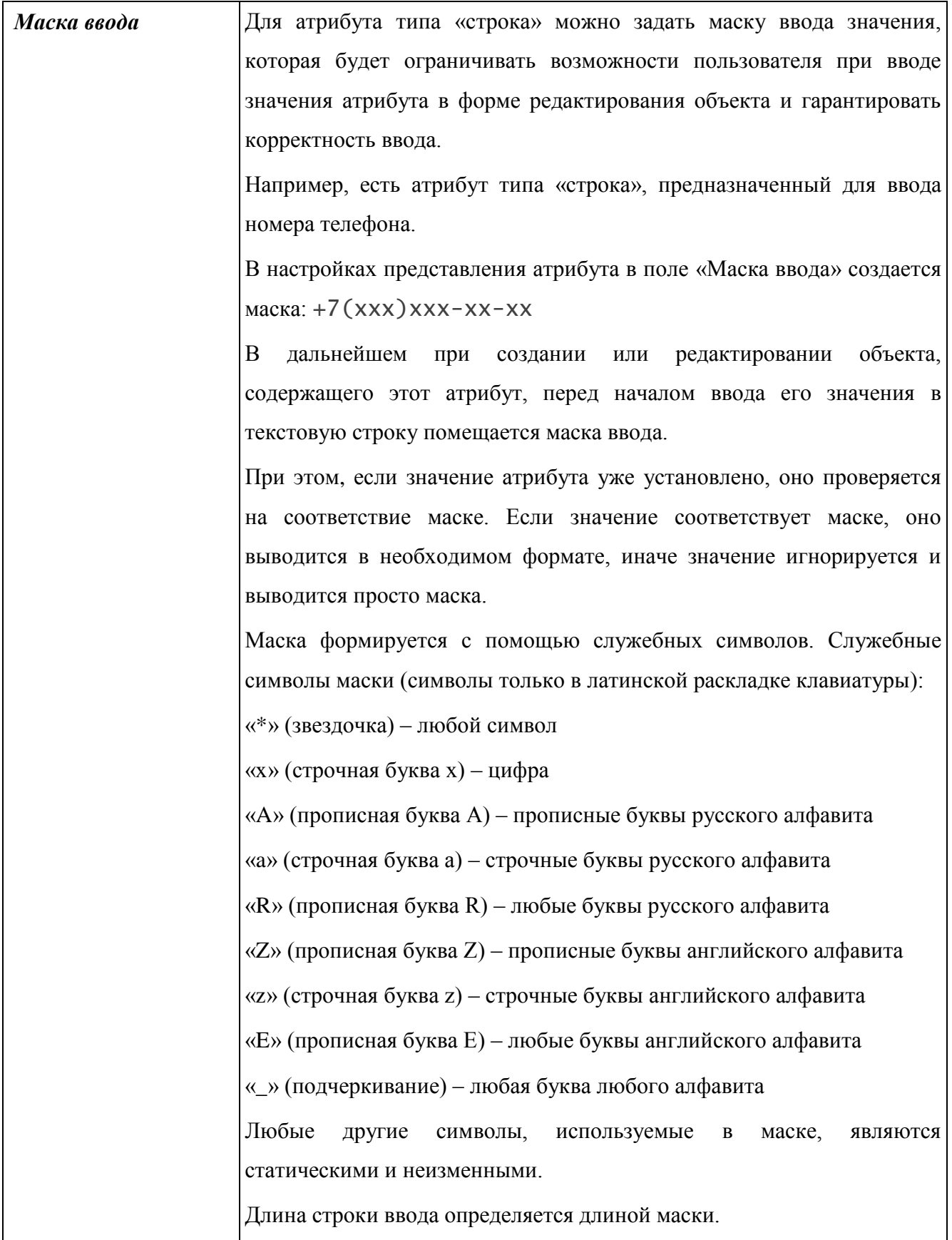

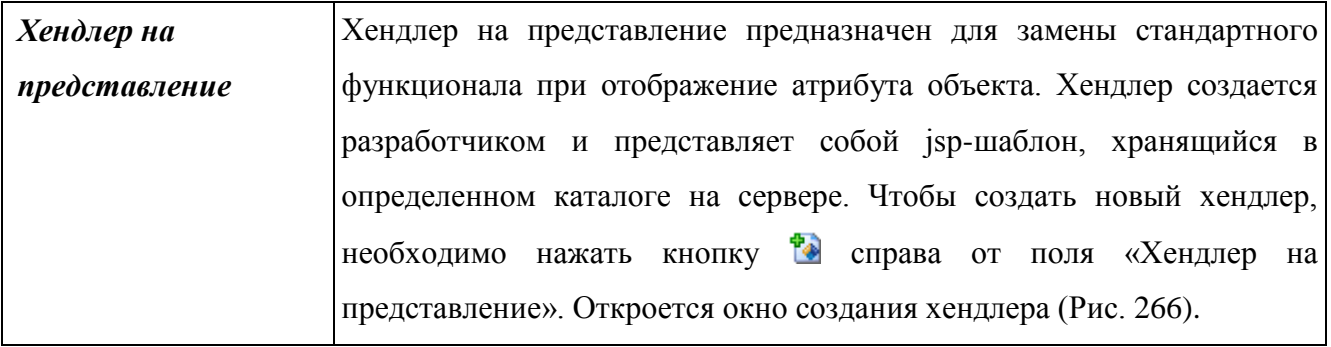

<span id="page-286-0"></span>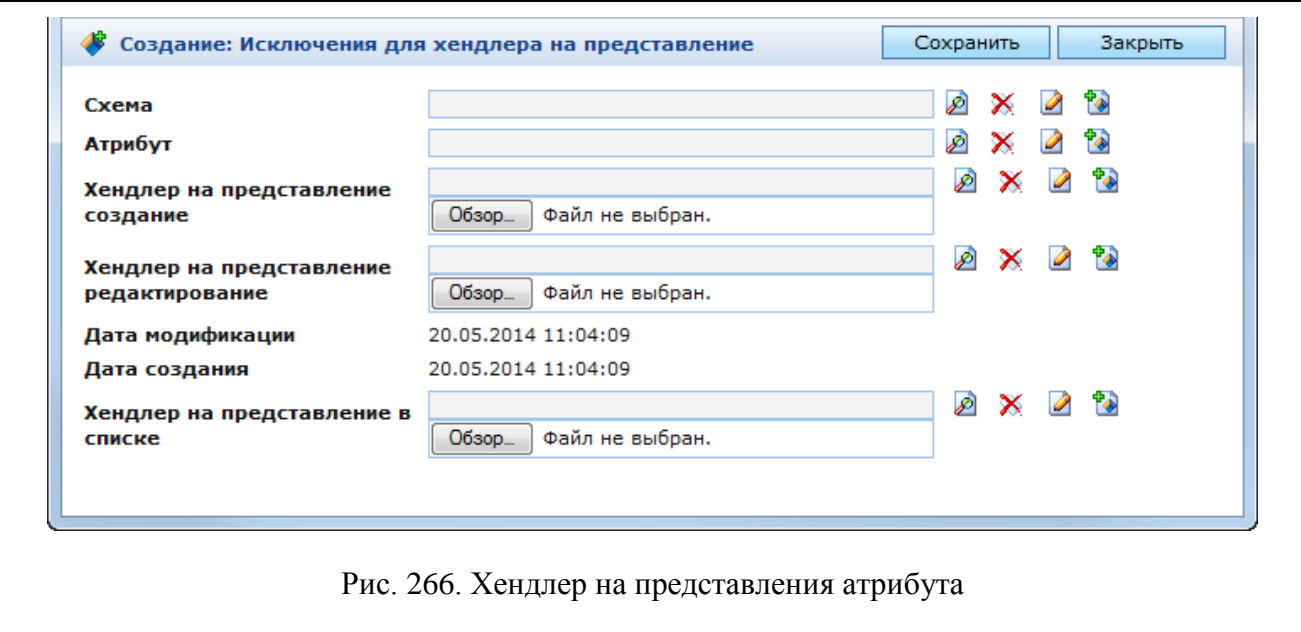

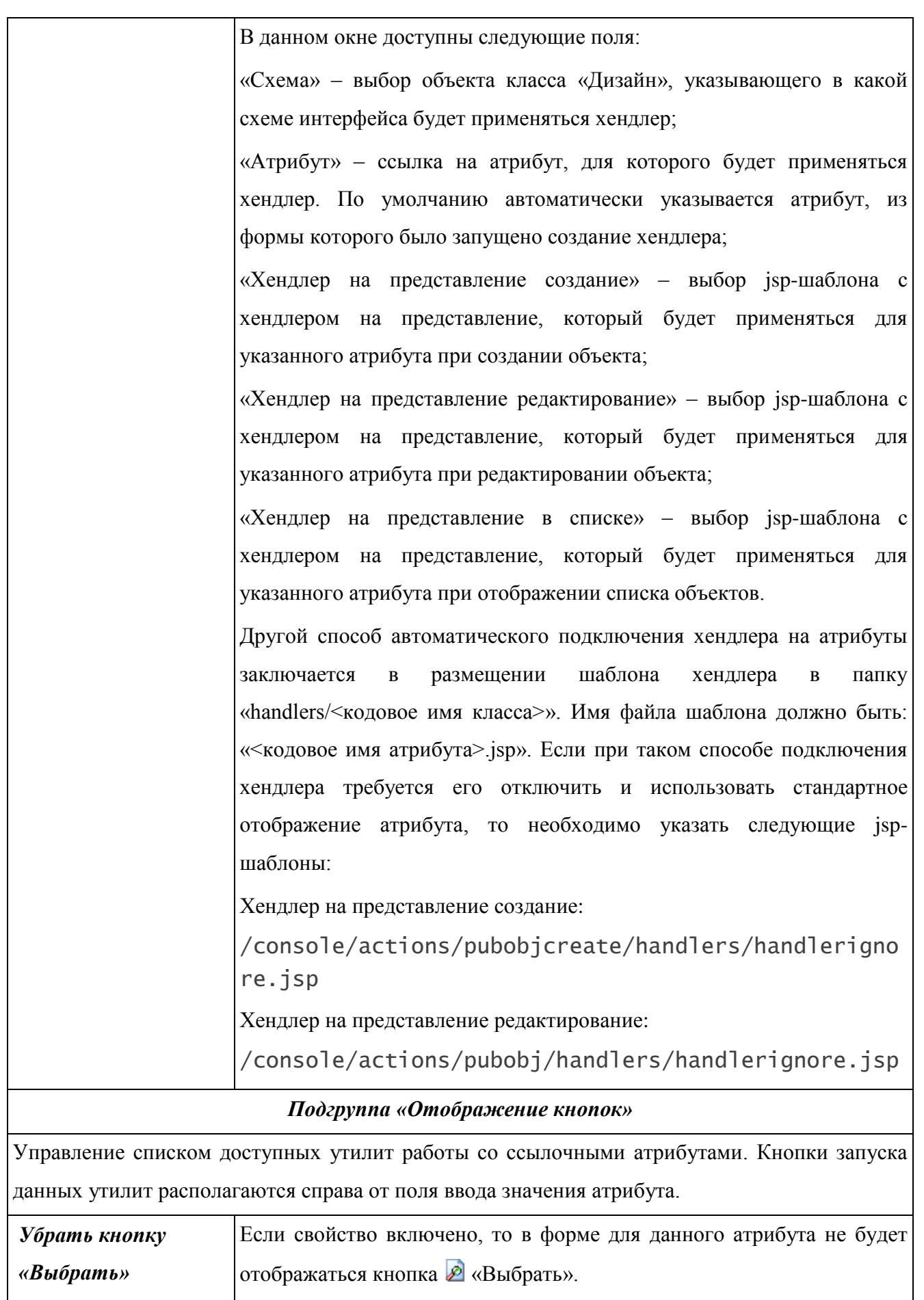
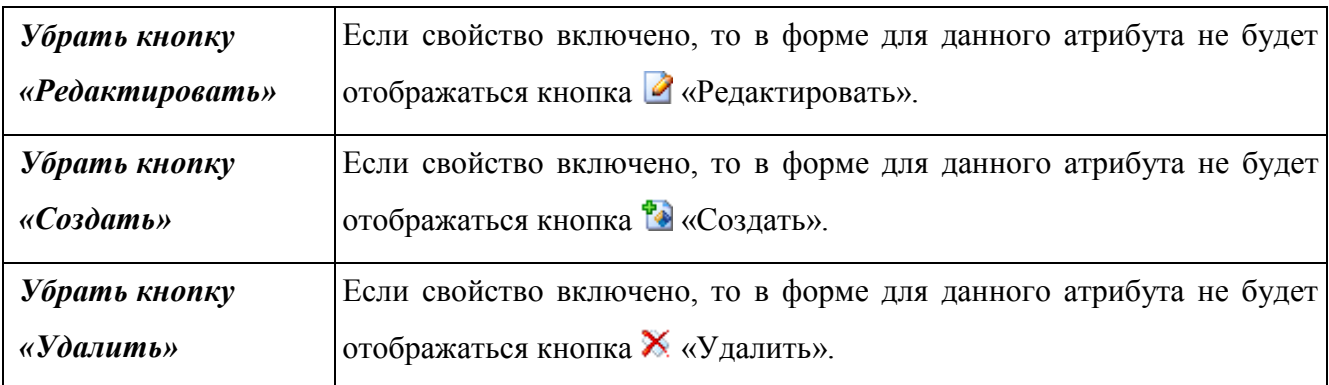

# **3.4.2.3.4 Дополнительные**

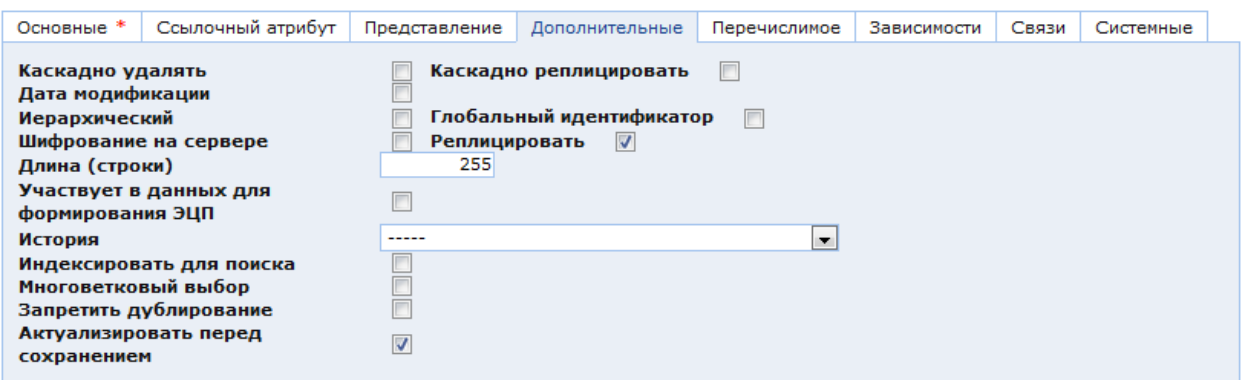

Рис. 267. Окно настроек атрибута. Закладка «Дополнительные»

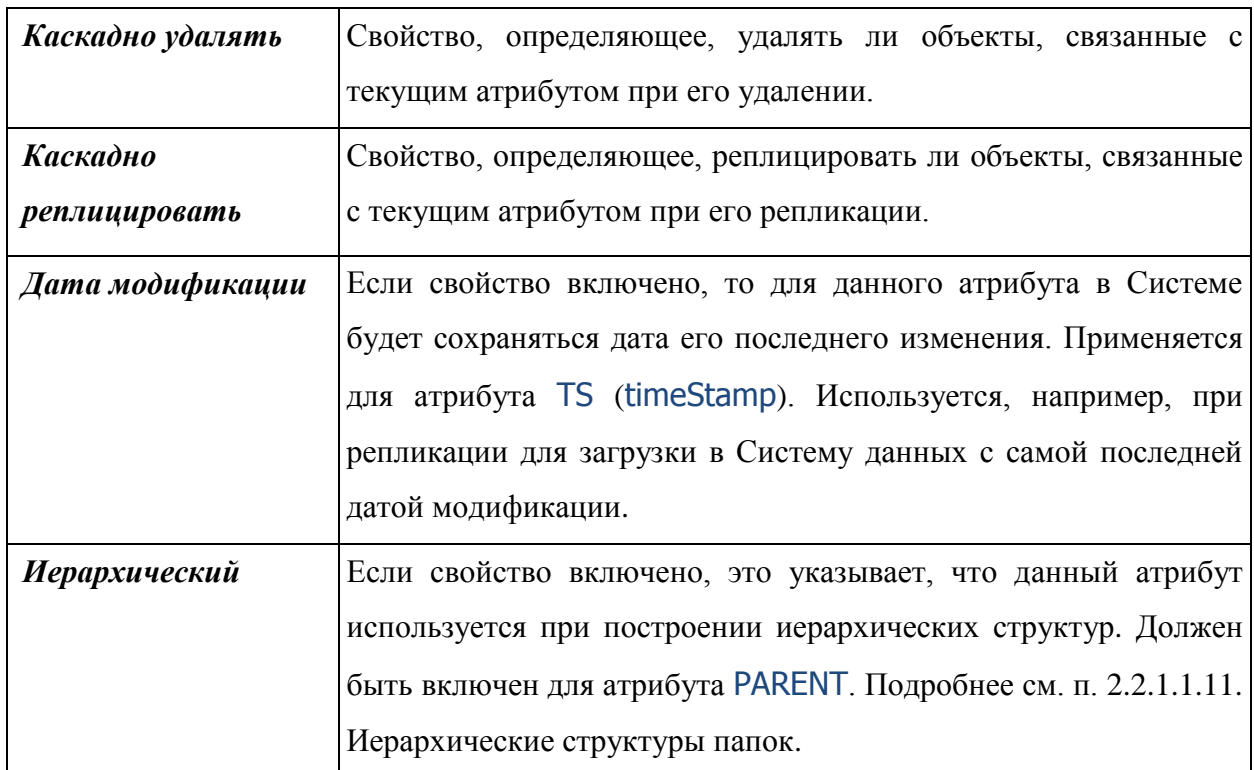

<span id="page-288-0"></span>В закладке «Дополнительные» [\(Рис. 267\)](#page-288-0) находятся следующие параметры атрибута:

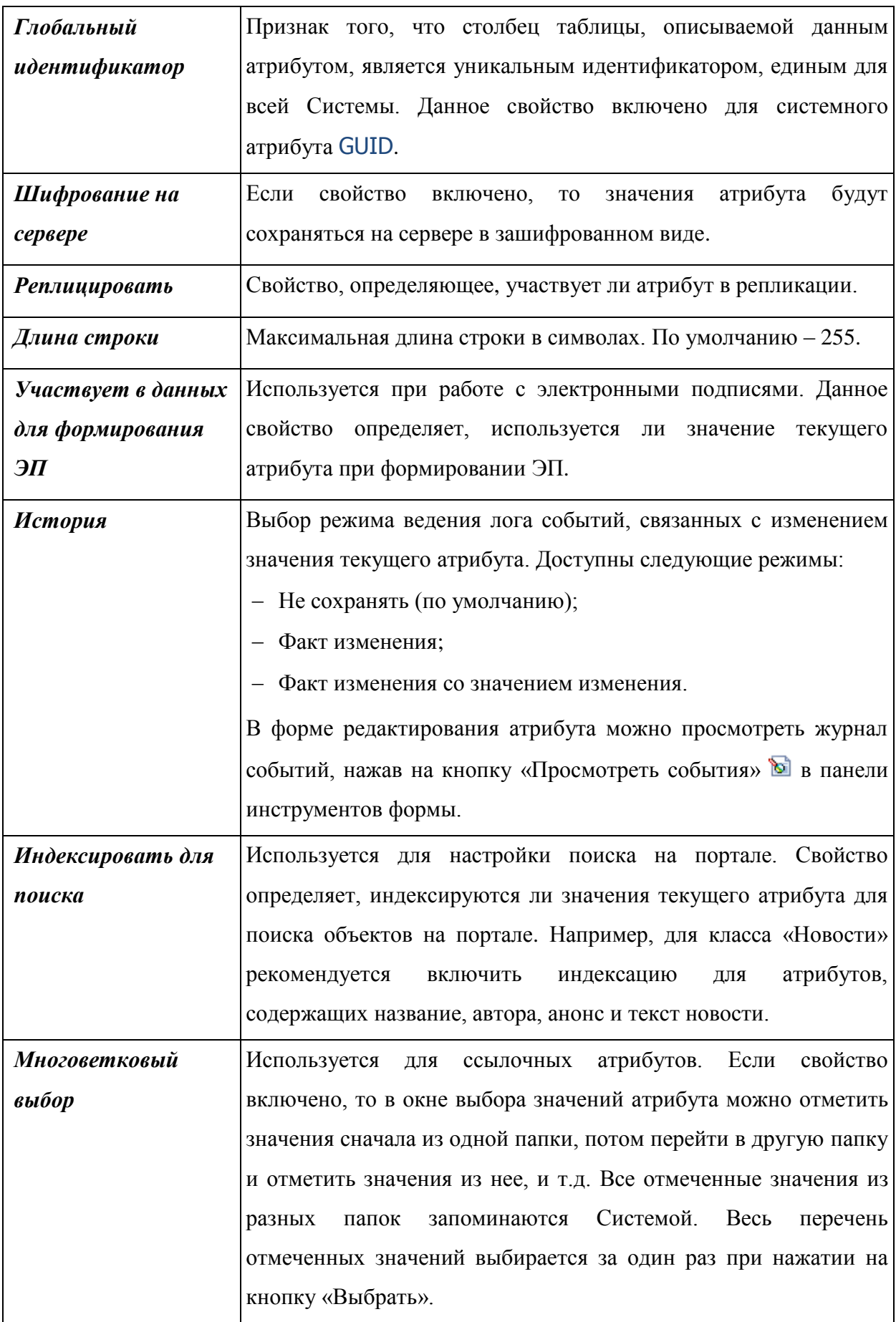

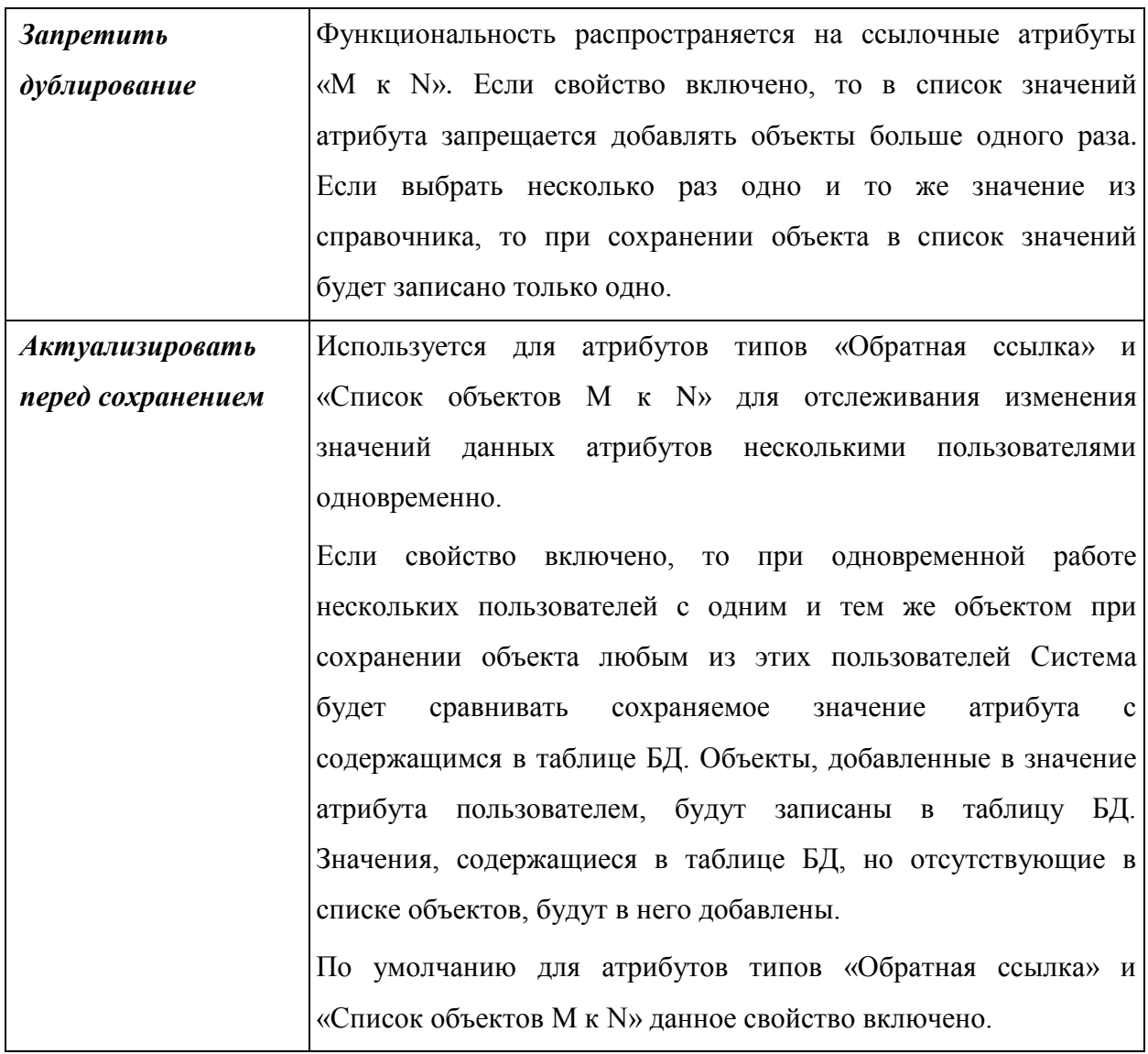

### **3.4.2.3.5 Перечислимое**

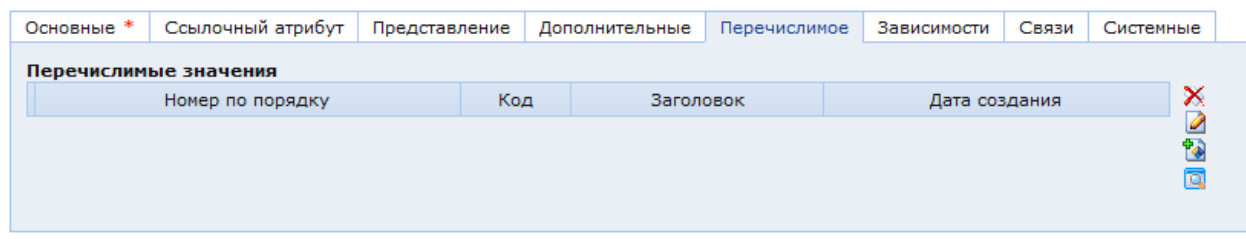

Рис. 268. Окно настроек атрибута. Закладка «Перечислимое»

<span id="page-290-0"></span>В закладке «Перечислимое» [\(Рис. 268\)](#page-290-0) содержится таблица с перечнем значений, которые может принимать атрибут. Используется для атрибутов типа «Строка», «Целочисленный» и «Булевый» с видом отображения «Выпадающий список». Справа от таблицы доступны функциональные кнопки: «Удалить», «Редактировать», «Создать», «Развернуть на весь экран».

Для создания нового значения необходимо нажать кнопку «Создать». Откроется окно настроек перечислимого значения [\(Рис. 269\)](#page-291-0).

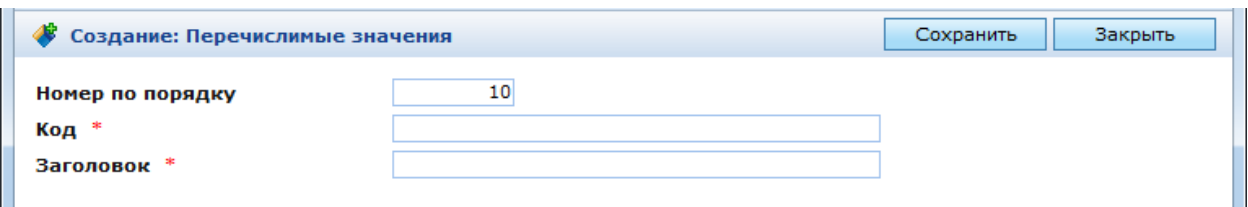

Рис. 269. Окно настроек перечислимого значения

<span id="page-291-0"></span>В данном окне содержатся следующие поля:

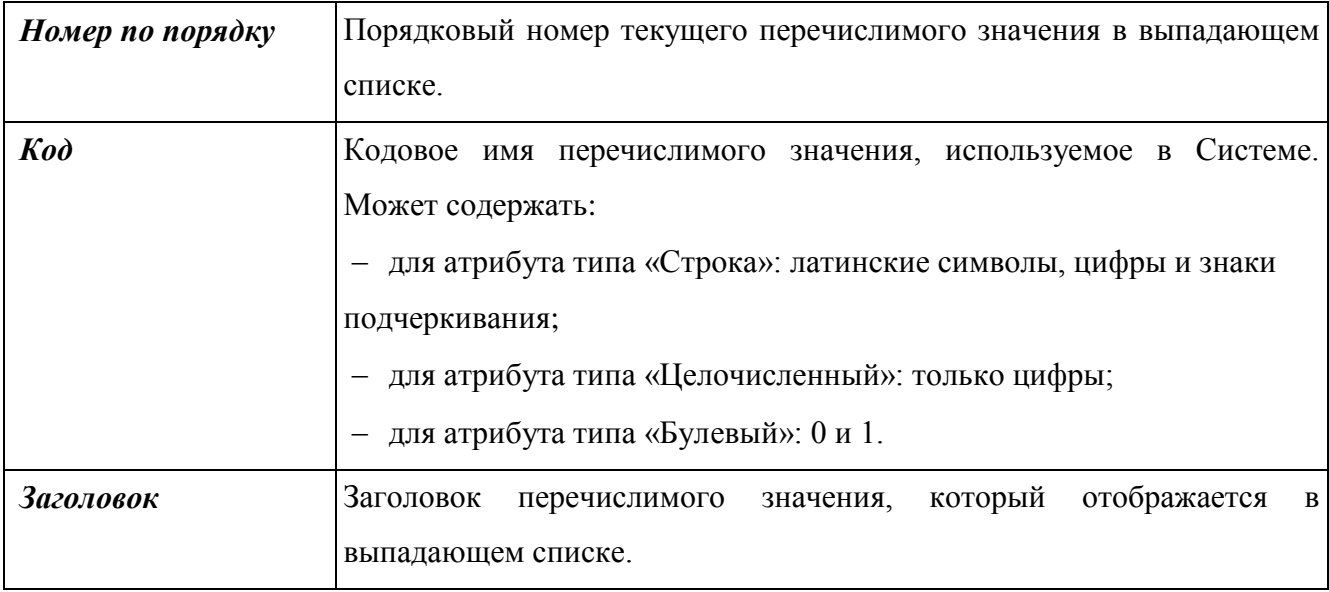

После заполнения полей необходимо нажать кнопку «Сохранить» и проинициализировать изменения мета-данных, нажав кнопку **в** панели инструментов. Все созданные перечислимые значения отображаются в таблице в закладке «Перечислимое».

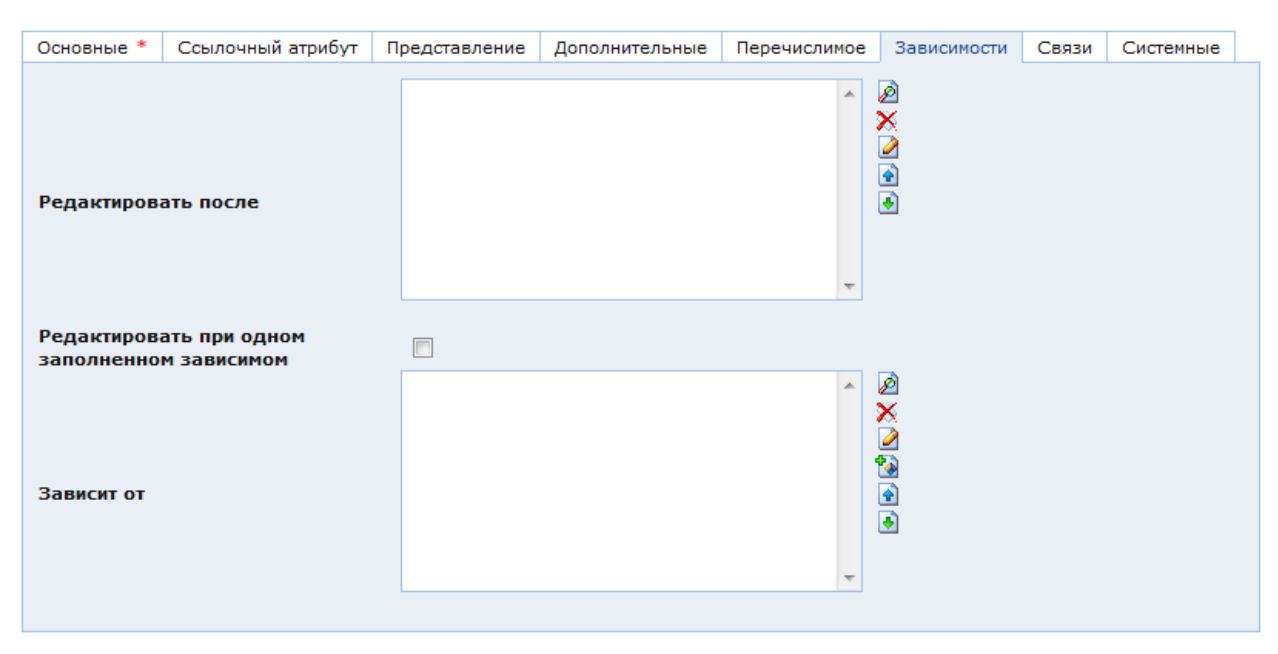

**3.4.2.3.6 Зависимости**

<span id="page-291-1"></span>Рис. 270. Окно настроек атрибута. Закладка «Зависимости»

В закладке «Зависимости» [\(Рис. 270\)](#page-291-1) находятся следующие параметры атрибута:

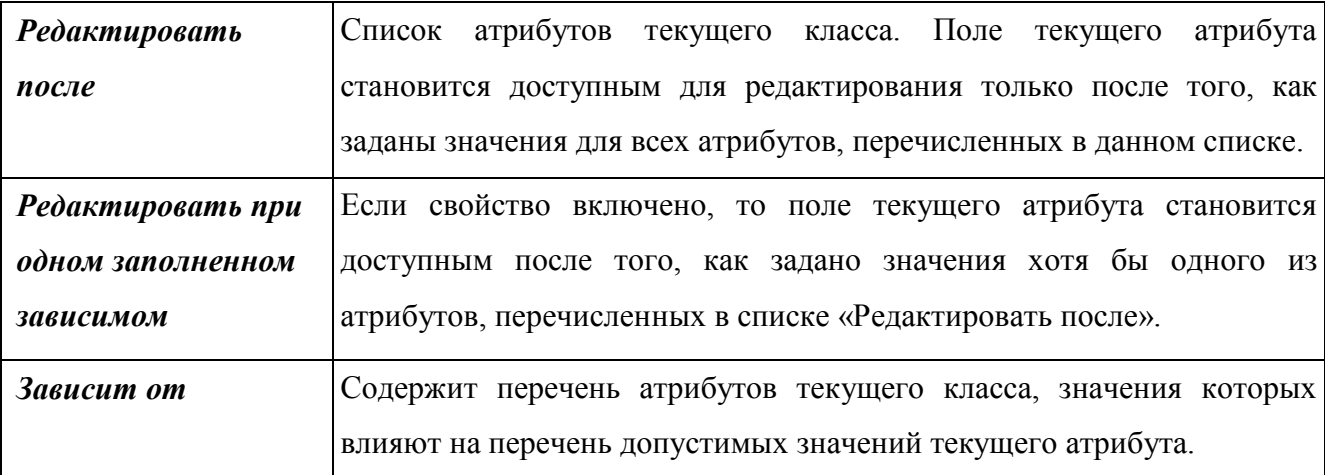

Перечень допустимых значений определяется объектным запросом, указанным в поле «Объектный запрос» в закладке «Ссылочный атрибут» текущего атрибута. Данный объектный запрос использует значения атрибутов, перечисленных в списке «Зависит от». Эти значения указываются в объектном запросе в виде: #curObject.<Кодовое имя атрибута>#

Например, в адресной карточке содержатся атрибуты:

«Город» (кодовое имя town), ссылающийся на справочник городов;

«Улица», ссылающийся на справочник улиц (таблица SPR\_STREET).

Требуется после выбора города в адресной карточке ограничить перечень доступных значений для атрибута «Улица» таким образом, чтобы были доступны только улицы выбранного города.

Для этого в справочнике улиц должен быть предусмотрен атрибут, ссылающийся на город из справочника городов (поле A\_TOWNID в справочнике улиц).

Тогда для атрибута «Улица» в адресной карточке указываются следующие настройки:

 В закладке «Зависимости» в поле «Зависит от» выбрать атрибут «Город» адресной карточки.

 В закладке «Ссылочный атрибут» в поле «Объектный запрос» необходимо создать объектный запрос со следующим SQL-кодом (см. п. [3.4.4. Работа с объектными запросами\)](#page-297-0):

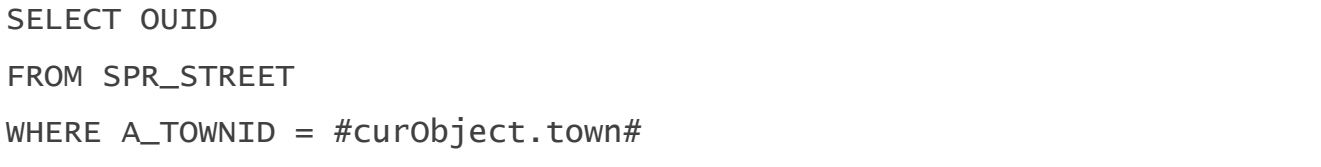

Где:

OUID – идентификатор улицы из справочника улиц;

SPR\_STREET – название таблицы, в которой хранится справочник улиц;

 A\_TOWNID – идентификатор города из справочника улиц. Данный идентификатор является ссылкой на город из справочника городов;

 curObject – ссылка на текущий объект. В данном случае на заполняемую адресную карточку;

 #curObject.town# – передает в объектный запрос идентификатор города, выбранного в поле «Город» в адресной карточке.

Данный объектный запрос создает выборку объектов из справочника улиц по городу, указанному в адресной карточке. При заполнении поля «Улица» в адресной карточке для выбора будут доступны улицы только из данной выборки.

**3.4.2.3.7 Связи**

| Основные *      |                |              | Ссылочный атрибут |     | Представление |  | Дополнительные |                                                        | Перечислимое |  | Зависимости |  | Связи | Системные    |        |
|-----------------|----------------|--------------|-------------------|-----|---------------|--|----------------|--------------------------------------------------------|--------------|--|-------------|--|-------|--------------|--------|
| Обратные ссылки |                |              |                   |     |               |  |                |                                                        |              |  |             |  |       |              |        |
|                 | N <sub>5</sub> | Класс-       | Название Кодовое  |     | Поле          |  |                | Идентификатор Обязательный Только Тип Группа Заголовок |              |  |             |  | в     | в            | в      |
|                 |                | п/п владелец |                   | ИМЯ | таблицы       |  |                |                                                        | для          |  |             |  |       | форме списке | форме  |
|                 |                |              |                   |     |               |  |                |                                                        | чтения       |  |             |  |       |              | поиска |
|                 |                | ш            |                   |     |               |  |                |                                                        |              |  |             |  |       |              |        |
|                 |                |              |                   |     |               |  |                |                                                        |              |  |             |  |       |              |        |

Рис. 271. Окно настроек атрибута. Закладка «Связи»

<span id="page-293-0"></span>В закладке связи [\(Рис. 271\)](#page-293-0) находится таблица «Обратные ссылки». Она доступна только для чтения. В данной таблице содержится перечень всех атрибутов, которые ссылаются на текущий класс по обратной ссылке через текущий атрибут.

### **3.4.2.4. Редактирование атрибута**

Форму редактирования атрибута можно открыть несколькими способами:

– из списка атрибутов класса, нажав кнопку  $\blacksquare$  в начале строки требуемого атрибута или кнопку  $\triangleright$  в его контекстном:

 найти требуемый атрибут в перечне всех атрибутов Системы (папка «Администрирование / Управление данными / Атрибуты и группы атрибутов / Все атрибуты»), и открыть его форму аналогичным предыдущему способом;

 из формы редактирования объекта. Для этого необходимо выполнить двойной щелчок левой кнопкой мыши на названии атрибута.

**ВАЖНО!** После того как внесены требуемые изменения в форме редактирования атрибута, необходимо нажать кнопку сохранить, и после этого – кнопку **и** для инициализации изменений, внесенных в мета-данные.

#### **3.4.2.5. Удаление атрибута**

Удалить атрибут можно двумя способами:

нажать кнопку «Удалить» в форме редактирования атрибута;

– выбрать требуемый атрибут в списке атрибутов и нажать кнопку X «Удалить» в панели инструментов или в контекстном меню атрибута.

### **3.4.2.6. Копирование атрибута**

Копирование атрибутов осуществляется между списками атрибутов разных классов. Данная функция полезна, например, при создании новых атрибутов в классе. Настройка большого количества атрибутов может занимать много времени. Если требуемые атрибуты уже настроены в других классах, то можно их скопировать. Для этого необходимо:

выбрать требуемые атрибуты в списке атрибутов исходного класса;

- нажать кнопку **••** «Копировать» в панели инструментов или в контекстном меню;

 открыть в список атрибутов целевого класса (до этого список должен быть закрыт, иначе кнопка **C** «Вставить» останется неактивна);

- нажать кнопку **•** «Вставить» в панели инструментов или в контекстном меню.

Выбранные атрибуты будут скопированы в список атрибутов настраиваемого класса. В данном классе не должно быть атрибутов, у которых кодовое имя или поле таблицы совпадают с одним из копируемых атрибутов. При совпадении будет выведено сообщение об ошибке копирования.

**ВАЖНО!** При копировании атрибутов типа «Символическая ссылка» путь для ссылки не копируется. Поэтому после копирования такого атрибута путь для ссылки необходимо настроить вручную.

#### **3.4.3. Механизм наследования классов и базовый класс SXGenericObj**

Наследование является одним из стандартных свойств классов. Данное свойство позволяет создавать на основе одного родительского класса несколько дочерних классов (классы-наследники). Дочерние классы, в свою очередь, также могут иметь несколько классов-наследников. Дочерние классы наследуют все свойства родительского класса и имеют свои дополнительные свойства. При изменении свойств родительского класса автоматически изменяются наследованные свойства всех дочерних классов. На создание мета-описания тратится меньше ресурсов, поскольку нет необходимости заново создавать атрибуты, общие для класса-родителя и его наследников.

Для создания отношения родитель-наследник при создании дочернего класса в его форме редактирования в поле «Родитель» необходимо выбрать родительский класс. В родительском классе существует два системных атрибута для обеспечения данной связи:

«Идентификатор объекта» (поле A\_OUID в таблице БД);

«Класс объекта» – ссылка на класс дочернего объекта.

В таблице БД класса-наследника автоматически создается такое же поле A\_OUID, хотя данный атрибут в классе-наследнике не описан. Значения данных полей для одного и того же объекта дочернего класса совпадают. Остальные наследуемые атрибуты хранятся в таблице БД родительского класса, если они не переопределены в дочернем классе. При создании объекта класса-наследника в обе таблицы (родительского класса и классанаследника) добавляется новая запись. Таблица дочернего класса имеет количество полей, равное количеству атрибутов, описанных в нем, плюс поле A\_OUID для обеспечения связи родитель-наследник.

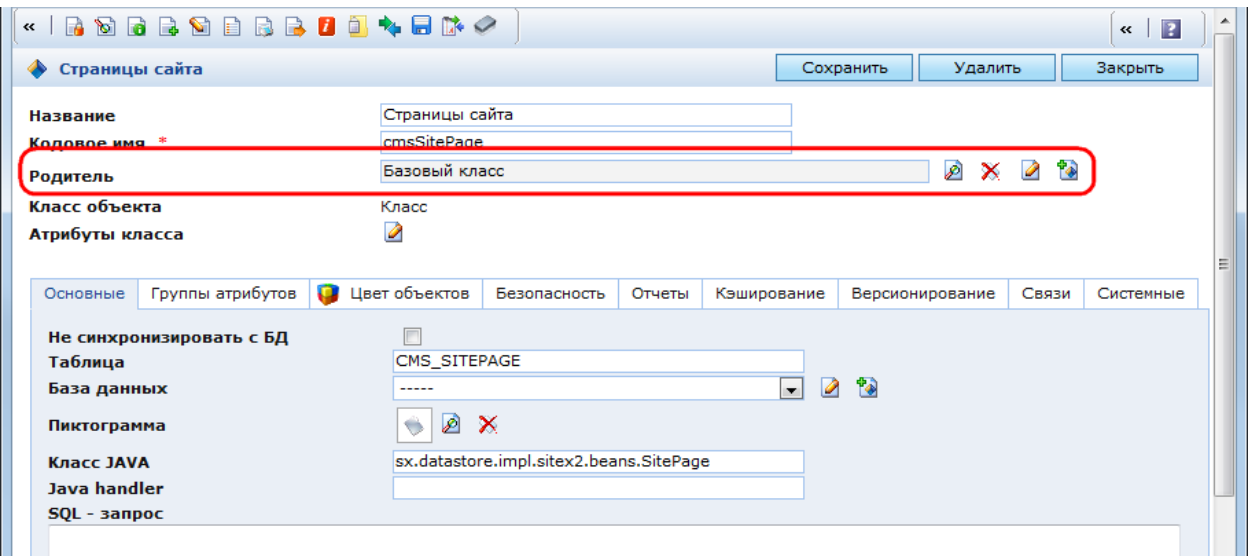

Рис. 272. Определение родительского класса в форме редактирования дочернего

**ВАЖНО!** В классе-наследнике нельзя создавать идентификаторы – это приведет к ошибке. Идентификаторы объектов должны храниться в родительском классе.

В Системе предусмотрена возможность переопределения атрибутов и групп атрибутов родительского класса в классе-наследнике. Например, если в дочернем классе требуется скрыть наследуемую группу атрибутов, необходимо создать в классе-наследнике группу атрибутов с тем же кодовым именем и включить у нее свойство «Служебный». Если требуется переопределить отдельный атрибут, то необходимо скопировать его из родительского класса в дочерний и внести изменения в его настройки. Например, если требуется скрыть атрибут, то необходимо в его настройках в дочернем классе в поле «В форме» в закладке «Представление» выбрать «Нет».

Все системные классы КАС ООП являются наследниками базового класса SXGenericObj. Данные классы имеют служебные атрибуты базового класса. Объекты классов-наследников базового класса жестко привязываются к папке, в которой они были

созданы. Объекты классов, не являющихся наследниками базового, не привязываются к папке.

Привязка к папке заключается в следующем. Если в настройках какой-либо папки в поле «Класс объектов» указать класс-наследник базового класса, то список объектов для данной папки будет пуст. Как только в данной папке будет создан объект, он будет отображаться в списке объектов. Чтобы в списке объектов такой папки отображались все объекты выбранного класса, необходимо в ее настройках включить свойство «Показать все объекты» в закладке «Основные». Если же в поле «Класс объектов» в настройках папки выбрать класс, не являющийся наследником базового класса, то в списке объектов сразу отобразятся все объекты данного класса. Для таких классов свойство «Показать все объекты» не работает.

Список объектов в обоих случаях можно ограничить с помощью:

- фильтра, выбранного в закладке «Основные»;
- объектного запроса, выбранного в закладке «Дополнительные»;
- критерия выборки, указанного в закладке «Дополнительные».

Если удалить папку, к которой привязан класс-наследник базового класса, то при этом из Системы будут удалены все объекты, созданные в данной папке. Если же удалить папку, к которой привязан класс, не являющийся наследником базового, то все объекты данного класса останутся в Системе. Их можно отобразить, если привязать данный класс к какойлибо другой папке.

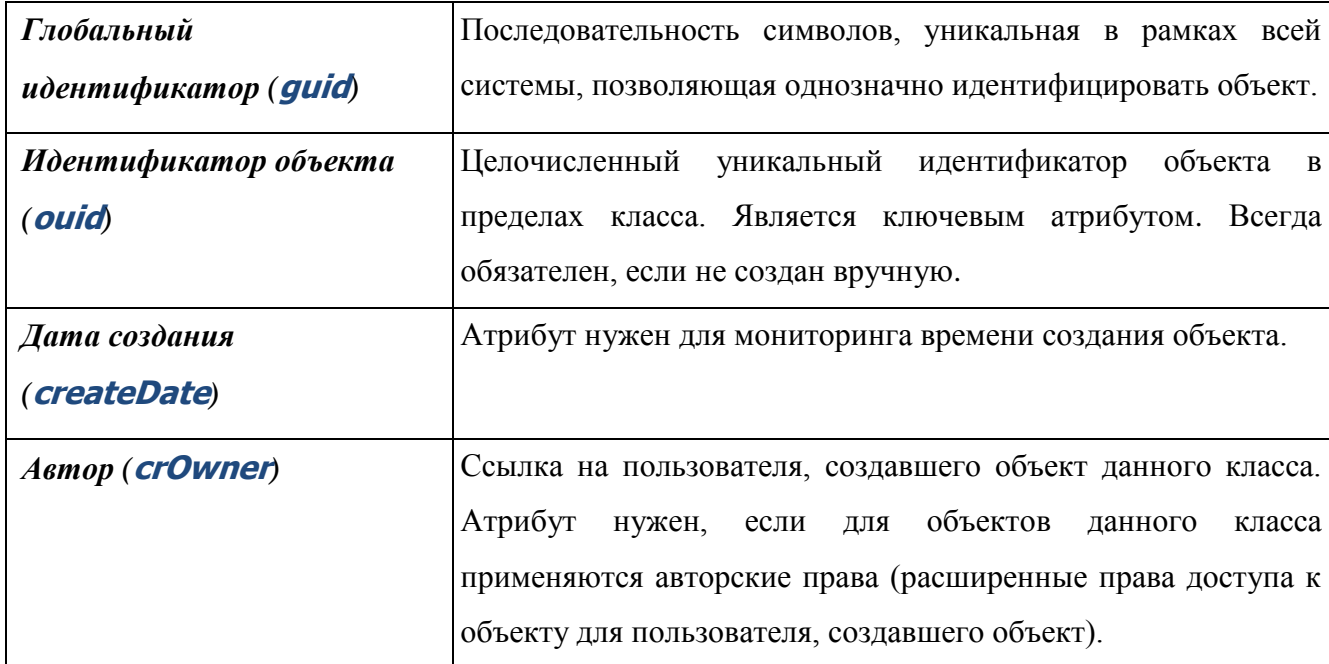

Базовый класс SXGenericObj содержит следующие атрибуты:

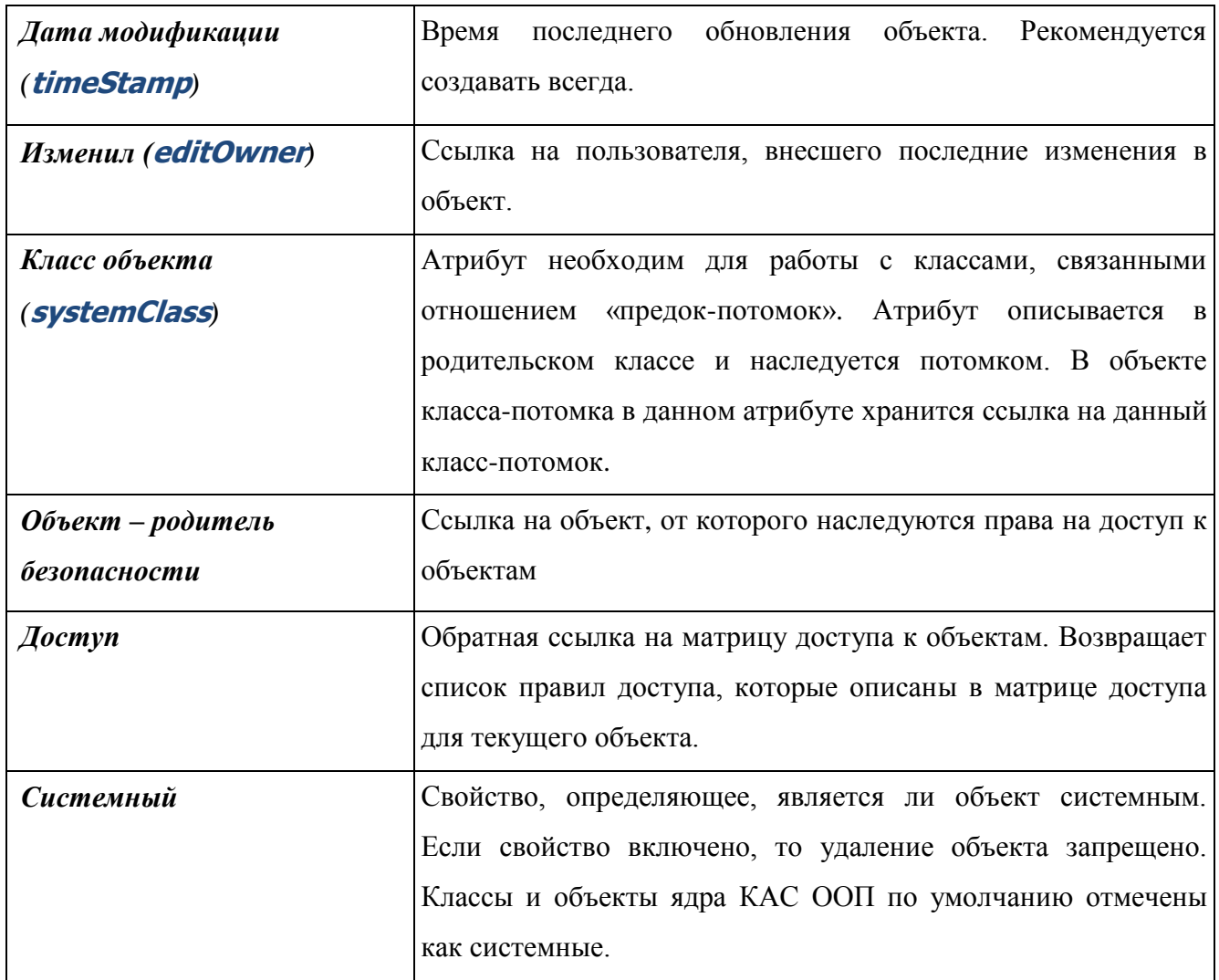

Объекты, описанные таким набором атрибутов, не несут в себе прикладной информации, поэтому класс SXGenericObj является абстрактным (включено свойство «Абстрактный класс» в закладке «Основные»). Для абстрактного класса невозможно создавать объекты. Они могут быть созданы только для классов-наследников абстрактного.

### **3.4.4. Работа с объектными запросами**

<span id="page-297-0"></span>Объектный запрос – это объект, возвращающий выборку объектов. Это могут быть объекты одного класса или сводный набор объектов, созданный на основе данных из разных классов. Выборка объектов создается посредством SQL-запроса, который формируется на основе настроек объектного запроса.

<span id="page-298-1"></span>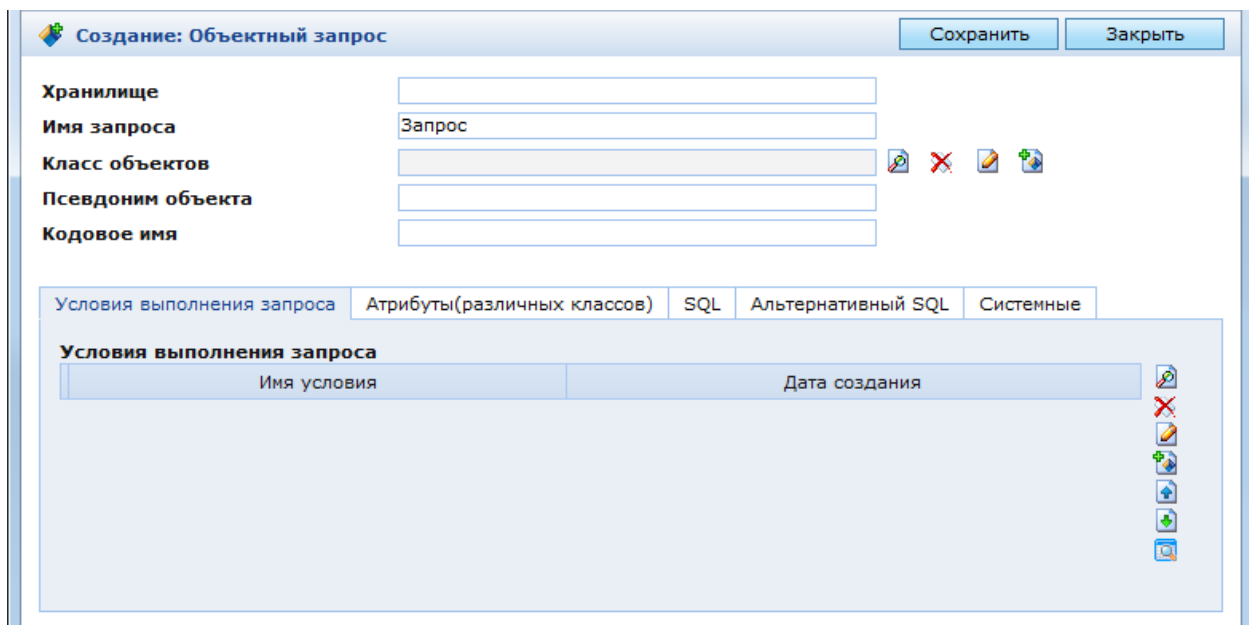

## **3.4.4.1. Описание настроек объектного запроса**

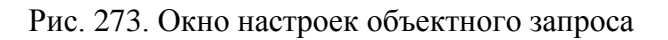

<span id="page-298-0"></span>При настройке объектного запроса необходимо заполнить следующие основные поля [\(Рис. 273\)](#page-298-0):

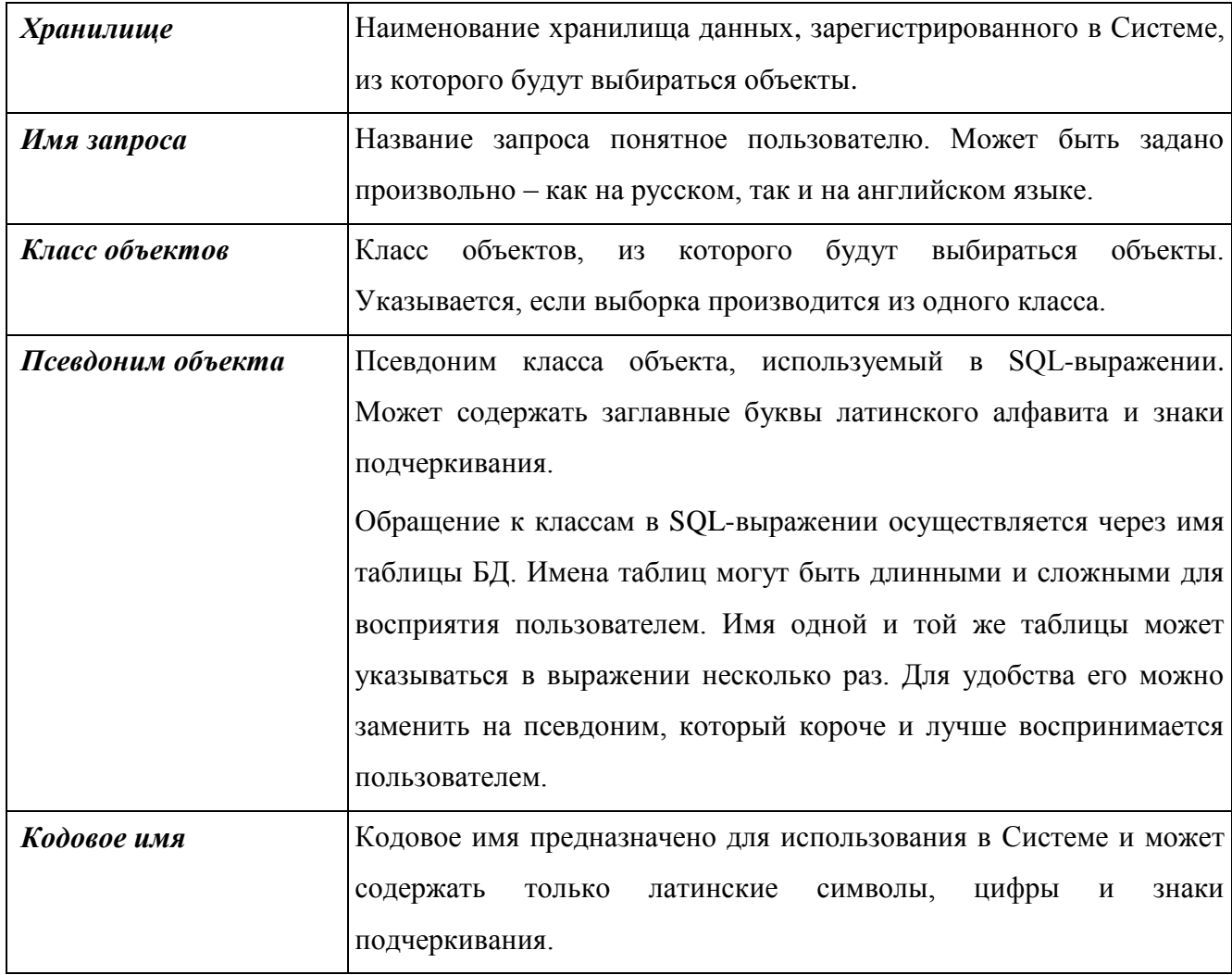

После того как основные настройки заданы, необходимо нажать кнопку «Сохранить».

После этого можно приступать к настройке параметров, содержащихся в закладках.

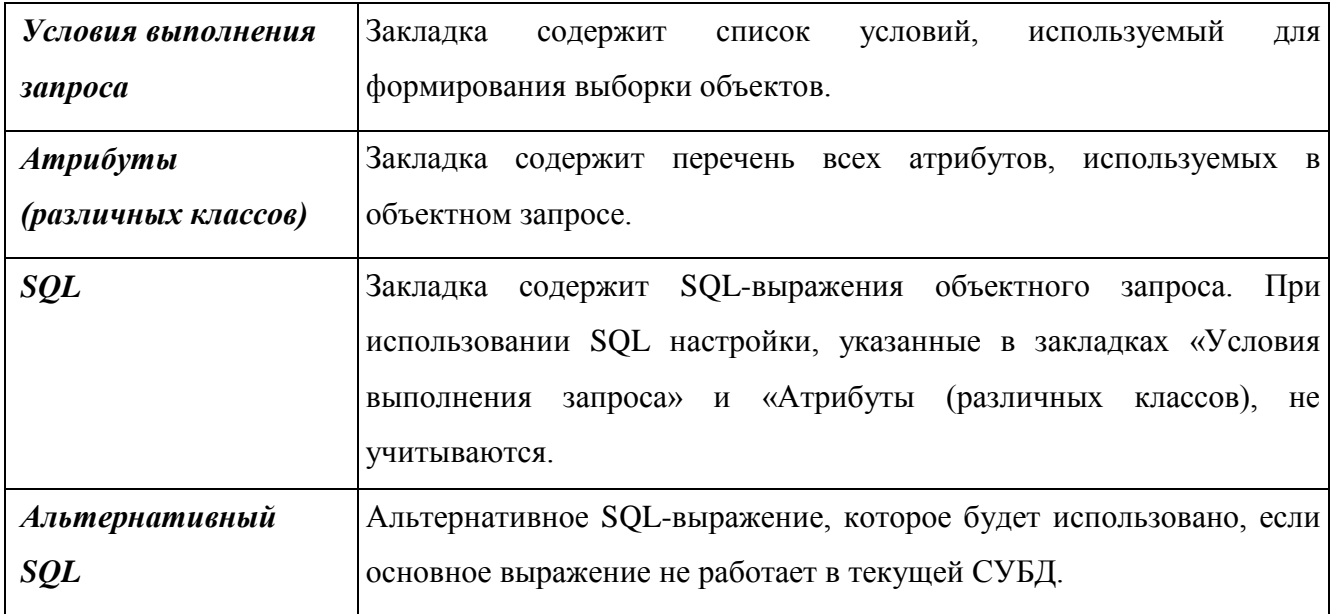

В окне настроек объектного запроса содержатся следующие закладки:

### **3.4.4.2. Условия выполнения запроса**

<span id="page-299-0"></span>В закладке «Условия выполнения запроса» [\(Рис. 273\)](#page-298-0) находится список условий, используемый для формирования выборки объектов. В SQL-выражении данные условия указываются после ключевого слова WHERE. Все условия, перечисленные в данном списке, объединяются логической операцией «И». Справа от списка доступны следующие функциональные кнопки:

- $\mathcal{L}$  «Выбрать»:
- $-$  **X** «Удалить»;
- **«Редактировать»**;
- <sup>†</sup> «Создать»;
- $\overline{\bullet}$  «BBepx»:
- $-$  «Вниз»;
- **«Развернуть на весь экран».**

Все условия выполнения поиска, описанные в Системе, хранятся в справочнике «Критерии поиска». Для выбора требуемых условий из справочника, необходимо нажать кнопку  $\mathcal{P}$ . Откроется окно справочника, содержащее список всех условий. В данном окне необходимо отметить требуемые условия и нажать кнопку «Выбрать». Отмеченные условия отобразятся в списке условий выполнения запроса.

Для создания нового условия необходимо нажать кнопку **.** Откроется окно создания нового условия запроса [\(Рис. 274\)](#page-300-0).

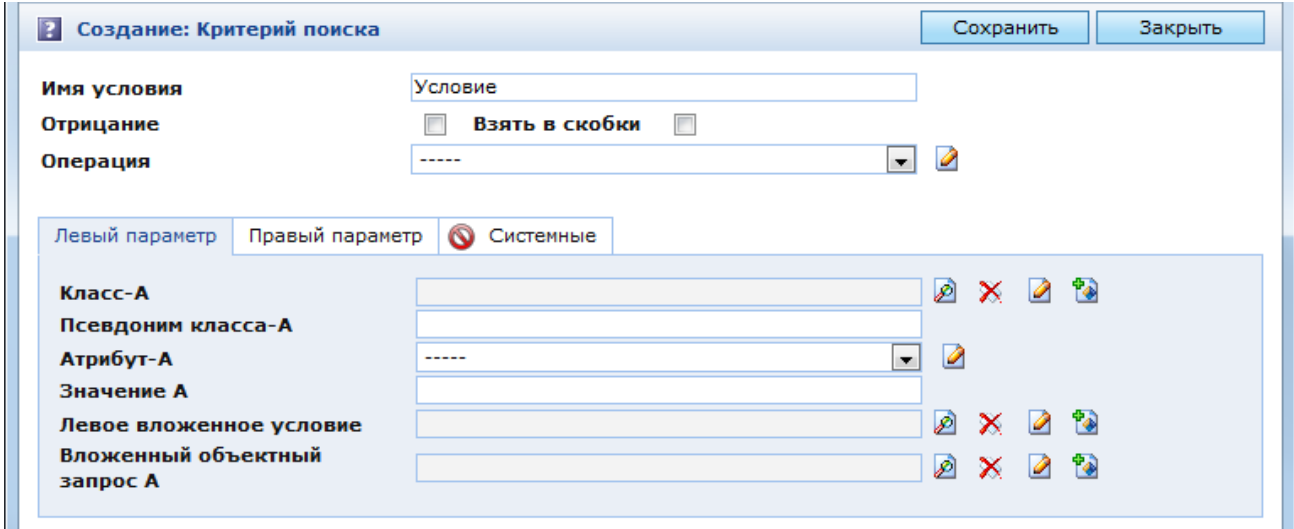

Рис. 274. Окно настроек условия выполнения запроса

<span id="page-300-0"></span>Условие выполнения запроса представляет собой описание логического SQLвыражения вида:

<Левый параметр> <Операция> <Правый параметр>

### 3.4.4.2.1 Операция

В поле «Операция» необходимо выбрать логическую операцию, применяемую к левому и правому параметрам в условии запроса. Доступны следующие операции:

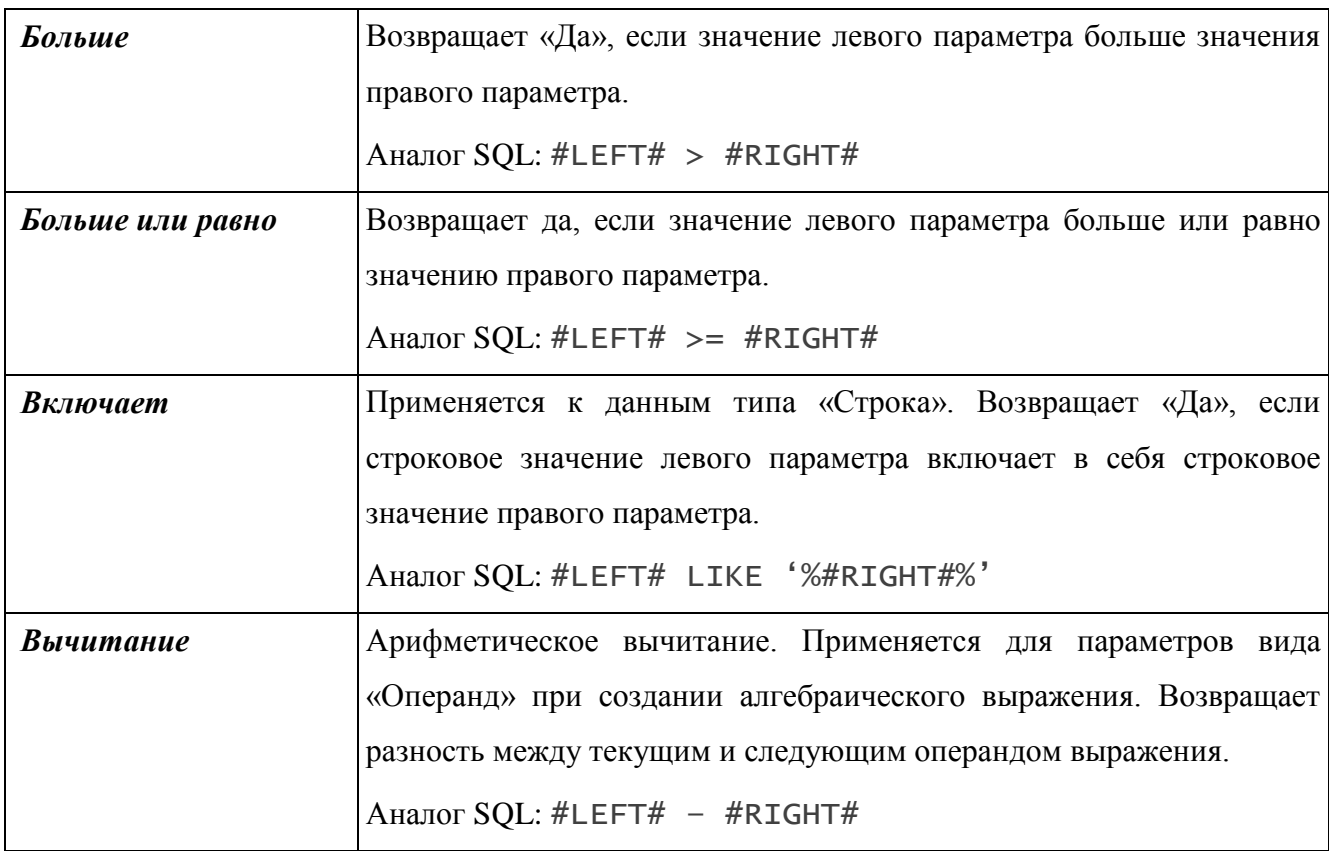

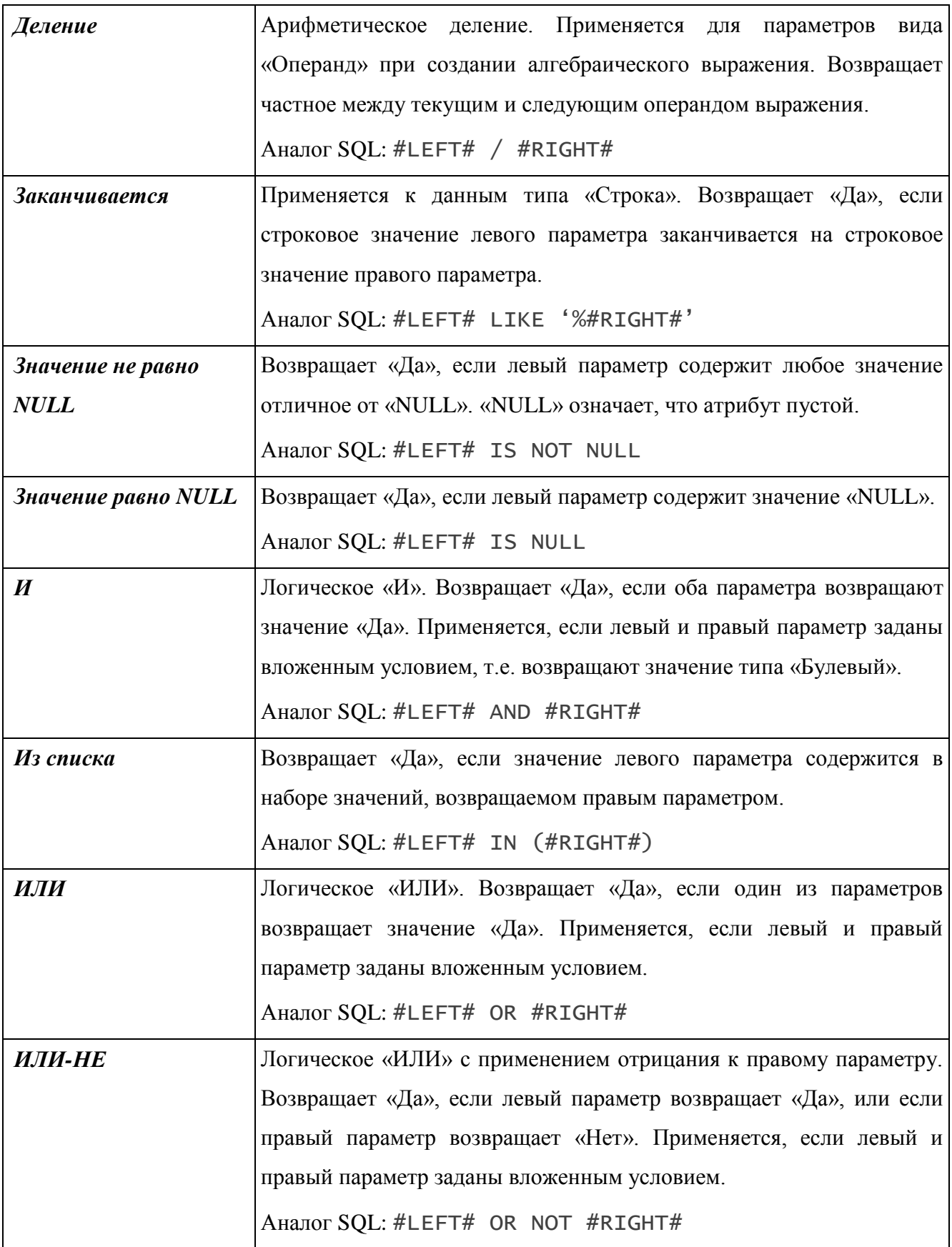

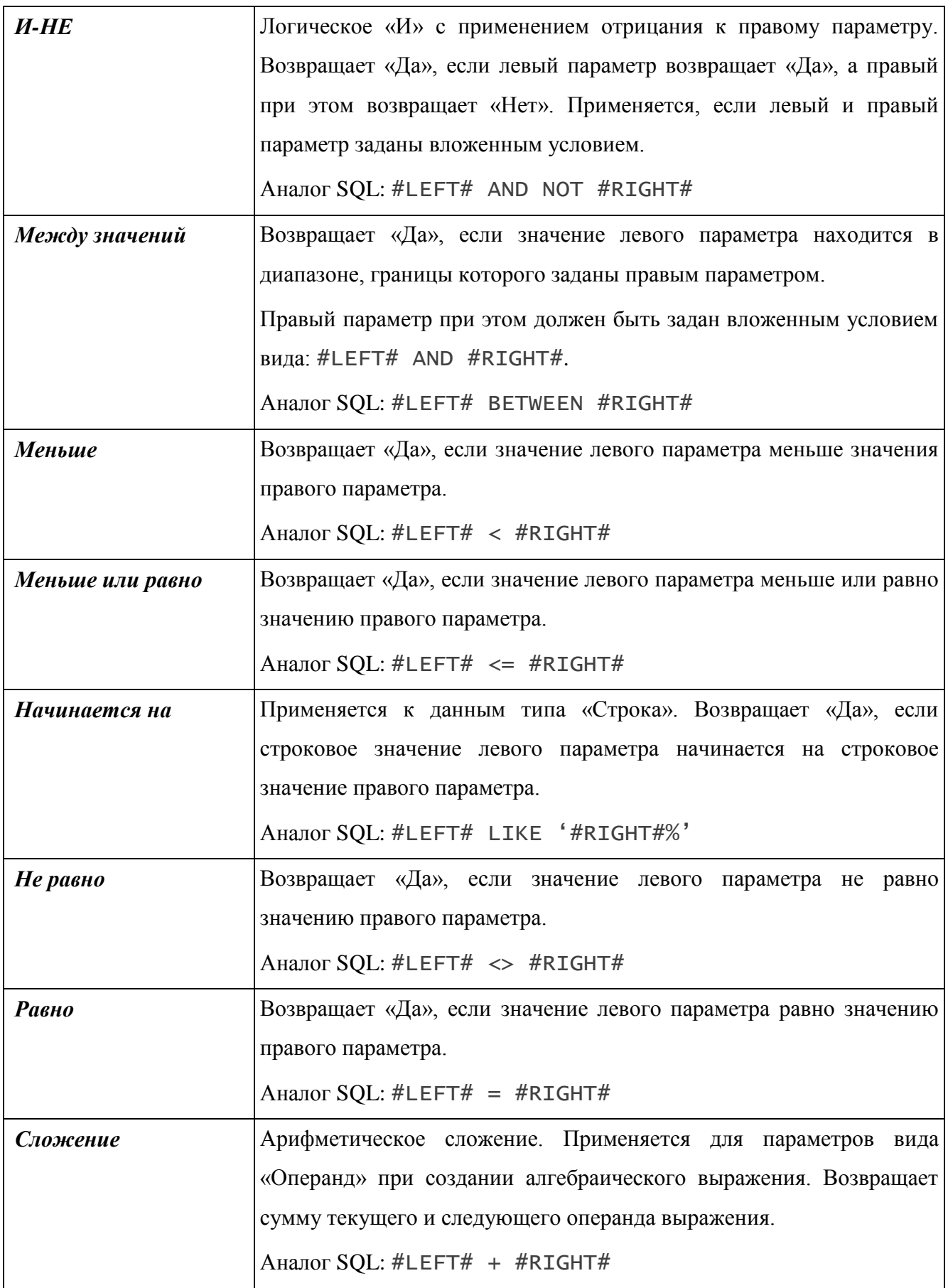

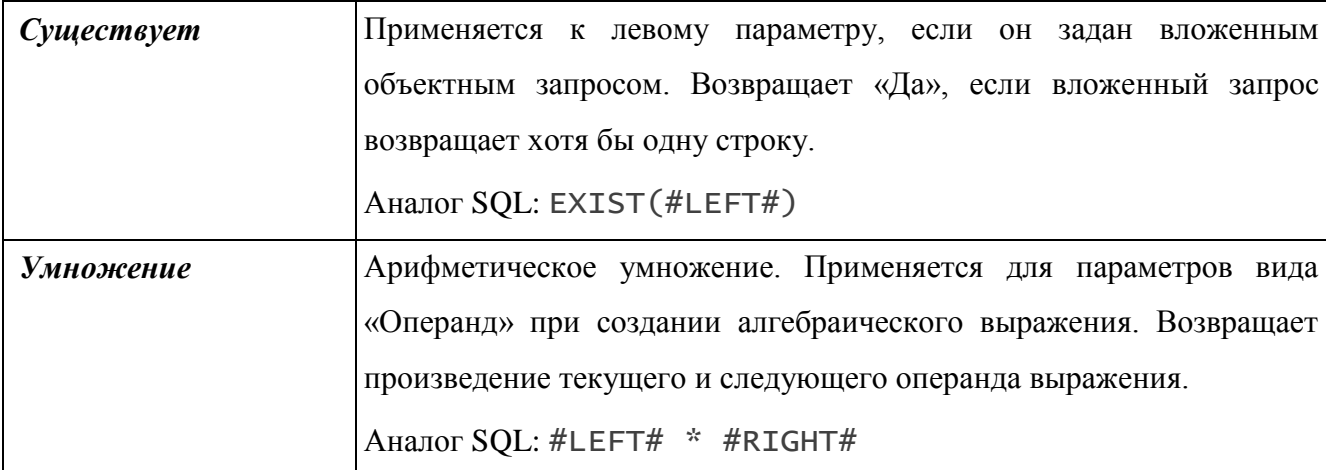

#### 3.4.4.2.2 Отрицание

Условие выполнения запроса возвращает значение «Да» или «Нет». Для инверсии значения, возвращаемого условием необходимо включить свойство «Отрицание».

#### 3.4.4.2.3 Взять в скобки

Текущее условие выполнения запроса может быть вложенным в другое условие. При этом операция, указанная в текущем условии, может быть ниже по приоритету, чем операция, указанная в вышестоящем условии. Для повышения приоритета операции текущего условия необходимо включить свойство «Взять в скобки».

Например, данное свойство необходимо включить, если условие объектного запроса первого уровня содержит операцию «ИЛИ». Это требуется, т.к. между условиями первого уровня применяется операция «И», которая выше по приоритету.

#### 3.4.4.2.4 Левый и правый параметры

<span id="page-303-0"></span>Левый и правый параметры представляют собой операнды логического SQLвыражения и идентичны по описанию. Параметр может быть задан как:

- атрибут класса;
- значение;
- $-$  операнд;
- вложенное условие;
- вложенный объектный запрос.

Способы определения параметра перечислены в порядке их приоритета. Данный приоритет применяется, когда параметр задан несколькими способами.

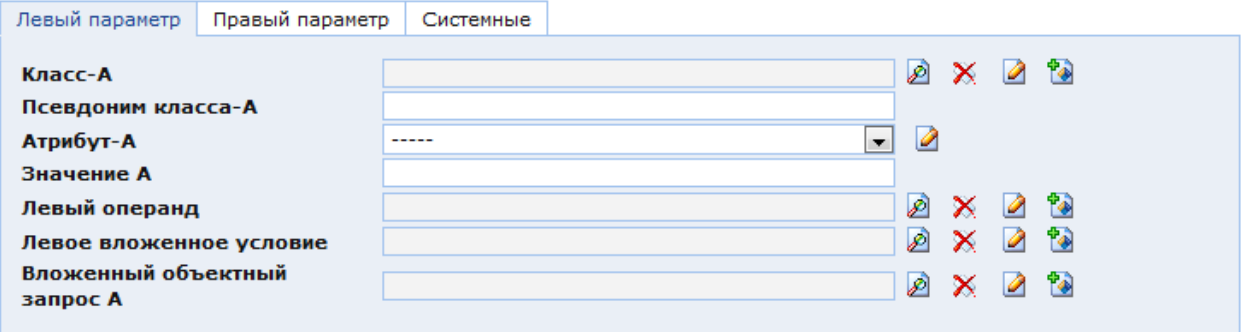

<span id="page-304-0"></span>Рис. 275. Окно настроек условия выполнения запроса. Закладка «Левый параметр»

Для описания левого и правого параметра в соответствующей закладке [\(Рис. 275\)](#page-304-0) содержатся следующие поля:

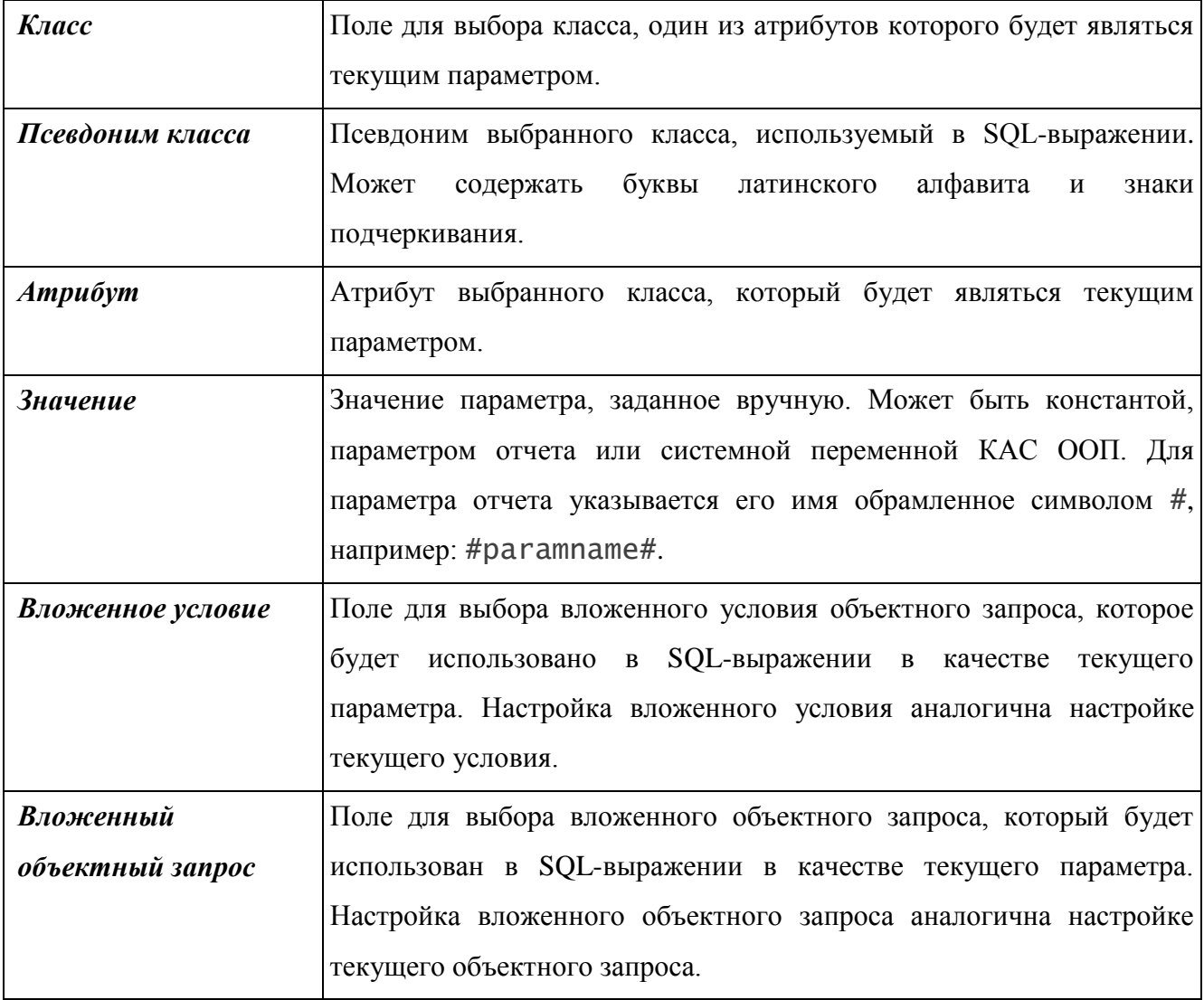

### **3.4.4.2.5 Атрибут класса**

Для того чтобы задать в качестве текущего параметра атрибут какого-либо класса, необходимо:

 выбрать требуемый класс в поле «Класс». При выборе открывается окно со списком всех классов, описанных в Системе;

нажать кнопку «Сохранить»;

 выбрать атрибут указанного класса в поле «Атрибут». При выборе открывается окно со списком всех атрибутов класса, указанного в поле «Класс».

При этом в SQL-выражении будет использоваться конструкция вида:

<Название таблицы для выбранного класса>.<Название поля таблицы для выбранного атрибута>

Если в поле «Псевдоним» указать псевдоним класса, то данная конструкция примет вид:

<Псевдоним класса>.<Название поля таблицы для выбранного атрибута>

### **3.4.4.2.6 Значение**

В поле «Значение» можно указать значение параметра одного из следующих типов:

- Булевый;
- Целочисленный:
- Вещественный;
- Строка.

Либо указать в данном поле системный атрибут, переменную или параметр отчета, например:

 $#$ curDate $#$  – возвращает текущую дату;

#curObject.<Кодовое имя атрибута># – возвращает значение атрибута с данным кодовым именем для текущего объекта;

#objectID# – возвращает идентификатор текущего объекта;

#<Имя параметра отчета># – возвращает значение соответствующего параметра отчета.

#### **3.4.4.2.7 Вложенное условие**

В качестве параметра условия может быть использовано вложенное условие. Настройка вложенного условия аналогична настройке основного условия [\(Рис. 274\)](#page-300-0). Во вложенном условии, как и в основном, настраивается левый и правый параметр и операция, применяемая между ними. Левый и правый параметр могут быть представлены атрибутом класса, значением, операндом, вложенным условием или вложенным объектным запросом.

#### **3.4.4.2.8 Вложенный объектный запрос**

Описание вложенного объектного запроса аналогично описанию основного объектного запроса (см. п. [3.4.4.1\)](#page-298-1). Вложенный объектный запрос должен возвращать такое количество, которое допустимо для операции, применяемой меду параметрами. Например,

более чем один столбец допустим для операции «Существует» или для правого параметра операции «Из списка». Для применения остальных операций должен возвращаться один столбец.

## **3.4.4.3. Атрибуты (различных классов)**

В закладке «Атрибуты (различных классов)» [\(Рис. 276\)](#page-306-0) находится список атрибутов разных классов, которые требуются для выполнения запроса и которые будут им возвращаться. Данный функционал используется, когда в объектном запросе для получения результата необходимо обработать данные из разных таблиц БД. Справа от списка атрибутов находятся функциональные кнопки: «Удалить», «Редактировать», «Создать», «Развернуть на весь экран».

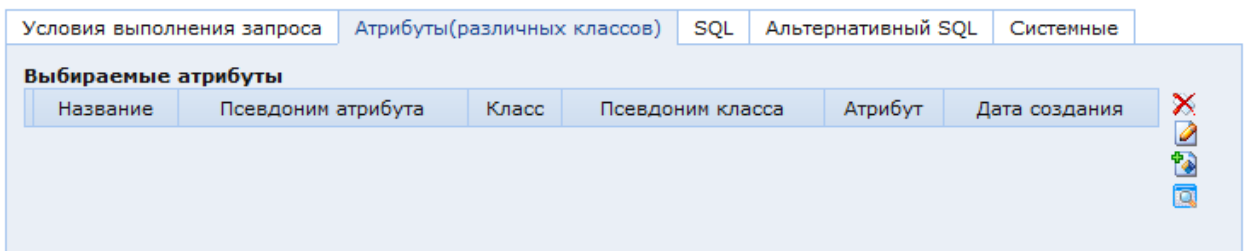

<span id="page-306-0"></span>Рис. 276. Окно настроек объектного запроса. Закладка «Атрибуты (различных классов)»

Для добавления нового атрибута в список необходимо нажать кнопку **в справа от** него. При этом откроется окно настройки нового атрибута объектного запроса [\(Рис. 277\)](#page-306-1).

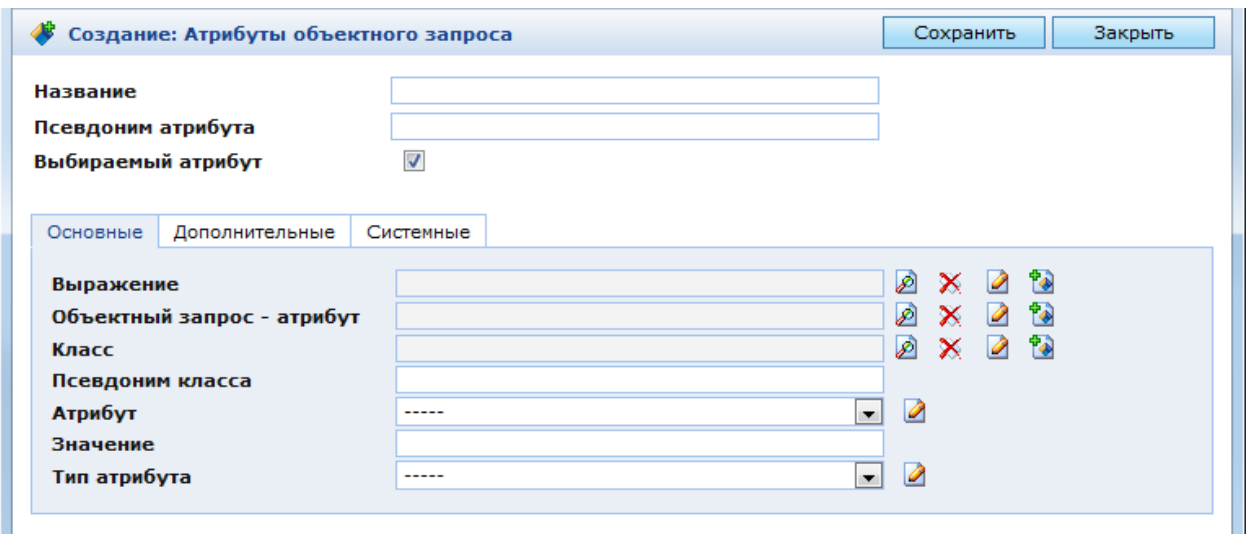

Рис. 277. Окно настроек атрибута объектного запроса

<span id="page-306-1"></span>В главной области окна настроек атрибута [\(Рис. 277\)](#page-306-1) находятся следующие поля:

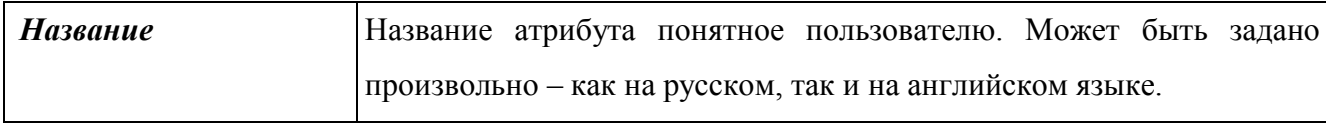

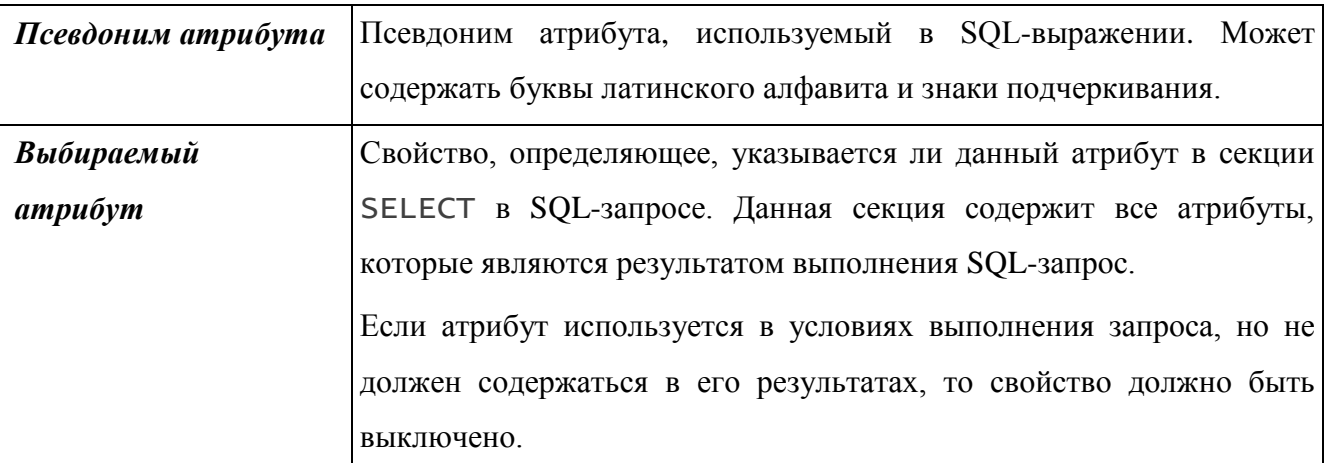

Вид атрибута настраивается в закладке «Основные». В качестве атрибута объектного запроса могут использоваться:

- Выражение;
- Атрибут определенного класса;
- Атрибут другого объектного запроса;
- Значение (константа).

Способы определения атрибута перечислены в порядке их приоритета. Данный приоритет применяется, когда атрибут задан несколькими способами.

На атрибут может быть наложена агрегирующая SQL-функция, настройки которой указываются в закладке «Дополнительные».

### **3.4.4.3.1 Основные**

В закладке «Основные» [\(Рис. 277\)](#page-306-1) находятся следующие параметры атрибута объектного запроса:

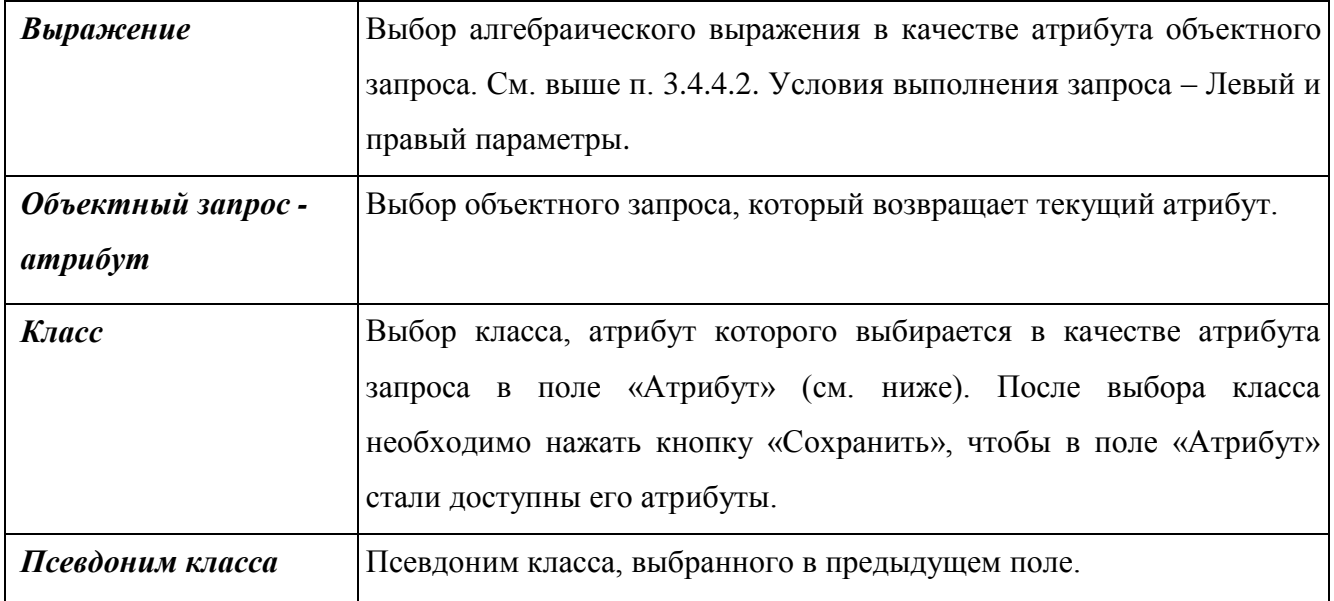

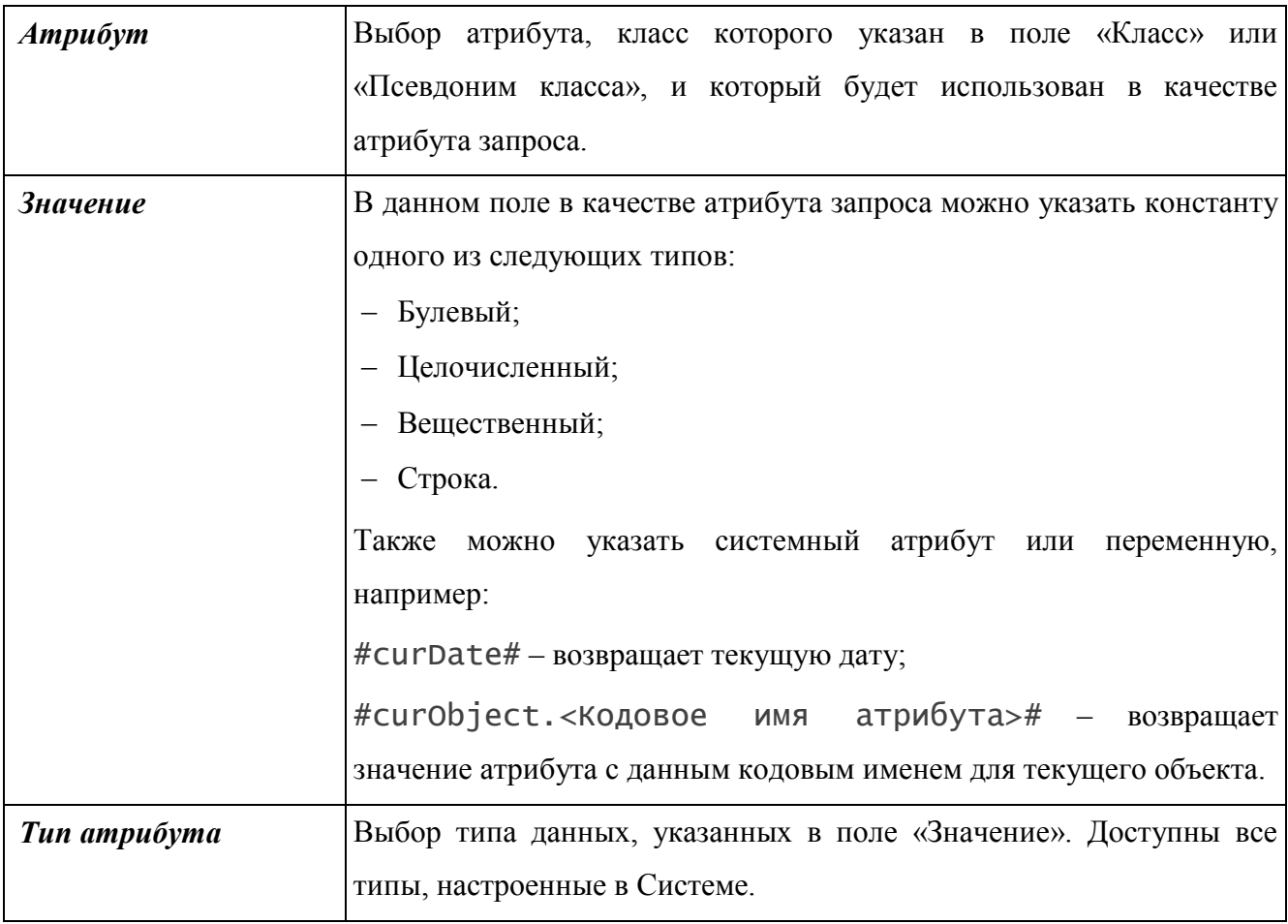

# **3.4.4.3.2 Дополнительные**

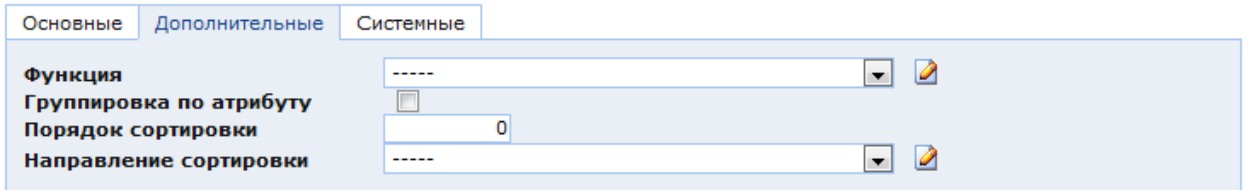

<span id="page-308-0"></span>Рис. 278. Окно настроек атрибута объектного запроса. Закладка «Дополнительные»

В закладке «Дополнительные» [\(Рис. 278\)](#page-308-0) находятся следующие параметры атрибута объектного запроса:

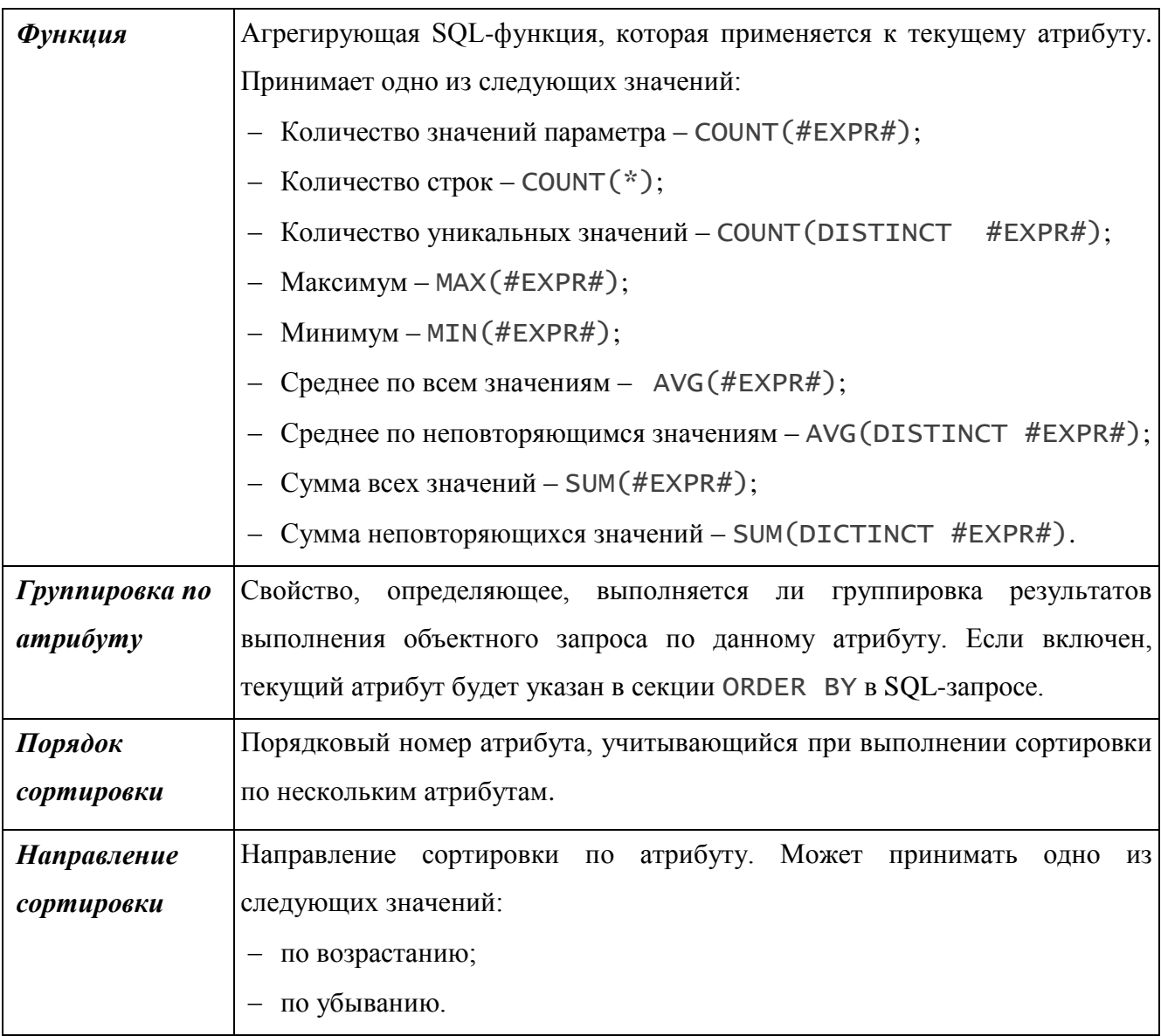

# **3.4.4.4. SQL**

В закладке «SQL» [\(Рис.](#page-310-0) 279) находится текстовое поле «SQL-выражение», в котором можно записать запрос на языке SQL. Чтобы введенный запрос выполнялся, необходимо включить свойство «Использовать SQL». Если данное свойство выключено, Система использует настройки, указанные в закладках «Условия выполнения запроса» и «Атрибуты (различных классов)», и автоматически формирует SQL-запрос на их основе.

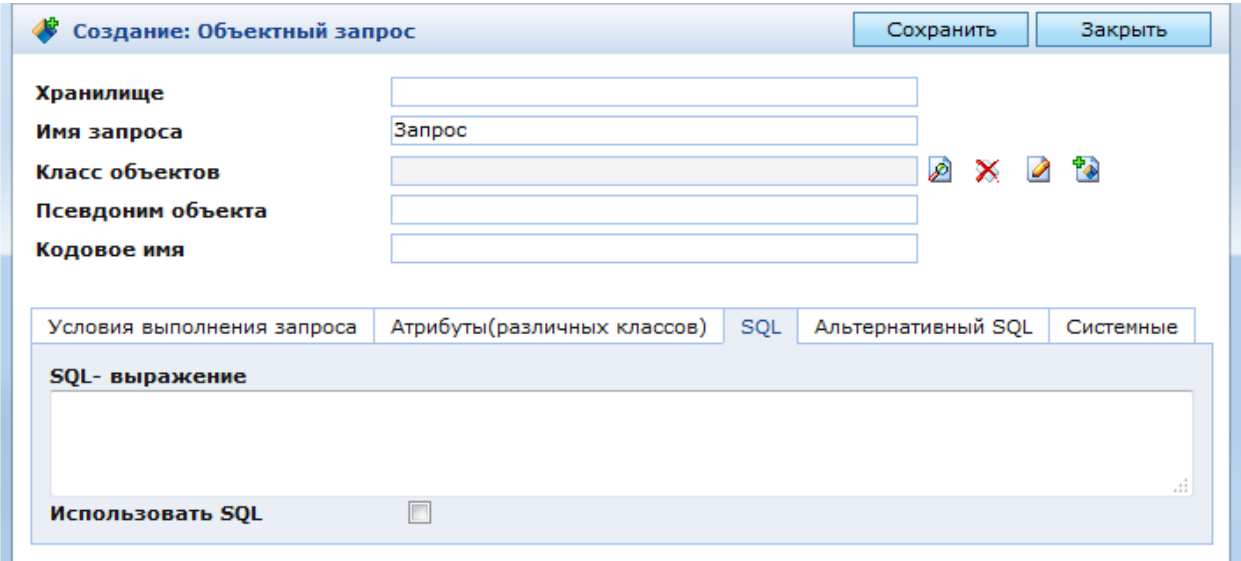

Рис. 279. Окно настроек объектного запроса. Закладка «SQL»

<span id="page-310-0"></span>Общий вид SQL-запроса следующий:

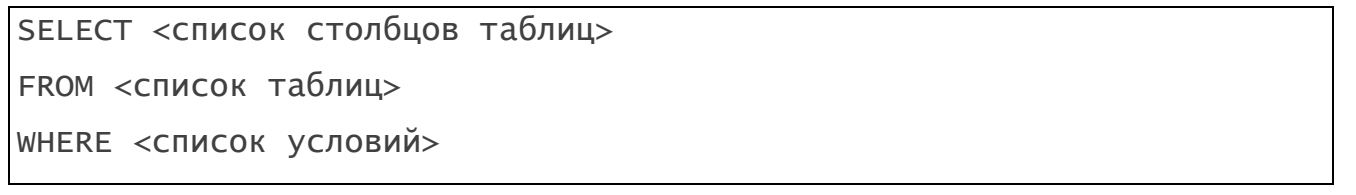

где:

- <список столбцов таблиц> - список атрибутов (столбцов таблиц), которые должны быть получены в результате выполнения запроса;

- <список таблиц> - список классов (таблиц), в которых находятся атрибуты, указанные в секции SELECT и используемые в секции WHERE;

- < СПИСОК УСЛОВИЙ> - список логических SQL-выражений, на основании которых создается выборка объектов, составляющая результат выполнения запроса.

Пример SOL-запроса, в котором из справочника таблиц выбираются все улицы, название которых начинается на «Б» и которые находятся в Санкт-Петербурге:

```
SELECT
  SPR STREET.OUID
FROM
  SPR_STREET, SPR_TOWN
WHERE
  SPR_TOWN.A_NAME = 'Санкт-Петербург' AND
  SPR_STREET.A_TOWNID = SPR_TOWN.OUID AND
  SPR_STREET.A_NAME LIKE '5%'
```
Данный запрос возвращает перечень идентификаторов объектов, удовлетворяющих условиям запроса: SPR\_STREET.OUID - столбец OUID, принадлежащий таблице SPR\_STREET. Для выполнения запроса необходимо обработать данные из справочника улиц (таблица SPR\_STREET) и из справочника населенных пунктов (таблица SPR\_TOWN). Данные таблицы перечислены в секции FROM. Условия запроса перечислены в секции WHERE. Между ними используется операция «И», т.к. требуется, чтобы все условия выполнялись одновременно. Условия запроса следующие:

 SPR\_TOWN.A\_NAME = 'Санкт-Петербург' – выбор в справочнике населенных пунктов объекта с наименованием «Санкт-Петербург»;

- SPR\_STREET.A\_TOWNID = SPR\_TOWN.OUID – выбор в справочнике улиц всех улиц, для которых идентификатор города (SPR\_STREET.A\_TOWNID) равен идентификатору объекта, выбранного в справочнике населенных пунктов в предыдущем условии (SPR\_TOWN.OUID);

 SPR\_STREET.A\_NAME LIKE 'Б%' – выбор всех улиц, наименование которых начинается на «Б», среди объектов, найденных в предыдущем условии.

#### **3.4.5. Управление файловым хранилищем**

Файловая система представляет собой набор папок и файлов на сервере, который объявлен хранилищем данных в конфигурационном файле sx-config.xml. В этом файле прописывается путь к корневой директории файловой системы. Все ее подкаталоги и содержащиеся в них файлы становятся доступны в пользовательском интерфейсе КАС ООП – консоли управления. Если добавить или удалить папки или файлы в этих каталогах, они, соответственно, появятся или перестанут отображаться в консоли. При удалении или создании объектов файловой системы в консоли управления происходят соответствующие изменения на сервере.

Пользователь Системы управляет папками и файлами в консоли управления, поскольку доступ к серверу, где хранятся данные, рядовым пользователям не разрешен.

### **3.4.5.1. Создание внешнего хранилища**

Создание нового внешнего хранилища и его отображение в структуре файловой системы в панели ресурсов осуществляется в следующей последовательности:

создать папку в файловой системе на сервере;

 $-$  создать описание datastore (источника данных) в файле  $sx$ -config.xml;

 зарегистрировать внешнее хранилище в системе путем создания нового объекта системы.

Папку в файловой системе на сервере создает администратор Системы. Остальным пользователям доступ к серверу запрещен.

Описание источника данных в файле sx-config.xml также создает администратор

Системы. Пример описания:

<datastore name="doc" type="fs" initOnStartup="true"> <property name="rootDir" value="C:\docs" /> </datastore>

где:

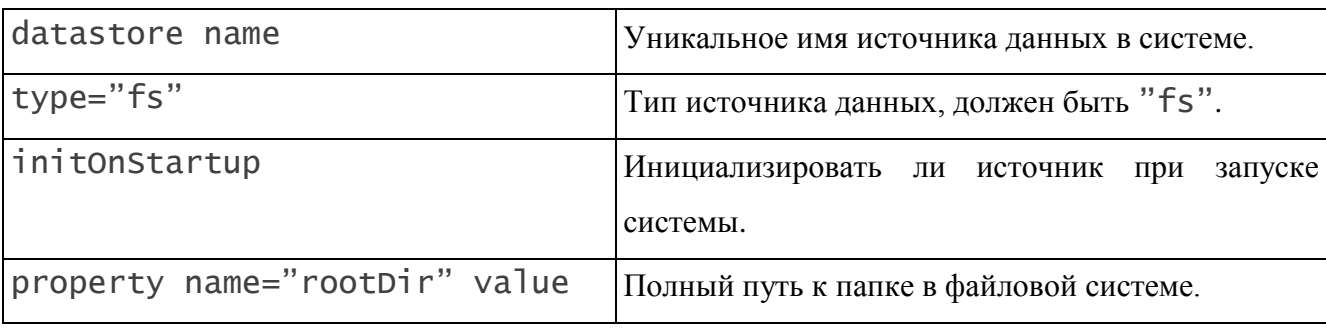

Для каталогов внутри приложения КАС ООП можно использовать переменную sitexRoot.

Пример использования переменной:

```
<property name="rootDir" 
value="${sitexRoot}/WEB-INF/syslogs/replication" />
```
Объекты «Внешнее хранилище» создаются и настраиваются в процессе разработки продукта, хотя пользователь может сам создавать новые и управлять существующими объектами. Для регистрации нового внешнего хранилища в системе необходимо выполнить следующие действия:

 в панели ресурсов в разделе «Администрирование» выбрать папку «Внешние хранилища» [\(Рис. 280\)](#page-312-0).

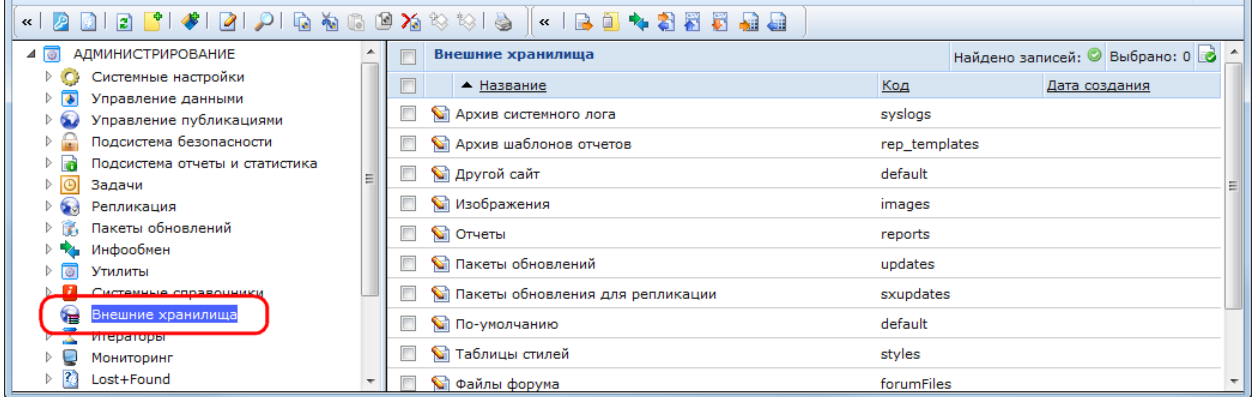

Рис. 280. Папка «Внешние хранилища»

<span id="page-312-0"></span> нажать кнопку в панели инструментов. Откроется окно регистрации нового внешнего хранилища [\(Рис. 281\)](#page-313-0);

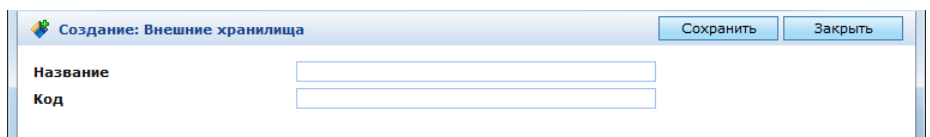

Рис. 281. Окно регистрации нового внешнего хранилища

<span id="page-313-0"></span>в окне регистрации нового внешнего хранилища необходимо заполнить поля:

o название – удобное для пользователя наименование хранилища;

o код – имя источника данных (datastore name), указанное в файле sx-config.xml;

 нажать кнопку «Сохранить», после чего в окне параметров созданного внешнего хранилища появится поле «Ссылающиеся папки». В данном поле отображается список всех папок с типом отображения «Внешняя ссылка», в настройках которых выбрано текущее внешнее хранилище [\(Рис.](#page-313-1) 282). Если хранилище не выбрано ни в одной из папок, то данное поле пустое.

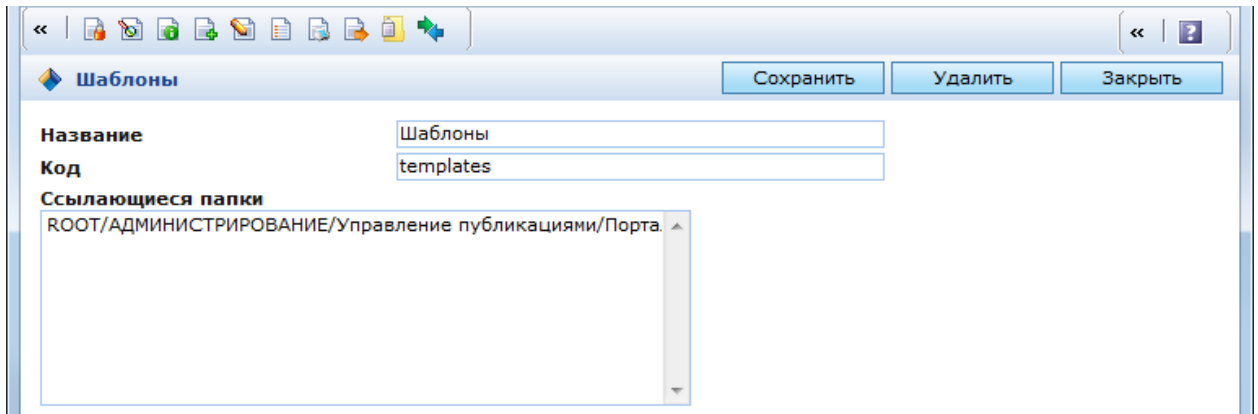

Рис. 282. Пример внешнего хранилища

### **3.4.5.2. Отображение внешнего хранилища в консоли управления**

<span id="page-313-1"></span>В панели ресурсов консоли управления можно отобразить каталоги внешнего хранилища типа «Файловая система». Для этого необходимо выполнить следующие действия:

- создать новую папку;
- в поле «Тип отображения» выбрать «Внешняя ссылка»;
- в закладке «Внешняя ссылка» задать следующие параметры:

o включить свойство «Использовать внешнюю ссылку»;

o в поле «Внешнее хранилище» выбрать из выпадающего списка одно из зарегистрированных хранилищ;

o в поле «Внешняя ссылка» выбрать один из каталогов заданного хранилища. Выбранный каталог будет корневым для создаваемой папки. Если в нем есть вложенные каталоги, они будут отображаться в дереве каталогов в панели ресурсов.

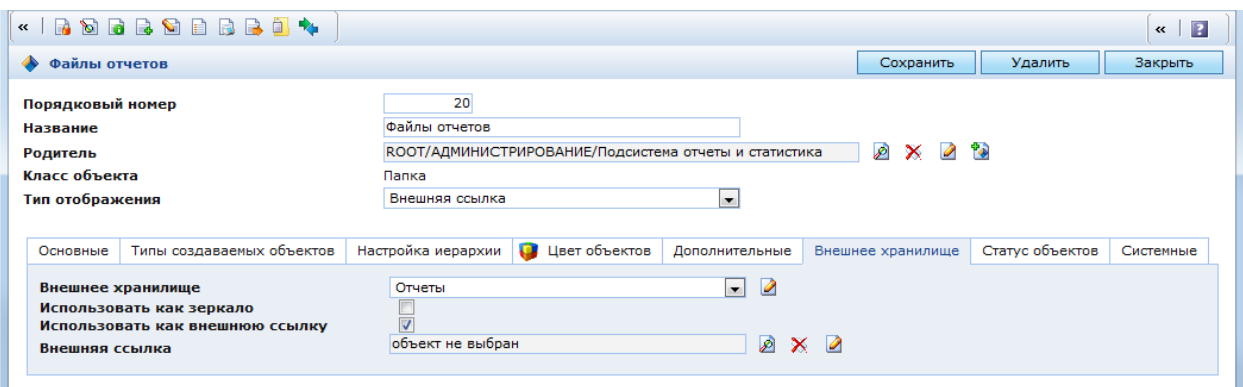

Рис. 283. Настройка папки с типом отображения «Внешняя ссылка»

После завершения настроек папки в ней отобразятся каталоги и объекты файловой системы, начиная с директории, выбранной в поле «Внешняя ссылка». Если она не определена, файловая система выводится с корневого каталога, указанного в файле sx-config.xml для выбранного внешнего хранилища.

Чтобы создать в файловой системе новый каталог, необходимо:

 выбрать в папке с типом отображения «Внешняя ссылка» каталог файловой системы, в который будет вложен создаваемый каталог, и нажать кнопку В в панели инструментов. Откроется окно создания нового каталога файловой системы [\(Рис. 284\)](#page-314-0);

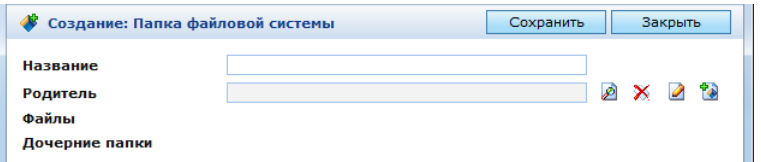

Рис. 284. Окно создания нового каталога файловой системы

<span id="page-314-0"></span> в данном окне ввести название папки и нажать кнопку «Сохранить». Название папки должно содержать только латинские буквы, цифры и знаки подчеркивания;

 созданный каталог отобразится в дереве каталогов. В поле «Родитель» отобразится название каталога, в который вложен созданный каталог.

После сохранения каталог появится на сервере. Пользователь может редактировать или удалить его. Объекты данного каталога – отображение файлов, хранящихся на сервере.

В настройках каталога в поле «Дочерние папки» можно создать вложенные в него каталоги.

### **3.4.5.3. Загрузка файлов**

В консоли управления в разных местах выведены несколько стандартных хранилищ типа «Файловая система» [\(Рис. 285\)](#page-315-0). В них хранятся файлы и изображения, предназначенные для публикации на портале, файлы шаблонов страниц и блоков публикации, каскадные таблицы стилей, файлы отчетов, файлы шаблонов отчетов, файлы пакетов репликации, системные логи и т.д.

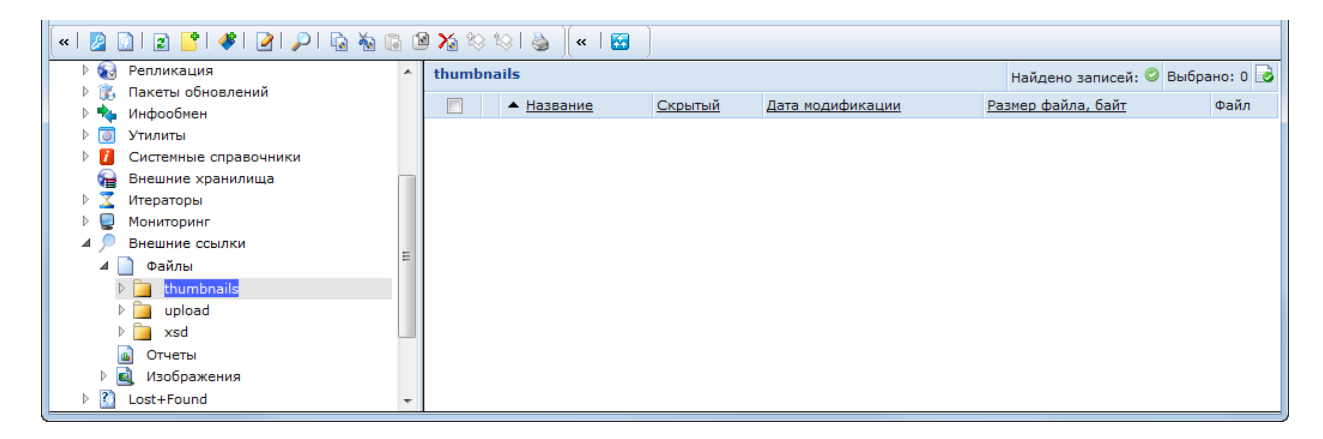

Рис. 285. Представление файловой системы в консоли

<span id="page-315-0"></span>Для загрузки файла необходимо выполнить следующие действия:

выбрать папку, в которой будет размещен загружаемый файл;

 нажать кнопку «Создать объект» в панели инструментов или в контекстном меню выбранной папки. Откроется окно создания объекта класса «Файл» [\(Рис. 286\)](#page-315-1);

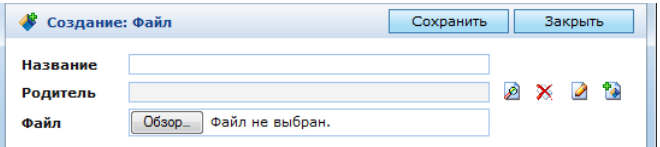

Рис. 286. Окно создания объекта класса «Файл»

<span id="page-315-1"></span> в открывшемся окне нажать кнопку «Обзор» и выбрать файл, который требуется загрузить;

 нажать кнопку «Сохранить». В поле «Название» отобразится имя загруженного файла с расширением, в поле «Родитель» - имя папки, в которую он загружен.

После сохранения объекта окно редактирования примет следующий вид:

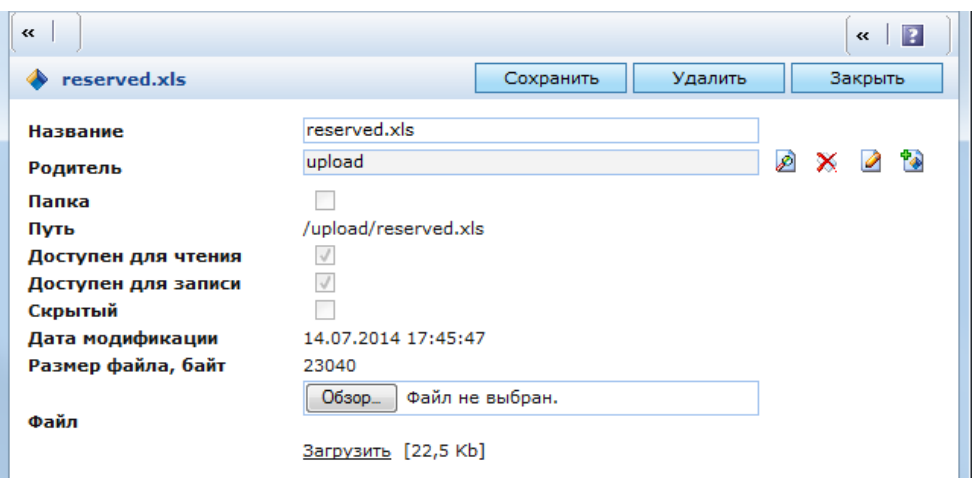

Рис. 287. Окно редактирования объекта класса «Файл»

В данном окне можно изменить название файла и папку-родителя, а также скачать для просмотра сам файл, нажав на ссылку «Загрузить». Объект класса «Файл» можно прикрепить к любому объекту, среди атрибутов которого есть атрибут типа «Файл».

### **3.4.5.4. Работа с изображениями**

Изображения, публикуемые на сайте, также относятся к объектам класса «Файл». Поскольку такие файлы несут конкретную функциональность, являясь элементами дизайна, они обычно выделены в отдельную папку. Для вывода списка объектов «Изображения» используется шаблон, отличающийся от шаблона списка других файлов.

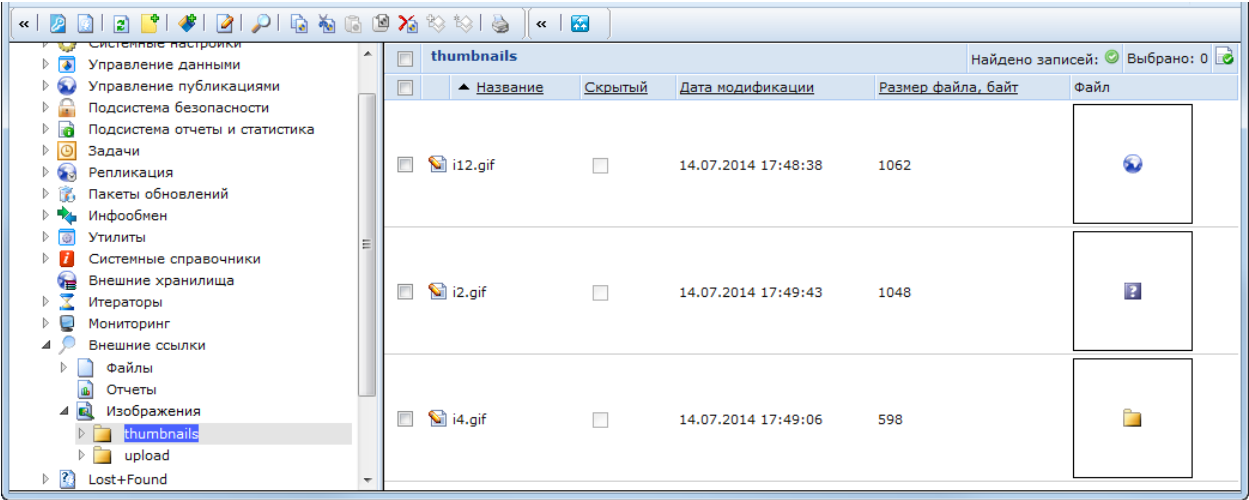

Рис. 288. Отображение списка графических файлов

Операции создания и редактирования изображений осуществляются так же, как и для любых других объектов класса «Файл». Форма редактирования изображения отличается от формы редактирования других объектов файловой системы тем, что в ней присутствует уменьшенное изображение рисунка над ссылкой «Загрузить» (Рис. 289).

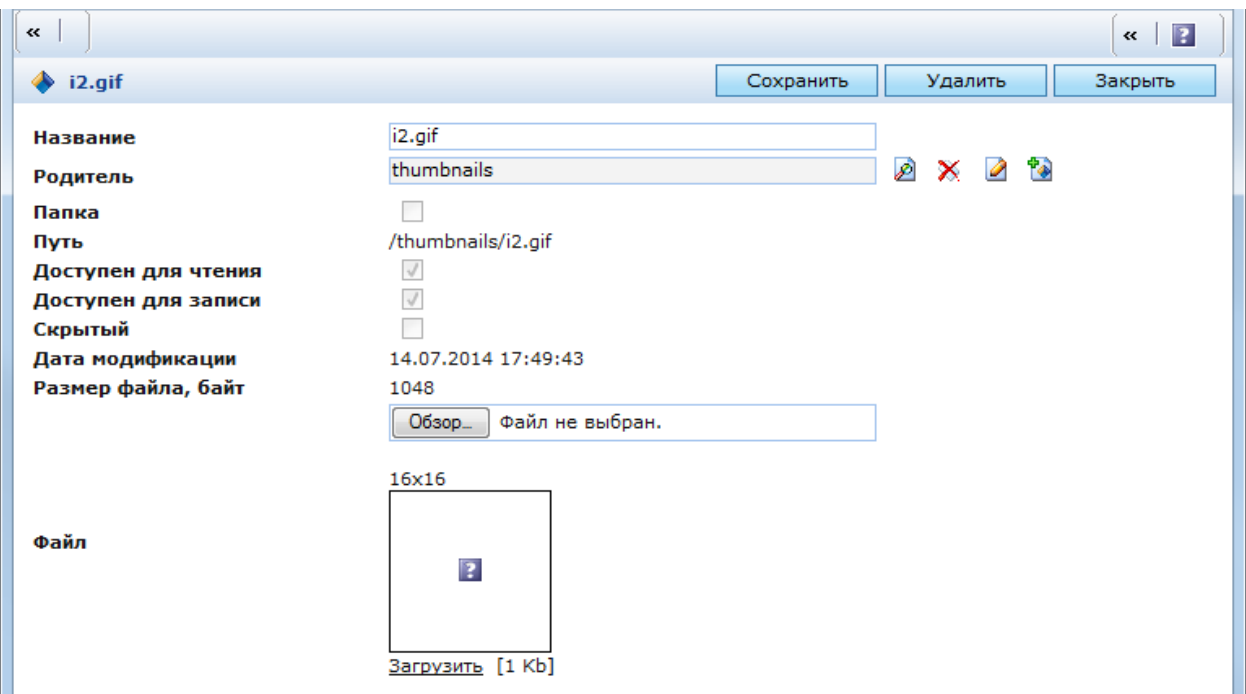

Рис. 289. Форма редактирования графического файла

# **4. АВАРИЙНЫЕ СИТУАЦИИ**

## 4.1. Действия в случае несоблюдения условий выполнения технологического процесса, в том числе при длительных отказах технических средств

При сбое в работе аппаратного или программного обеспечения КАС ООП, повлекшем обрыв соединения, для продолжения работы пользователя с КАС ООП необходимо обновить страницу веб-браузера с веб-адресом КАС ООП.

При неверных действиях пользователей, неверных форматах или недопустимых значениях входных данных, КАС ООП выдает пользователю соответствующие сообщения, после чего необходимо повторить ввод данных.

## 4.2. Действия по восстановлению программ и/или данных при отказе магнитных носителей или обнаружении ошибок в данных

Выполнение процедуры восстановления данных может быть необходимо по причине системного сбоя, который привел к полной или частичной потери данных, или по причине неверных действий пользователя, которые привели к изменению/потери данных.

В случае необходимости восстановления программ и/или данных Администратор проводит процедуру восстановления с резервного носителя.

### 4.3. Действия в случаях обнаружении несанкционированного вмешательства в данные

В случае обнаружения несанкционированного вмешательства в данные КАС ООП следует обратиться в техническую поддержку. При этом необходимо описать признаки и предполагаемый характер вмешательства, а также, указать перечень данных, подвергшихся вмешательству.

### 4.4. Действия в других аварийных ситуациях

В случае возникновения других аварийных ситуаций при работе с КАС ООП следует обратиться в службу технической поддержки. При этом необходимо быть готовым по просьбе сотрудников технической поддержки описать признаки аварийной ситуации и действия, которые были выполнены пользователем непосредственно перед возникновением аварийной ситуации.

## **5. РЕКОМЕНДАЦИИ ПО ОСВОЕНИЮ**

Для успешного освоения КАС ООП необходимо иметь квалификацию администратора Системы:

 высокий уровень знаний и наличие практического опыта выполнения работ по установке, настройке и администрированию программных средств, применяемых в Системе, а также наличие профессиональных знаний и практического опыта в области системного администрирования;

 высокий уровень знаний и наличие практического опыта выполнения работ по установке, настройке и администрированию используемых в КАС ООП систем управления базами данных.

 знание эксплуатационной документации на пользовательскую часть КАС ООП («Руководство администратора КАС ООП»).